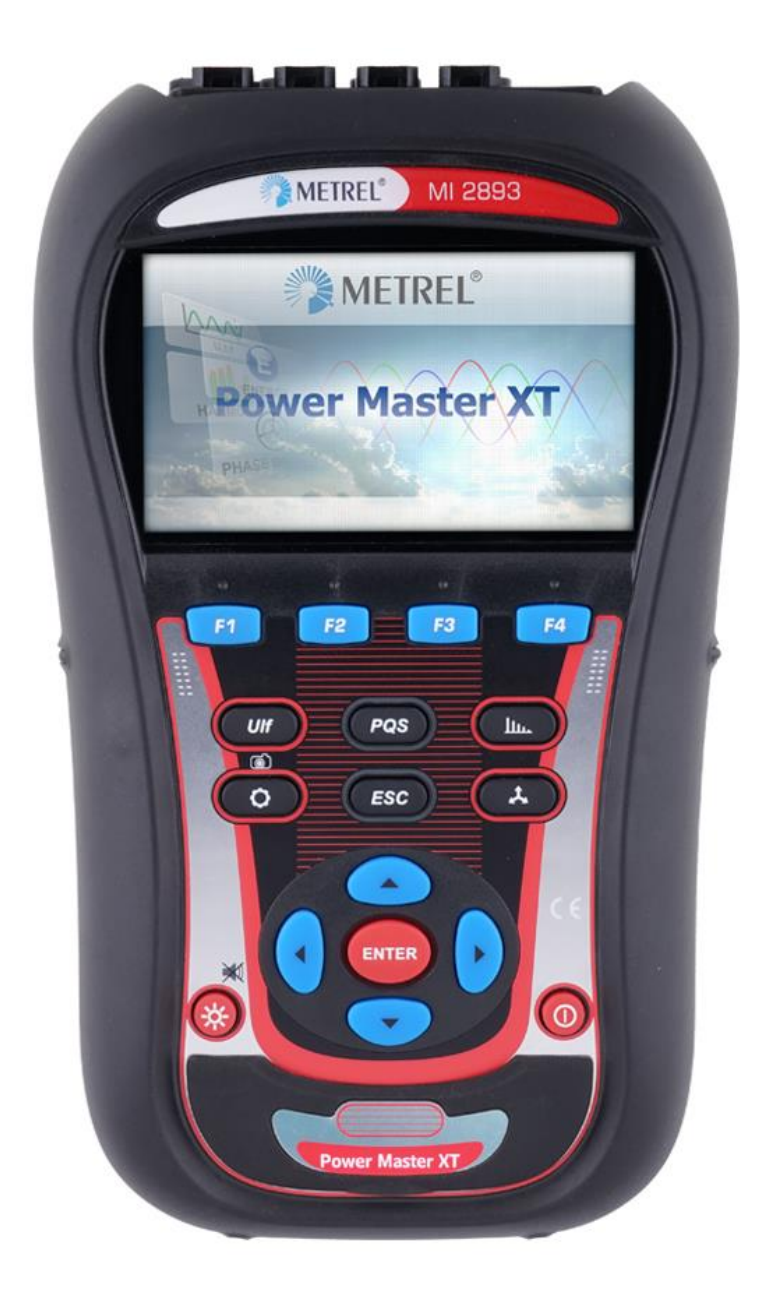

**Power Master XT / Power Master / Master Q4** MI 2893 / MI 2892 / MI 2885 (HW: 9.0)

# **Bedienungsanleitung**

*Version 1.5.10, Code-Nr. 20 753 200*

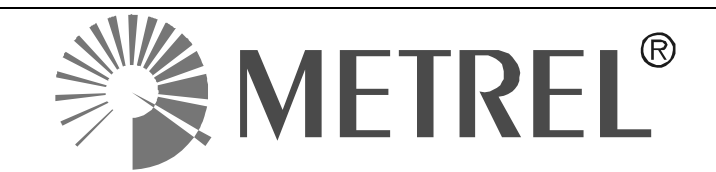

#### **Händler:**

METREL GmbH Orchideenstraße 24 DE-90542 Eckental **Deutschland** [https://www.metrel.de](https://www.metrel.de/) [info@metrel.de](mailto:info@metrel.de)

#### **Hersteller:**

METREL d.o.o Ljubljanska cesta 77 SI-1354 Horjul Slowenien [https://www.metrel.si](https://www.metrel.si/) [info@metrel.si](mailto:info@metrel.si)

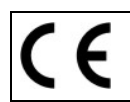

Die Kennzeichnung auf Ihrem Gerät bestätigt, dass es den Anforderungen aller geltenden EU-Vorschriften entspricht.

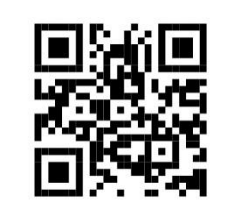

Hiermit erklärt Metrel d.o.o, dass der MI 2893, MI 2892, MI 2885 den geltenden EU-Richtlinien entspricht. Der vollständige Text der EU-Konformitätserklärung ist unter der folgenden Internetadresse <https://www.metrel.si/DoC> verfügbar.

#### © 2023 METREL

*Die Handelsnamen Metrel®, Smartec®, Eurotest® und Auto Sequence® sind in Europa und anderen Ländern eingetragene oder angemeldete Warenzeichen.*

Dieses Dokument darf ohne ausdrückliche schriftliche Genehmigung von METREL weder vervielfältigt noch in irgendeiner anderen Form genutzt werden.

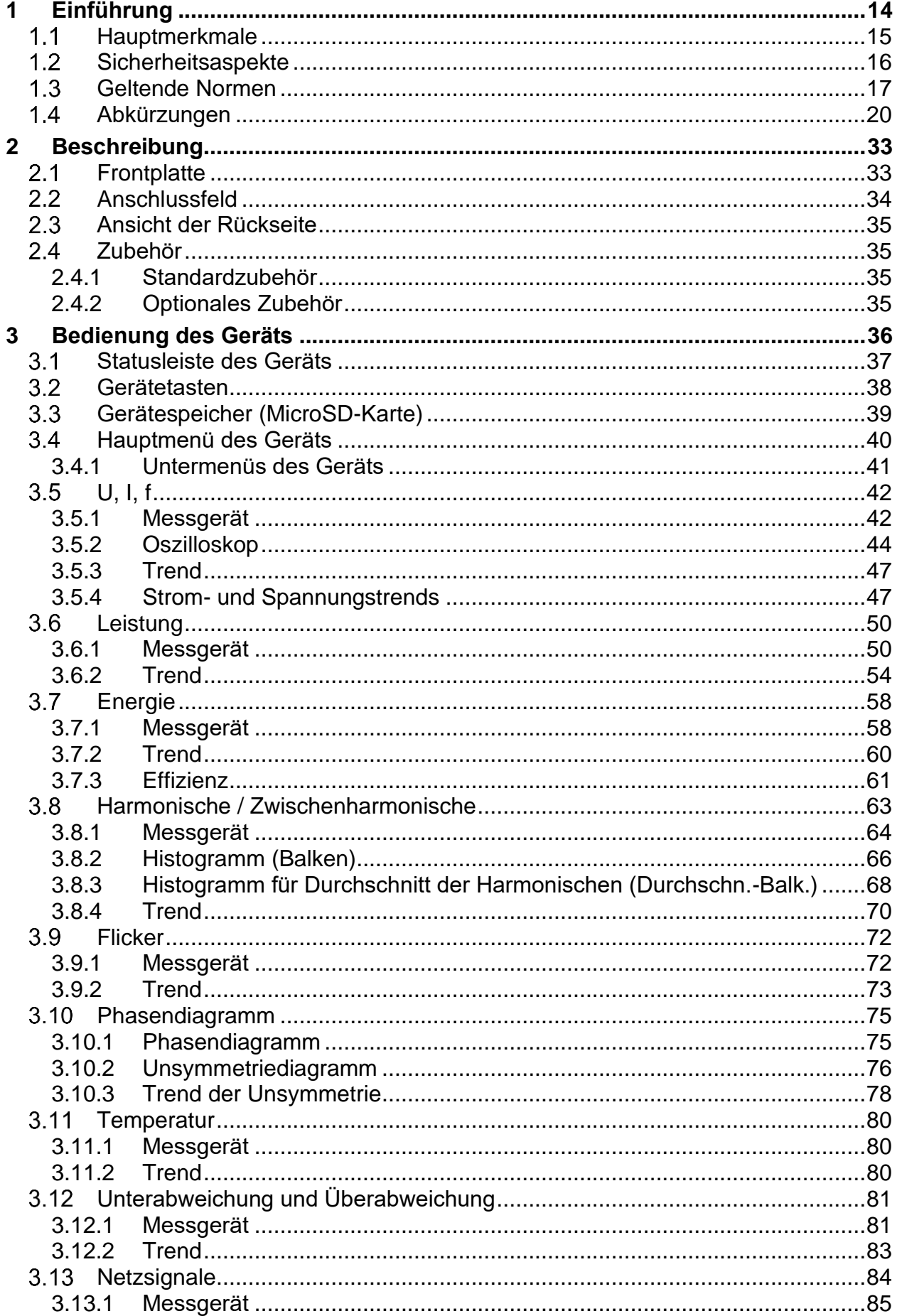

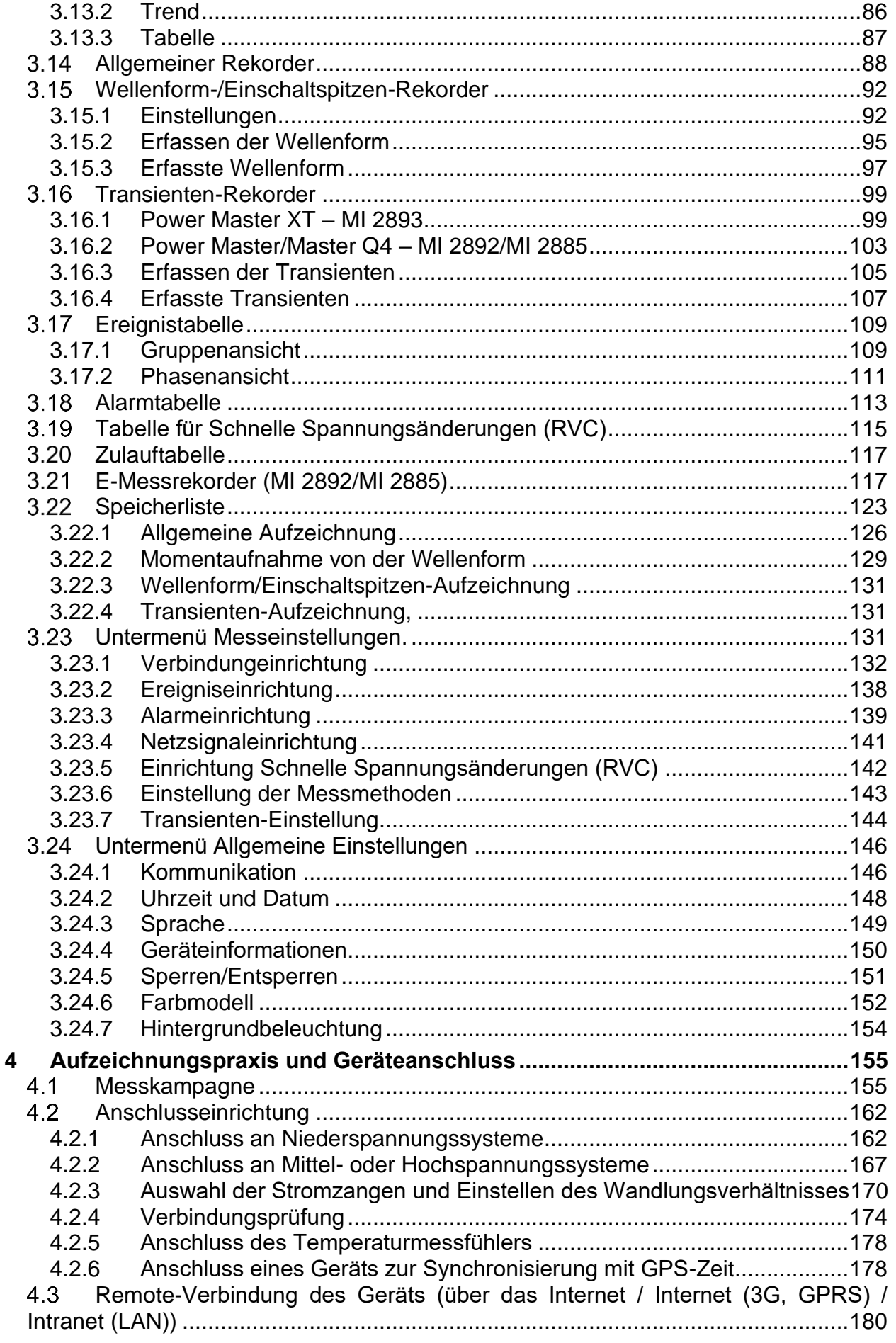

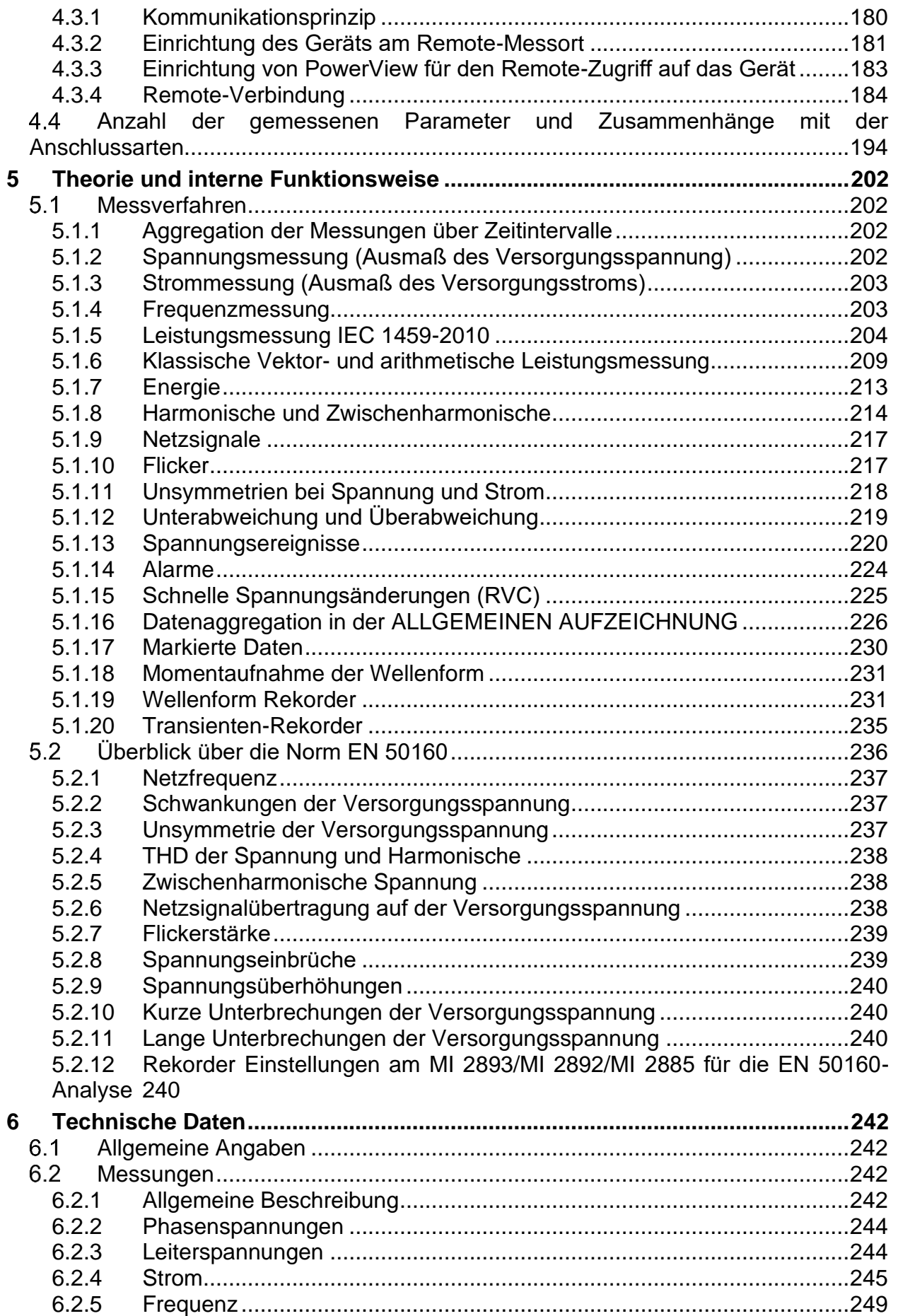

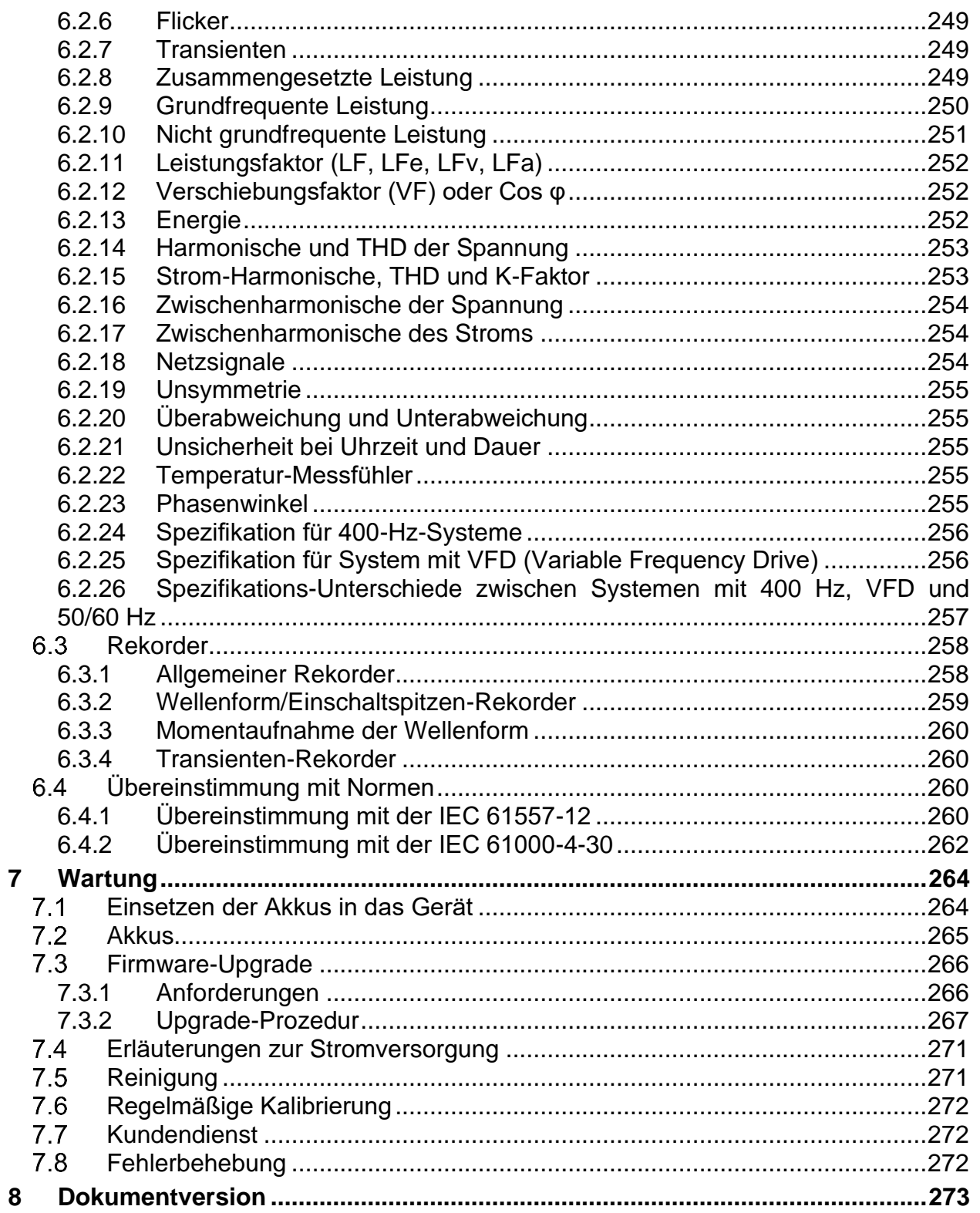

## **Liste der Tabellen:**

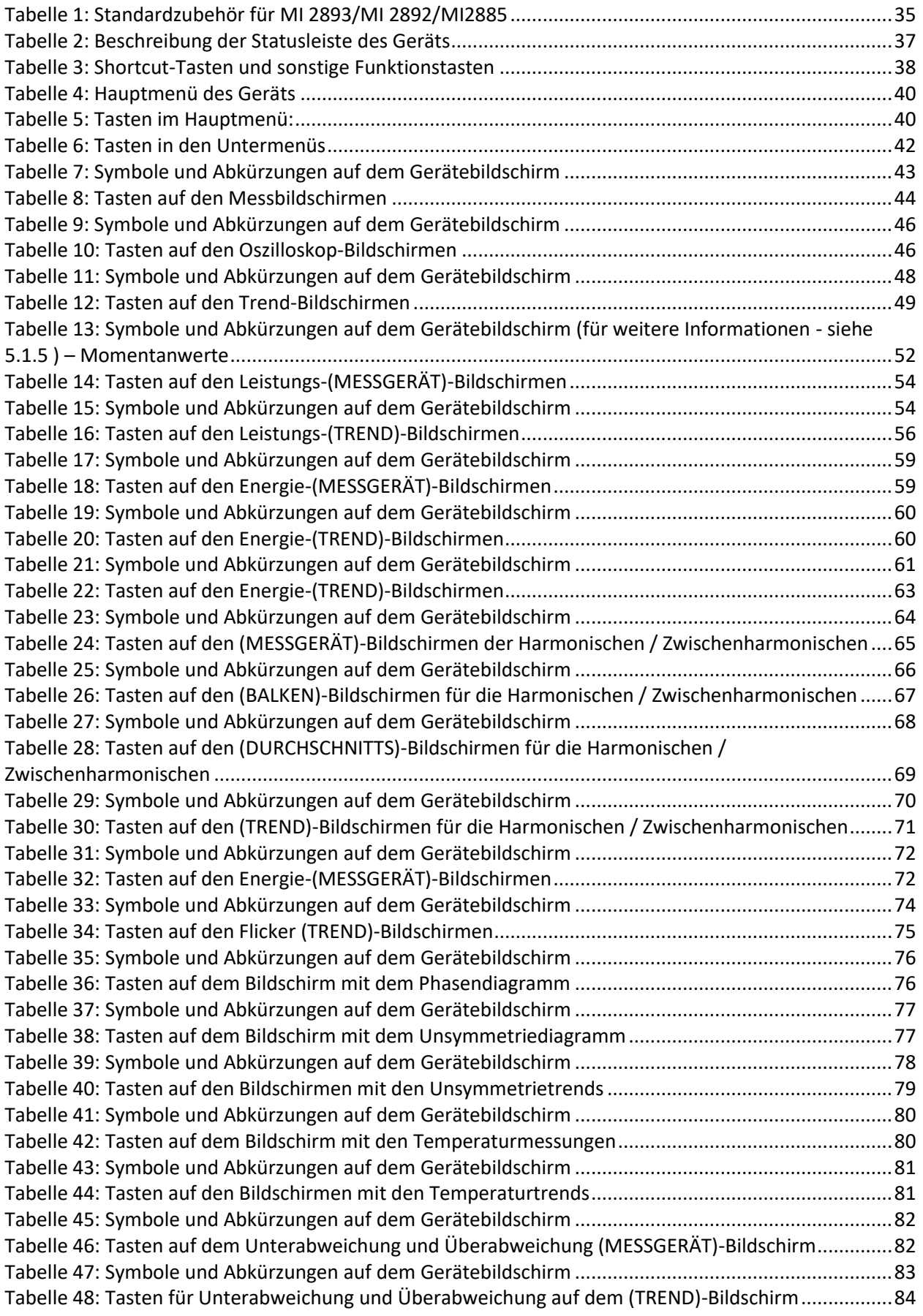

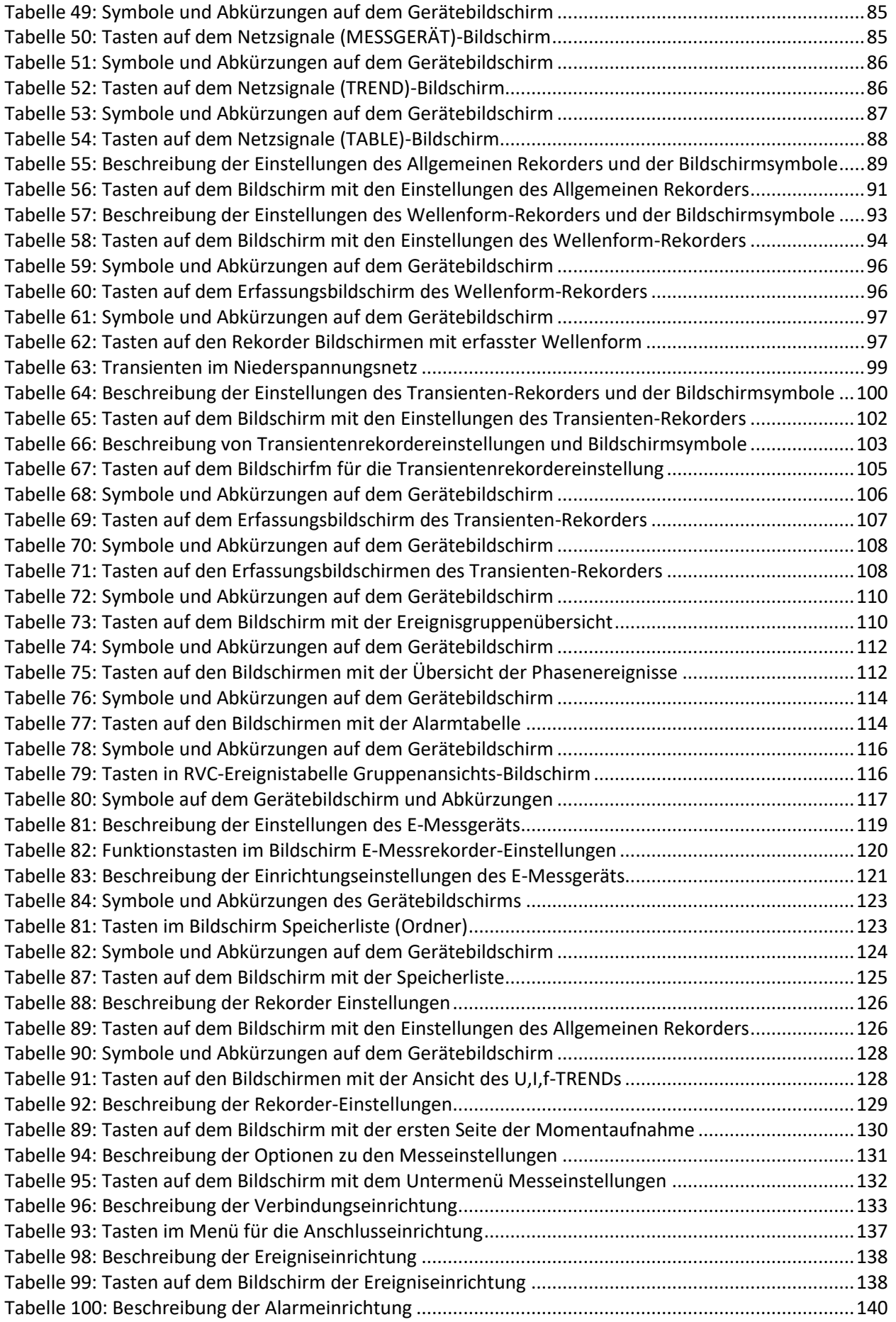

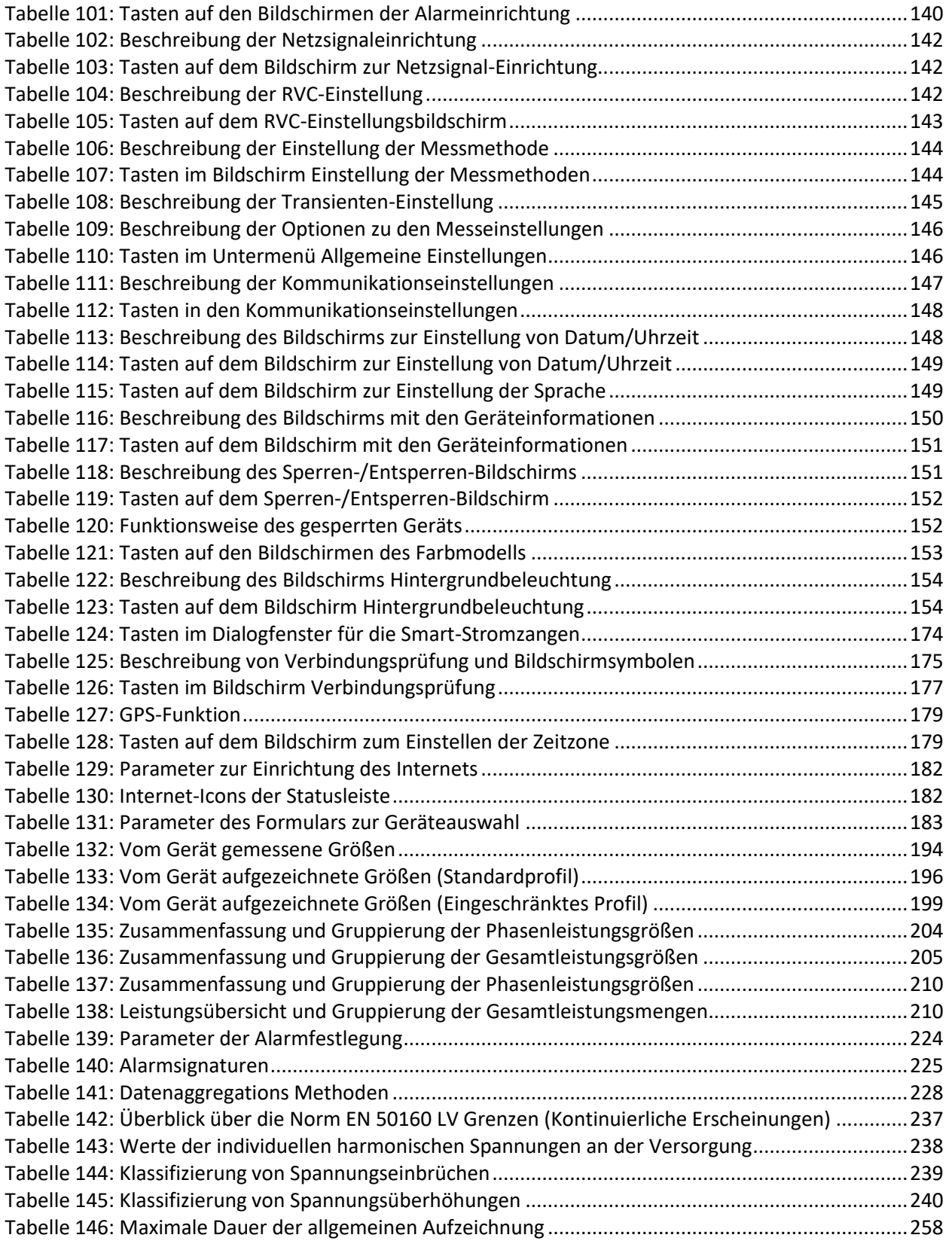

# **Liste der Abbildungen:**

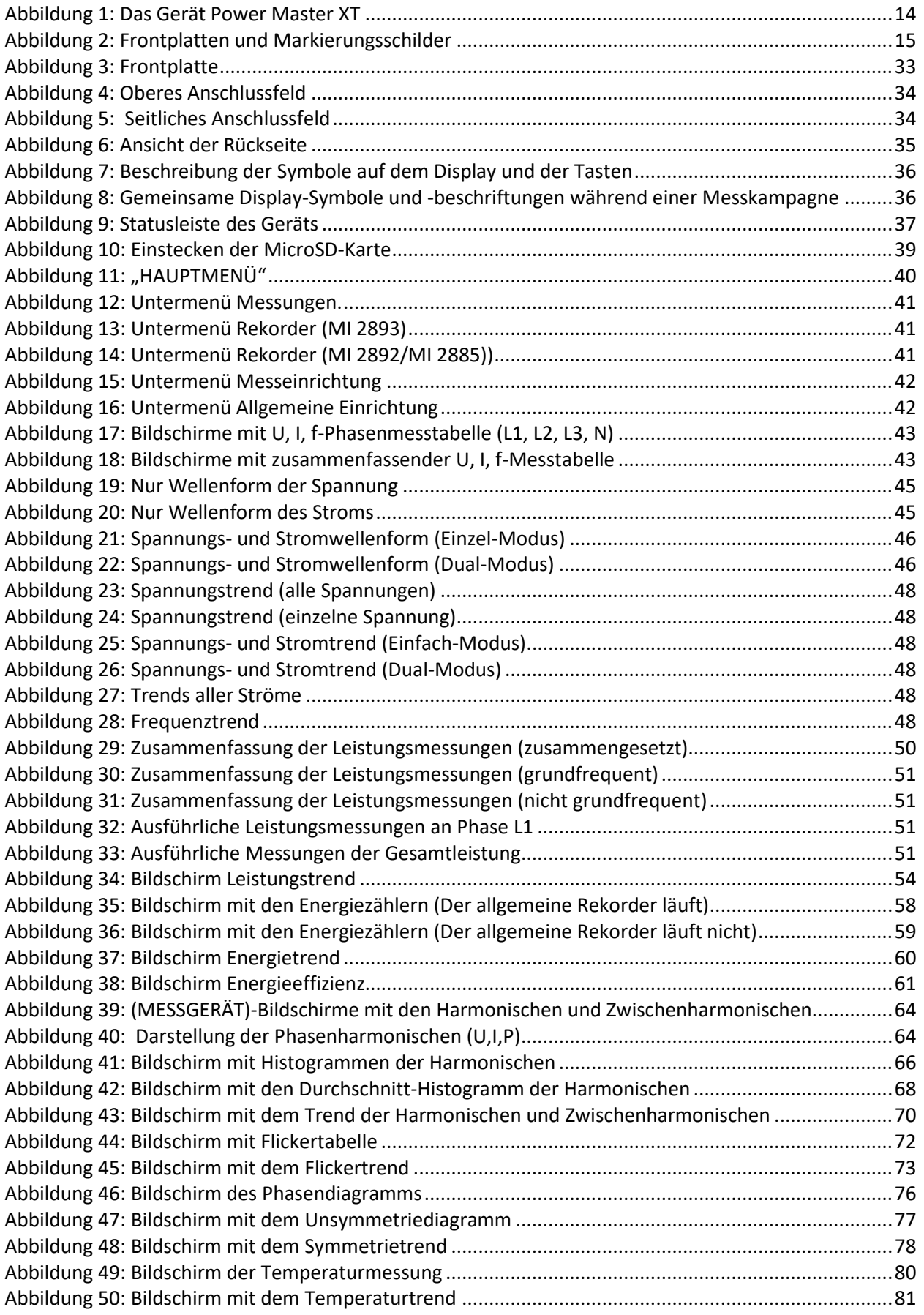

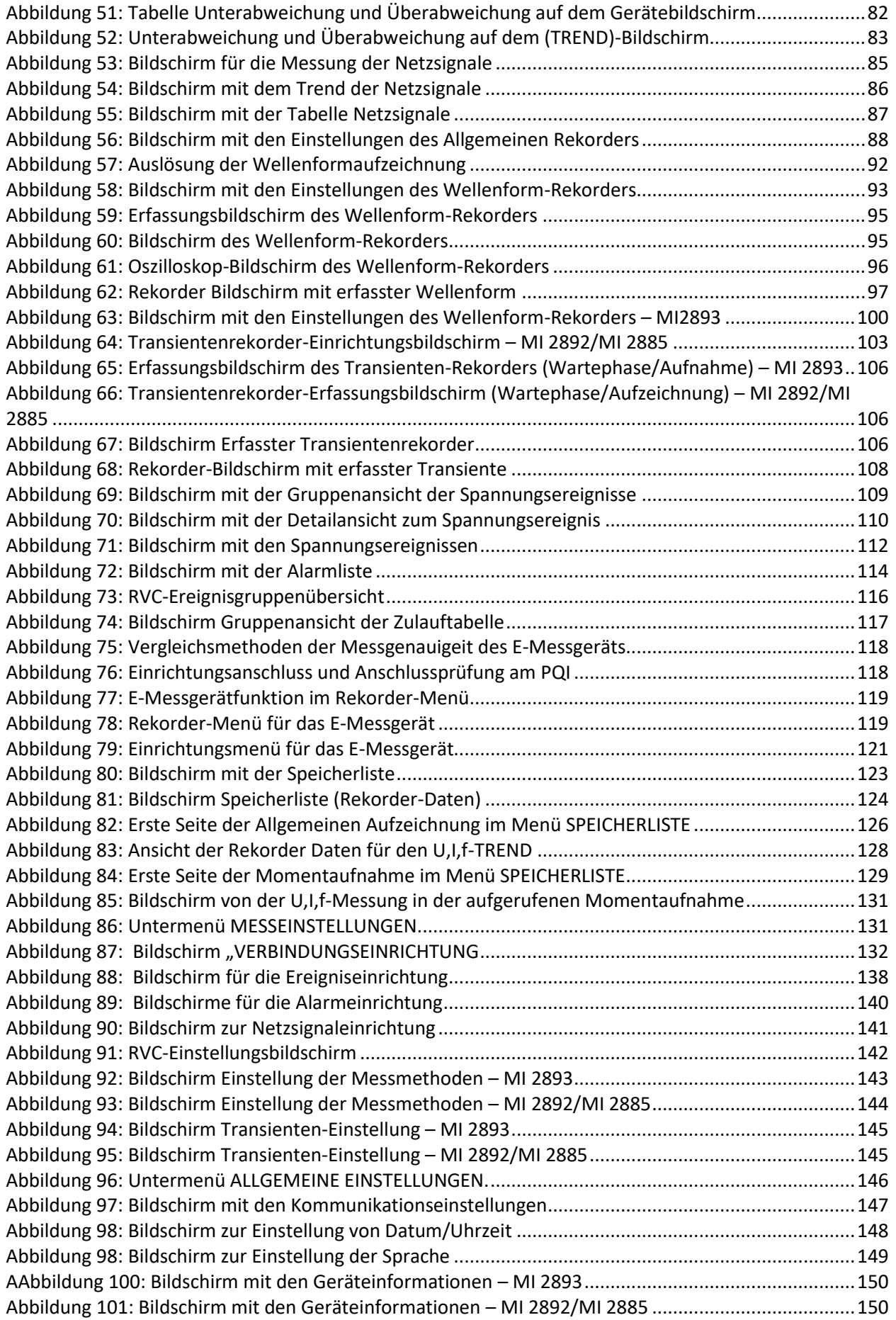

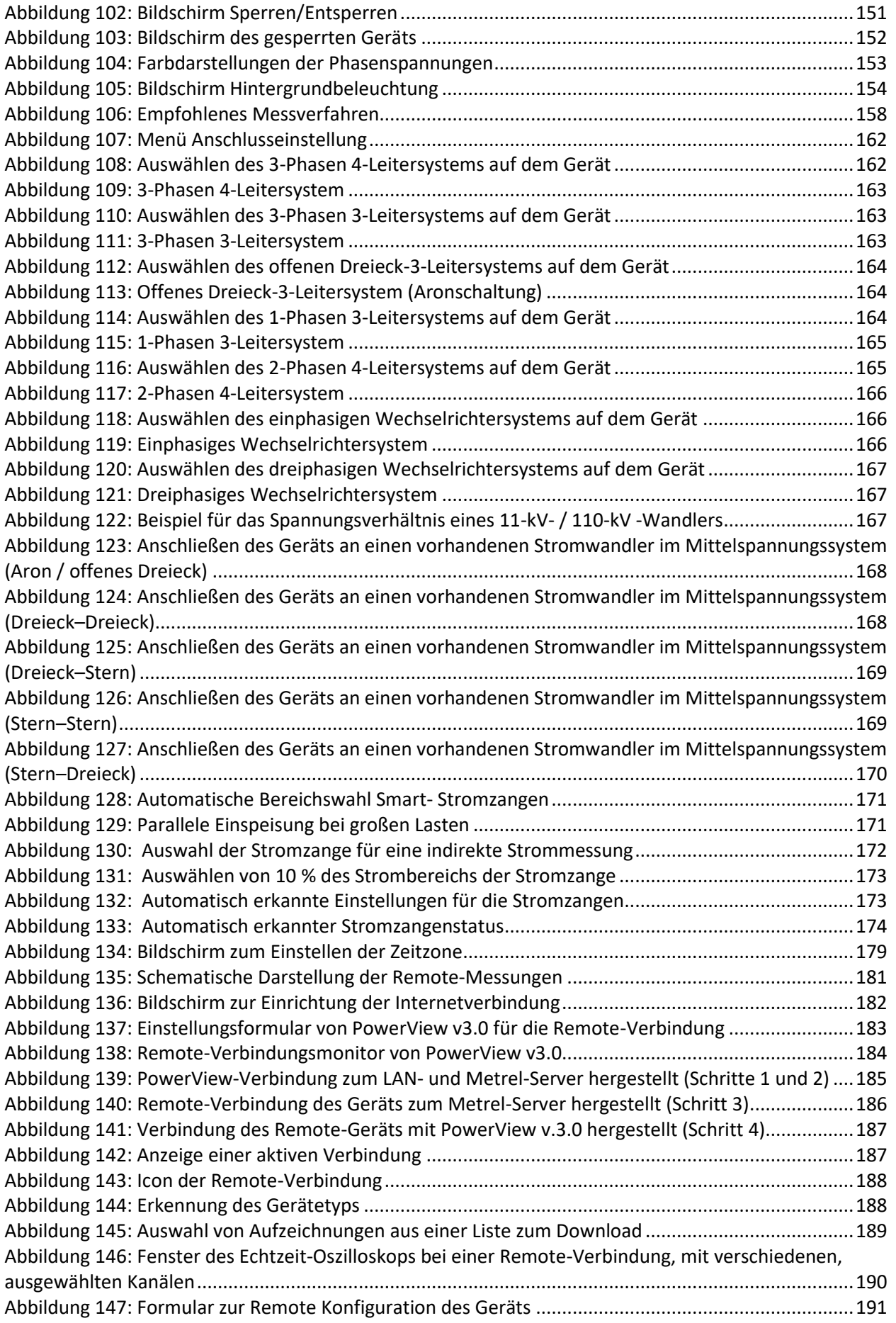

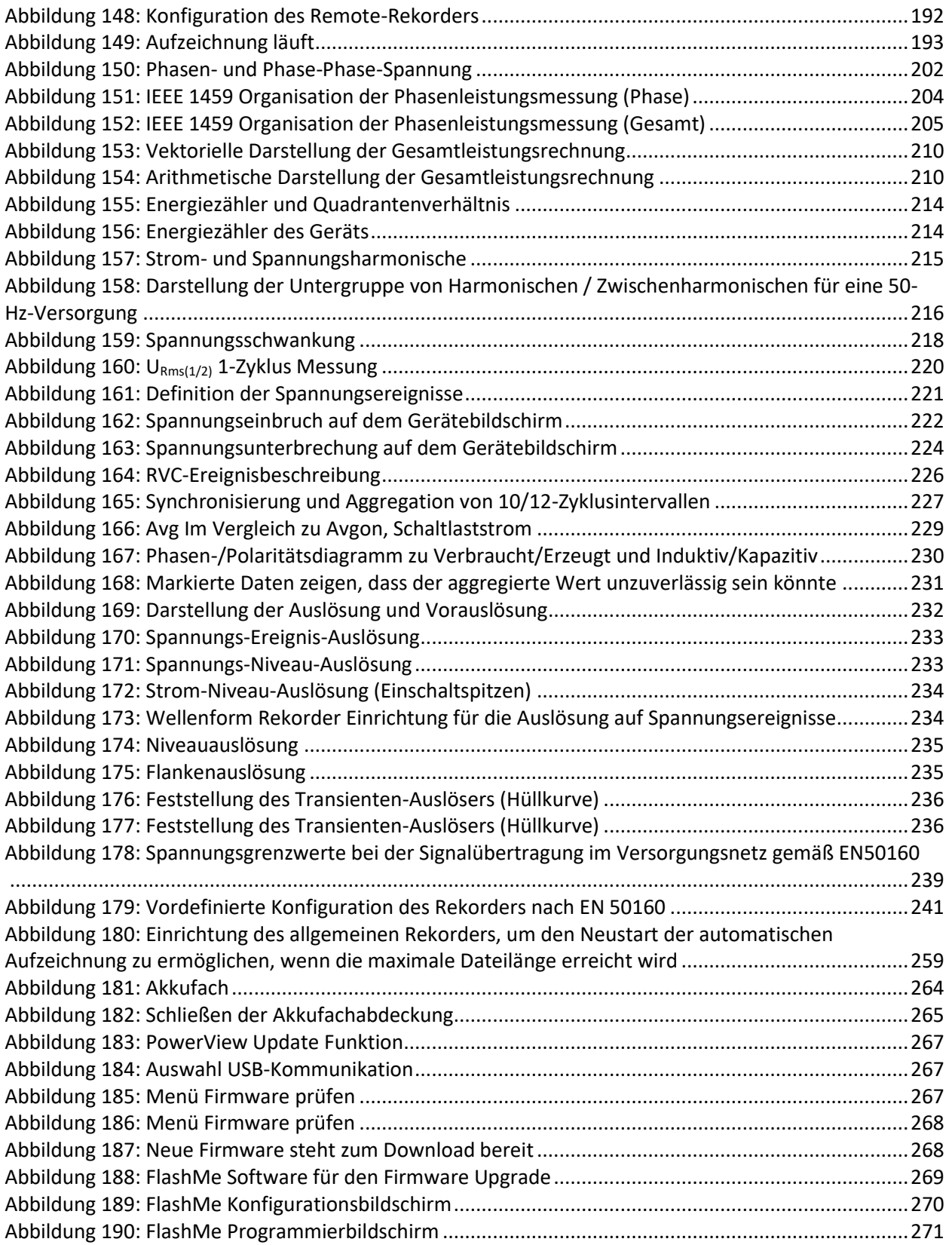

# <span id="page-13-0"></span>**1 Einführung**

MI 2893/MI 2892/MI 2885 sind multifunktionelle Handgeräte für die Netzqualitätsanalyse, Erfassung schneller Transienten (MI 2893), die Erfassung (von Transienten MI 2892/MI 2885) und für die Fehlersuche sowie für Messungen der Energieeffizienz.

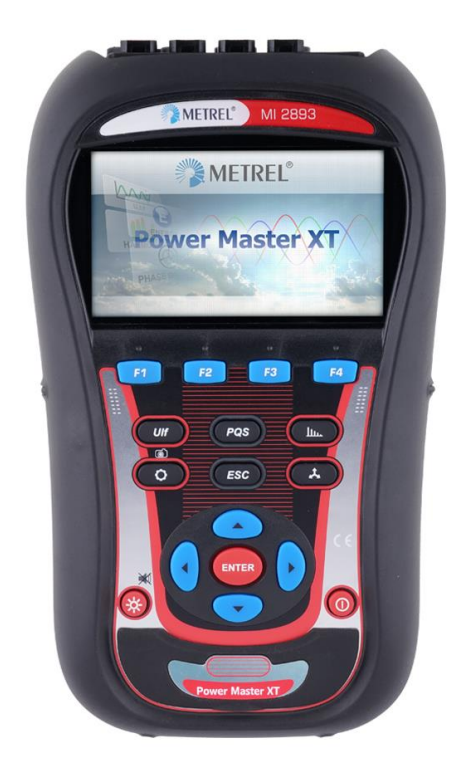

*Abbildung 1: Das Gerät Power Master XT*

## <span id="page-13-1"></span>**Unterschiede der Produkte:**

**MI 2893/2892/2885** haben die gleiche Hardware und Firmware-Plattform für Messungen

**MI 2893 –** Stromqualitätsgerät (Klasse A Stromqualitätsgerät) mit Transientenmessung an Messplatine mit einer Abtastperiode von 1 MHz

**MI 2892 –** Stromqualitätsgerät (Klasse A Stromqualitätsgerät) mit Transientenmessung an Messplatine mit einer Abtastperiode von 49 MHz

**MI 2885 –** Stromqualitätsgerät (Klasse A Stromqualitätsgerät) zum Analysieren der Qualität einer angegeben Leistung mit Transientenmessung an Messplatine mit einer Abtastperiode von 49 kHz

## **Hinweis:**

Äußerlich sind die Produkte gleich. Sie unterscheiden sich nur in den Markierungsschildern und den Frontplatten.

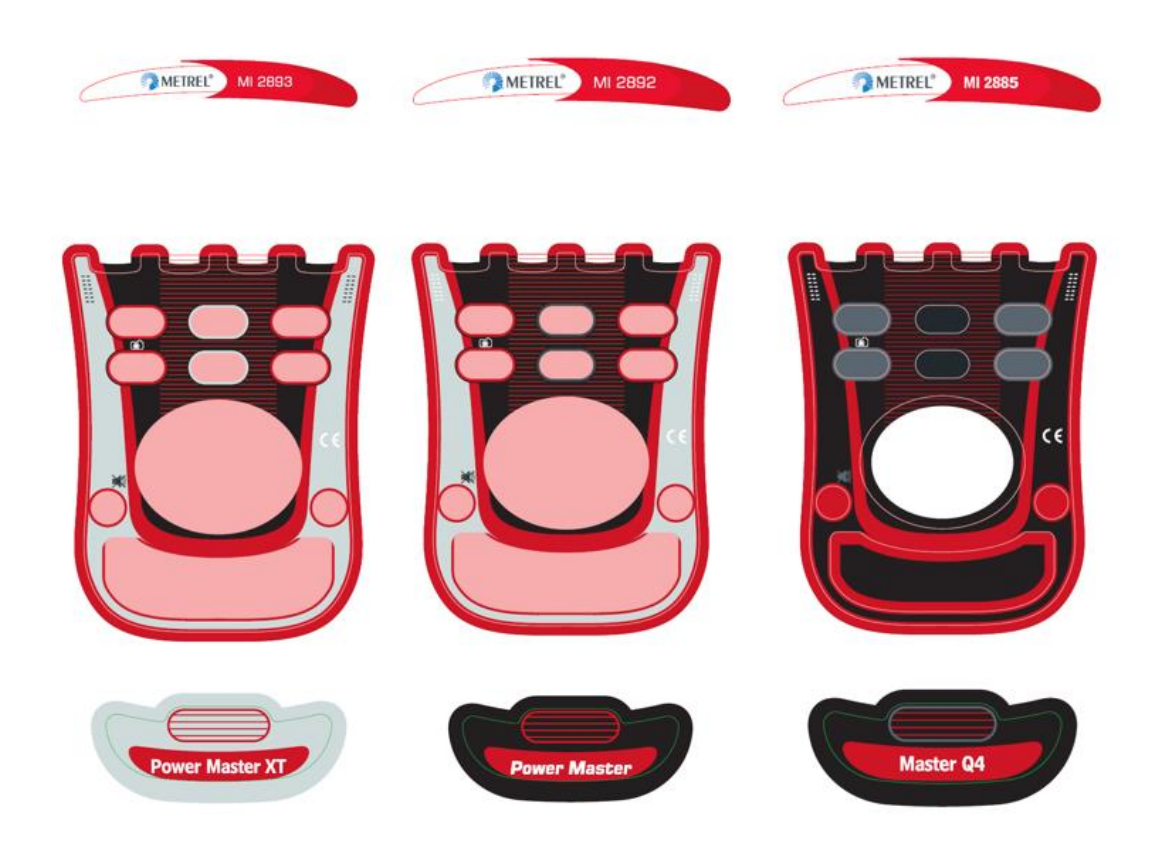

*Abbildung 2: Frontplatten und Markierungsschilder*

## <span id="page-14-1"></span><span id="page-14-0"></span>**Hauptmerkmale**

- Vollständige Einhaltung der Norm über die Netzqualität IEC 61000-4-30 Klasse A **(MI 2893/MI 2892)**
- Vollständige Einhaltung der Norm über die Netzqualität IEC 61000-4-30 Klasse S **(MI 2885)**
- Einfacher und leistungsfähiger Rekorder mit MicroSD-Speicherkarte (es werden Karten bis zu 32 GB unterstützt)
- 4 Spannungskanäle mit breitem Messbereich: bis zu 1000 Vrms, CAT III / 1000 V, mit Unterstützung für Mittel- und Hochspannungssysteme
- Gleichzeitige Spannungs- und Stromabtastung (8 Kanäle), 16-Bit-AD-Wandlung für genaue Leistungsmessungen und minimale Phasenverschiebungsfehler
- 4 Stromkanäle mit Unterstützung für automatische Stromzangenerkennung und automatische Messbereichswahl
- Erfüllt die Anforderungen der IEC 61557-12 und IEEE 1459 (zusammengesetzte, grundfrequente, nicht grundfrequente Leistung) und IEC 62053-21 (Energie).
- Hochgeschwindigkeits-Transientenabtastung >1 M Abtastungen/s gleichzeitig auf allen 8 Kanälen (4xU und 4xI) **(MI 2893)**
- Transientenauswahl zwischen N /GND **(MI 2893)**
- Transientenrekorder mit Hüllkurven- oder Niveauauslösung, Abtastfrequenz 49 kHz **(MI 2892 / MI 2885)**
- 4,3 Zoll TFT-Farbdisplay
- Wellenform-/Einschaltspitzen-Rekorder, der bei Ereignissen / Alarmen /Spannungsniveaus / Stromniveaus / Intervall ausgelöst werden kann; Transienten-Rekorder für Phasen- / Neutralleiter (Spannung und Strom gleichzeitig) mit Auswahl des Auslösers auf Niveau und Hüllkurve, der gleichzeitig mit dem allgemeinen Rekorder läuft
- Unterstützung von Systemfrequenzen von 50 Hz, 60 Hz, 400 Hz und direkter Messung von VFD (Antrieben mit variabler Frequenz)
- Messgenauigkeit von elektrischen Messgeräten (elektronisch und mechanisch) **(MI 2892/MI 2885)**
- Die PC-Software **PowerView v3.0** ist ein wesentlicher Teil des Messsystems und gestattet es auf einfachste Weise, die Messdaten herunterzuladen, anzuschauen und zu analysieren oder Berichte zu drucken.
	- o Der PowerView v3.0 Analyser stellt eine einfache, aber leistungsfähige Schnittstelle dar, um Gerätedaten herunterzuladen und schnelle, intuitive und aussagekräftige Analysen zu erhalten. Die Schnittstelle wurde so organisiert, dass sie eine schnelle Datenauswahl gestattet, indem sie, wie der Windows-Explorer, eine Baumansicht verwendet.
	- o Der Benutzer kann die aufgezeichneten Daten einfach herunterladen und an mehreren Orten mit vielen Unterordnern oder -orten organisieren.
	- o Erzeugt Diagramme, Tabellen und Grafiken für Ihre hochqualitative Datenanalyse und erstellt professionelle Druckberichte.
	- o Für weitere Analysen können die Daten in andere Anwendungen (z. B. Tabellenkalkulation) exportiert oder kopiert werden bzw. von dort eingefügt werden.
	- o Es können mehrere Datenaufzeichnungen gleichzeitig angezeigt und analysiert werden.
	- o Zusammenfügen verschiedener, erfasster Messdaten zu einer Messung, Synchronisieren der mit verschiedenen Geräten aufgezeichneten Daten mit Zeitversatz, Aufteilen der erfassten Daten in mehrere Messungen oder Extrahieren relevanter Daten.
	- o Geräte-Fernzugriff über Internet-Verbindung

# <span id="page-15-0"></span>**Sicherheitsaspekte**

Um die Sicherheit des Bedieners während der Benutzung der Geräte MI 2893 / MI 2892 / MI 2885 zu gewährleisten und die Risiken einer Beschädigung des Geräts zu minimieren, beachten Sie bitte folgende Warnhinweise:

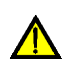

**Das Gerät wurde so konstruiert, dass ein Maximum an Sicherheit für den Bediener gewährleistet wird. Eine nicht in dieser Anleitung beschriebene Verwendung kann das Verletzungsrisiko des Bedieners erhöhen!**

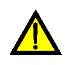

**Verwenden Sie das Gerät und/oder das Zubehör nicht, wenn eine sichtbare Beschädigung festgestellt wurde!**

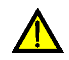

**Das Gerät enthält keine Teile, die vom Benutzer zu warten sind. Service- oder Einstellungsarbeiten dürfen nur von einem autorisierten Händler durchgeführt werden!**

**Es sind alle üblichen Vorsichtsmaßnahmen zu treffen, um die Gefahr eines elektrischen Schlags während der Arbeiten an elektrischen Anlagen zu vermeiden!**

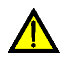

**Verwenden Sie nur zugelassenes Zubehör, das bei ihrem Händler erhältlich ist!**

**Das Gerät enthält wiederaufladbare NiMH-Akkus. Die Akku-Zellen dürfen nur durch denselben Typ ersetzt werden, der auf dem Schild des Akkufachs oder in diesem Handbuch angegeben ist. Verwenden Sie keine normalen Batterien, während der Netzteiladapter/das Ladegerät angeschlossen ist, anderenfalls könnten diese explodieren!**

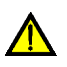

**Im Inneren des Geräts herrschen gefährliche Spannungen. Trennen Sie alle Messleitungen, entfernen Sie das Netzkabel und schalten Sie das Gerät aus, bevor Sie den Akkufachdeckel entfernen.**

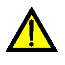

**Die maximale Nennspannung zwischen einem Phasenleiter- und dem Neutralleitereingang beträgt 1000 VRMS. Die maximale Nennspannung zwischen Phasenleitern beträgt 1730 VRMS.**

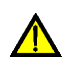

**Schließen Sie immer die ungenutzten Spannungseingänge (L1, L2, L3, GND) mit dem Neutralleitereingang (N) kurz, um Messfehler und falsche Ereignisauslösung aufgrund von Rauschkopplungen zu vermeiden.**

<span id="page-16-0"></span>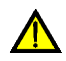

**Entfernen Sie die MicroSD-Speicherkarte nicht, während das Gerät Daten aufzeichnet oder liest. Anderenfalls können Schäden an der Aufzeichnung und Kartenfehler auftreten.**

## **Geltende Normen**

MI 2893/MI 2892/MI 2885 wurden in Übereinstimmung mit folgenden Normen entwickelt und erprobt:

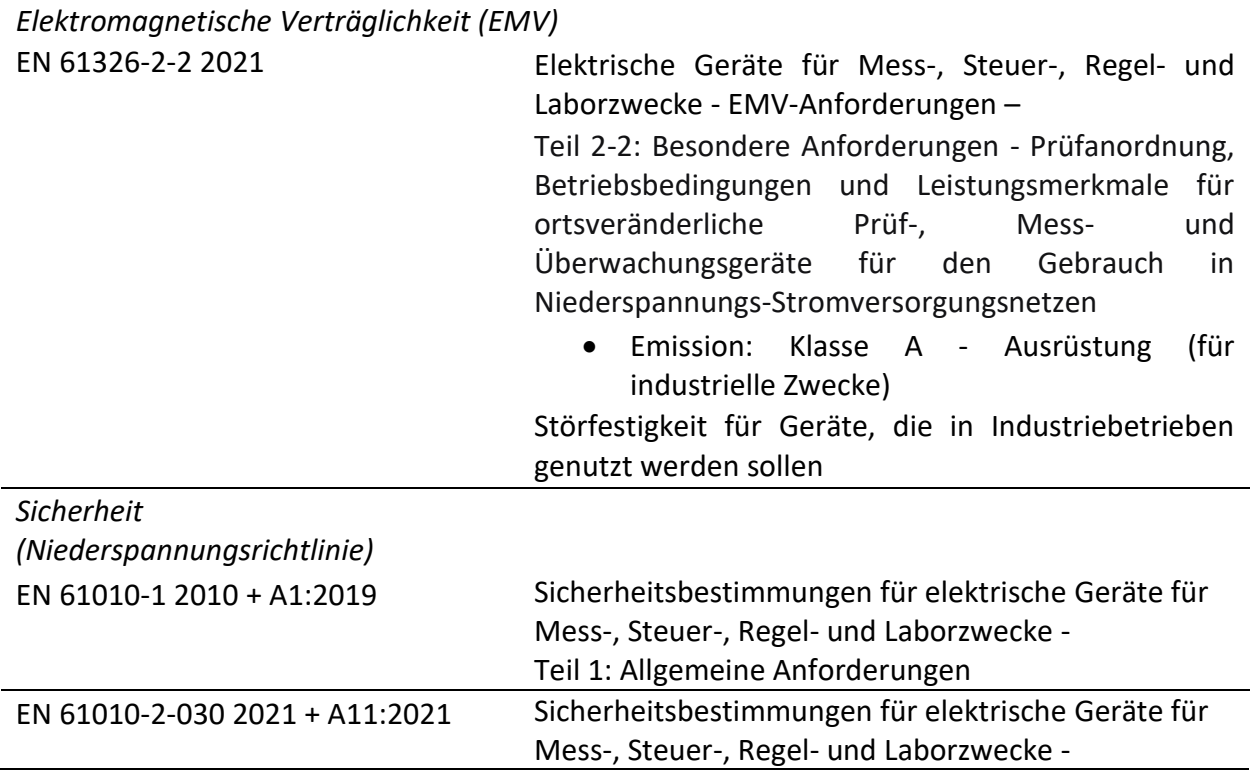

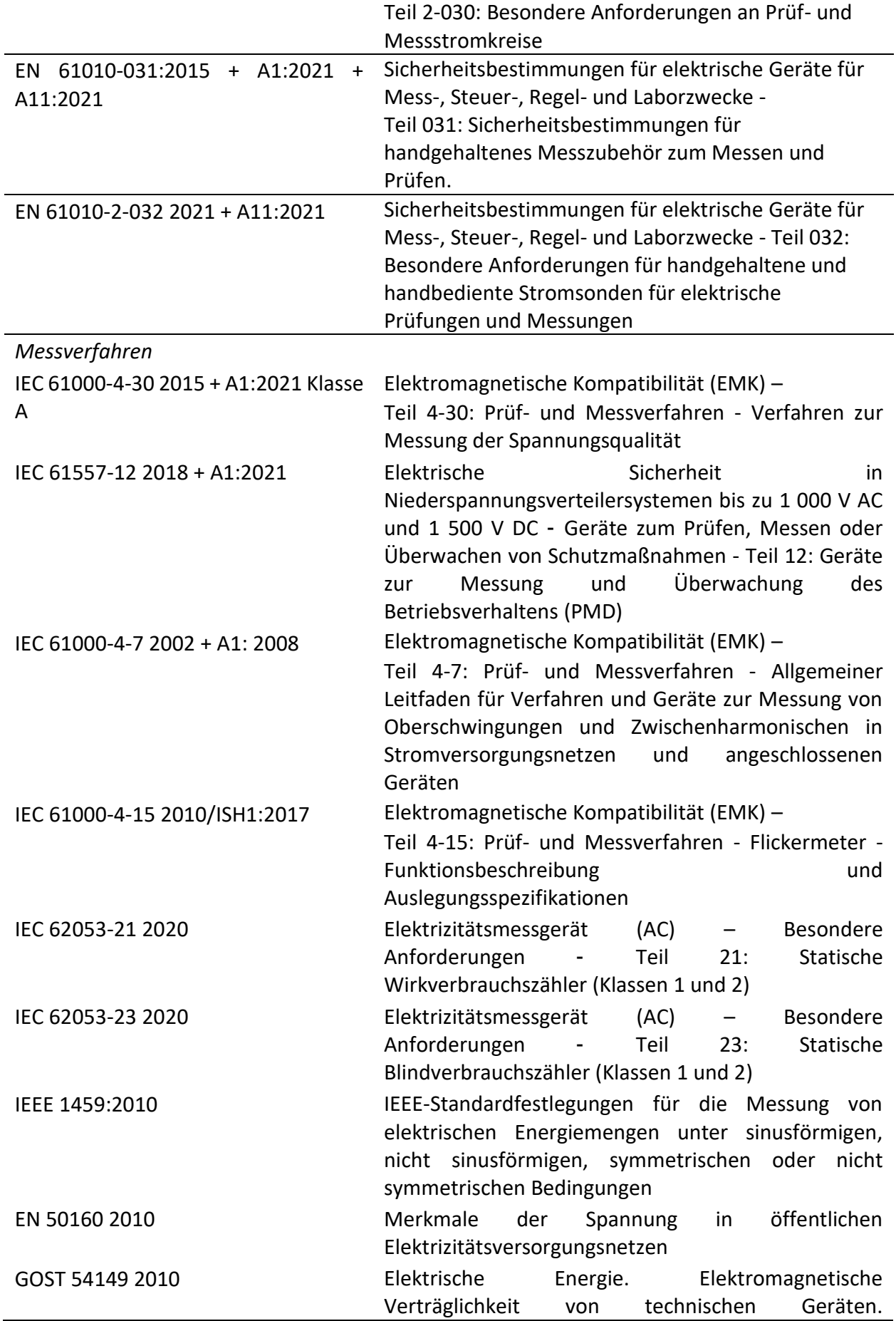

Netzqualitätsgrenzen in öffentlichen Stromversorgungssystemen

### **Hinweis zu EN- und IEC-Normen:**

Der Text dieses Handbuchs enthält Verweise auf europäische Normen. Alle Normen der Serie EN 6XXXX (z. B. EN 61010) entsprechen den IEC-Normen mit der gleichen Nummer (z. B. IEC 61010) und unterscheiden sich nur durch die ergänzten Teile, welche durch das europäische Harmonisierungsverfahren notwendig sind.

# **Abkürzungen**

<span id="page-19-0"></span>In diesem Dokument werden folgenden Symbole und Abkürzungen verwendet:

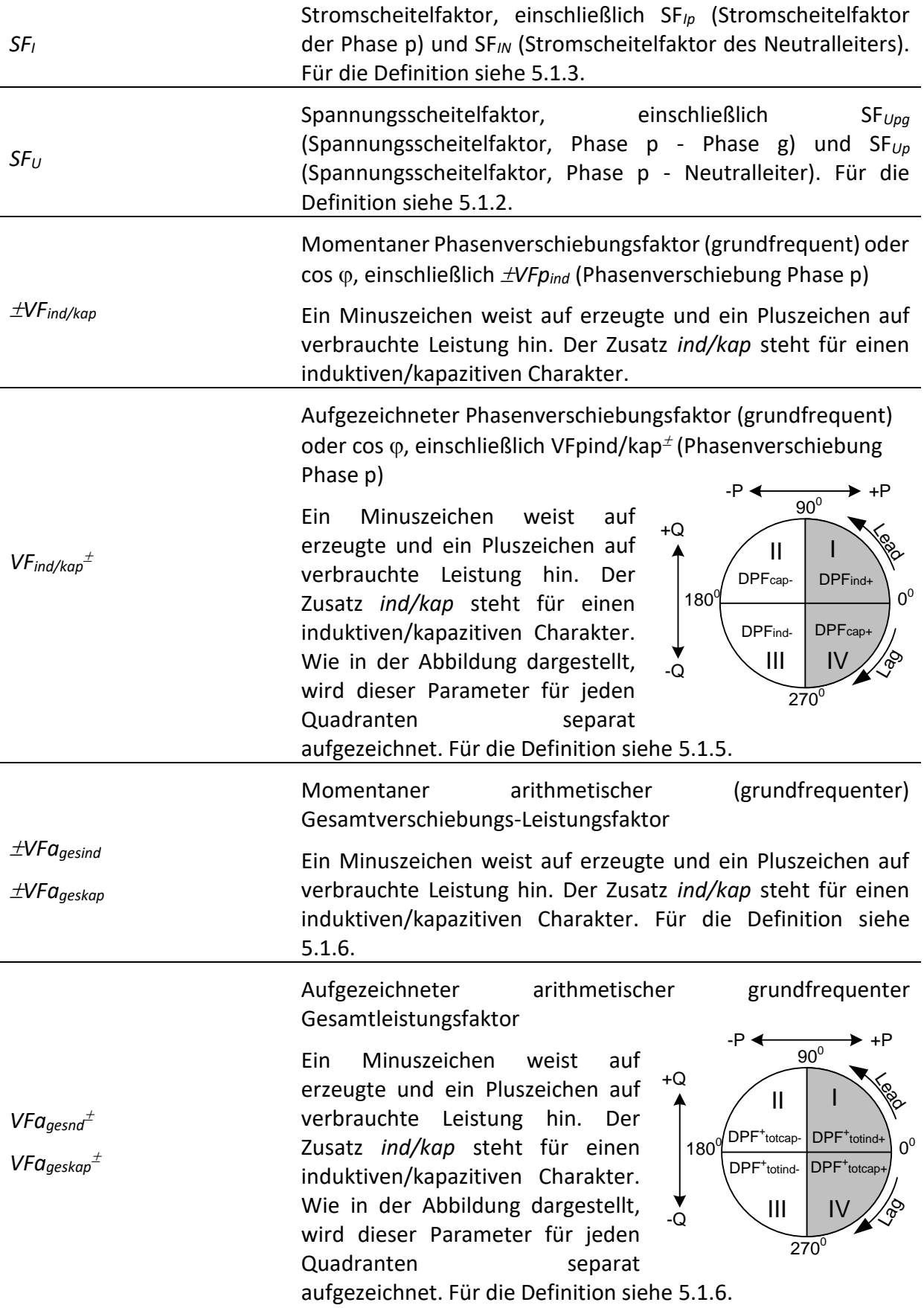

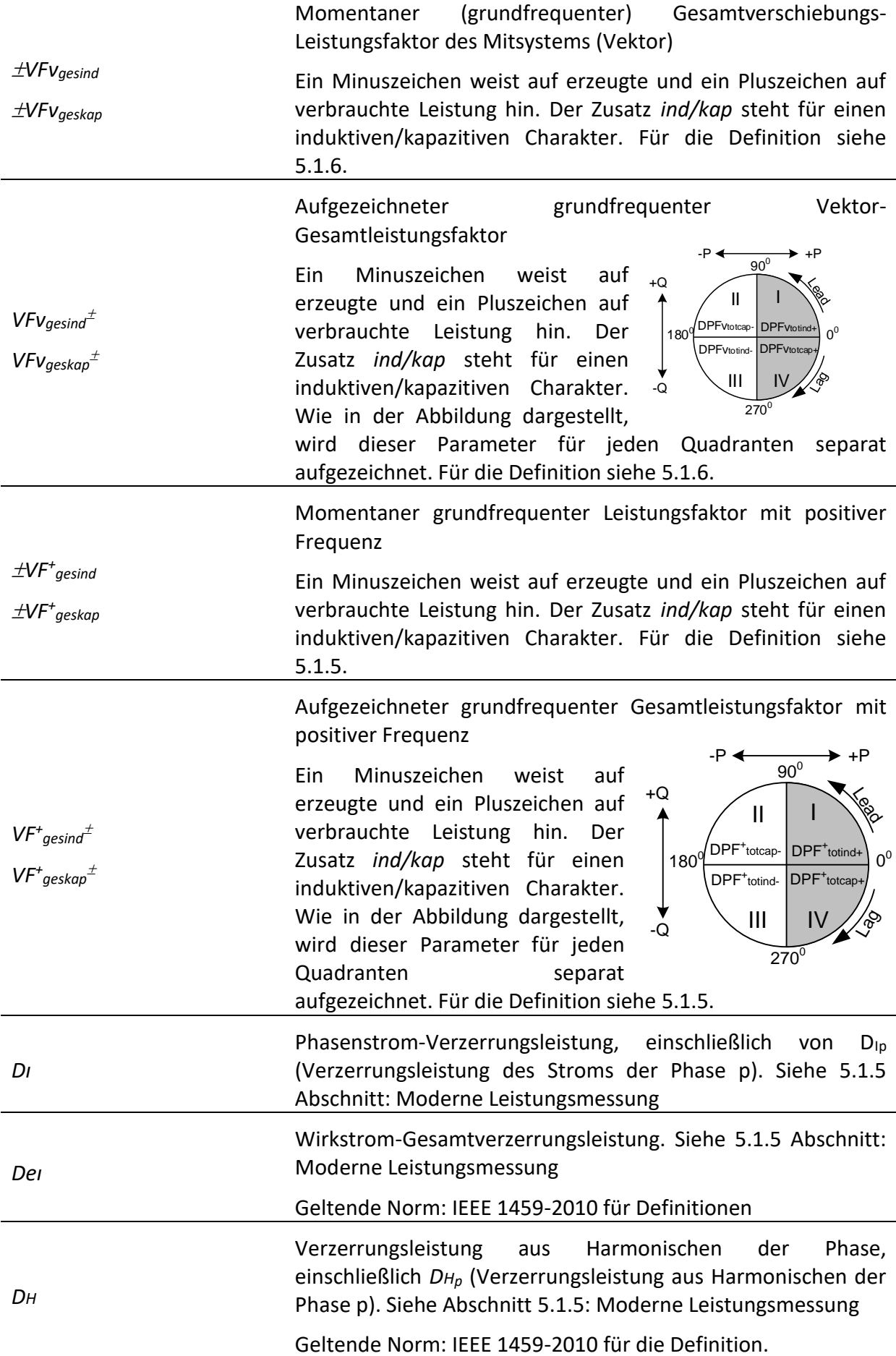

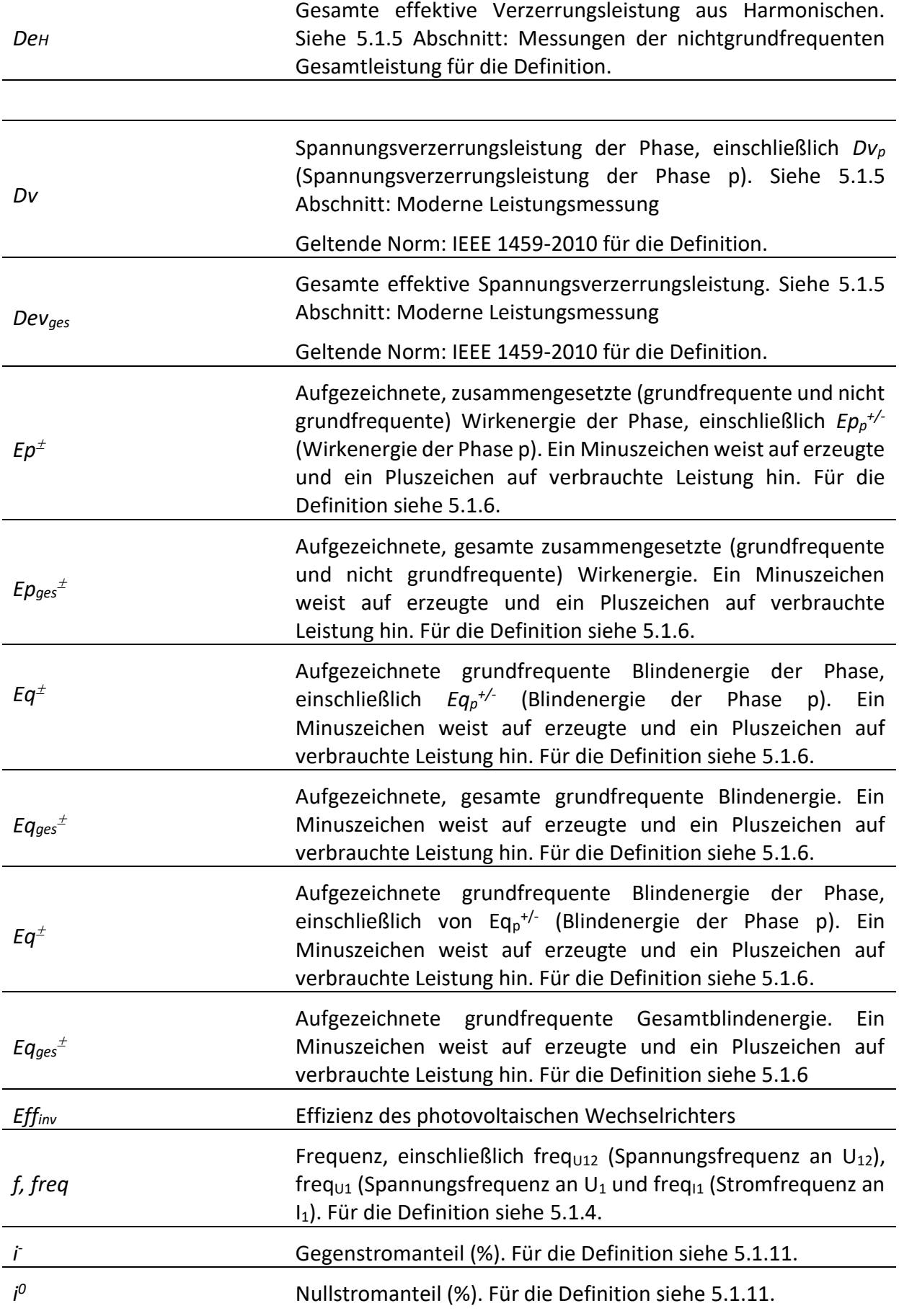

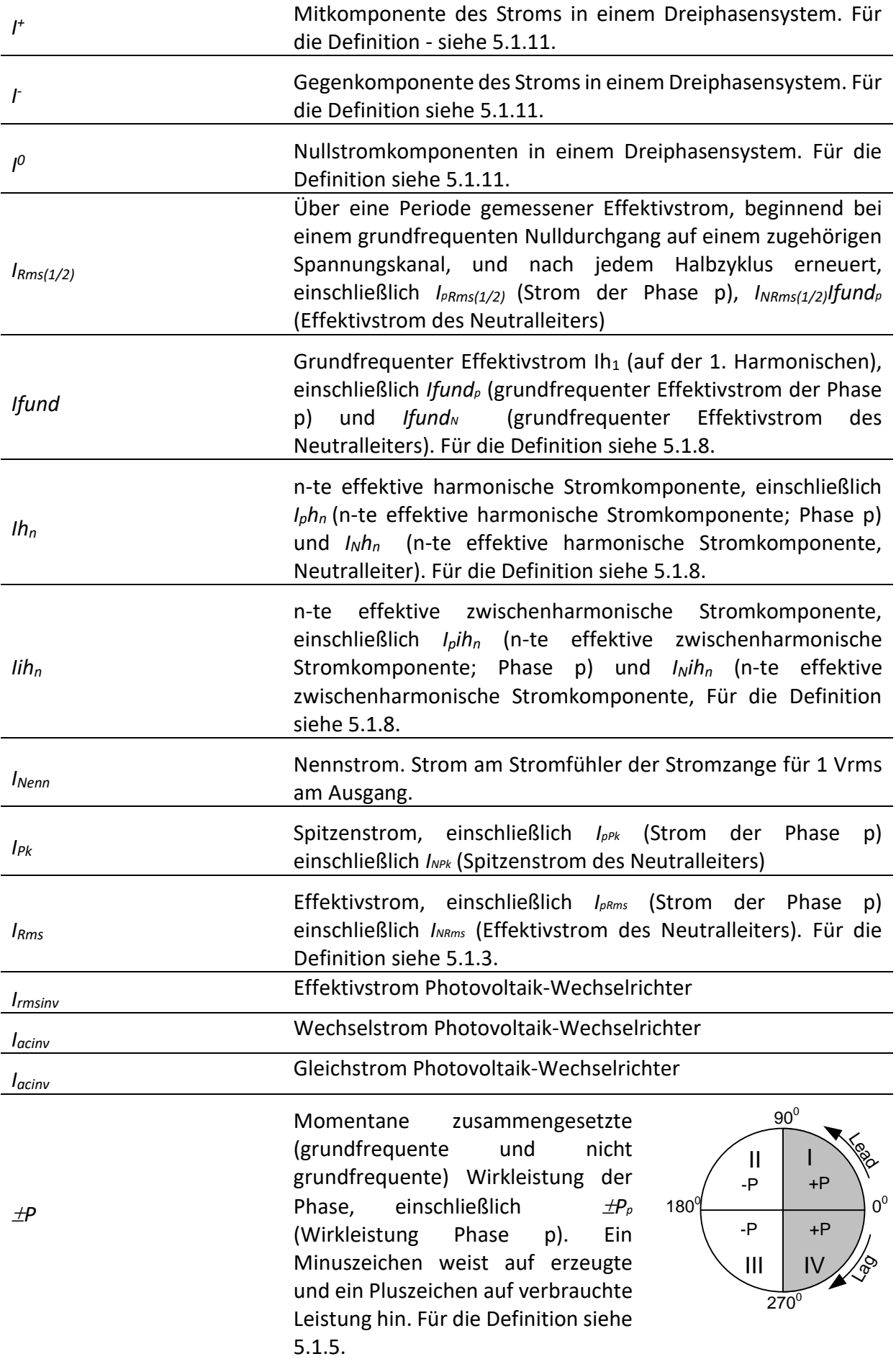

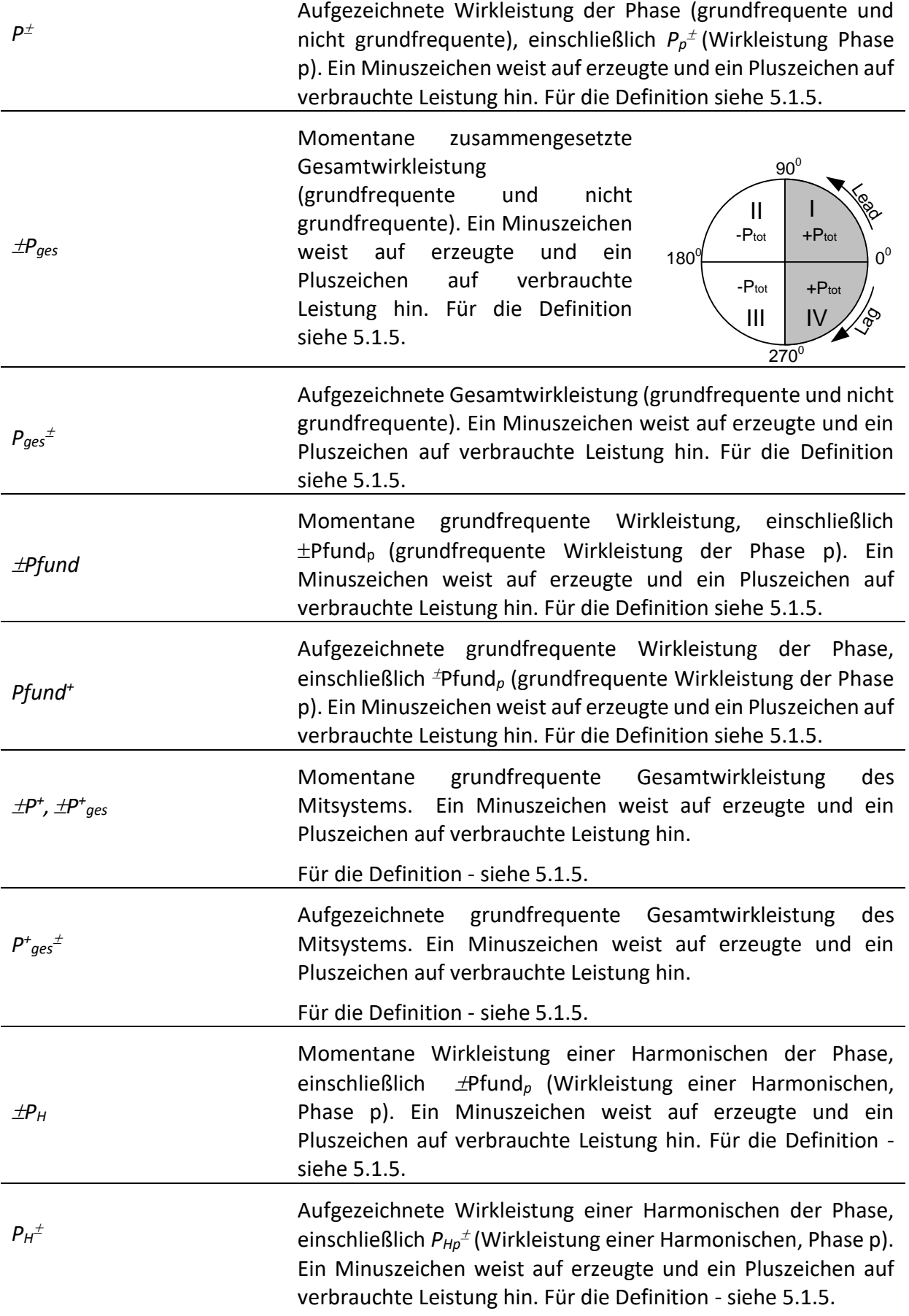

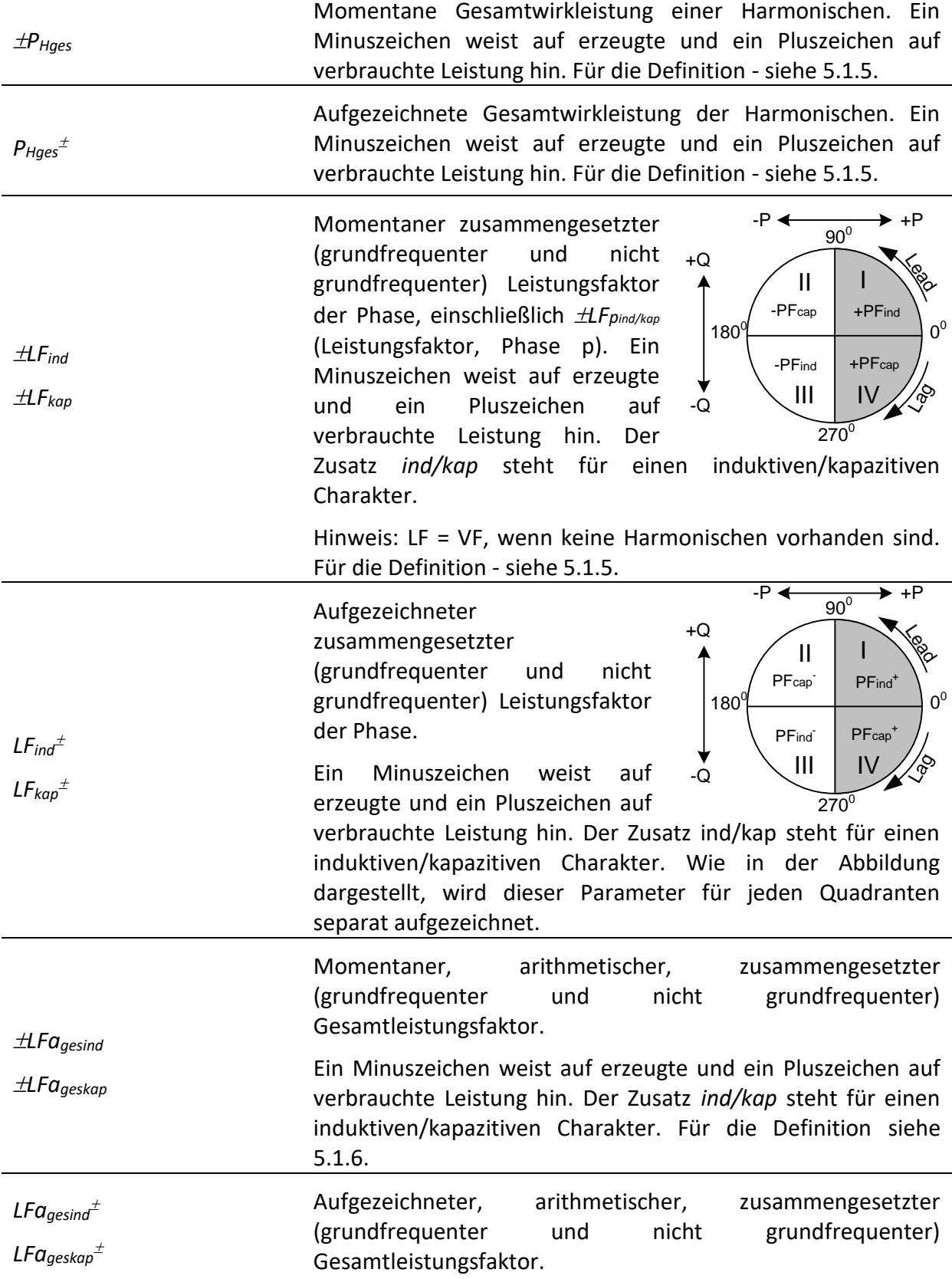

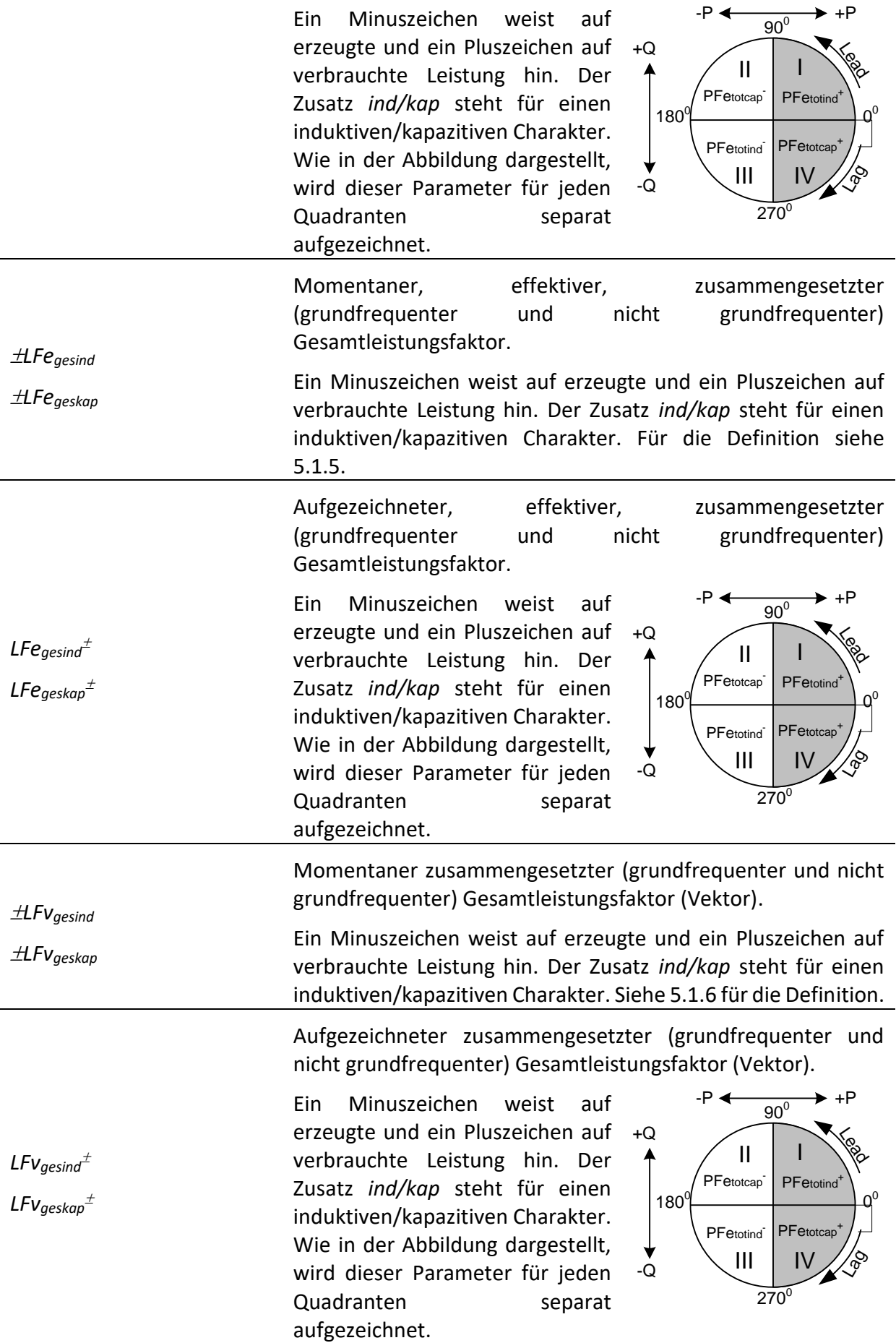

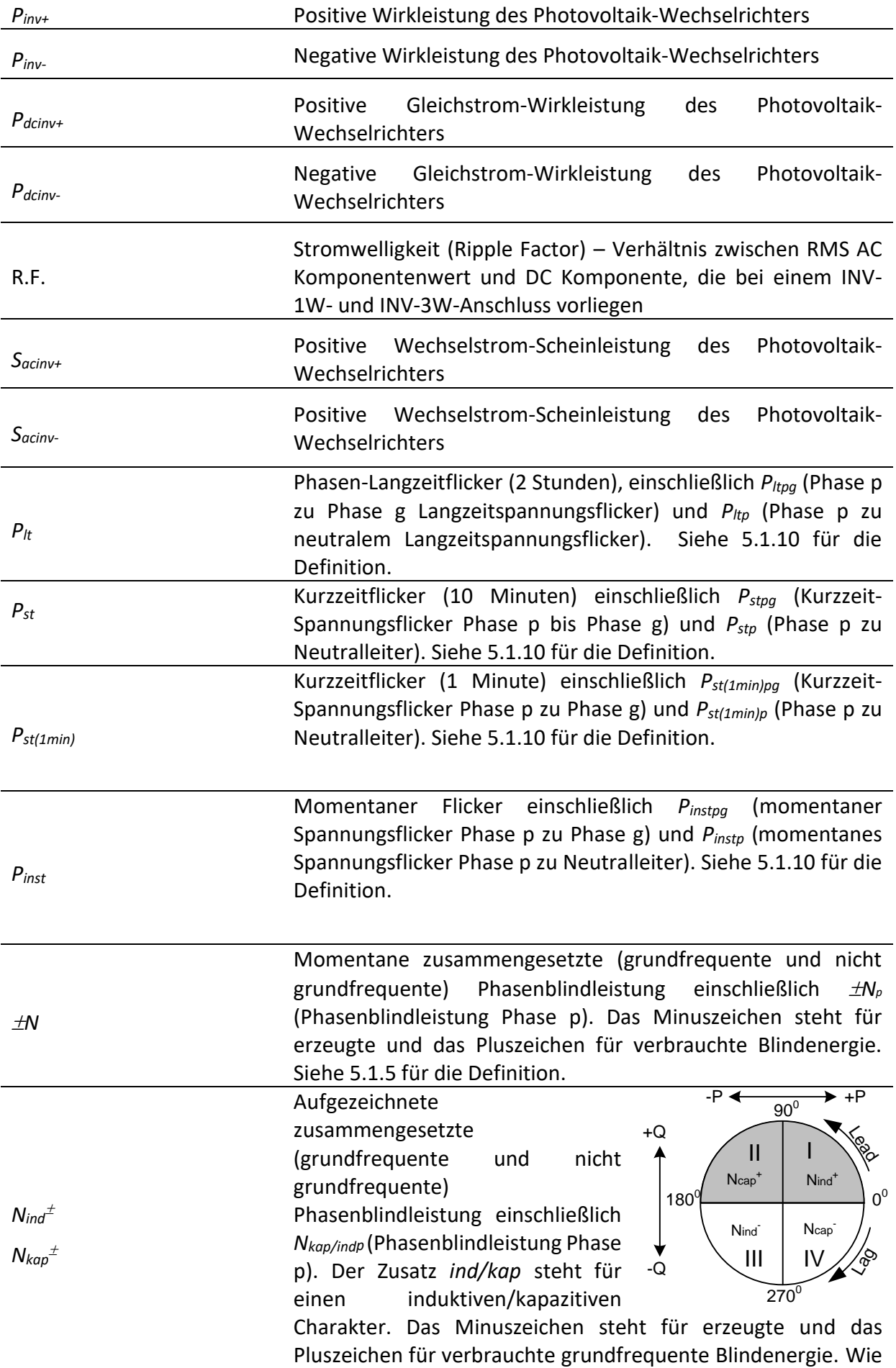

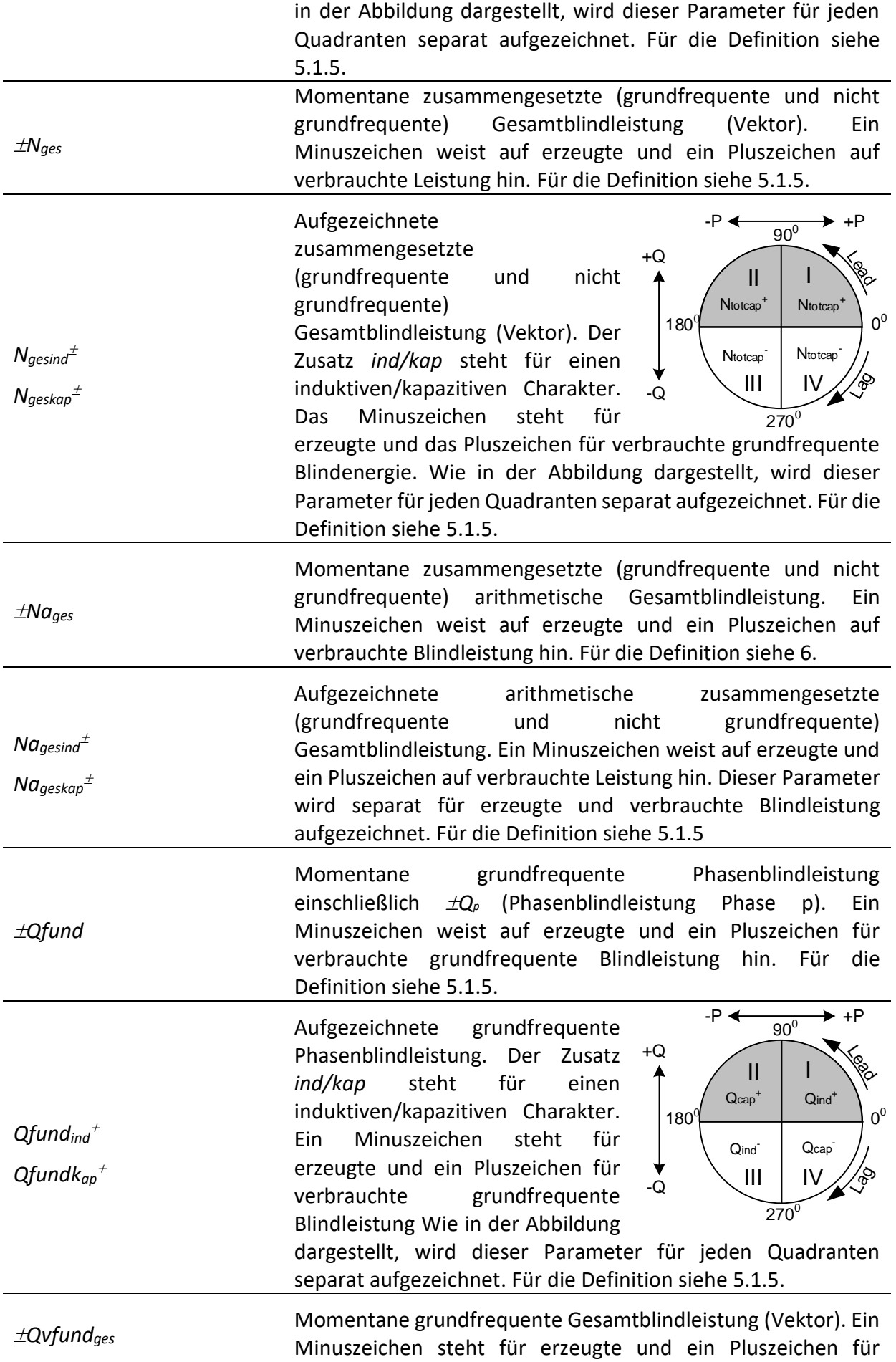

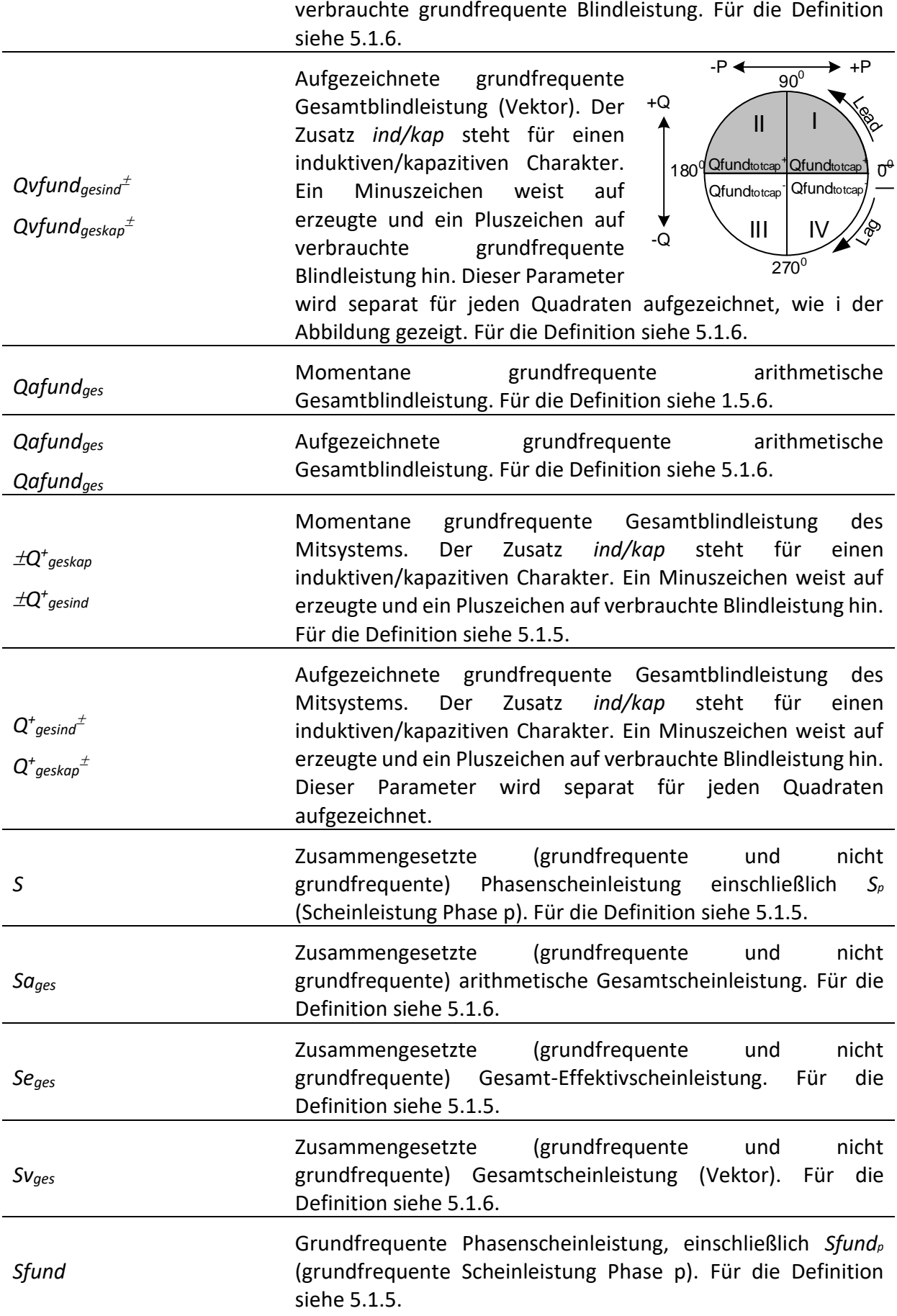

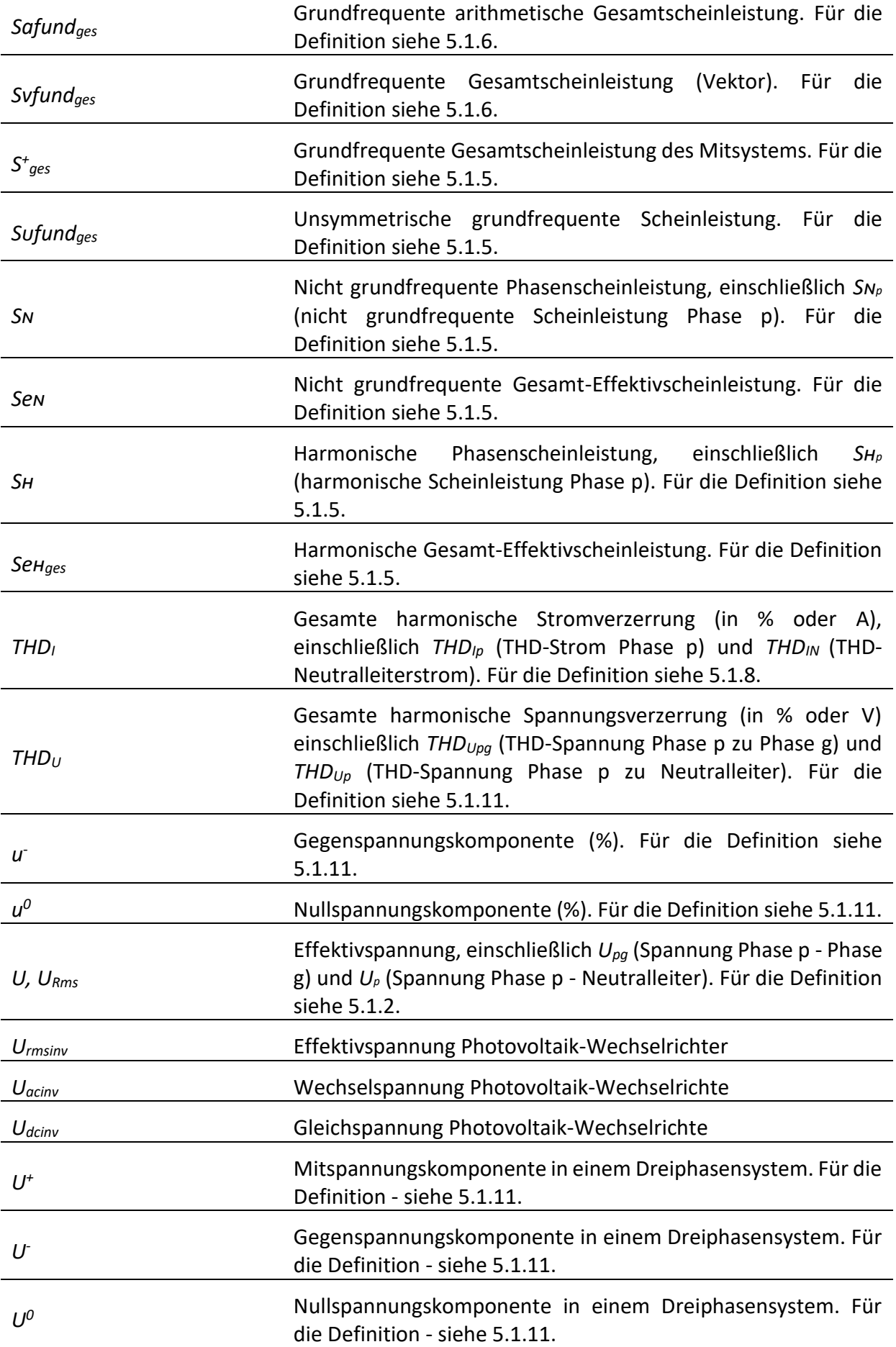

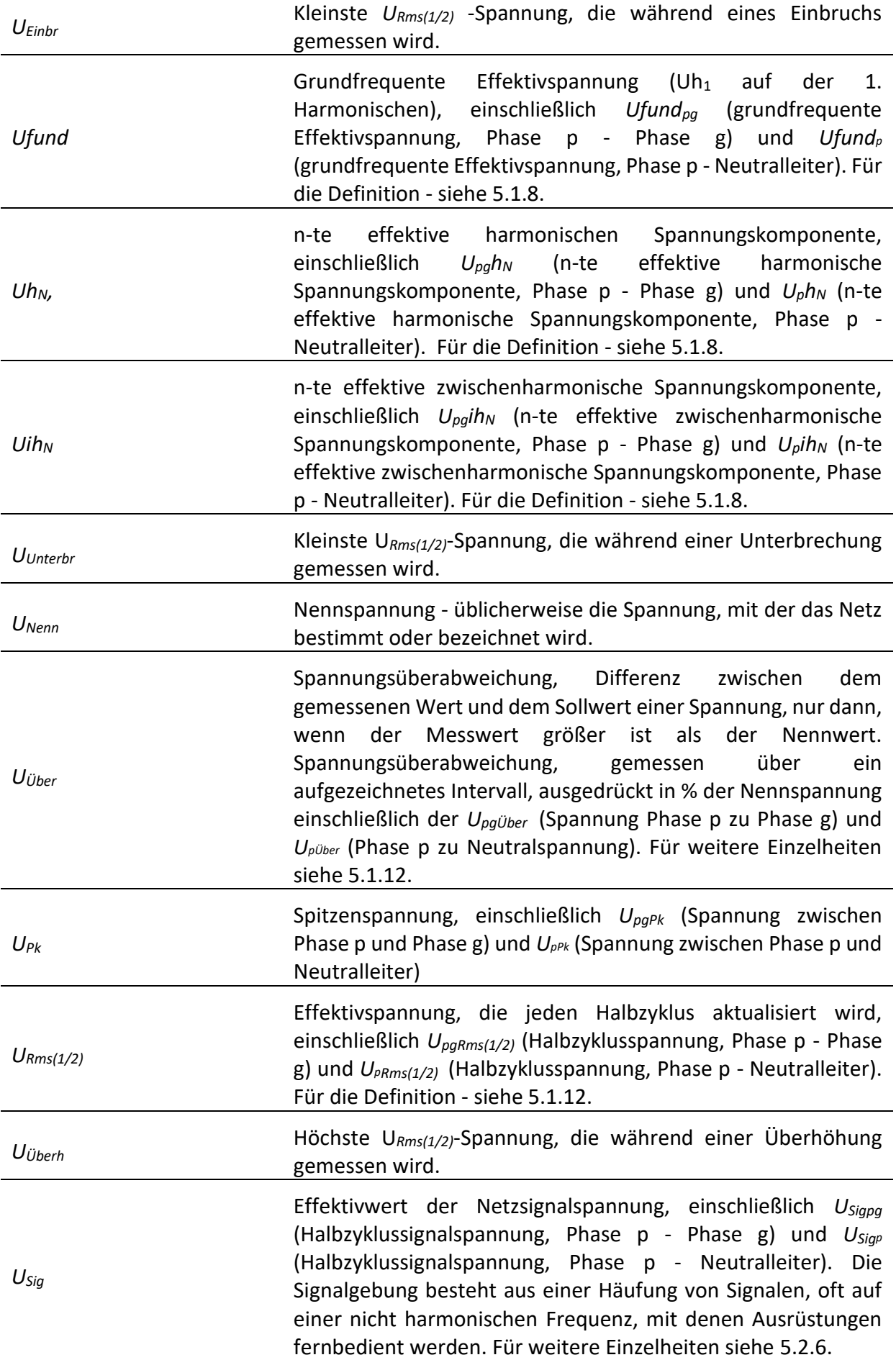

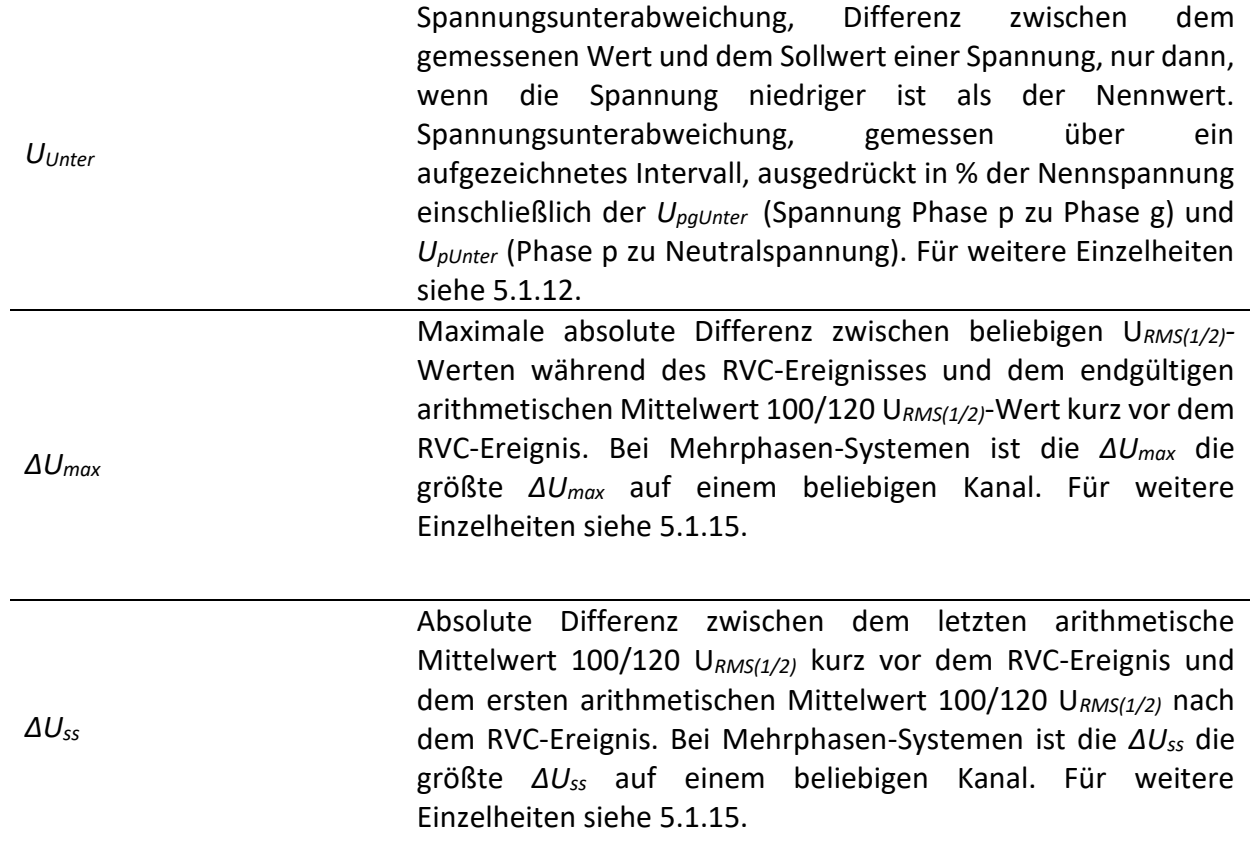

# <span id="page-32-1"></span><span id="page-32-0"></span>**2 Beschreibung**

# **2.1 Frontplatte**

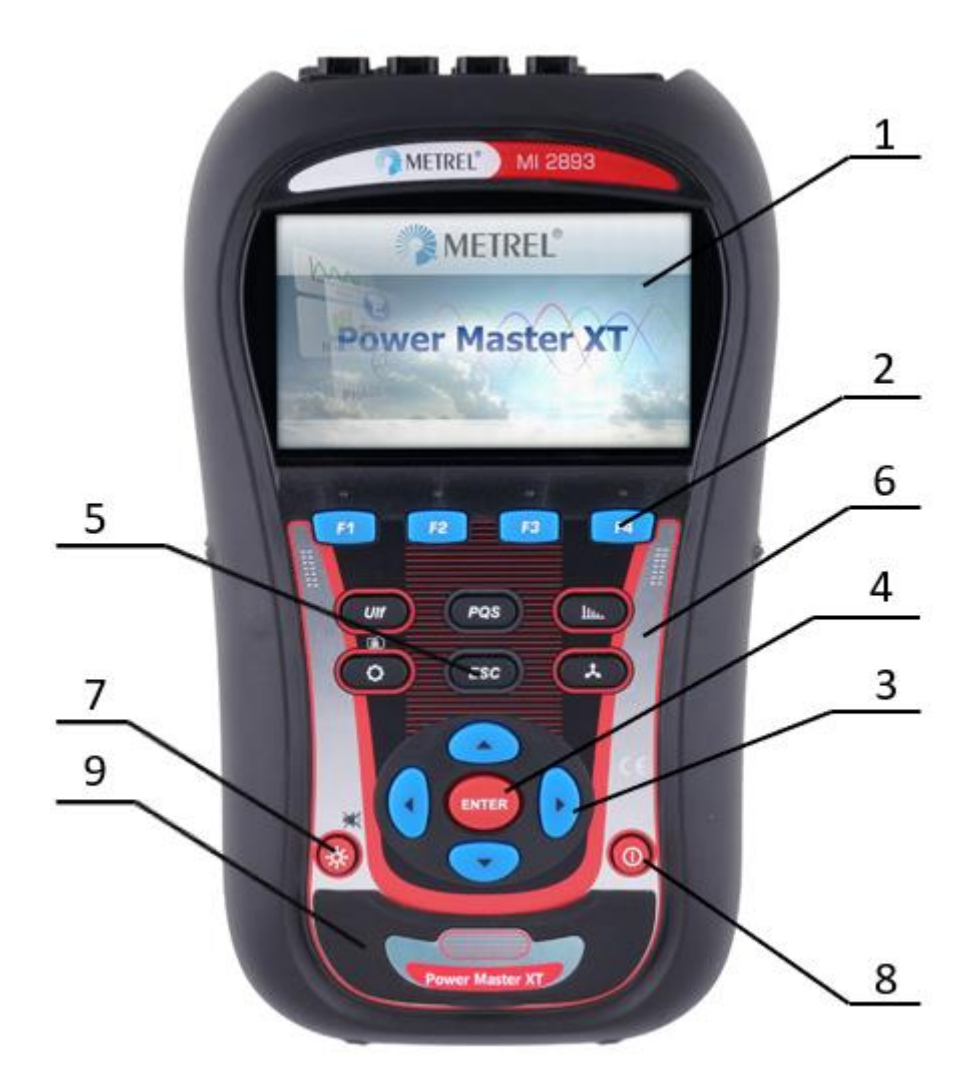

*Abbildung 3: Frontplatte*

## <span id="page-32-2"></span>*Aufbau der Frontplatte:*

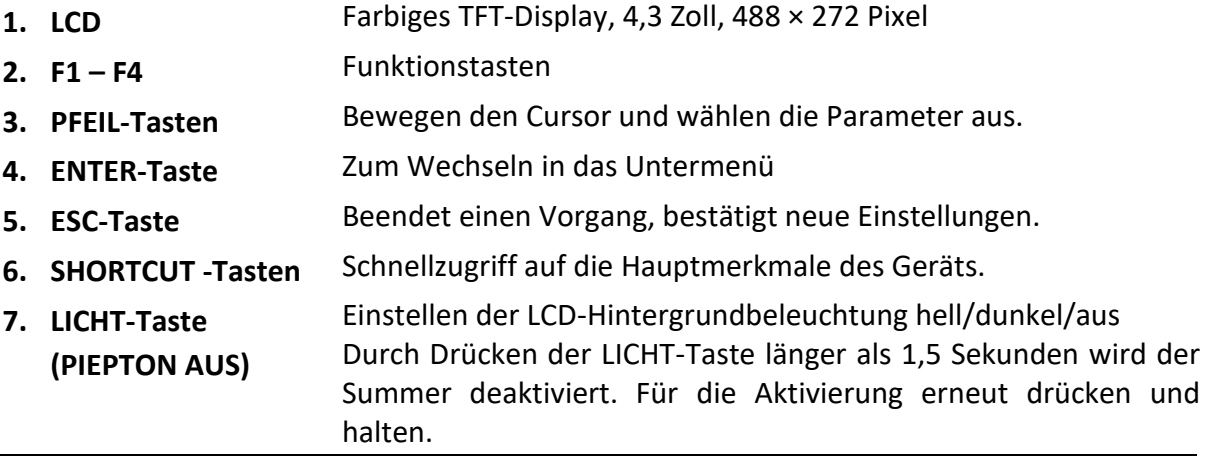

**8. EIN-AUS-Taste** Schaltet das Gerät ein/aus.

**9. ABDECKUNG** Schutz der Kommunikationsschnittstellen und des MicroSD-Kartensteckplatzes

## <span id="page-33-0"></span>2.2 Anschlussfeld

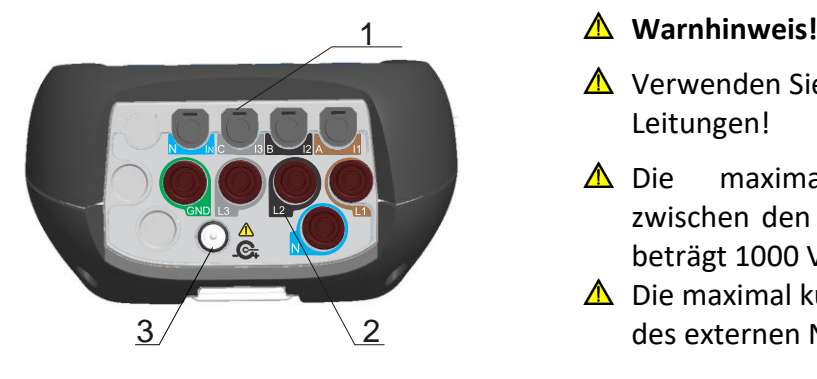

- $\triangle$  Verwenden Sie nur sicherheitsgeprüfte Leitungen!
- $\triangle$  Die maximal zulässige Nennspannung zwischen den Spannungseingängen und Erde beträgt 1000 VRMS!
- $\triangle$  Die maximal kurzzeitig zulässige Spannung des externen Netzteils beträgt 14 V!

*Abbildung 4: Oberes Anschlussfeld*

## <span id="page-33-1"></span>*Aufbau des oberen Anschlussfelds*

- 1 Eingangsanschlüsse des Zangenstromwandlers  $(I_1, I_2, I_3, I_N)$
- 2 Eingangsanschlüsse Spannung (L<sub>1</sub>, L<sub>2</sub>, L<sub>3</sub>, N, GND)
- 3 12-V-Anschlussbuchse der externen Stromversorgung

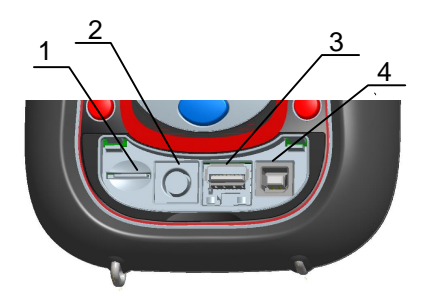

*Abbildung 5: Seitliches Anschlussfeld*

<span id="page-33-2"></span>*Aufbau des seitlichen Anschlussfelds*

- 1 Steckplatz der MicroSD-Karte
- 2 GPS seriell / Photo Steckverbinder für den Abtastkopf.
- 3 Ethernet-Anschluss
- 4 USB-Anschluss

# <span id="page-34-0"></span>**Ansicht der Rückseite**

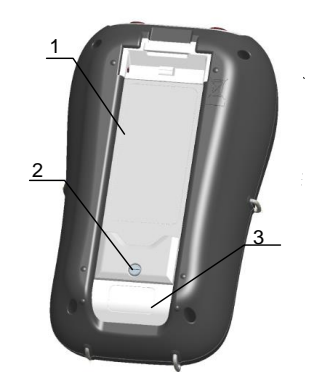

*Abbildung 6: Ansicht der Rückseite*

## <span id="page-34-5"></span>*Aufbau der Rückseite*

- 1. Abdeckung des Akkufachs
- 2. Schrauben des Akkufachs (bei Wechsel der Akkuzellen herausschrauben)
- <span id="page-34-1"></span>3. Seriennummernschild

# 2.4 Zubehör

## <span id="page-34-2"></span>**2.4.1 Standardzubehör**

<span id="page-34-4"></span>*Tabelle 1: Standardzubehör für MI 2893/MI 2892/MI2885*

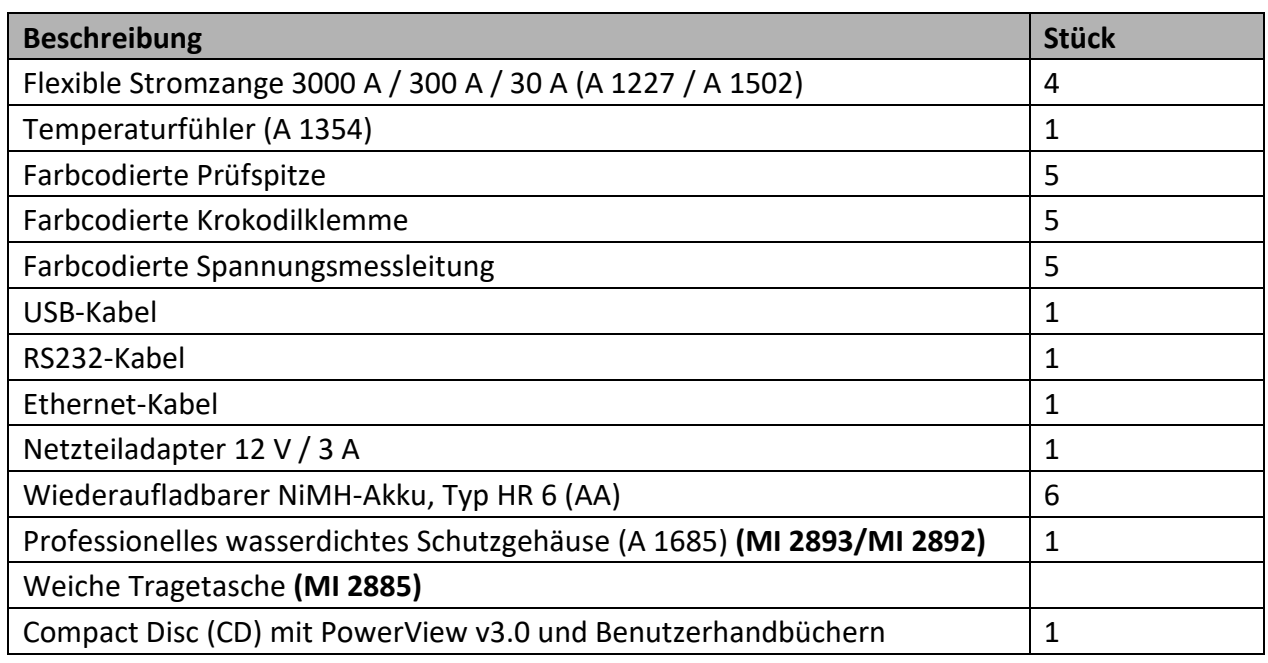

## <span id="page-34-3"></span>**2.4.2 Optionales Zubehör**

Eine Liste des optionalen Zubehörs, das auf Anfrage bei Ihrem Händler erhältlich ist, finden Sie im Anhang.

# <span id="page-35-0"></span>**3 Bedienung des Geräts**

Dieser Abschnitt beschreibt die Bedienung des Geräts. Die Vorderseite des Geräts besteht aus einem farbigen LCD-Display und einem Tastenfeld. Auf dem Display werden die gemessenen Daten und der Gerätestatus angezeigt. Die Beschreibung der wesentlichen Symbole auf dem Display und Tasten ist in der Abbildung unten dargestellt.

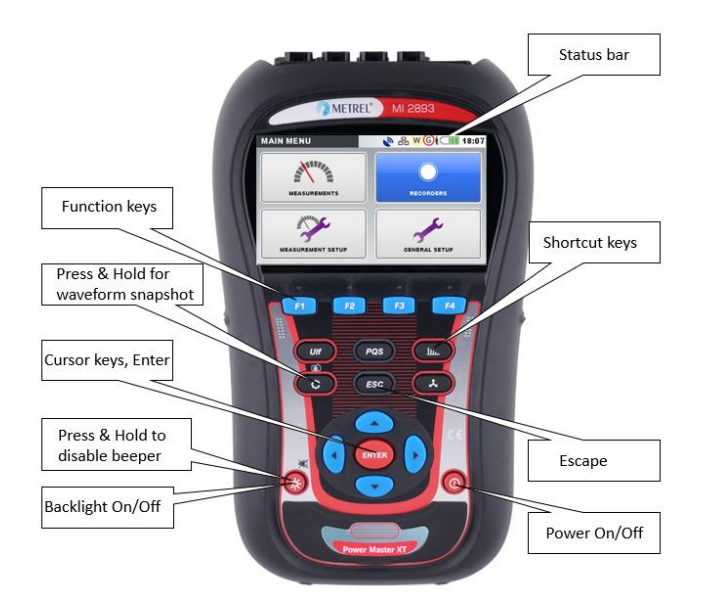

*Abbildung 7: Beschreibung der Symbole auf dem Display und der Tasten*

<span id="page-35-1"></span>Während einer Messkampagne können verschiedene Bildschirme angezeigt werden. Die meisten Bildschirme haben dieselben Beschriftungen und Symbole. Diese sind in der Abbildung unten dargestellt.

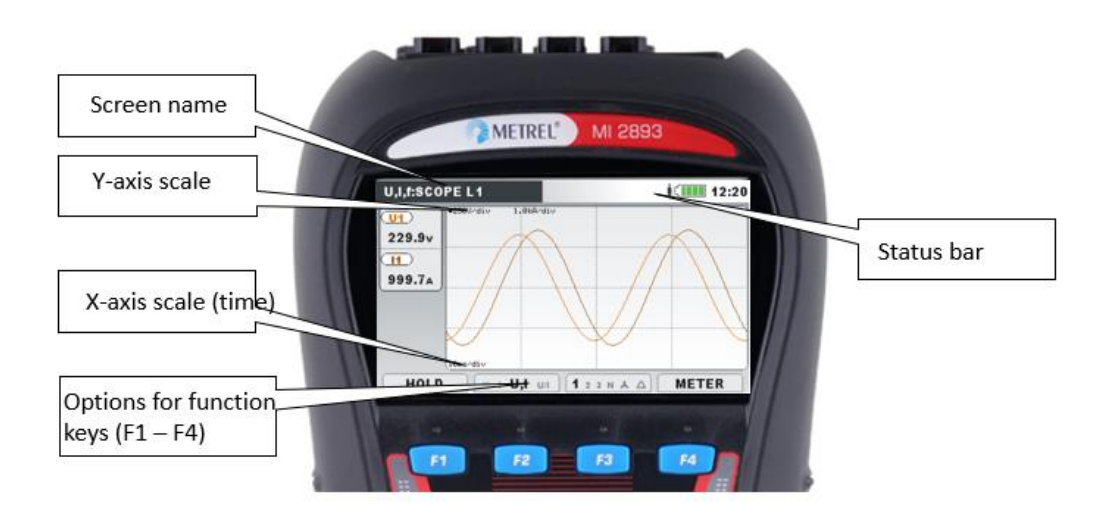

<span id="page-35-2"></span>*Abbildung 8: Gemeinsame Display-Symbole und -beschriftungen während einer Messkampagne*
### **Statusleiste des Geräts**

Die Statusleiste des Geräts ist auf dem Bildschirm oben platziert. Sie zeigt verschiedene Gerätezustände an. Beschreibungen der Icons sind in der Tabelle unten ersichtlich.

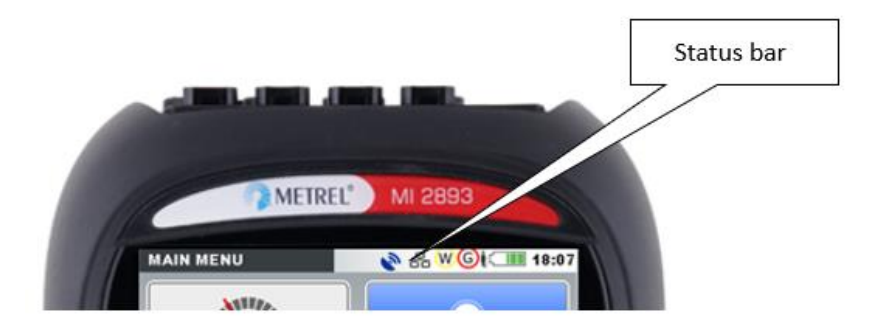

*Abbildung 9: Statusleiste des Geräts*

*Tabelle 2: Beschreibung der Statusleiste des Geräts*

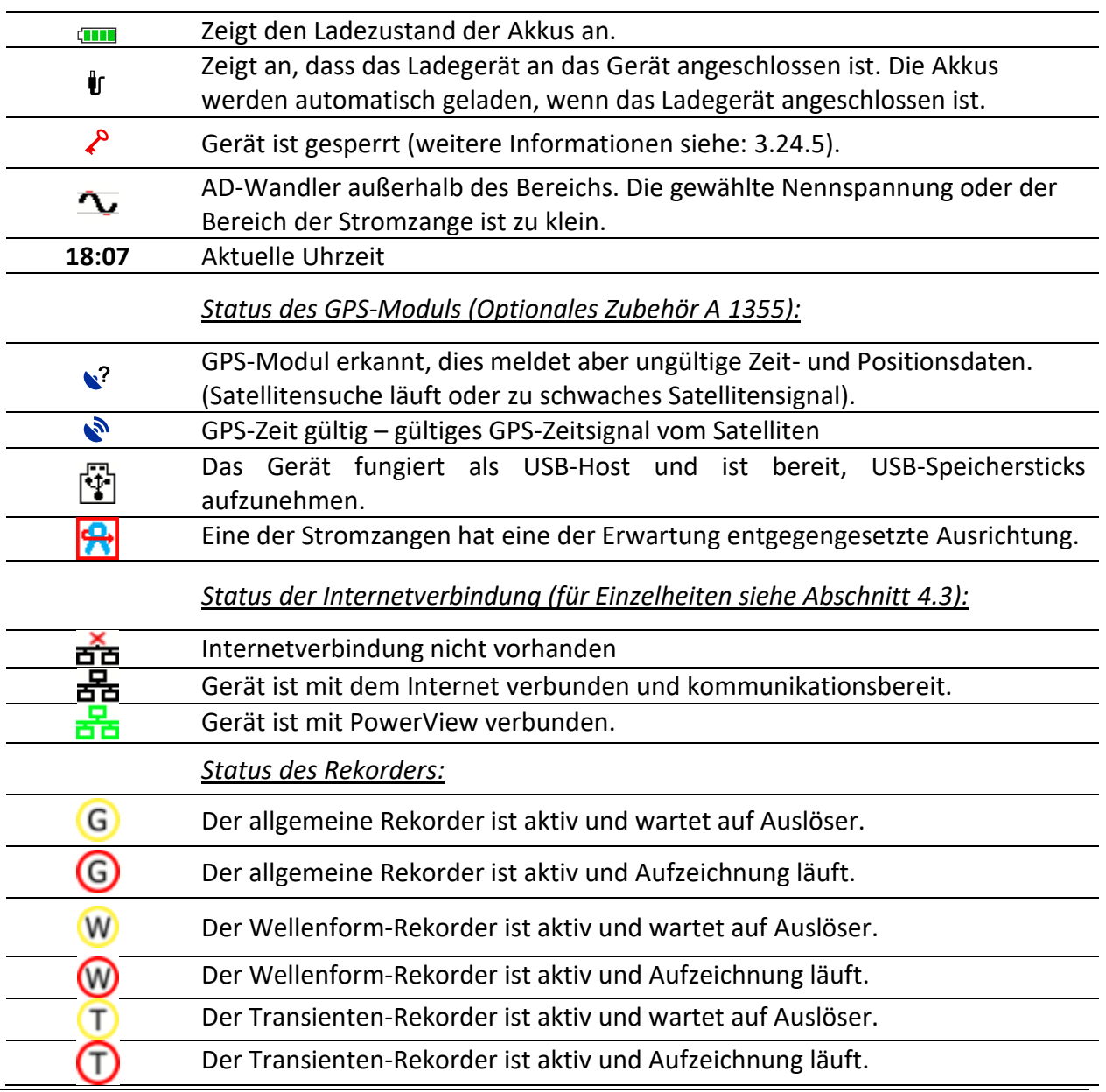

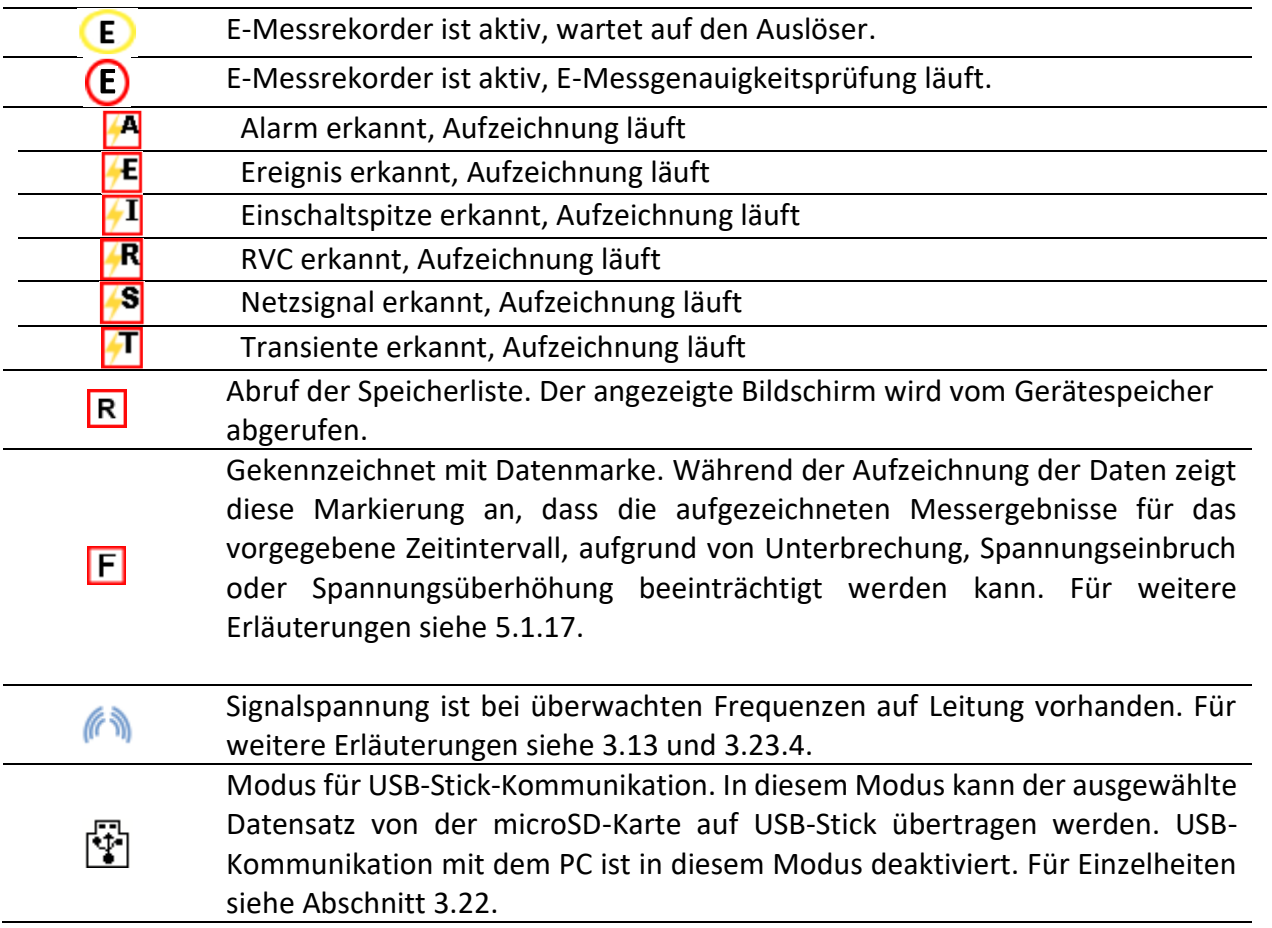

## **Gerätetasten**

Die Gerätetastatur unterteilt sich in vier Untergruppen:

- Funktionstasten
- Shortcut -Tasten
- Menü/Zoom-Bedientasten: Cursors, Enter, Escape
- Sonstige Tasten: Tasten zum Ein-/Ausschalten von Beleuchtung und Stromversorgung

Die Funktionstasten F1 F2 F3 F4 sind multifunktionell. Ihre derzeitige F1 F2 F3 F4

Funktion wird im unteren Teil des Bildschirms angezeigt und hängt von der ausgewählten Gerätefunktion ab.

Die Shortcut-Tasten sind in der Tabelle unten dargestellt. Sie bieten schnellen Zugriff auf die gebräuchlichsten Gerätefunktionen.

*Tabelle 3: Shortcut-Tasten und sonstige Funktionstasten*

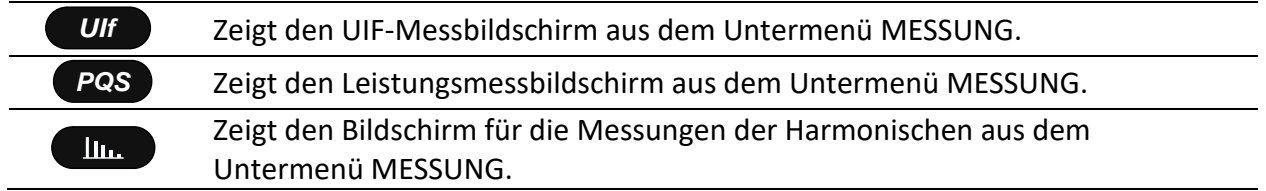

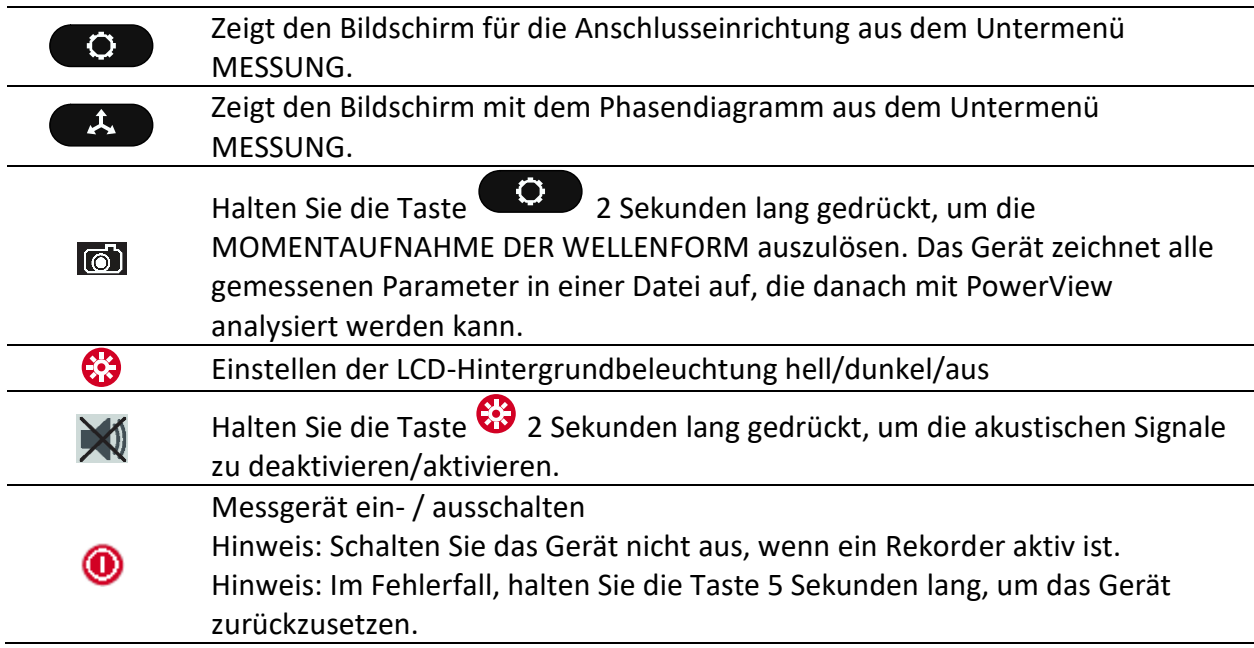

Die Cursor-, Enter- und Escape-Tasten werden für die Navigation durch das Menü des Geräts und die Eingabe der verschiedenen Parameter genutzt. Zusätzlich dienen die Cursor-Tasten für das Zoomen und die Cursorbewegungen in Grafiken.

# **Gerätespeicher (MicroSD-Karte)**

MI 2893/MI 2892/MI 2885 verwenden eine MicroSD-Karte, um Aufzeichnungen zu speichern. Vor der Benutzung des Geräts muss die MicroSD-Karte so formatiert werden, dass sie eine einzige Partition mit FAT32-Dateisystem aufweist, und in das Gerät eingesteckt werden, wie in der Abbildung unten gezeigt.

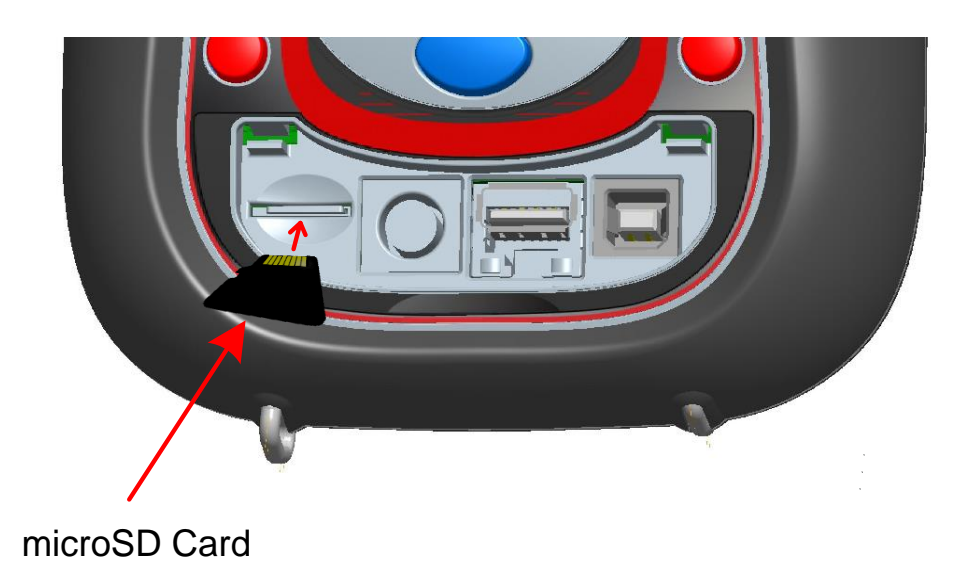

*Abbildung 10: Einstecken der MicroSD-Karte*

1. Öffnen Sie die Abdeckung des Geräts.

- 2. Führen Sie die MicroSD-Karte in den Steckplatz des Geräts ein (wie in der Abbildung dargestellt, muss die Oberseite der Karte nach unten zeigen).
- 3. Schließen Sie die Abdeckung des Geräts.

**Hinweis:** Schalten Sie das Gerät nicht aus, wenn auf die MicroSD-Karte zugegriffen wird:

- während einer Aufzeichnung
- während der Betrachtung der aufgezeichneten Daten im Menü SPEICHERLISTE
- Anderenfalls können Daten beschädigt werden und dauerhaft verloren gehen.

**Hinweis:** Die SD-Karte darf nur eine FAT32-Partition haben. Verwenden Sie keine SD-Karten mit mehreren Partitionen.

# **Hauptmenü des Geräts**

Nach dem Einschalten des Geräts wird das "HAUPTMENÜ" angezeigt In diesem Menü können alle Gerätefunktionen ausgewählt werden.

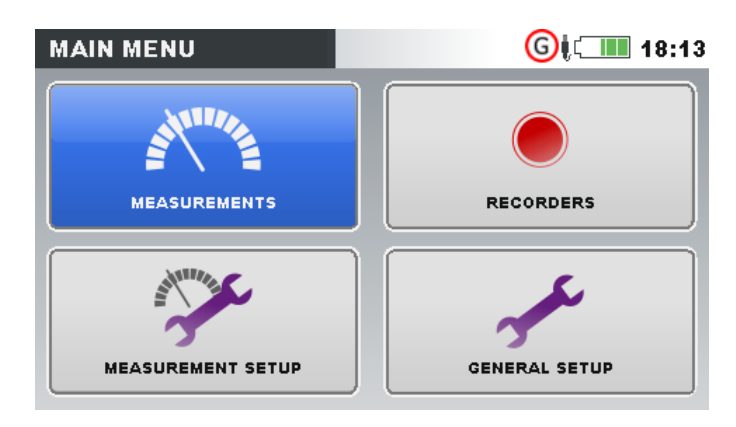

*Abbildung 11: "HAUPTMENÜ"*

*Tabelle 4: Hauptmenü des Geräts* 

| Untermenü MESSUNG. Bietet Zugang zu mehreren Messbildschirmen des<br>Geräts.               |
|--------------------------------------------------------------------------------------------|
| Untermenü REKORDER. Bietet Zugang zur Konfiguration der Geräterekorder<br>und Speicherung. |
| Untermenü MESSEINSTELLUNGEN. Bietet Zugang zu den Einstellungen für<br>Messungen.          |
| Untermenü ALLGEMEINE EINSTELLUNGEN. Bietet Zugang zu verschiedenen<br>Geräteeinstellungen. |

*Tabelle 5: Tasten im Hauptmenü:*

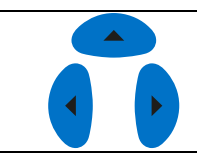

Wählt das Untermenü aus.

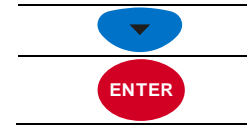

Öffnet das gewählte Untermenü.

#### **3.4.1 Untermenüs des Geräts**

Durch Drücken der Taste ENTER im Hauptmenü kann der Benutzer eins der vier Untermenüs auswählen:

- Messungen Auswahl von grundlegenden Messbildschirmen
- Rekorder Einstellung und Ansicht verschiedener Aufzeichnungen
- Messeinstellungen Einstellung von Messparametern
- Allgemeine Einstellungen Konfiguration der gebräuchlichen Geräteeinstellungen

Eine Auflistung aller Untermenüs mit den verfügbaren Funktionen ist in den folgenden Abbildungen dargestellt.

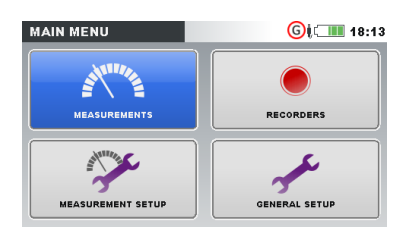

| <b>MEASUREMENTS</b> |                   | 15:22                |
|---------------------|-------------------|----------------------|
| U, I, f             | <b>POWER</b>      | <b>ENERGY</b>        |
| <b>HARMONICS</b>    | <b>FLICKERS</b>   | <b>PHASE DIAGRAM</b> |
| <b>TEMPERATURE</b>  | <b>SIGNALLING</b> | UNDER/OVER DEV.      |

*Abbildung 12: Untermenü Messungen.*

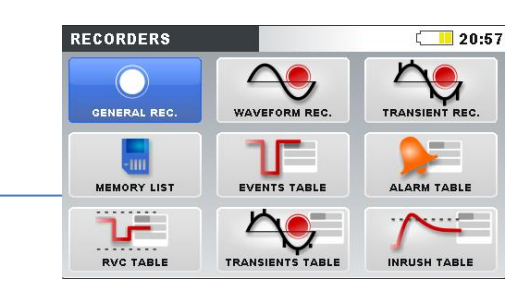

*Abbildung 13: Untermenü Rekorder (MI 2893)*

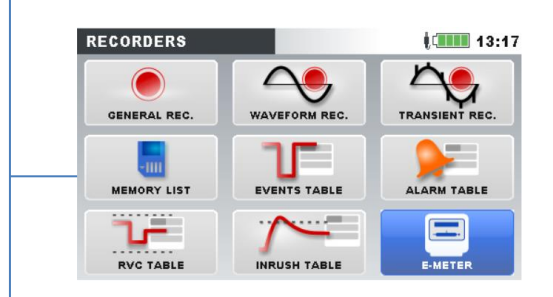

*Abbildung 14: Untermenü Rekorder (MI 2892/MI 2885))*

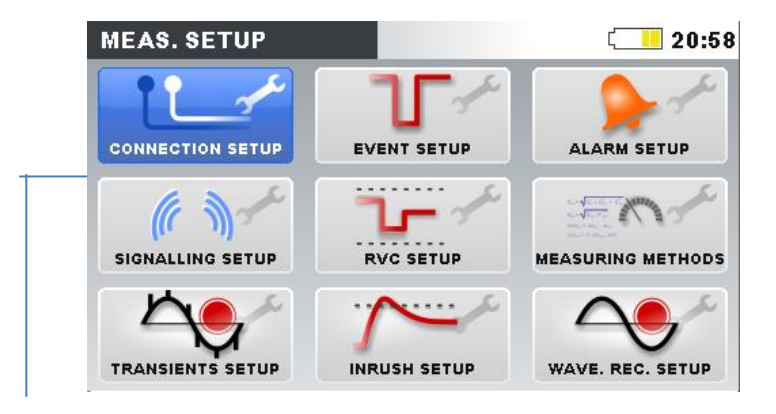

*Abbildung 15: Untermenü Messeinrichtung*

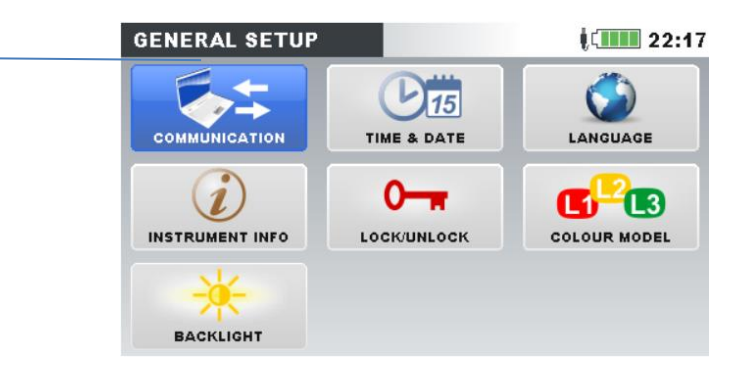

*Abbildung 16: Untermenü Allgemeine Einrichtung*

#### *Tabelle 6: Tasten in den Untermenüs*

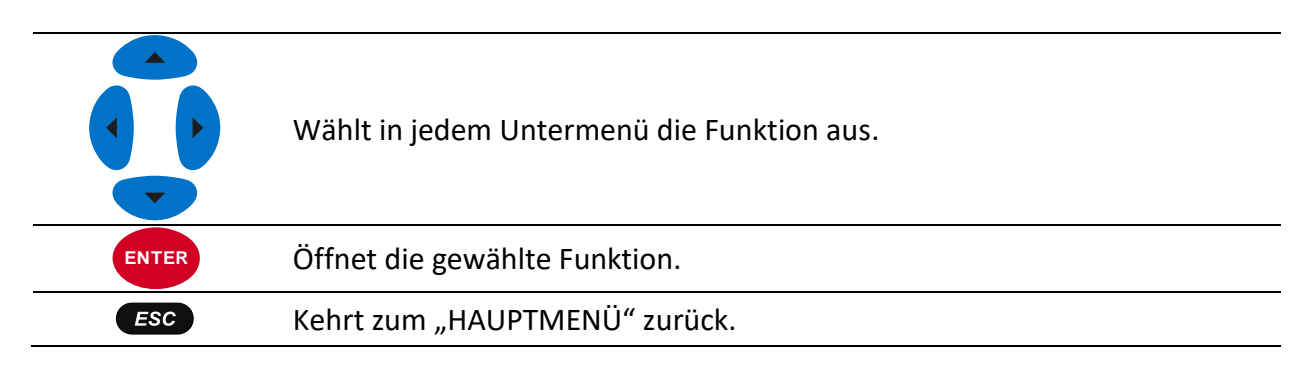

### **U, I, f**

Die Parameter für Spannung, Strom und Frequenz können auf den "U, I, f"-Bildschirmen betrachtet werden. Die Messergebnisse können in tabellarischer Form (MESSGERÄT) oder in grafischer Form (OSZILLOSKOP, TREND) betrachtet werden. Die Ansicht TREND ist nur im Modus AUFZEICHNUNG aktiv. Für Einzelheiten siehe Abschnitt [3.14.](#page-87-0)

#### **3.5.1 Messgerät**

Beim Öffnen der U, I, f-Option wird der tabellarische Bildschirm U, I, f - MESSGERÄT angezeigt (siehe Abbildungen unten).

| <b>U,I,f:METERL1</b> |                     | $\blacksquare$ 17:53 |
|----------------------|---------------------|----------------------|
|                      | U1                  | $\overline{11}$      |
| <b>RMS</b>           | 220.2v              | 501.0A               |
| <b>THD</b>           | 4.54 $\infty$       | $0.05*$              |
| <b>CF</b>            | 1.48                | 1.41                 |
| <b>PEAK</b>          | 325.3v              | 107.4                |
| <b>MAX</b>           | 222.2v              | $504.0_A$            |
| <b>MIN</b>           | 220.0v              | 500.04               |
| f                    | 50.00H <sub>z</sub> |                      |
|                      |                     |                      |
| <b>HOLD</b>          | $123NA\triangle$    | <b>SCOPE</b>         |

*Abbildung 17: Bildschirme mit U, I, f-Phasenmesstabelle (L1, L2, L3, N)*

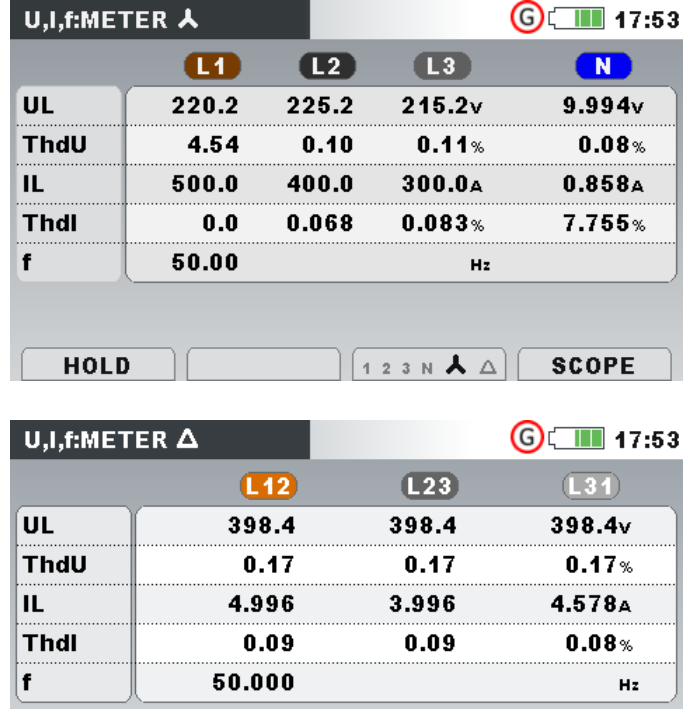

 $\left[$  1 2 3 N  $\lambda$   $\Delta$   $\right]$ 

**SCOPE** 

*Abbildung 18: Bildschirme mit zusammenfassender U, I, f-Messtabelle*

Auf diesen Bildschirmen werden die mitlaufenden Messungen von Spannung und Strom angezeigt. Beschreibungen für die Symbole und Abkürzungen, die in diesem Menü verwendet werden, sind in der Tabelle unten dargestellt.

*Tabelle 7: Symbole und Abkürzungen auf dem Gerätebildschirm*

**HOLD** 

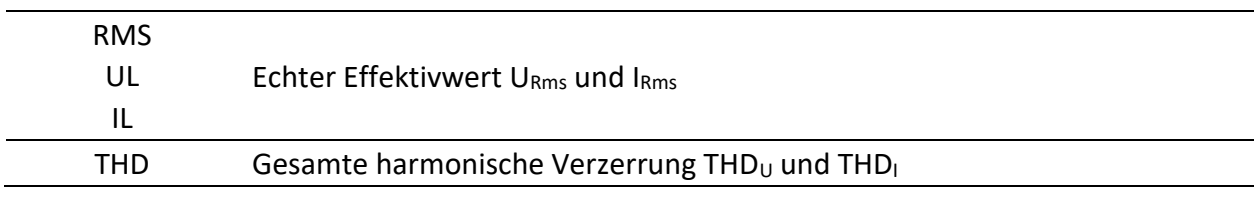

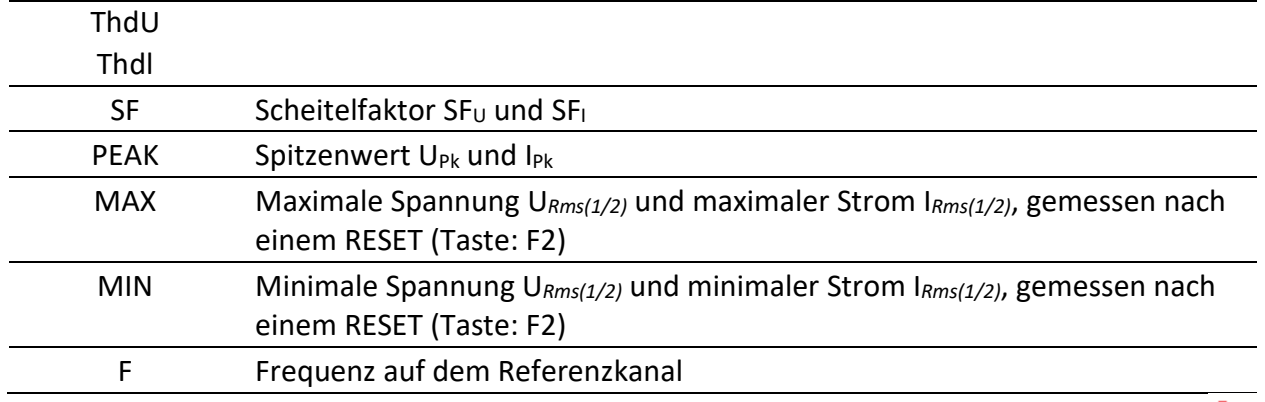

**Hinweis:** Bei einem Überlaststrom oder einer Überspannung am AD-Wandler wird das Icon in der Statusleiste des Geräts angezeigt.

*Tabelle 8: Tasten auf den Messbildschirmen*

| F <sub>1</sub> | <b>HALTEN</b>                | Hält die Messung auf dem Bildschirm fest. Die festgehaltene<br>Uhrzeit wird in der rechten oberen Ecke angezeigt. |
|----------------|------------------------------|----------------------------------------------------------------------------------------------------|
|                | <b>STARTEN</b>               | Startet die festgehaltene Messung.                                                                                |
| F2             | <b>RESET</b>                 | Setzt die MAX- und MIN-Werte zurück (U <sub>Rms(1/2)</sub> und I <sub>Rms(1/2)</sub> ).                           |
|                | 123N <sub>A</sub>            | Zeigt die Messungen für die Phase L1 an.                                                                          |
|                | 123N <sub>A</sub>            | Zeigt die Messungen für die Phase L2 an.                                                                          |
|                | 123NAA                       | Zeigt die Messungen für die Phase L3 an.                                                                          |
|                | 123 $N\land\Delta$           | Zeigt die Messungen für den Neutralleiter an.                                                                     |
|                | 123N $\triangle$ $\triangle$ | Zeigt die Messungen für alle Phasen an.                                                                           |
| F <sub>3</sub> | 123N $\triangle$             | Zeigt die Messungen für alle Leiterspannungen an.                                                                 |
|                | 12 23 31 4                   | Zeigt die Messungen für die Leiterspannung L12 an.                                                                |
|                | 12 23 31 4                   | Zeigt die Messungen für die Leiterspannung L23 an.                                                                |
|                | 12 23 31 4                   | Zeigt die Messungen für die Leiterspannung L31 an.                                                                |
|                | 12 23 31 $\Delta$            | Zeigt die Messungen für alle Leiterspannungen an.                                                                 |
|                | MESSG.                       | Wechselt zur Ansicht MESSGERÄT.                                                                                   |
|                | OSZILL.                      | Wechselt zur Ansicht OSZILLOSKOP.                                                                                 |
| F <sub>4</sub> | <b>TREND</b>                 | Wechselt zur Ansicht TREND (nur während der Aufzeichnung<br>verfügbar).                                           |
| ම්             |                              | Löst eine Momentaufnahme der Wellenform aus.                                                                      |
| ESC            |                              | Kehrt zum Untermenü "MESSUNGEN" zurück.                                                                           |

#### **3.5.2 Oszilloskop**

Wie unten dargestellt, können auf dem Gerät verschiedene Kombinationen von Spannungs- und Stromwellenformen angezeigt werden.

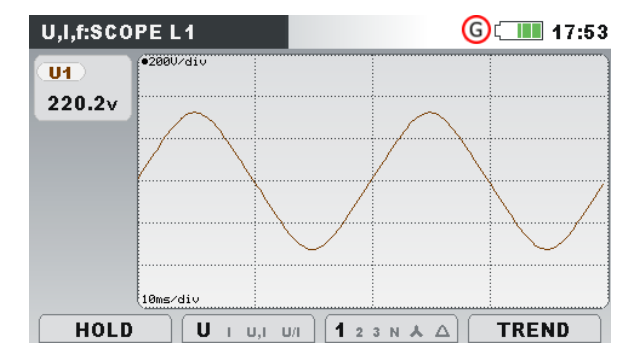

*Abbildung 19: Nur Wellenform der Spannung*

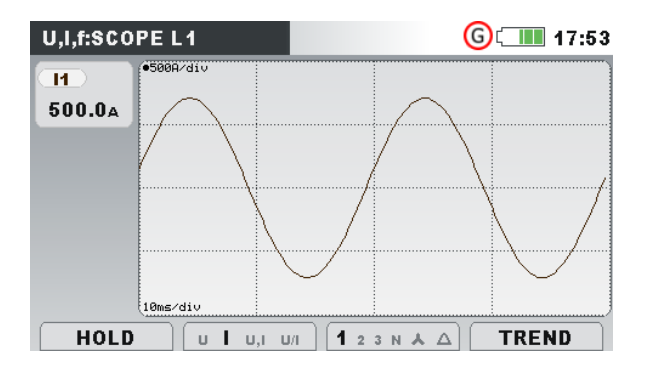

*Abbildung 20: Nur Wellenform des Stroms*

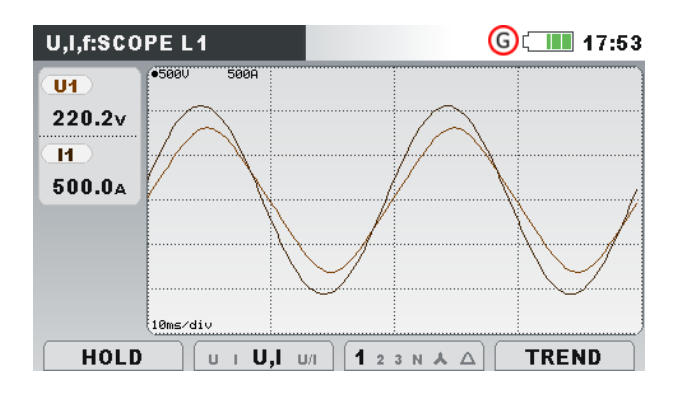

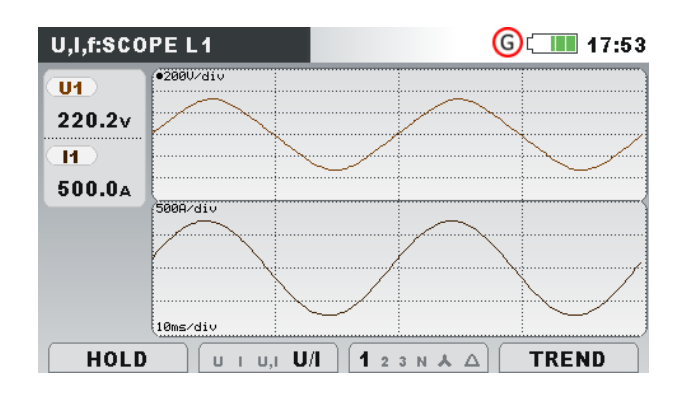

*Abbildung 21: Spannungs- und Stromwellenform (Einzel-Modus)*

*Abbildung 22: Spannungs- und Stromwellenform (Dual-Modus)*

*Tabelle 9: Symbole und Abkürzungen auf dem Gerätebildschirm*

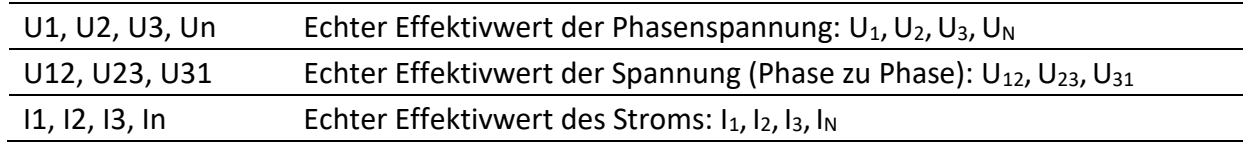

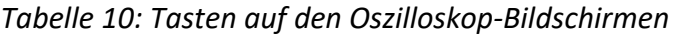

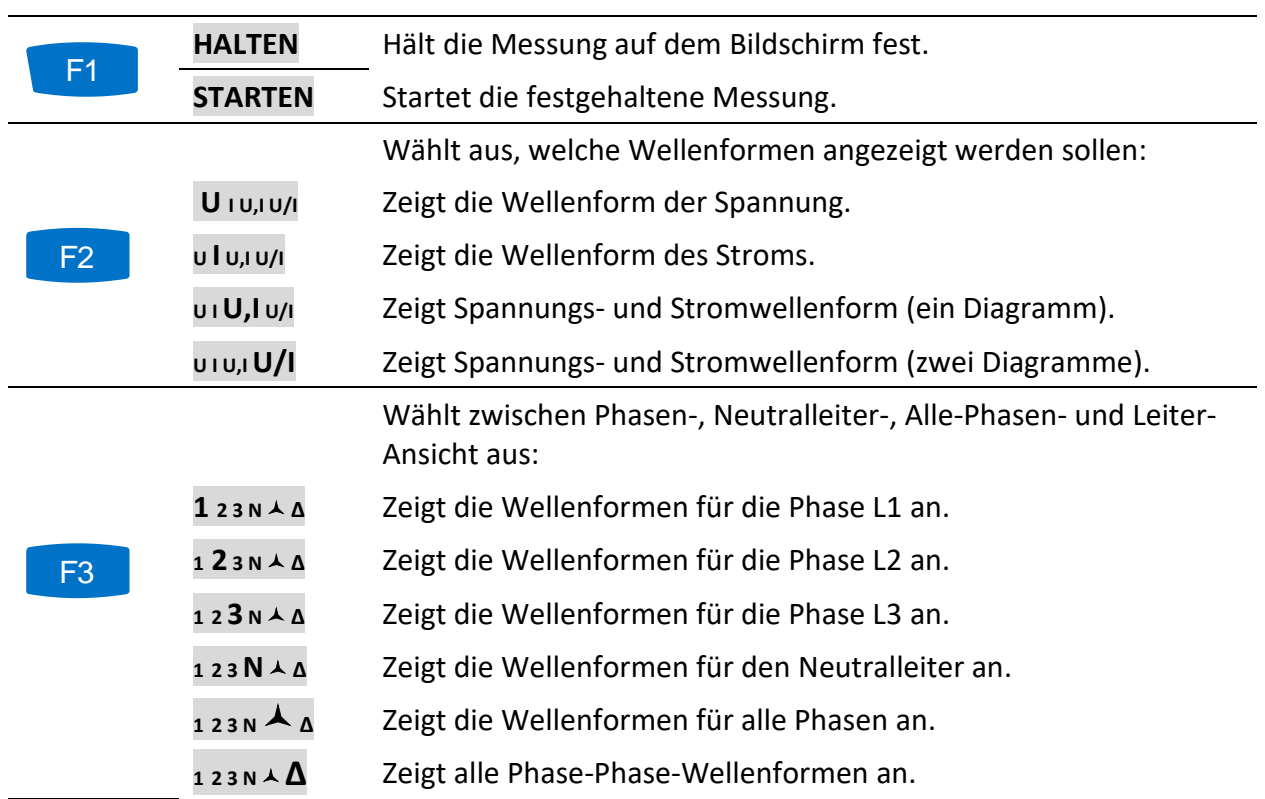

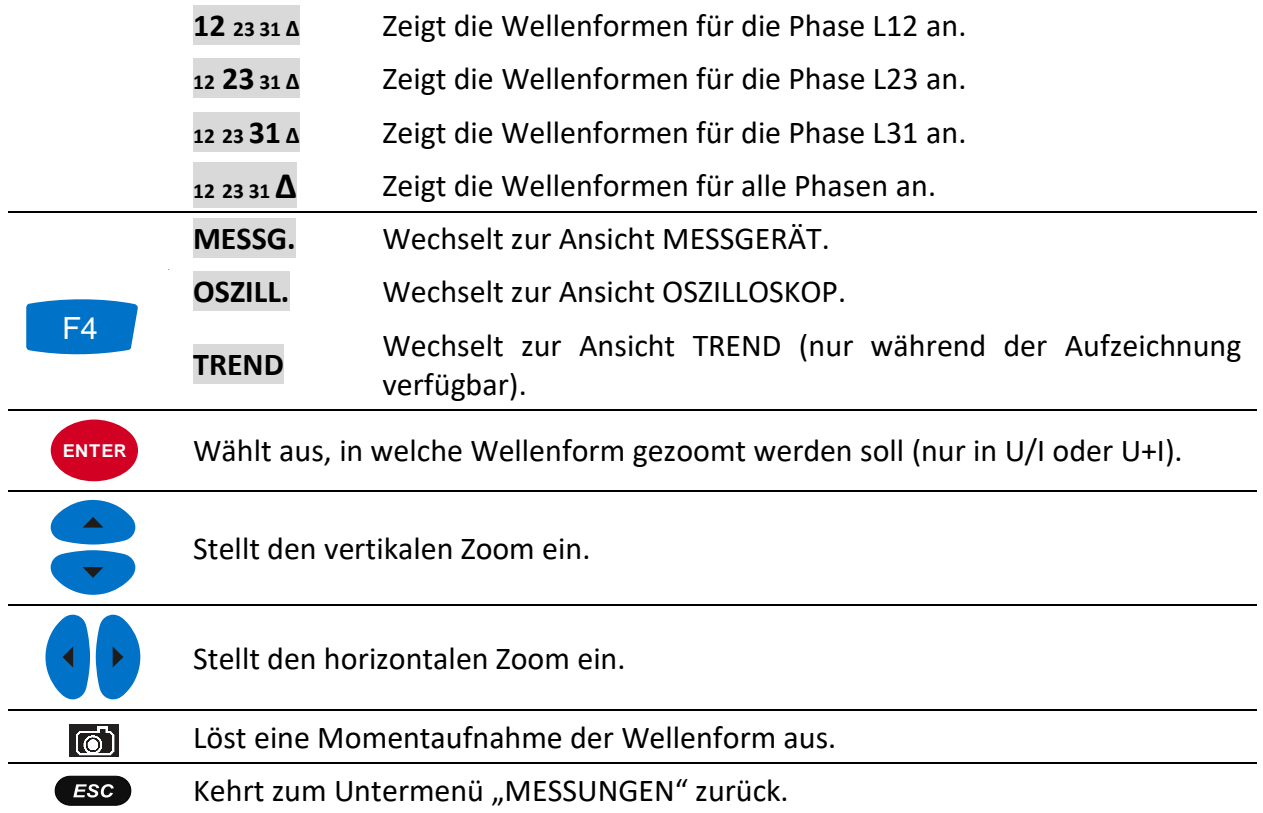

#### **3.5.3 Trend**

Während der ALLGEMEINE REKORDER aktiv ist, steht die Ansicht TREND zur Verfügung (für Anleitungen zum Start des Rekorders siehe Abschnitt [3.14\)](#page-87-0).

#### **3.5.4 Strom- und Spannungstrends**

Strom- und Spannungstrends können mit der Durchlauffunktionstaste F4 (MESSGERÄT-OSZILLOSKOP-TREND) betrachtet werden.

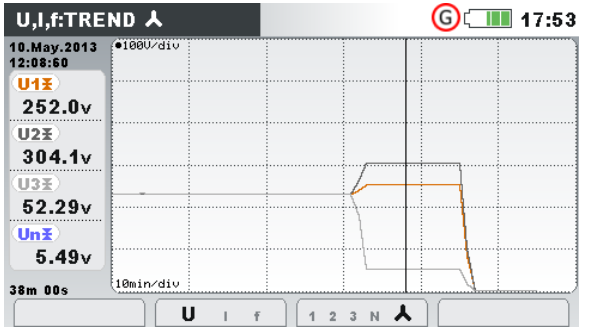

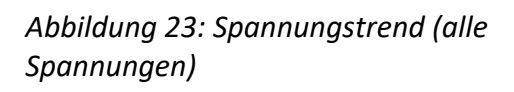

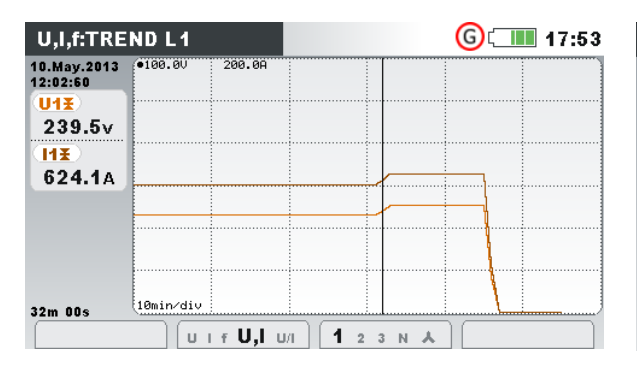

*Abbildung 25: Spannungs- und Stromtrend (Einfach-Modus)*

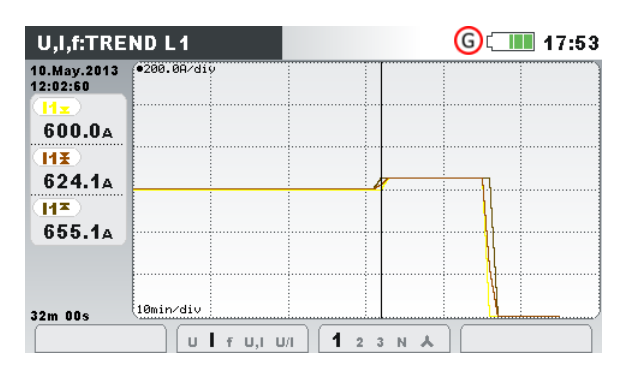

*Abbildung 27: Trends aller Ströme Abbildung 28: Frequenztrend*

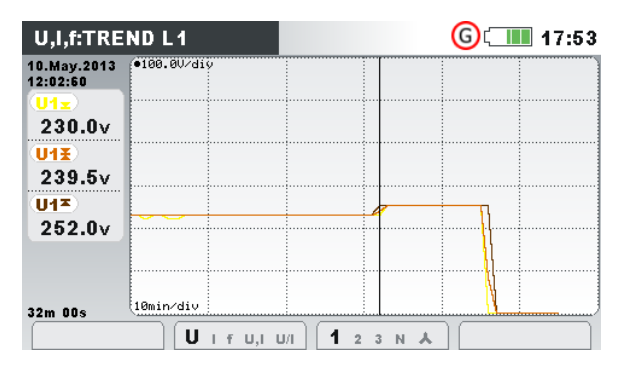

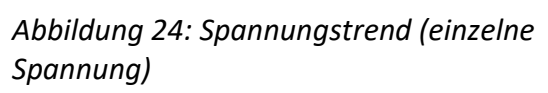

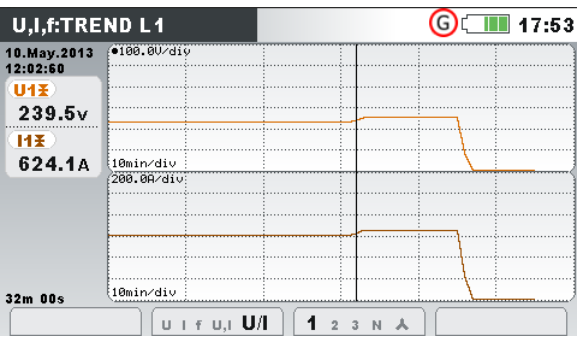

*Abbildung 26: Spannungs- und Stromtrend (Dual-Modus)*

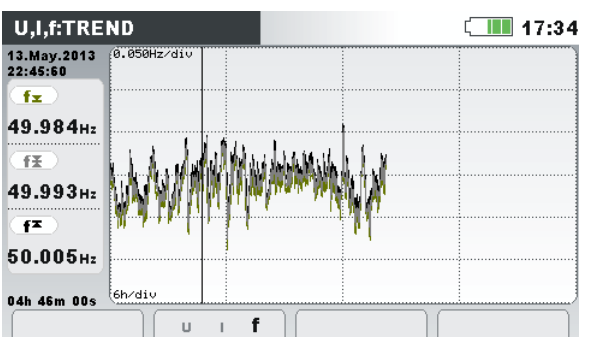

*Tabelle 11: Symbole und Abkürzungen auf dem Gerätebildschirm*

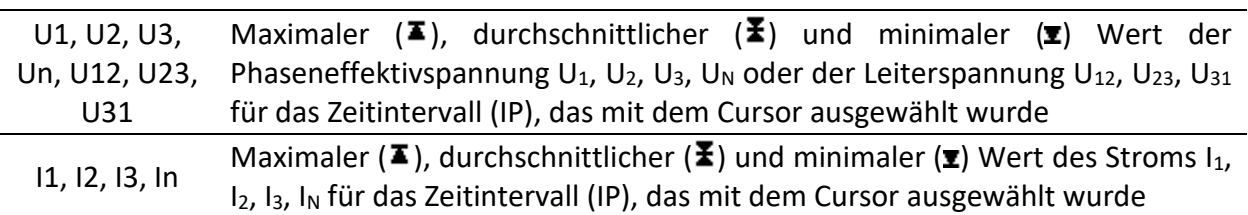

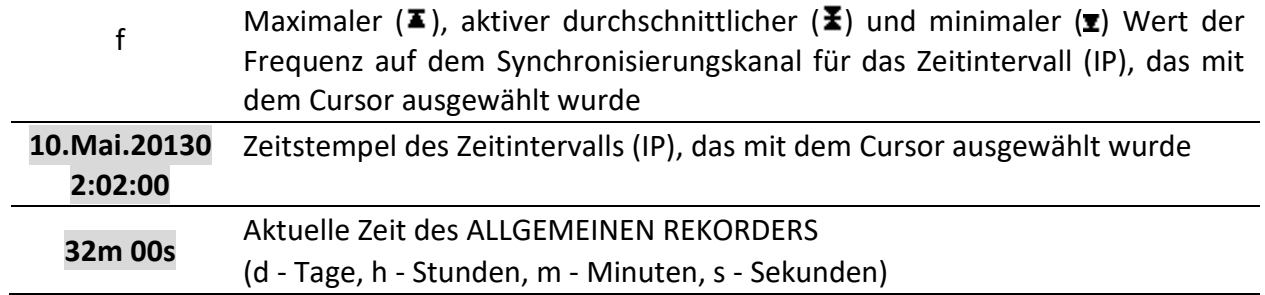

#### *Tabelle 12: Tasten auf den Trend-Bildschirmen*

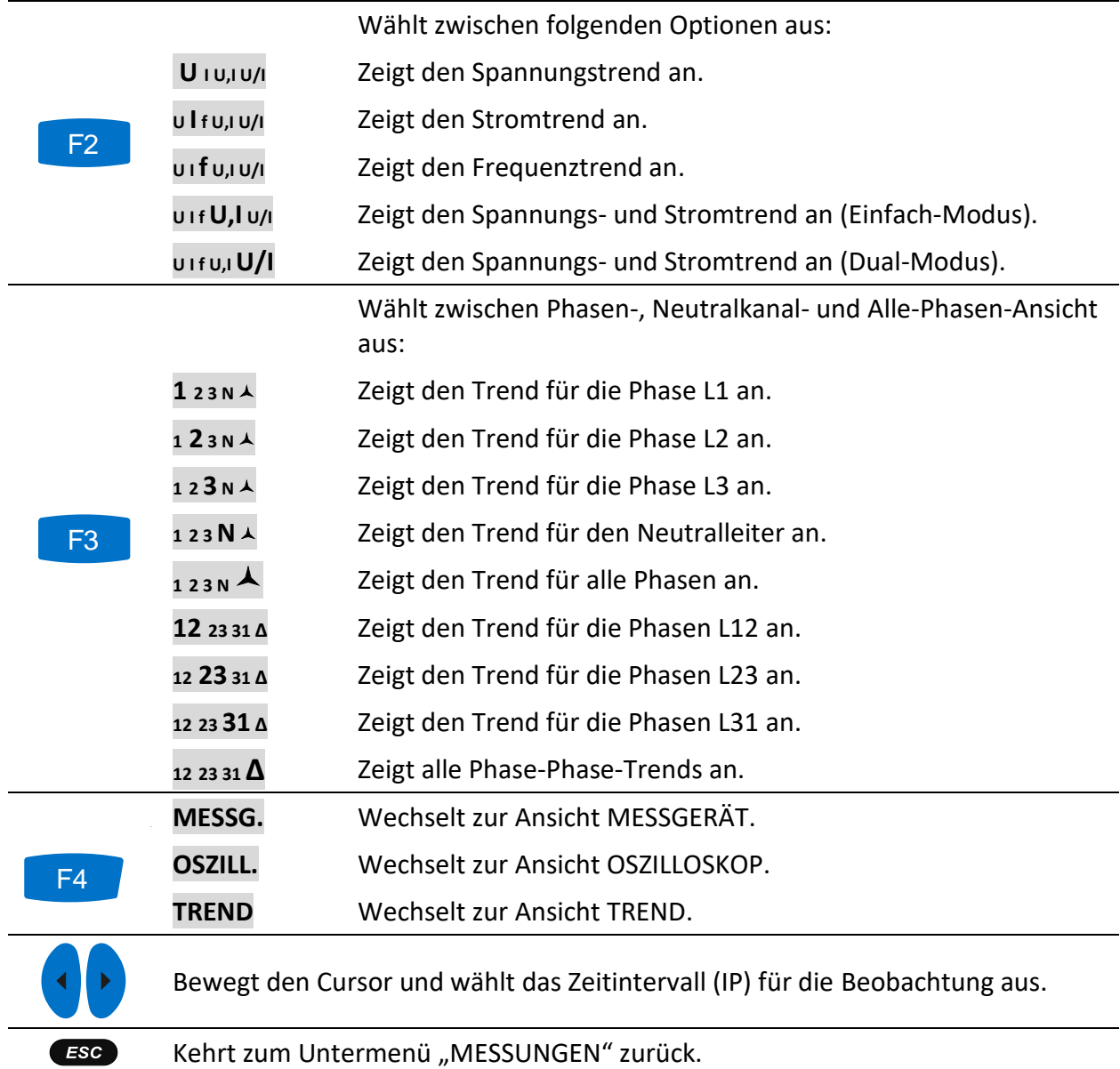

# **Leistung**

Auf den Bildschirmen LEISTUNG des Geräts werden die gemessenen Leistungsparameter angezeigt. Die Ergebnisse können in tabellarischer (MESSGERÄT) oder in grafischer Form (TREND) betrachtet werden. Die Ansicht TREND ist nur aktiv, wenn der ALLGEMEINE REKORDER aktiv ist. Für Anleitungen zum Start des Rekorders siehe Abschnitt [3.14](#page-87-0). Zum vollen Verständnis der einzelnen Leistungsparameter siehe Abschnitt [5.1.5.](#page-203-0)

Hinweis: MI 2893/MI 2885 speichern immer Daten gemäß IEEE 1459 und die Datendarstellung könnte auch unter PowerView ausgewählt werden.

### **3.6.1 Messgerät**

Beim Öffnen der Option LEISTUNG im Untermenü Messungen wird der tabellarische Bildschirm LEISTUNG (MESSGERÄT) angezeigt *(siehe Abbildung unten)*. Welche Messung auf der Anzeige erscheint, hängt von den folgenden Einstellungen ab:

- Leistungsmessverfahren: Modern (IEEE 1459), Klassisch (Vektor) oder Klassisch (Arithmetik), siehe Abschnitt 3.21.6
- Verbindungsart: 1W, 2W, 3W …
- Ausgewählte Ansicht: zusammengesetzt, grundfrequent oder nicht grundfrequent

|    | $\overline{11}$ | L <sub>2</sub> | L3    | TOT.       |
|----|-----------------|----------------|-------|------------|
| P  | 99.58           | 149.4          | 199.1 | 448.1 ww   |
| N  | 61.87           | 86.17          | 114.8 | 262.9 Mvar |
| s  | 117.2           | 172.5          | 229.9 | 537.6 wys  |
| РF | 0.85i           | 0.87i          | 0.87i | 0.83i      |

*Abbildung 29: Zusammenfassung der Leistungsmessungen (zusammengesetzt)*

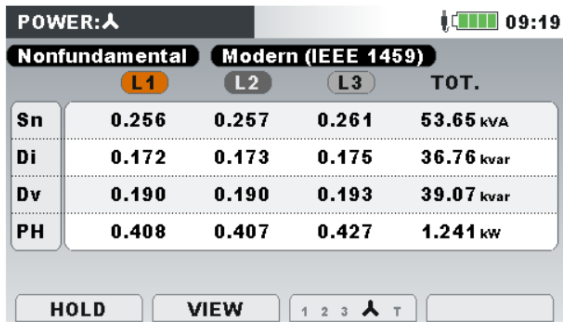

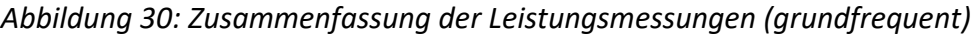

|            | 「Fundamental 】 |                | Modern (IEEE 1459) |             |
|------------|----------------|----------------|--------------------|-------------|
|            | L1             | L <sub>2</sub> | L <sub>3</sub>     | TOT.        |
| P          | 99.36          | 149.1          | 198.7              | 447.2 ww    |
| Q          | 57.31          | 86.01          | 114.6              | 257.9 Myar  |
| S          | 114.7          | 172.2          | 229.4              | $516.3$ MVA |
| <b>DPF</b> | 0.87i          | 0.87i          | 0.87i              | 0.87i       |

*Abbildung 31: Zusammenfassung der Leistungsmessungen (nicht grundfrequent)*

|     | POWER:L1                |            |                    |    | 17:34                 |
|-----|-------------------------|------------|--------------------|----|-----------------------|
| T 1 |                         |            |                    |    |                       |
|     | Combined                |            | <b>Fundamental</b> |    | <b>Nonfundamental</b> |
| P   | 188.0 kw                | Р          | 188.0 kW           | SN | 92.29 kVA             |
| N   | $-98.33$ kvar           | Ω          | $-33.84$ kvar      | DI | 89.86 kvar            |
| s   | 212.1 kVA               | IS         | 191.0 kVA          | DV | $0.201$ kvar          |
| PF  | 0.89c                   | <b>DPF</b> | 0.98c              | PH | $-0.011$ kw           |
|     | Harmonic pollut.: 48.3% |            |                    |    |                       |
|     | <b>HOLD</b>             |            |                    |    |                       |

*Abbildung 32: Ausführliche Leistungsmessungen an Phase L1*

| POWER:     |                         |       |                     |       | $\square$ 17:34        |
|------------|-------------------------|-------|---------------------|-------|------------------------|
| TOT        | Modern (IEEE 1459)      |       |                     |       |                        |
|            | Combined                |       | <b>Fundamental</b>  |       | <b>Nonfundamental</b>  |
| P          | 358.9 KW                | P+    | $358.3$ kw          | SeN   | $22.06$ kVA            |
| Q          | $-20.76$ kvar           | Q+    | $-10.02$ kvar       | Del   | $19.91$ kvar           |
| lS e       | 359.7 KVA               | $s +$ | 358.5 KVA           | DeV l | $0.555$ kvar           |
| $\sf{PFe}$ | 0.99c                   | PFe+  | 0.99c               | Pн    | $0.525$ kw             |
|            | Harmonic pollut.: 1.36% |       |                     |       | Load unbalance: 8.47 % |
|            | <b>HOLD</b>             |       | 2<br>3 <sup>7</sup> |       |                        |

*Abbildung 33: Ausführliche Messungen der Gesamtleistung*

Beschreibungen für die Symbole und Abkürzungen, die auf den Bildschirmen LEISTUNG (MESSGERÄT) verwendet werden, sind in der Tabelle unten dargestellt.

*Tabelle 13: Symbole und Abkürzungen auf dem Gerätebildschirm (für weitere Informationen siehe [5.1.5](#page-203-0) ) – Momentanwerte*

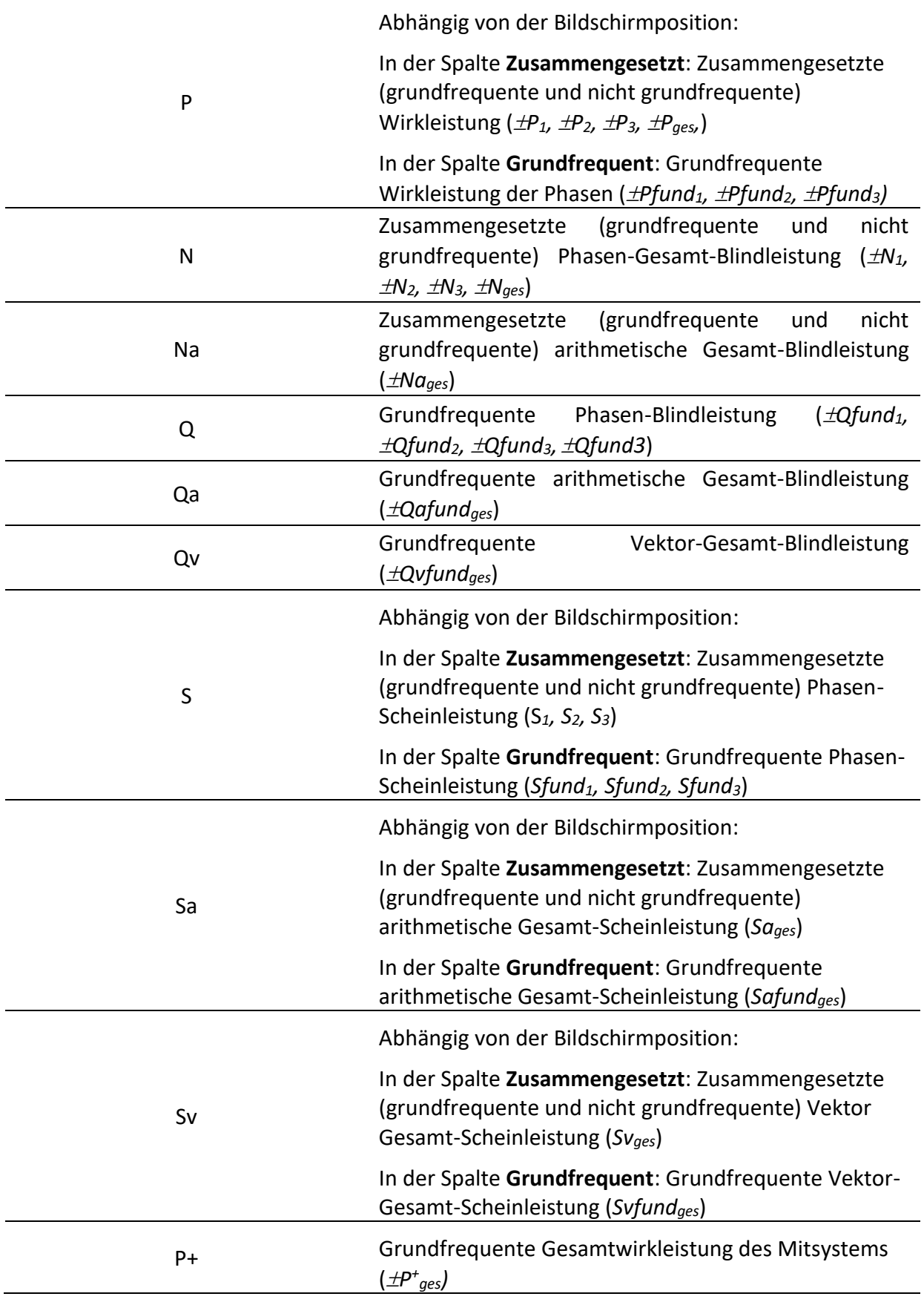

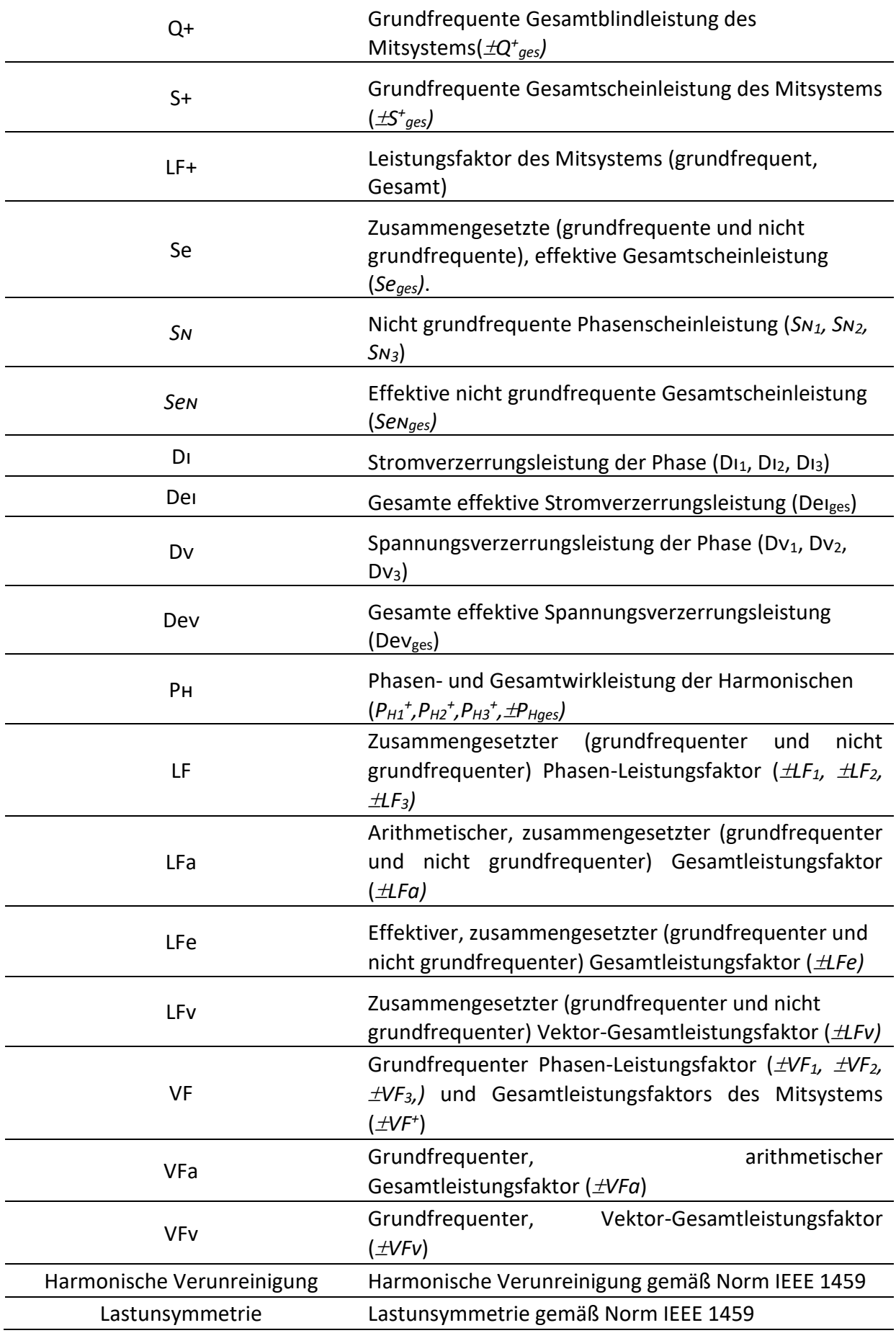

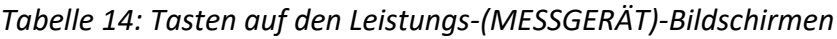

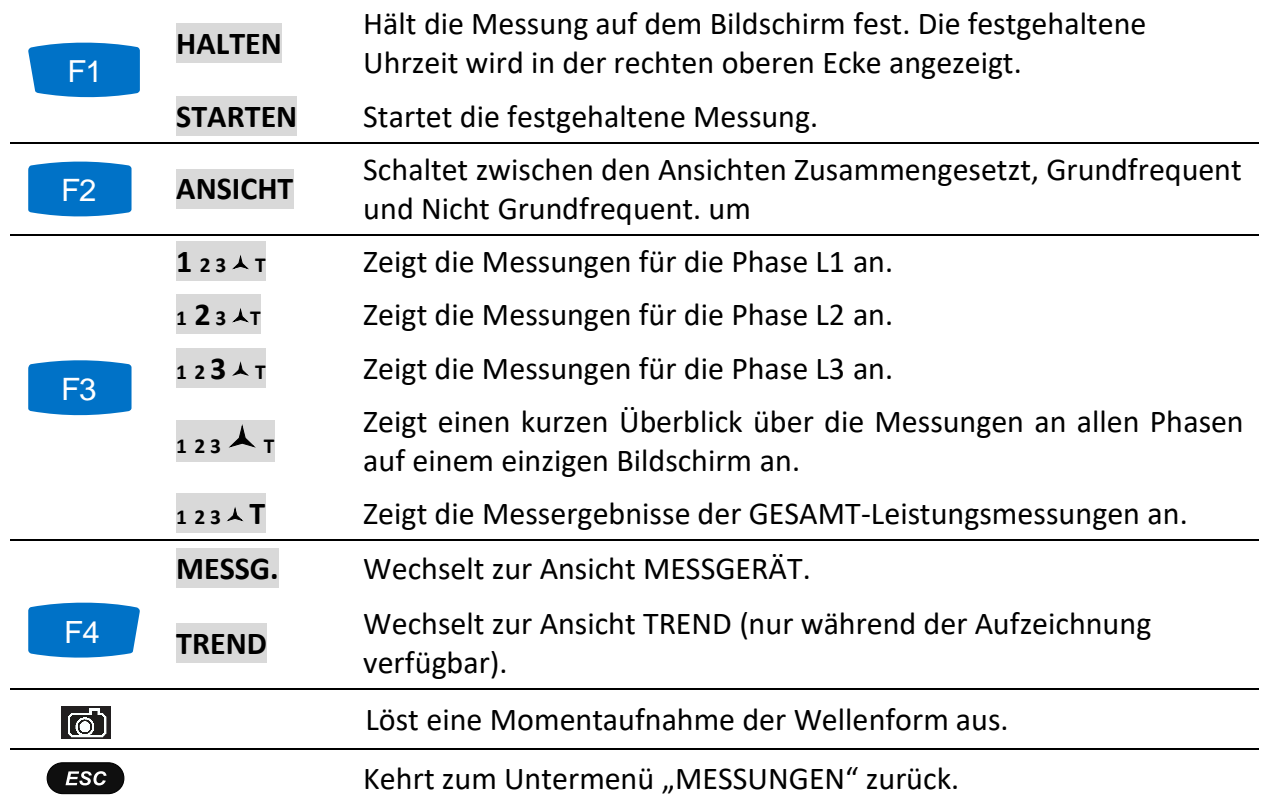

#### **3.6.2 Trend**

Während einer aktiven Aufzeichnung steht die Ansicht TREND zur Verfügung (für Anleitungen zum Start des ALLGEMEINEN REKORDERS siehe Abschnitt [3.14\)](#page-87-0).<br>POWER:TREND L1

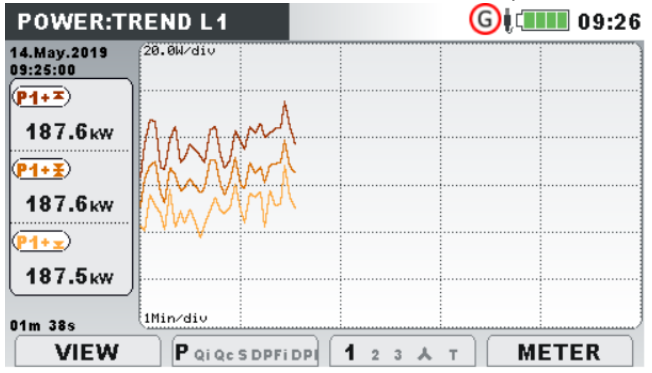

*Abbildung 34: Bildschirm Leistungstrend*

*Tabelle 15: Symbole und Abkürzungen auf dem Gerätebildschirm*

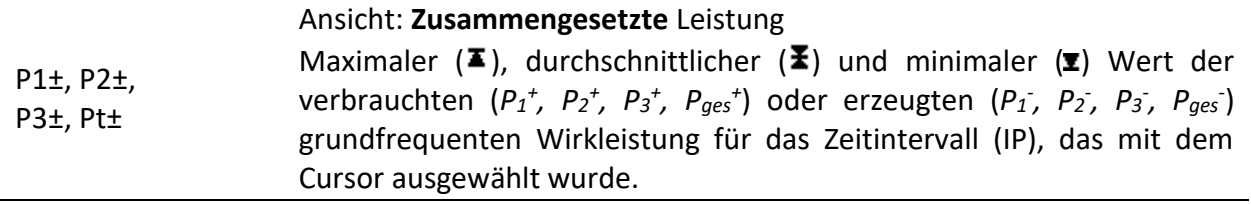

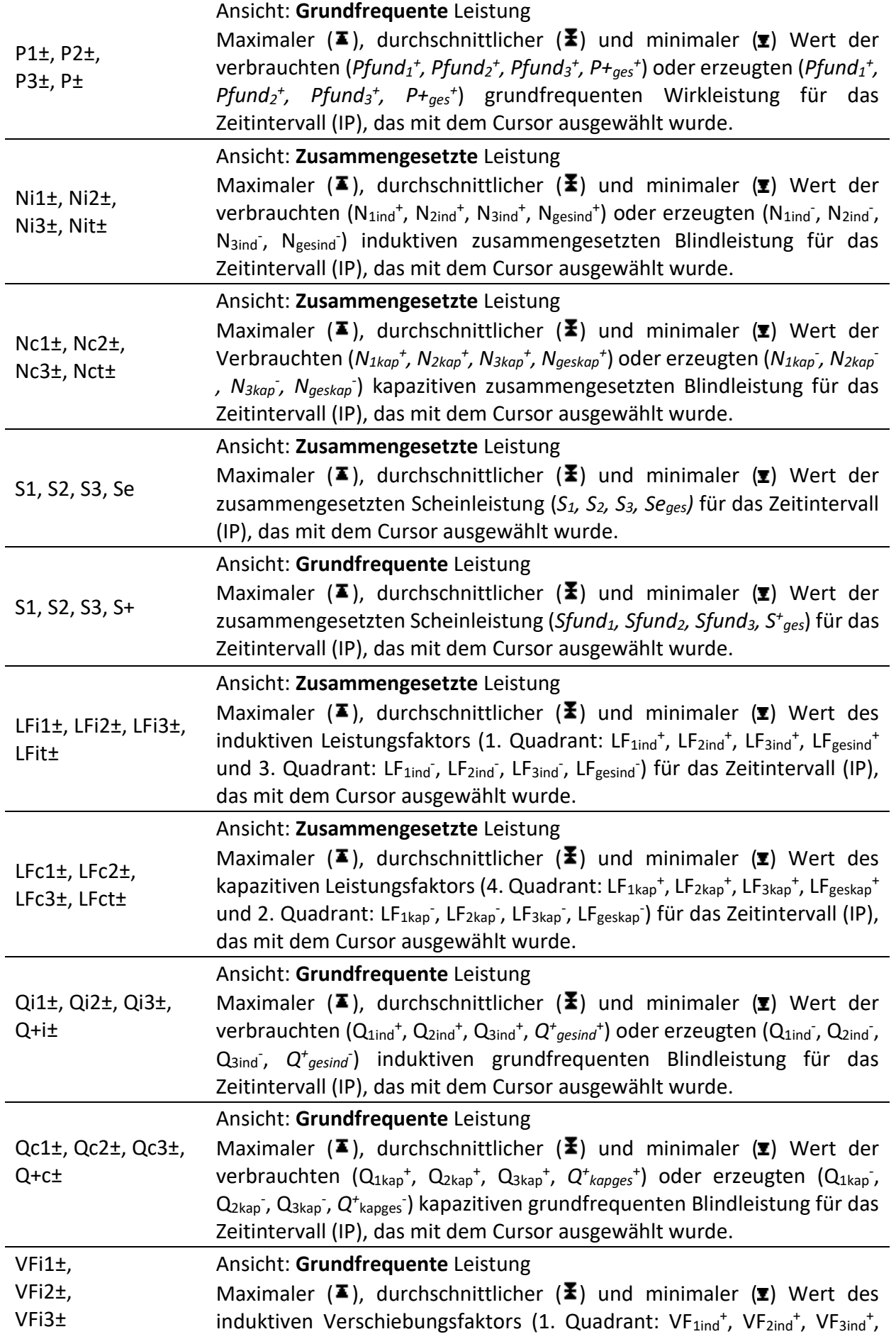

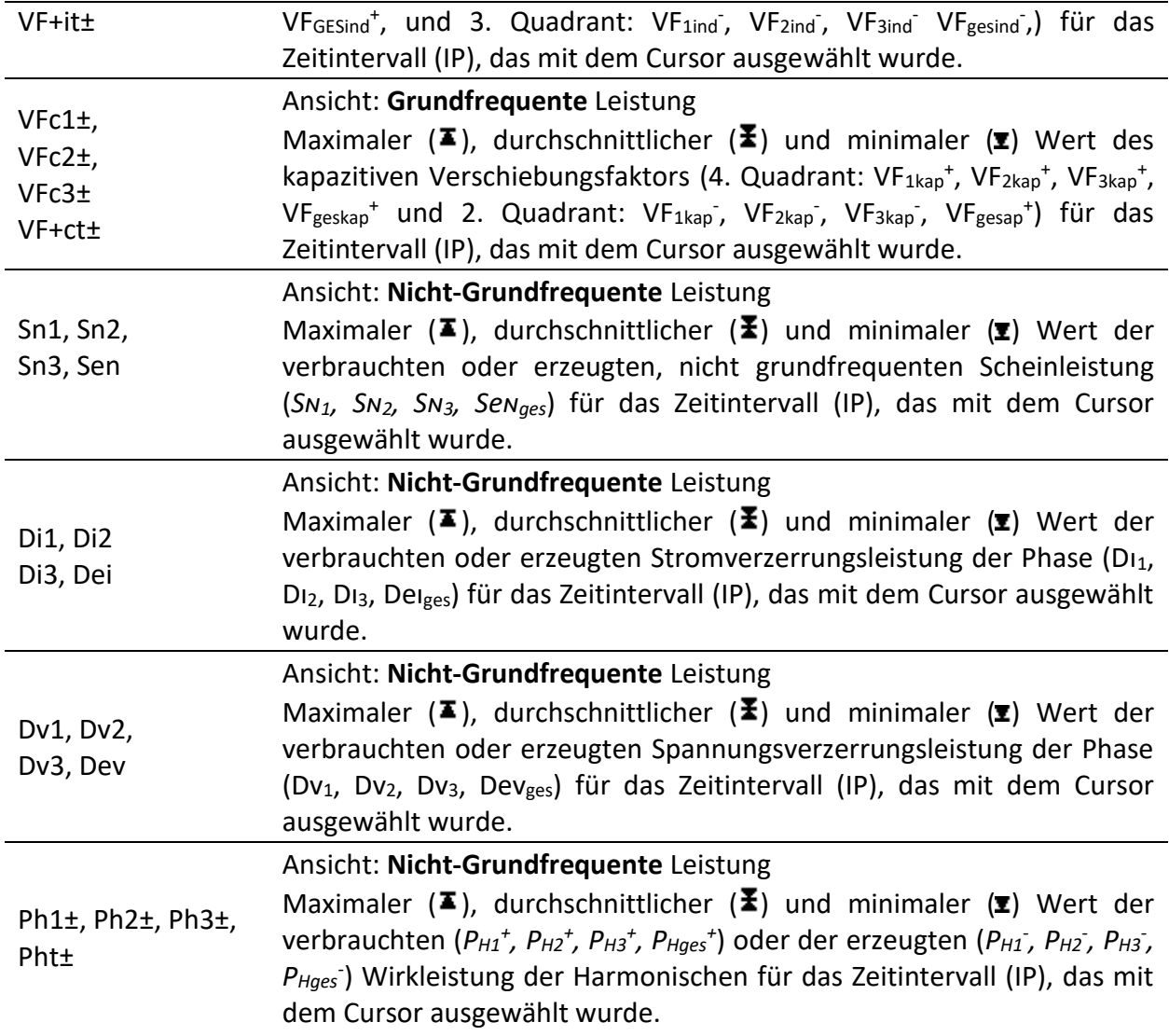

*Tabelle 16: Tasten auf den Leistungs-(TREND)-Bildschirmen*

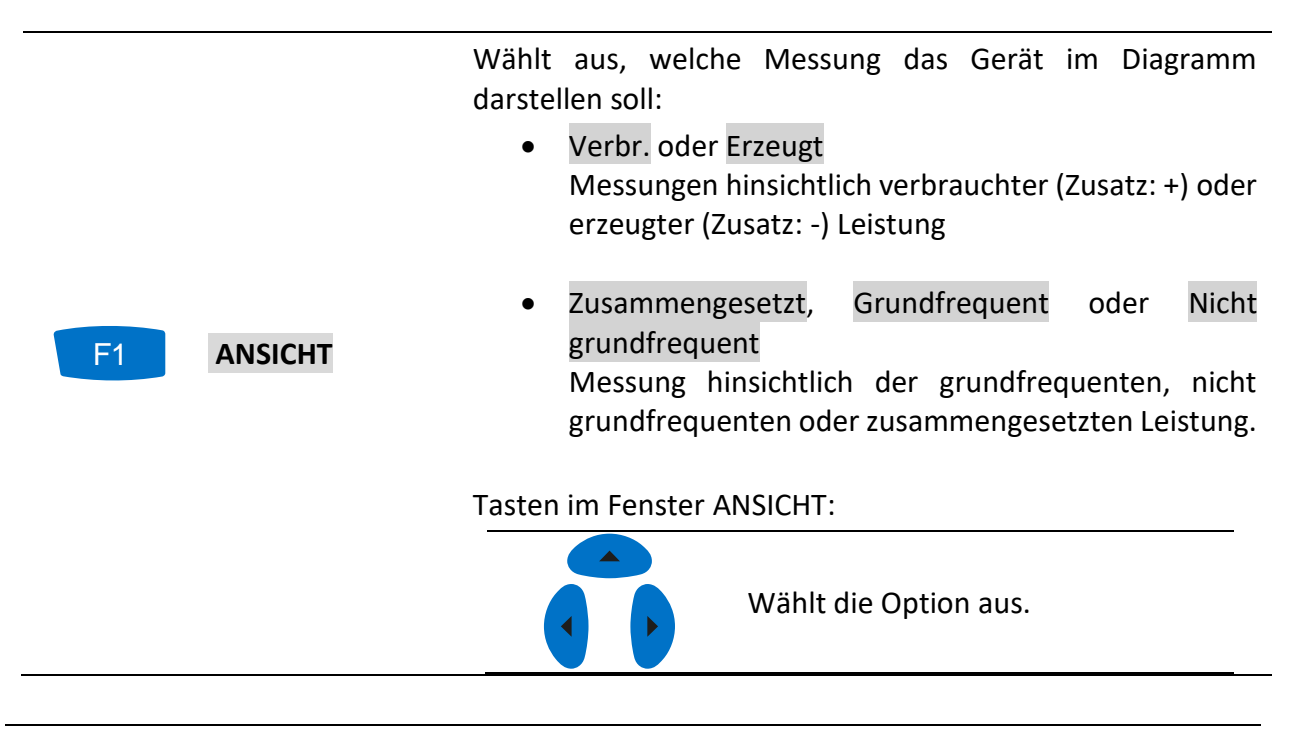

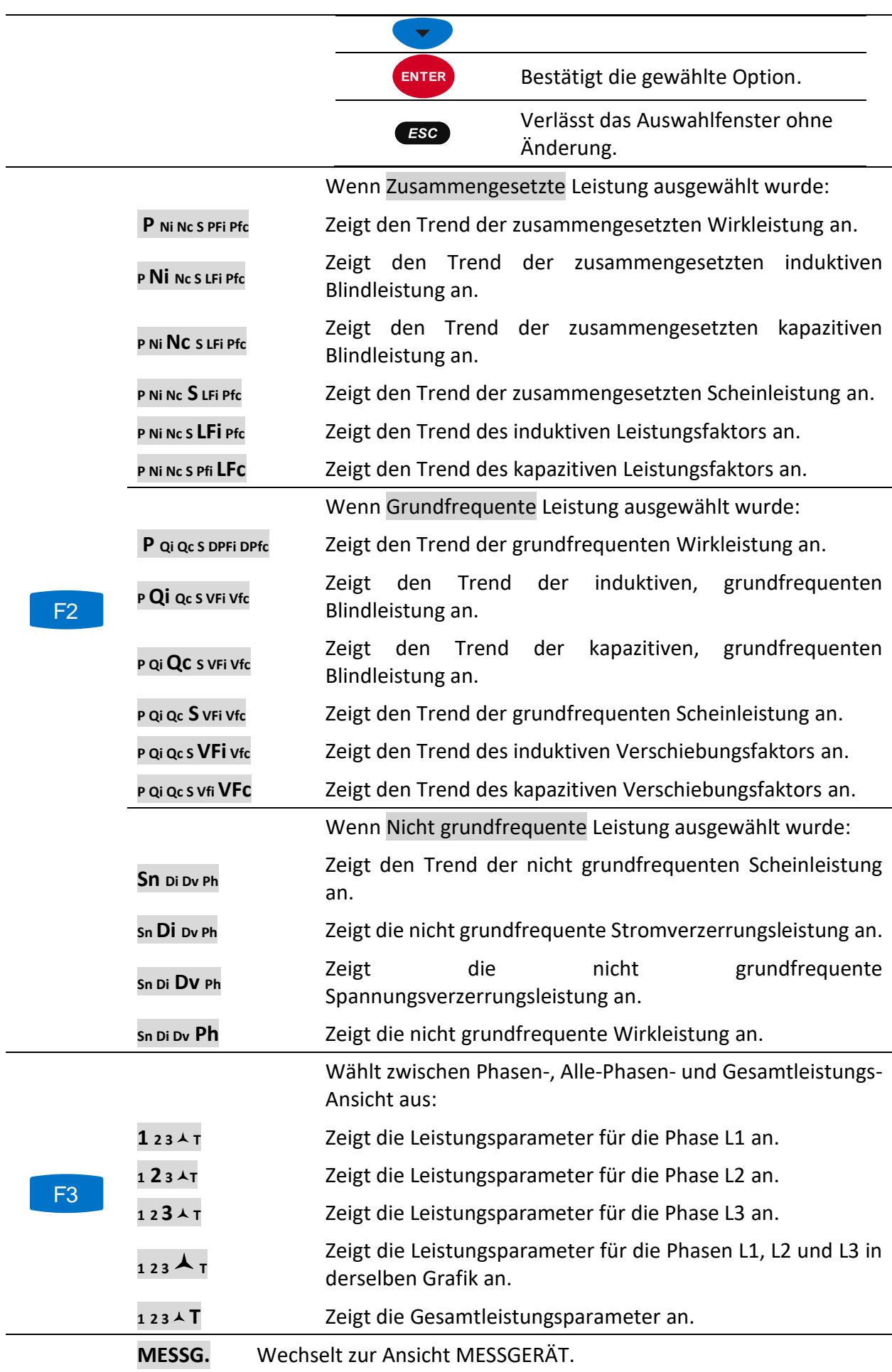

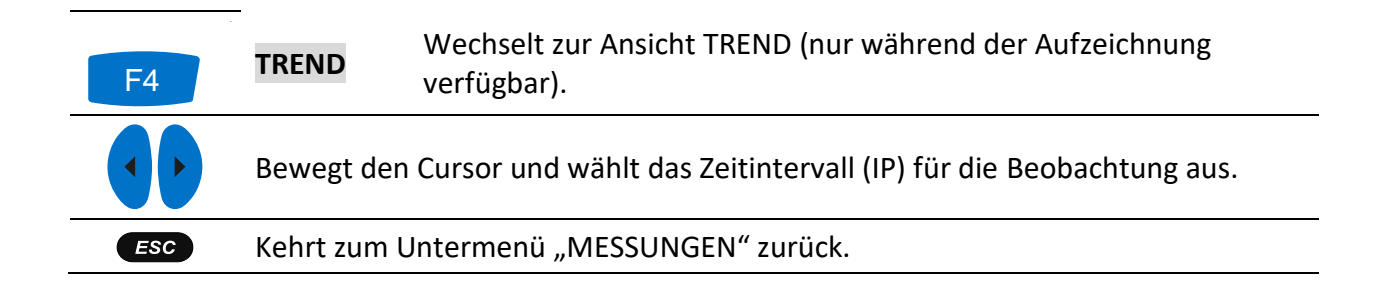

# **Energie**

#### **3.7.1 Messgerät**

Das Gerät zeigt die Status der Energiezähler im Energiemenü. Die Ergebnisse können in tabellarischer (MESSGERÄT) Form betrachtet werden. Die Messbildschirme sind in den Abbildungen unten dargestellt.

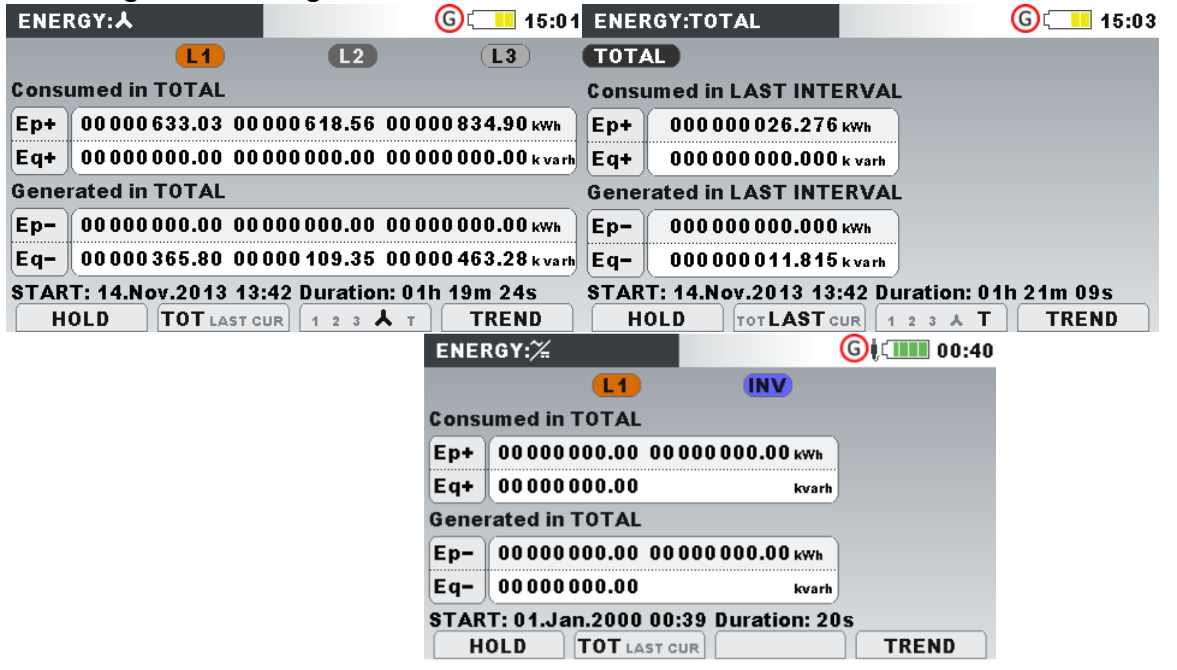

*Abbildung 35: Bildschirm mit den Energiezählern (Der allgemeine Rekorder läuft)*

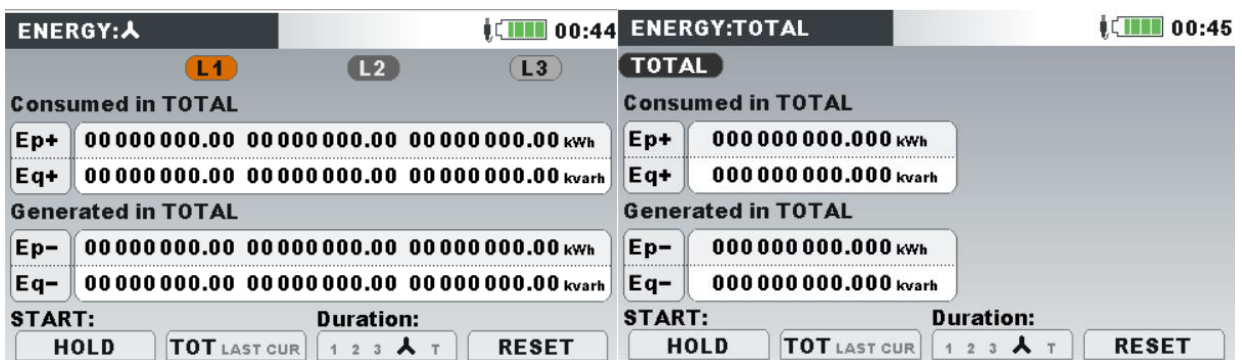

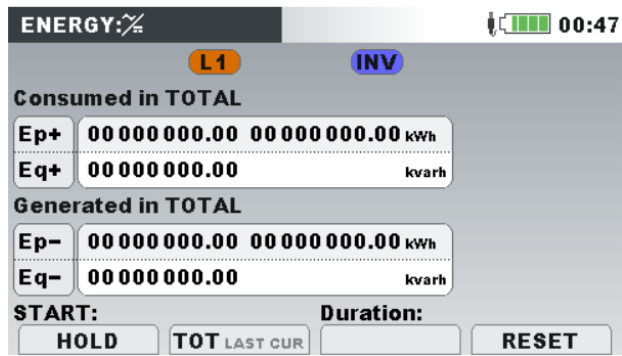

*Abbildung 36: Bildschirm mit den Energiezählern (Der allgemeine Rekorder läuft nicht)*

*Tabelle 17: Symbole und Abkürzungen auf dem Gerätebildschirm*

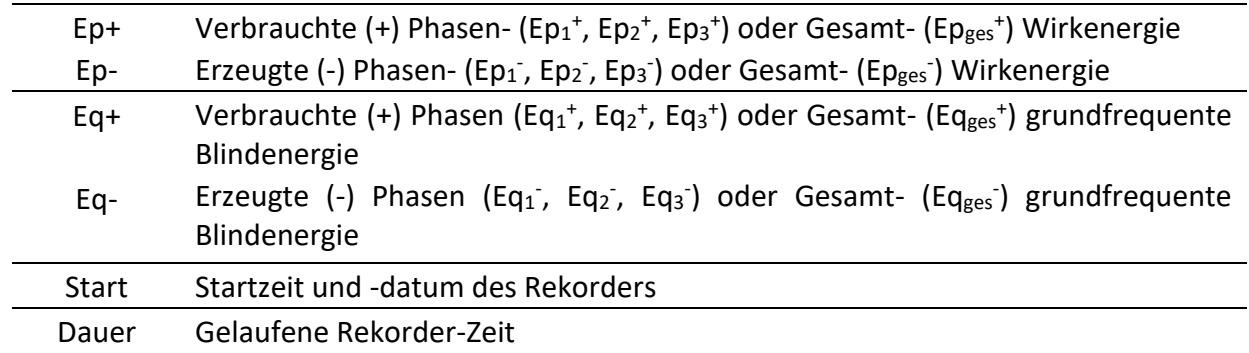

*Tabelle 18: Tasten auf den Energie-(MESSGERÄT)-Bildschirmen*

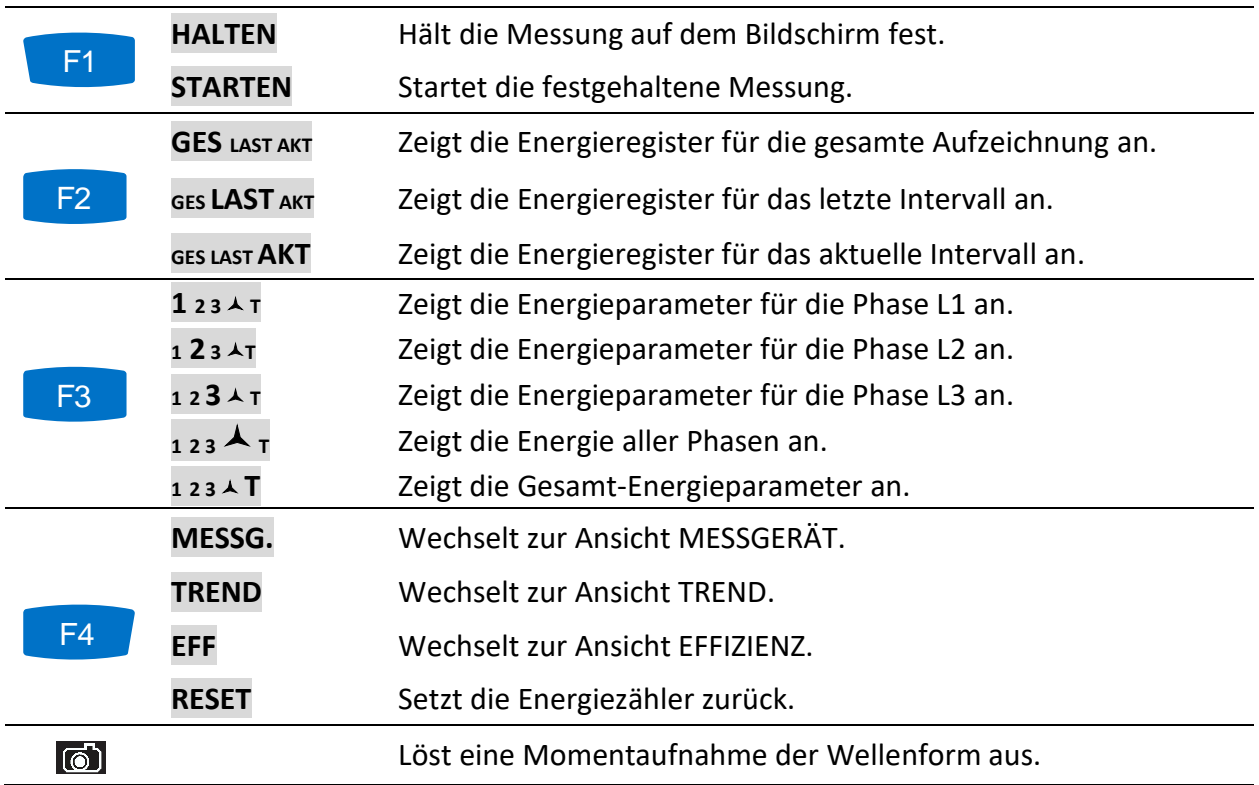

#### $\epsilon$

Kehrt zum Untermenü "MESSUNGEN" zurück.

#### **3.7.2 Trend**

Die Ansicht TREND ist nur während einer aktiven Aufzeichnung verfügbar (für Anleitungen zum Start des ALLGEMEINEN REKORDERS siehe Abschnitt [3.14.](#page-87-0)

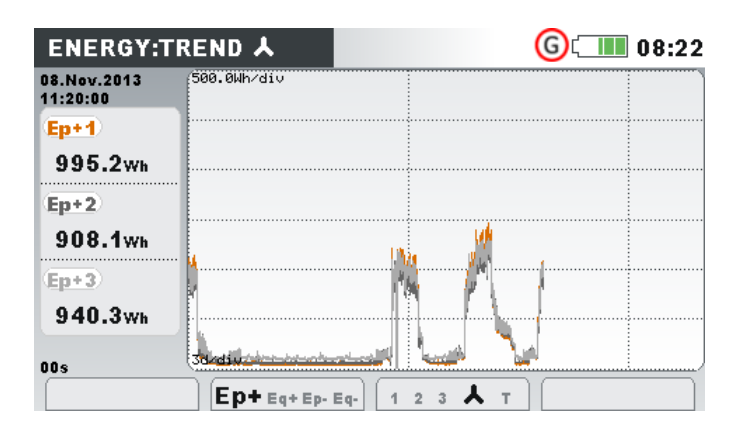

*Abbildung 37: Bildschirm Energietrend*

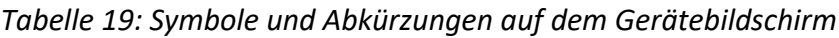

| Ep+          | Verbrauchte (+) Phasen- $(Ep_1^+, Ep_2^+, Ep_3^+)$ oder Gesamt- $(Ep_{\text{ges}}^+)$ Wirkenergie                                                  |
|--------------|----------------------------------------------------------------------------------------------------|
| Ep-          | Erzeugte (-) Phasen- (Ep <sub>1</sub> , Ep <sub>2</sub> , Ep <sub>3</sub> ) oder Gesamt- (Ep <sub>ges</sub> ) Wirkenergie                          |
| Eq+          | Verbrauchte (+) Phasen (Eq <sub>1</sub> +, Eq <sub>2</sub> +, Eq <sub>3</sub> +) oder Gesamt- (Eq <sub>ges</sub> +) grundfrequente<br>Blindenergie |
| Eq-          | Erzeugte (-) Phasen (Eq <sub>1</sub> , Eq <sub>2</sub> , Eq <sub>3</sub> ) oder Gesamt- (Eq <sub>ges</sub> ) grundfrequente<br>Blindenergie        |
| <b>Start</b> | Startzeit und -datum des Rekorders                                                                                                    |
| Dauer        | Gelaufene Rekorder-Zeit                                                                                                    |

*Tabelle 20: Tasten auf den Energie-(TREND)-Bildschirmen*

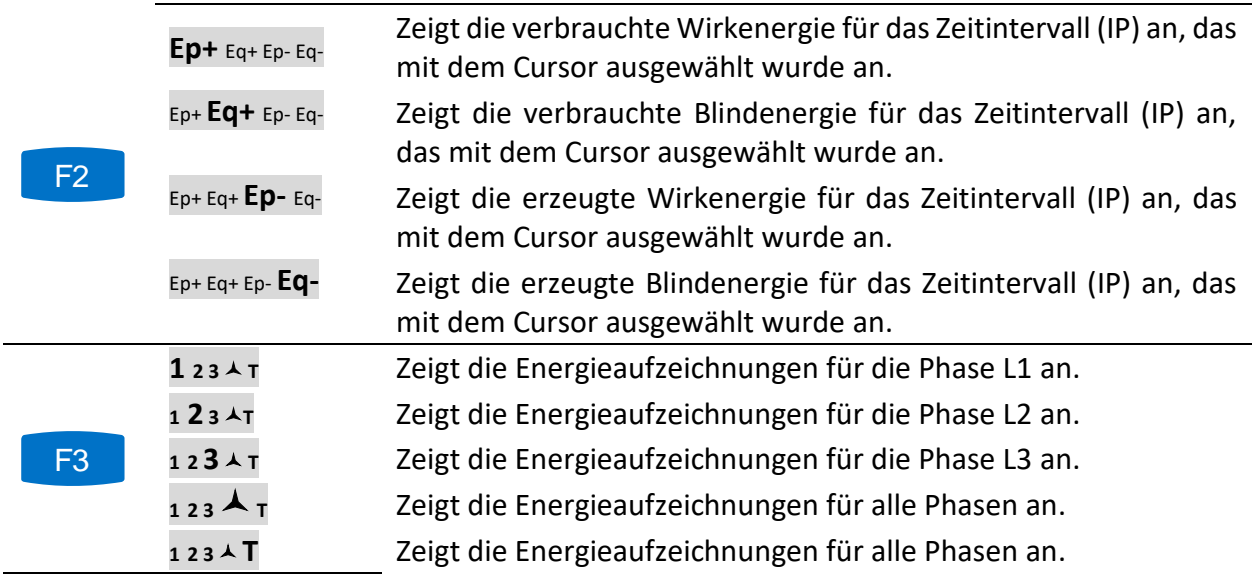

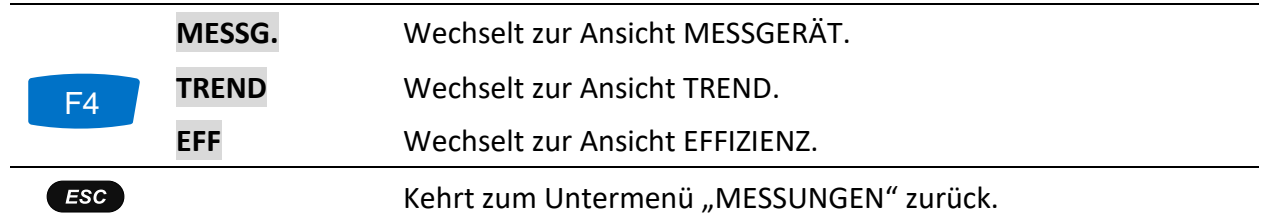

#### **3.7.3 Effizienz**

Die Ansicht EFFIZIENZ ist nur während einer aktiven Aufzeichnung verfügbar (für Anleitungen zum Start des ALLGEMEINEN REKORDERS siehe Abschnitt [3.14.](#page-87-0)

| <b>EFFICIENCY:L1</b>                                                                                     |                        |                                         |                   | 10:10 EFFICIENCY:人                        |       |                     |                   | $\left( G\right)$              |              | 09:41 EFFICIENCY:TOTAL |                          | GUILLE 09:43                                                               |  |
|----------------------------------------------------------------------------------------------------|------------------------|-----------------------------------------|-------------------|-------------------------------------------|-------|---------------------|-------------------|--------------------------------|--------------|------------------------|--------------------------|----------------------------------------------------------------------------|--|
| <b>Fundamental:</b>                                                                                      |                        | <b>Conductors utilisation</b>           |                   | <b>Conductors crossection utilisation</b> |       |                     |                   |                                |              | $P+$ avg+              | 561.4 <sub>kW</sub>      | <b>Conductors utilisation</b>                                              |  |
| P avg+                                                                                                   | 179.9 <sub>kW</sub>    |                                         |                   |                                           | L1    | L <sub>2</sub>      | L3                | $\subset$ N                    |              | $Qi+avq+$              | 393.0 kvar               |                                                                            |  |
| Qi avg+                                                                                                  | $131.2$ kvar           |                                         | • Active          | <b>• Active</b>                           |       |                     |                   |                                |              | $Qc + avg -$           | 0.000 <sub> kvar</sub>   | • Active                                                                   |  |
| Qc avg-                                                                                                  | 0.000 <sub> kvar</sub> | • Reactive                              | <b>• Reactive</b> |                                           |       |                     |                   |                                | Su           | 395.8 <sub>kVA</sub>   | • Reactive<br>• Harmonic |                                                                            |  |
| <b>Snavg</b>                                                                                             | 75.88 <sub>kVA</sub>   |                                         | <b>• Harmonic</b> | <b>• Harmonic</b>                         |       |                     | ÷                 |                                |              |                        |                          | Unbalance                                                                  |  |
| Ep+                                                                                                    | 136.6 kWh              |                                         |                   | <b>Unbalance</b>                          |       |                     |                   |                                |              | Sen avg                | 220.9kVA                 |                                                                            |  |
| Eq+                                                                                                    | 99.62 kvarh            | Maximal Power demand $(P^+): (3 s)$     |                   |                                           |       |                     |                   |                                |              | Ep+                    | 170.0 kWh                | Maximal Power demand (P+): (3 s)                                           |  |
|                                                                                                    |                        | 1. 14. May. 2019 09: 27: 42 - 187. 6 kW |                   | P avg+                                    | 181.2 | 181.2               | 181.2 ww          |                                |              | Ea+                    | 123.0 kvarb              | 1. 14. May. 2019 09: 25: 45 - 562. 6 kW                                    |  |
| $Eq-$<br>$0.000$ varh<br>2. 14. May. 2019 09: 27: 45 - 187. 6 kW<br>3. 14. May. 2019 09:28:39 - 187.6 kW |                        |                                         |                   | Sn avg                                    | 59.72 | 59.70               | 59.70             | $: 395.7kVA Eq-$<br><b>kVA</b> |              |                        | $0.000$ varh             | 2. 14 May 2019 09:25:42 - 562.6 kW<br>3. 14. May. 2019 09:25:09 - 562.6 kW |  |
| <b>VIEW</b>                                                                                              | <b>TOT</b> LAST MAX    | 123AT                                   | <b>METER</b>      | <b>VIEW</b>                               |       | <b>TOT</b> LAST MAX | $123$ $\lambda$ T |                                | <b>METER</b> | <b>VIEW</b>            | <b>TOT</b> LAST MAX      | <b>METER</b><br>$123A$ T                                                   |  |

*Abbildung 38: Bildschirm Energieeffizienz*

*Tabelle 21: Symbole und Abkürzungen auf dem Gerätebildschirm*

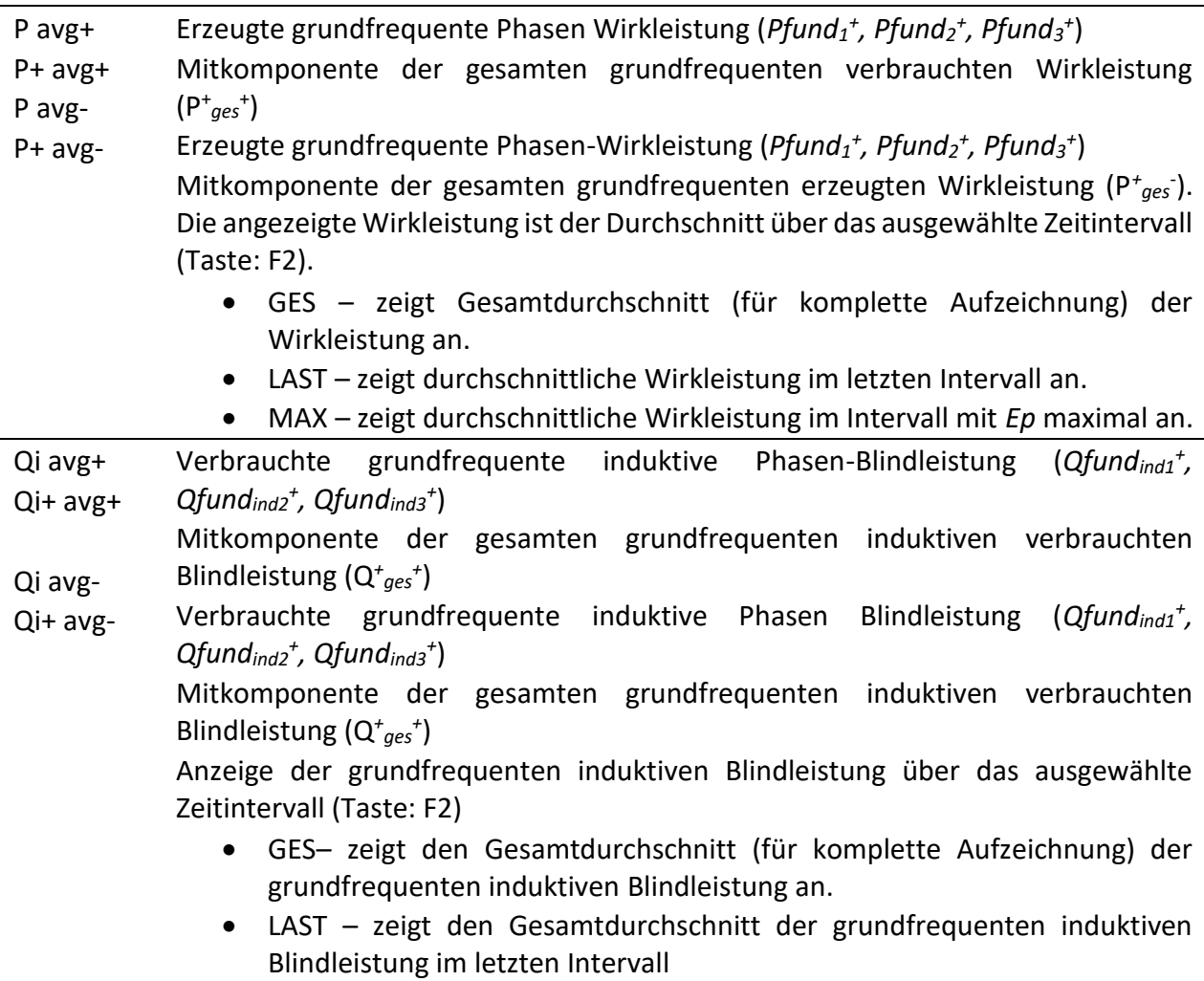

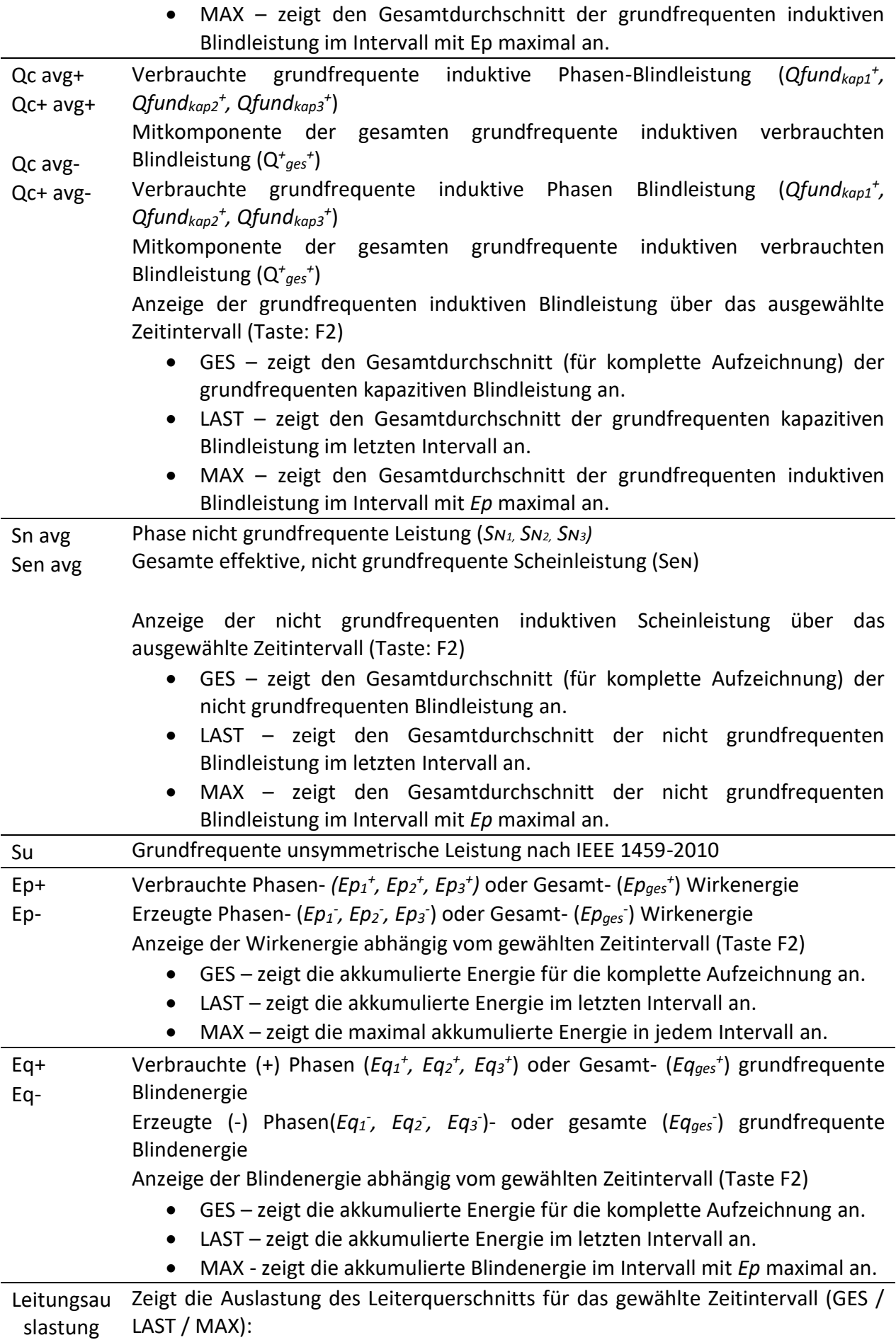

|                             | GRÜN - stellt den Teil des Leiterquerschnitt (Draht) dar, der für die<br>Übertragung der Wirkenergie (Ep) benutzt wird.<br>ROT - stellt den Teil des Leiterquerschnittes (Draht) dar, der für die<br>$\bullet$<br>Übertragung der grundfrequenten Blindenergie (Eq) benutzt wird.<br>BLAU - stellt den Teil des Leiterquerschnitt (Draht) dar, der für die<br>$\bullet$<br>Übertragung der nicht grundfrequenten<br>(harmonischen)<br>Scheinenergie (SN) benutzt wird.<br>BRAUN - stellt den Teil der unsymmetrischen Leistung ( $S_U$ ) in<br>$\bullet$<br>Mehrphasensystemen in Bezug zu den einzelnen Phasen dar. |
|-----------------------------|----------------------------------------------------------------------------------------------------|
|                             |                                                                                                    |
| Datum                       | Endzeit des gezeigten Intervalls                                                                                                    |
| Max.<br>Leistungsb<br>edarf | Zeigt drei Intervalle, in denen die gemessene Wirkleistung maximal war. Je nach<br>gewähltem Kanal (Taste: F3), und ANSICHT (Taste: F1) wird die verbrauchte<br>Phasen- und die gesamte grundfrequente Wirkleistung (Pfund <sub>1</sub> +, Pfund <sub>2</sub> +, Pfund <sub>3</sub> +,<br>$P^*qes^*$ ) oder die erzeugte Phasen- und die gesamte grundfrequente Wirkleistung<br>angezeigt (Pfund <sub>1</sub> , Pfund <sub>2</sub> , Pfund <sub>3</sub> , Pges).                                                                                                    |

*Tabelle 22: Tasten auf den Energie-(TREND)-Bildschirmen*

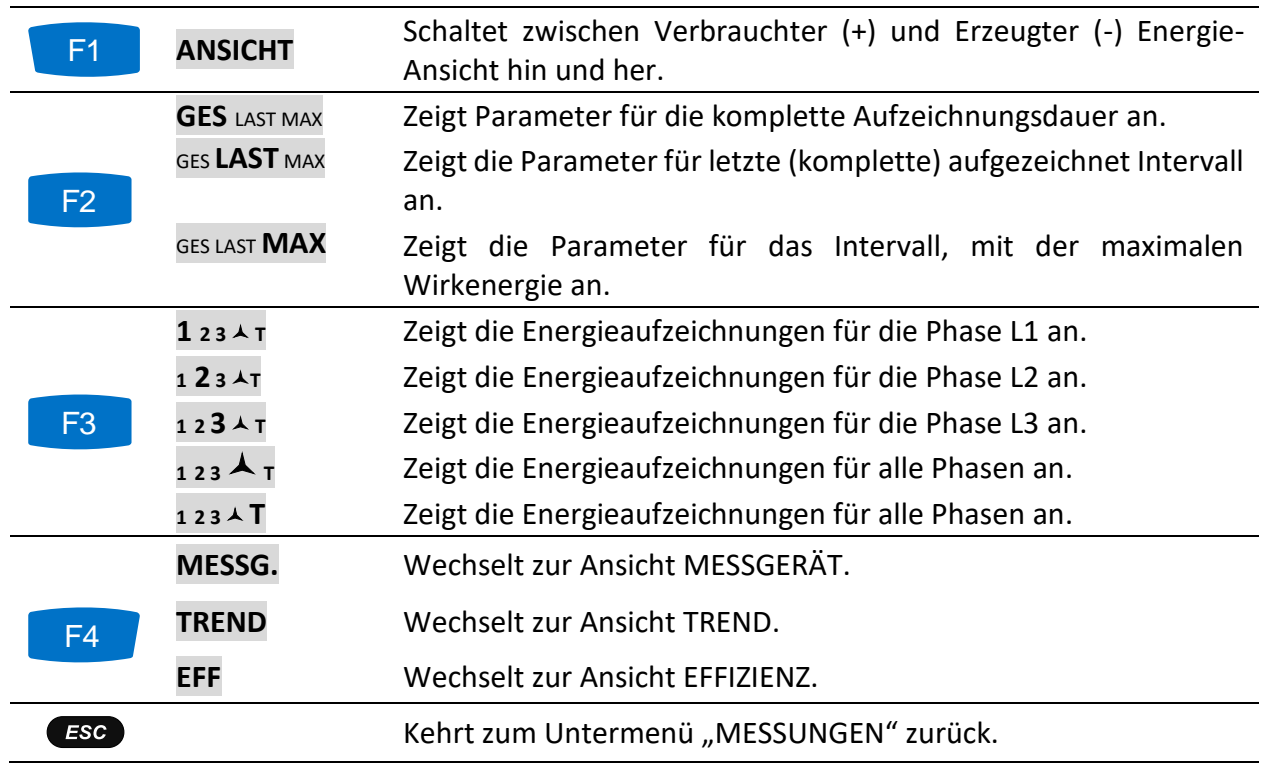

## **Harmonische / Zwischenharmonische**

Harmonische stellen Spannungs- und Stromsignale als eine Summe von Sinuskurven der Netzfrequenz und deren ganzzahligen Vielfachen dar. Eine sinusförmige Welle mit einer Frequenz, die um ein k-faches höher ist, als die Grundfrequenz (k ist eine ganze Zahl), wird Harmonische genannt und ist durch eine Amplitude und eine Phasenverschiebung (Phasenwinkel) gegenüber einem Grundfrequenzsignal gekennzeichnet. Wenn aus einer Signalzerlegung mit der Fourier-Transformation eine Frequenz resultiert, die nicht ein ganzes Vielfaches der Grundfrequenz ist, wird diese Frequenz zwischenharmonische Frequenz genannt

und der Anteil mit solch einer Frequenz heißt Zwischenharmonische. Für weitere Einzelheiten siehe [5.1.8.](#page-213-0)

#### **3.8.1 Messgerät**

Beim Öffnen der Option HARMONISCHE im Untermenü Messungen wird der HARMONISCHE (MESSGERÄT)-Bildschirm angezeigt (siehe Abbildung unten). Auf diesen Bildschirmen werden Harmonische und Zwischenharmonische von Spannung und Strom sowie die THD dargestellt.

| <b>HARMONICS: 人</b> |                                                                               |       |                |               | GILIII 00:06 INTERHARM.: A |       |            |       |       | $III$ 00:10    |                 |       |       |
|---------------------|-------------------------------------------------------------------------------|-------|----------------|---------------|----------------------------|-------|------------|-------|-------|----------------|-----------------|-------|-------|
| <b>V.A</b>          | U1                                                                            |       | U <sub>2</sub> | $\mathbf{12}$ | U3                         | 13    | V, A       | U1    | 14    | U <sub>2</sub> | $\overline{12}$ | U3    | 13    |
| <b>RMS</b>          | 230.3                                                                         | 497.6 | 229.9          | 740.4         | 229.9                      | 987.2 | <b>RMS</b> | 230.3 | 497.6 | 229.9          | 740.4           | 229.9 | 987.1 |
| <b>THD</b>          | 14.16                                                                         | 61.43 | 0.18           | 0.711         | 0.18                       | 0.742 | <b>THD</b> | 14.15 | 61.45 | 0.18           | 0.738           | 0.17  | 0.675 |
| k                   |                                                                               | 1.4   |                | 1.0           |                            | 1.0   | lih 0      | 0.00  | 0.0   | 0.00           | 0.0             | 0.00  | 0.0   |
| DC                  | 0.00                                                                          | 1.220 | 0.02           | 0.0           | 1.18                       | 1.095 | ih 1       | 0.00  | 0.0   | 0.00           | 0.0             | 0.00  | 0.0   |
| h.                  | 229.6                                                                         | 493.3 | 229.6          | 739.7         | 229.6                      | 986.2 | lih 2      | 0.04  | 0.079 | 0.04           | 0.100           | 0.04  | 0.141 |
| h.<br>-2            | 0.00                                                                          | 0.0   | 0.00           | 0.0           | 0.00                       | 0.0   | lih 3      | 0.05  | 0.100 | 0.04           | 0.186           | 0.05  | 0.223 |
|                     | <b>VIEW</b><br><b>HOLD</b><br><b>VIEW</b><br>HOLD<br><b>BAR</b><br><b>BAR</b> |       |                |               |                            |       |            |       |       |                |                 |       |       |

*Abbildung 39: (MESSGERÄT)-Bildschirme mit den Harmonischen und Zwischenharmonischen*

Für die Darstellung der Phasenharmonischen werden auch die Leistungsharmonischen dargestellt, für jede Phase separat:

|                | <b>HARMONICS: L1</b> |             |                                         | <b>UC IIII</b> 03:47 |
|----------------|----------------------|-------------|-----------------------------------------|----------------------|
|                | $\mathsf{U}$ 1       | 14.         | <b>P1</b>                               |                      |
| <b>RMS</b>     | 229.9v               | 200.0A      | 44.43 kw                                |                      |
| <b>THD</b>     | 0.22v                | 0.229A      | 0.095 <sub> kW</sub>                    |                      |
| k              |                      | 1.0         |                                         |                      |
| DC             | 0.2907v              | 0.063A      | 0.000 <sub> kW</sub>                    |                      |
| h <sub>1</sub> | 229.687v             | 199.8A      | 44.33 kw                                |                      |
| h <sub>2</sub> | 0.0000v              | 0.0A        | 0.000 <sub> kW</sub>                    |                      |
|                |                      |             |                                         |                      |
| <b>HOLD</b>    |                      | <b>VIEW</b> | N A<br>$\overline{3}$<br>$\overline{2}$ | <b>BAR</b>           |

*Abbildung 40: Darstellung der Phasenharmonischen (U,I,P)*

Beschreibungen für die Symbole und Abkürzungen, die auf den MESSGERÄT-Bildschirmen verwendet werden, sind in der Tabelle unten dargestellt.

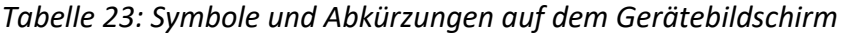

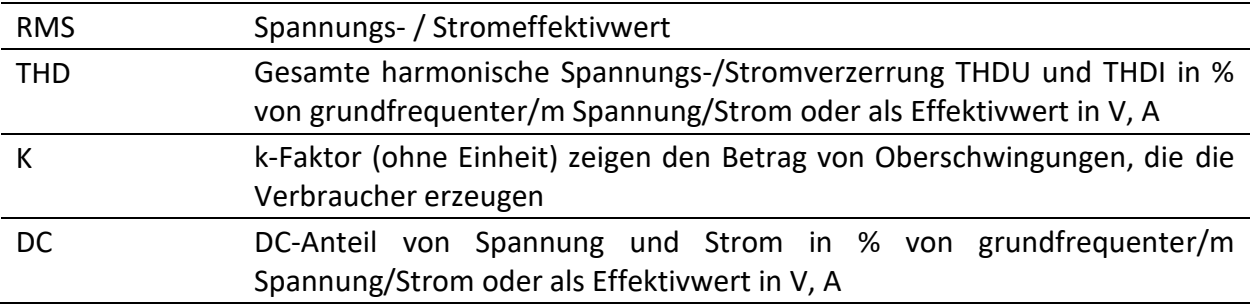

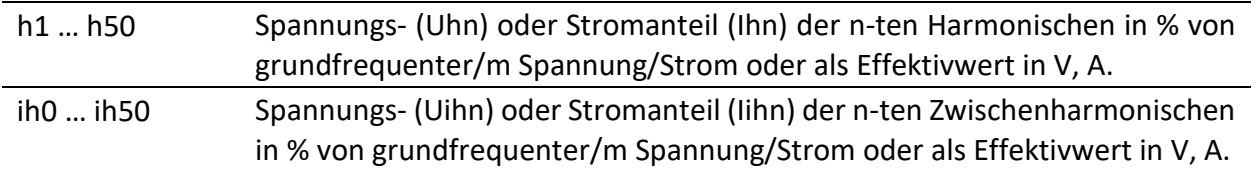

*Tabelle 24: Tasten auf den (MESSGERÄT)-Bildschirmen der Harmonischen / Zwischenharmonischen*

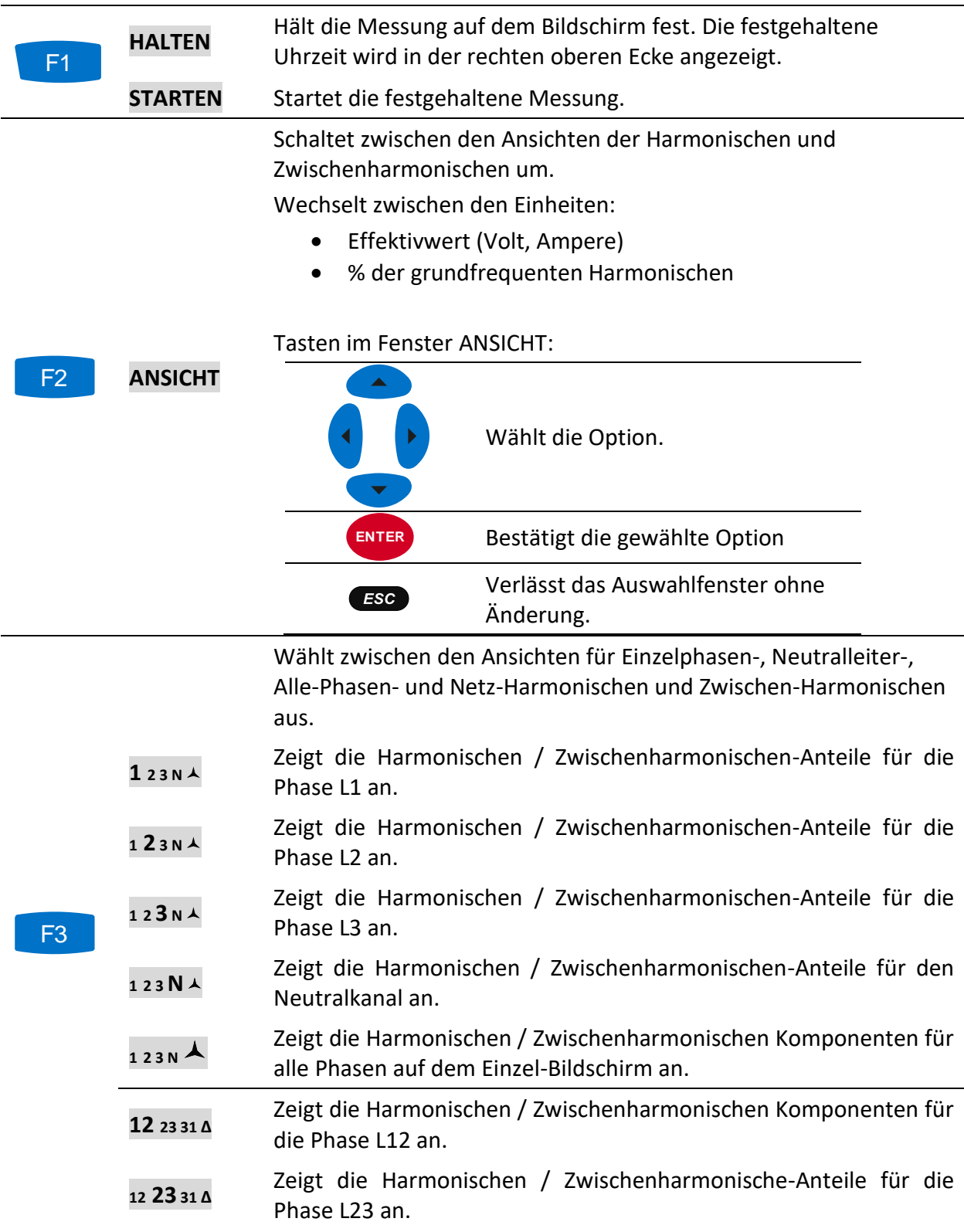

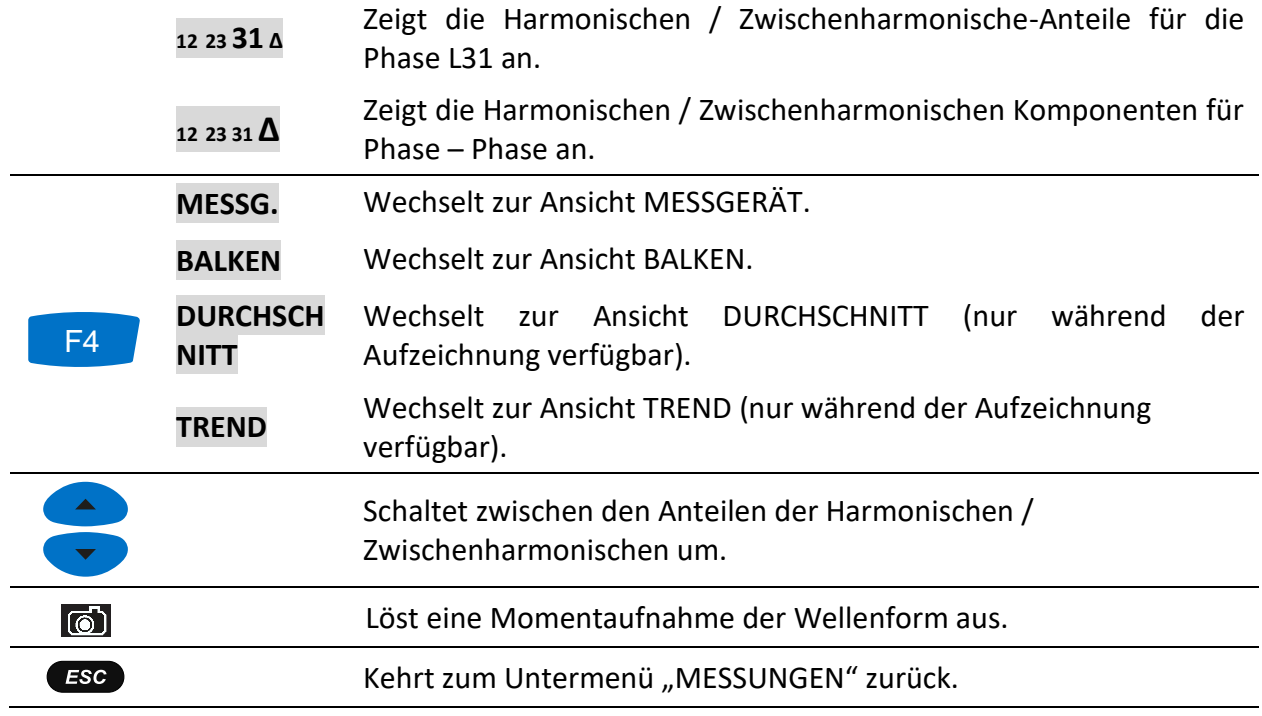

#### **3.8.2 Histogramm (Balken)**

Der Bildschirm mit den Balken zeigt zwei Balkendiagramme. Das obere Balkendiagramm stellt die Spannungsharmonischen und das untere die Stromharmonischen dar.

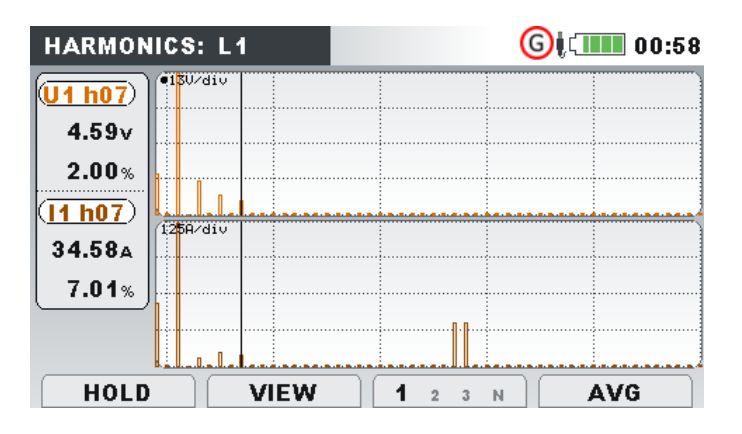

*Abbildung 41: Bildschirm mit Histogrammen der Harmonischen*

Beschreibungen für die Symbole und Abkürzungen, die auf den BALKEN-Bildschirmen verwendet werden, sind in der Tabelle unten dargestellt.

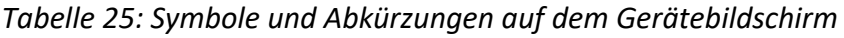

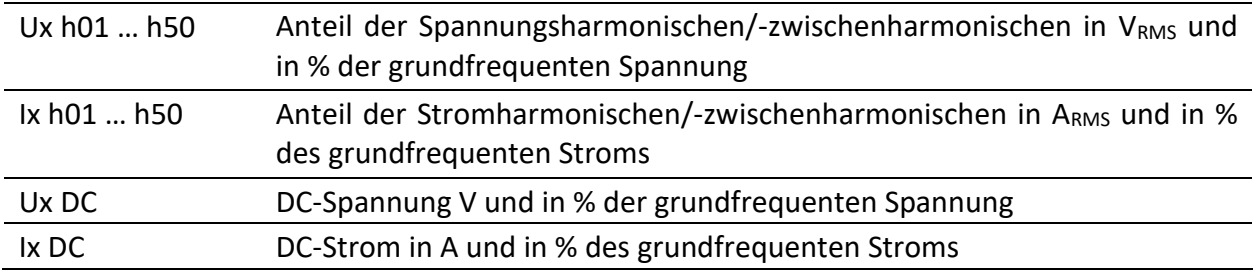

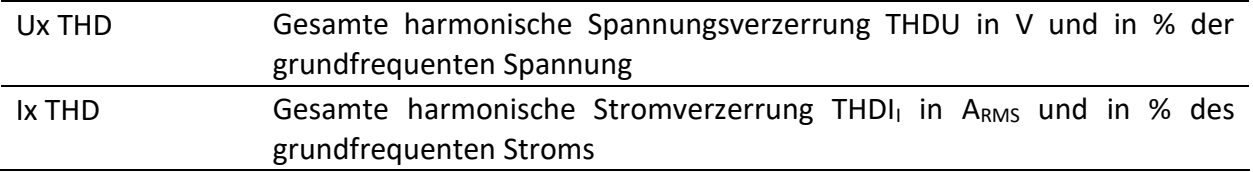

*Tabelle 26: Tasten auf den (BALKEN)-Bildschirmen für die Harmonischen / Zwischenharmonischen*

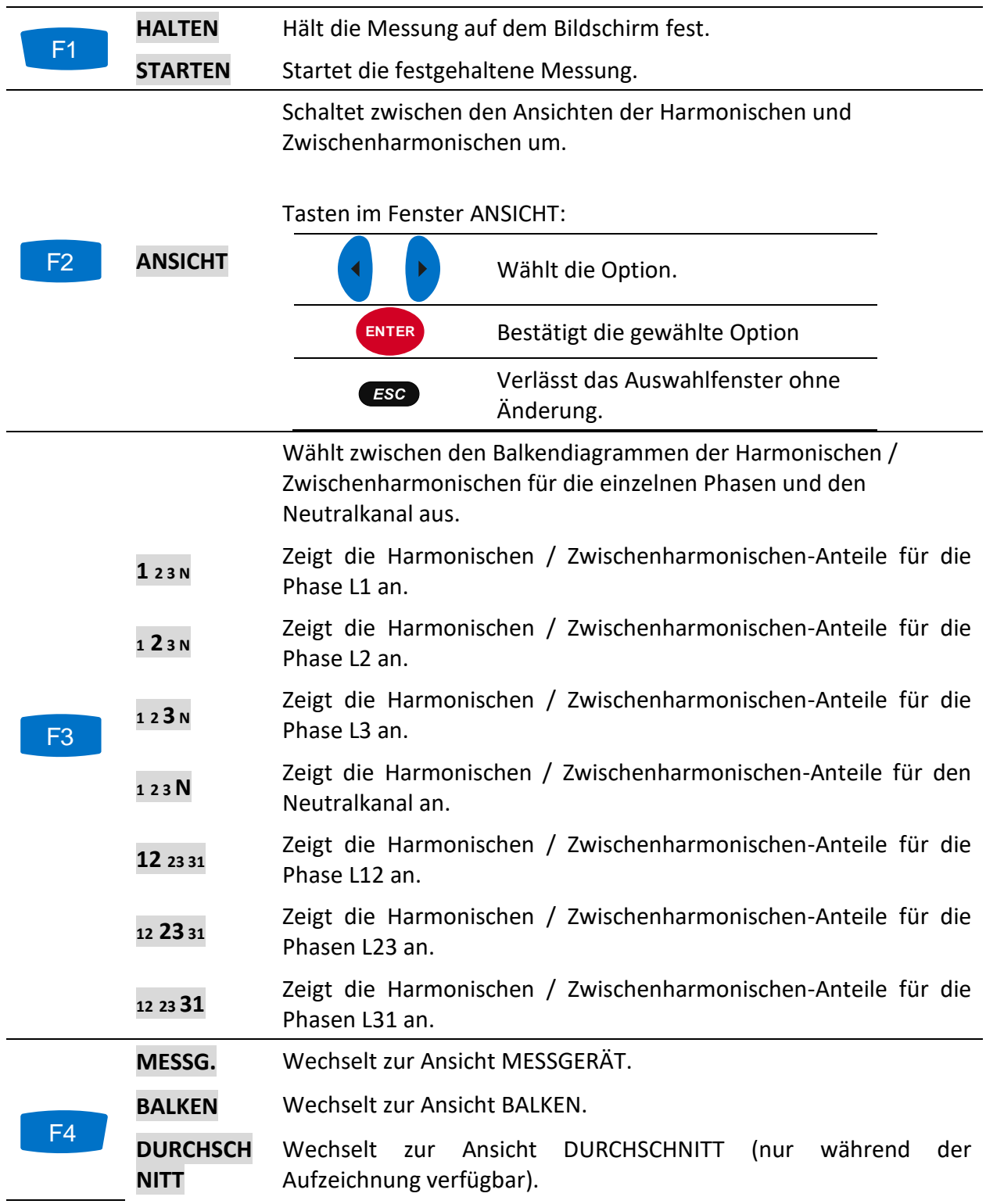

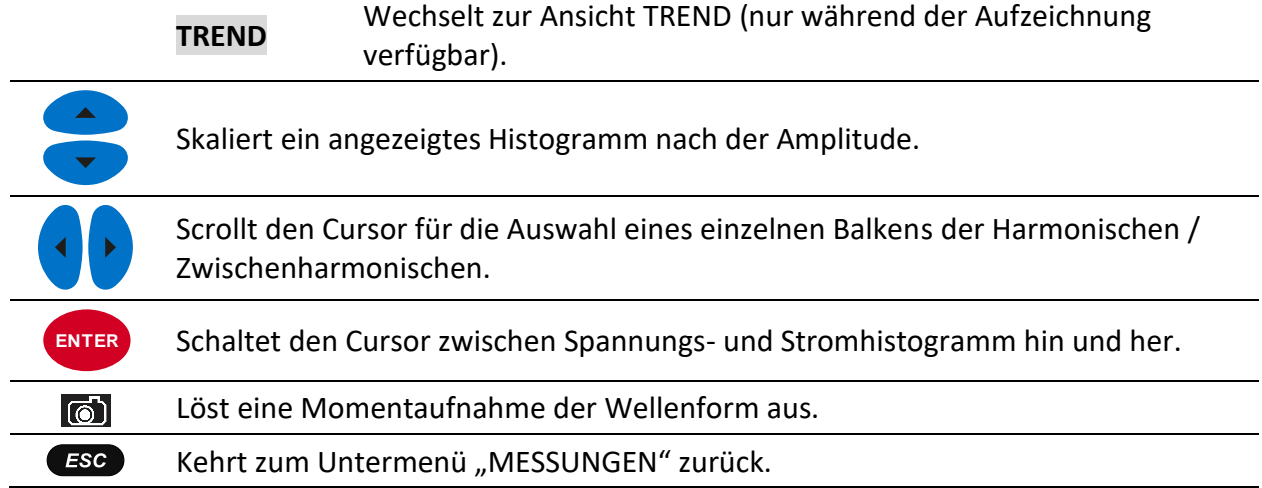

#### **3.8.3 Histogramm für Durchschnitt der Harmonischen (Durchschn.-Balk.)**

Während einer aktiven Aufzeichnung steht die Ansicht DURCHSCHNITT zur Verfügung (für Anleitungen zum Start des ALLGEMEINEN REKORDERS siehe Abschnitt [3.14\)](#page-87-0). In dieser Ansicht werden die Werte der mittleren Spannungs- und Stromharmonischen angezeigt (ab Beginn der Aufzeichnung bis zum aktuellen Zeitpunkt gemittelt). Bildschirm mit dem Durchschnitt-Histogramm der Harmonischen als Dual-Balkendiagramm. Das obere Balkendiagramm stellt die Spannungsharmonischen und das untere die Stromharmonischen dar.

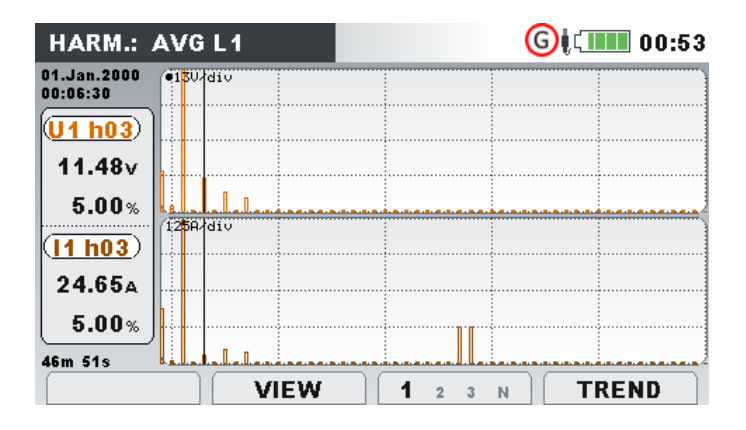

*Abbildung 42: Bildschirm mit den Durchschnitt-Histogramm der Harmonischen*

Beschreibungen für die Symbole und Abkürzungen, die auf den BALKEN-Bildschirmen verwendet werden, sind in der Tabelle unten dargestellt.

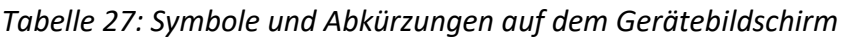

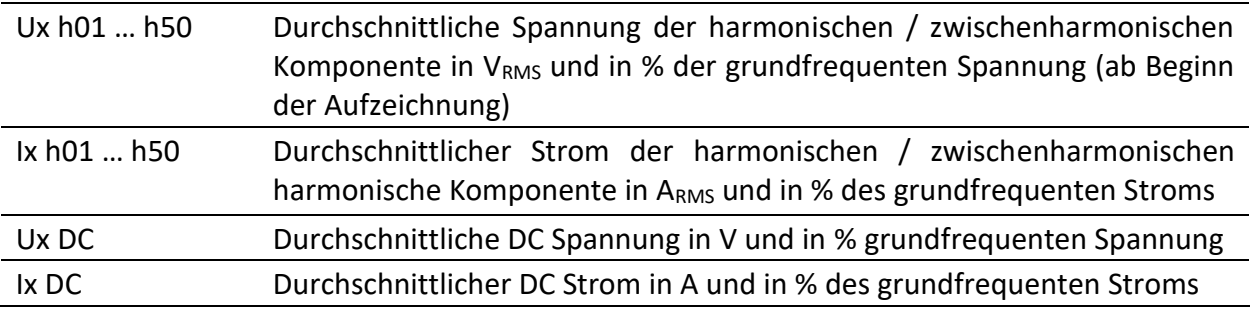

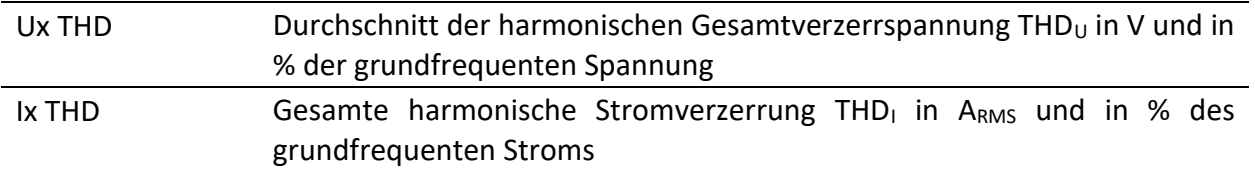

*Tabelle 28: Tasten auf den (DURCHSCHNITTS)-Bildschirmen für die Harmonischen / Zwischenharmonischen*

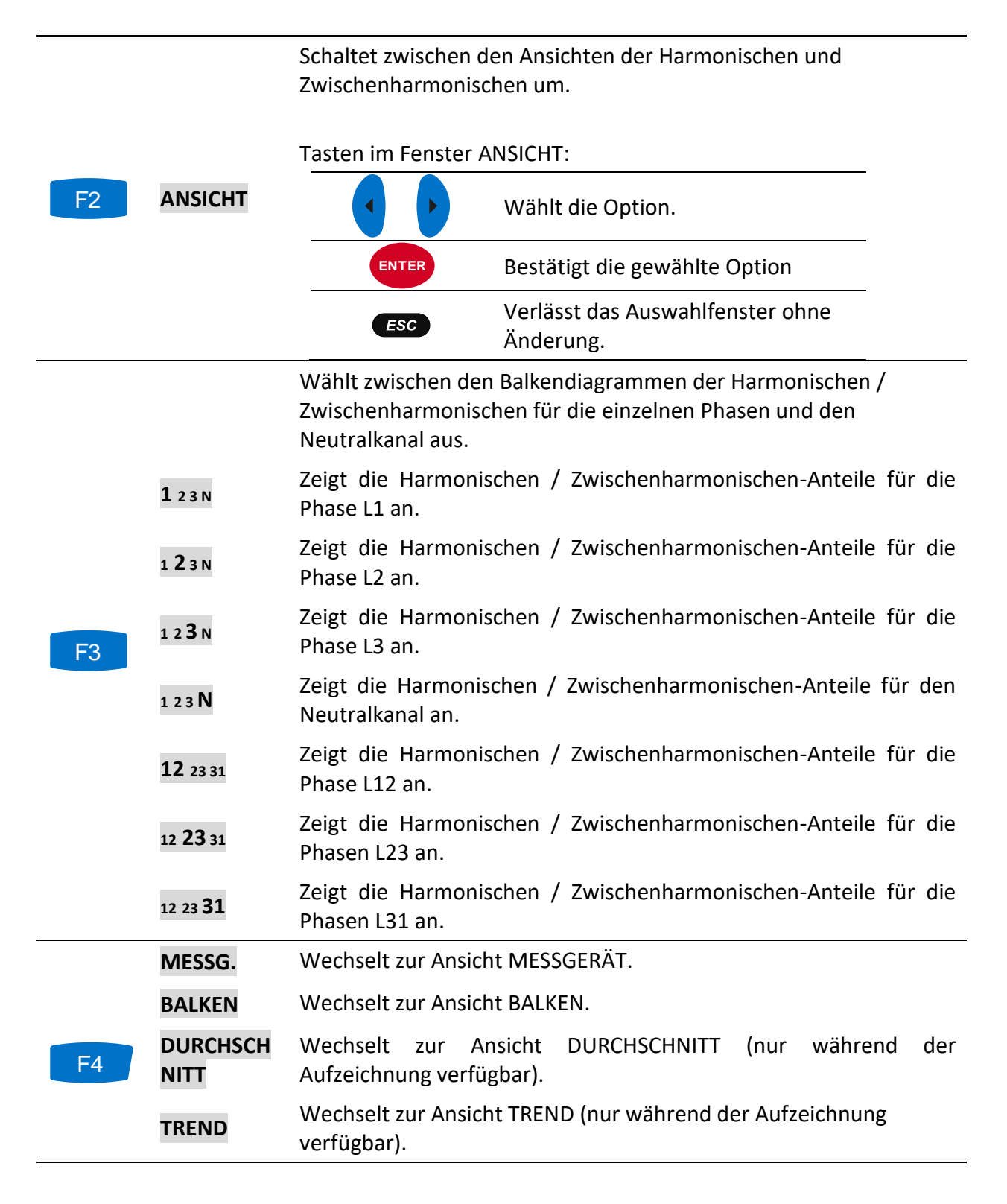

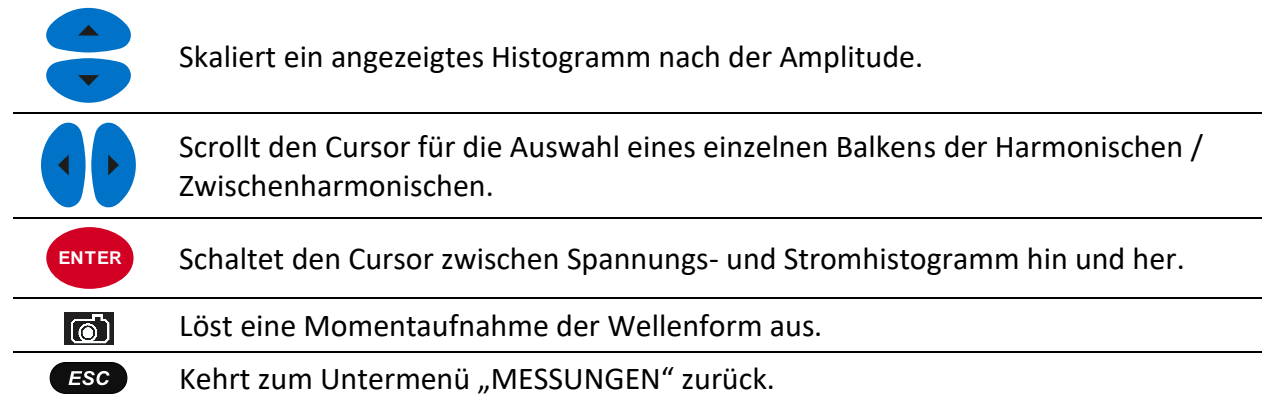

#### **3.8.4 Trend**

Während einer aktiven Aufzeichnung des ALLGEMEINEN REKORDERS steht die Ansicht TREND zur Verfügung (für Anleitungen zum Start des ALLGEMEINEN REKORDERS siehe Abschnitt [3.14\)](#page-87-0). Die Anteile der Spannungs- und Stromharmonischen / -zwischenharmonischen können mit der Durchlauffunktionstaste F4 (MESSGERÄT - BALKEN - DURCHSCHNITT - TREND) betrachtet werden.

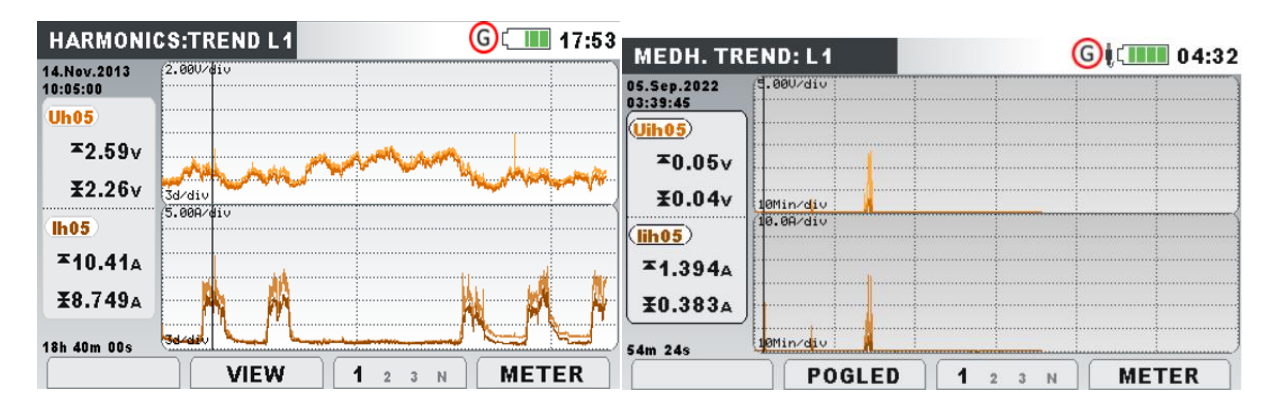

*Abbildung 43: Bildschirm mit dem Trend der Harmonischen und Zwischenharmonischen*

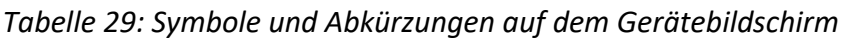

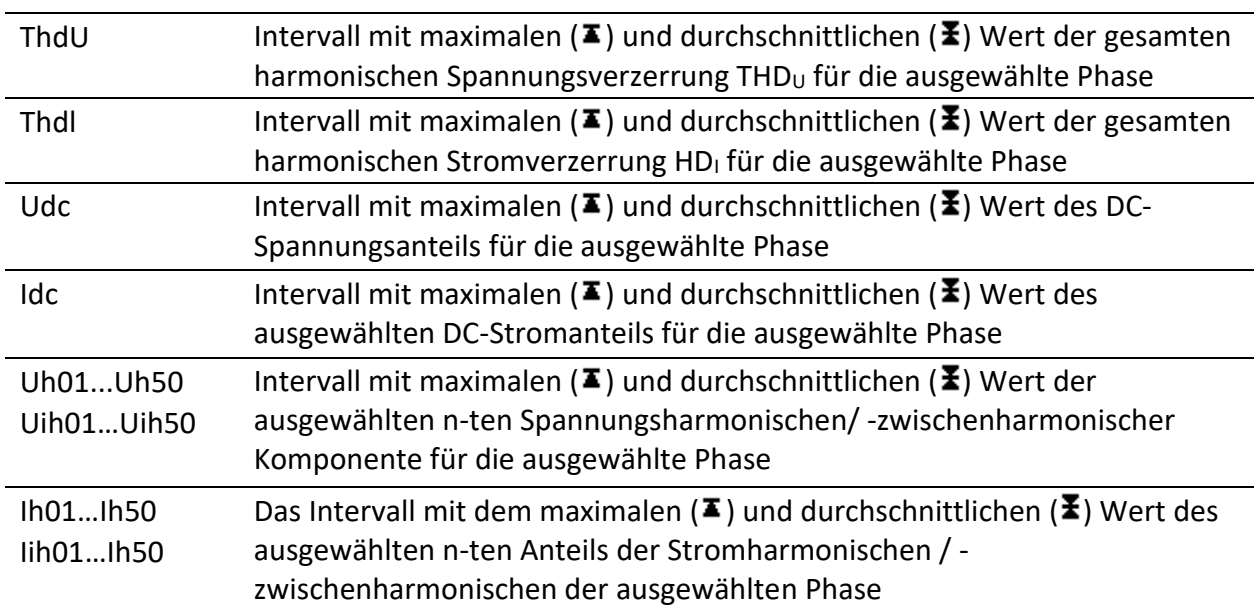

*Tabelle 30: Tasten auf den (TREND)-Bildschirmen für die Harmonischen / Zwischenharmonischen*

Schaltet zwischen den Ansichten der Harmonischen und Zwischenharmonischen um.

Schaltet die Messeinheiten zwischen Effektivwert (RMS) in V, A oder % der grundfrequenten Harmonischen um.

Wählt die Nummer der Harmonischen für die Überwachung aus.

Tasten im Fenster ANSICHT: **ANSICHT** F2 Wählt die Option. l, **ENTER** Bestätigt die gewählte Option Verlässt das Auswahlfenster ohne ESC Änderung.

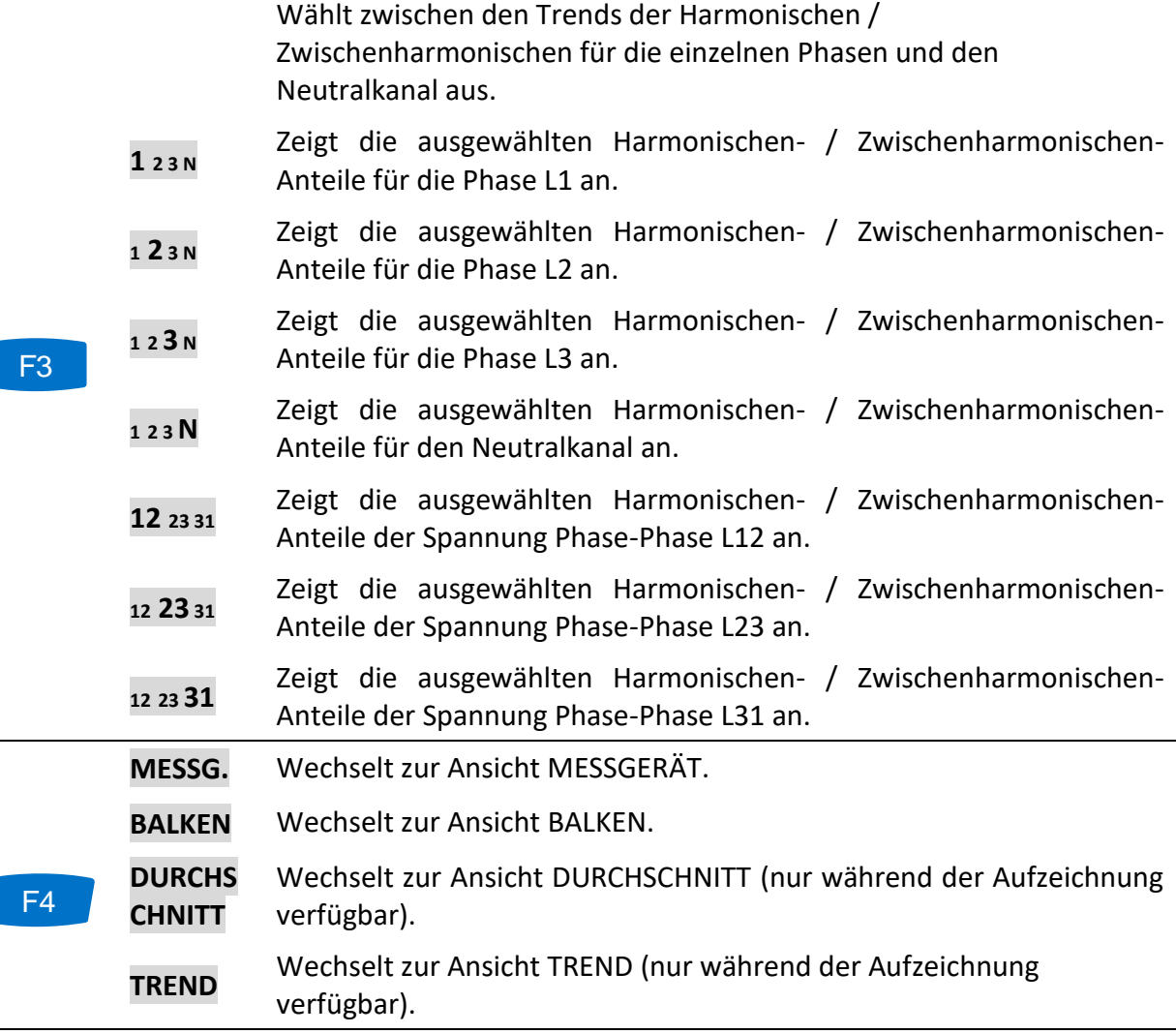

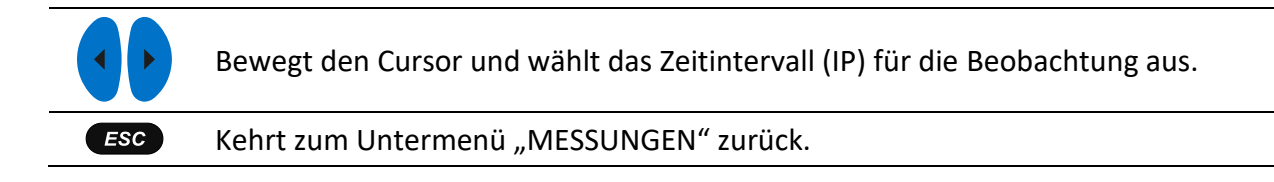

# **Flicker**

Die Flickermessung misst die menschliche Wahrnehmung des Effekts der Amplitudenmodulation auf die Netzspannung mithilfe einer Glühlampe. Im Menü Flickermessung zeigt das Gerät die gemessenen Flickerparameter. Die Ergebnisse können in tabellarischer (MESSGERÄT) oder in grafischer Form (TREND) betrachtet werden. Letztgenannte ist nur aktiv, wenn der ALLGEMEINE REKORDER aktiv ist. Für Anleitungen zum Start der Aufzeichnung siehe Abschnitt [3.14.](#page-87-0) Zum Verständnis der Bedeutung der einzelnen Parameter siehe Abschnitt [5.1.9.](#page-216-0)

#### **3.9.1 Messgerät**

Beim Öffnen der Option FLICKER im Untermenü MESSUNGEN wird der tabellarische Bildschirm FLICKER angezeigt (siehe Abbildung unten).

| <b>FLICKERS</b> |       | $\blacksquare$ 17:53<br>ω. |        |  |
|-----------------|-------|----------------------------|--------|--|
|                 | L1    | L <sub>2</sub>             | L3     |  |
| <b>Urms</b>     | 229.0 | 230.5                      | 230.5v |  |
| Pinst, max      | 1.04  | 0.34                       | 0.94   |  |
| Pst(1min)       | 1.02  | 0.54                       | 0.97   |  |
| <b>Pst</b>      | 1.07  | 0.25                       | 0.90   |  |
| <b>PIt</b>      | 0.78  | 1.21                       | 0.60   |  |

*Abbildung 44: Bildschirm mit Flickertabelle*

Die Beschreibungen der Symbole und Abkürzungen, die auf dem Bildschirm MESSGERÄT verwendet werden, sind in der Tabelle unten dargestellt. Beachten Sie, dass die Flickermessintervalle mit der Echtzeituhr synchronisiert werden und daher in Minuten-, 10- Minuten und 2-Stundenintervallen aktualisiert werden.

*Tabelle 31: Symbole und Abkürzungen auf dem Gerätebildschirm*

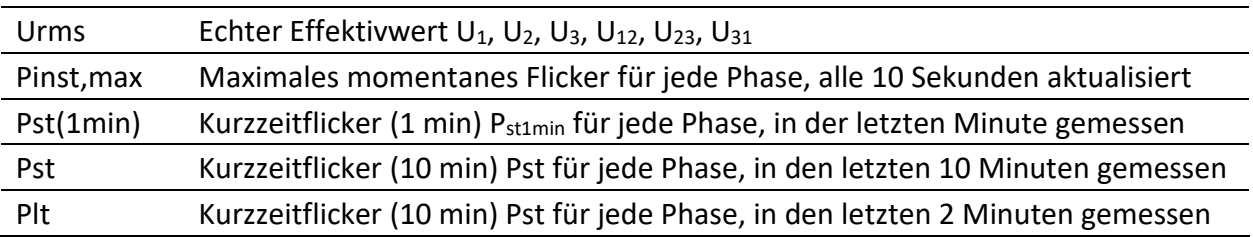

*Tabelle 32: Tasten auf den Energie-(MESSGERÄT)-Bildschirmen*
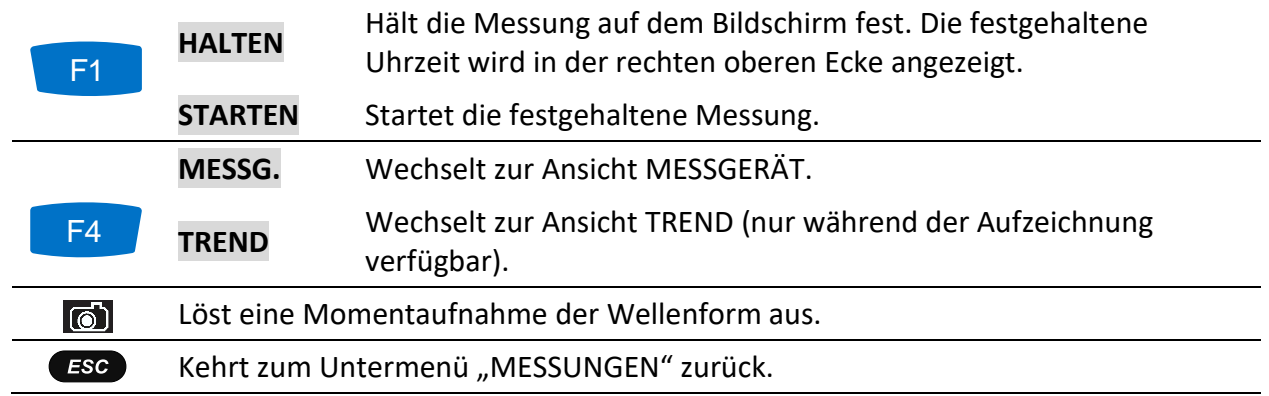

## **3.9.2 Trend**

Während einer aktiven Aufzeichnung steht die Ansicht TREND zur Verfügung (für Anleitungen zum Start des ALLGEMEINEN REKORDERS siehe Abschnitt [3.14\)](#page-87-0). Die Flickerparameter können mit der Durchlauffunktionstaste F4 (MESSGERÄT - TREND) betrachtet werden. Beachten Sie, dass die Aufzeichnungsintervalle des Flickermessgeräts in der Norm IEC 61000-4-15 festgelegt Deshalb arbeitet das Flickermessgerät unabhängig vom Aufzeichnungsintervall, das in ALLGEMEINER REKORDER gewählt wurde.

| <b>FLICKERS:TREND L2</b> | $\blacksquare$ 17:53                       |  |
|--------------------------|--------------------------------------------|--|
| 07.Sep.2013<br>03:07:59  | 2.000/div                                  |  |
| P <sub>st2</sub>         |                                            |  |
| 0.551                    |                                            |  |
| Pst2E                    |                                            |  |
| 0.551                    |                                            |  |
| (Fst2z)                  |                                            |  |
| 0.551                    |                                            |  |
| 13h 00m 00s              | <b>stable with the Primitive Life.</b> The |  |
|                          | <b>METER</b><br><b>PST</b> PLT PSTmin      |  |

*Abbildung 45: Bildschirm mit dem Flickertrend*

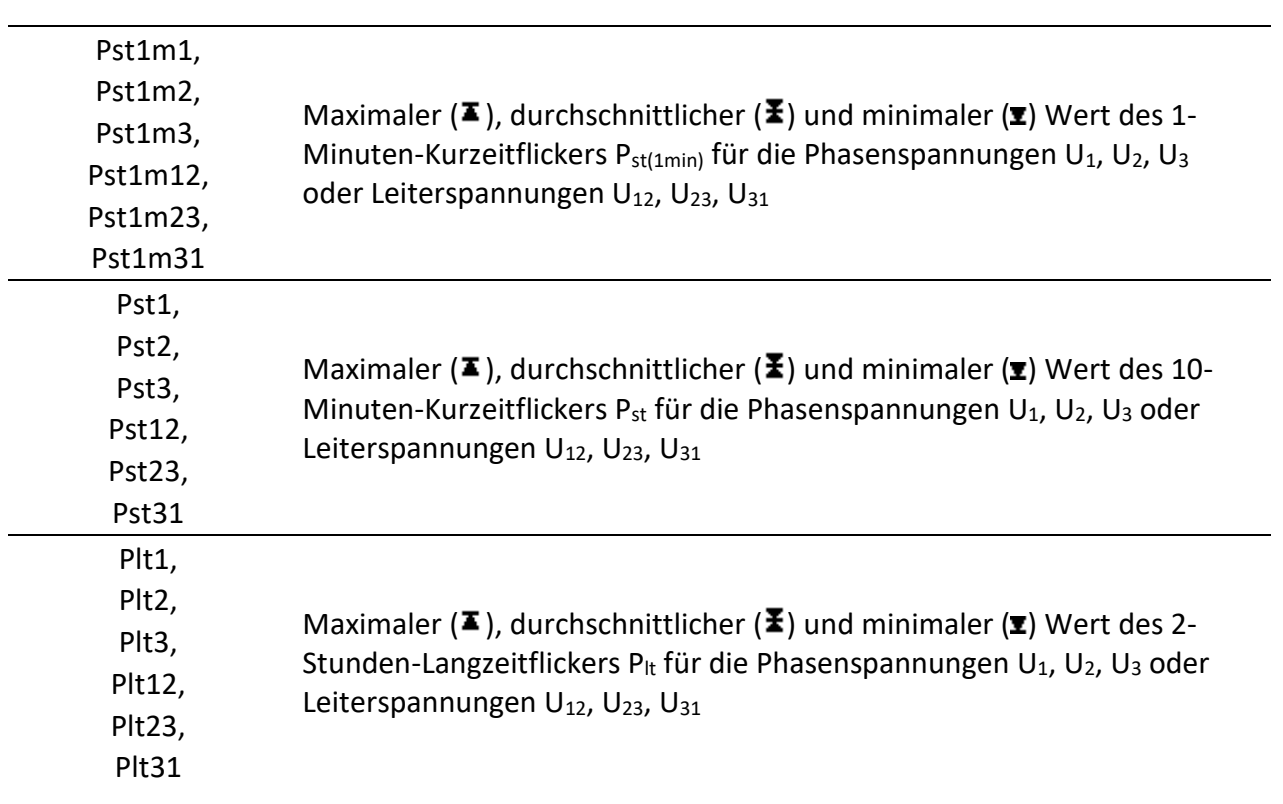

*Tabelle 33: Symbole und Abkürzungen auf dem Gerätebildschirm*

#### *Tabelle 34: Tasten auf den Flicker (TREND)-Bildschirmen*

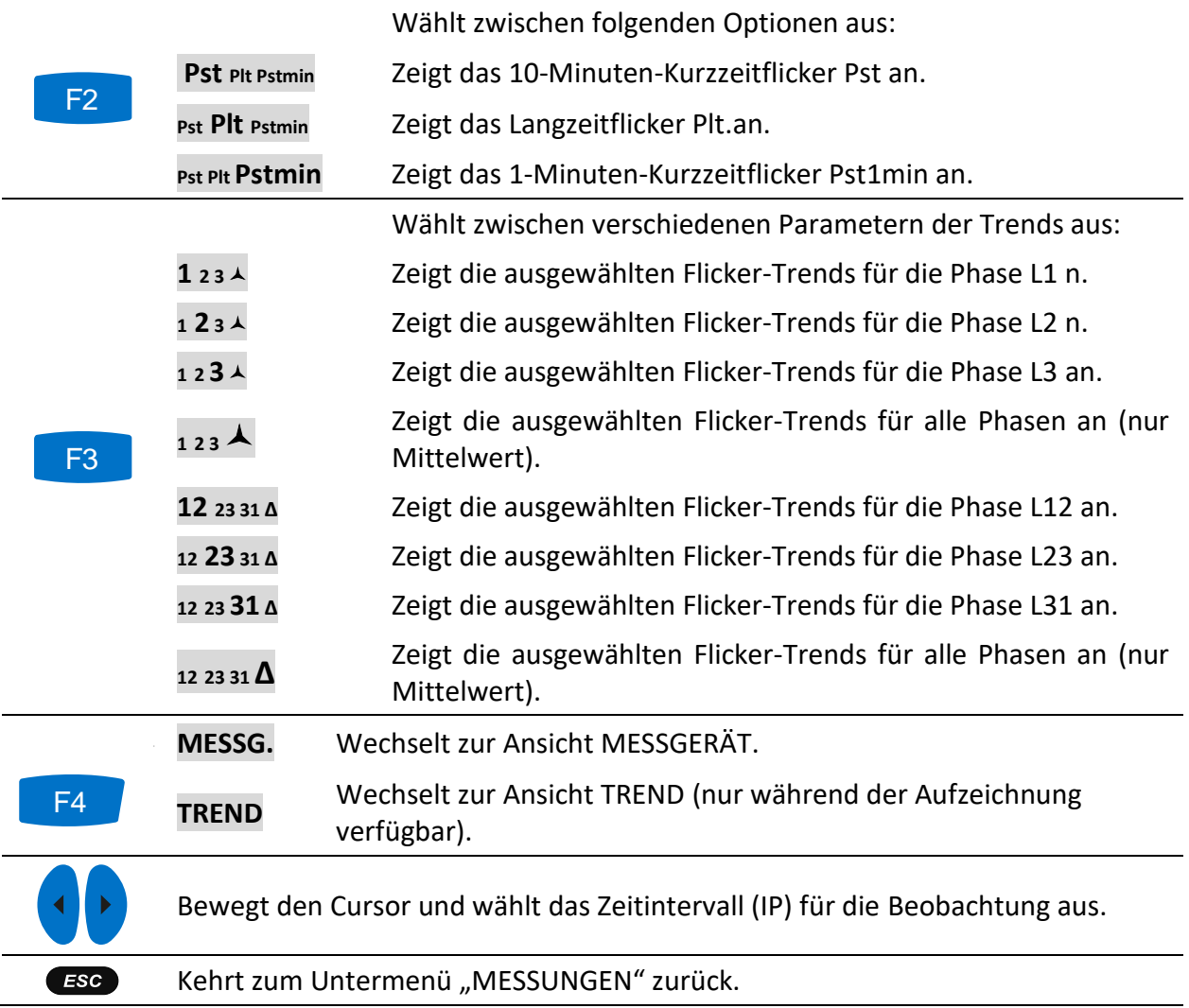

# **Phasendiagramm**

Das Phasendiagramm stellt grafisch die grundfrequenten Spannungen, Ströme und Phasenwinkel des Netzes dar. Es wird nachdrücklich empfohlen, sich dieses vor den Messungen anzuschauen, um den Anschluss des Gerätes zu überprüfen. Beachten Sie, dass die meisten problematischen Messungen von einem falsch angeschlossenen Gerät herrühren (für die empfohlene Messpraktik siehe [4.1\)](#page-154-0). Auf dem Bildschirm des Phasendiagramms sind zu sehen:

- die grafische Darstellung der Phasenvektoren für Spannung und Strom des vermessenen Systems,
- die Unsymmetrie des vermessenen Systems.

## **3.10.1 Phasendiagramm**

Beim Öffnen der Option PHASENDIAGRAMM im Untermenü MESSUNGEN wird der folgende Bildschirm angezeigt (siehe Abbildung unten).

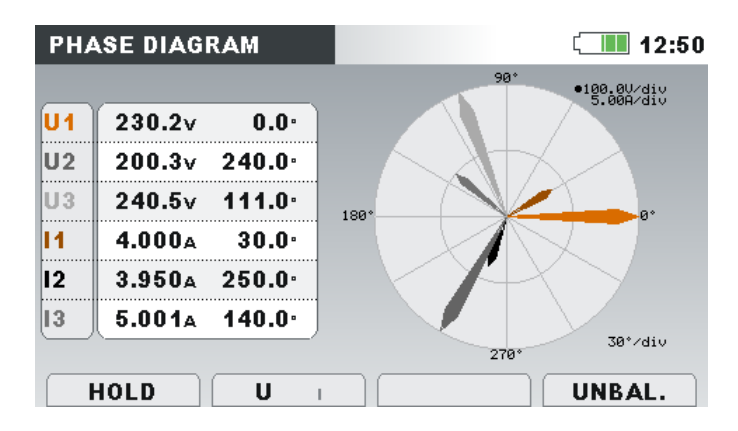

*Abbildung 46: Bildschirm des Phasendiagramms*

*Tabelle 35: Symbole und Abkürzungen auf dem Gerätebildschirm*

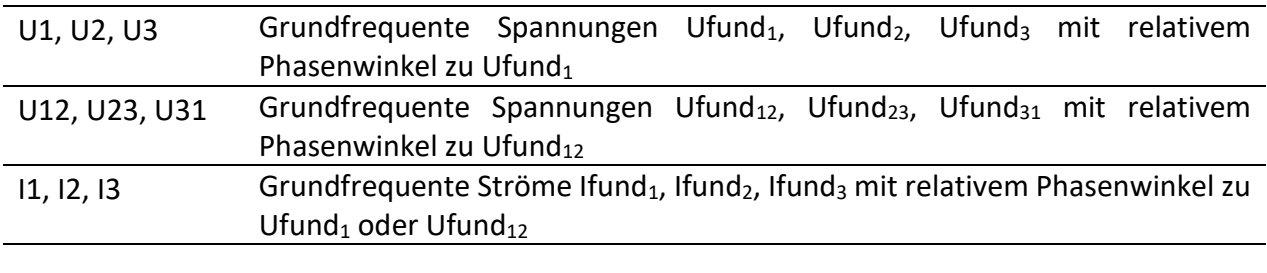

*Tabelle 36: Tasten auf dem Bildschirm mit dem Phasendiagramm*

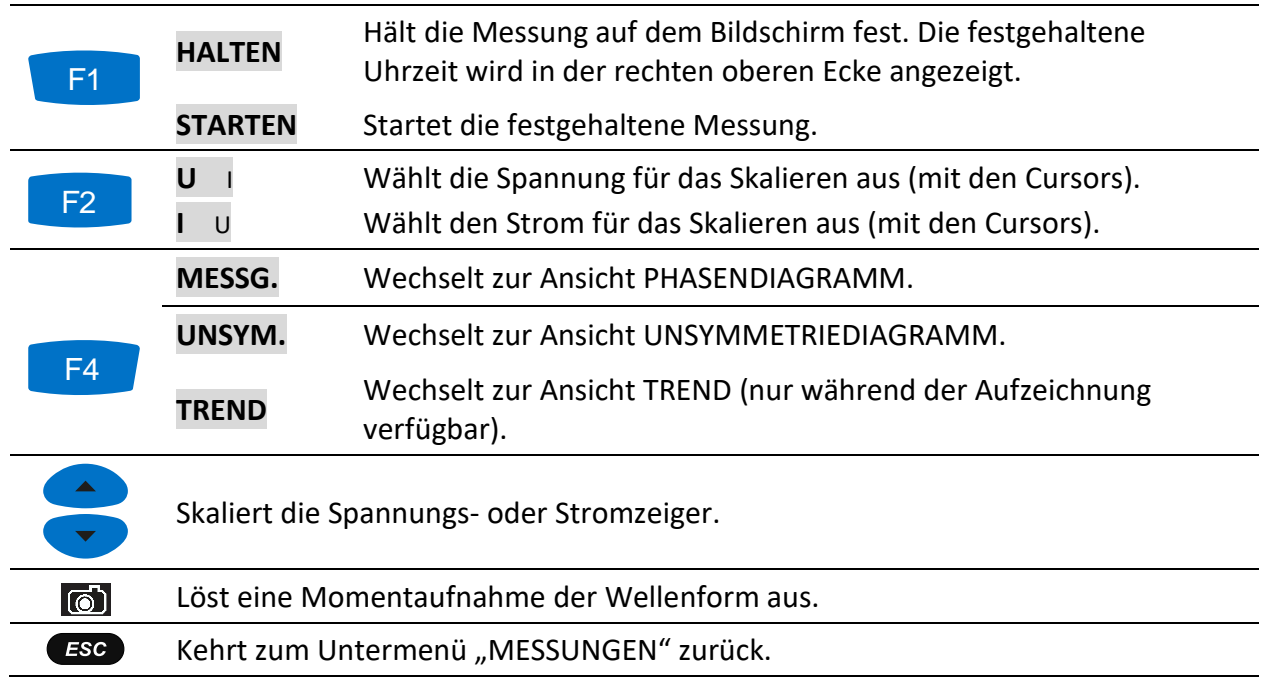

## **3.10.2 Unsymmetriediagramm**

Das Unsymmetriediagramm stellt die Strom- und Spannungsunsymmetrie des vermessenen Systems dar. Die Unsymmetrie wächst, wenn die Effektivwerte oder Phasenwinkel zwischen den aufeinander folgenden Phasen nicht gleich sind. Das Diagramm ist in der Abbildung unten dargestellt.

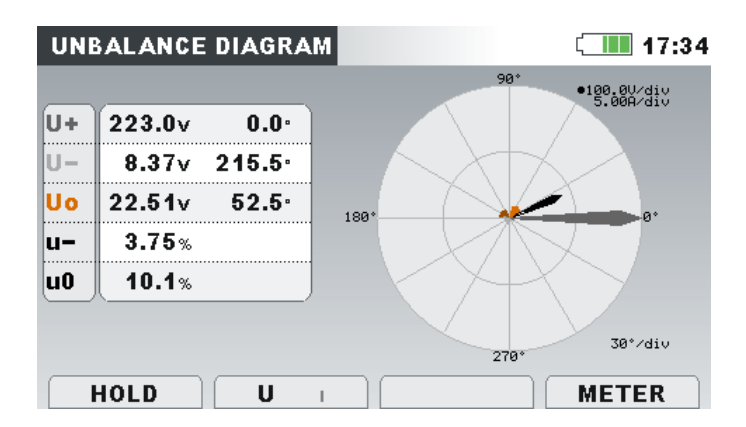

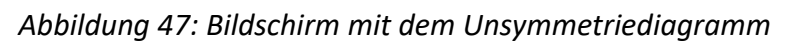

*Tabelle 37: Symbole und Abkürzungen auf dem Gerätebildschirm*

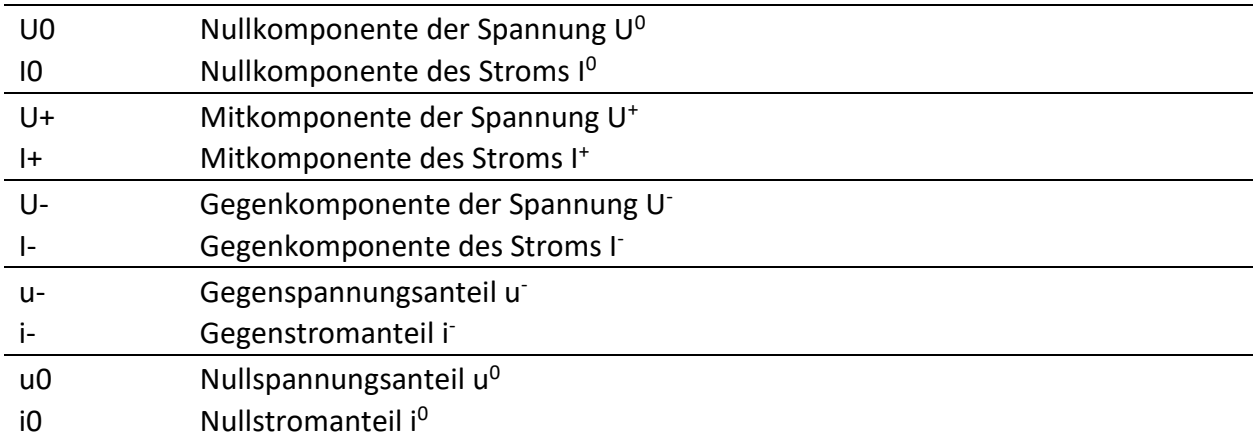

*Tabelle 38: Tasten auf dem Bildschirm mit dem Unsymmetriediagramm*

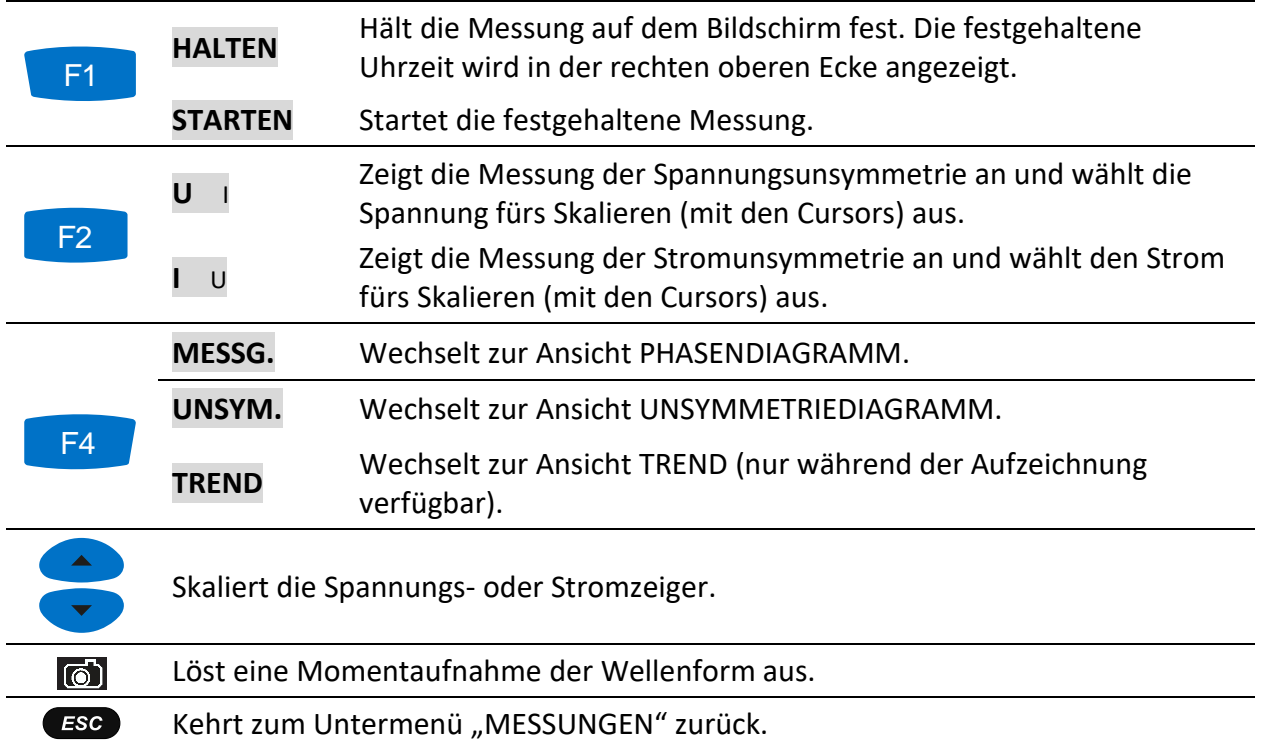

## **3.10.3 Trend der Unsymmetrie**

Während einer aktiven Aufzeichnung der UNSYMMETRIE steht die Ansicht TREND zur Verfügung (für Anleitungen zum Start des ALLGEMEINEN REKORDERS siehe Abschnitt [3.14\)](#page-87-0).

| <b>UNBAL.:TREND</b>         |                                                                            | G | $\blacksquare$ 17:53 |
|-----------------------------|----------------------------------------------------------------------------|---|----------------------|
| 08.Sep.2013<br>06:15:59     | 2.00%/div                                                                  |   |                      |
| ц.≖                         |                                                                            |   |                      |
| 0.20%<br>$u - \overline{x}$ |                                                                            |   |                      |
| 0.16%                       |                                                                            |   |                      |
| $U - X$<br>0.11%            |                                                                            |   |                      |
| 01d 16h 08m                 | العبار الريقيون والمواصله ويعاهد والمراجع بتعاد<br>U-Uol+I-Io <b>U-</b> u0 |   | <b>METER</b>         |

*Abbildung 48: Bildschirm mit dem Symmetrietrend*

*Tabelle 39: Symbole und Abkürzungen auf dem Gerätebildschirm*

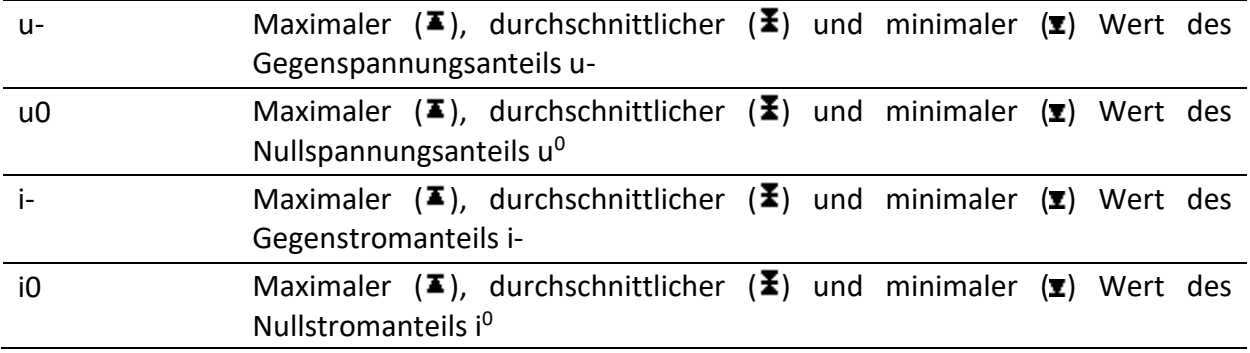

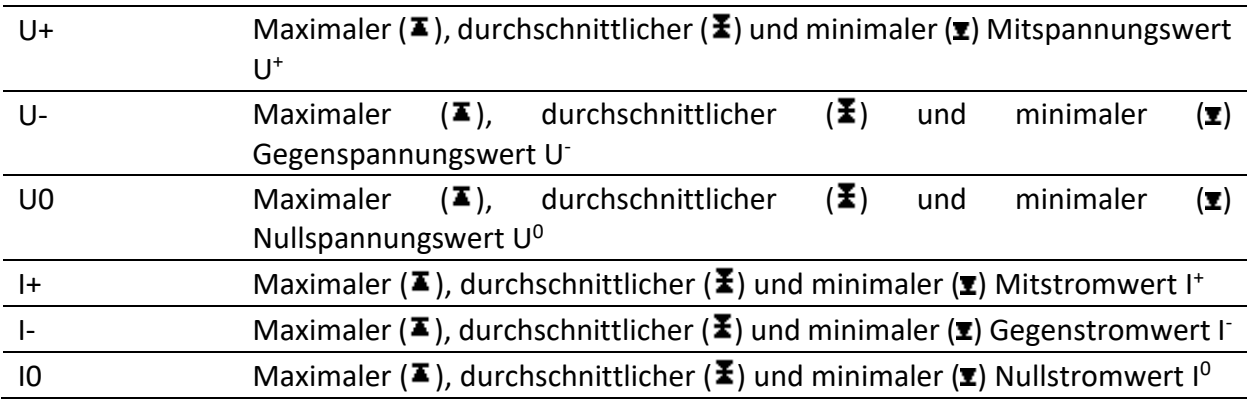

*Tabelle 40: Tasten auf den Bildschirmen mit den Unsymmetrietrends*

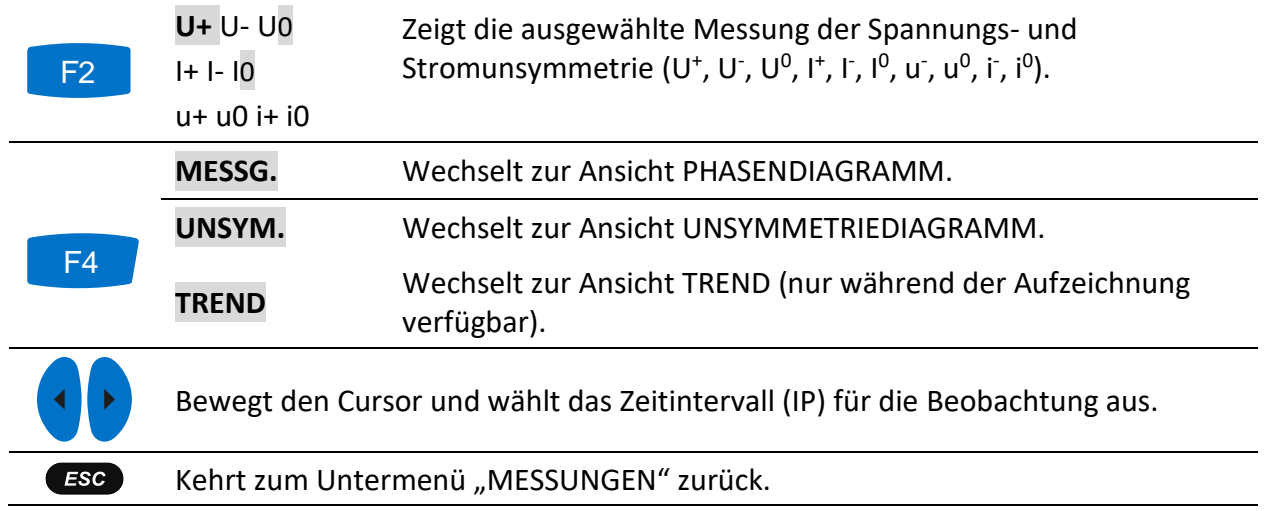

# **3.11 Temperatur**

Die Geräte MI 2893/MI 2892/MI 2885 sind in der Lage, mit dem Temperaturfühler A 1354 Temperaturen zu messen und aufzuzeichnen. Die Temperatur wird in Grad Celsius und Fahrenheit ausgegeben. Anleitungen zum Start der Aufzeichnung finden Sie in den nächsten Abschnitten. Wie der Neutraleingang der Stromzange mit dem Temperaturfühler vorbereitet wird, erfahren Sie im Abschnitt [4.2.5.](#page-177-0)

## **3.11.1 Messgerät**

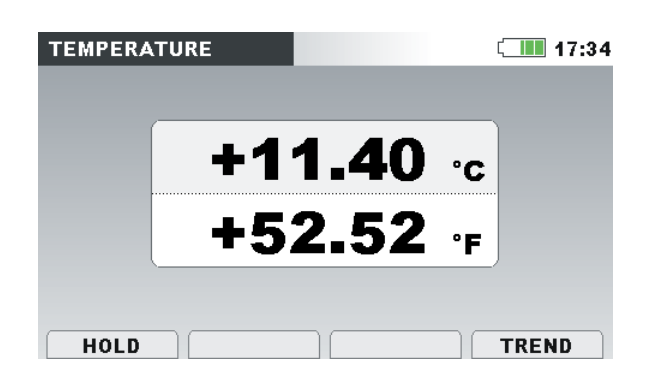

*Abbildung 49: Bildschirm der Temperaturmessung*

*Tabelle 41: Symbole und Abkürzungen auf dem Gerätebildschirm*

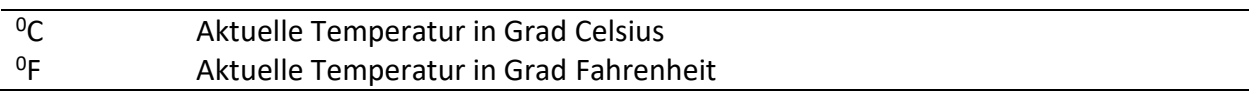

*Tabelle 42: Tasten auf dem Bildschirm mit den Temperaturmessungen*

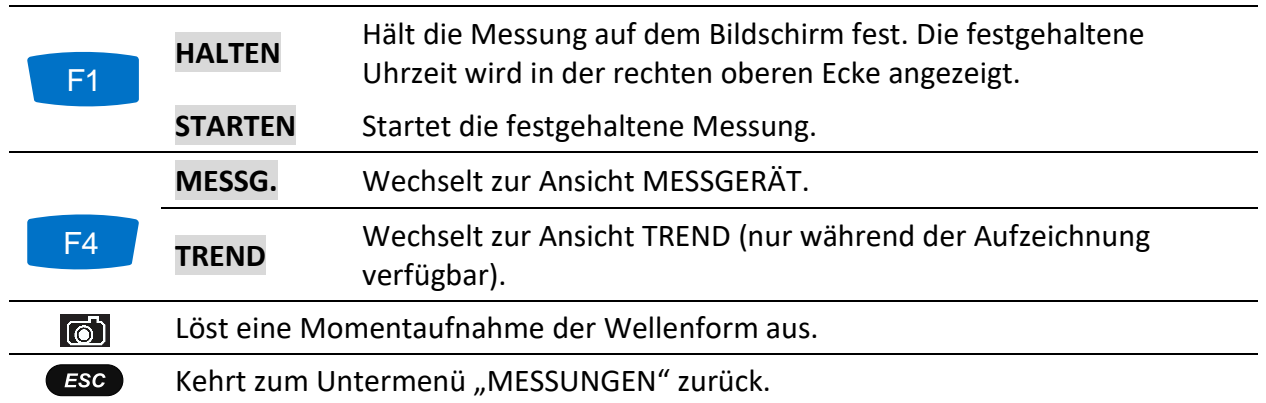

## **3.11.2 Trend**

Die Ansicht TREND der Temperaturmessung kann während der laufenden Aufzeichnung angeschaut werden. Aufzeichnungen mit Temperaturmessungen können von der Speicherliste und unter Verwendung der PC-Software PowerView v3.0 angesehen werden.

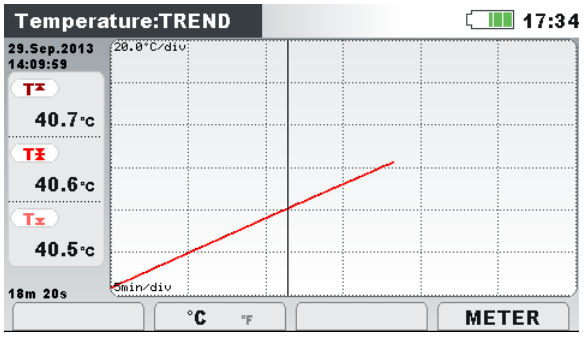

*Abbildung 50: Bildschirm mit dem Temperaturtrend*

*Tabelle 43: Symbole und Abkürzungen auf dem Gerätebildschirm*

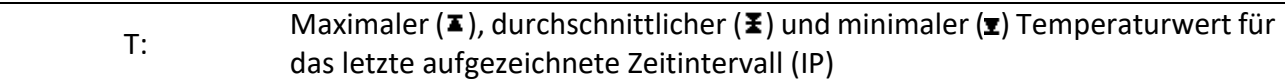

*Tabelle 44: Tasten auf den Bildschirmen mit den Temperaturtrends*

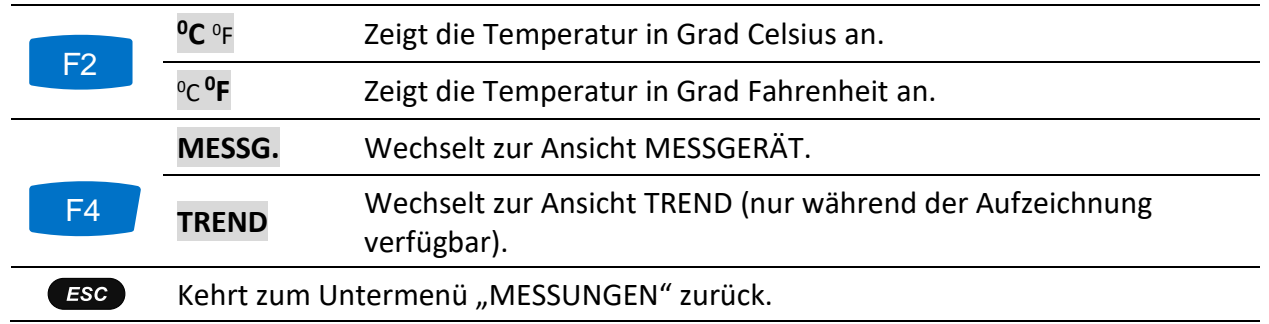

# **Unterabweichung und Überabweichung**

Die Unterabweichungs- und Überabweichungs-Parameter sind nützlich, wenn es wichtig ist, beispielsweise anhaltenden Unterspannungen, die in Daten durch anhaltende Überspannungen aufgehoben werden, zu vermeiden. Die Ergebnisse können in einer tabellarischen (MESSG.) oder grafischen (TREND) Ansicht angezeigt werden, nur während der ALLGEMEINE REKORDER aktiv ist. Für Anleitungen zum Start der Aufzeichnung siehe Abschnitt [3.14](#page-87-0). Zum Verständnis der Bedeutung der einzelnen Parameter siehe Abschnitt [5.1.12.](#page-218-0)

### **3.12.1 Messgerät**

Durch Eingabe der Option ABWEICHUNG im Untermenü MESSUNGEN die UNTER-/ ÜBERABWEICHUNG wird als Tabelle auf dem Gerätebildschirm dargestellt (siehe Abbildung unten).

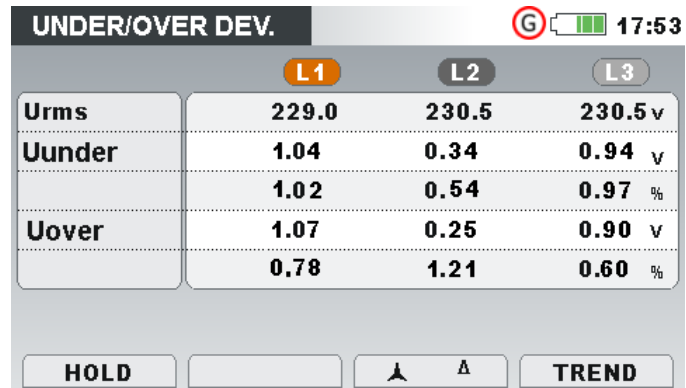

*Abbildung 51: Tabelle Unterabweichung und Überabweichung auf dem Gerätebildschirm*

Die Beschreibungen der Symbole und Abkürzungen, die auf dem Bildschirm MESSGERÄT verwendet werden, sind in der Tabelle unten dargestellt.

*Tabelle 45: Symbole und Abkürzungen auf dem Gerätebildschirm*

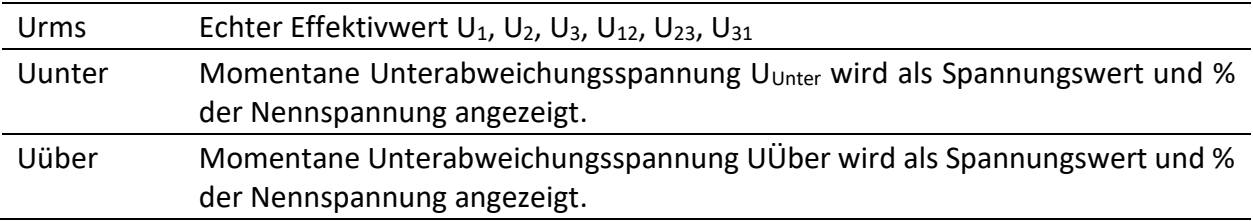

*Tabelle 46: Tasten auf dem Unterabweichung und Überabweichung (MESSGERÄT)-Bildschirm*

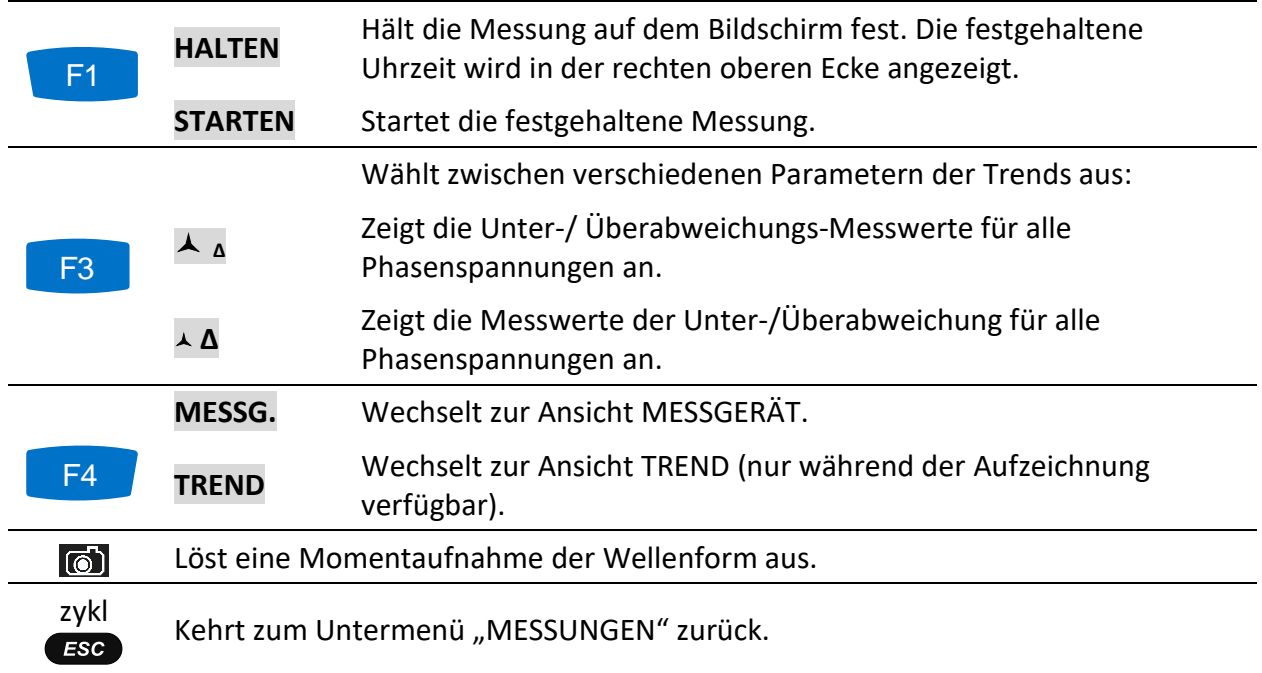

## **3.12.2 Trend**

Während einer aktiven Aufzeichnung steht die Ansicht TREND zur Verfügung (für Anleitungen zum Start des ALLGEMEINEN REKORDERS siehe Abschnitt [3.14](#page-87-0)). Die Parameter für Unterabweichungs- und Überabweichung-Parameter können durch Betätigung der Funktionstaste F4 (MESSGERÄT -TREND) betrachtet werden:

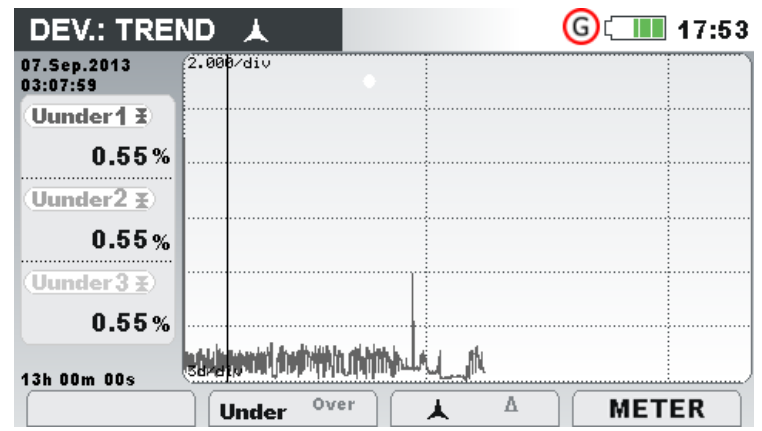

*Abbildung 52: Unterabweichung und Überabweichung auf dem (TREND)-Bildschirm*

*Tabelle 47: Symbole und Abkürzungen auf dem Gerätebildschirm*

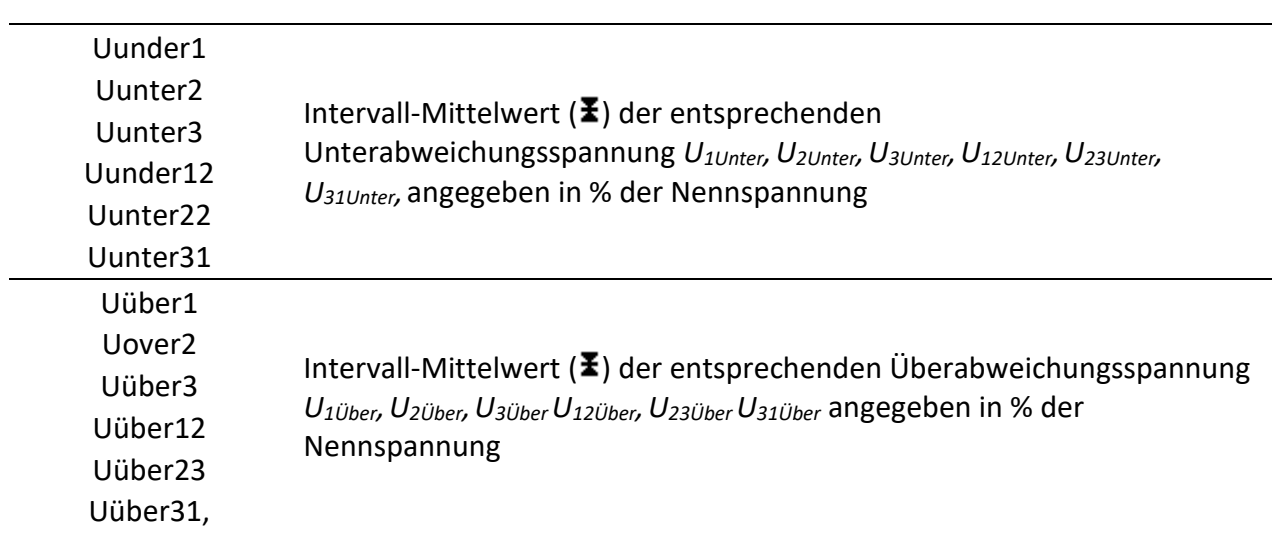

*Tabelle 48: Tasten für Unterabweichung und Überabweichung auf dem (TREND)-Bildschirm*

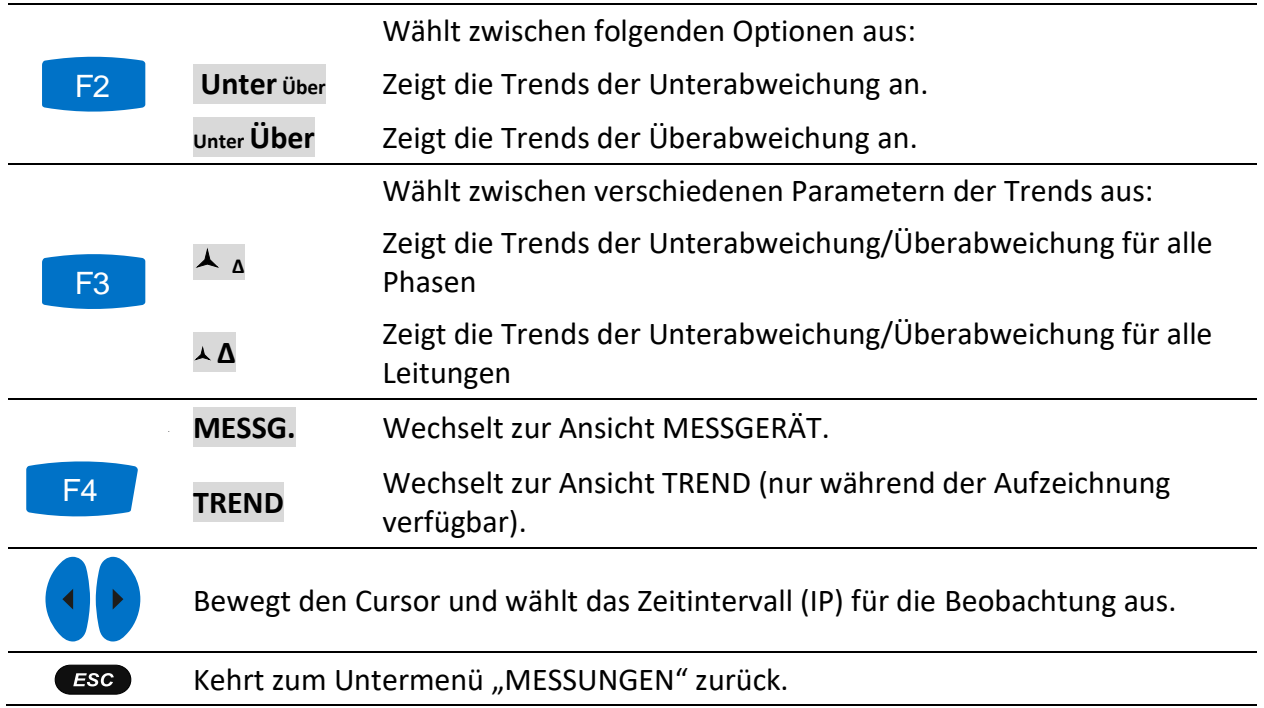

# **3.13 Netzsignale**

Die Netzsignalspannung, in bestimmten Anwendungen "Rundsteuersignal" genannt, ist eine Anhäufung von Signalen, oft auf einer nicht harmonischen Frequenz, mit der industrielle Ausrüstungen, Ertragsmessgeräte und andere Vorrichtungen ferngesteuert werden. Vor den Netzsignalmessungen muss der Benutzer die Signalfrequenzen im Menü "Netzsig. Einrichtung" einstellen (siehe Abschnitt [3.23.4\)](#page-140-0).

Die Ergebnisse können in tabellarischer (MESSGERÄT) oder in grafischer Form (TREND) betrachtet werden. Letztgenannte ist nur aktiv, wenn der ALLGEMEINE REKORDER aktiv ist. Für Anleitungen zum Start der Aufzeichnung siehe Abschnitt [3.14](#page-87-0). Zum Verständnis der Bedeutung der einzelnen Parameter siehe Abschnitt [5.1.9.](#page-216-0)

### **3.13.1 Messgerät**

Beim Öffnen der Option NETZSIGNALE im Untermenü MESSUNGEN wird der tabellarische Bildschirm NETZSIGNALE angezeigt (siehe Abbildung unten).

| <b>SIGNALLING</b> |                |                |                   | 13:45 |
|-------------------|----------------|----------------|-------------------|-------|
|                   | L <sub>1</sub> | L <sub>2</sub> | L3                |       |
| Sig1              | 10.06          | 0.06           | 3.05v             |       |
| $316.0$ Hz        | 4.37           | 0.02           | $1.33*$           |       |
| Sig2              | 3.00           | 0.00           | 3.00 <sub>v</sub> |       |
| 1060.0Hz          | 1.39           | 0.00           | $1.30*$           |       |
| <b>RMS</b>        | 229.0          | 230.5          | 230.5v            |       |

*Abbildung 53: Bildschirm für die Messung der Netzsignale*

Die Beschreibungen der Symbole und Abkürzungen, die auf dem Bildschirm MESSGERÄT verwendet werden, sind in der Tabelle unten dargestellt.

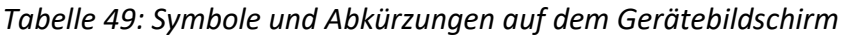

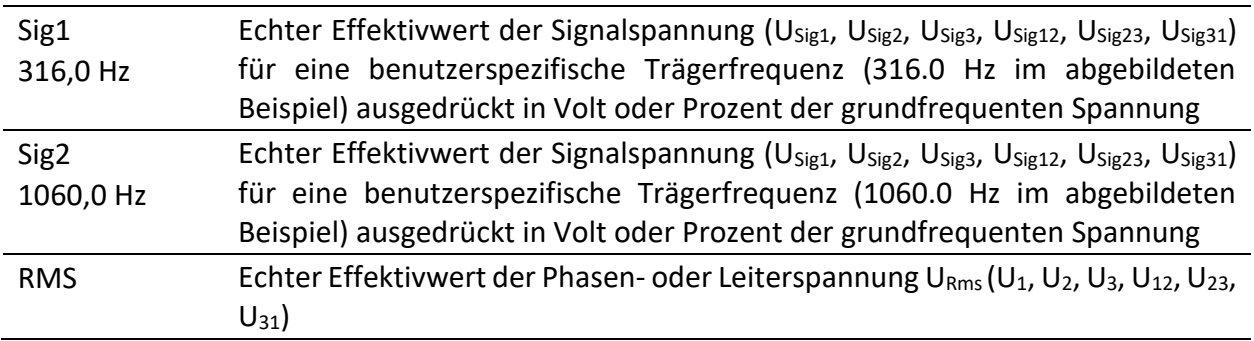

*Tabelle 50: Tasten auf dem Netzsignale (MESSGERÄT)-Bildschirm*

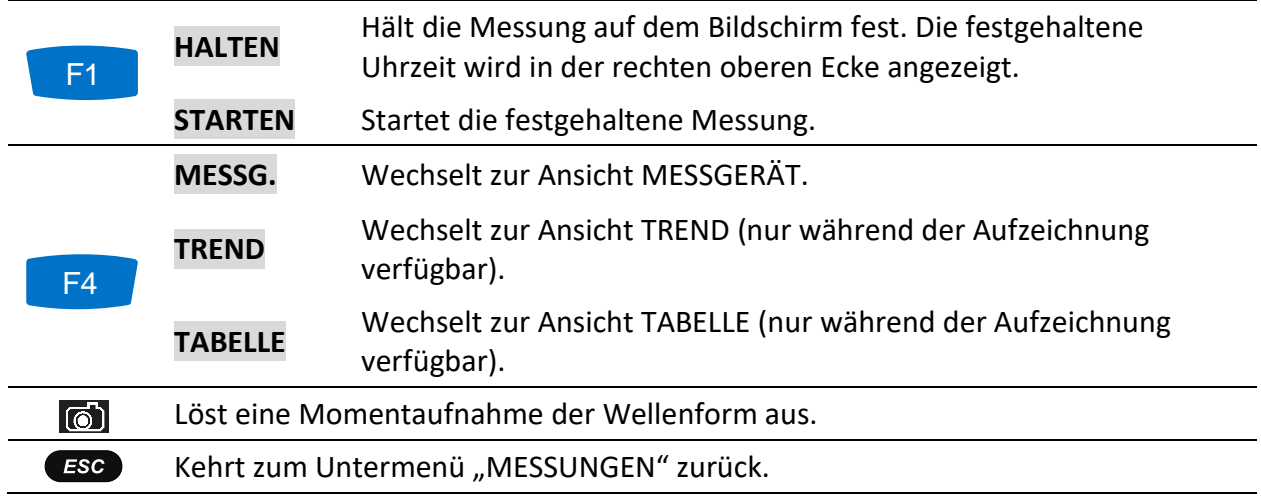

### **3.13.2 Trend**

Während einer aktiven Aufzeichnung steht die Ansicht TREND zur Verfügung (für Anleitungen zum Start des ALLGEMEINEN REKORDERS siehe Abschnitt [3.14\)](#page-87-0). Die Parameter für die Netzsignale können mit der Durchlauffunktionstaste F4 (MESSGERÄT - TREND) betrachtet werden.

| SIGNALLING:TREND L1          |              |                               |                     |        | $\sqrt{1111}$ 17:02 |  |
|------------------------------|--------------|-------------------------------|---------------------|--------|---------------------|--|
| 03.Dec.2013<br>17:01:36      | $1.000$ /dib |                               |                     |        |                     |  |
| $\overline{(Using 1^2)}$     |              |                               |                     |        |                     |  |
| 0.14v                        |              |                               |                     |        |                     |  |
| $\overline{\text{Using 1E}}$ |              |                               |                     |        |                     |  |
| 0.05v                        |              |                               |                     |        |                     |  |
| Usig1 <sub>z</sub>           |              |                               |                     |        |                     |  |
| 0.01v                        |              |                               |                     |        |                     |  |
| 25s                          | الملسحة      | <b><i>Charles Company</i></b> |                     | المسلم | <b>All Mars</b>     |  |
|                              |              | f1<br>f2                      | $\overline{2}$<br>з |        | <b>TABLE</b>        |  |

*Abbildung 54: Bildschirm mit dem Trend der Netzsignale*

*Tabelle 51: Symbole und Abkürzungen auf dem Gerätebildschirm*

| Usig1, Usig2, Usig3<br>Usig12, Usig23, Usig31 | Maximaler ( $\blacktriangleright$ ), durchschnittlicher ( $\blacktriangleright$ ) und minimaler ( $\blacktriangleright$ ) Wert<br>der (U <sub>Sig1</sub> , U <sub>Sig2</sub> , U <sub>Sig3</sub> , U <sub>Sig12</sub> , U <sub>Sig23</sub> , U <sub>Sig31</sub> ) Signalspannung für eine<br>benutzerspezifische Sig1/Sig2-Frequenz (im abgebildeten<br>Beispiel Sig1 = 316,0 Hz / Sig2 = 1060,0 Hz) |
|-----------------------------------------------|----------------------------------------------------------------------------------------------------|
| 14. Nov. 2013<br>13:50:00                     | Zeitstempel des Zeitintervalls (IP), das mit dem Cursor<br>ausgewählt wurde                                                                                                    |
| 22h 25m 00s                                   | Aktuelle Zeit des ALLGEMEINEN REKORDERS (Tage, Stunden,<br>Minuten, Sekunden)                                                                                                    |

*Tabelle 52: Tasten auf dem Netzsignale (TREND)-Bildschirm*

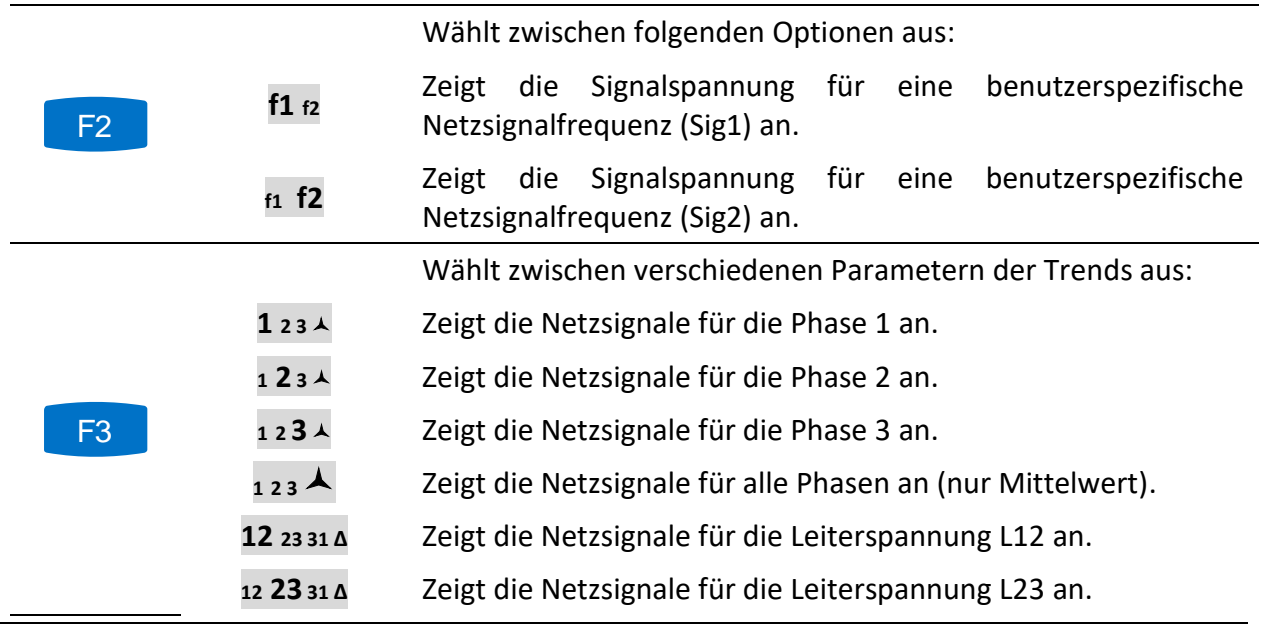

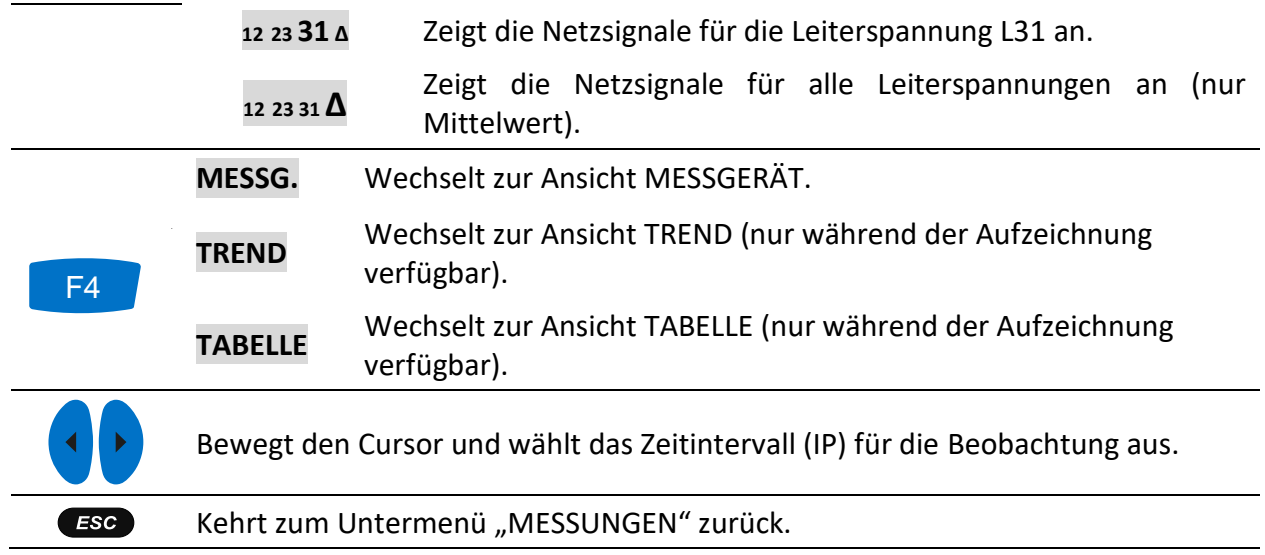

## **3.13.3 Tabelle**

Während einer aktiven Aufzeichnung steht die Ansicht TABELLE durch Betätigung der Taste F4 (MESSG. – TREND – TABELLE) zur Verfügung (für Anleitungen zum Start des ALLGEMEINEN REKORDERS siehe Abschnitt [3.14\)](#page-87-0). Signalisierungsereignisse nach der Norm IEC 61000-4-30 können hier überwacht werden. Für jedes Signalisierungsereignis erfasst das Gerät die Wellenform, die mit PowerView angesehen werden kann.

| <b>SIGNALLING</b> |                                               |          |     |                          | $\bigcirc$ $\bigcirc$ 10:04 |  |
|-------------------|-----------------------------------------------|----------|-----|--------------------------|-----------------------------|--|
| No                | L                                             | F        | Sig | <b>START</b>             | <b>MAX</b>                  |  |
| 4                 | и                                             | $\bf{0}$ | f1  | 08.Jan.2016 10:03:09.404 | 13.5V                       |  |
| $\overline{2}$    | 4                                             | 4        | 44  | 08.Jan.2016 10:03:29.405 | 13.5V                       |  |
| 3                 | ,                                             | 1        | f1  | 08.Jan.2016 10:03:49.412 | 13.5V                       |  |
| 4                 | 4                                             | 0        | 44  | 08.Jan.2016 10:04:09.404 | 13.5V                       |  |
| 5                 | 4                                             | 0        | f2  | 08.Jan.2016 10:04:29.405 | 12.8V                       |  |
| G                 | 4                                             | 0        | f2  | 08.Jan.2016 10:04:40.205 | 12.9V                       |  |
|                   |                                               |          |     |                          |                             |  |
|                   | Level=5.0%, Duration=10s, f1=316Hz, f2=1060Hz |          |     |                          |                             |  |
|                   | <b>METER</b>                                  |          |     |                          |                             |  |

*Abbildung 55: Bildschirm mit der Tabelle Netzsignale*

*Tabelle 53: Symbole und Abkürzungen auf dem Gerätebildschirm*

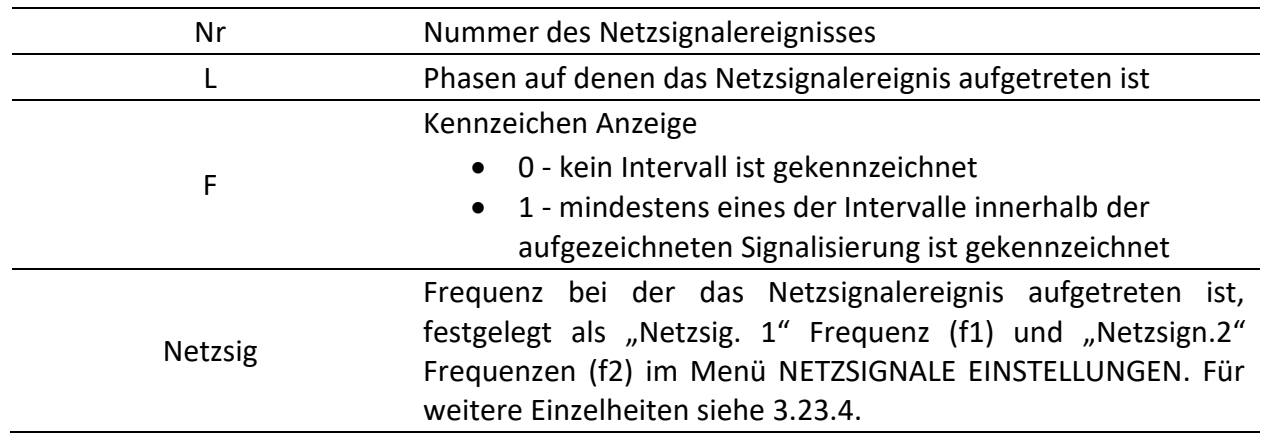

| <b>START</b> | Zeit, als die überwachte Netzsignalspannung die<br>Schwellengrenze überschreitet                                                   |
|--------------|----------------------------------------------------------------------------------------------------|
| <b>MAX</b>   | Maximaler Spannungspegel den der Rekorder während eines<br>Netzsignalereignisses erfasst hat                                       |
| Niveau       | Schwellenwert in % der Nennspannung Un, festgelegt im<br>Menü NETZSIGNALE EINSTELLUNGEN. Für weitere Einzelheiten<br>siehe 3.23.4. |
| Dauer        | Dauer der erfassten Wellenform, festgelegt im Menü<br>NETZSIGNALE EINSTELLUNGEN. Für weitere Einzelheiten siehe<br>3.23.4.         |
| f1           | 1. aufgezeichnete Netzsignalfrequenz                                                                                               |
| f2           | 2. aufgezeichnete Netzsignalfrequenz                                                                                               |

*Tabelle 54: Tasten auf dem Netzsignale (TABLE)-Bildschirm*

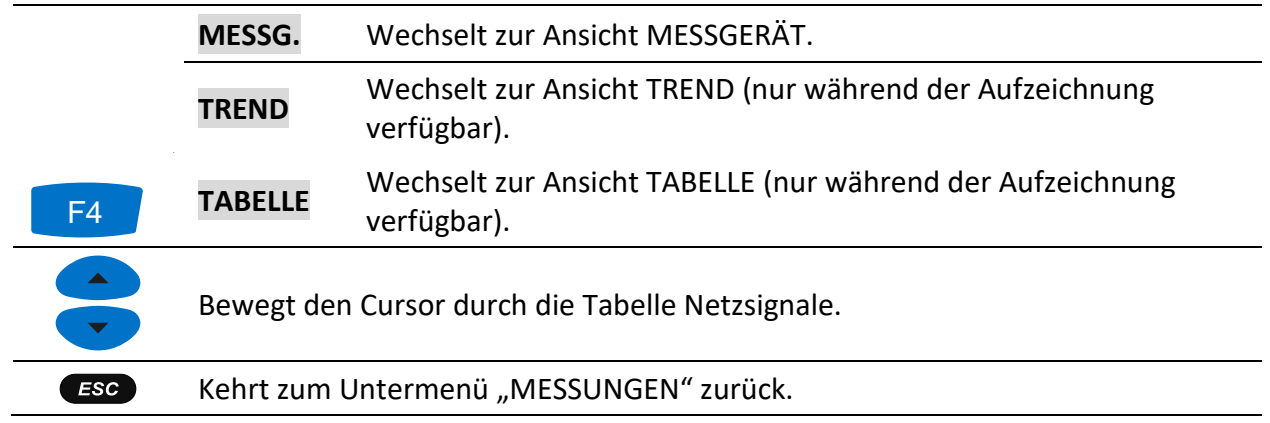

# <span id="page-87-0"></span>**Allgemeiner Rekorder**

MI 2893/MI 2892/MI 2885 können die gemessenen Daten im Hintergrund aufzeichnen. Durch Öffnen der Option ALLGEMEINER REKORDER im Untermenü REKORDER können die Parameter für den Rekorder benutzerspezifisch eingestellt werden, um die Kriterien für Intervall, Startzeit und Dauer für die aufgezeichnete Kampagne zu erfüllen. Der Bildschirm mit den Einstellungen für den Allgemein Rekorder ist unten dargestellt:

| <b>GENERAL REC.</b>                                                                            |             |                               | $\sqrt{2}$ $\blacksquare$ 03:22 |  |  |
|------------------------------------------------------------------------------------------------|-------------|-------------------------------|---------------------------------|--|--|
| <b>PROFILE</b>                                                                                 |             | <b>Standard</b>               |                                 |  |  |
| <b>INTERVAL</b>                                                                                |             | 10 Min (EN 50160, GOST 32144) |                                 |  |  |
| <b>START TIME</b>                                                                              | Manual      |                               |                                 |  |  |
| <b>DURATION</b>                                                                                |             | 7 days (38MB)                 |                                 |  |  |
| <b>NETWORK EVENTS</b>                                                                          |             | ىل<br><b>EVT SIG INR RVC</b>  |                                 |  |  |
| <b>FOLDER NAME</b>                                                                             |             |                               |                                 |  |  |
| Recommended/maximal record duration: 60 days /60 days<br>Available memory: $> 1$ year (7552MB) |             |                               |                                 |  |  |
| <b>START</b>                                                                                   | <b>HELP</b> | CONFIG                        | CHECK C.                        |  |  |

*Abbildung 56: Bildschirm mit den Einstellungen des Allgemeinen Rekorders*

Die folgende Tabelle gibt eine Beschreibung der Einstellungen des Allgemeinen Rekorders wieder:

*Tabelle 55: Beschreibung der Einstellungen des Allgemeinen Rekorders und der Bildschirmsymbole*

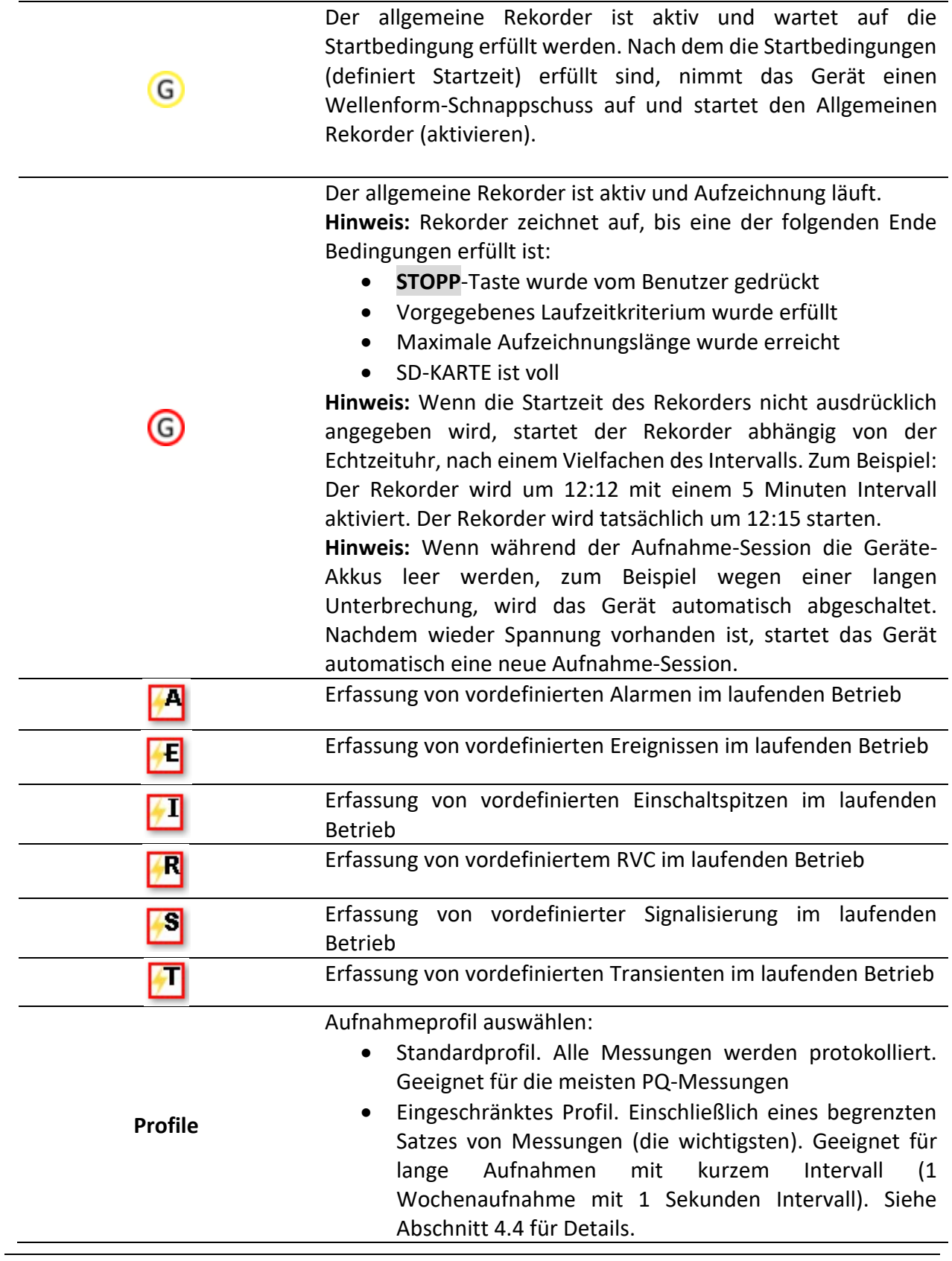

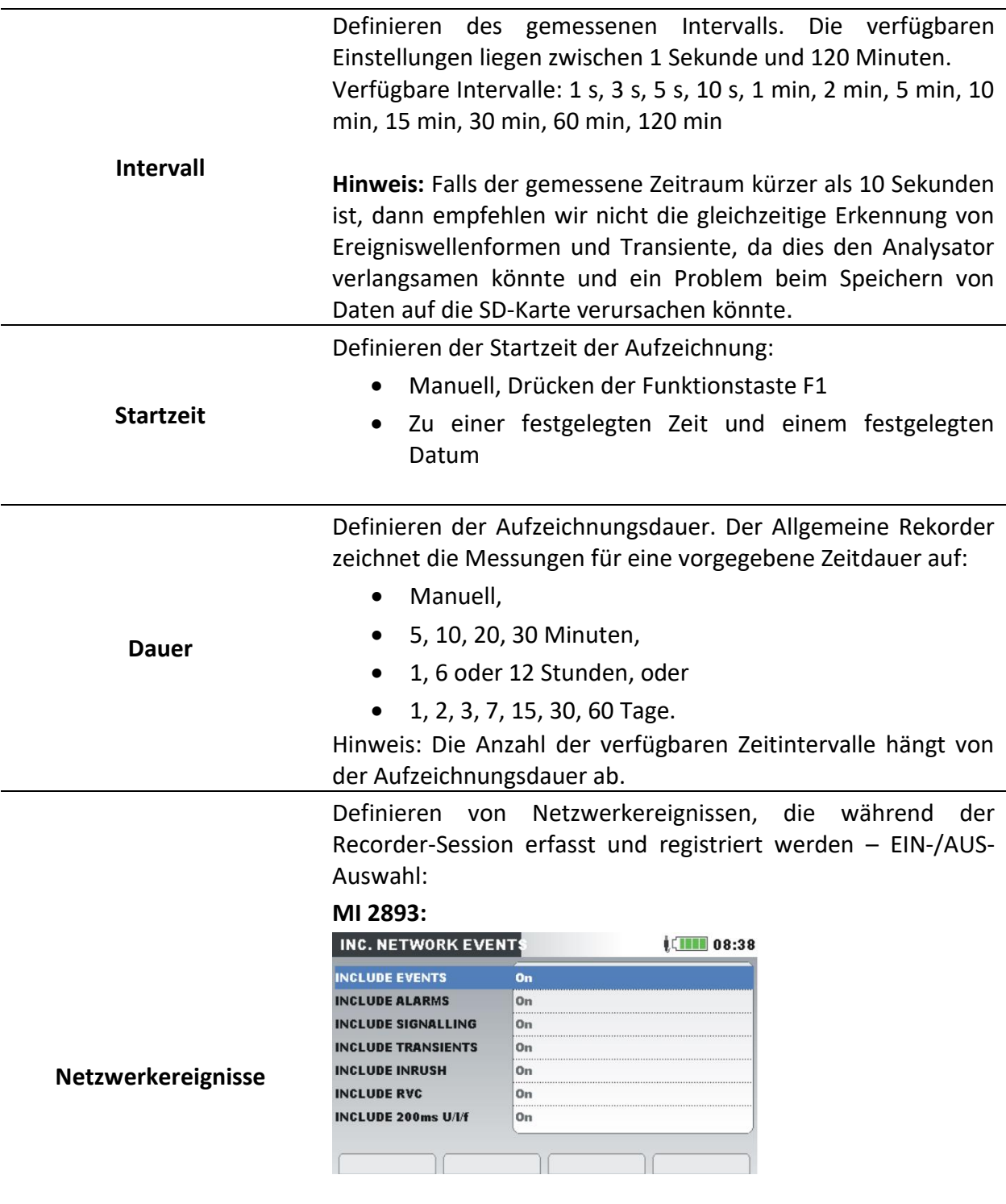

**MI 2892/MI 2885:**

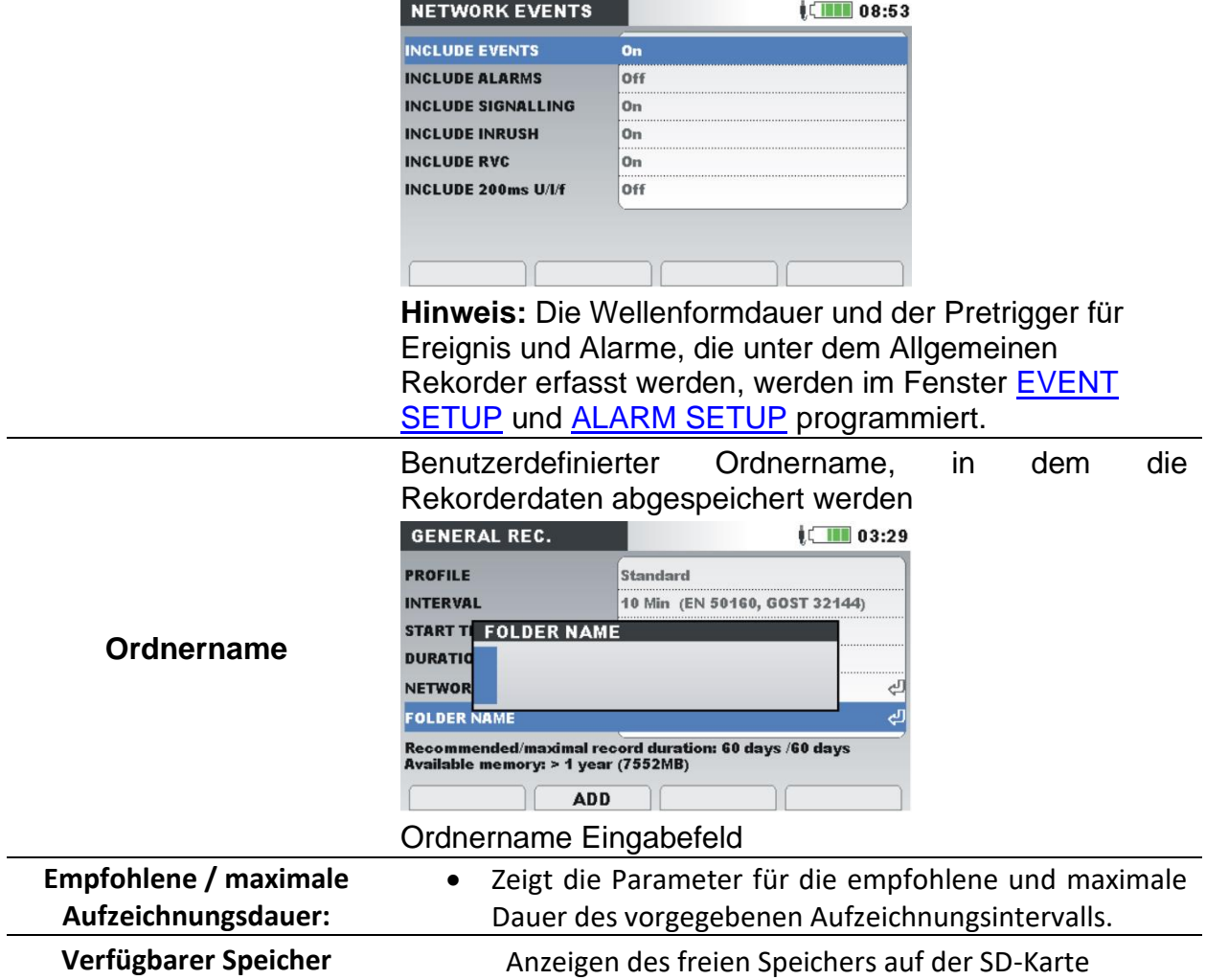

*Tabelle 56: Tasten auf dem Bildschirm mit den Einstellungen des Allgemeinen Rekorders*

|                | <b>START</b>      |                                                                                                    | Startet den Rekorder. |                                |                                                                                                    |  |  |  |
|----------------|-------------------|----------------------------------------------------------------------------------------------------|-----------------------|--------------------------------|----------------------------------------------------------------------------------------------------|--|--|--|
| F <sub>1</sub> | <b>STOPP</b>      | Stoppt den Rekorder.                                                                                                    |                       |                                |                                                                                                    |  |  |  |
| F2             | <b>HILFE</b>      | <b>GENERAL REC. HELP</b><br><b>RECORD PROFILE</b><br>U,I,f<br><b>P.Q.S. ENERGY</b><br><b>FREQUENCY 10s</b><br><b>FLICKERS</b> | Limited<br>AVG        | LETTI 11:04<br><b>Standard</b> | Hilfebildschirm anzeigen, wo erklärt wird, welche Messungen mit<br>eingeschränktem und Standard-Profil neu aufgezeichnet werden |  |  |  |
|                |                   | UNBALANCE<br><b>HARMONICS</b><br><b>INTERHARM.</b><br><b>TEMPERATURE</b><br><b>SIGNALLING</b><br><b>UNDER/OVER</b>            | 1-50. AVG             |                                |                                                                                                    |  |  |  |
|                |                   | Siehe Abschnitt 4.4 für Details.                                                                                              |                       |                                |                                                                                                    |  |  |  |
| F <sub>3</sub> | <b>KONFIG.</b>    | Shortcut zum Menü Verbindungseinstellungen. Für weitere<br>Einzelheiten siehe 4.2.                                            |                       |                                |                                                                                                    |  |  |  |
| F <sub>4</sub> | PRÜF.<br>VERB. E. | Prüfen der Verbindungseinstellungen. Für weitere Einzelheiten<br>siehe 3.23.1.                                                |                       |                                |                                                                                                    |  |  |  |

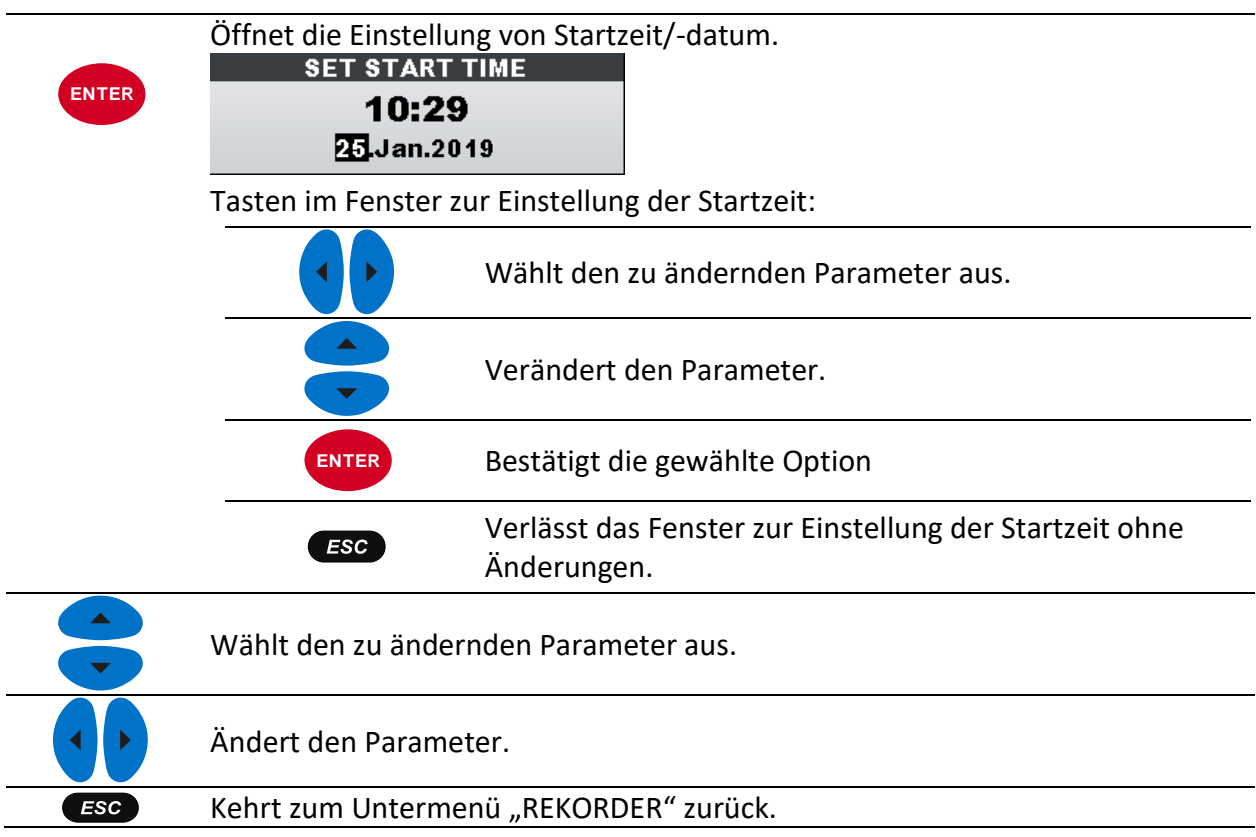

# **Wellenform-/Einschaltspitzen-Rekorder**

Das Aufzeichnen der Wellenform ist ein leistungsfähiges Werkzeug für die Fehlerbeseitigung und die Erfassung der Wellenformen und Einschaltspitzen bei Spannung und Strom. Der Wellenform-Rekorder speichert eine festgelegte Anzahl an Spannungs- und Stromperioden beim Eintreten eines Auslösers. Jede Aufzeichnung besteht aus einem Vor-Auslöseintervall (vor Auslösung) und einem Nach-Auslöseintervall (nach Auslösung).

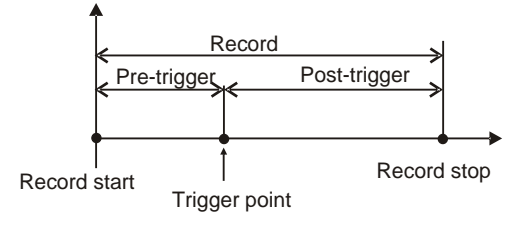

*Abbildung 57: Auslösung der Wellenformaufzeichnung*

## **3.15.1 Einstellungen**

Das Menü Wellenform-Rekorder ist erreichbar über: HAUPTMENÜ → MESSUNGS-EINSTELLUNG  $\rightarrow$  WELLENF.REK.EINST.

oder

HAUPTMENÜ  $\rightarrow$  REKORDER  $\rightarrow$  WELLENFORM-REK.  $\rightarrow$  F3 (EINSTELLUNG)

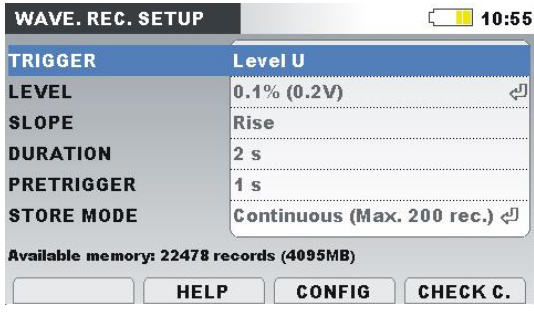

*Abbildung 58: Bildschirm mit den Einstellungen des Wellenform-Rekorders*

*Tabelle 57: Beschreibung der Einstellungen des Wellenform-Rekorders und der Bildschirmsymbole*

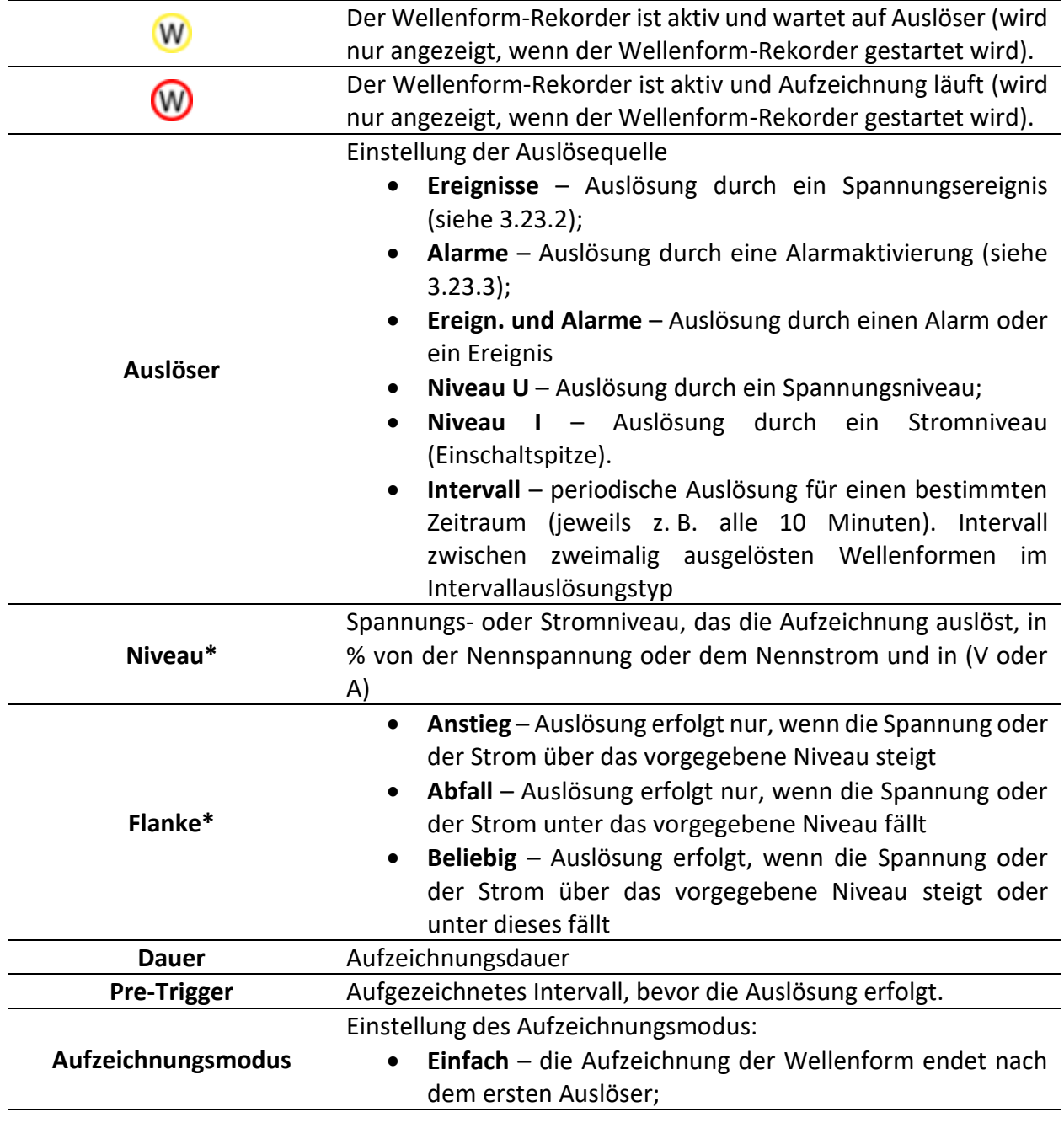

• **Fortlaufend (max. 1500 Aufzeichnungen)** – fortlaufende Aufzeichnung der Wellenform, bis der Benutzer die Messung beendet oder auf dem Gerät kein freier Speicher mehr verfügbar ist. Jede fortlaufende Wellenformaufzeichnung wird als eine separate Aufzeichnung behandelt. Standardmäßig können 200 Aufzeichnungen erfolgen. Dieser Wert kann bei Bedarf geändert werden. Mehr als 200 Aufnahmen können das Instrument verlangsamen.

\* Nur verfügbar, wenn der Niveau U- oder Niveau I-Auslöser ausgewählt wurde.

*Tabelle 58: Tasten auf dem Bildschirm mit den Einstellungen des Wellenform-Rekorders*

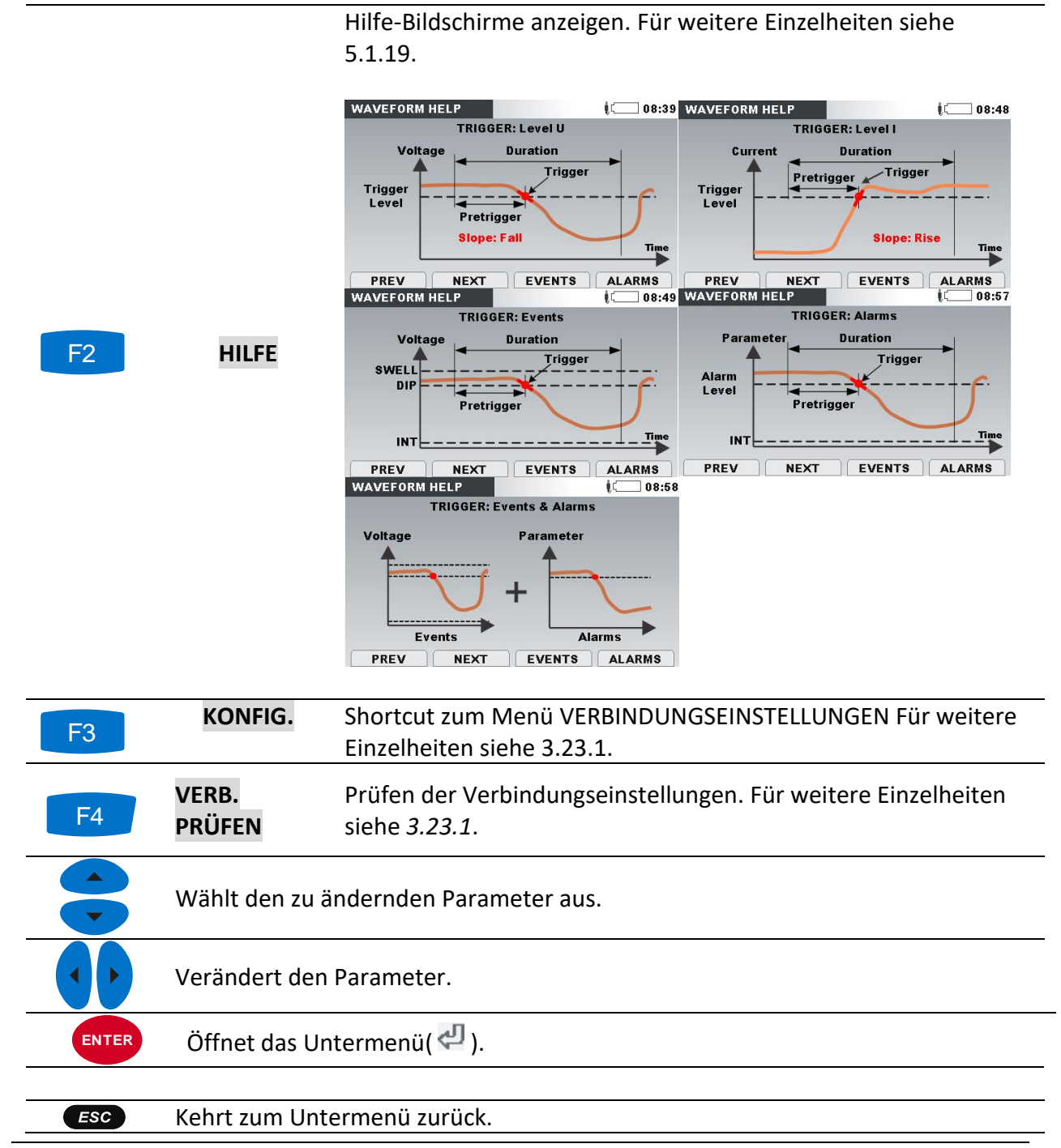

### **3.15.2 Erfassen der Wellenform**

Nach dem Start des Wellenform-Rekorders wartet das Gerät auf das Auftreten eines Triggers.

Dies ist an der Statusleiste zu erkennen, in der das Symbol W angezeigt wird. Wenn die Trigger-Bedingungen erfüllt sind, wird die Aufzeichnung gestartet.

Der folgende Bildschirm erscheint, wenn der Benutzer zur Ansicht WAVEFORM REC. (WELLENFORM AUFZEICHNEN) umschaltet.

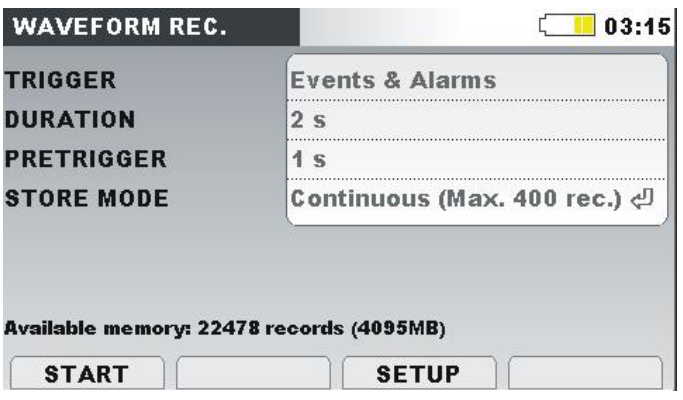

*Abbildung 59: Erfassungsbildschirm des Wellenform-Rekorders*

| F <sub>1</sub> | <b>START</b> | Startet Wellenformaufnahme. |                                    |                                                                 |      |              |
|----------------|--------------|-----------------------------|------------------------------------|-----------------------------------------------------------------|------|--------------|
| F3             | EINST.       | Shortcut                    | zum                                | Menü<br>(AUFZEICHNUNGSEINSTELLUNGEN). Siehe 3.23.1 für Details. | REC. | <b>SETUP</b> |
| <b>ESC</b>     |              |                             | Kehrt zurück zum Menü "REKORDER.". |                                                                 |      |              |

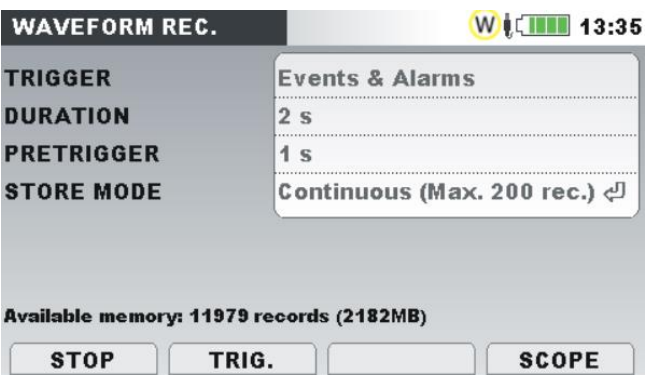

*Abbildung 60: Bildschirm des Wellenform-Rekorders*

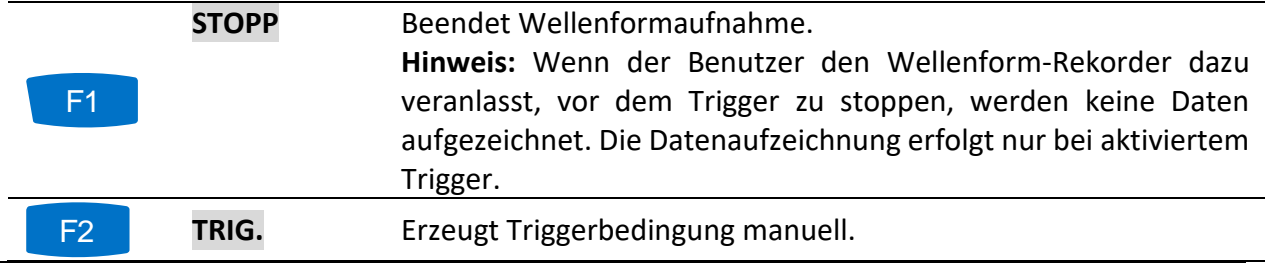

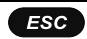

*Kehrt zurück zum Menü "REKORDER".*

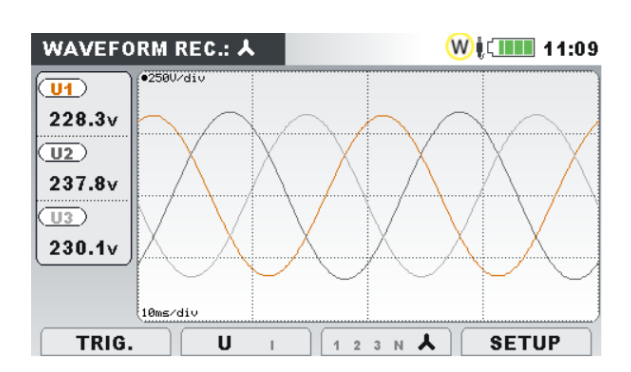

#### *Abbildung 61: Oszilloskop-Bildschirm des Wellenform-Rekorders*

*Tabelle 59: Symbole und Abkürzungen auf dem Gerätebildschirm*

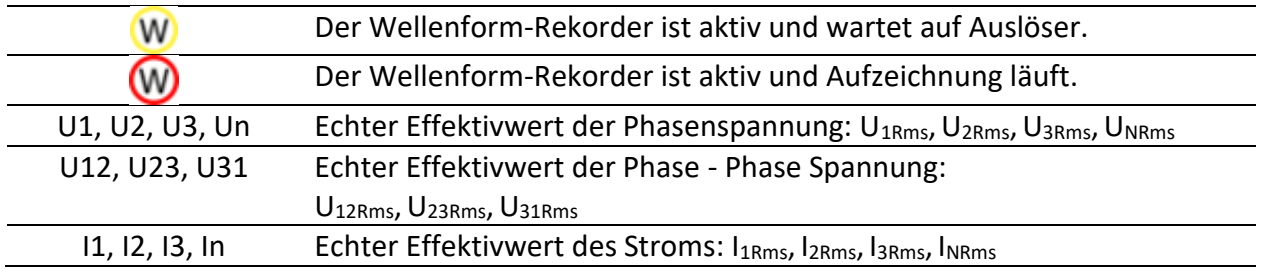

*Tabelle 60: Tasten auf dem Erfassungsbildschirm des Wellenform-Rekorders*

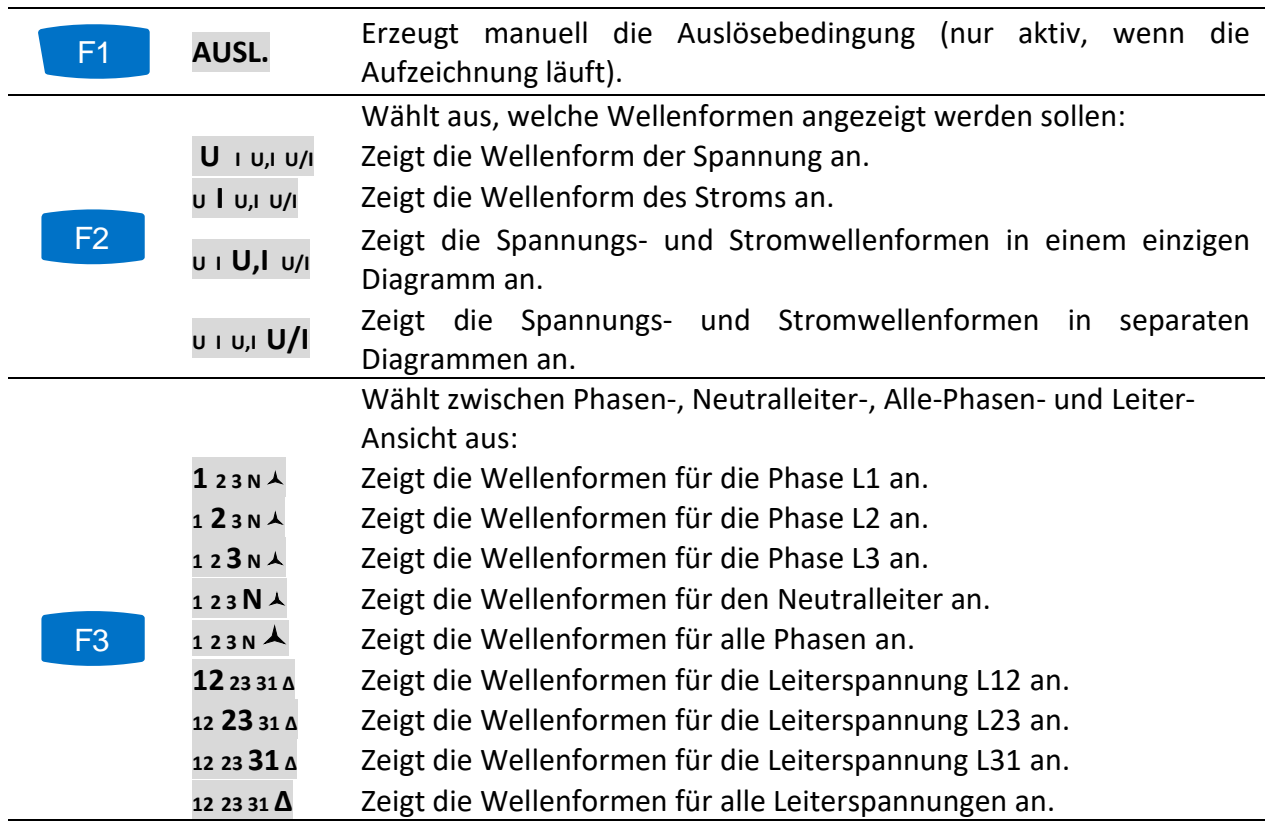

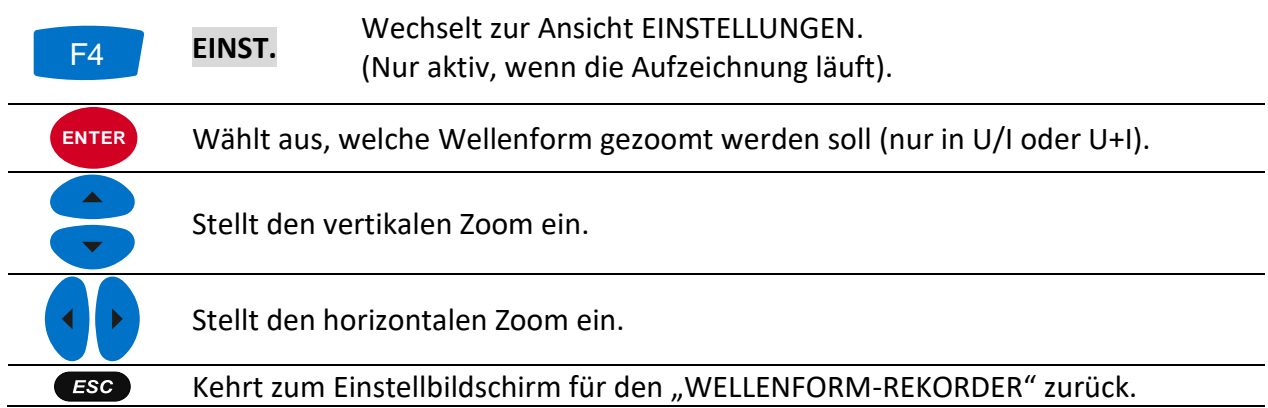

### **3.15.3 Erfasste Wellenform**

Erfasste Wellenformen können im Menü Speicherliste angesehen werden.

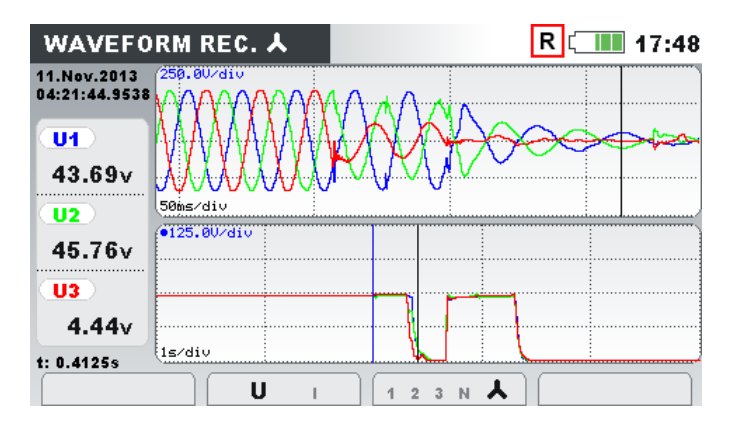

*Abbildung 62: Rekorder Bildschirm mit erfasster Wellenform*

*Tabelle 61: Symbole und Abkürzungen auf dem Gerätebildschirm* 

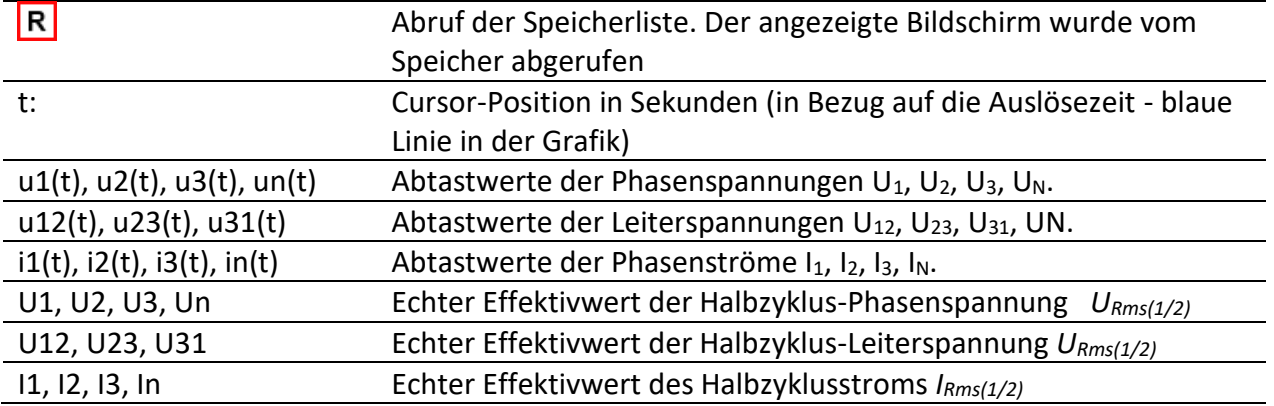

*Tabelle 62: Tasten auf den Rekorder Bildschirmen mit erfasster Wellenform*

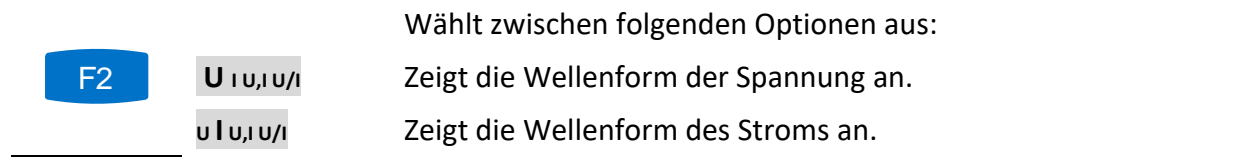

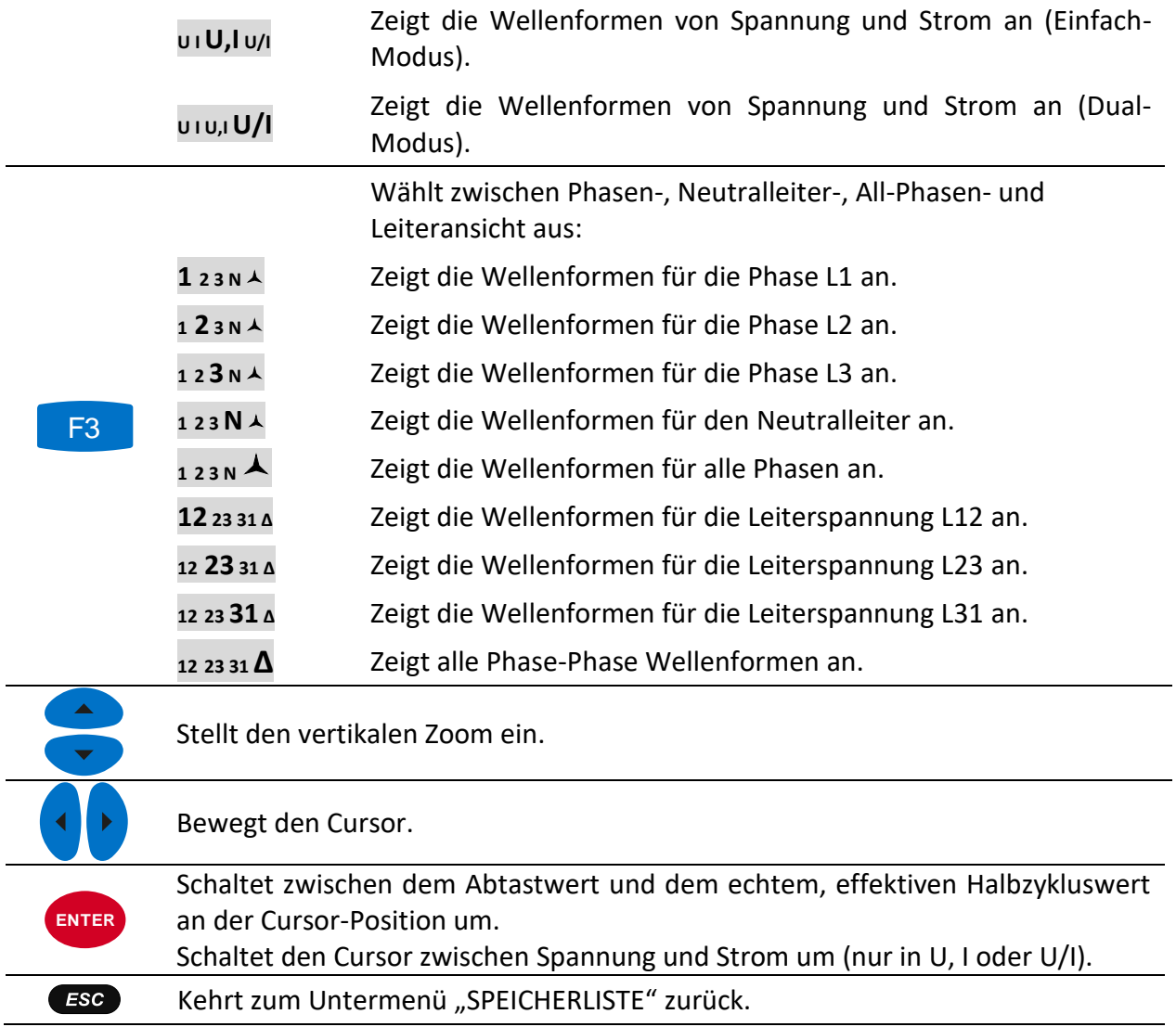

# **Transienten-Rekorder**

Transiente ist ein Begriff für eine **kurze, stark gedämpfte**, momentane Spannungs- oder Stromstörung.

*Tabelle 63: Transienten im Niederspannungsnetz*

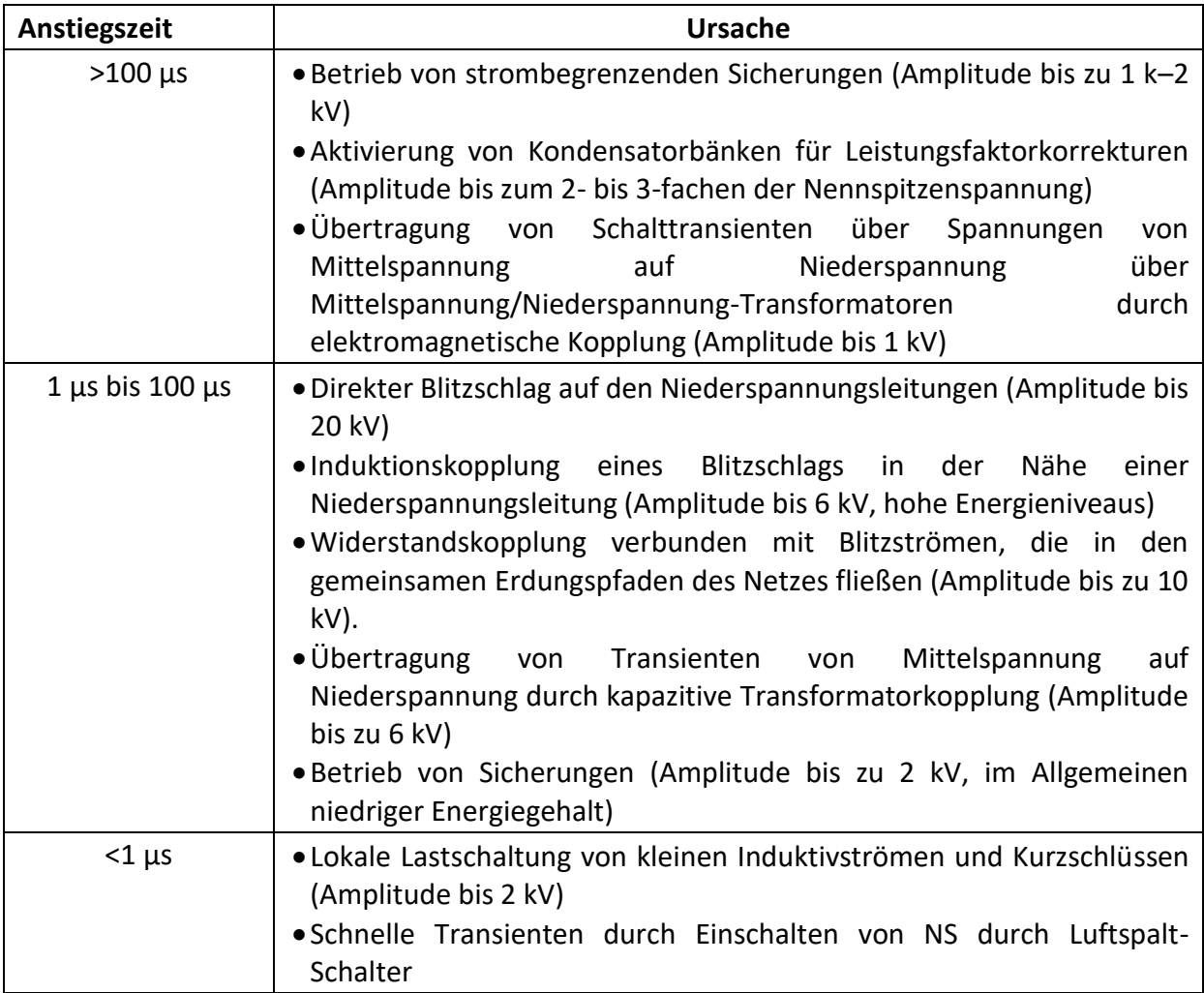

## **3.16.1 Power Master XT – MI 2893**

Eine Transientenaufnahme ist eine Aufnahme mit der Abtastrate von 1 M Abgastungen/s. Das Messprinzip ähnelt der Wellenformaufzeichnung, aber mit einer höheren Abtastrate. Im Gegensatz zur Wellenformaufzeichnung, wo die Aufzeichnung auf Basis von RMS-Werten ausgelöst wird, basiert der Auslöser beim Transientenrekorder auf Abtastwerten.

**Hinweise:**

- **Um Spannungsspitzen am 3L-Anschluss zu erkennen, sollte der GND-Anschluss entsprechend dem vorgesehenen Verbindungsplan angeschlossen werden. Die**  Triggerauswahl sollte als "GND" eingestellt werden;
- **Um Spannungsspitzen an der Open-Delta-Verbindung zu erkennen, sollte der GND-Anschluss entsprechend dem vorgesehenen Verbindungsplan angeschlossen werden. Die Triggerauswahl sollte als "GND" eingestellt werden. Zur Erkennung von Transienten im L2-Strom sollten auch L2-Stromzangen angeschlossen werden;**
- **Transiente Messungen (hochfrequente Ereignisse) auf der Sekundärseite von Transformatoren (Strom- und Spannungs-Transientenmessungen) können aufgrund des engen Frequenzgangs von Transformatoren unterdrückt und/oder verzerrt werden. Der gleiche Effekt könnte auch bei der Messung von Transienten mit den Flex-Stromzangen auftreten;**
- **Für eine korrekte Messung der Transienten-Ströme ist es erforderlich, einen festen Strombereich zu verwenden.**

#### *Einstellungen*

Das Einrichtungsmenü für den Transienten-Rekorder befindet sich unter: HAUPTMENÜ → MESSUNGS-EINSTELLUNGEN → TRANSIENTEN-EINSTELLUNGEN oder

HAUPTMENÜ  $\rightarrow$  REKORDER  $\rightarrow$  TRANSIENTEN-REK.  $\rightarrow$  F3 (EINSTELLUNGEN)

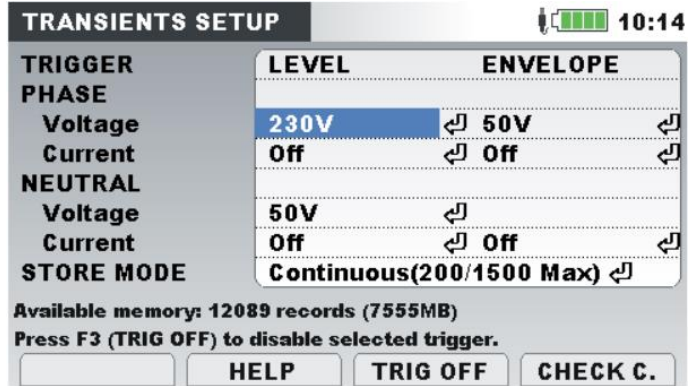

*Abbildung 63: Bildschirm mit den Einstellungen des Wellenform-Rekorders – MI2893*

*Tabelle 64: Beschreibung der Einstellungen des Transienten-Rekorders und der Bildschirmsymbole*

> **Hüllkurve:** Der Auslösewert basiert auf einer Hüllkurve, in deren Bereich die/der Spannung/Strom erwartet wird. Als Referenz wird die Wellenform der/des Spannung/Stroms vom vorherigen Zyklus genommen. Wenn die aktuelle Abtastung sich nicht innerhalb der Hüllkurve befindet, erfolgt eine Auslösung. Für weitere Einzelheiten siehe [5.1.20.](#page-234-0)

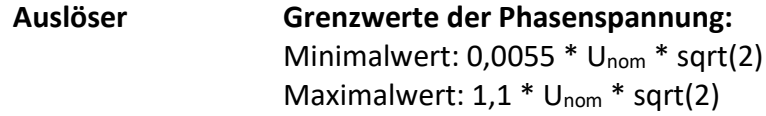

#### **Grenzwerte der Neutralleiterspannung** → nicht verfügbar

#### **Grenzwerte der Phasen-/Neutralleiterspannung:**

Minimalwert:  $0,0055 * I_{nom} * sqrt(2)$ Maximalwert:  $1.1 * I_{nom} * sqrt(2)$ 

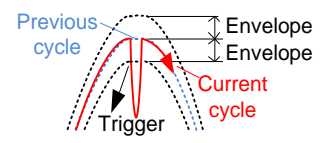

**Niveau:** Ausgelöst wird, wenn eine Abtastung innerhalb der Periode größer ist als das definierte absolute Auslöseniveau. Das Niveau ist definiert als absoluter erwarteter Überwachungswert. Für weitere Einzelheiten siehe [5.1.20.](#page-234-0)

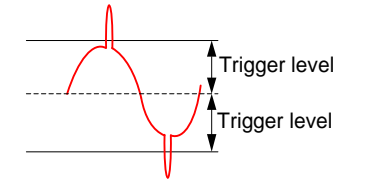

**Grenzwerte der Phasenspannung:**

Minimalwert: Unom Maximalwert: 5500 \* VT-Verhältnis

#### **Grenzwerte der Neutralleiterspannung:**

Minimalwert: 0,0055 \* Unom \* sqrt(2) Maximalwert: 1 V

#### **Grenzwerte der Phasen-/Neutralleiterspannung:**

Minimalwert:  $0,1$  \* sqrt(2) \* Inom Maximalwert:  $1.5 * sqrt(2) * I_{nom}$ 

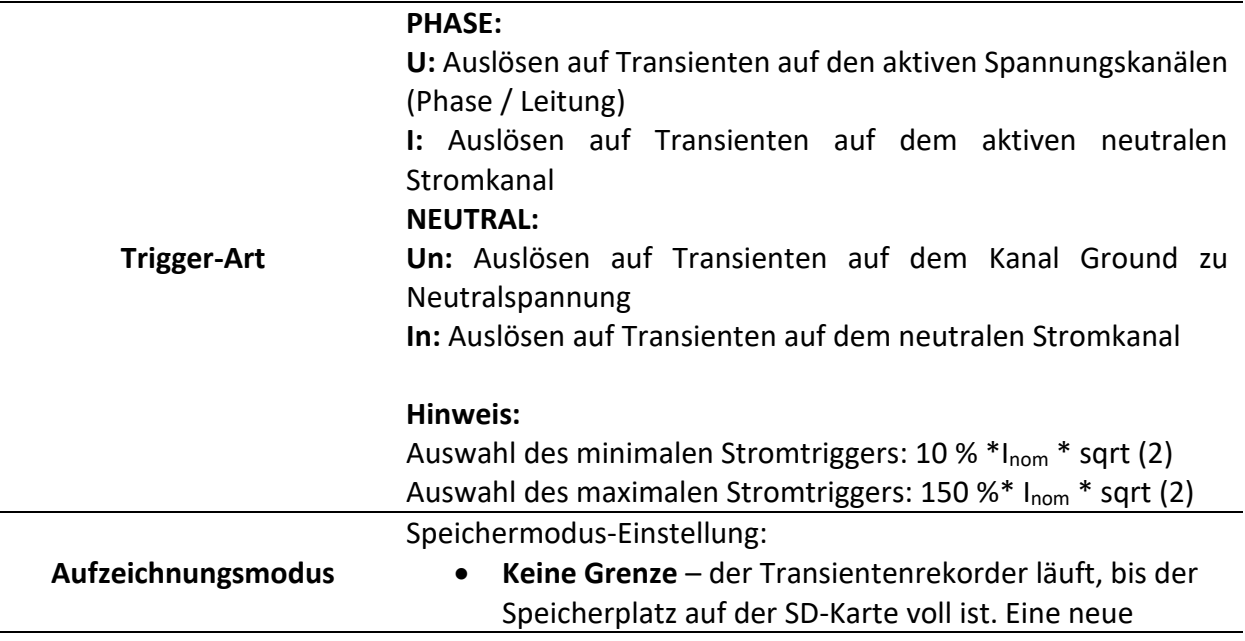

Rekordersitzung wird nach 500 aufgezeichneten Transienten gestartet. Diese Einstellung wird nur verwendet, wenn der Transientenrekorder als unabhängiger Rekorder läuft

• **Durchgängig (200/1500 Max)** – aufeinanderfolgende Transientenaufzeichnung, bis der Nutzer die Messung stoppt oder das Gerät die voreingestellte Anzahl von Transienten erreicht. Der Rekorder ist auf 200 Aufzeichnungen voreingestellt. Dieser Wert kann ggf. geändert werden.

#### **Hinweis**:

Die Einstellung **Keine Grenze** wird nur dann verwendet, wenn der Transientenrekorder als unabhängiger Rekorder (Transientenrekorder) läuft.

• Die Einstellung **Durchgängig** wird automatisch angenommen, wenn die Transienten im Rahmen des Allgemeinen Rekorders aufgezeichnet werden.

*Tabelle 65: Tasten auf dem Bildschirm mit den Einstellungen des Transienten-Rekorders*

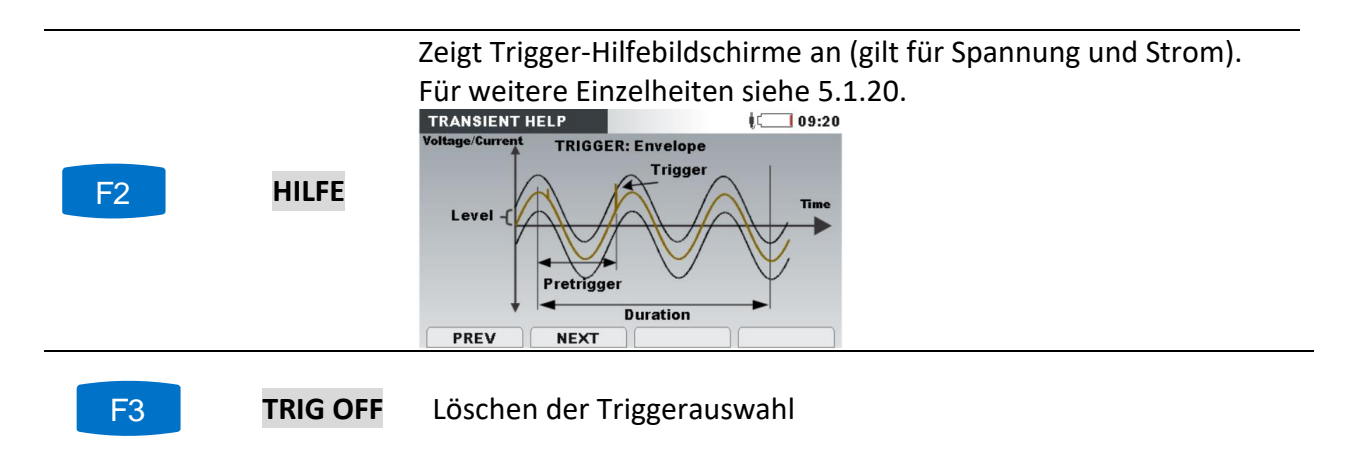

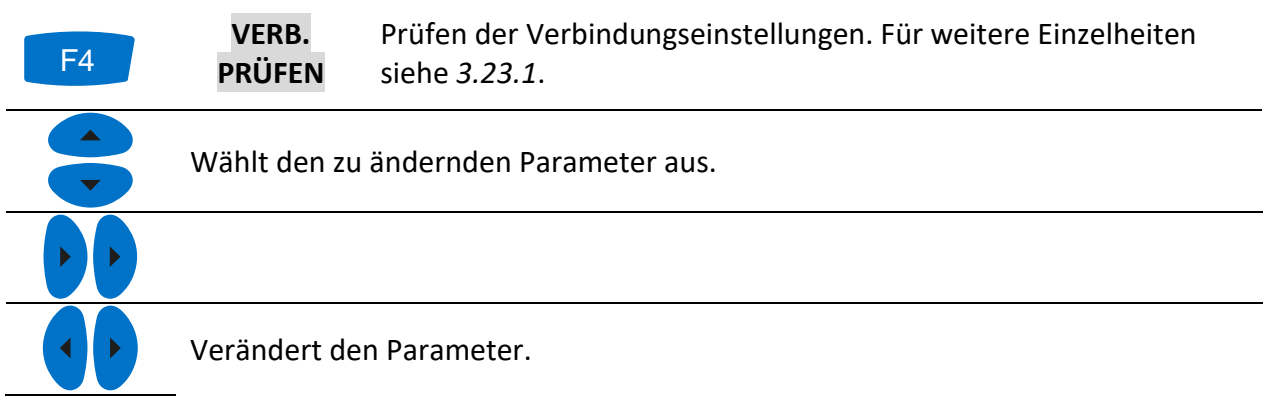

In Untermenü wechseln ( $\mathbb{C}$ ). **ENTER**

Kehrt zum Untermenü zurück. ESC

## **3.16.2 Power Master/Master Q4 – MI 2892/MI 2885**

Eine Transientenaufzeichnung ist eine Aufzeichung mit einer Abtastrate von 49 k Abtastungen/s.

#### *Einstellungen*

Das Transientenrekorder-Einrichtungsmenü ist zugänglich über: HAUPTMENÜ → MESSEINSTELLUNG → TRANSIENTENEINSTELLUNG oder

```
Hauptmenü \rightarrow REKORDER \rightarrow TRANSIENTENREK. \rightarrow F3 (EINSTELLUNGEN)
```
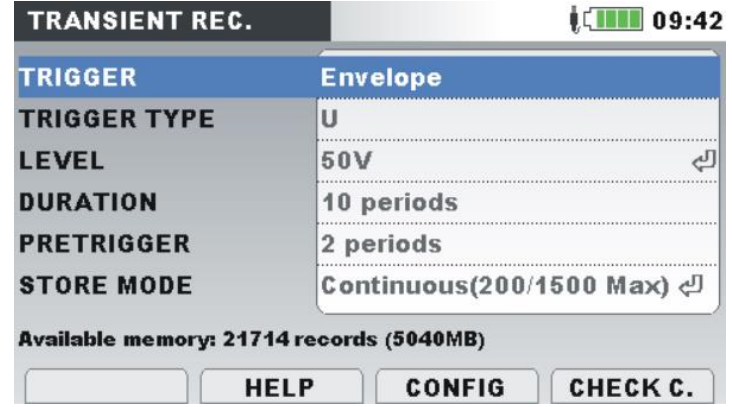

*Abbildung 64: Transientenrekorder-Einrichtungsbildschirm – MI 2892/MI 2885*

**Hinweis:** Nur ein Auflöser könnte ausgewählt werden. Durch Auswählen des Triggers wählt einer automatisch die anderen ab.

*Tabelle 66: Beschreibung von Transientenrekordereinstellungen und Bildschirmsymbole*

**Hüllkürve:** Der Auslöserwert basiert auf einer erwarteten Hüllkurve innerhalb einer Spannung/eines Stroms. Als Bezug wird eine Spannungs-/Stromwellenform aus einem vorangegangenen Zyklus genommen. Falls ein aktueller Abtastwert nicht innerhalb der Hüllkurve liegt, findet eine Auslösung statt.. Für Details siehe [5.1.20.](#page-234-0)

**Trigger**

#### **Phasenspannungsgrenzen:**

Kleinster Wert:  $0.0055 * U_{\text{Nenn}} * sqrt(2)$ Größter Wert: 1,1 \* U<sub>Nenn</sub> \* sqrt(2)

**Neutralleiterspannungsgrenzen** → nicht verfügbar

#### **Phasen-/Neutralleiterstromgrenzen:**

Kleinster Wert:  $0.0055 * I_{Nenn} * sqrt(2)$ Größter Wert:  $1.1 * I_{Nenn} * sqrt(2)$ 

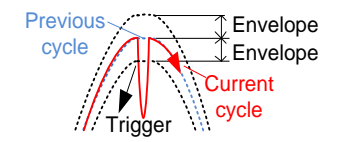

**Niveau:** Eine Auslösung findet statt, wenn irgendein Abtastwert innerhalb einer Periode größer ist als ein definiertes absolutes Auslöserniveau. Das Niveau ist definiert als absoluter erwarteter Überwachungswert. Für Details siehe [5.1.20.](#page-234-0)

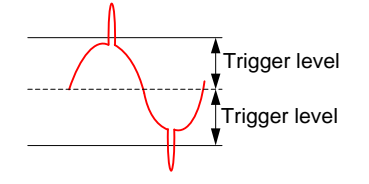

**Phasenspannungsgrenzen:**

Kleinster Wert: UNewnn Größter Wert: 5500 \* VT Verhältnis

**Neutralleiterspannungsgrenzen:** Kleinster Wert:  $0,0055 * U_{Nenn} * sqrt(2)$ 

Größter Wert: 1 V

**Phasen-/Neutralleiterstromgrenzen:**

Kleinster Wert:  $0.1 * sqrt(2) * I_{Nenn}$ Größter Wert: 1,5 \* sqrt(2) \* INenn

#### **PHASE:**

U: Auslöser bei Transienten auf aktiven Spannungs- (Phasen- /Leitungs-)Kanälen I: Auslöser auf Transienten auf aktiven Phasenstromkanälen

**Auslösertyp**

**NEUTRAL:**

Un: Auslöser bei Transiente auf Erde-zu Neutralspannungskanal In: Auslöser bei Transienter auf Neutralstromkanal

#### **Hinweis:**

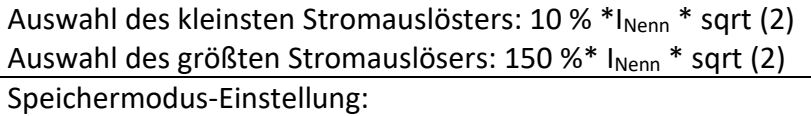

**Speichermodus** • **Keine Grenze** – der Transientenrekorder läuft, bis der Speicherplatz auf der SD-Karte voll ist. Eine neue Rekordersitzung wird nach 500 aufgezeichneten Transienten gestartet. Diese Einstellung wird nur verwendet, wenn der Transientenrekorder als unabhängiger Rekorder läuft

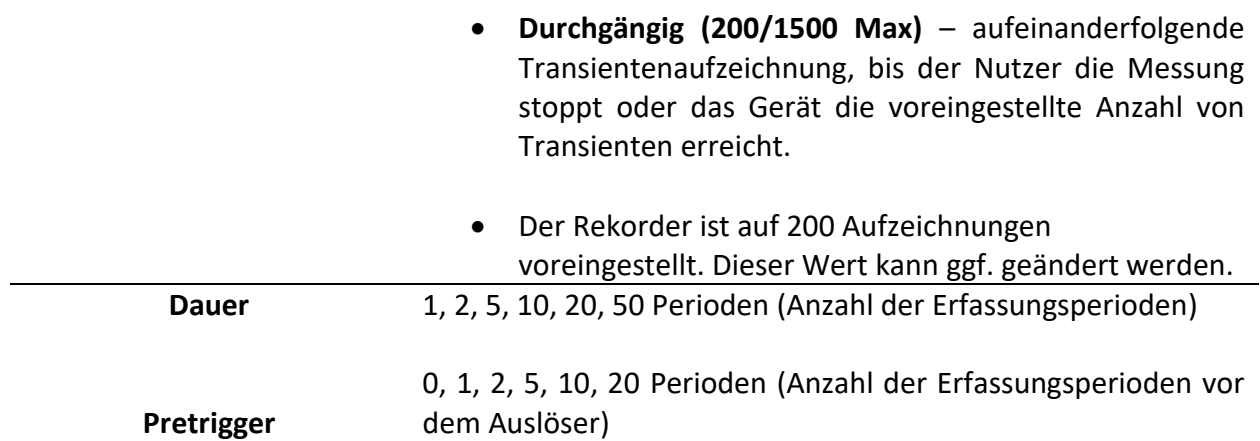

*Tabelle 67: Tasten auf dem Bildschirfm für die Transientenrekordereinstellung*

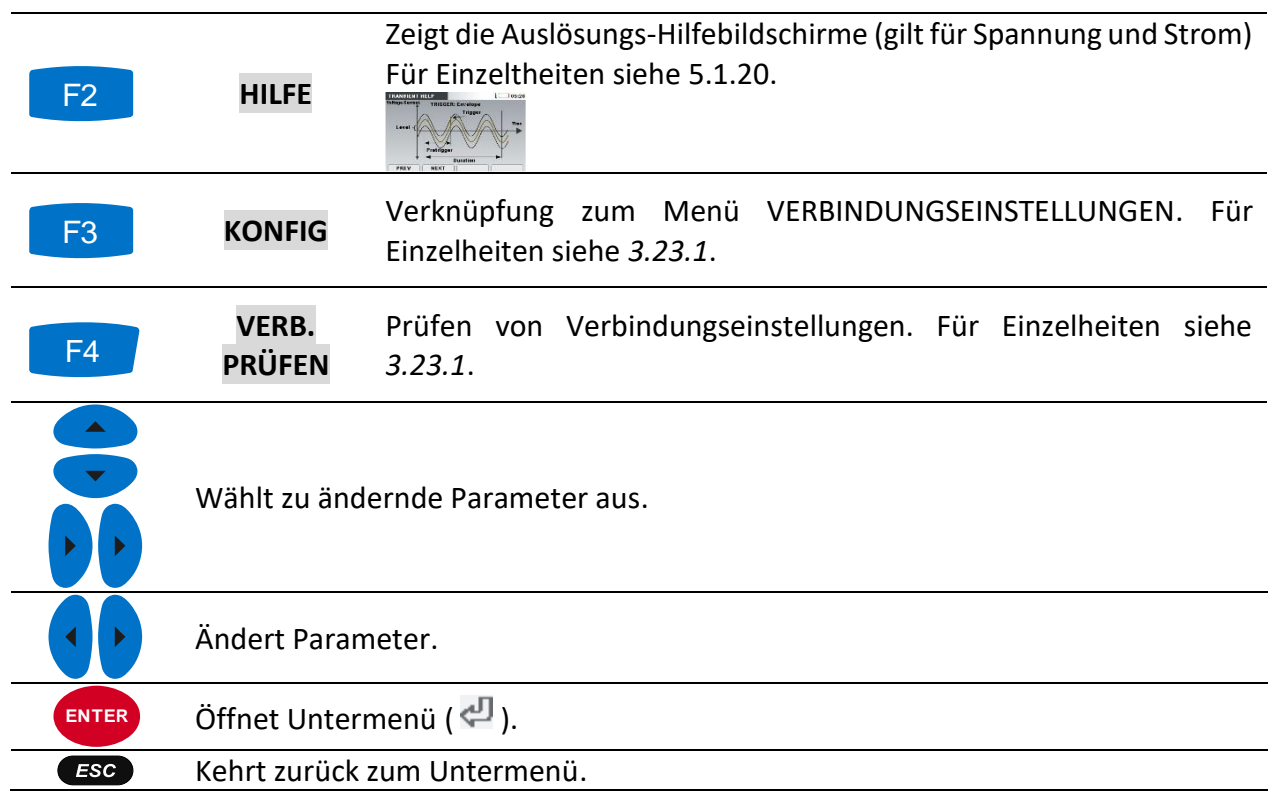

## **3.16.3 Erfassen der Transienten**

Nach dem Start des Transienten-Rekorders wartet das Gerät auf das Eintreten eines Auslösers. Dies ist in der Statusleiste ersichtlich, wo das Icon  $\Gamma$  dargestellt ist. Wenn die Auslösebedingungen erfüllt sind, startet die Aufzeichnung.

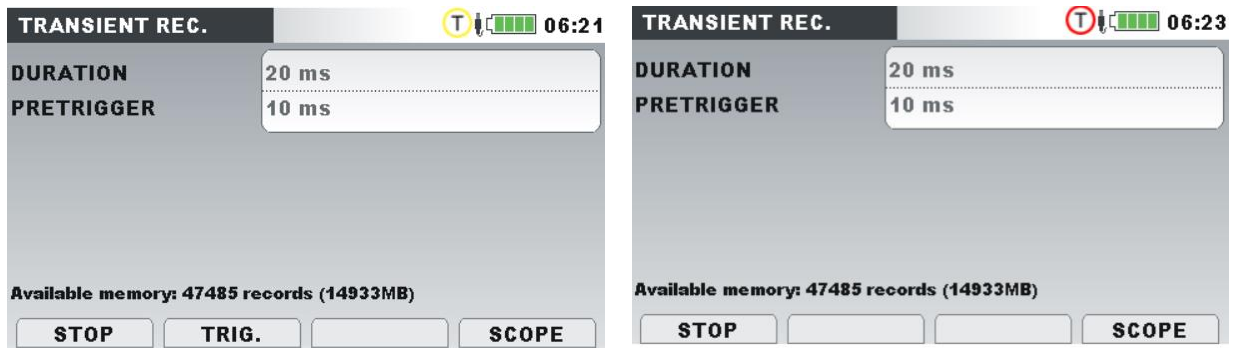

*Abbildung 65: Erfassungsbildschirm des Transienten-Rekorders (Wartephase/Aufnahme) – MI 2893*

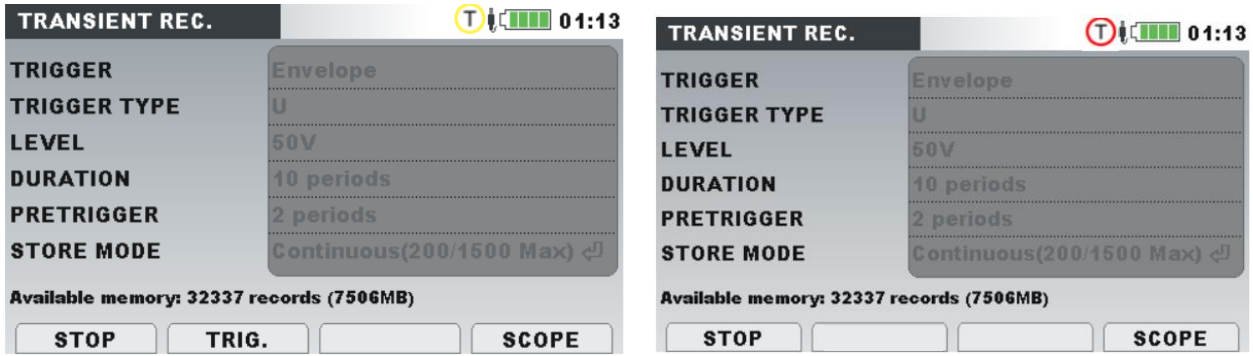

*Abbildung 66: Transientenrekorder-Erfassungsbildschirm (Wartephase/Aufzeichnung) – MI 2892/MI 2885*

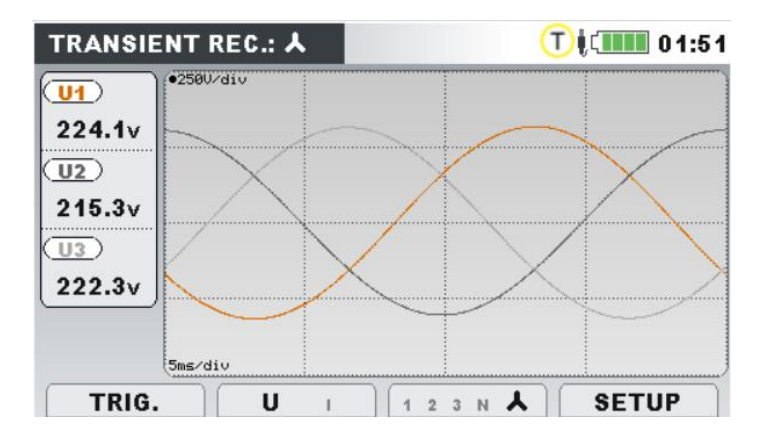

*Abbildung 67: Bildschirm Erfasster Transientenrekorder*

*Tabelle 68: Symbole und Abkürzungen auf dem Gerätebildschirm*

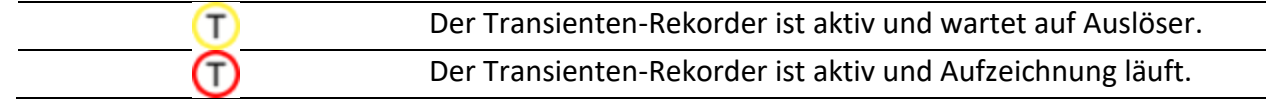

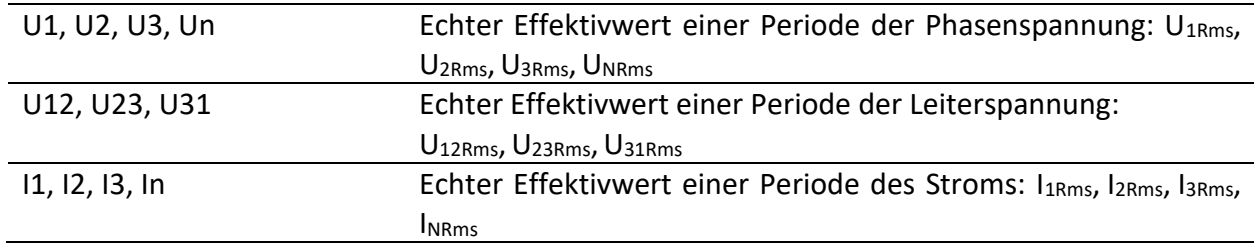

*Tabelle 69: Tasten auf dem Erfassungsbildschirm des Transienten-Rekorders*

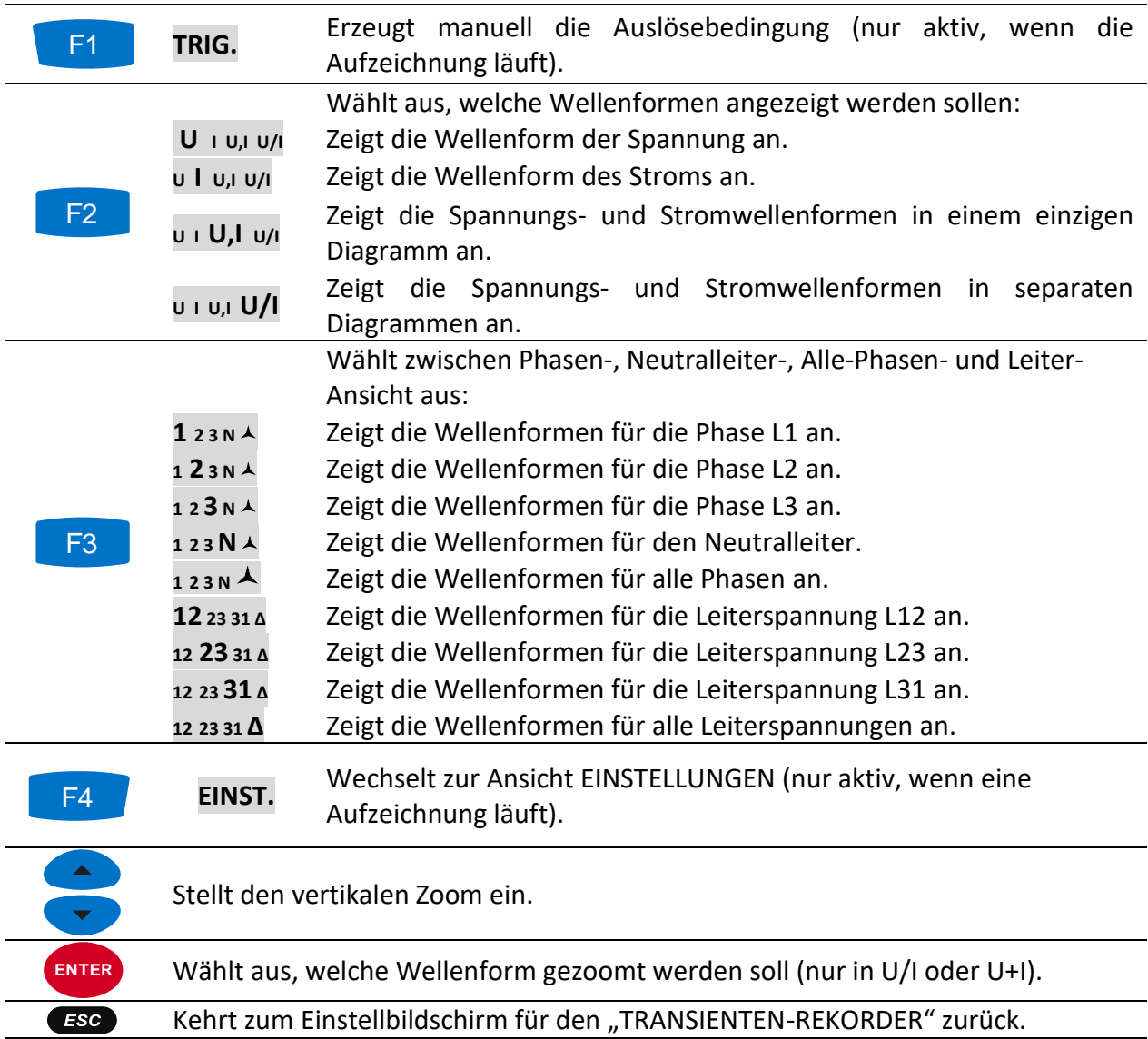

## **3.16.4 Erfasste Transienten**

Die erfassten Transientenaufzeichnungen können von der Speicherliste betrachtet werden, wo erfasste Wellenformen analysiert werden können. Das Auftreten von Auslösern wird mit der blauen Linie markiert, während die Linie der Cursorposition schwarz markiert ist.

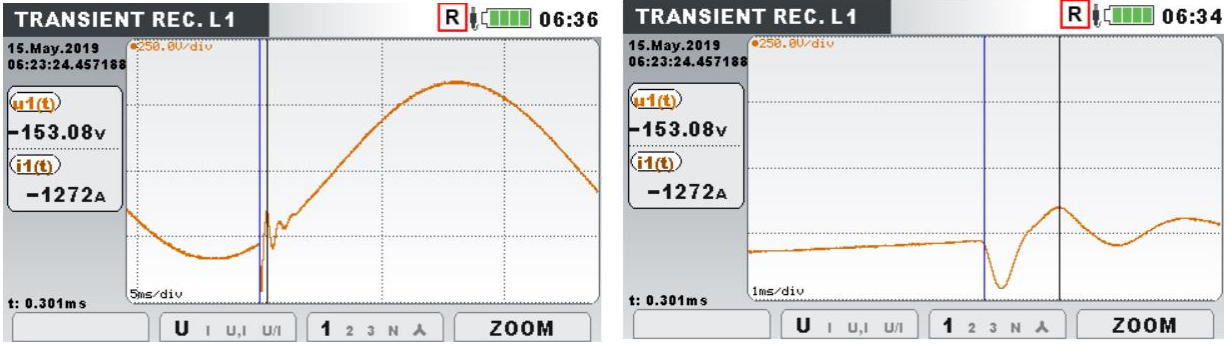

### *Abbildung 68: Rekorder-Bildschirm mit erfasster Transiente*

*Tabelle 70: Symbole und Abkürzungen auf dem Gerätebildschirm*

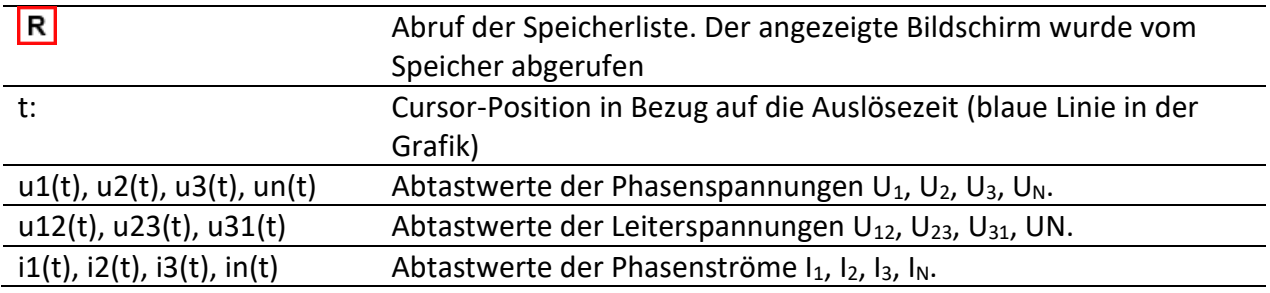

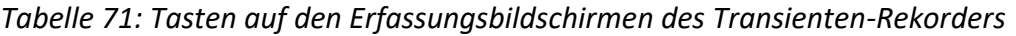

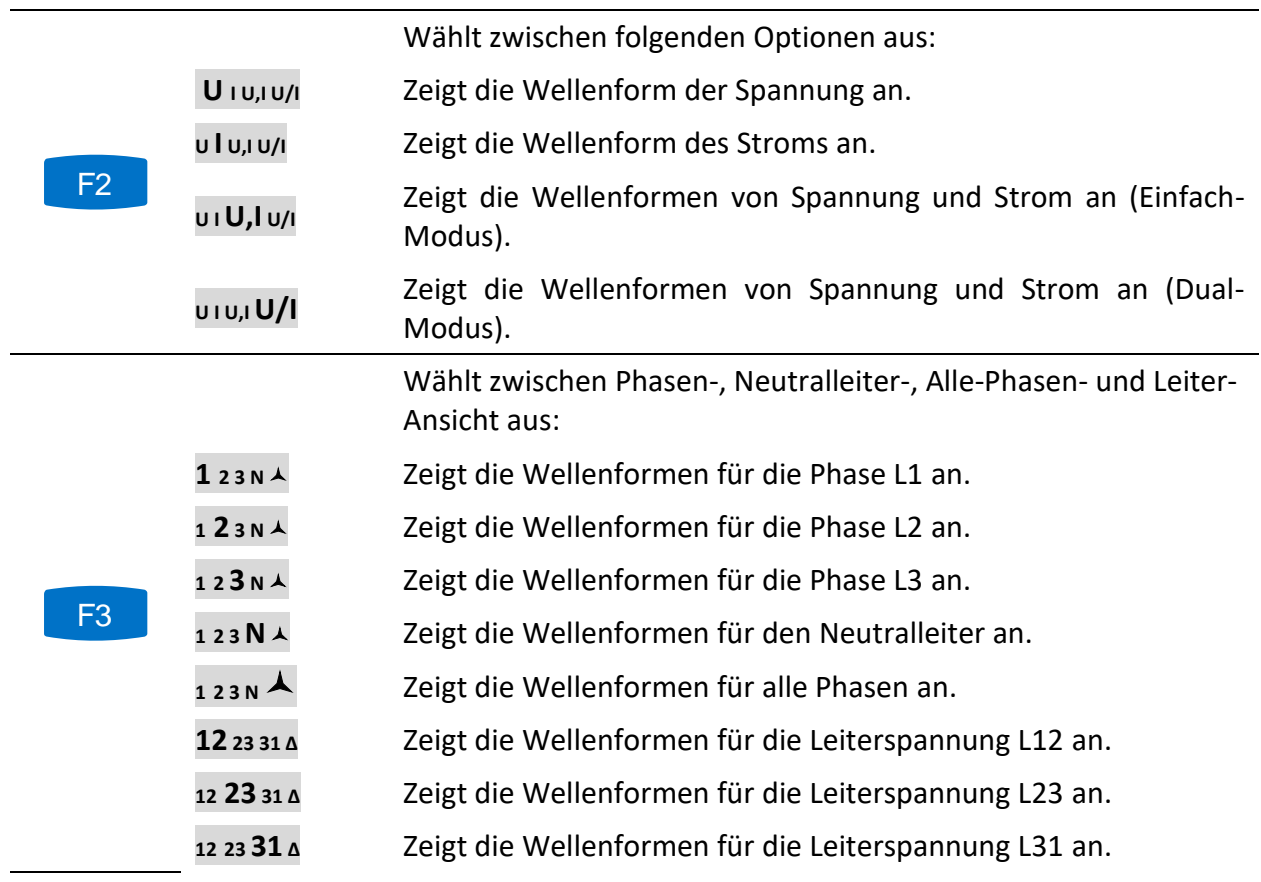
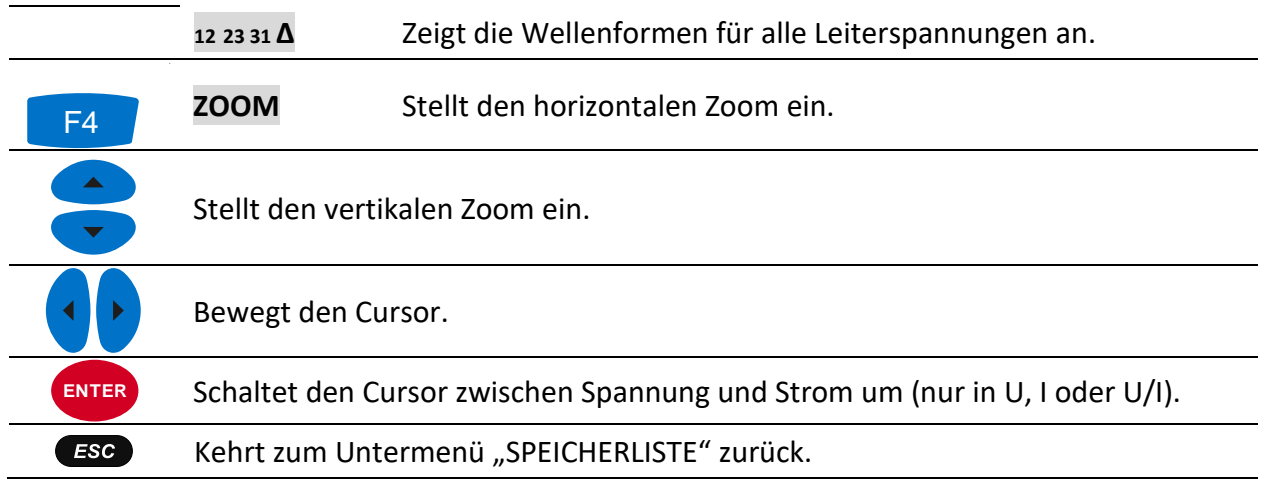

# <span id="page-108-0"></span>**Ereignistabelle**

In dieser Tabelle werden erfasste Spannungseinbrüche, -überhöhungen und -unterbrechungen angezeigt. Man beachte, dass die Ereignisse erst nach ihrem Ende in der Tabelle erscheinen, wenn die Spannung auf den normalen Wert zurückgekehrt ist. Alle Ereignisse können gemäß IEC 61000-4-30 gruppiert werden. Zusätzlich können die Ereignisse zu Zwecken der Fehlerbeseitigung nach Phasen separiert werden. Hierzu wird mit der Funktionstaste F1 umgeschaltet. Die Ereignistabelle ist nur während allgemeiner Aufnahme aktiviert.

# **3.17.1 Gruppenansicht**

In dieser Ansicht sind die Spannungsereignisse gemäß IEC 61000-4-30 in Gruppen unterteilt (für Einzelheiten siehe Abschnitt [5.1.12\)](#page-218-0). Die Tabelle, in der die Ereignisse zusammengefasst sind, ist unten dargestellt. Jede Zeile in der Tabelle stellt ein Ereignis dar und enthält die Ereignisnummer, die Startzeit des Ereignisses, die Dauer und das Niveau. Zusätzlich werden in der Spalte "T" die Ereignismerkmale (Art) angezeigt (für Einzelheiten siehe Tabelle unten).

| <b>EVENTS</b>           |                 |              | W<br>$\Box$ 02:33 |        |                 |  |  |
|-------------------------|-----------------|--------------|-------------------|--------|-----------------|--|--|
|                         | Date 01.01.2000 |              |                   |        |                 |  |  |
| No                      | п               | <b>START</b> | п                 | Level  | <b>Duration</b> |  |  |
| 4                       | 1               | 02:22:01.240 | D                 | 179.92 | 0h00m4.010s     |  |  |
| $\overline{ }$          | $\overline{ }$  | 02:22:17.247 | s                 | 258.83 | 0h00m9.990s     |  |  |
| $\overline{\mathbf{3}}$ | 123             | 02:22:39.240 | DI                | 0.06   | 0h00m12.013s    |  |  |
|                         |                 |              |                   |        |                 |  |  |
|                         |                 |              |                   |        |                 |  |  |
|                         |                 |              |                   |        |                 |  |  |

*Abbildung 69: Bildschirm mit der Gruppenansicht der Spannungsereignisse*

Durch Drücken der Taste "ENTER" bei einem bestimmten Ereignis können wir die Einzelheiten zum Ereignis untersuchen. Das Ereignis ist nach Phasenereignissen unterteilt, die nach Startzeit sortiert sind.

|    | Date 29.01.2019 |              |   |       |             |
|----|-----------------|--------------|---|-------|-------------|
| No |                 | <b>START</b> | т | Level | Duration    |
| 4  | 4               | 11:50:46.831 | D | 0.23  | 0h00m0.120s |
| 5  | 3               | 11:50:46.834 | D | 3.45  | 0h00m0.110s |
| 6  | $\overline{ }$  | 11:50:46.838 | D | 2.99  | 0h00m0.110s |
| 7  | $\overline{ }$  | 11:50:46.848 | ı | 2.99  | 0h00m0.080s |
| 8  | 1               | 11:50:46.851 |   | 0.23  | 0h00m0.080s |
| 9  | 3               | 11:50:46.854 |   | 3.45  | 0h00m0.080s |

*Abbildung 70: Bildschirm mit der Detailansicht zum Spannungsereignis*

*Tabelle 72: Symbole und Abkürzungen auf dem Gerätebildschirm*

| Datum  | Datum, als das ausgewählte Ereignis eintrat                                       |
|--------|-----------------------------------------------------------------------------------|
| Nr.    | Eindeutige Ereignisnummer (ID)                                                    |
| L      | Zeigt die Phasen- oder Leiterspannung an, bei der das Ereignis eintrat:           |
|        | 1 – Ereignis auf Phase $U_1$                                                      |
|        | 2 – Ereignis auf Phase $U_2$                                                      |
|        | $3$ – Ereignis auf Phase $U_3$                                                    |
|        | 12 – Ereignis bei der Spannung $U_{12}$                                           |
|        | 23 – Ereignis bei der Spannung U <sub>23</sub>                                    |
|        | 31 – Ereignis bei der Spannung $U_{31}$                                           |
|        | Hinweis: Diese Anzeige wird nur in den Ereignisdetails dargestellt, da ein        |
|        | gruppiertes Ereignis viele Phasenereignisse haben kann.                           |
| Start  | Startzeit des Ereignisses (wenn der erste $U_{Rms(1/2)}$ ) Wert den Schwellenwert |
|        | überschreitet                                                                     |
| т      | Kennzeichnet die Art des Ereignisses oder Übergangs:                              |
|        | $E$ – Einbruch                                                                    |
|        | $U$ – Unterbrechung                                                               |
|        | Ü – Überhöhung                                                                    |
| Niveau | Minimal- oder Maximalwert im Ereignis UEinbr., UUnterbr., UÜberh                  |
| Dauer  | Ereignisdauer                                                                     |

*Tabelle 73: Tasten auf dem Bildschirm mit der Ereignisgruppenübersicht*

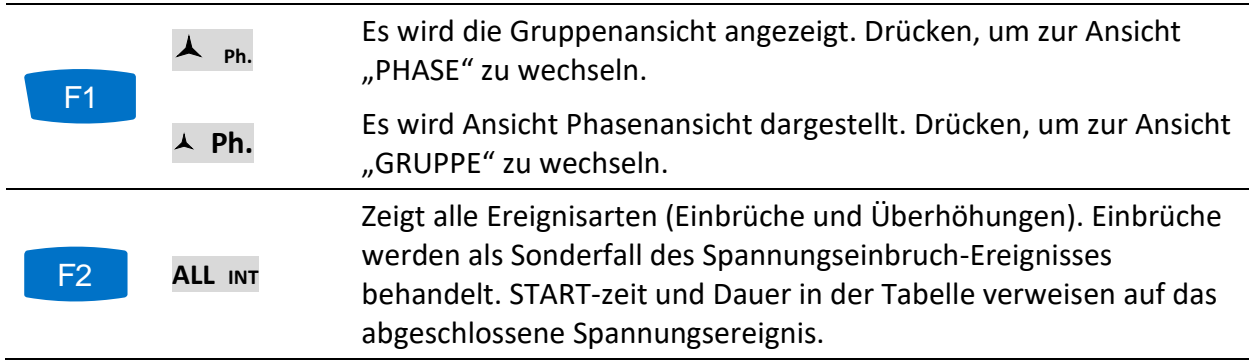

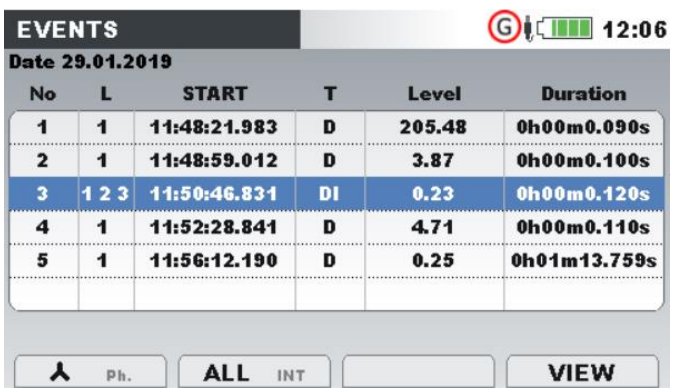

Zeigt nur die Mehrphasenspannungsunterbrechungen nach den IEC 61000-4-30-Anforderungen. START-zeit und Dauer in der Tabelle verweisen nur auf die Spannungsunterbrechung.

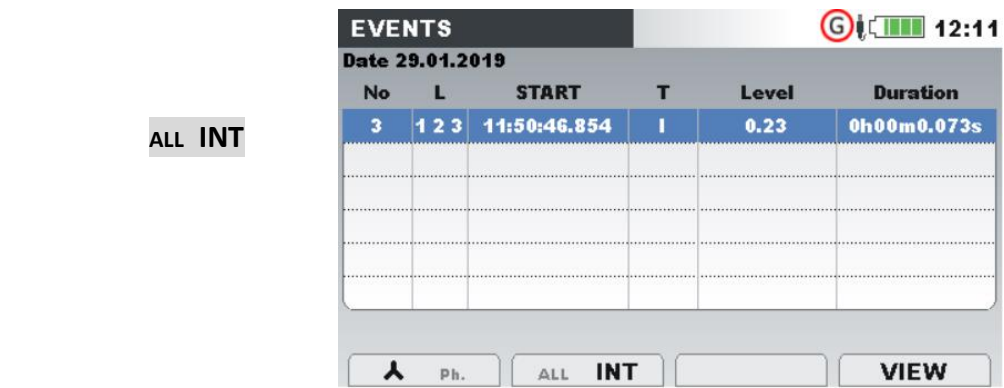

#### Zeigt die ausgewählte Wellenform und Einschaltspitzen-Ansicht.

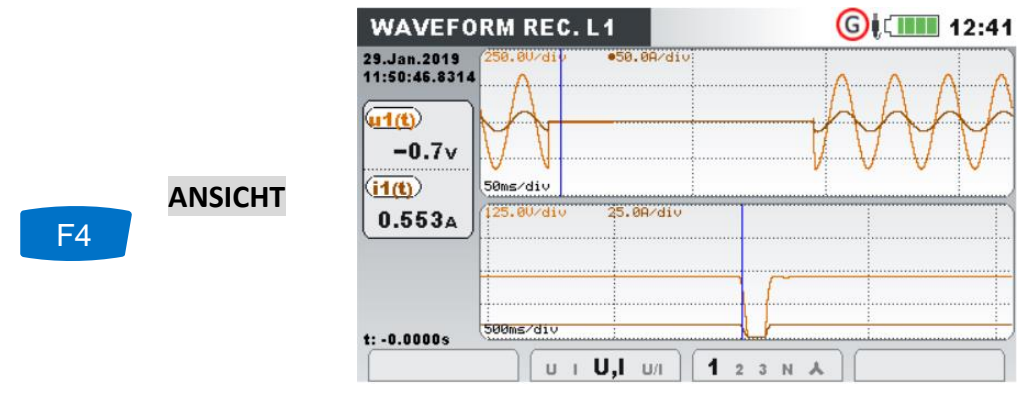

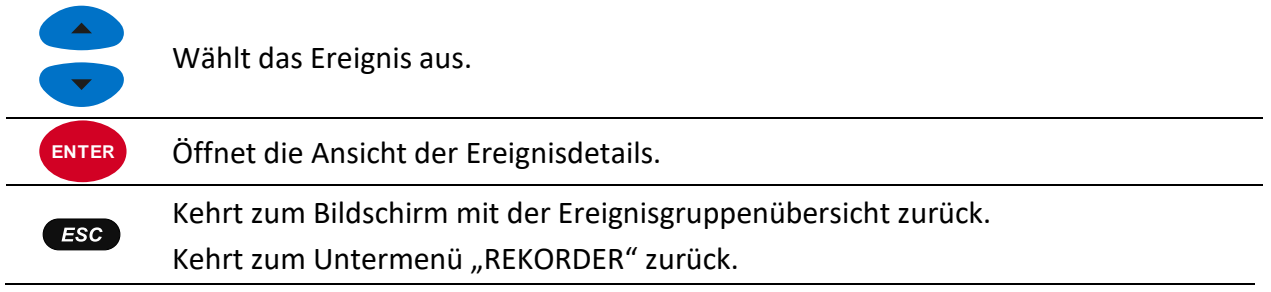

## **3.17.2 Phasenansicht**

In dieser Ansicht sind die Spannungsereignisse nach Phasen getrennt. Diese Ansicht ist besonders bei der Fehlerbeseitigung zweckdienlich. Außerdem kann der Benutzer Filter anwenden, um nur einen bestimmten Ereignistyp auf einer speziellen Phase zu überwachen. Die erfassten Ereignisse

werden in einer Tabelle dargestellt, in der jede Zeile ein Phasenereignis enthält. Jedes Ereignis hat eine Ereignisnummer, Ereignisstartzeit, Dauer und ein Niveau. Zusätzlich wird in der Spalte "T" die Ereignisart angezeigt (für Einzelheiten - siehe die Tabelle unten).

| No             |                | <b>START</b> | т | Level  | <b>Duration</b> |
|----------------|----------------|--------------|---|--------|-----------------|
| 1              | 4              | 11:48:21.983 | D | 205.48 | 0h00m0.090s     |
| $\overline{2}$ | 1              | 11:48:59.012 | D | 3.87   | 0h00m0.100s     |
| 3              | 1              | 11:48:59.032 | ı | 3.87   | 0h00m0.070s     |
| 4              | 4              | 11:50:46.831 | D | 0.23   | 0h00m0.120s     |
| 5              | 3              | 11:50:46.834 | D | 3.45   | 0h00m0.110s     |
| 6              | $\overline{2}$ | 11:50:46.838 | D | 2.99   | 0h00m0.110s     |

*Abbildung 71: Bildschirm mit den Spannungsereignissen*

Sie können ebenfalls die Einzelheiten für jedes Spannungsereignis und die Wellenform-/Einschaltspitzen-Ansicht für alle Ereignisse sehen. Die Statistiken zeigen für jede individuelle Ereignisart den Zählerstand je nach Phase an.

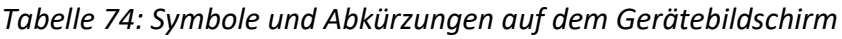

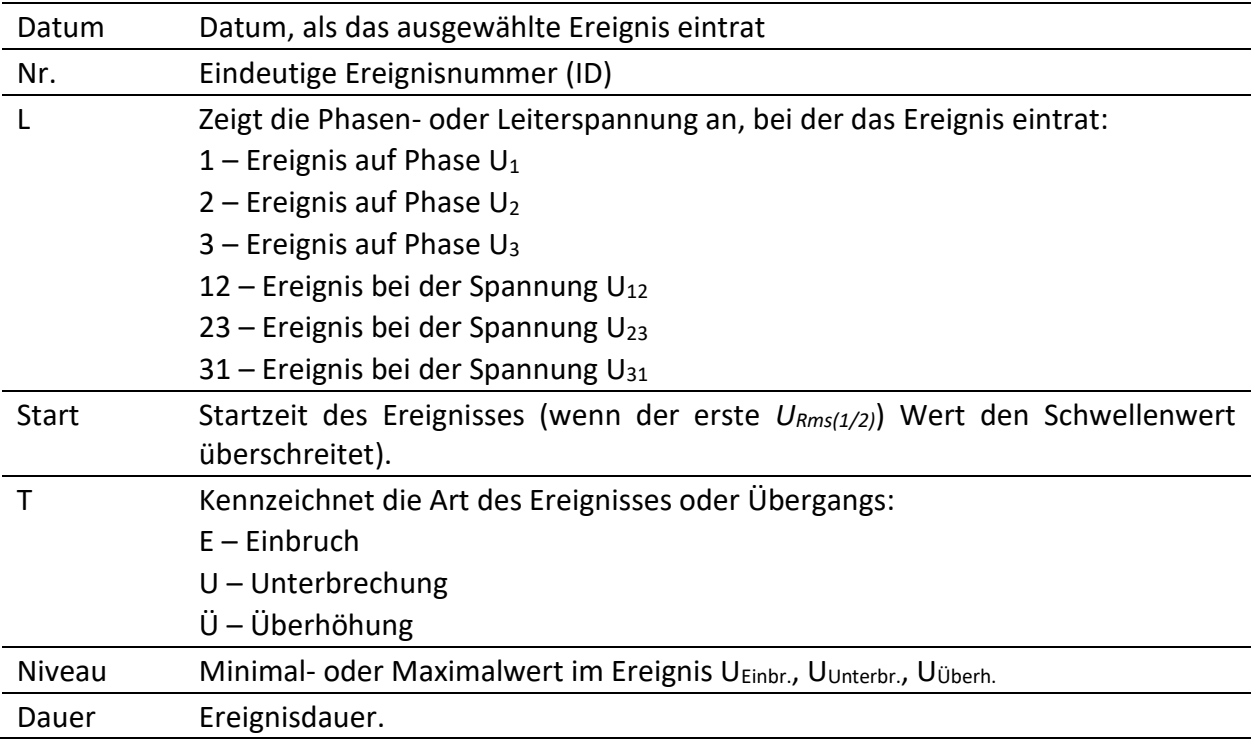

#### *Tabelle 75: Tasten auf den Bildschirmen mit der Übersicht der Phasenereignisse*

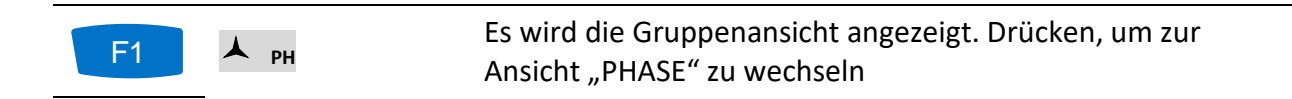

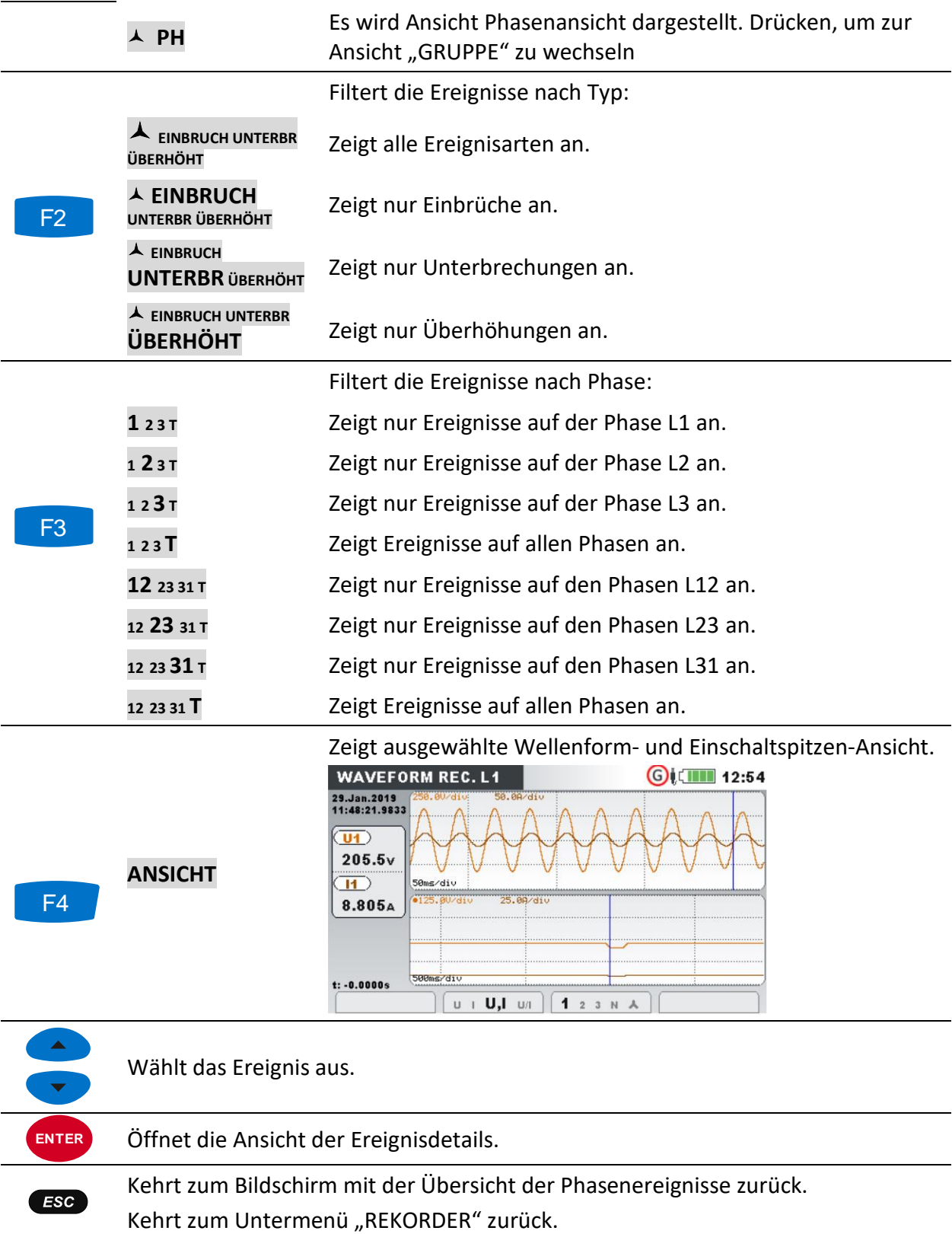

# <span id="page-112-0"></span>**Alarmtabelle**

Dieser Bildschirm zeigt eine Liste der Alarme, die ausgelöst wurden. Die Alarme werden in einer Tabelle angezeigt, in der jede Zeile einen Alarm darstellt. Jeden Alarm werden die Startzeit, die Phase, der Typ, die Flankenauslösung, der Min./Max.-Wert und die Dauer zugeordnet (für

Einzelheiten zur Alarmeinrichtung siehe [3.23.3](#page-138-0) und für Details zu den Alarmmessungen siehe [5.1.14\)](#page-223-0).

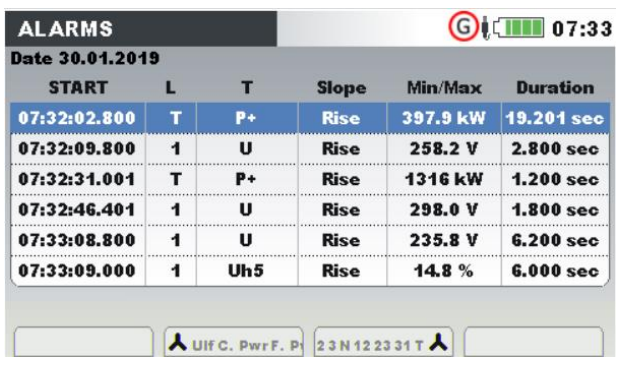

|  |  | Abbildung 72: Bildschirm mit der Alarmliste |  |  |
|--|--|---------------------------------------------|--|--|
|--|--|---------------------------------------------|--|--|

*Tabelle 76: Symbole und Abkürzungen auf dem Gerätebildschirm*

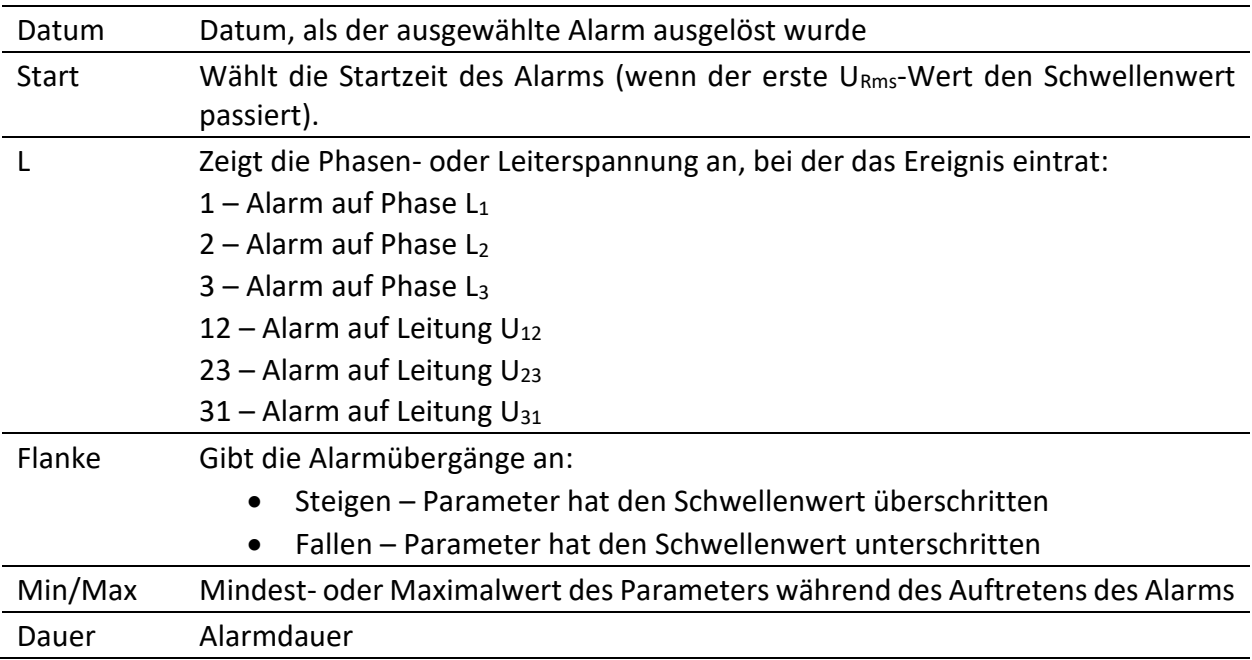

*Tabelle 77: Tasten auf den Bildschirmen mit der Alarmtabelle*

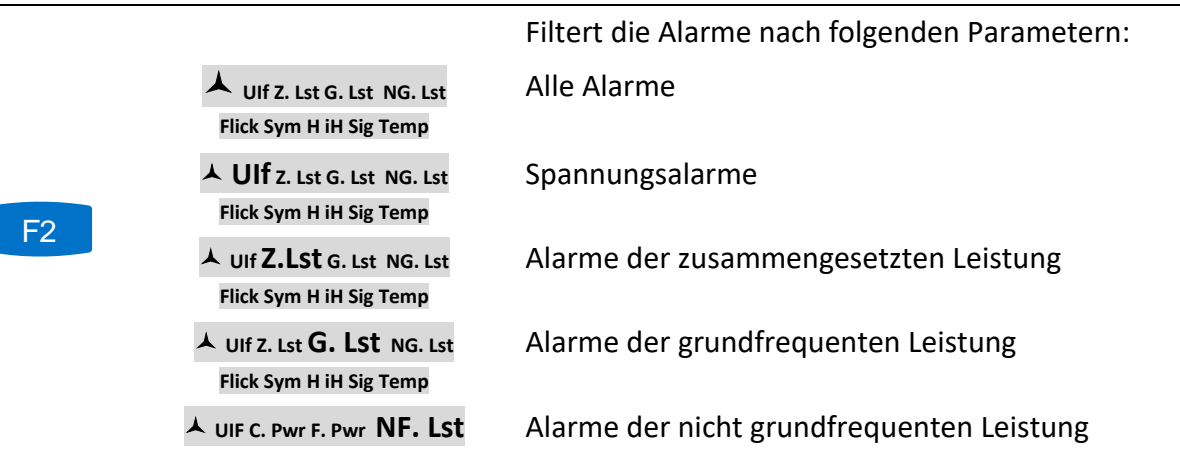

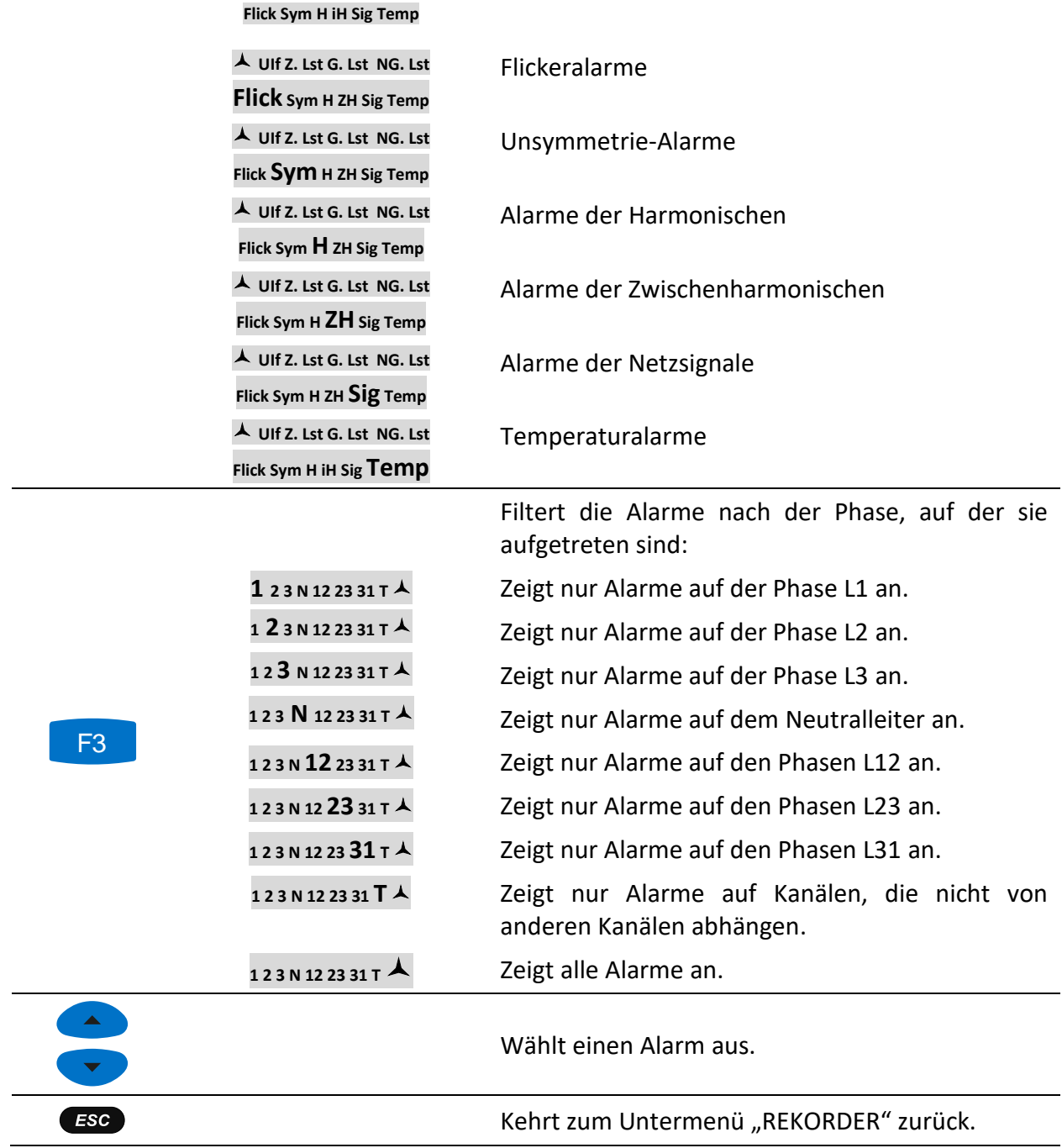

# **Tabelle für Schnelle Spannungsänderungen (RVC)**

In dieser Tabelle werden die erfassten RVC-Ereignisse gezeigt. Die Ereignisse erscheinen in der Tabelle nach dem die Spannung im eingeschwungenen Zustand ist. Die RVC-Ereignisse werden gemessen und dargestellt nach IEC 61000-4-30. Für weitere Einzelheiten siehe [5.1.15.](#page-224-0)

| <b>RVC</b>              |   |                                    |          | $\bigodot$ $\blacksquare$ 11:32 |             |
|-------------------------|---|------------------------------------|----------|---------------------------------|-------------|
| No                      | L | <b>START</b>                       | Duration | dUmax                           | azUb        |
| 1                       |   | 2 31. Jan. 2019 11:31:10.315       | 0.010s   | 7.9V                            | 7.8V        |
| $\overline{\mathbf{z}}$ |   | $3/31$ .Jan.2019 11:31:10.322      | 0.010s   | <b>7.6V</b>                     | 7.5V        |
| 3                       |   | $1:31$ .Jan.2019 11:31:10.328      | 0.010s   | <b>7.6V</b>                     | 7.4V        |
| 4                       |   | $3/31$ , Jan. 2019 11: 31: 19. 202 | 0.010s   | 10.0V                           | 10.0V       |
| 5                       |   | 2 31. Jan. 2019 11: 31: 19. 206    | 0.010s   | 10.3V                           | 10.3V       |
| G                       |   | $1:31.$ Jan.2019 11:31:19.209      | 0.010s   | 9.9V                            | 9.9V        |
|                         |   |                                    |          |                                 |             |
|                         |   |                                    |          |                                 | <b>STAT</b> |

*Abbildung 73: RVC-Ereignisgruppenübersicht*

*Tabelle 78: Symbole und Abkürzungen auf dem Gerätebildschirm*

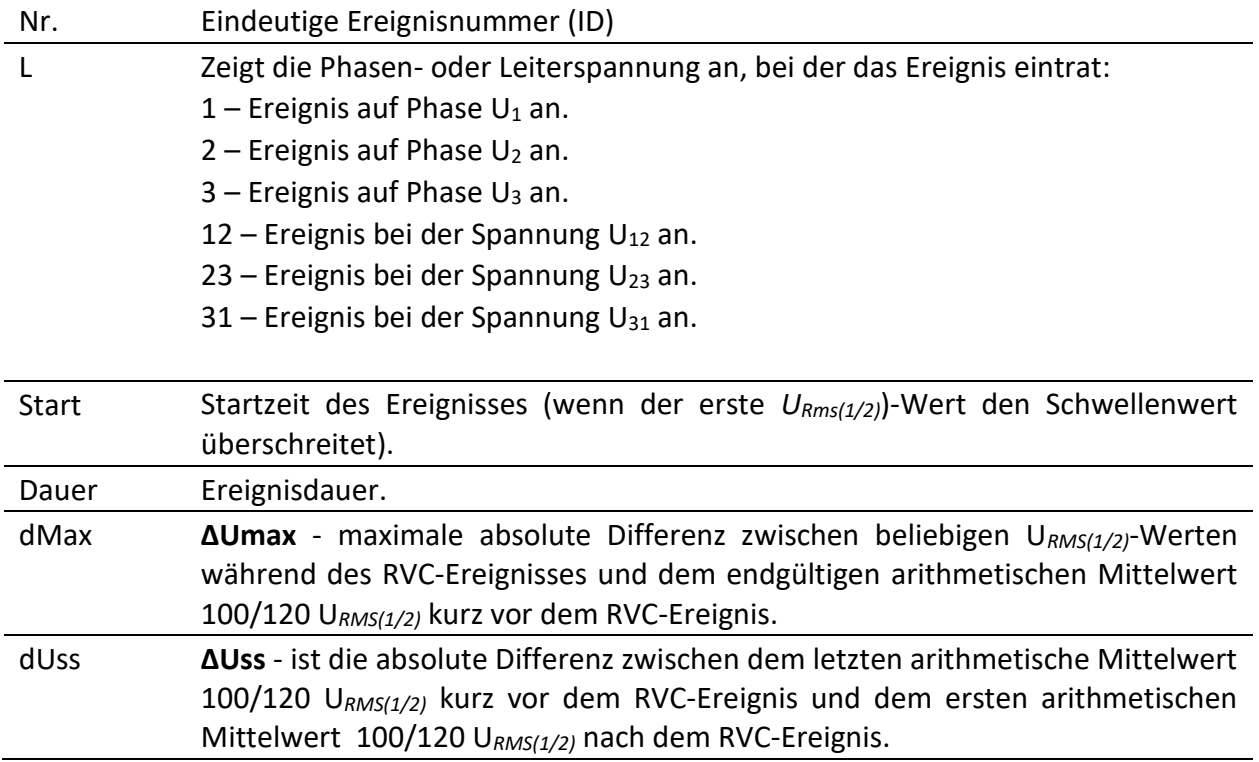

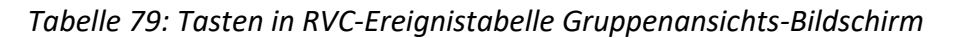

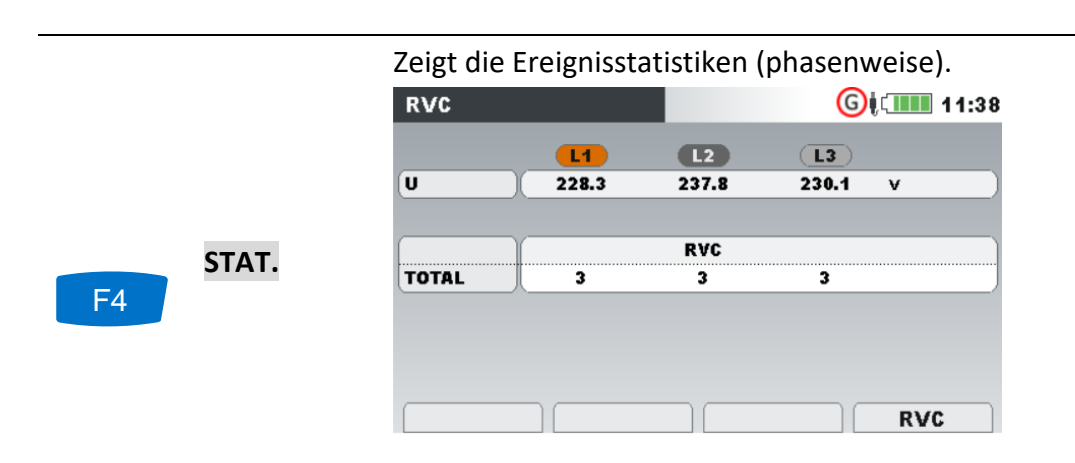

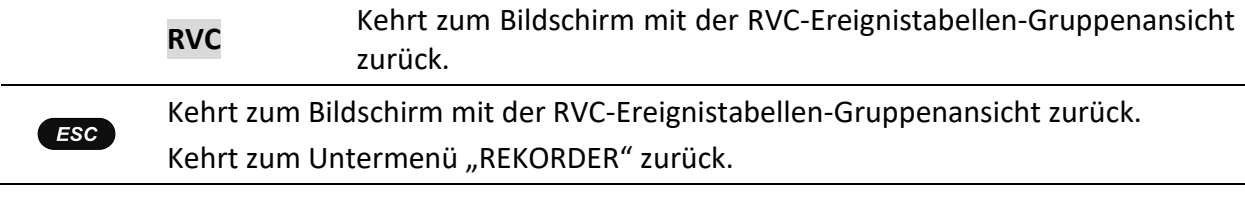

# **Zulauftabelle**

Dieser Bildschirm zeigt eine Liste von Zulaufereignissen. Zulaufereignisse werden in einer Tabelle angezeigt, bei der jede Reihe einen einzelnen Zulauf zeigt. Jeder Zulauf wird mit einer Startzeit, Phase (Kanal) und dem Max.-Wert in Verbindung gebracht.

|                | <b>INRUSH TABLE</b>      | <b>LGILITI 11:57</b> |            |  |  |  |
|----------------|--------------------------|----------------------|------------|--|--|--|
| No             | <b>START</b>             | <b>CHANNEL</b>       | <b>MAX</b> |  |  |  |
| п              | 23.Apr.2021 11:57:23.010 | 1112                 | 1001A      |  |  |  |
| $\overline{2}$ | 23.Apr.2021 11:57:30.581 | 1112                 | 1593A      |  |  |  |
| 3              | 23.Apr.2021 11:57:32.197 | 11 12 13             | 1593A      |  |  |  |
| 4              | 23.Apr.2021 11:57:33.431 | 1112                 | 900.8A     |  |  |  |
| 5              | 23.Apr.2021 11:57:35.011 | 1112                 | 2002A      |  |  |  |
|                |                          |                      |            |  |  |  |

*Abbildung 74: Bildschirm Gruppenansicht der Zulauftabelle*

*Tabelle 80: Symbole auf dem Gerätebildschirm und Abkürzungen*

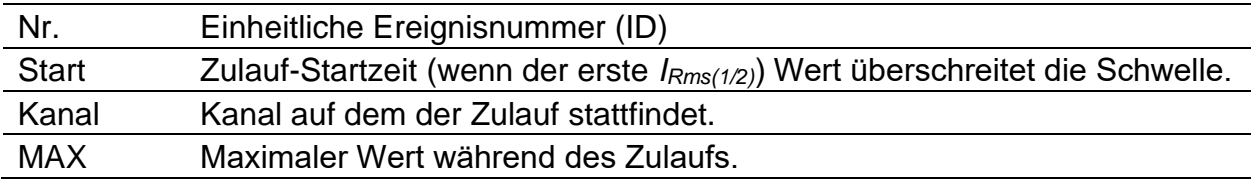

# **E-Messrekorder (MI 2892/MI 2885)**

Der E-Messrekorder wird für Genauigkeitsmessungen von elektronischen sowie mechanischen (induktiven) Messgeräten verwendet. Bei Genauigkeitsmessungen wird die Vergleichsmethode verwendet. Spannung und Strom, die durch das geprüfte Objekt hindurchfließen, sind außerdem mit dem Referenz-Stromqualitätsgerät verbunden. Diese Funktion wird auf dem MI 2892 oder MI 2885 Stromqualitätsgerät unterstützt.

Die gesamte Genauigkeit des kompletten Systems hängt von der Genauigkeit der Spannungsund Strommessungen, bzw. hauptsächlich von den verwendeten Stromzangen ab. Das größte Problem sind die Strommessungen. Der Strom sollte von den genauesten Stromzangen (A 1588) oder dem I/U-Messwandler (A 1037) erkannt werden, um die höchstmögliche Genauigkeit zu erzielen.

#### **Hinweis: Metrel empfielt A 1398 PQA, A 1588 Stromklemmen oder einen A 1037 U/I-Messwandler zu verwenden, um eine Systemgenauigkeit von etwa 1% zu erzielen.**

Als Referenzmessgerät wird das Stromqualitätsgerät verwendet. Messungen von 200ms werden während der Genauigkeitsmessungen akkumuliert. Das Stromqualitätsgerät (PQI) sammelt Impulse vom E-Messgerät und vergleicht die Energie, die vom PQI gemessen wurde mit der Energie, die durch die Impulse gesammelt wurden, welche vom E-Messgerät generiert wurden. Die Algorithmen im Innern des PQI kompensieren die Energie, die in den 200 ms Start- und Stopp-Intervallen im Zusammenhang mit dem Impuls erfasst werden, der vom E-Messgerät aufgezeichnet wurde.

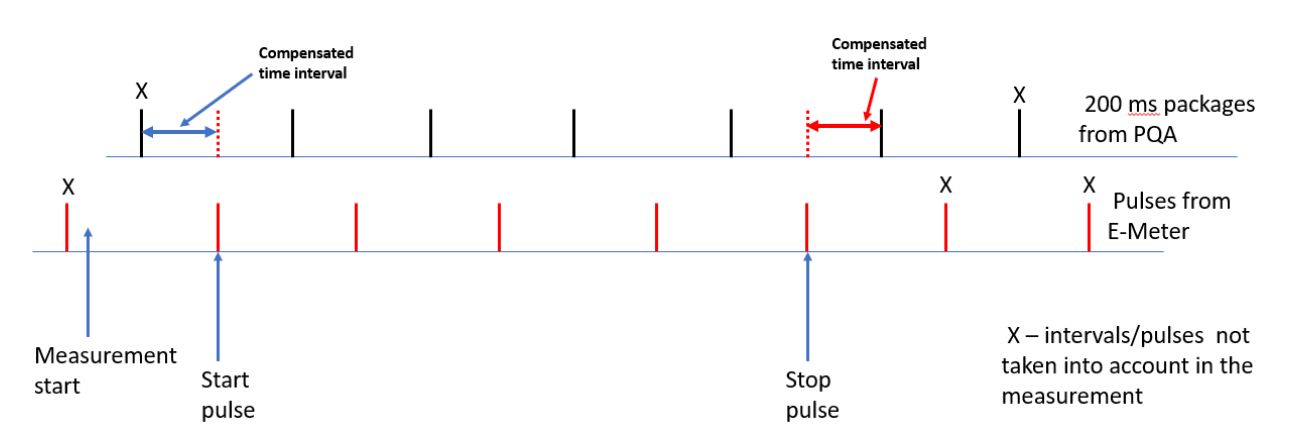

*Abbildung 75: Vergleichsmethoden der Messgenauigeit des E-Messgeräts*

Um das Genauigkeitsverfahren des E-Messgeräts zu starten, sollten die folgenden Schritte befolgt werden:

1. Schließen Sie die Spannungsprüfleitungen und Stromzangen an das gewählte Prüfobjekt (das E-Messgerät) an. Achten Sie auf den ordnungsgemäßen Anschluss und die Auswahl der Stromzangen und des Strombereichs.

| <b>CONNECTION SETUP</b>     |                | $\blacksquare$ 13:08 |                  | <b>Connection: Consumed</b> |                |                  |            |               | III 13:10 |
|-----------------------------|----------------|----------------------|------------------|-----------------------------|----------------|------------------|------------|---------------|-----------|
| Nominal voltage L-N         | 230V           |                      |                  |                             | L2             |                  | L3         | <b>N</b>      |           |
| <b>Phase Curr. Clamps</b>   | A1037 (5.000A) |                      | IJ               | $\sqrt{249.9}$              | $\sqrt{249.9}$ |                  | 249.9      | $0.14 \times$ |           |
| <b>Neutral Curr. Clamps</b> | None $(0.0mA)$ | ╜                    |                  | 1.998                       | J 5.001        |                  | J 5.002    | 0.0           | Δ         |
| <b>Connection</b>           | 4W             |                      | D                | 1.207                       | 1.208          |                  | 1.208      |               | kW        |
| Synchronization             | U              |                      | Phase            | $-14.9$                     | $-14.9$        |                  | $J - 14.9$ | -54.2         |           |
| <b>System frequency</b>     | 50Hz           |                      |                  |                             |                |                  |            |               |           |
| <b>Connection check</b>     |                |                      | Usea             | 1123                        |                | Ptot             |            | 3.623         | kW        |
| <b>Factory reset</b>        |                |                      | Isea             | 7123                        |                |                  |            | 49.996        | Hz        |
| Save/Recall                 |                |                      | <b>DATE/TIME</b> |                             | <b>VIEW</b>    | <b>AUTOSET I</b> |            | LIMITS        |           |

*Abbildung 76: Einrichtungsanschluss und Anschlussprüfung am PQI*

- 2. Installieren Sie den Photoabtastkopf A 1756 in das geprüfte E-Messgerät. Für eine ordnungsgemäße Installation befolgen Sie das Verfahren im Handbuch für A 1756.
- 3. Schließen Sie das Kabel zwischen dem Photoabtastkopf und dem PQI an.
- 4. Wählen Sie den E-Messrekorder aus dem Rekorder-Menü aus:

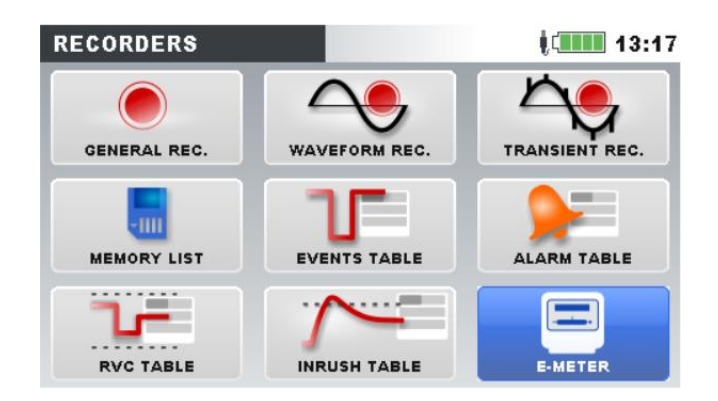

*Abbildung 77: E-Messgerätfunktion im Rekorder-Menü*

5. Fenster für die E-Messaufzeichnung und die Parametereinrichtung:

| <b>E-METER</b>                  | 02:33 E-METER                   |                                 |              | E I<br>02:37 |
|---------------------------------|---------------------------------|---------------------------------|--------------|--------------|
|                                 | Error:                          |                                 |              | Error:       |
| <b>Measurements number</b>      | 0/18                            | $\%$ Measurements number        | 0/18         |              |
| <b>Registered energy</b>        | varh                            | ---% Registered energy          | $0.000$ varh |              |
| <b>Number of pulses</b>         | 0/52                            | ___% Number of pulses           | 0/52         |              |
| Average error                   | $-$ %                           | ---% Average error              | $---\%$      |              |
|                                 | $---\%$                         |                                 |              | $\%$         |
| <b>Available memory: 7559MB</b> |                                 | <b>Available memory: 7559MB</b> |              |              |
| <b>START</b><br><b>RESET</b>    | CONFIG<br><b>SETUP</b>          | <b>STOP</b>                     |              |              |
|                                 | <b>E-METER</b>                  | $\bigcirc$                      | 00:49        |              |
|                                 |                                 | Error:                          |              |              |
|                                 | <b>Measurements number</b>      | 3/5                             | $-99.2%$     |              |
|                                 | <b>Registered energy</b>        | 511.8 Wh                        | $-98.8%$     |              |
|                                 | <b>Number of pulses</b>         | 3/5                             | $-99.1%$     |              |
|                                 | Average error                   | $-99.0%$                        |              |              |
|                                 |                                 |                                 | %            |              |
|                                 | <b>Available memory: 7559MB</b> |                                 |              |              |
|                                 | <b>STOP</b>                     |                                 |              |              |

 *Abbildung 78: Rekorder-Menü für das E-Messgerät*

*Tabelle 81: Beschreibung der Einstellungen des E-Messgeräts*

| E | Der E-Messrekorder ist aktiv und wartet darauf, dass die<br>Startbedingung erfüllt ist. Nachdem die Startbedingungen<br>erfüllt sind (Startimpuls vom Photoabtastkopf), beginnt das<br>Gerät mit den Messungen am E-Messgerät. |
|---|----------------------------------------------------------------------------------------------------|
| ∩ | Der E-Messrekorder ist aktiv. Die Messungen laufen gemäß der<br>Einstellung.<br>Hinweis: der Recorder läuft, bis eine der folgenden<br>Endbedingungen erfüllt ist:<br>Die STOP-Taste wurde vom Bediener gedrückt<br>$\bullet$  |

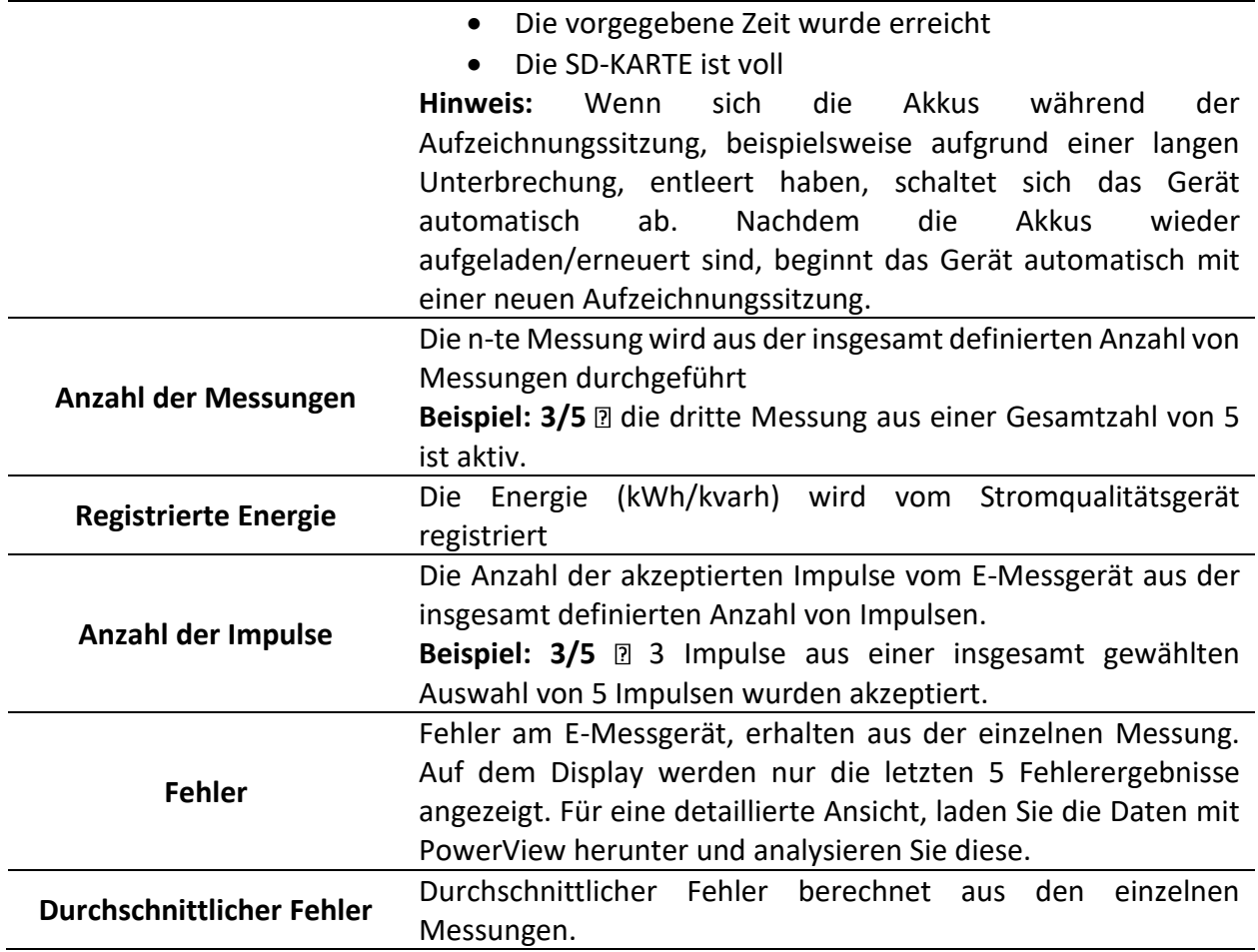

### *Tabelle 82: Funktionstasten im Bildschirm E-Messrekorder-Einstellungen*

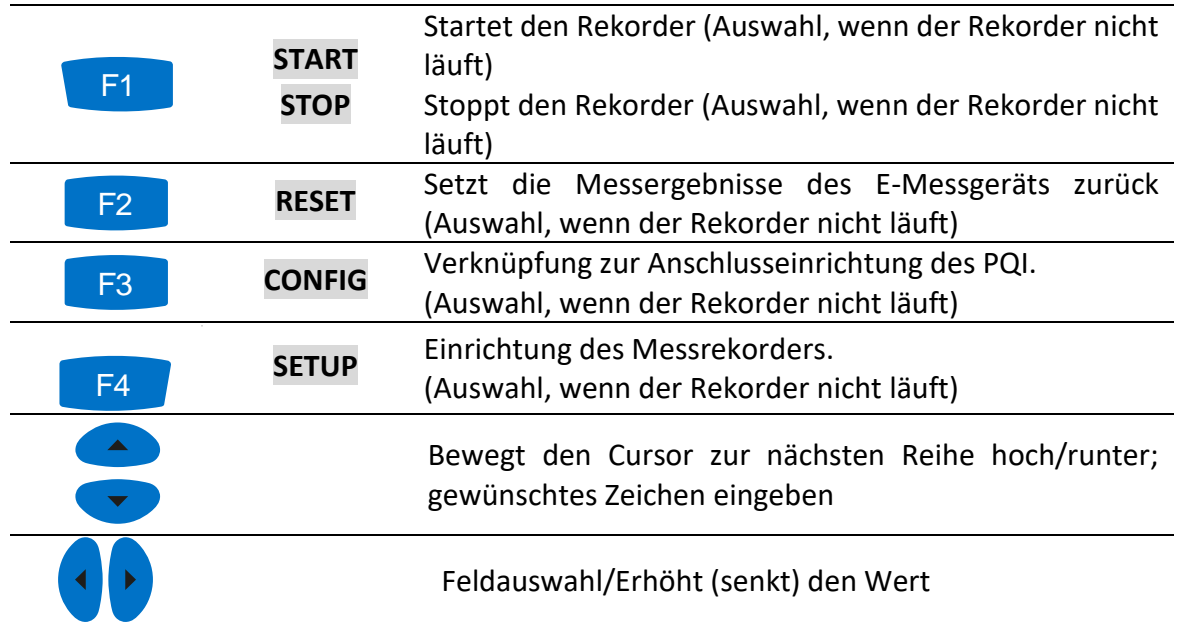

| <b>E-METER SETUP</b>         | <b>LETTE 08:49</b>     |          |  |  |  |
|------------------------------|------------------------|----------|--|--|--|
| Nominal voltage $L-N = 230V$ |                        |          |  |  |  |
| <b>Measured value</b>        | Active                 |          |  |  |  |
| <b>Meter constant</b>        | 10000 Imp/kWh          |          |  |  |  |
| <b>CT</b> ratio              | 600/5                  | ↵        |  |  |  |
| VT ratio                     | 1/1                    |          |  |  |  |
| <b>Number of pulses</b>      | 100                    | لئ<br>جا |  |  |  |
| <b>Accumulated energy</b>    | رہے<br>1.200 kWh       |          |  |  |  |
| <b>Measurements number</b>   | ↵<br>5                 |          |  |  |  |
| Info                         |                        | رہے      |  |  |  |
| Select Q/Q+                  | O                      |          |  |  |  |
|                              | CONFIG<br><b>METER</b> |          |  |  |  |

 *Abbildung 79: Einrichtungsmenü für das E-Messgerät*

*Tabelle 83: Beschreibung der Einrichtungseinstellungen des E-Messgeräts*

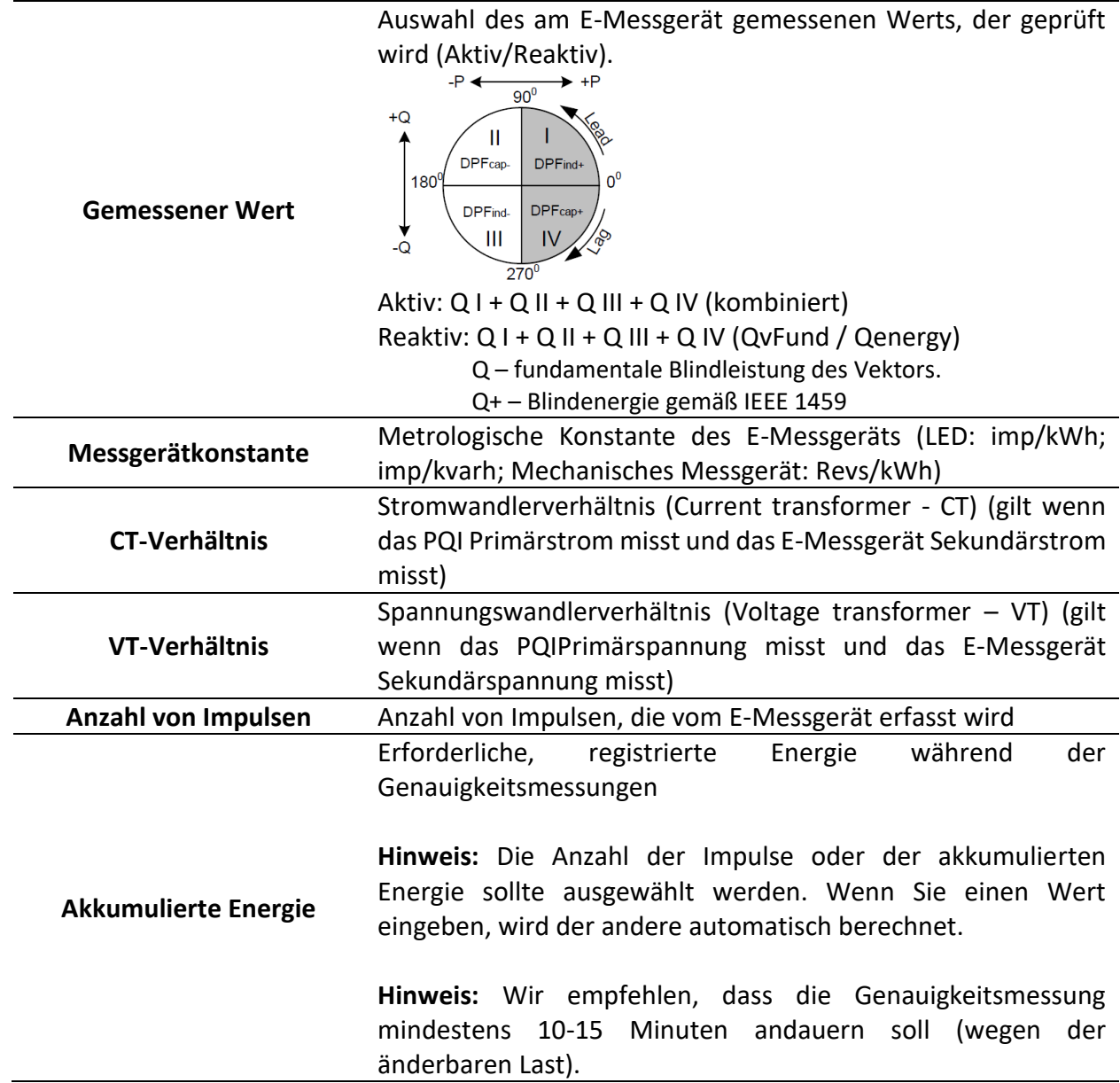

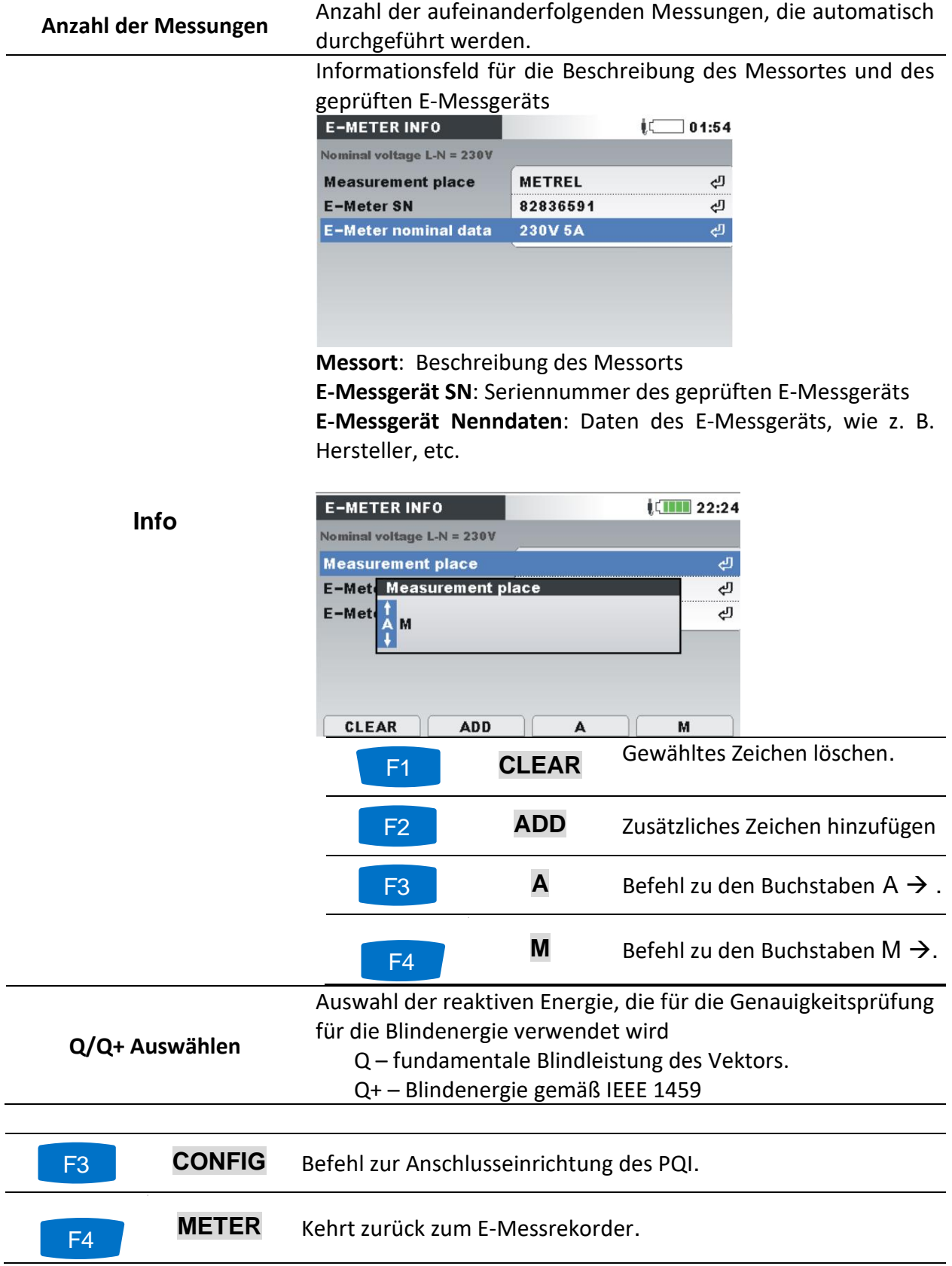

# **Speicherliste**

Mit diesem Menü kann der Benutzer durch gespeicherte Aufzeichnungen navigieren und diese anschauen. Bei Öffnen dieses Menüs werden Informationen zu den Aufzeichnungen angezeigt.

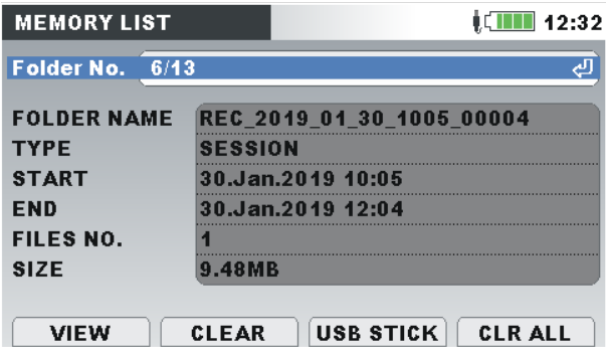

*Abbildung 80: Bildschirm mit der Speicherliste*

*Tabelle 84: Symbole und Abkürzungen des Gerätebildschirms*

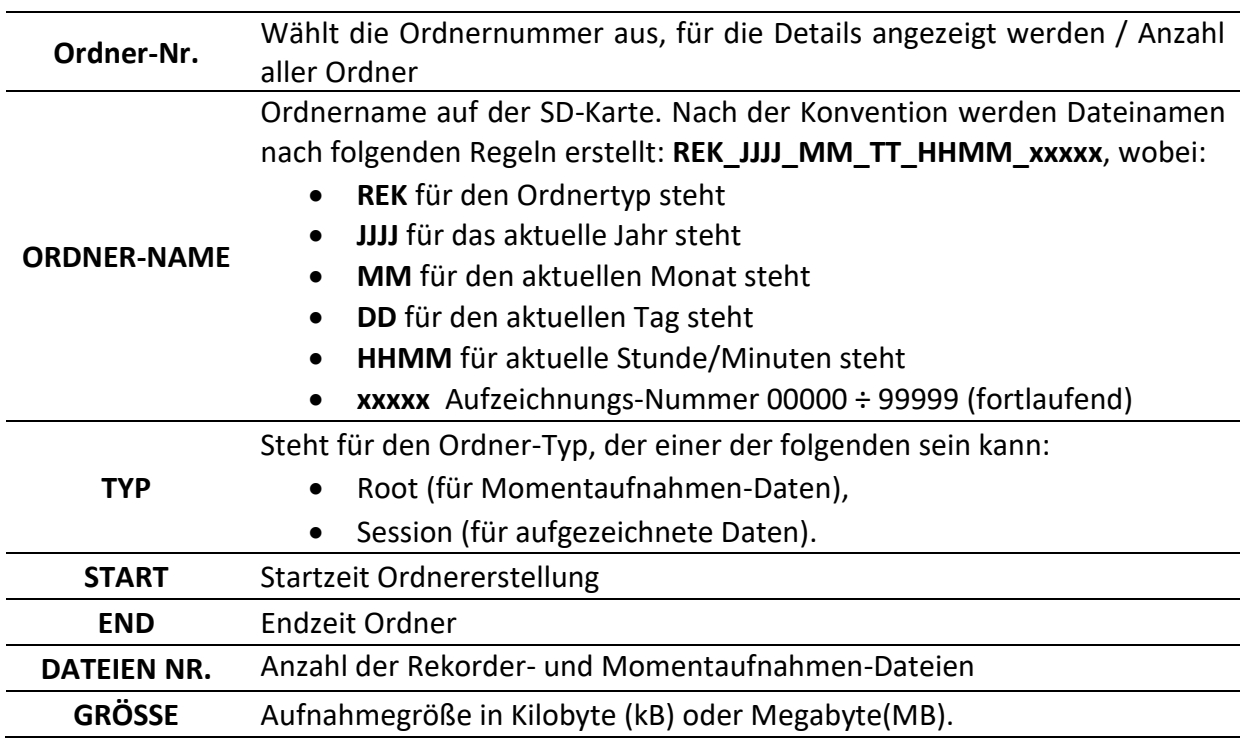

## *Tabelle 85: Tasten im Bildschirm Speicherliste (Ordner)*

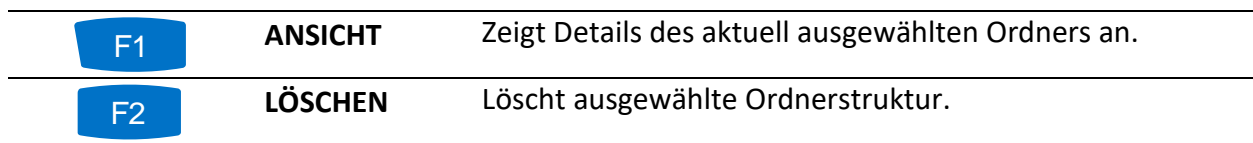

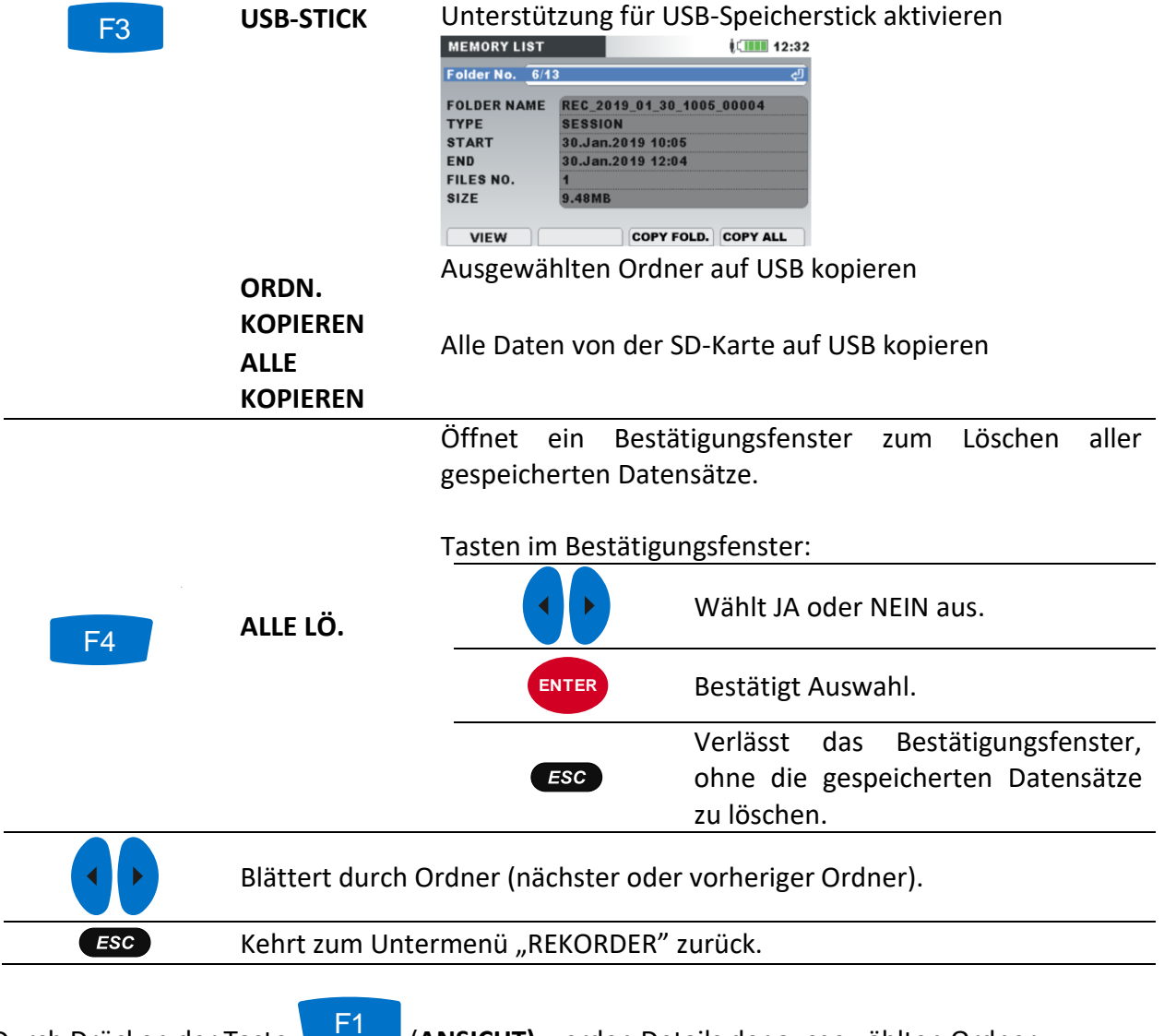

Durch Drücken der Taste **(E1 Manual Aussicht)** werden Details der ausgewählten Ordner angezeigt:

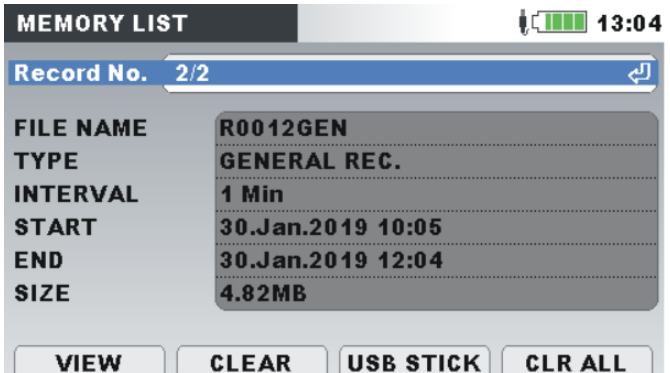

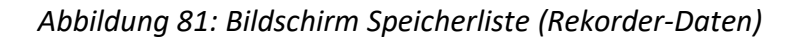

*Tabelle 86: Symbole und Abkürzungen auf dem Gerätebildschirm*

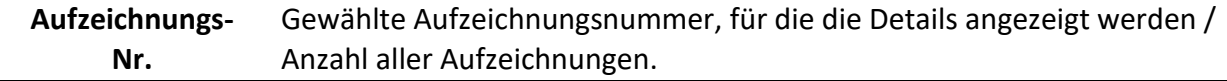

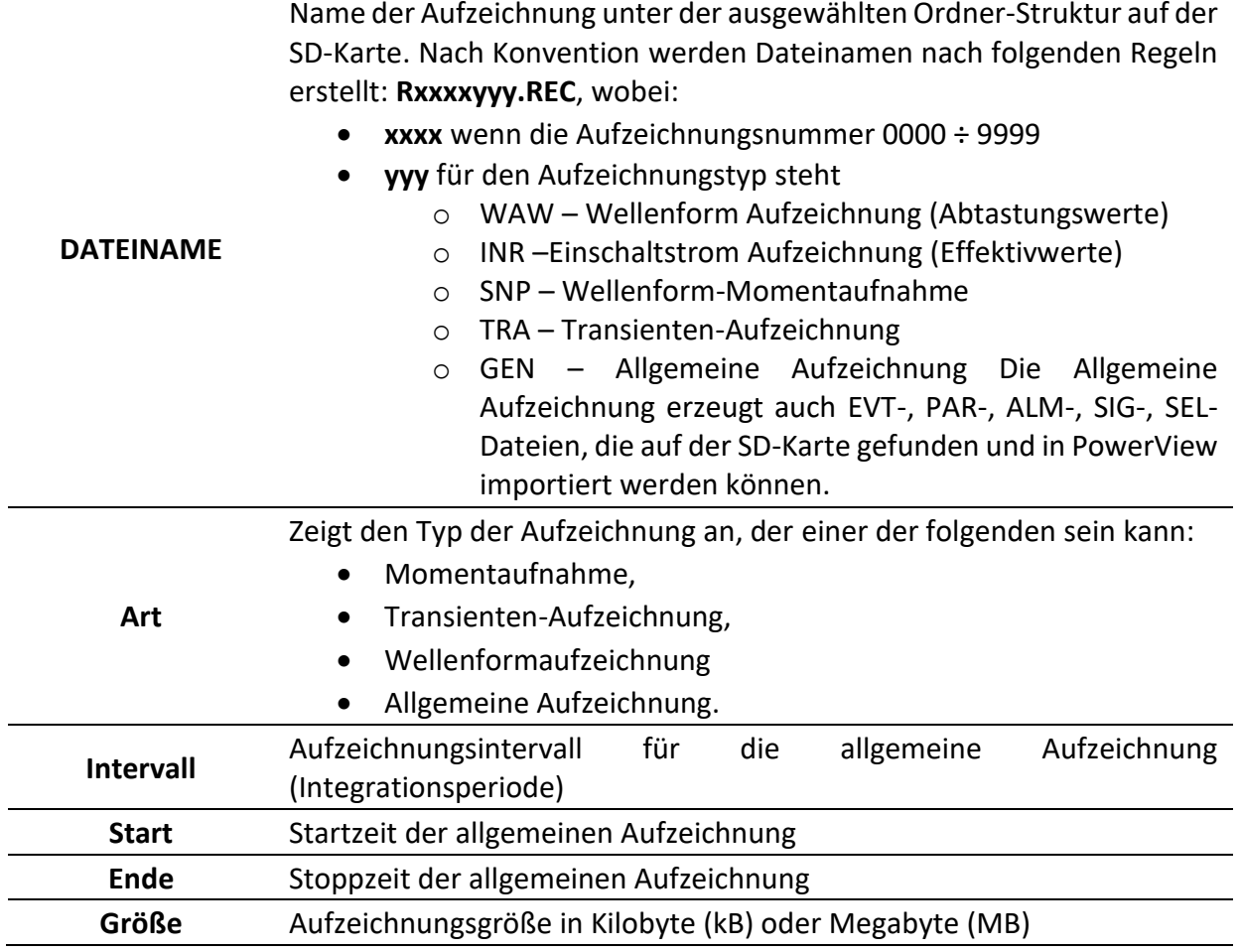

## *Tabelle 87: Tasten auf dem Bildschirm mit der Speicherliste*

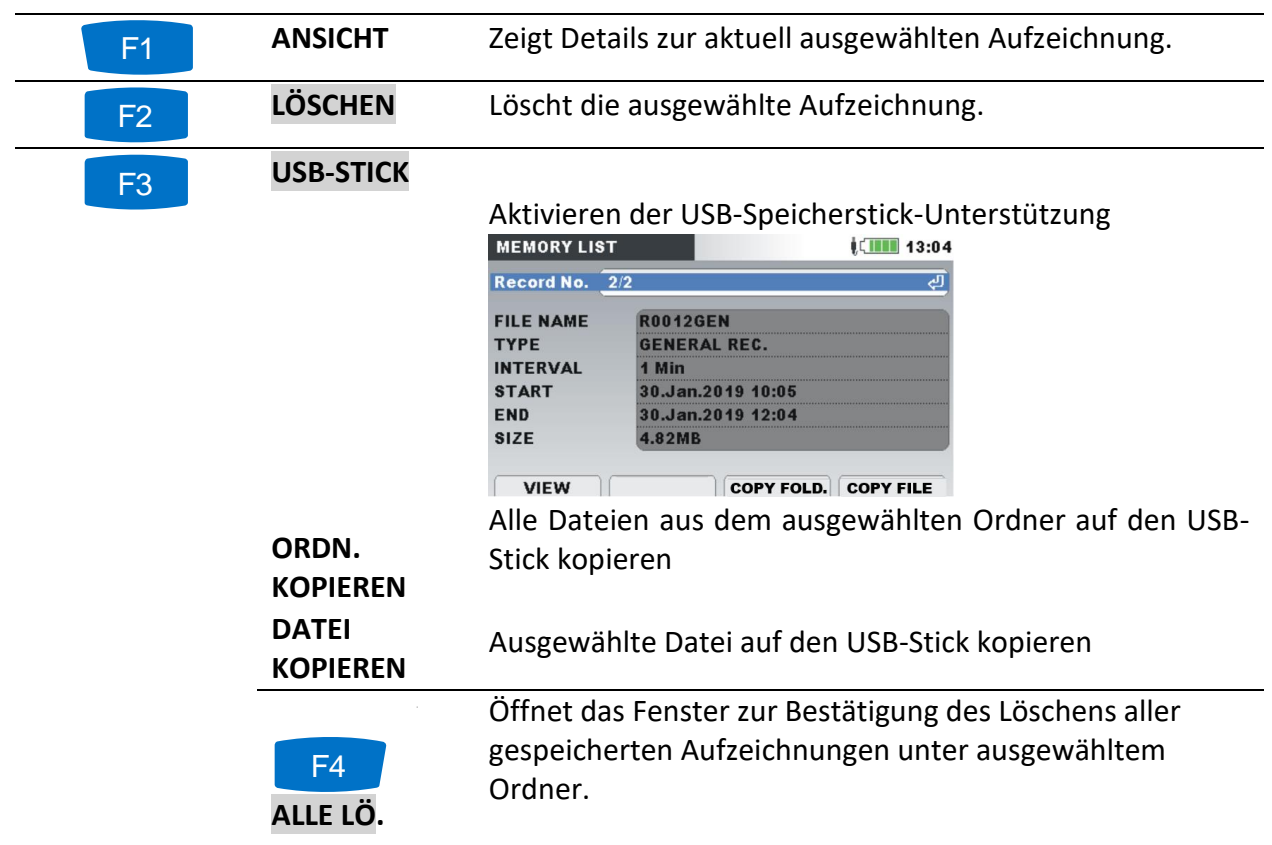

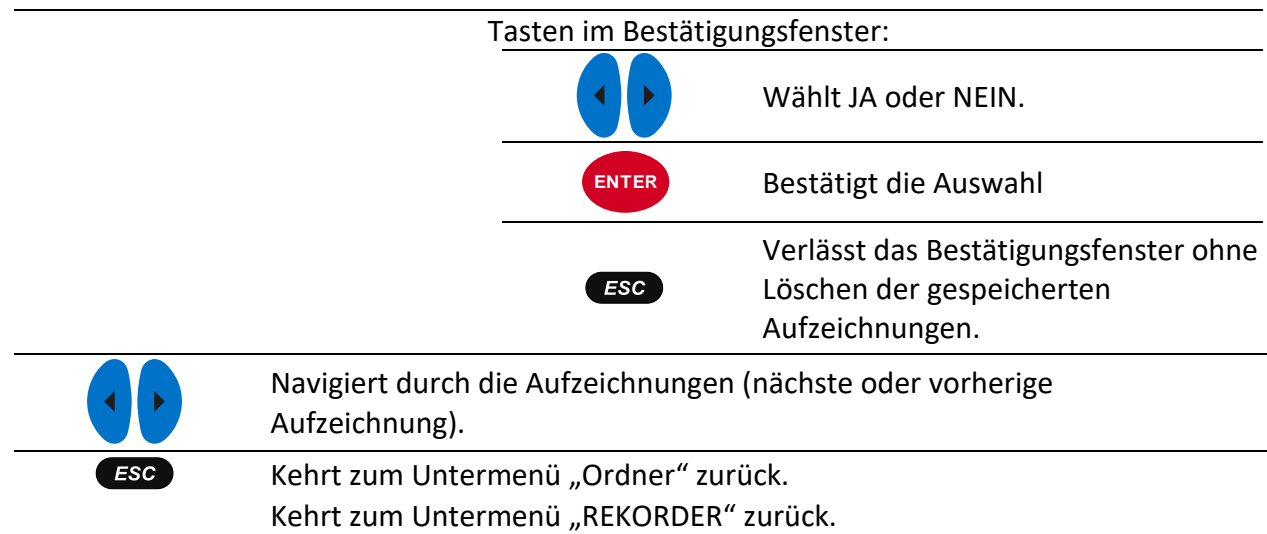

# **3.22.1 Allgemeine Aufzeichnung**

Dieser Aufzeichnungstyp wird vom ALLGEMEINEN REKORDER erstellt. Wie in der Abbildung unten dargestellt, gleicht die erste Seite der Aufzeichnung dem Einstellungsbildschirm des ALLGEMEINEN REKORDERS.

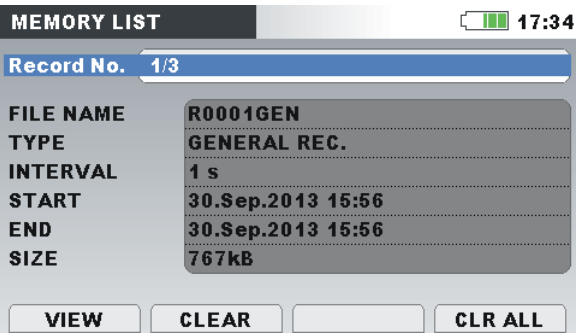

*Abbildung 82: Erste Seite der Allgemeinen Aufzeichnung im Menü SPEICHERLISTE*

*Tabelle 88: Beschreibung der Rekorder Einstellungen*

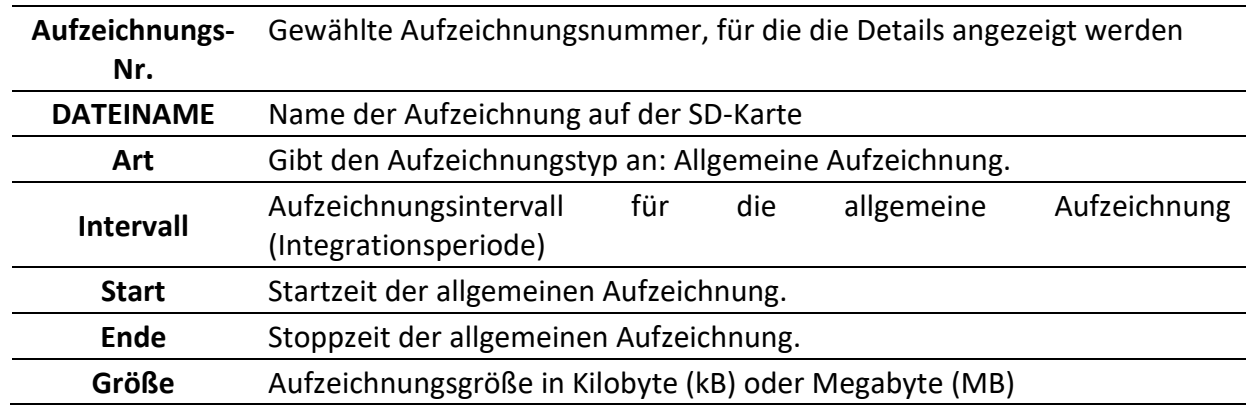

*Tabelle 89: Tasten auf dem Bildschirm mit den Einstellungen des Allgemeinen Rekorders*

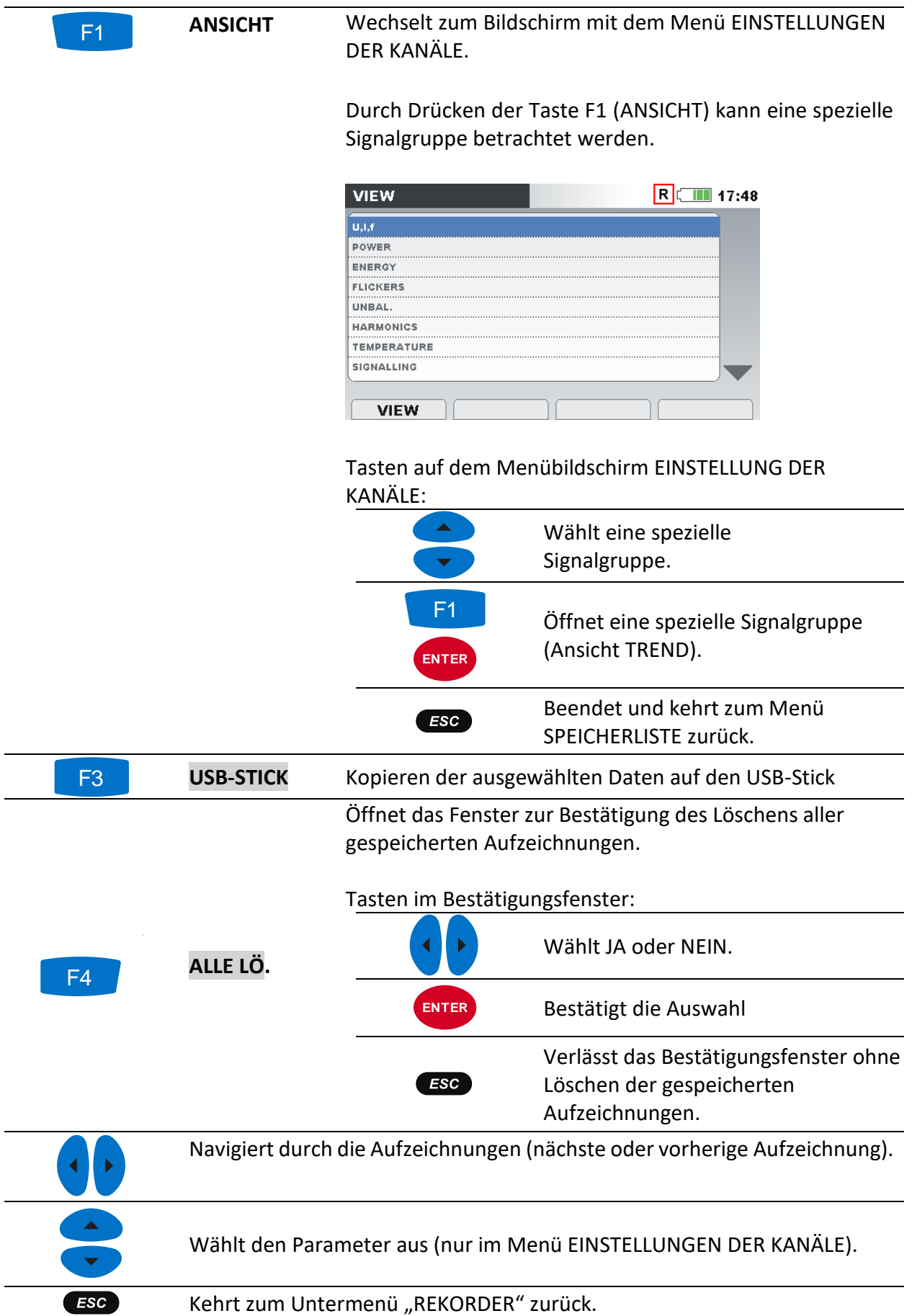

Durch Drücken von **ANSICHT** im Menü EINSTELLUNGEN DER KANÄLE erscheint die Grafik TREND der ausgewählten Kanalgruppe auf dem Bildschirm. Das Diagramm ist in der Abbildung unten dargestellt. F1

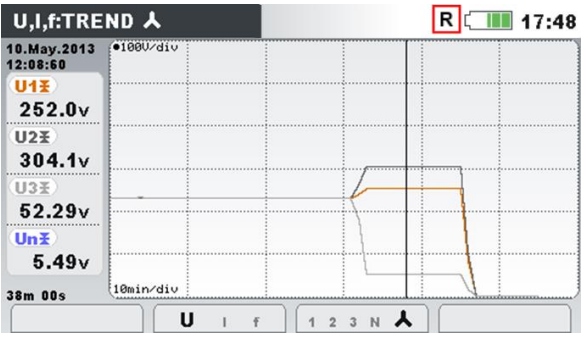

*Abbildung 83: Ansicht der Rekorder Daten für den U,I,f-TREND*

*Tabelle 90: Symbole und Abkürzungen auf dem Gerätebildschirm*

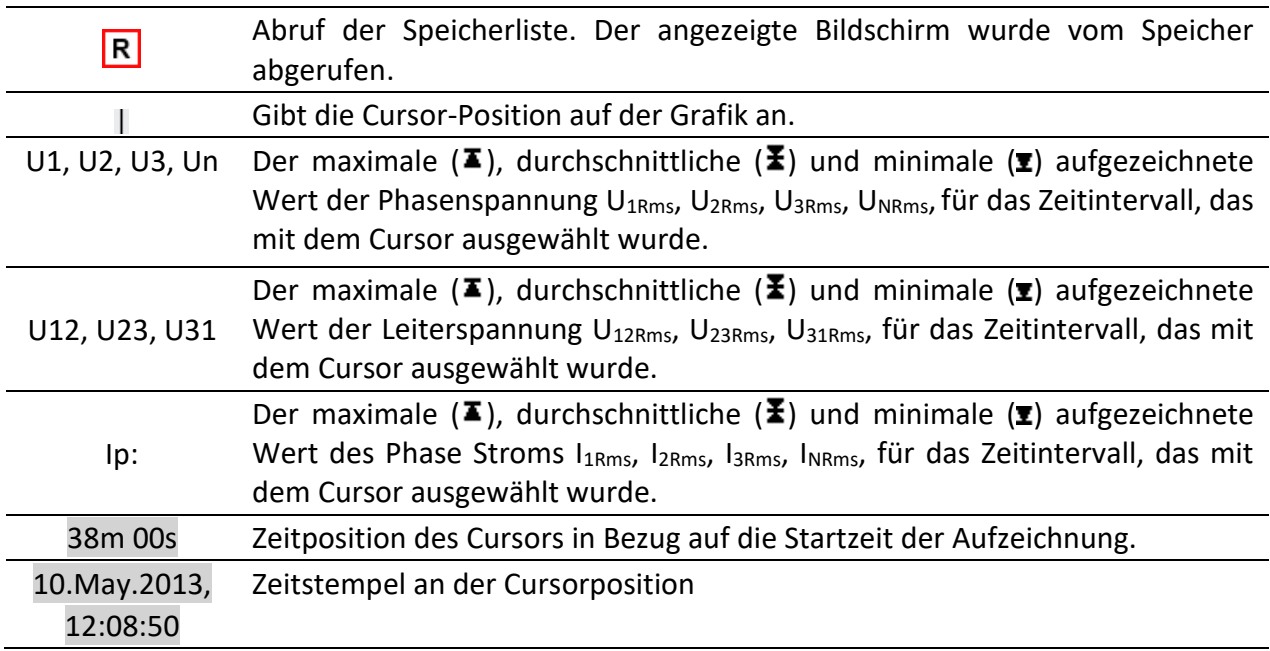

*Tabelle 91: Tasten auf den Bildschirmen mit der Ansicht des U,I,f-TRENDs*

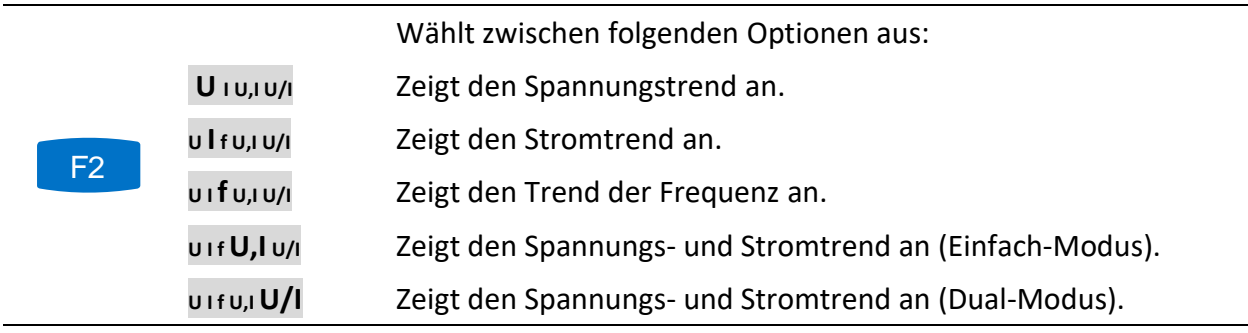

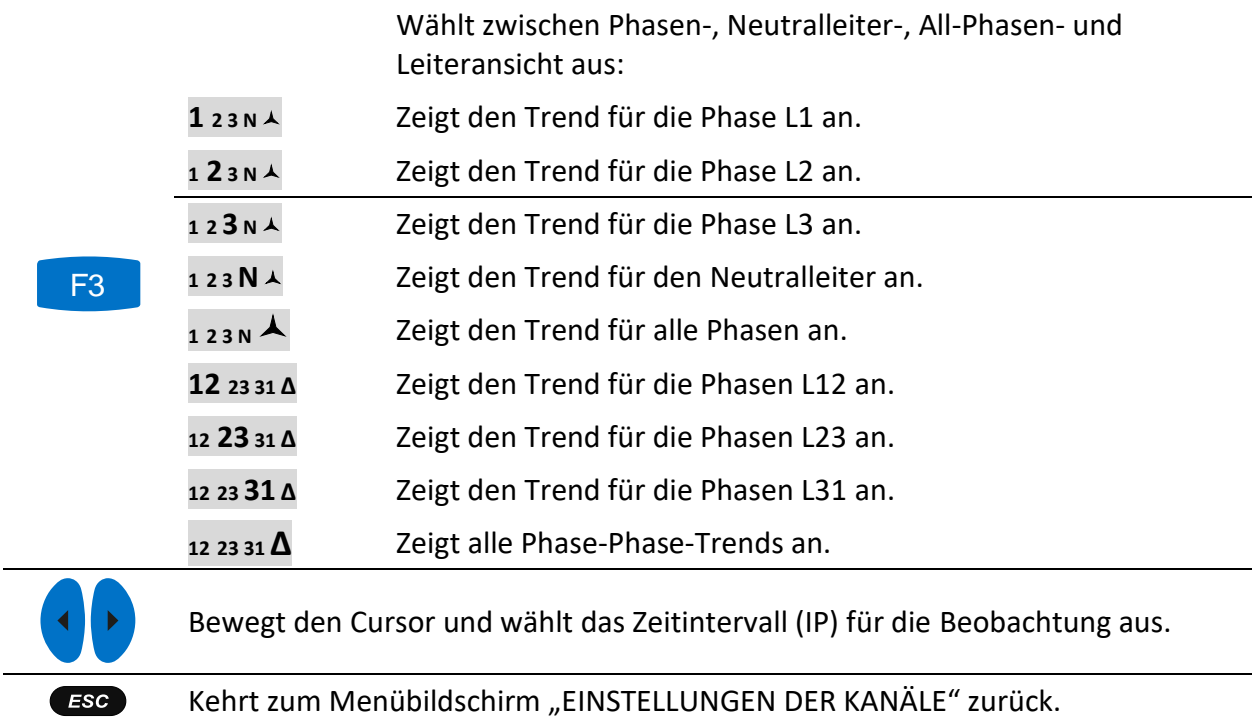

**Hinweis:** Für die anderen aufgezeichneten Daten (Leistung, Harmonische usw.) gilt eine ähnliche Vorgehensweise wie in den vorangegangenen Abschnitten dieses Handbuchs beschrieben.

# **3.22.2 Momentaufnahme von der Wellenform**

Diese Art von Aufzeichnung kann mit Benutzung der Taste **Die** erstellt werden (drücken und halten Sie die Taste (CD). Die Momentaufnahme wird nur auf den Messbildschirmen durchgeführt.

| <b>MEMORY LIST</b> |                     | $\bigcirc$ $\uparrow$ $\blacksquare$ 09:10 |  |  |
|--------------------|---------------------|--------------------------------------------|--|--|
| Record No. 10/13   |                     |                                            |  |  |
| <b>FILE NAME</b>   | <b>R0010SNP</b>     |                                            |  |  |
| <b>TYPE</b>        | <b>SNAPSHOT</b>     |                                            |  |  |
| <b>START</b>       | 01.Feb.2019 09:08   |                                            |  |  |
| <b>SIZE</b>        | 81.6 <sub>k</sub> B |                                            |  |  |
|                    |                     |                                            |  |  |
|                    |                     |                                            |  |  |
|                    |                     |                                            |  |  |
| <b>VIEW</b>        |                     | <b>USB STICK</b>                           |  |  |

*Abbildung 84: Erste Seite der Momentaufnahme im Menü SPEICHERLISTE*

*Tabelle 92: Beschreibung der Rekorder-Einstellungen*

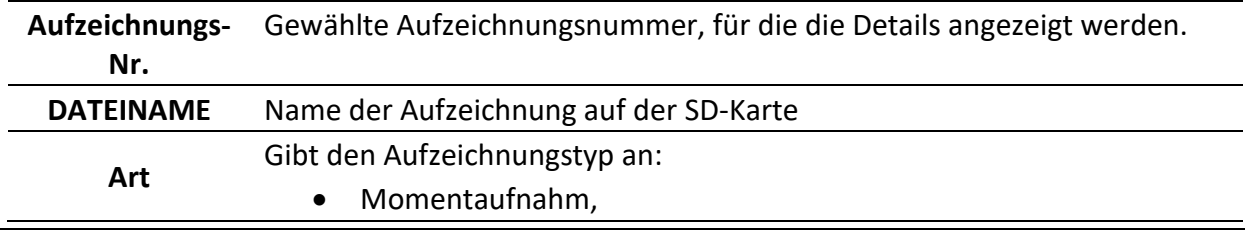

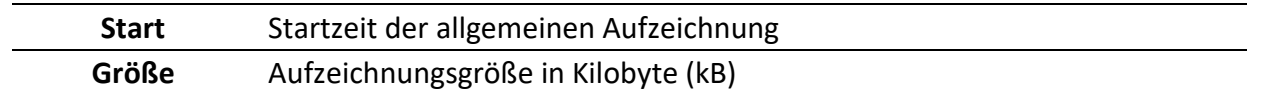

*Tabelle 93: Tasten auf dem Bildschirm mit der ersten Seite der Momentaufnahme*

Wechselt zum Bildschirm mit dem Menü EINSTELLUNGEN DER KANÄLE.

Durch Drücken der Taste F1 (ANSICHT) kann eine spezielle Signalgruppe betrachtet werden.

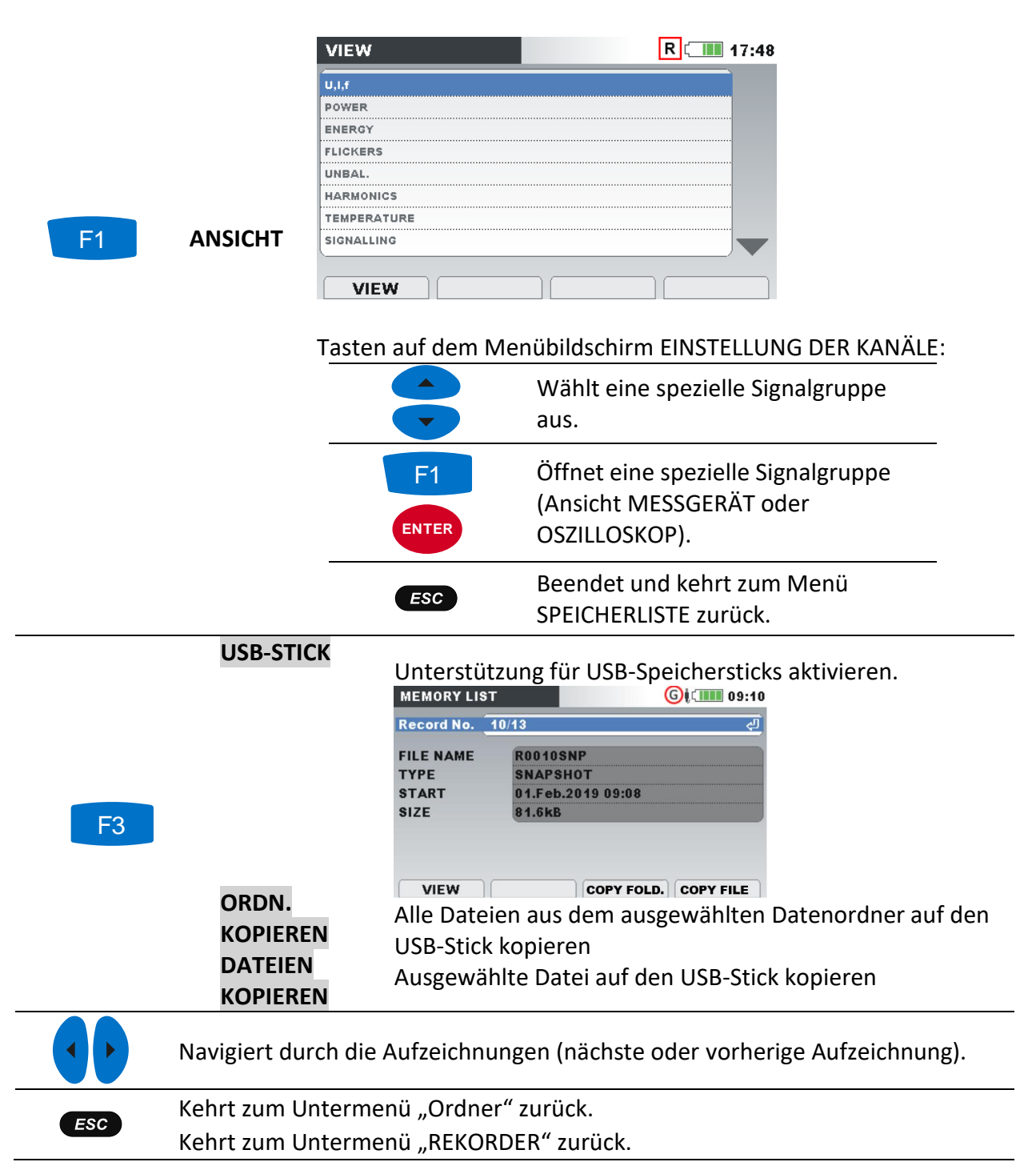

Durch Drücken von **ANSICHT** im Menü EINSTELLUNGEN DER KANÄLE erscheint der Bildschirm MESSGERÄT. Das Diagramm ist in der Abbildung unten dargestellt. F1

|             | L <sub>1</sub> | L2    | (L3)   | N       |
|-------------|----------------|-------|--------|---------|
| <b>UL</b>   | 228.3          | 237.8 | 230.1v | 236.8v  |
| ThdU        | 0.08           | 0.08  | 0.08%  | 0.08%   |
| IL.         | 197.2          | 197.0 | 197.2A | 197.4A  |
| <b>Thdl</b> | 0.10           | 0.11  | 0.10%  | $0.10*$ |
|             | 49.996         | Hz    |        |         |

*Abbildung 85: Bildschirm von der U,I,f-Messung in der aufgerufenen Momentaufnahme*

**Hinweis:** Weitere Einzelheiten zur Handhabung und Überwachung von Daten finden Sie in den vorangegangenen Abschnitten dieses Handbuchs.

**Hinweis:** Die WELLENFORM-MOMENTAUFNAHME wird zu Beginn des ALLGEMEINEN REKORDERS automatisch erstellt.

# **3.22.3 Wellenform/Einschaltspitzen-Aufzeichnung**

Diese Aufzeichnungsart wird vom Wellenform-Rekorder erstellt. Für weitere Einzelheiten zur Handhabung und Überwachung von Daten siehe Abschnitt Erfasste [Wellenform](#page-96-0) [3.15.3.](#page-96-0)

# **3.22.4 Transienten-Aufzeichnung,**

Diese Aufzeichnungsart wird vom Transienten-Rekorder erstellt. Für weitere Einzelheiten zur Handhabung und Überwachung von Daten siehe Abschnitt [3.16.4.](#page-106-0)

# **Untermenü Messeinstellungen.**

Im Untermenü "MESSEINSTELLUNGEN" können die Messparameter betrachtet, konfiguriert und gespeichert werden.

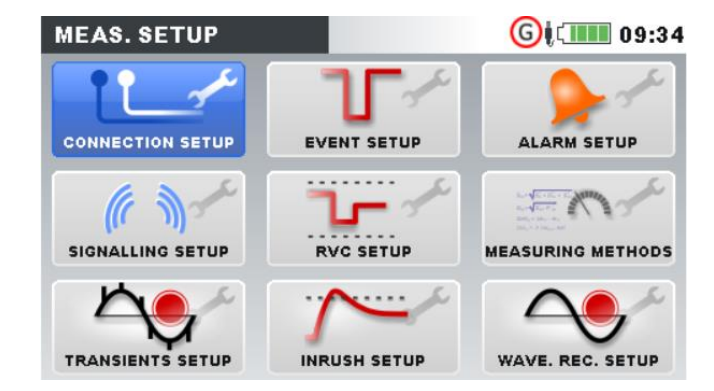

*Abbildung 86: Untermenü MESSEINSTELLUNGEN.*

*Tabelle 94: Beschreibung der Optionen zu den Messeinstellungen*

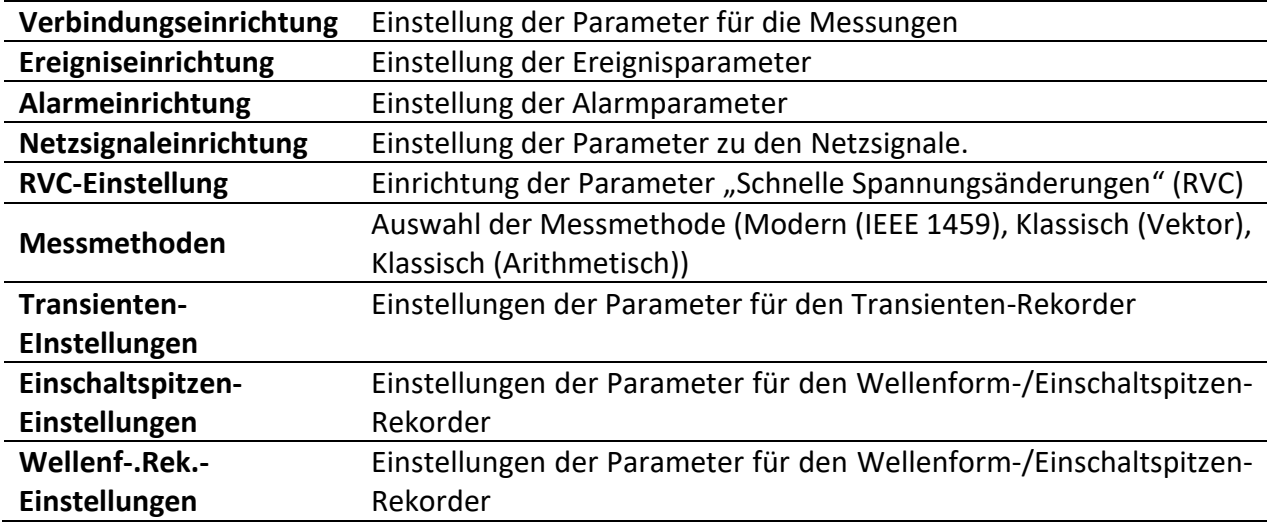

*Tabelle 95: Tasten auf dem Bildschirm mit dem Untermenü Messeinstellungen*

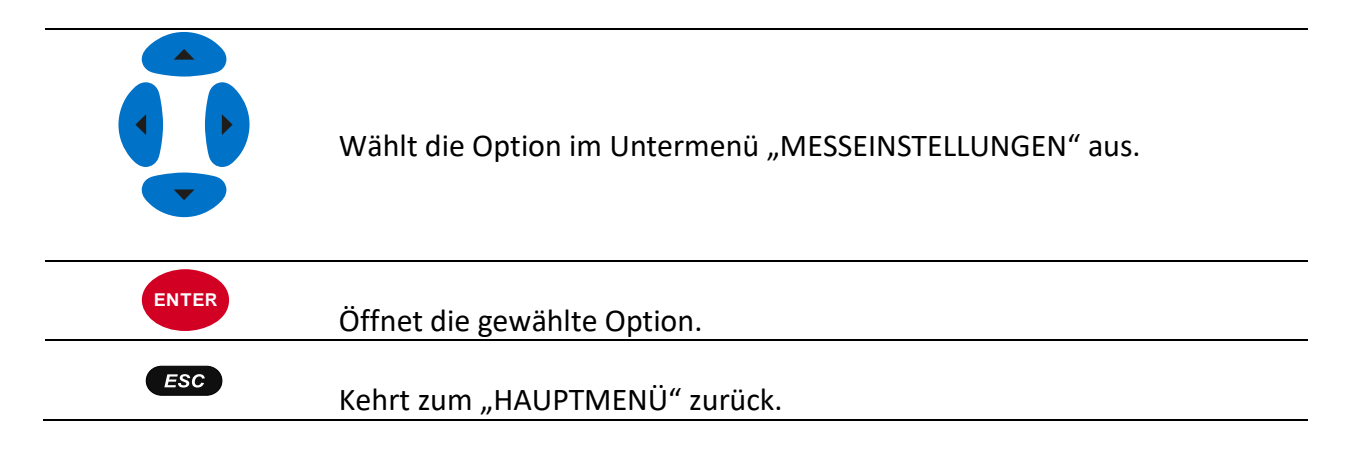

# **3.23.1 Verbindungeinrichtung**

In diesem Menü kann der Benutzer die Verbindungsparameter einstellen, wie Nennspannung, Frequenz, usw. Nachdem alle Parameter eingestellt sind, überprüft das Messgerät, ob die übergebenen Parameter mit den Messungen konform sind. Im Falle einer Unverträglichkeit zeigt das Messgerät eine Warnung bei der Verbindungsprüfung ( $\blacktriangleright$ ), bevor das Menü verlassen wird.

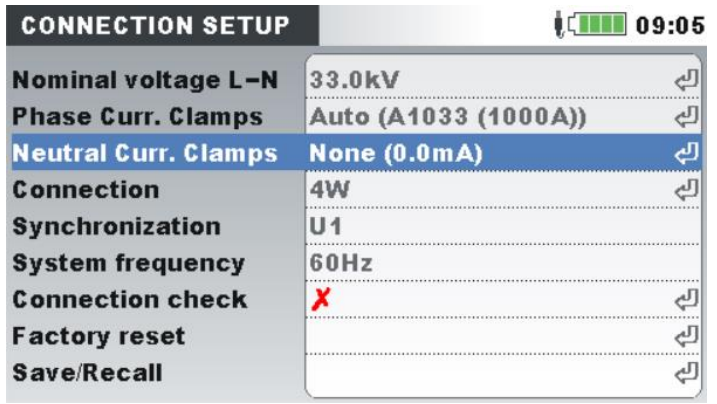

*Abbildung 87: Bildschirm "VERBINDUNGSEINRICHTUNG*

#### *Tabelle 96: Beschreibung der Verbindungseinrichtung*

Nennspannung entsprechend der Netzspannung einstellen. Wenn die Spannung über einen Spannungswandler gemessen wird, drücken Sie für die Einstellung der Parameter des Spannungswandlers die Taste ENTER:

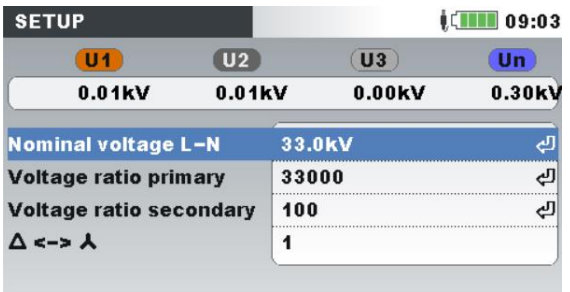

#### **Nennspannung**

**Spannungsverhältnis:** Spannungswandler-Verhältnis **Δ :**

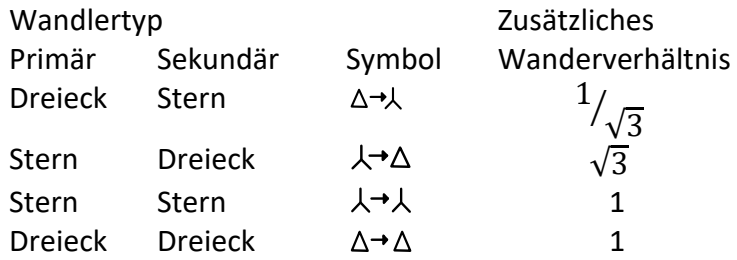

**Hinweis:** Das Gerät kann stets bis zur Höhe von 150 % der gewählten Nennspannung exakt messen.

Wählt Phasenstromzangen für Phasenstrommessungen an den Eingängen aus.

Wählt Neutralstromzangen für den Neutralstromeingang aus.

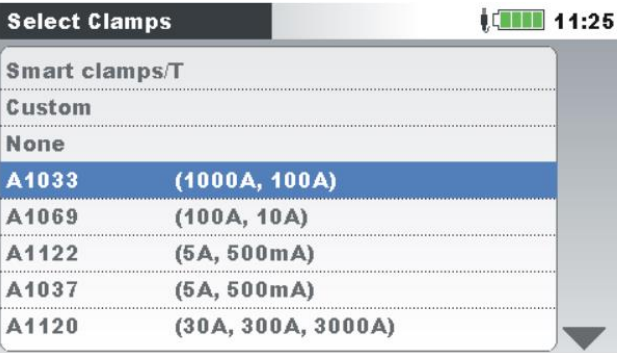

**Hinweis:** Für Smart-Stromzangen (A 1227, A 1281) wählen Sie immer "Smart-Stromzangen" aus.

**Hinweis:** Verwenden Sie Option "Keine" nur für Spannungsmessungen.

**Phasen- Stromzangen Neutralleiter- Stromzangen** **Hinweis:** Für Einzelheiten zu weiteren Einstellungen der Stromzangen siehe Abschnitt [4.2.3.](#page-169-0)

Verfahren für den Anschluss des Geräts an Multi-Phasensysteme (für Einzelheiten siehe [4.2.1\)](#page-161-0).

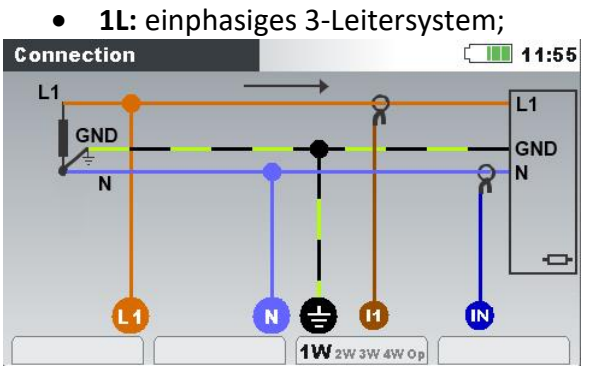

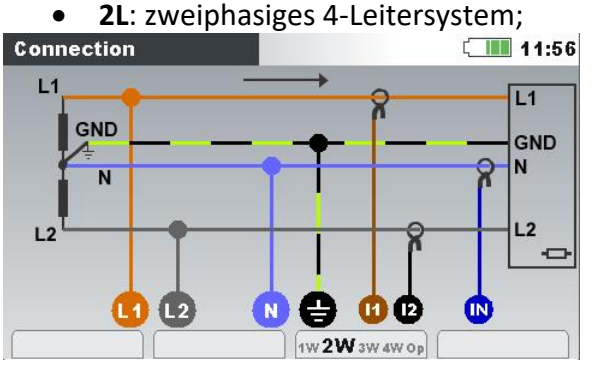

**Anschluss**

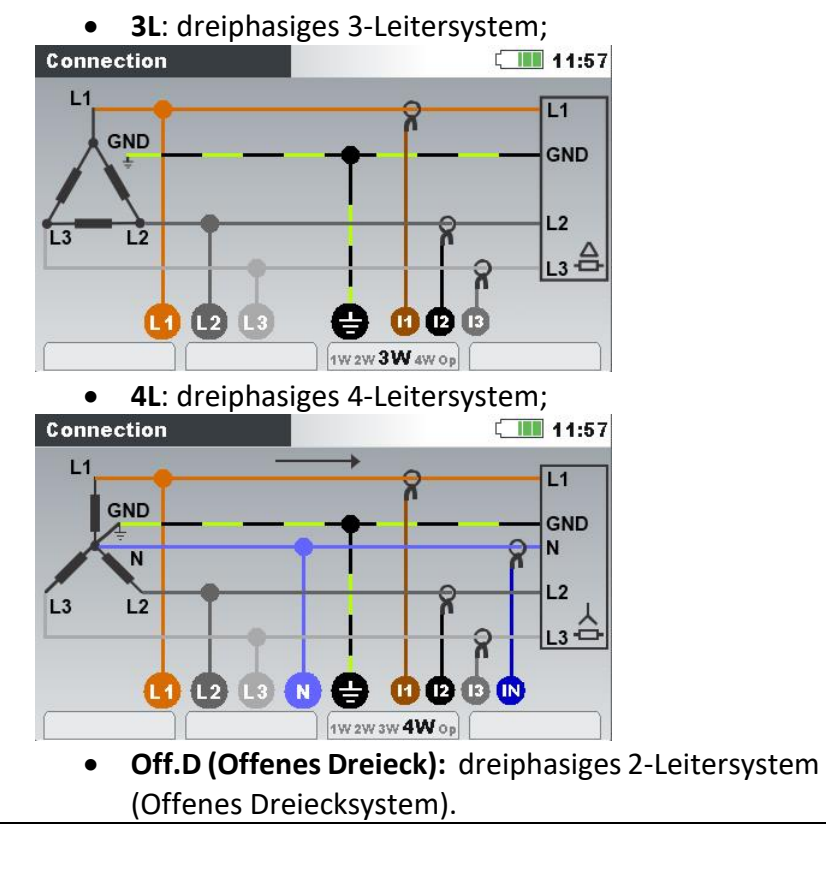

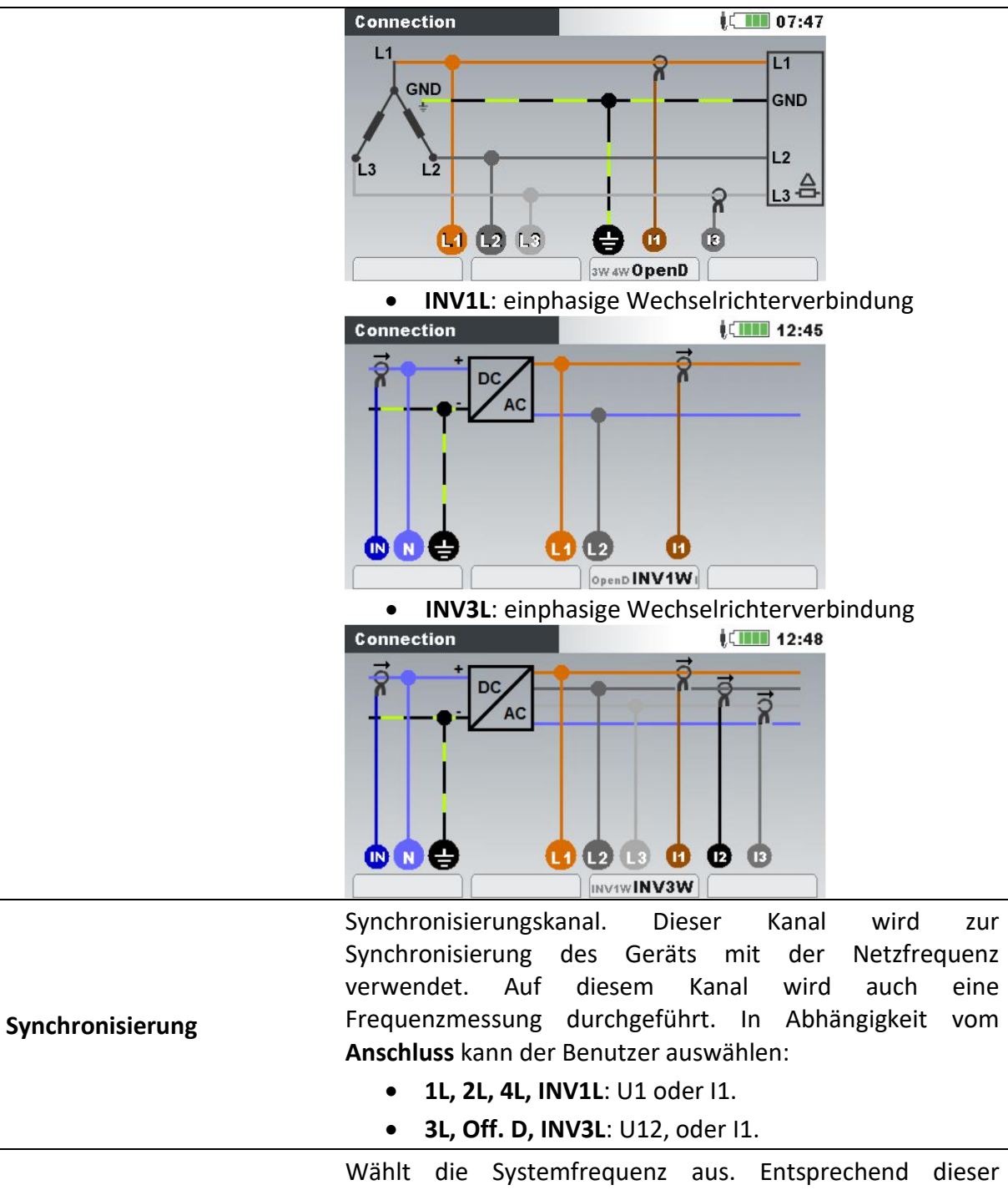

**Systemfrequenz** Einstellung wird ein 10- oder 12-Perioden-Intervall für die Berechnung verwendet (gemäß IEC 61000-4-30): • 50 Hz – 10-Perioden-Intervall • 60 Hz – 12-Perioden-Intervall • 400 Hz – 50-Perioden-Intervall • VFD – Frequenzumrichter (5–120 Hz) – 5-Perioden-Intervall

Überprüfen Sie, ob die Messergebnisse die vorgegebenen Grenzwerte einhalten.

```
Connection check
                                ᄳ
```
Die Messung wird mit dem OK-Zeichen (■) versehen, wenn das Gerät ordnungsgemäß verbunden und die Messergebnisse den vorgegebenen Messeinstellungen entsprechen.

Die Verbindungsprüfung ist mit dem gelben OK-Zeichen ( $\checkmark$ ) gekennzeichnet, das anzeigt, dass sich einige Messungen am Rande der Spezifikation des Geräts befinden. Dies bedeutet nicht, dass etwas nicht stimmt, sondern erfordert die Aufmerksamkeit des Benutzers, um die Verbindung und die Geräteeinstellungen zu überprüfen. Drücken Sie F4, um die Grenzwerte zu überprüfen.

Das Fehlersymbol ( $\cancel{\cdot}$ ) zeigt an, dass das Gerät falsch angeschlossen ist oder die Messanordnung nicht dem Messwert entspricht. In diesem Fall ist es notwendig, die Messeinstellungen neu vorzunehmen und die Geräteanschlüsse zu überprüfen.

Durch Drücken der ENTER-Taste wird eine detaillierte Verbindungsprüfung angezeigt.

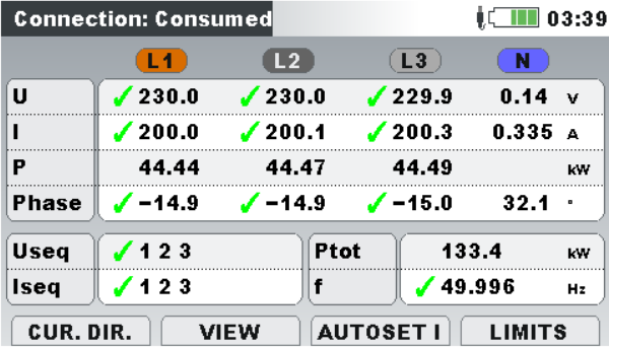

Siehe Abschnit[t 4.2.4](#page-173-0) für Einzelheiten zur Verwendung dieses Menüs.

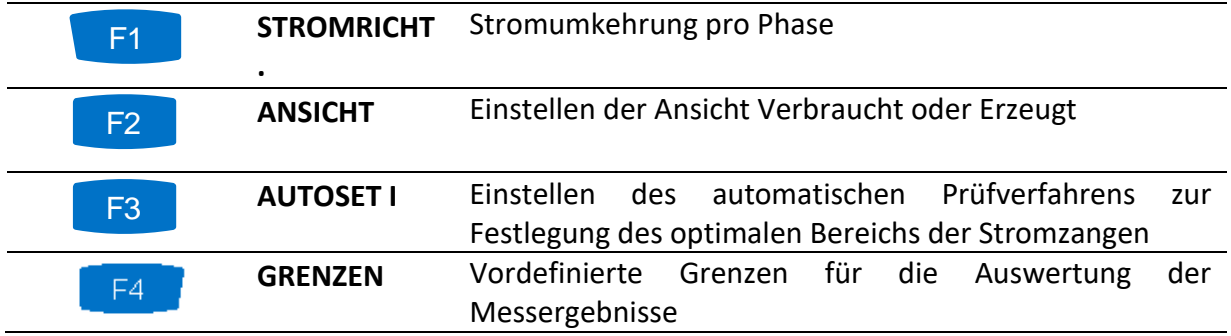

**Verbindungsprüfung**

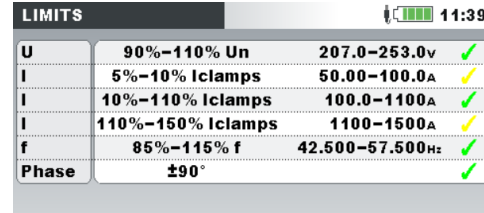

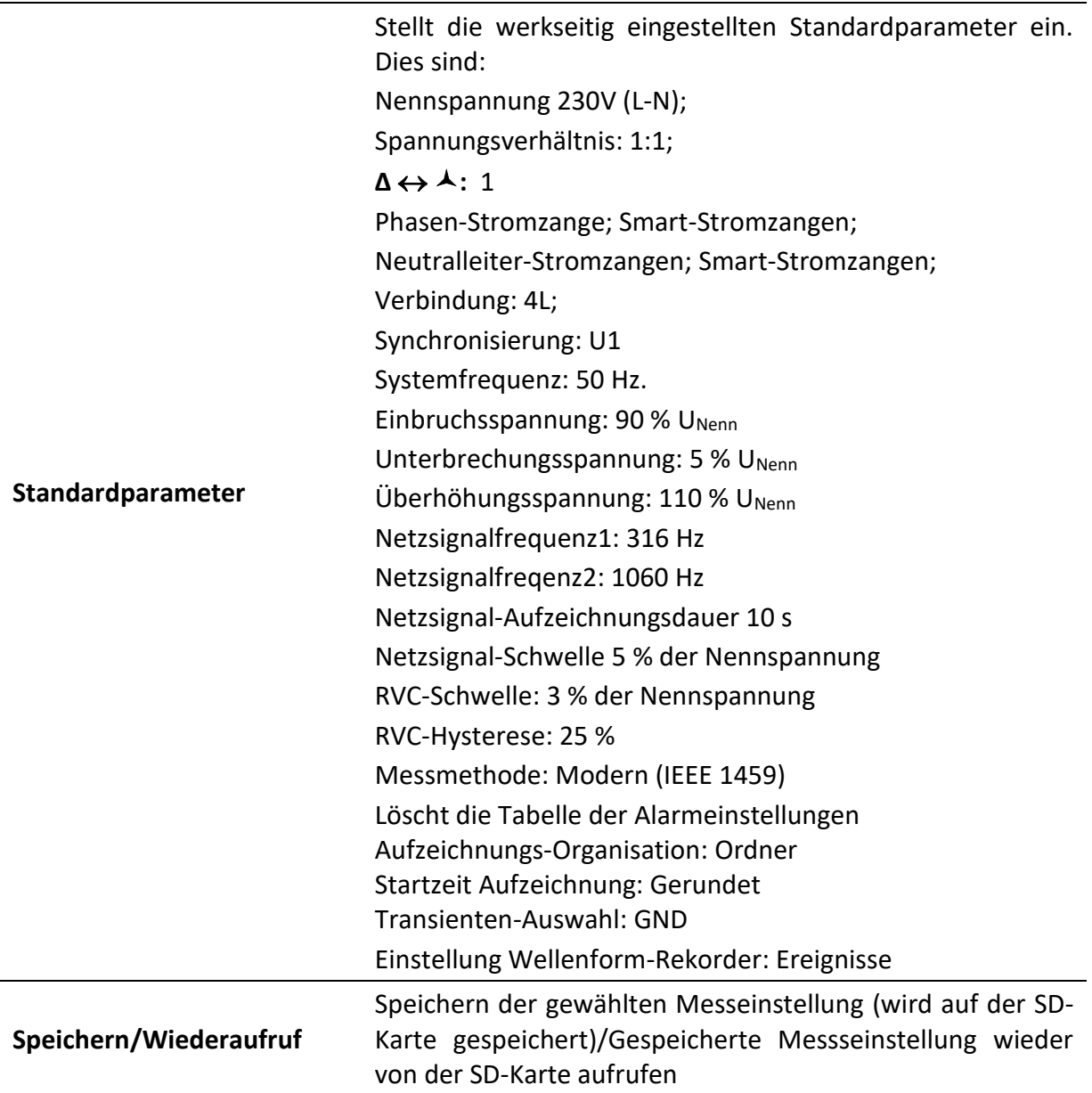

#### *Tabelle 97: Tasten im Menü für die Anschlusseinrichtung*

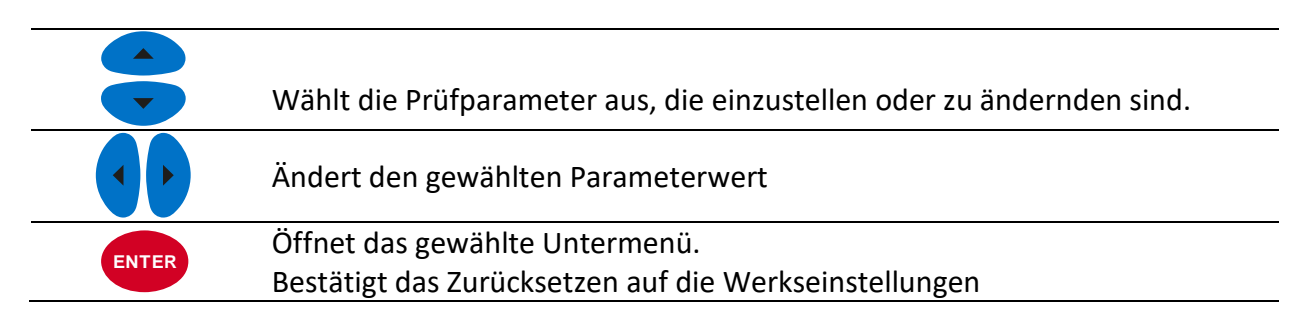

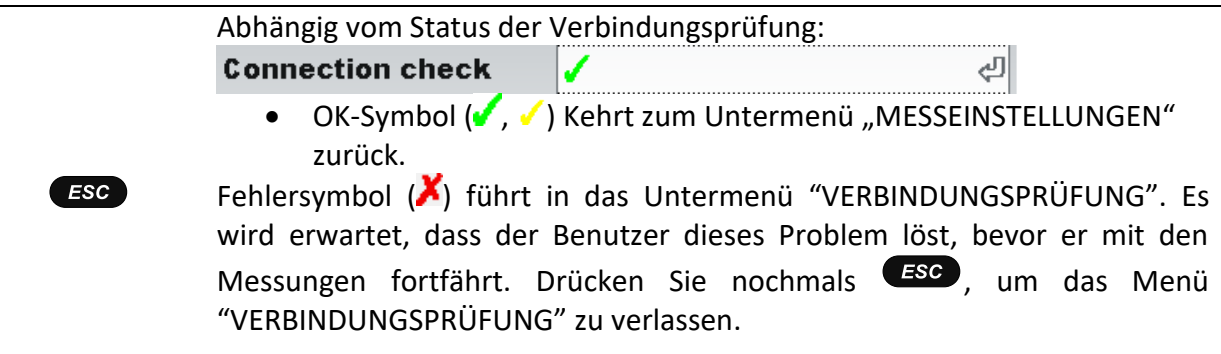

# **3.23.2 Ereigniseinrichtung**

In diesem Menü kann der Benutzer die Spannungsereignisse und ihre Parameter einstellen. Für weitere Einzelheiten zu den Messverfahren siehe [5.1.12.](#page-218-0) Erfasste Ereignisse können auf dem Bildschirm EREIGNISTABELLE betrachtet werden. Für Einzelheiten siehe [3.17](#page-108-0) und [5.1.12.](#page-218-0)

| <b>EVENT SETUP</b>           |          | <b>ALCOHOL: 43</b> |
|------------------------------|----------|--------------------|
| Nominal voltage $L-N = 230V$ |          |                    |
| <b>Swell Threshold</b>       | 110.0%   | (253.0V)           |
| <b>Swell Hysteresis</b>      | 2%       |                    |
| <b>Dip Threshold</b>         | $90.0\%$ | (207.0V)           |
| <b>Dip Hysteresis</b>        | 2%       |                    |
| <b>Interrupt Threshold</b>   | 5.0%     | (11.5V)            |
| <b>Interrupt Hysteresis</b>  | 2%       |                    |
| <b>HELP</b>                  |          | <b>GEN. R. WF</b>  |

*Abbildung 88: Bildschirm für die Ereigniseinrichtung*

*Tabelle 98: Beschreibung der Ereigniseinrichtung*

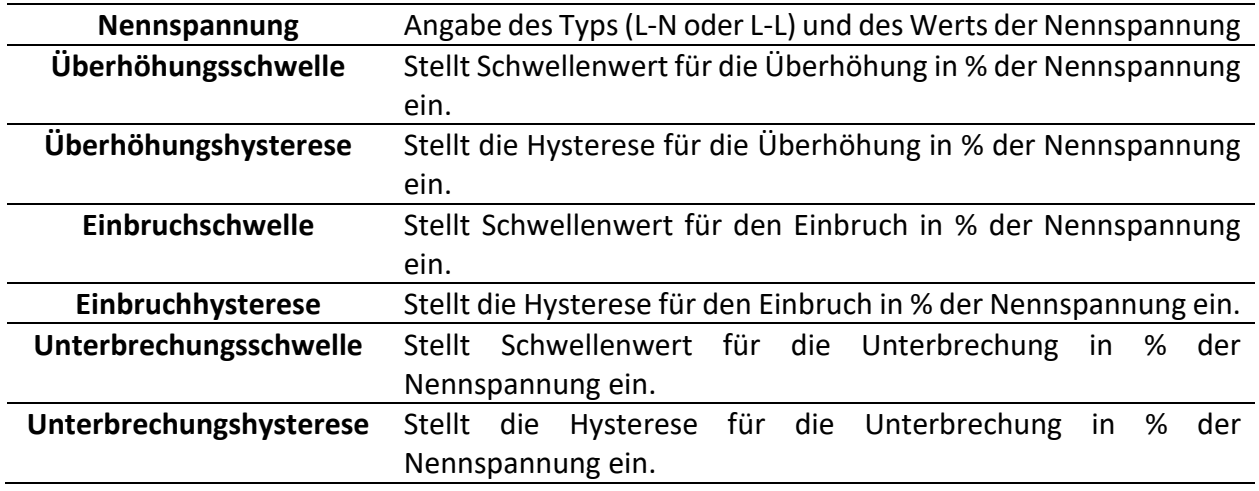

*Tabelle 99: Tasten auf dem Bildschirm der Ereigniseinrichtung*

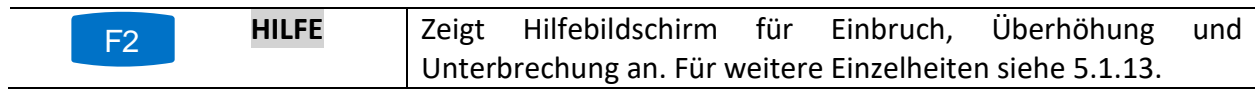

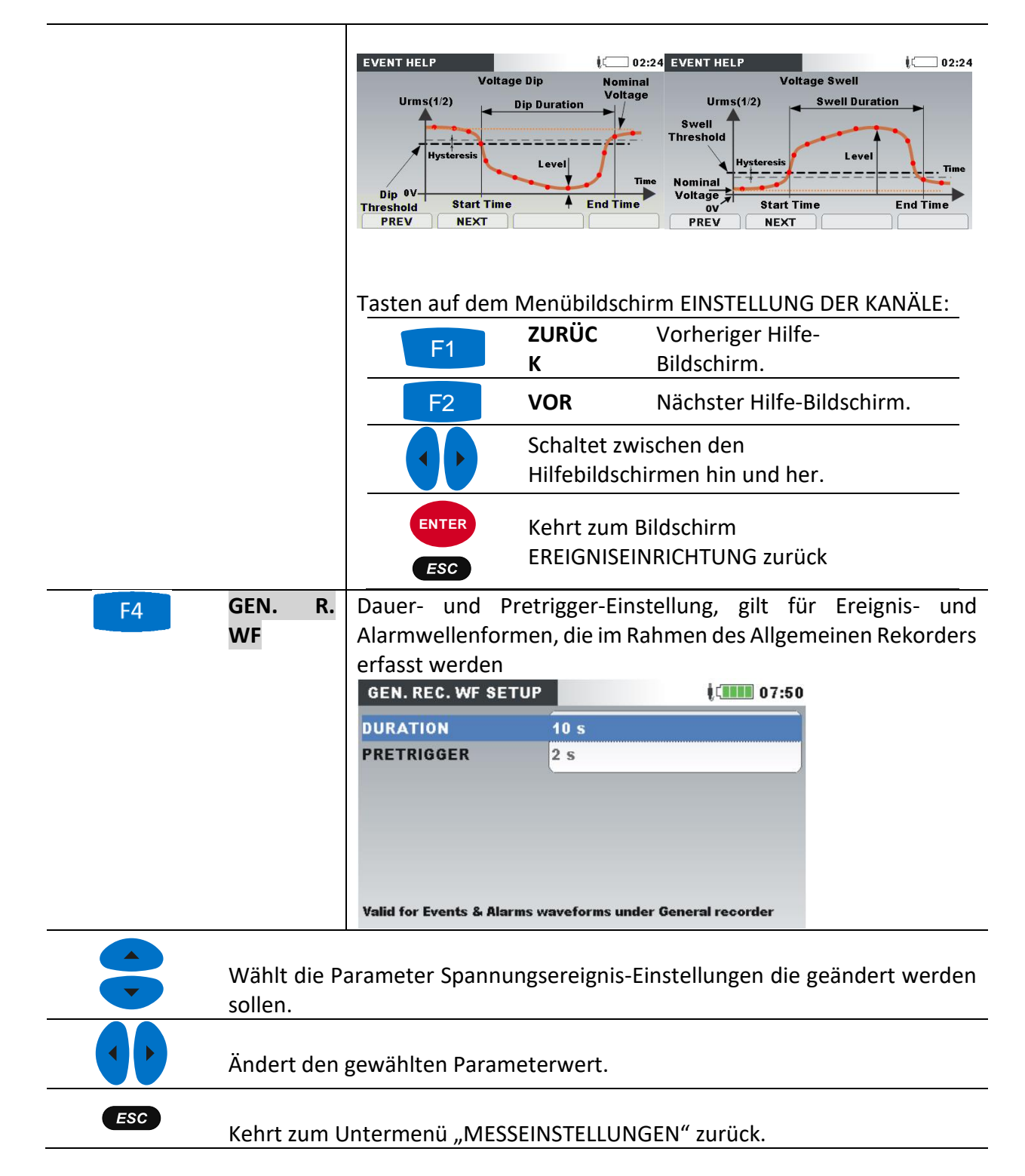

## <span id="page-138-1"></span><span id="page-138-0"></span>**3.23.3 Alarmeinrichtung**

Für eine beliebige Messgröße, die das Gerät misst, können bis zu 10 verschiedene Alarme definiert werden. Für weitere Einzelheiten zu den Messverfahren siehe [5.1.14.](#page-223-0) Erfasste Ereignisse können auf den Bildschirmen ALARMTABELLE betrachtet werden. Für Einzelheiten siehe [3.18](#page-112-0) und [5.1.14.](#page-223-0)

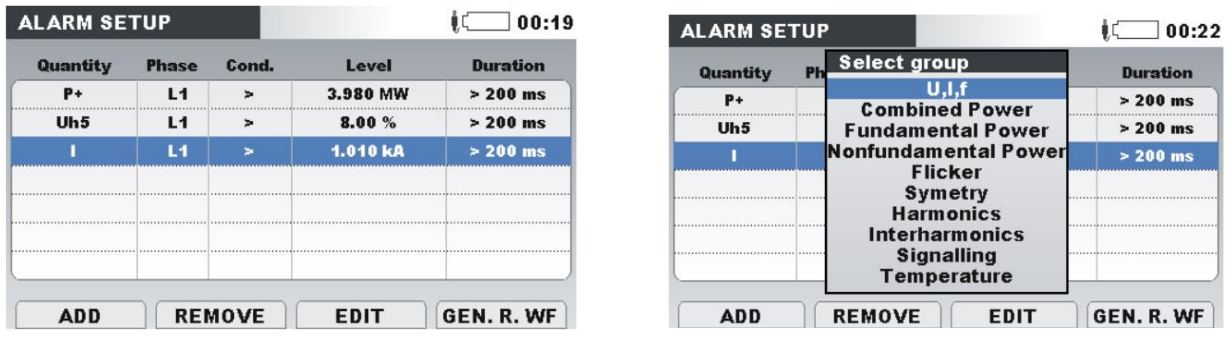

*Abbildung 89: Bildschirme für die Alarmeinrichtung*

### *Tabelle 100: Beschreibung der Alarmeinrichtung*

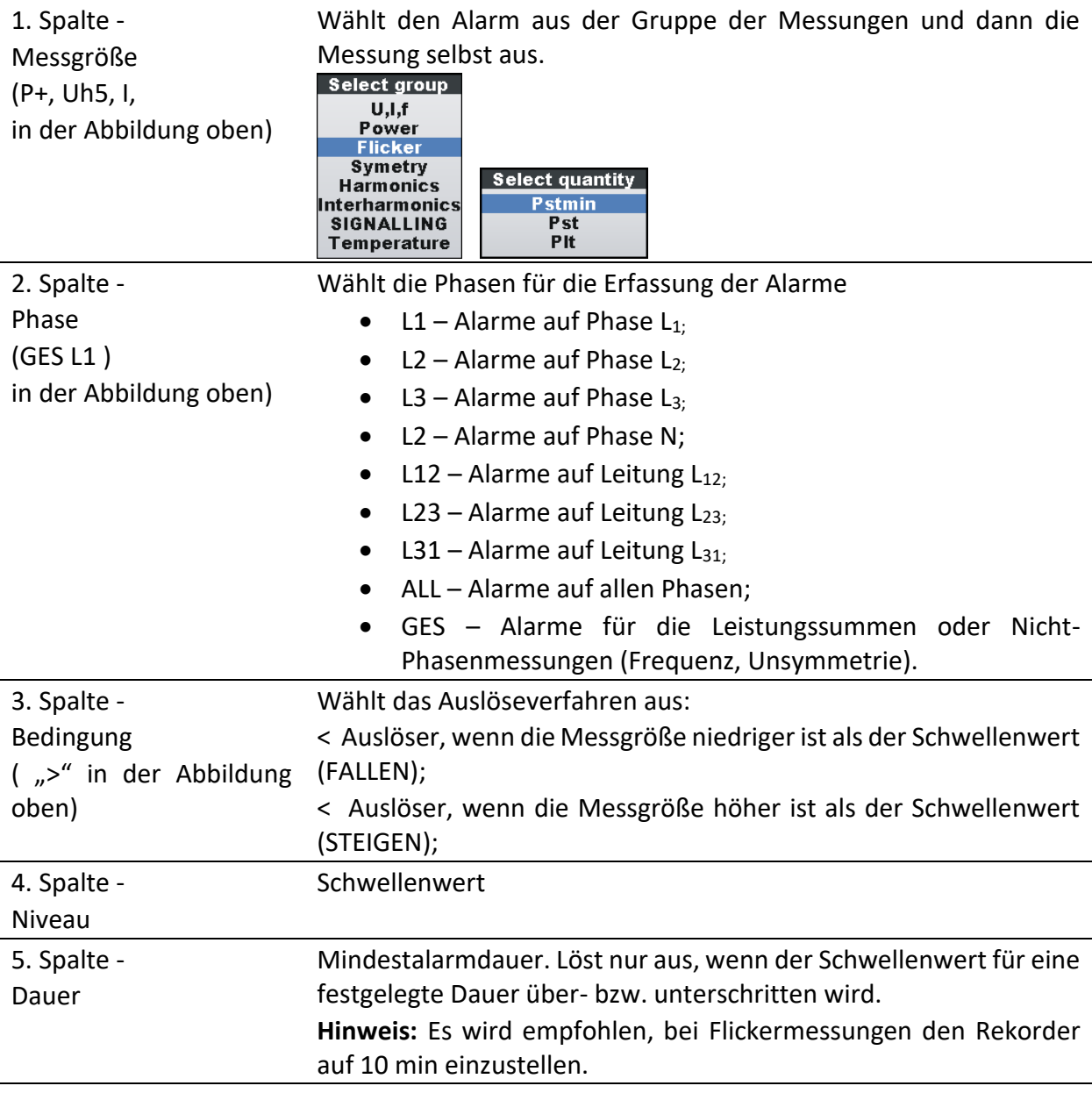

*Tabelle 101: Tasten auf den Bildschirmen der Alarmeinrichtung*

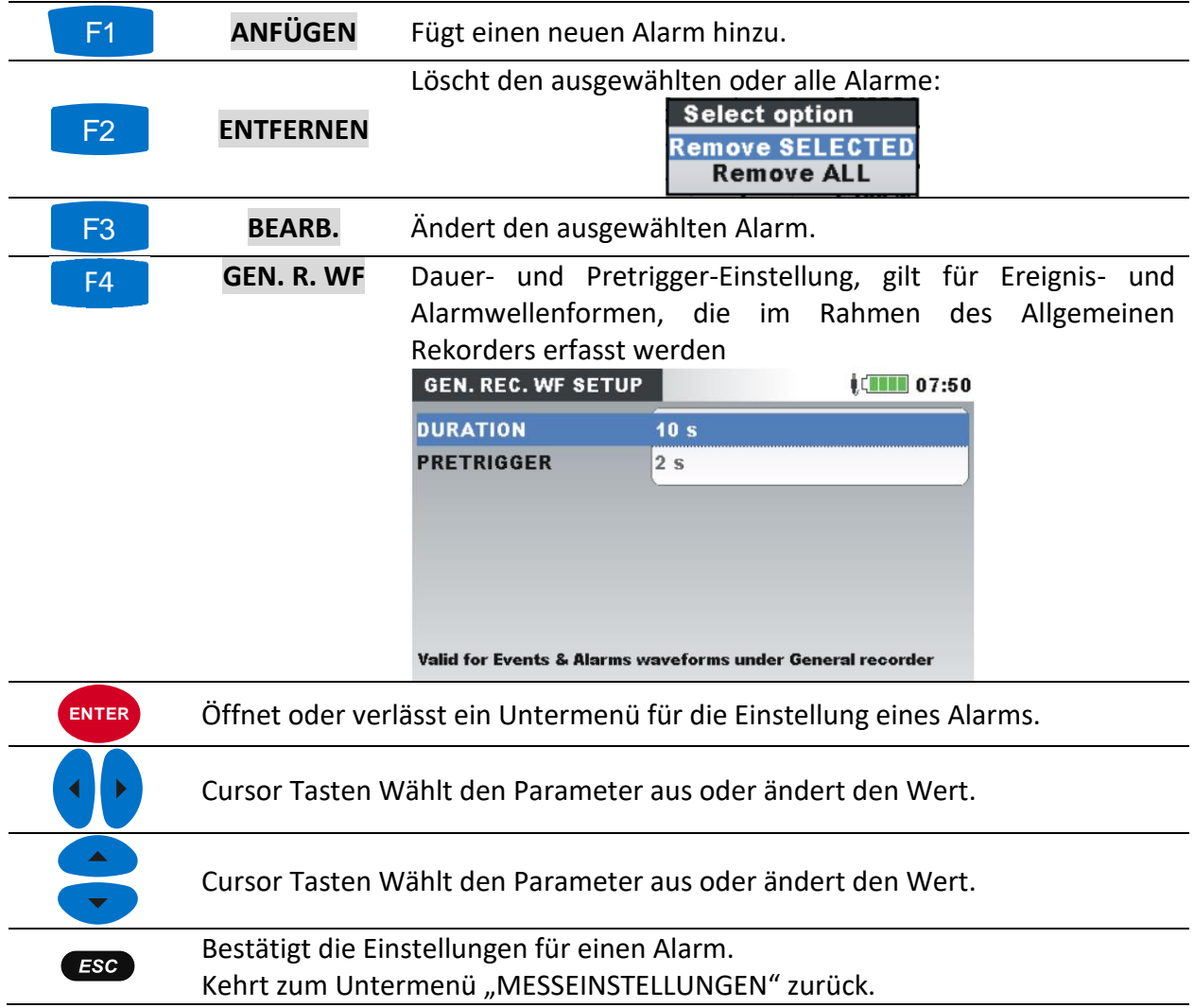

## **3.23.4 Netzsignaleinrichtung**

Die Netzsignalspannung, in bestimmten Anwendungen "Rundsteuersignal" genannt, ist eine Anhäufung von Signalen, oft auf einer nicht harmonischen Frequenz, mit der industrielle Ausrüstungen, Ertragsmessgeräte und andere Vorrichtungen ferngesteuert werden.

Es können zwei verschiedene Signalfrequenzen definiert werden. Die Signale können als eine Quelle für den benutzerdefinierte Alarm genutzt und in die Aufzeichnung eingeschlossen werden. Für die Einrichtung der Alarme siehe Abschnitt [3.23.3](#page-138-1) . Für Anleitungen zum Start der Aufzeichnung siehe Abschnitt [3.14.](#page-87-0)

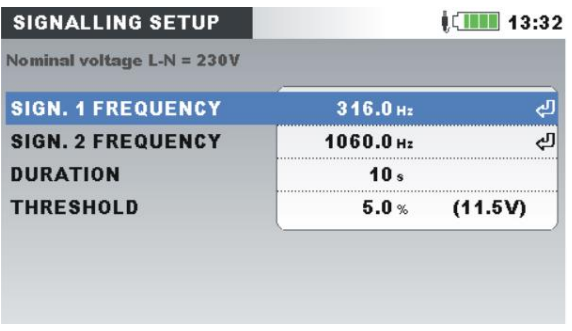

*Abbildung 90: Bildschirm zur Netzsignaleinrichtung*

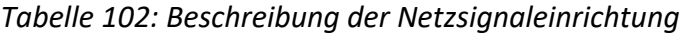

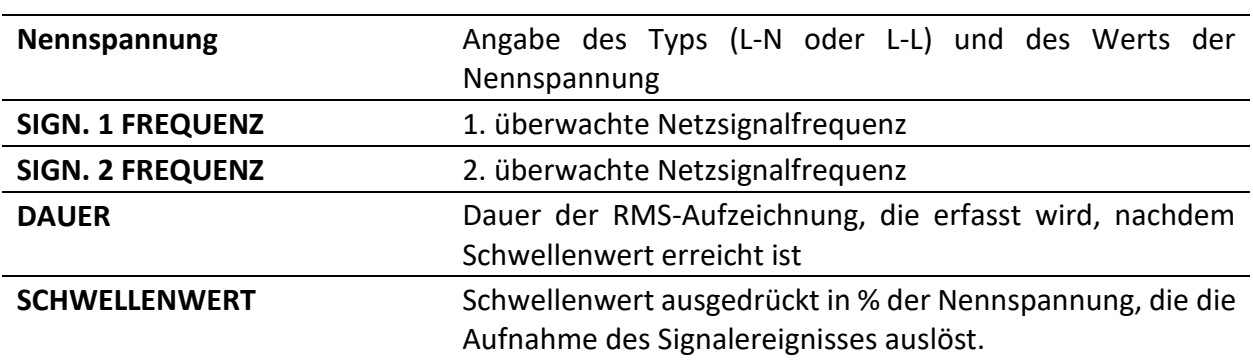

*Tabelle 103: Tasten auf dem Bildschirm zur Netzsignal-Einrichtung*

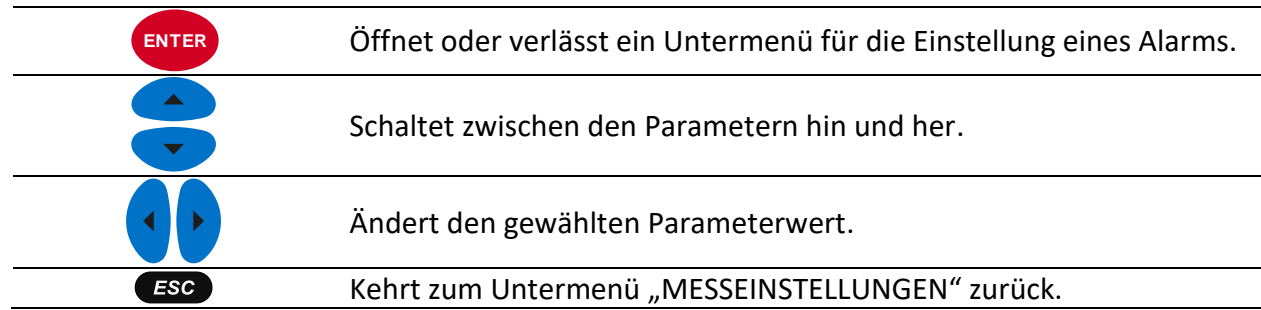

## **3.23.5 Einrichtung Schnelle Spannungsänderungen (RVC)**

RVC ist ein schneller Übergang der RMS-Spannung der zwischen zwei stationären Bedingungen stattfindet, und bei dem die RMS-Spannung den Einbruch- / Überhöhung-Schwellenwert nicht überschreitet.

Eine Spannung ist in einem eingeschwungenen Zustand, wenn alle unmittelbar vorhergehenden Wette 100/120 *URms(½)* innerhalb einer eingestellten RVC-Schwelle aus dem arithmetischen Mittel dieser Werte 100/120 *URms(½)* bleiben (100 Werte bei 50 Hz nominal und 120 Werte bei 60 Hz). Der RVC-Schwellenwert wird vom Benutzer je nach Anwendung als Prozentsatz von *UNenn* innerhalb 1 ÷ 6%, festgelegt. Für Einzelheiten zur RVC Messung siehe Abschnitt [5.1.15](#page-224-0). Für Anleitungen zum Start der Aufzeichnung siehe Abschnitt [3.14.](#page-87-0)

| <b>RVC SETUP</b>           |                 | $\blacksquare$ 15:26 |
|----------------------------|-----------------|----------------------|
| Nominal voltage L-N = 230V |                 |                      |
| <b>RVC Threshold</b>       | 3.0%            | (6.9V)               |
| <b>RVC Hysteresis</b>      | 25 <sub>%</sub> | $(0.8\% 5.2V)$       |
|                            |                 |                      |
|                            |                 |                      |
|                            |                 |                      |
|                            |                 |                      |
|                            |                 |                      |
|                            |                 |                      |

*Abbildung 91: RVC-Einstellungsbildschirm*

*Tabelle 104: Beschreibung der RVC-Einstellung*

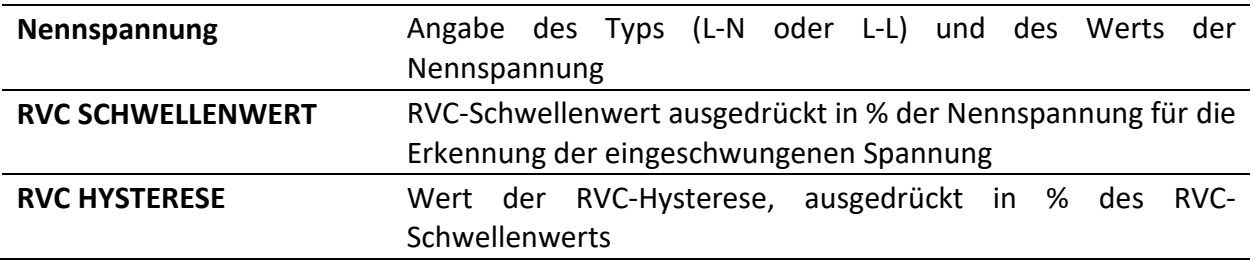

*Tabelle 105: Tasten auf dem RVC-Einstellungsbildschirm* 

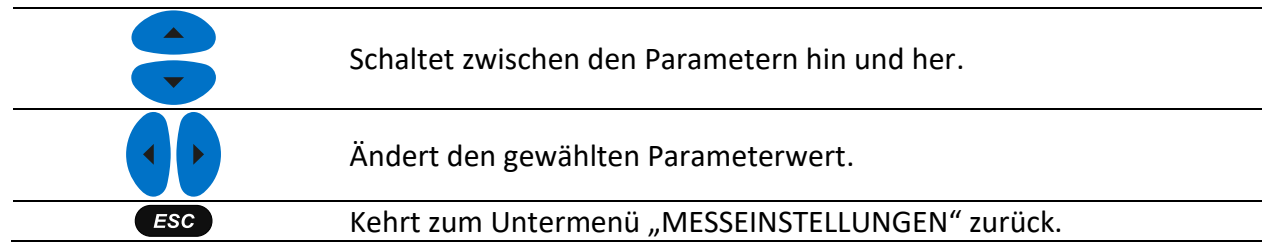

## **3.23.6 Einstellung der Messmethoden**

In diesem Menü können verschiedene Messmethoden, Dateistruktur auf der SD-Karte, Art der Aufnahme-Startzeit und Auswahl der Transienten ausgewählt werden, entsprechend den örtlichen Normen und Praktiken. Siehe Abschnitt [5.1.5](#page-203-0) und Abschnitt [5.1.7](#page-212-0) für Details. Bitte beachten Sie, dass das Gerät alle Messungen (Klassisch und Modern) aufzeichnet, unabhängig von der gewählten Methode.

| $\sqrt{2}$ 07:48   |
|--------------------|
| Modern (IEEE 1459) |
| Rounded            |
| N                  |
|                    |
|                    |
|                    |
|                    |
|                    |
|                    |

*Abbildung 92: Bildschirm Einstellung der Messmethoden – MI 2893*

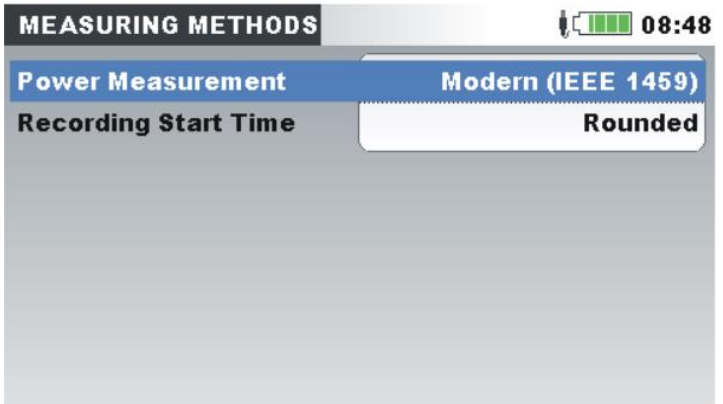

*Abbildung 93: Bildschirm Einstellung der Messmethoden – MI 2892/MI 2885*

*Tabelle 106: Beschreibung der Einstellung der Messmethode*

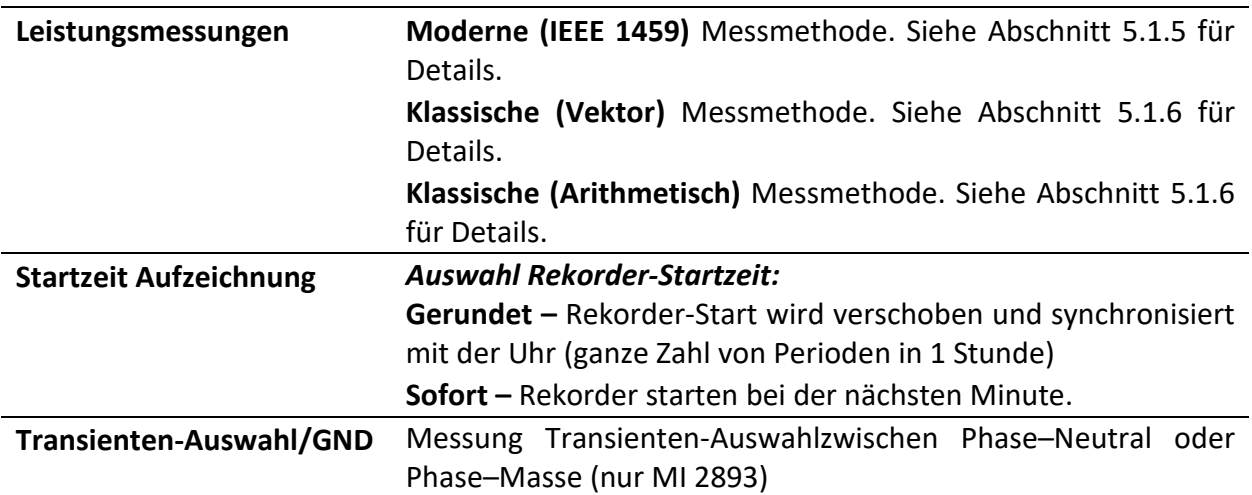

#### *Tabelle 107: Tasten im Bildschirm Einstellung der Messmethoden*

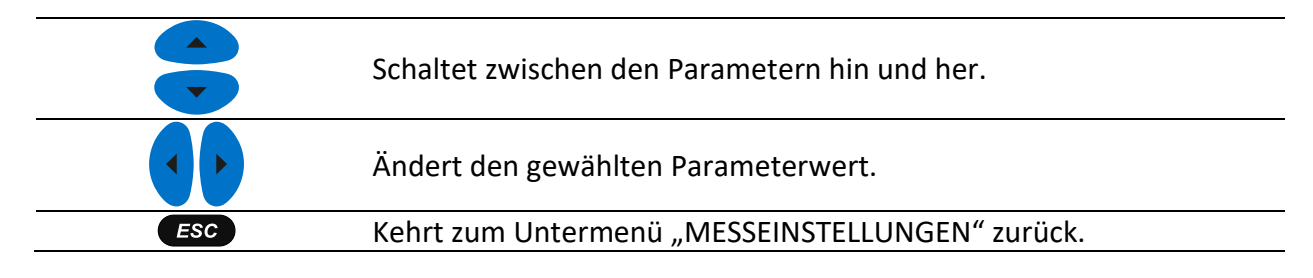

## **3.23.7 Transienten-Einstellung**

**Hinweis:**

**MI 2893** – Transientenrekorder läuft gleichzeitig mit Allgemeinem Rekorder

**MI 2892/MI 2885** – Transientenrekorder läuft als unabhängiger Rekorder (kann nicht gleichzeitig mit Allgemeinem Rekorder betrieben werden).

In diesem Menü können Parameter für den transienten Trigger ausgewählt werden. Es ist möglich, den Trigger auszuwählen für:

- Phasenspannung,
- Phasenstrom.
- Neutralleiterspannung,
- Neutralleiterstrom.

Es können zwei verschiedene Arten von Triggern definiert werden:

- Selection to the voltage/current level,
- Einhüllende
| <b>TRANSIENTS SETUP</b>                          |             |                            | 09:28           |     |
|--------------------------------------------------|-------------|----------------------------|-----------------|-----|
| <b>TRIGGER</b>                                   | LEVEL       |                            | <b>ENVELOPE</b> |     |
| <b>PHASE</b>                                     |             |                            |                 |     |
| <b>Voltage</b>                                   | 230V        |                            | $-50V$          | ୰   |
| Current                                          | 161.4A      |                            | <b>D</b> 131.0A | رہے |
| <b>NEUTRAL</b>                                   |             |                            |                 |     |
| <b>Voltage</b>                                   | 50V         | رىي                        |                 |     |
| Current                                          | 241.4A      |                            | <b>D</b> 15.0A  | ഄ   |
| <b>STORE MODE</b>                                |             | Continuous(200/1500 Max) 신 |                 |     |
| <b>Available memory: 18277 records (5748MB)</b>  |             |                            |                 |     |
| Press F3 (TRIG OFF) to disable selected trigger. |             |                            |                 |     |
|                                                  | <b>HELP</b> | <b>TRIG OFF</b>            | CHECK C.        |     |

*Abbildung 94: Bildschirm Transienten-Einstellung – MI 2893*

| <b>TRANSIENT REC.</b>                    |                            |                 | <b>LE HILL 09:32</b> |
|------------------------------------------|----------------------------|-----------------|----------------------|
| <b>TRIGGER</b>                           |                            | <b>Envelope</b> |                      |
| <b>TRIGGER TYPE</b>                      | u                          |                 |                      |
| <b>LEVEL</b>                             | 50V                        |                 |                      |
| <b>DURATION</b>                          | 10 periods                 |                 |                      |
| <b>PRETRIGGER</b>                        | 2 periods                  |                 |                      |
| <b>STORE MODE</b>                        | Continuous(200/1500 Max) 신 |                 |                      |
| Available memory: 21714 records (5040MB) |                            |                 |                      |
|                                          | <b>HELP</b>                | CONFIG          | CHECK C.             |

*Abbildung 95: Bildschirm Transienten-Einstellung – MI 2892/MI 2885*

#### **Hinweis:**

**MI 2893** – alle Auslöser könnten gleichzeitig aktiviert werden

**MI 2892/MI 2885** – es steht jeweils nur ein einziger Auslöser zur Verfügung: Hüllkurve U oder U<sup>n</sup> oder I oder In; Niveau: U oder U<sup>n</sup> oder I oder I<sup>n</sup>

*Tabelle 108: Beschreibung der Transienten-Einstellung*

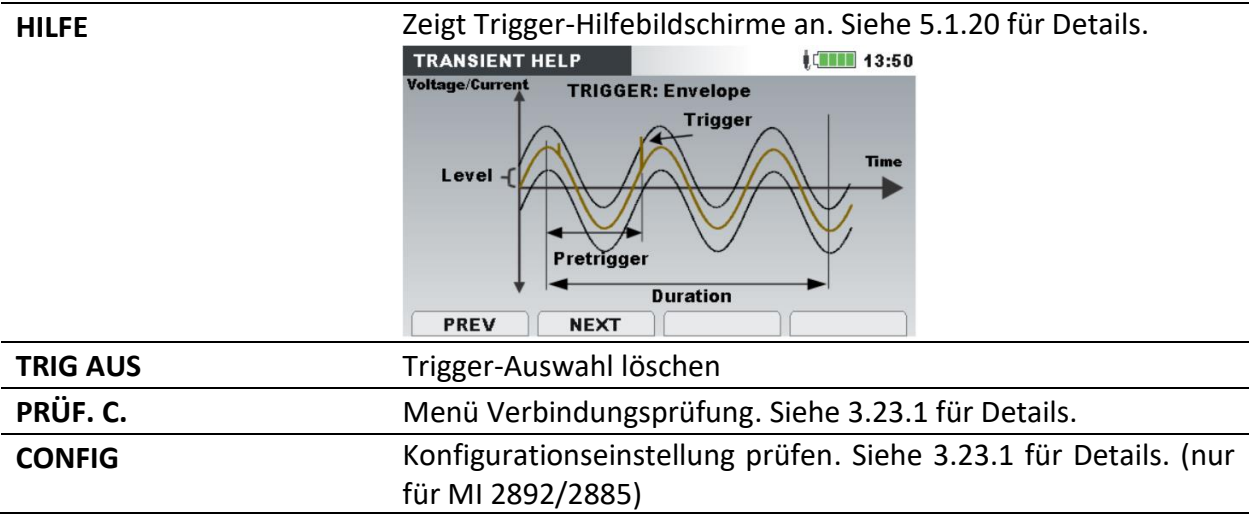

# **Untermenü Allgemeine Einstellungen**

Im Untermenü "ALLGEMEINE EINSTELLUNGEN" können die Kommunikationsparameter, die Echtzeituhr, die Sprache, Sperren/Entsperren und Farbmodell betrachtet, konfiguriert und gespeichert werden.

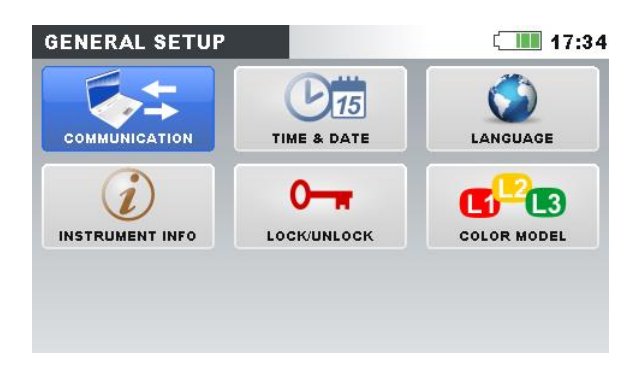

*Abbildung 96: Untermenü ALLGEMEINE EINSTELLUNGEN.*

*Tabelle 109: Beschreibung der Optionen zu den Messeinstellungen*

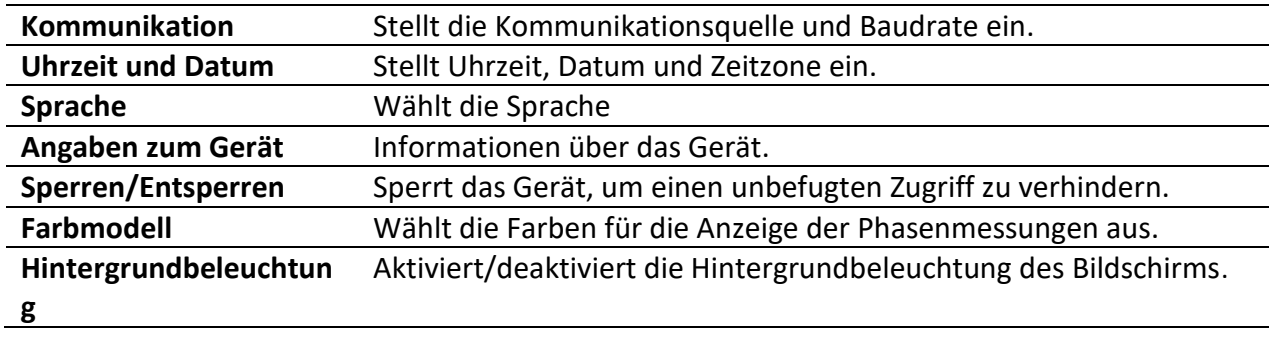

*Tabelle 110: Tasten im Untermenü Allgemeine Einstellungen*

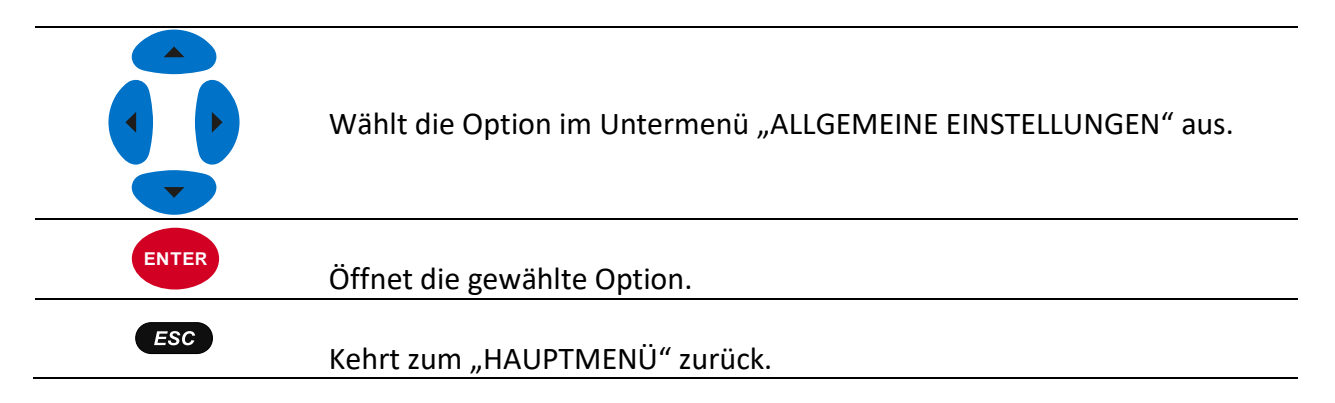

## **3.24.1 Kommunikation**

In diesem Menü kann der Benutzer die Kommunikationsschnittstelle auswählen. Es gibt vier Möglichkeiten:

- USB-Kommunikation. Das Gerät ist per USB-Datenkabel mit dem PC verbunden
- INTERNET-Kommunikation. Das Gerät ist durch ein lokales Netzwerk (Ethernet-LAN) mit dem Internet verbunden. Die Verbindung von PowerView zum Gerät wird über das Internet und den Metrel GPRS-Relay-Server hergestellt. Für Einzelheiten siehe Abschnitt [4.3.](#page-179-0)
- INTERNET (3G, GPRS). Das Gerät ist über das 3G oder GPRS-Modem mit dem Internet verbunden. Diese Option minimiert den Internet-3G-Verkehr mit dem Metrel GPRS-Relay-Server und PowerView, um Verbindungskosten zu reduzieren. Das Gerät verbraucht im Ruhezustand (während nicht mit PowerView verbunden) etwa 5 MB / pro Tag. Für Einzelheiten siehe Abschnitt [4.3.](#page-179-0)
- INTERNET (LAN). Das Gerät ist über ein lokales Netzwerk (Ethernet-LAN) mit dem Internet verbunden. IP-Adresse, Netzmaske, Primary DNS, Secondary DNS und Gateway werden manuell (DHCP deaktiviert) oder automatisch (DHCP aktiviert) definiert. Die Portnummer sollte manuell definiert werden. Der PowerView-Zugriff auf das Gerät erfolgt über das Internet. Siehe Abschnitt 4.3 für Details.

| <b>COMMUNICATION</b> | $\blacksquare$ 17:34    |
|----------------------|-------------------------|
| <b>PC</b> connection | <b>INTERNET</b>         |
| <b>Secret key</b>    | 0000                    |
|                      |                         |
| <b>MAC</b> address   | 22:33:44:55:66:77:88:99 |
| Local host name      | powermaster.metrel.si   |

*Abbildung 97: Bildschirm mit den Kommunikationseinstellungen*

*Tabelle 111: Beschreibung der Kommunikationseinstellungen*

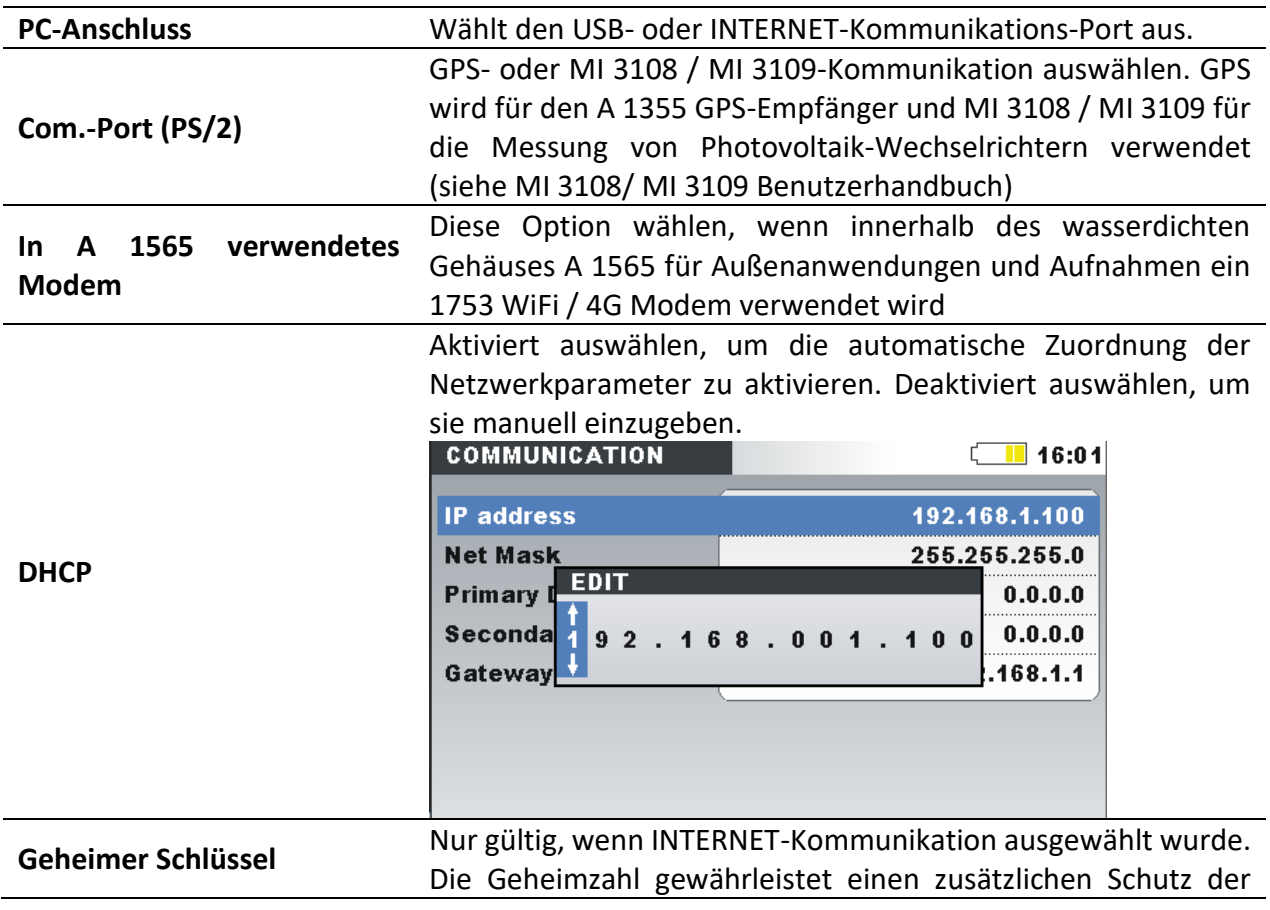

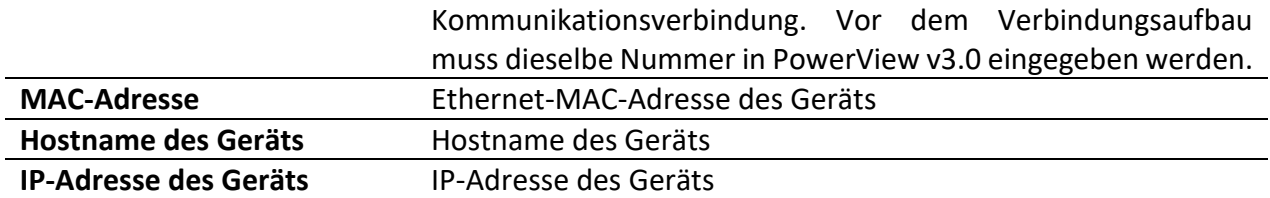

**Hinweis:** Weitere Informationen über die Konfiguration, das Herunterladen von Daten, das Betrachten von Echtzeitmessdaten in PowerView und den Aufbau einer Remote-Verbindung zwischen Gerät und PowerView über das Internet die und USB-Schnittstelle finden Sie im Abschnitt [4.3](#page-179-0) und in der Bedienungsanleitung für PowerView.

*Tabelle 112: Tasten in den Kommunikationseinstellungen*

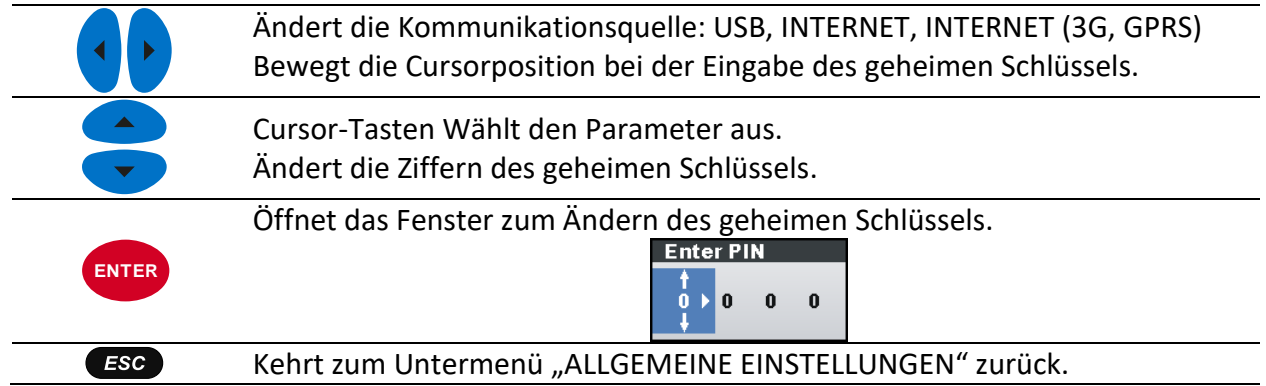

## <span id="page-147-0"></span>**3.24.2 Uhrzeit und Datum**

In diesem Menü können die Uhrzeit, das Datum und die Zeitzone eingestellt werden.

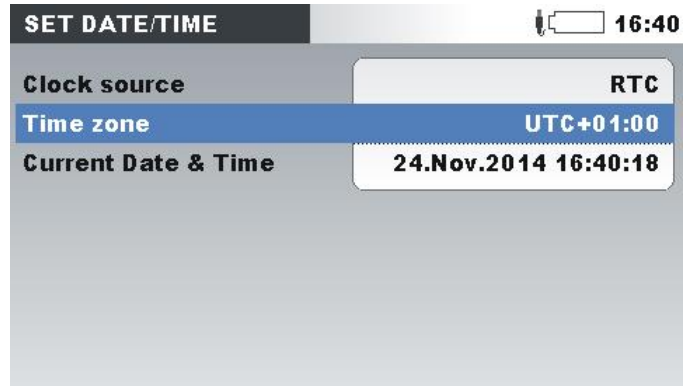

*Abbildung 98: Bildschirm zur Einstellung von Datum/Uhrzeit*

*Tabelle 113: Beschreibung des Bildschirms zur Einstellung von Datum/Uhrzeit*

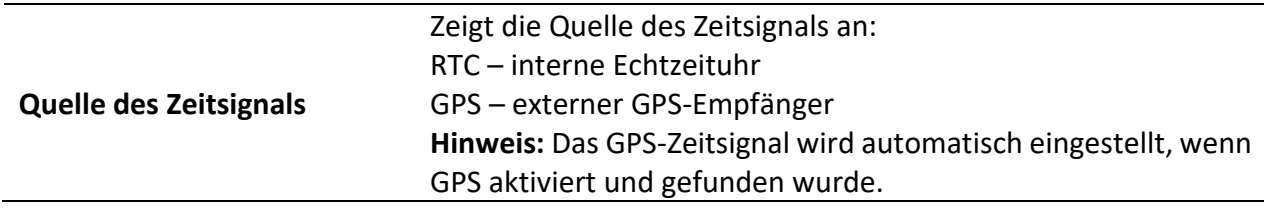

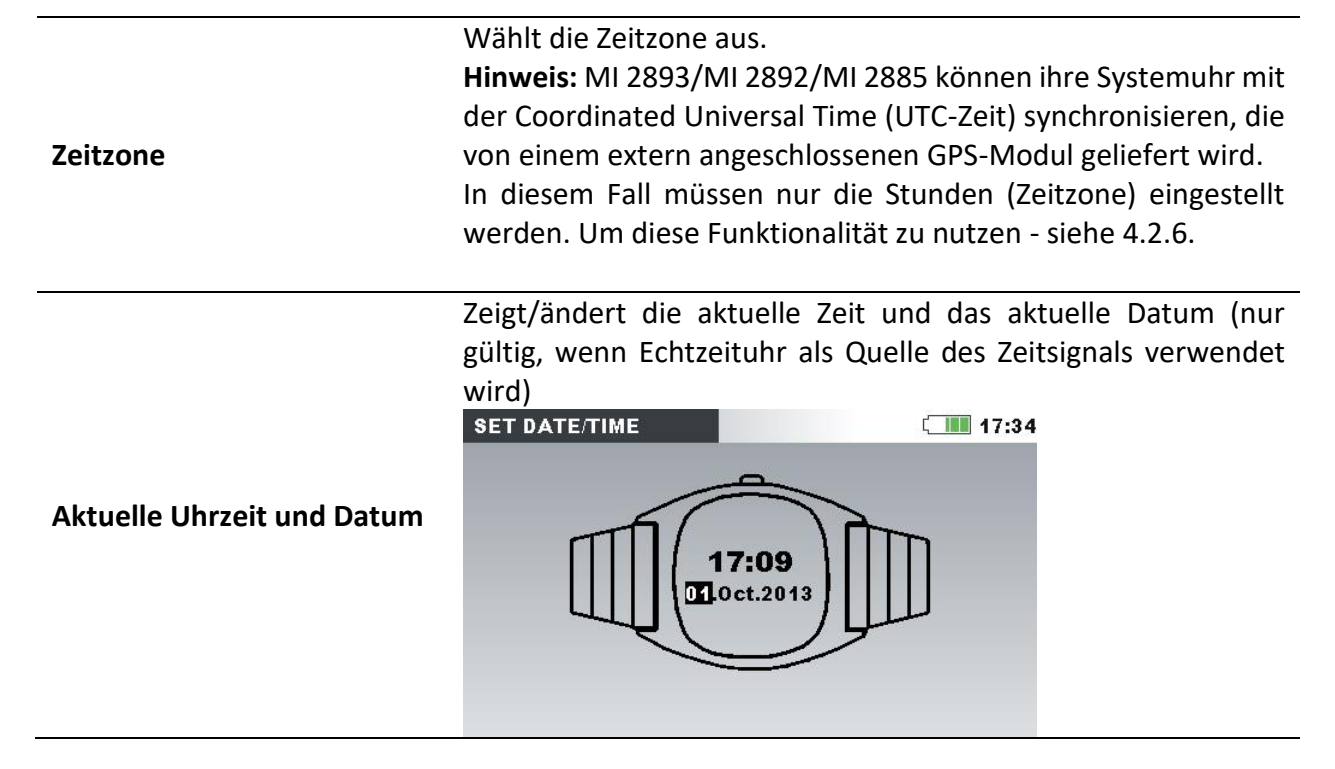

*Tabelle 114: Tasten auf dem Bildschirm zur Einstellung von Datum/Uhrzeit*

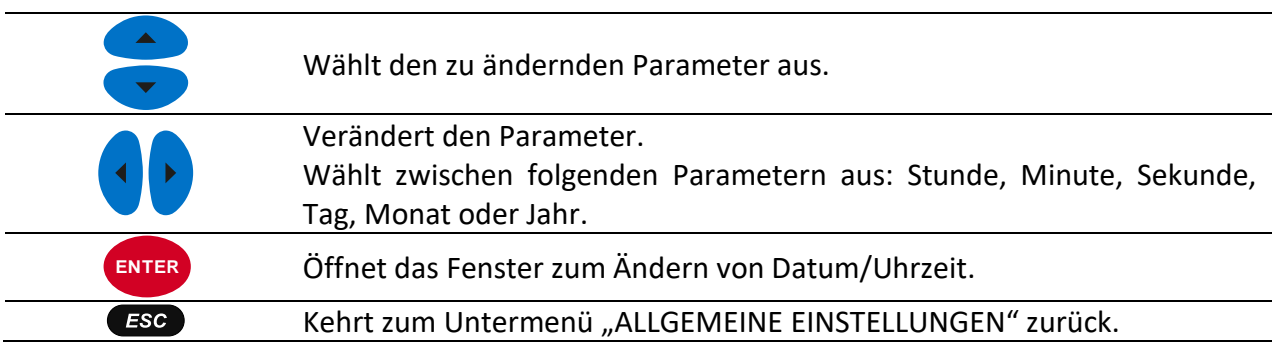

## **3.24.3 Sprache**

In diesem Menü können verschiedene Sprachen ausgewählt werden.

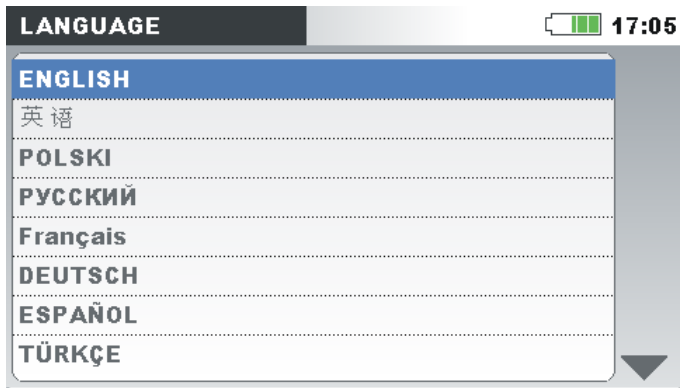

*Abbildung 99: Bildschirm zur Einstellung der Sprache*

*Tabelle 115: Tasten auf dem Bildschirm zur Einstellung der Sprache*

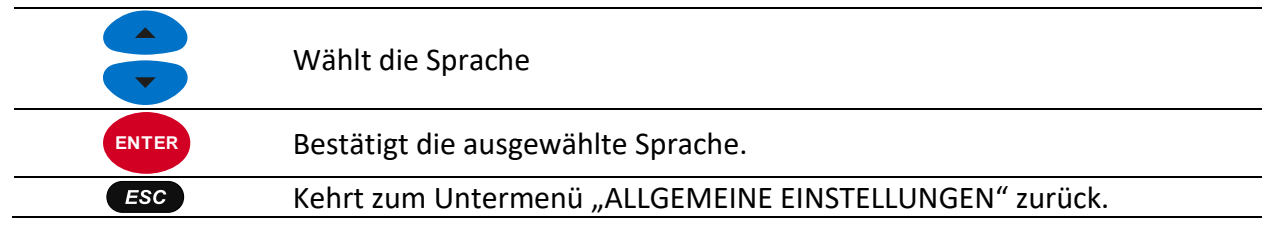

## **3.24.4 Geräteinformationen**

In diesem Menü können Basisinformationen betrachtet werden (Unternehmen, Benutzerdaten, Seriennummer, Firmware-Version, Hardware-Version, Firmware des Transienten-Moduls, Hardwareversion und Kalibrierdatum des Geräts).

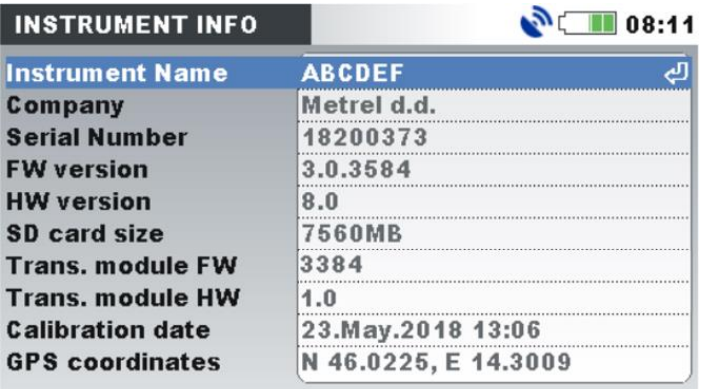

*AAbbildung 100: Bildschirm mit den Geräteinformationen – MI 2893*

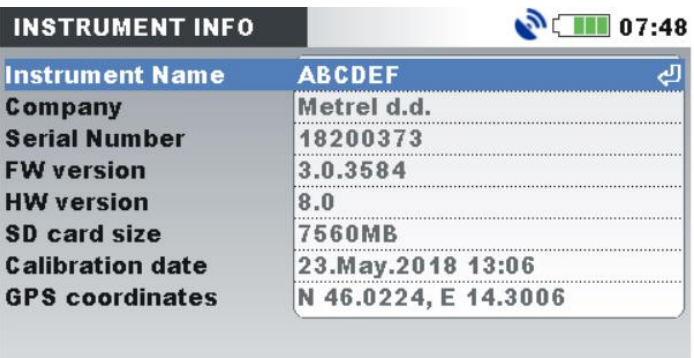

*Abbildung 101: Bildschirm mit den Geräteinformationen – MI 2892/MI 2885*

Tabelle 116: Beschreibung des Bildschirms mit den Geräteinformationen

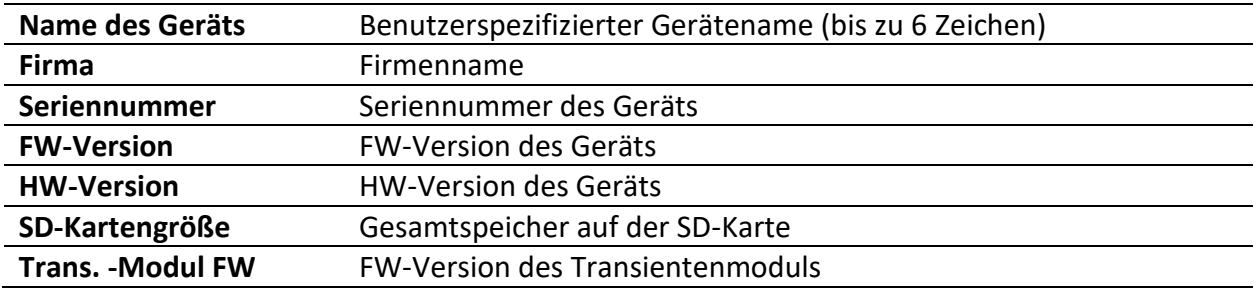

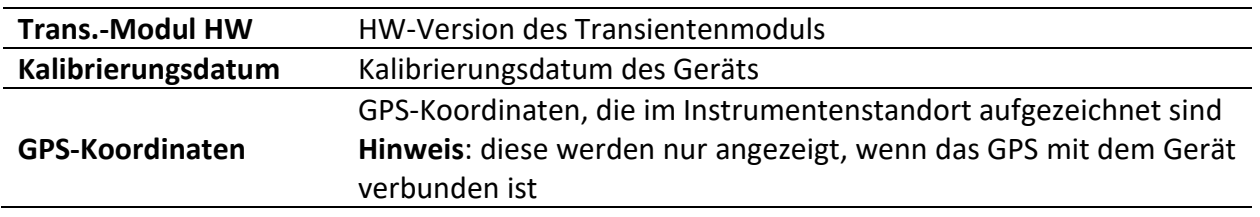

*Tabelle 117: Tasten auf dem Bildschirm mit den Geräteinformationen*

```
( ESC )Kehrt zum Untermenü "ALLGEMEINE EINSTELLUNGEN" zurück.
```
## <span id="page-150-0"></span>**3.24.5 Sperren/Entsperren**

MI 2893/MI 2892/MI 2885 können unbefugten Zugriff auf alle wesentlichen Gerätefunktionen durch einfaches Sperren verhindern. Wenn das jeweilige Gerät für einen längeren Zeitraum an einem unbeaufsichtigten Messstandort verbleibt, wird dies zur Vermeidung eines unbeabsichtigten Stoppens der Aufzeichnung, einer Änderung der Geräte- oder Messeinstellungen usw. empfohlen. Auch wenn die Sperre des Geräts unerlaubte Änderungen seines Betriebsmodus verhindert, werden jedoch nichtlöschende Funktionen wie die Anzeige aktueller Messwerte oder Trends nicht unterbunden.

Der Benutzer sperrt das Gerät durch die Eingabe eines geheimen Sperrcodes auf dem Sperren/Entsperren-Bildschirm.

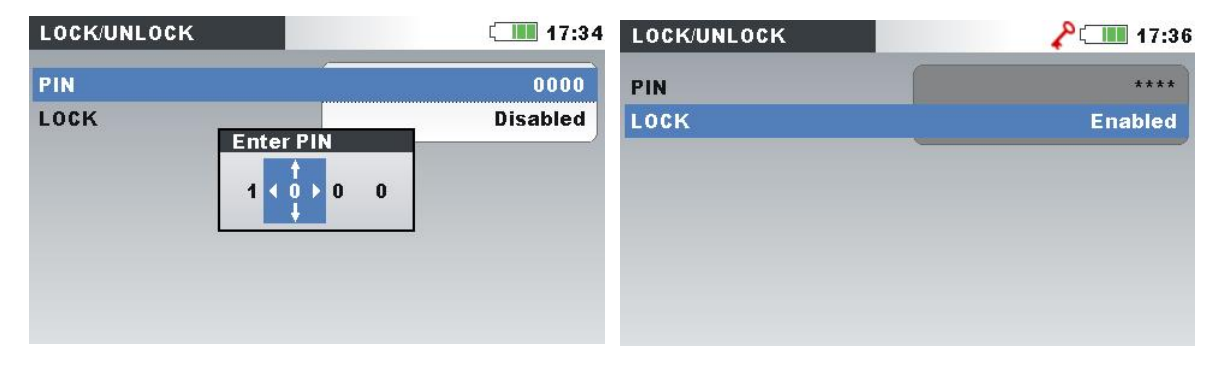

*Abbildung 102: Bildschirm Sperren/Entsperren*

*Tabelle 118: Beschreibung des Sperren-/Entsperren-Bildschirms*

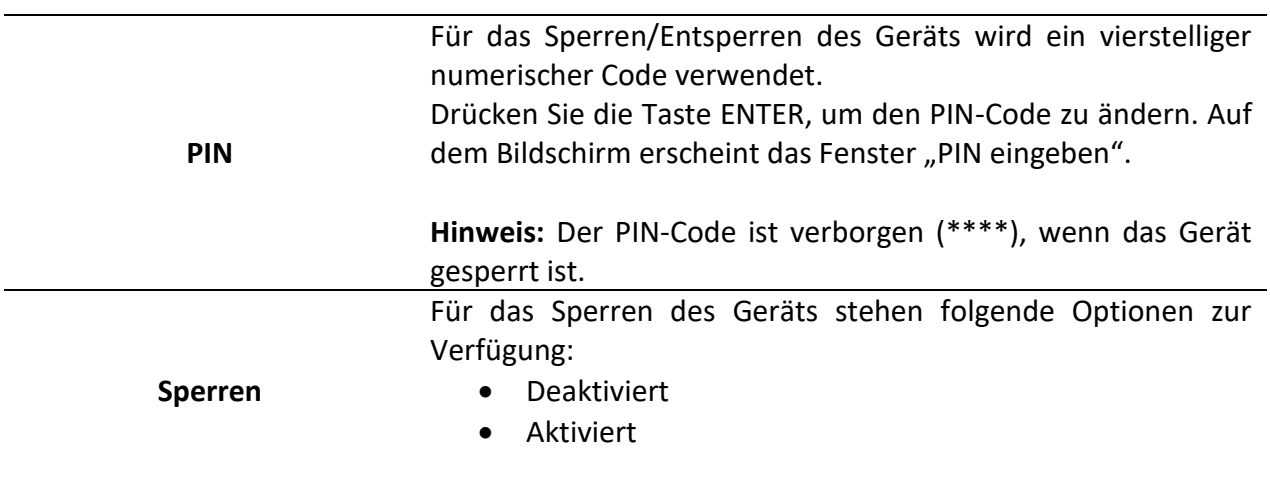

### *Tabelle 119: Tasten auf dem Sperren-/Entsperren-Bildschirm*

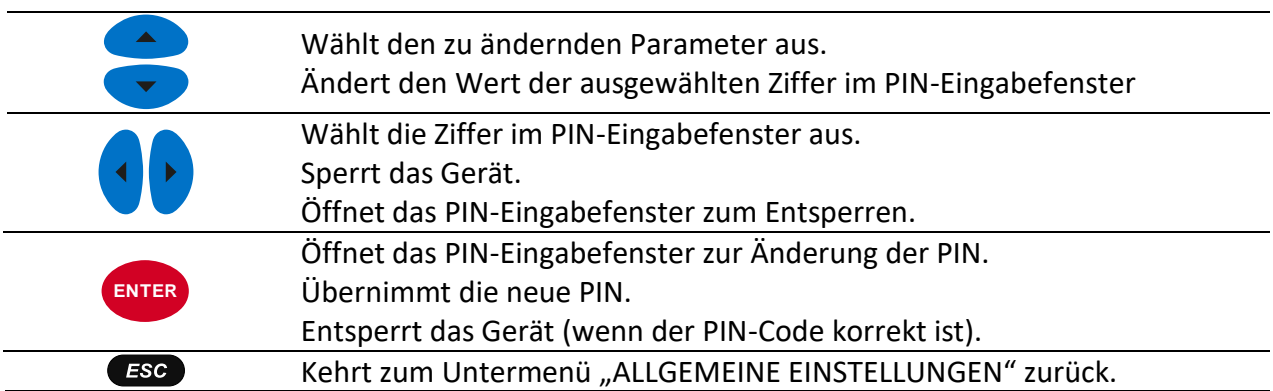

#### *Tabelle 120: Funktionsweise des gesperrten Geräts*

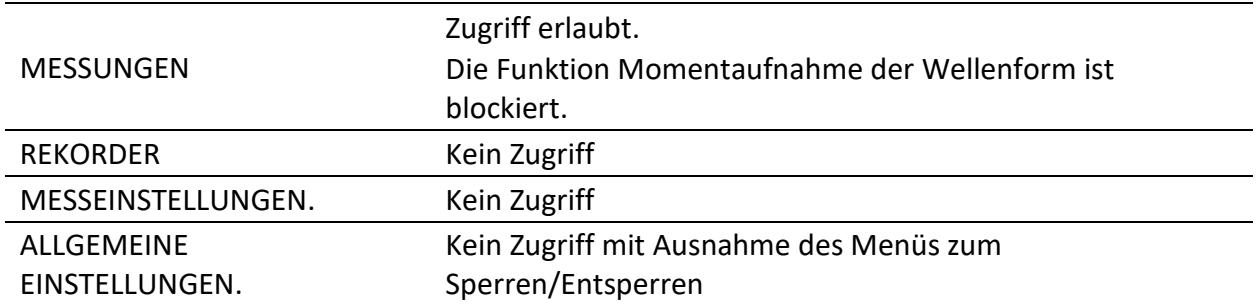

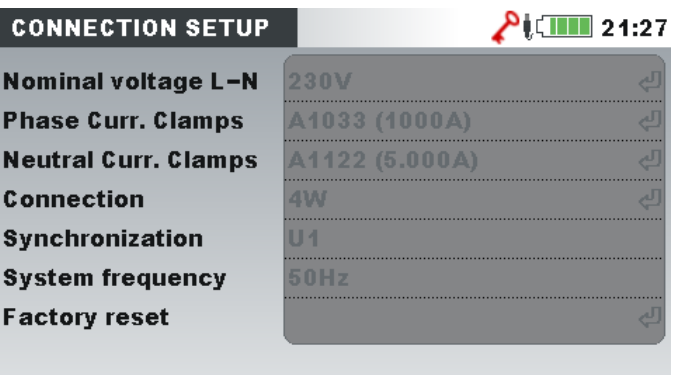

*Abbildung 103: Bildschirm des gesperrten Geräts*

**Hinweis:** Falls der Benutzer den Entsperrcode vergessen hat, kann der allgemeine Entsperrcode "7350" verwendet werden, um das Gerät zu entsperren.

## **3.24.6 Farbmodell**

In dem Menü FARBMODELL kann der Benutzer die farbliche Darstellung der Phasenspannungen und -ströme nach seinen Bedürfnissen ändern. Es gibt einige vordefinierte Farbzusammenstellungen (EU, USA usw.) und einen benutzerspezifischen Modus, in dem der Benutzer sein eigenes Farbmodell einrichten kann.

| <b>COLOUR MODEL</b> | $\blacksquare$ 17:14                                                          |
|---------------------|-------------------------------------------------------------------------------|
| Custom              | L2(L3)                                                                        |
| EU                  | L <sub>1</sub><br>L3                                                          |
| HK                  | $\left(11\right)$<br>$.2$ ( L3                                                |
| AU                  | $L_1(L_2)(L_3)$                                                               |
| <b>NZ</b>           | $L1(L2)$ $L3$                                                                 |
| <b>USA</b>          | L2                                                                            |
| N <sub>0</sub>      | $\left(\mathbf{L}\right)$ $\left(\mathbf{L}\right)$ $\left(\mathbf{L}\right)$ |
|                     |                                                                               |

*Abbildung 104: Farbdarstellungen der Phasenspannungen*

*Tabelle 121: Tasten auf den Bildschirmen des Farbmodells*

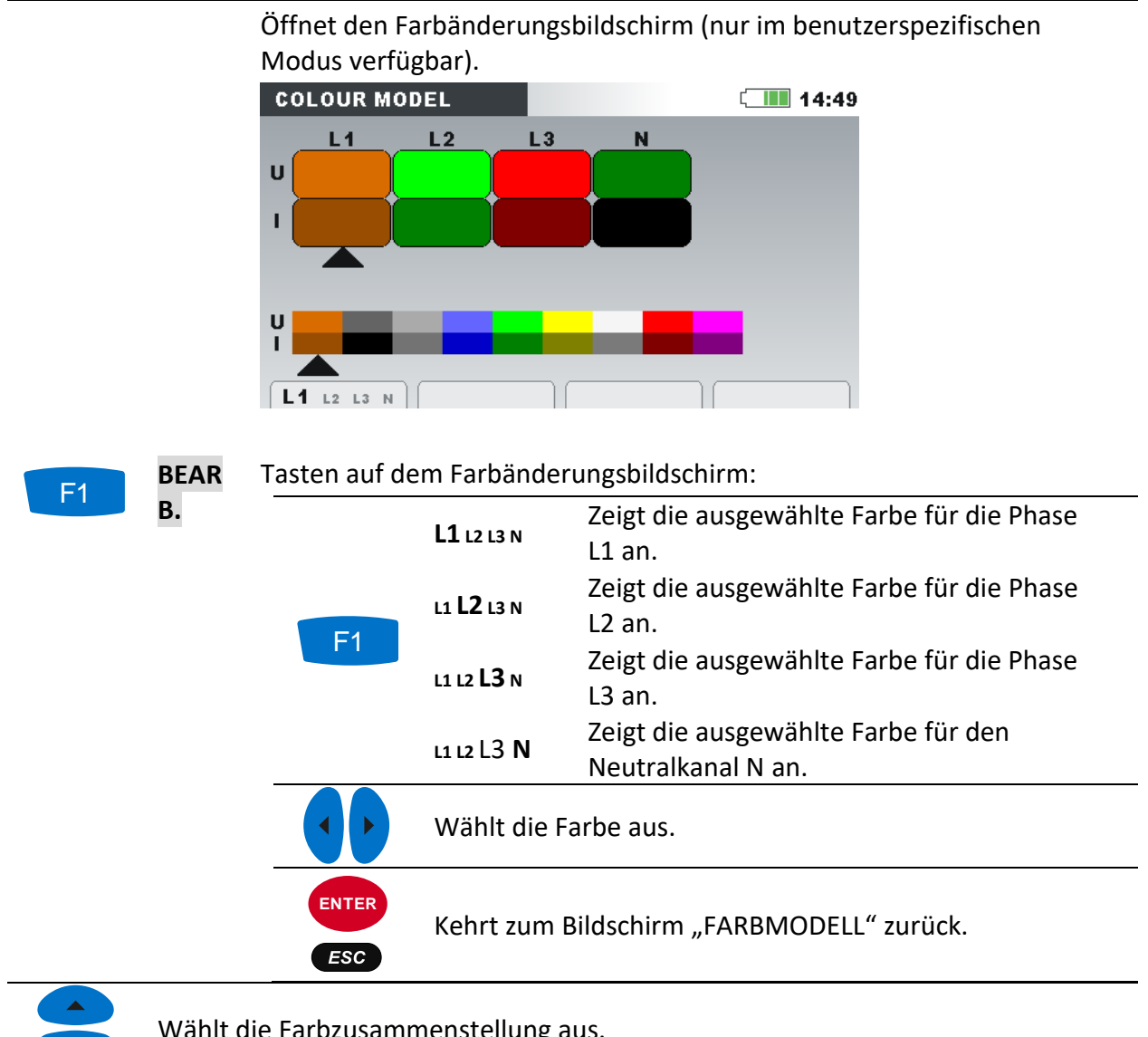

Wählt die Farbzusammenstellung aus.

**ENTER**

Bestätigt die Auswahl der Farbzusammenstellung und kehrt zum Untermenü "ALLGEMEINE EINSTELLUNGEN" zurück.

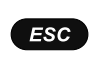

Kehrt ohne Änderungen zum Untermenü "ALLGEMEINE EINSTELLUNGEN" Kehrt zurück.

## **3.24.7 Hintergrundbeleuchtung**

Im Menü HINTERGRUNDBELEUCHTUNG kann der Nutzer definieren, ob sich das LCD automatisch nach einer vorgegebenen Zeit AUS schalten soll.

Das LCD wird in zwei Schritten AUS geschaltet, und zwar über einen:

- LCD Dimmer-Timer
- LCD AUS-Timer (gefolgt vom LCD Dimmer-Timer)

| <b>BACKLIGHT</b>      | $\sqrt{22:40}$                     |
|-----------------------|------------------------------------|
| <b>Backlight auto</b> | 0n                                 |
| <b>Backlight dim</b>  | 20 мін ( <sup>Д</sup><br>10 мін (Д |
| <b>Backlight off</b>  |                                    |
|                       |                                    |
|                       |                                    |
|                       |                                    |
|                       |                                    |
|                       |                                    |

*Abbildung 105: Bildschirm Hintergrundbeleuchtung*

*Tabelle 122: Beschreibung des Bildschirms Hintergrundbeleuchtung*

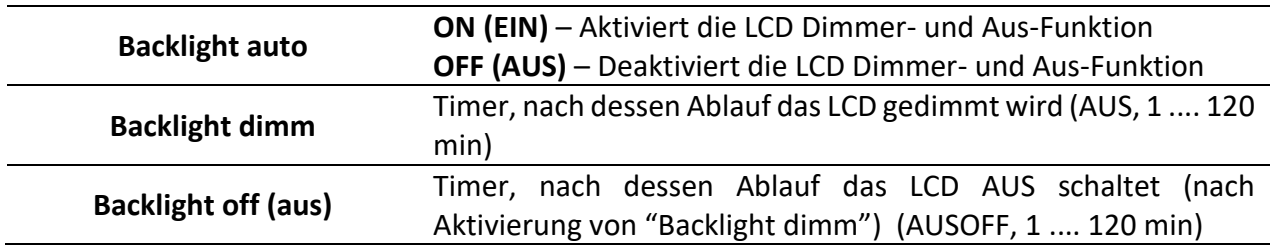

#### *Tabelle 123: Tasten auf dem Bildschirm Hintergrundbeleuchtung*

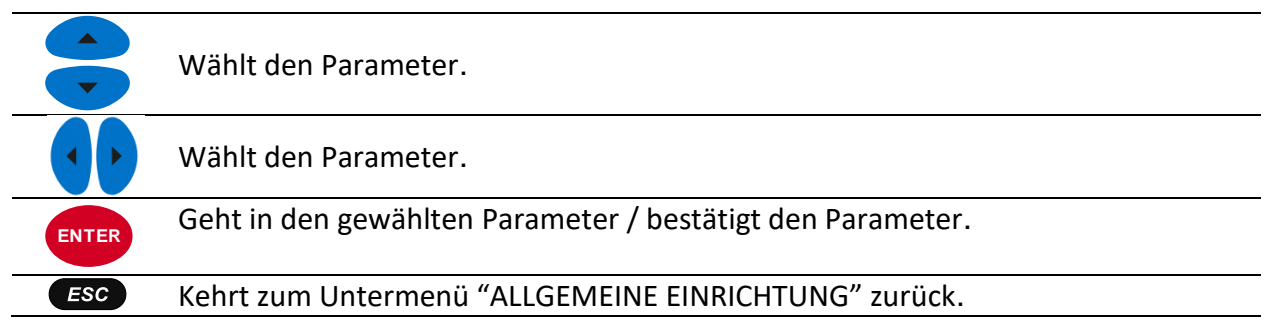

# **4 Aufzeichnungspraxis und Geräteanschluss**

Im folgenden Abschnitt wird die empfohlene Mess- und Aufzeichnungspraxis beschrieben.

## **4.1 Messkampagne**

Bei Messungen der Netzqualität handelt es sich um eine spezielle Art von Messungen, die viele Tage dauern können und zumeist nur einmal durchgeführt werden. Gewöhnlich werden Messkampagnen durchgeführt, um:

- einige Stellen im Netz statistisch zu analysieren,
- an einer fehlerhaft funktionierenden Vorrichtung die Fehlersuche und -beseitigung vorzunehmen.

Da die Messungen in den meisten Fällen nur einmal durchgeführt werden, ist es sehr wichtig, dass die Messausrüstung korrekt eingestellt wird. Das Messen mit falschen Einstellungen kann zu falschen oder nicht verwertbaren Ergebnissen führen. Daher müssen Gerät und Benutzer voll und ganz vorbereitet sein, bevor die Messung beginnt.

In diesem Abschnitt wird das empfohlene Aufzeichnungsverfahren dargestellt. Wir empfehlen nachdrücklich, die Anleitungen zu befolgen, um übliche Probleme und Messfehler zu vermeiden. Die Abbildung unten fasst kurz das empfohlene Messverfahren zusammen. Dann wird jeder Schritt detailliert beschrieben.

**Hinweis:** Die PC-Software PowerView v3.0 bietet Möglichkeiten zur Korrektur (nach durchgeführter Messung):

- falscher Echtzeiteinstellungen,
- falscher Skalierungsfaktoren des Stroms und der Spannung.

Ein falscher Anschluss des Geräts (unsaubere Verdrahtung, entgegengesetzte Richtung der Stromzangen) kann im Nachhinein nicht berichtigt gebracht werden.

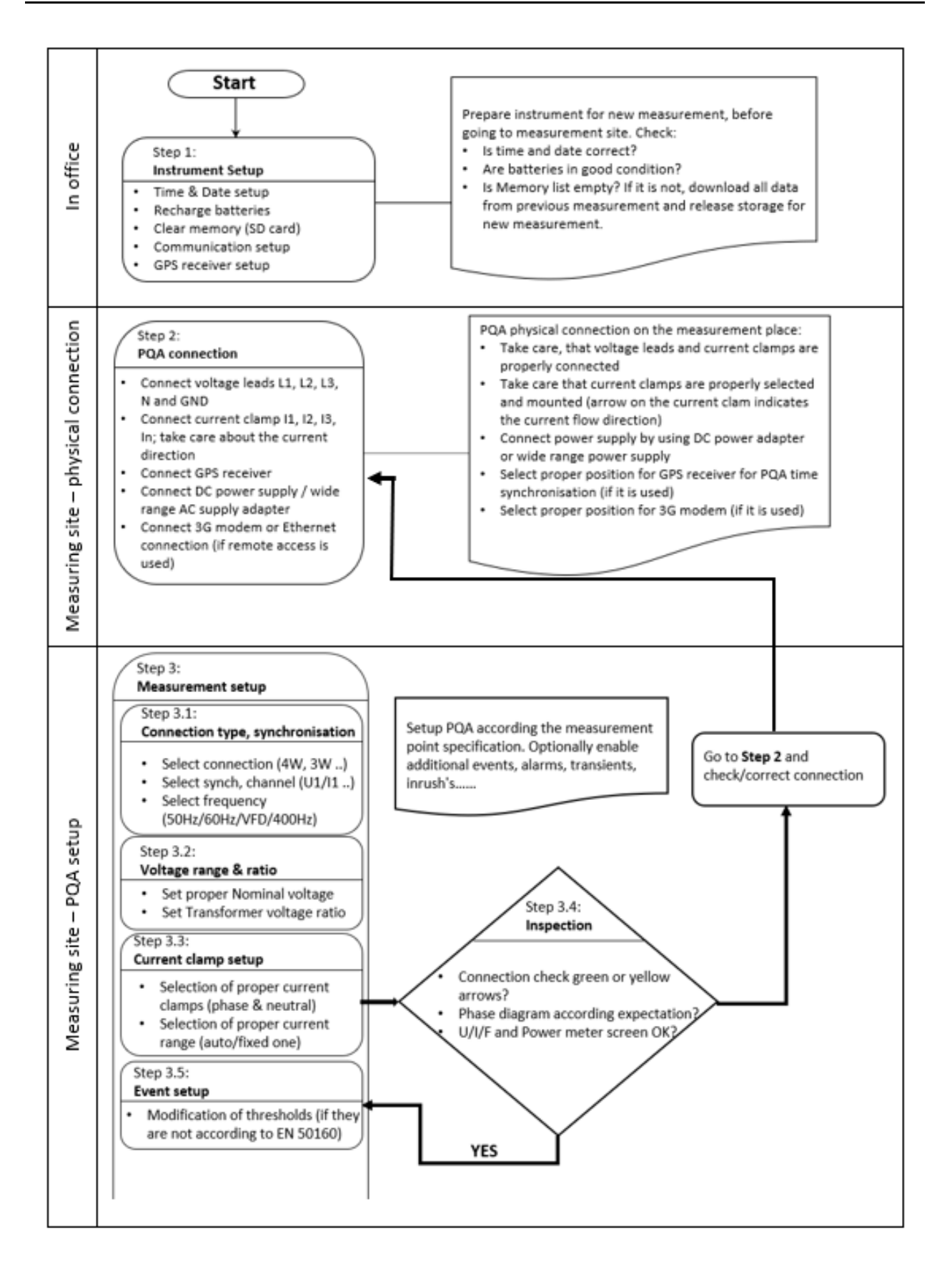

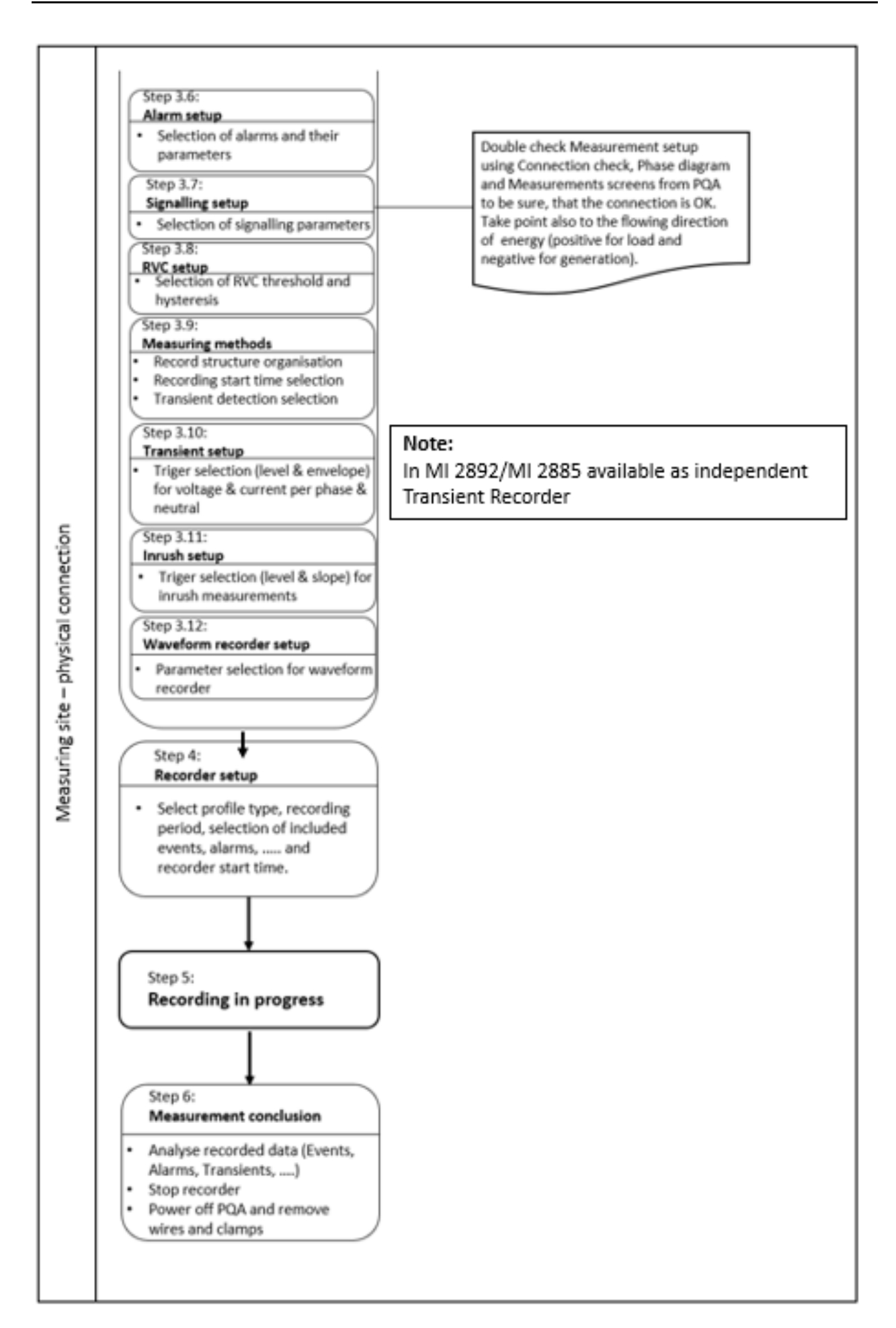

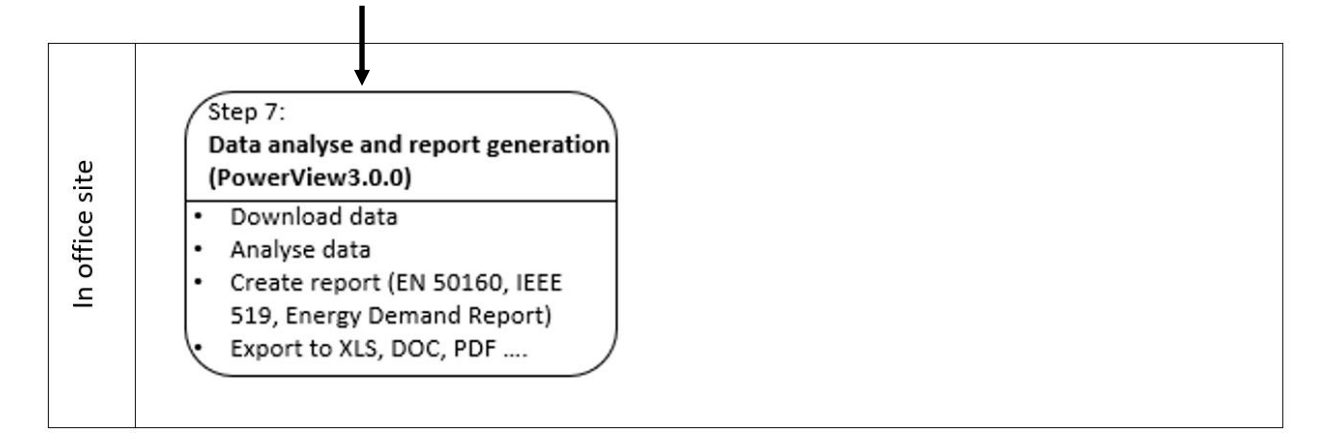

*Abbildung 106: Empfohlenes Messverfahren*

#### **Schritt 1: Einstellungen am Gerät**

Messungen vor Ort können sehr anstrengend. Daher ist es empfehlenswert, die Messausrüstung im Büro vorzubereiten. Die Vorbereitung von MI 2893/MI 2892/MI 2885 beinhaltet folgende Schritte:

- Sichtkontrolle des Geräts und des Zubehörs. **Warnhinweis:** Verwenden Sie keine Ausrüstung, die offensichtlich beschädigt ist!
- Verwenden Sie nur Akkuzellen, die sich in einem guten Zustand befinden und laden Sie diese vor Verlassen des Büros vollständig auf. **Hinweis:** In einer Umgebung mit problematischer Netzversorgung, wo Einbrüche und Unterbrechungen regelmäßig auftreten, hängt die Stromversorgung des Geräts vollständig von den Akkuzellen ab! Halten Sie die Akkuzellen in gutem Zustand.
- Laden Sie alle vorherigen Aufzeichnungen vom Gerät herunter und leeren Sie den Speicher. (Für eine Anleitung zum Löschen des Speichers siehe Abschnitt [3.19.](#page-114-0)
- Stellen Sie Uhrzeit und Datum des Geräts ein. (Für eine Anleitung zum Einstellen von Zeit und Datum siehe Abschnitt [3.24.2\)](#page-147-0).

#### **Schritt 2: PQI-Verbindung**

Achten Sie auf den korrekten Anschluss von Spannungsleitungen und Stromzangen (Stromrichtung). Spannungs- und Stromfolge sollten korrekt sein, um die Anforderungen aus der Netzqualitätsnorm Mitlauf-, Last- oder Erzeugungsmessung zu erfüllen). Falls der GPS-Empfänger für die genaue Zeitsynchronisation verwendet wird, schließen Sie ihn an der richtigen Stelle an, um einen guten Signalempfang zu ermöglichen.

#### **Schritt 3: Messeinstellungen**

Eine Anpassung der Messeinstellungen wird am Messstandort durchgeführt, nachdem wir Einzelheiten zu Nennspannung und -strom, Verdrahtungsart usw. erfahren haben.

## **Schritt 3.1: Synchronisierung und Verdrahtung**

- Schließen Sie die Stromzangen und Spannungsprüfspitzen an das "Messobjekt" an (für Einzelheiten siehe Abschnitt [4.2\)](#page-161-0).
- Wählen Sie den richtigen Anschlusstyp im Menü "Anschlusseinrichtung" (für Einzelheiten siehe Abschnitt [3.23.1\)](#page-131-0).
- Wählen Sie den Synchronisierungskanal aus. Es wird eine Synchronisierung mit der Spannung empfohlen, es sei denn, die Messung wird an Lasten mit starken Verzerrungen durchgeführt wie z. B. PWM-Antriebe. In solchen Fällen ist eine Synchronisierung mit dem Strom zweckdienlicher. (Für Einzelheiten siehe Abschnitt [3.23.1\)](#page-131-0).
- Wählen Sie die Systemfrequenz aus. Die Systemfrequenz ist die standardmäßige Systemfrequenz des Versorgungsnetzes. Das Einstellen dieses Parameters wird empfohlen, wenn Messungen der Netzsignale oder Flicker durchzuführen sind.

#### **Schritt 3.2: Nennspannung und Verhältnis**

• Wählen Sie die Nennspannung des Geräts entsprechend der Nennspannung des Netzes aus.

**Hinweis:** Für 4L- und 1L-Messungen werden alle Spannungen als Strangspannung (L-N) spezifiziert. Für Messungen an einem 3L-System und einer Offenen Dreiecksschaltung werden alle Spannungen als Leiterspannung (L-L) spezifiziert.

**Hinweis:** Das Gerät gewährleistet eine korrekte Messung bis zu 150 % der gewählten Nennspannung.

• Bei einer indirekten Spannungsmessung wählen Sie je nach Wandlungsverhältnis das geeignete "Spannungsverhältnis" aus. (Für Einzelheiten siehe Abschnitt [3.23.1](#page-131-0) un[d 4.2.2\)](#page-166-0).

### **Schritt 3.3: Einstellungen der Stromzangen**

- Wählen Sie mit dem Menü "Stromzangen wählen" die geeigneten Stromzangen für Phasenleiter und Neutralkanal aus (für Einzelheiten siehe Abschnitt [3.23.1\)](#page-131-0).
- Je nach Anschlussart wählen Sie die richtigen Parameter (Messbereich: automaische oder fest) für die Stromzangen aus (für Einzelheiten siehe Abschnitt [4.2.3\)](#page-169-0).

## **Schritt 3.4: Überprüfung**

Nach Abschluss der Geräte- und Messeinstellungen muss der Benutzer noch einmal prüfen, ob alles richtig angeschlossen und konfiguriert wurde. Folgende Schritte werden empfohlen:

- Prüfen Sie mithilfe des Menüs PHASENDIAGRAMM, ob die Phasenfolge von Spannung und Strom in Bezug auf das System korrekt ist. Prüfen Sie außerdem, ob die Stromrichtung korrekt ist.
- Prüfen Sie mit dem U, I, f-Menü, ob Spannung und Strom die richtigen Werte haben.
- Prüfen Sie die THD von Spannung und Strom. **Hinweis:** Eine überhöhte THD kann darauf hindeuten, dass ein zu kleiner Bereich ausgewählt wurde. **Hinweis:** Im Falle einer Überspannung oder eines Überstroms am AD-Wandler wird das Icon  $\overline{\mathbf{V}}$  angezeigt.
- Prüfen Sie mithilfe des Menüs LEISTUNG, ob es Anzeichen oder Indizien für eine Wirk-, Blind- und Scheinleistung sowie den Leistungsfaktor gibt.

Wenn einer dieser Schritte Ihnen verdächtige Messergebnisse liefert, kehren Sie zum Schritt 2 zurück und überprüfen Sie nochmal die Einstellungen der Messparameter.

#### **Schritt 3.5: Ereignis-Einstellung**

Schwellenwerte für: Überhöhung, Einbruch und Unterbrechungen auswählen (siehe Abschnitte [3.23.2](#page-137-0) und [3.17](#page-108-0) für Details).

**Hinweis:** Sie können den WALLENFORM-REKORDER auch bei Ereignissen auslösen. Das Gerät erfasst dann die Wellenform und die Einschaltspitzen für jedes Ereignis.

#### **Schritt 3.6: Alarm-Einstellung**

Verwenden Sie diesen Schritt, wenn Sie nur prüfen möchten, ob einige Größen vordefinierte Grenzen überschreiten (siehe Abschnitte [3.18](#page-112-0) und [3.23.2](#page-137-0) für Details).

**Hinweis:** Sie können den WALLENFORM-REKORDER auch bei Alarmen auslösen. Das Gerät erfasst dann die Wellenform und den Einschaltstrom für jeden Alarm.

#### **Schritt 3.7: Netzsignal-Einstellung**

Verwenden Sie diesen Schritt nur, wenn Sie an der Messung der Signalspannung des Netzes interessiert sind. Siehe Abschnitt [3.23.4](#page-140-0) für Details.

#### **Schritt 8: RVC-Einstellung**

Verwenden Sie diesen Schritt, wenn Sie an der Erkennung von schnellen Spannungsänderungen (RVC) interessiert sind. Siehe Abschnitt [3.23.4](#page-140-0) für Details.

#### **Schritt 3.9: Messmethoden**

Parameter auswählen, die sich auf die Datenstrukturorganisation auf der SD-Karte beziehen, die Art des Rekorders, die Startzeit und die Auswahl der Transienten. Siehe Abschnitt [3.23.4](#page-140-0) für Details.

#### **Schritt 3.10: Transienten-Einstellung**

Parameter für die Definition von Triggern zur Erfassung der Transienten auswählen, getrennt nach Spannung und Strom. Siehe Abschnitt [3.23.4](#page-140-0) für Details.

#### **Schritt 3.11: Einschaltspitzen-Einstellung**

Parameter zur Definition des Triggers für die Erfassung des Einschaltstroms auswählen. Siehe Abschnitt [3.23.4](#page-140-0) für Details.

#### **Schritt 3.12: Einstellung Wellenform-Rekorder**

Parameter zur Definition des Triggers für den Wellenform-Rekorder auswählen. Siehe Abschnitt [3.23.4](#page-140-0) für Details.

#### **Schritt 4: Einstellen des Rekorders und Aufzeichnen**

Im Menü ALLGEMEINER REKORDER wählen Sie die Aufzeichnungsart aus und konfigurieren die Aufzeichnungsparameter wie:

- das Zeitintervall für die Datenaggregation (Integrationsperiode)
- Einbeziehen der erfassten Ereignisse und Alarme, sofern erforderlich. Wellenformen werden für ausgewählte Optionen automatisch erfasst.
- Startzeit der Aufzeichnung (optional)
- Nach dem Einstellen des Rekorders kann mit dem Aufzeichnen begonnen werden. (Für Einzelheiten zum Rekorder siehe Abschnitt [3.14\)](#page-87-0).

**Hinweis:** Bevor mit dem Aufzeichnen begonnen wird, muss in den Rekordereinstellungen der verfügbare Speicher überprüft werden. Entsprechend den Rekordereinstellungen und der Speichergröße werden die max. Aufzeichnungsdauer und die max. Anzahl an Aufzeichnungen automatisch ermittelt.

**Hinweis:** Normalerweise dauert das Aufzeichnen einige Tage. Stellen Sie sicher, dass das Gerät während des Aufzeichnungsvorgangs für unbefugte Personen nicht zugänglich ist. Falls notwendig, verwenden Sie die Funktion SPERREN gemäß Beschreibung im Abschnitt [3.24.5.](#page-150-0)

**Hinweis:** Wenn während der Aufnahme-Session die Geräte-Akkus leer sind, zum Beispiel wegen einer langen Stromunterbrechung, wird das Gerät abgeschaltet. Nachdem wieder Strom vorhanden ist, startet das Gerät automatisch eine neue Aufnahme-Session.

#### **Schritt 5: Laufende Aufzeichnung**

Drücken Sie die START-Taste, um die Aufnahme mit allen gleichzeitigen Aufzeichnungen der enthaltenen Netzwerkereignisse zu starten.

#### **Schritt 6: Abschluss der Messung**

Vor dem Verlassen des Messortes sollten wir:

- mithilfe der TREND-Bildschirme die aufgezeichneten Daten vorläufig beurteilen.
- den Rekorder stoppen.
- sicherstellen, dass wir alle benötigten Aufzeichnungen und Messungen vorliegen haben.

#### **Schritt 7: Datenanalyse und Berichterstellung (PowerView v3.0)**

Laden Sie mithilfe der PC-Software PowerView v3.0 die Aufzeichnungen herunter, führen Sie die Analysen durch und erstellen Sie die Berichte. Einzelheiten finden Sie im Benutzerhandbuch von PowerView v3.0.

# <span id="page-161-0"></span>**Anschlusseinrichtung**

## **4.2.1 Anschluss an Niederspannungssysteme**

Diese Gerät kann an verschiedene Netzwerk-Typen angeschlossen werden. Der richtige Anschluss sollte gewählt werden, um zuverlässigen Ergebnisse zu erhalten.

Die tatsächliche Anschlussbelegung ist im Menü ANSCHLUSSEINSTELLUNG festzulegen (siehe Abbildung unten).

| <b>CONNECTION SETUP</b>     | O.C. III             | $\blacksquare$ 09:10 |
|-----------------------------|----------------------|----------------------|
| Nominal voltage L-N         | 33.0kV               | ىي                   |
| <b>Phase Curr. Clamps</b>   | Auto (A1033 (1000A)) | رلح                  |
| <b>Neutral Curr. Clamps</b> | None $(0.0mA)$       | ჟ                    |
| Connection                  | 4W                   | لع                   |
| <b>Synchronization</b>      | U <sub>1</sub>       |                      |
| <b>System frequency</b>     | 50Hz                 |                      |
| <b>Connection check</b>     |                      |                      |
| <b>Factory reset</b>        |                      | یے                   |
| Save/Recall                 |                      |                      |

*Abbildung 107: Menü Anschlusseinstellung*

Beim Anschließen des Geräts ist es wichtig, dass Strom- und Spannungsanschlüsse korrekt sind. Folgende Regeln sind besonders zu beachten:

Stromzangen / Stromzangenwandler

- Der Pfeil auf dem Stromzangenwandler muss in die Richtung des Stromflusses zeigen: von der Versorgungsquelle zur Last.
- Wenn der Stromzangenwandler umgekehrt angeschlossen ist, wird die gemessene Leistung dieser Phase normalerweise negativ angezeigt.

Phasenverhältnisse

• Der an den Stromeingang I<sup>1</sup> angeschlossene Stromzangenwandler misst den Strom in dem Phasenleiter, der mit der Spannungsprüfspitze von L<sub>1</sub> verbunden ist.

#### *3-Phasen 4-Leitersystem (4L)*

Für die Auswahl dieses Anschlussschemas wählen Sie auf dem Gerät folgenden Anschluss:

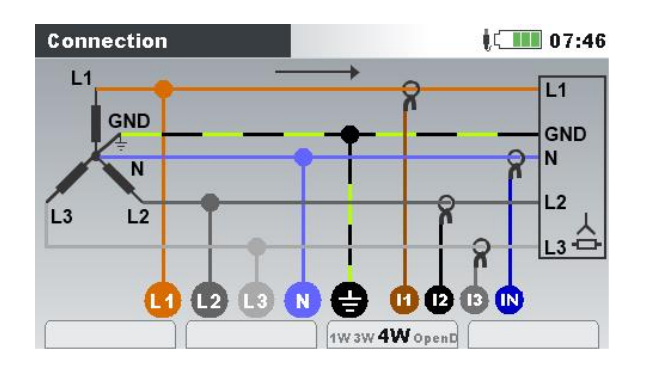

*Abbildung 108: Auswählen des 3-Phasen 4-Leitersystems auf dem Gerät*

Das Gerät muss entsprechend der Abbildung unten an das Netzwerk angeschlossen werden:

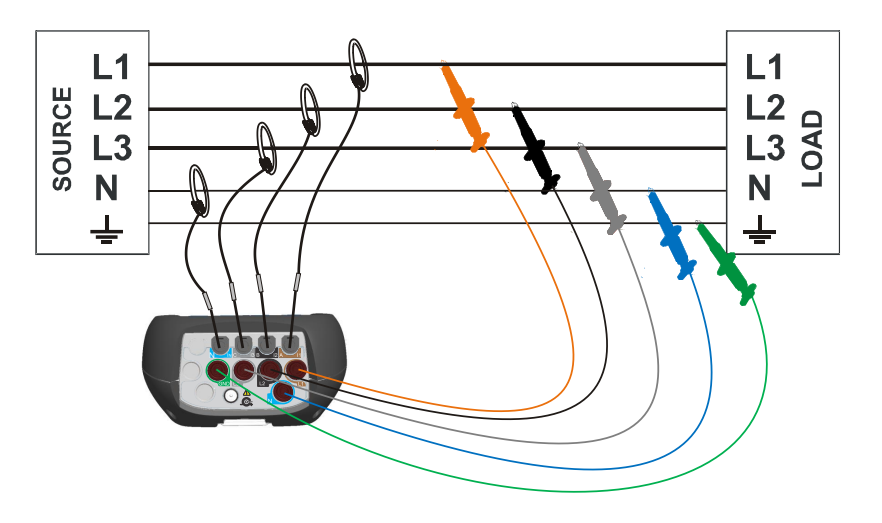

*Abbildung 109: 3-Phasen 4-Leitersystem*

### *3-Phasen 3-Leitersystem (3L)*

Für die Auswahl dieses Anschlussschemas wählen Sie auf dem Gerät folgenden Anschluss:

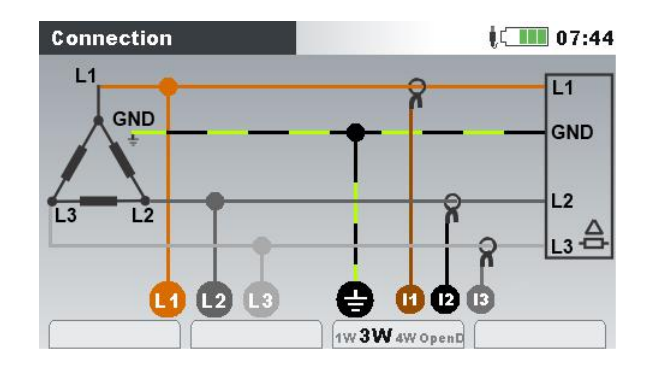

*Abbildung 110: Auswählen des 3-Phasen 3-Leitersystems auf dem Gerät*

Das Gerät muss entsprechend der Abbildung unten an das Netzwerk angeschlossen werden.

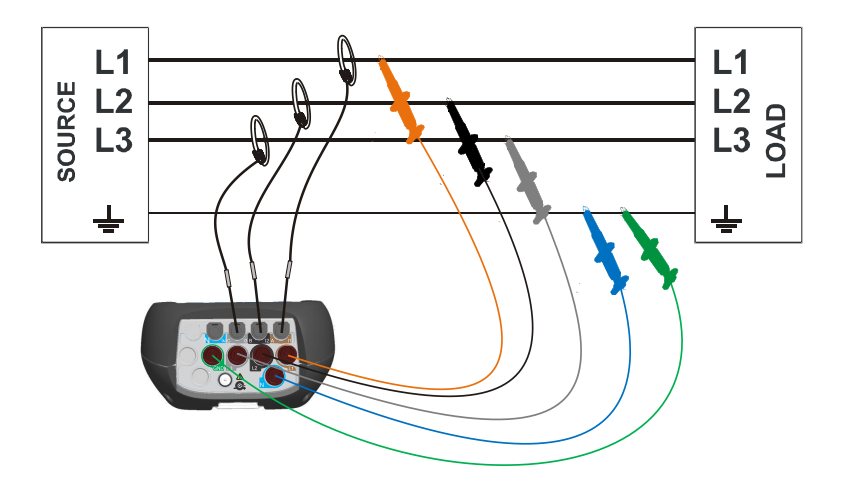

*Abbildung 111: 3-Phasen 3-Leitersystem*

## *Offenes Dreieck-3-Leitersystem (Aronschaltung)*

Für die Auswahl dieses Anschlussschemas wählen Sie auf dem Gerät folgenden Anschluss:

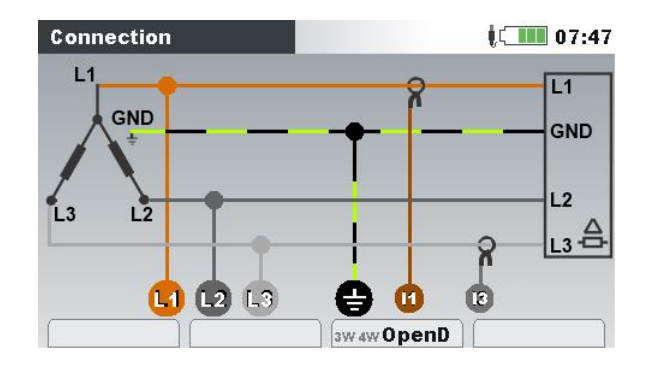

*Abbildung 112: Auswählen des offenen Dreieck-3-Leitersystems auf dem Gerät*

Das Gerät muss entsprechend der Abbildung unten an das Netzwerk angeschlossen werden.

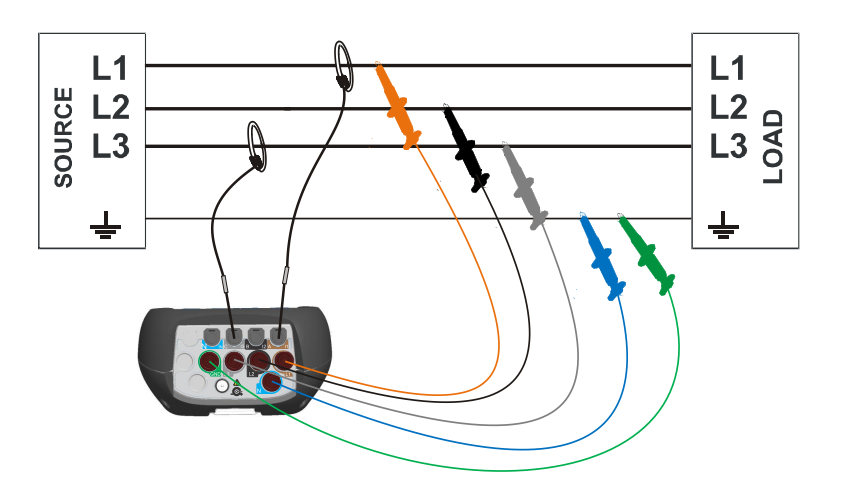

*Abbildung 113: Offenes Dreieck-3-Leitersystem (Aronschaltung)*

#### *1-Phasen 3-Leitersystem (1L)*

Für die Auswahl dieses Anschlussschemas wählen Sie auf dem Gerät folgenden Anschluss:

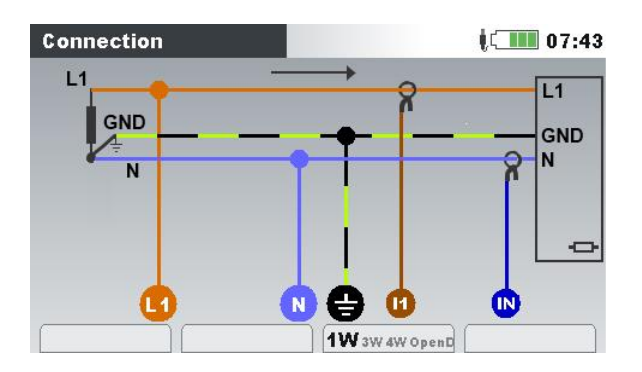

*Abbildung 114: Auswählen des 1-Phasen 3-Leitersystems auf dem Gerät*

L L SOURCE LOAD N N ╧  $\frac{1}{\sqrt{2}}$ N

Das Gerät muss entsprechend der Abbildung unten an das Netzwerk angeschlossen werden.

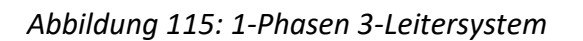

**Hinweis:** Bei der Erfassung von Ereignissen wird empfohlen, nicht genutzte Spannungsanschlüsse mit dem Spannungsanschluss N zu verbinden.

### *2-Phasen 4-Leitersystem (2L)*

Für die Auswahl dieses Anschlussschemas wählen Sie auf dem Gerät folgenden Anschluss:

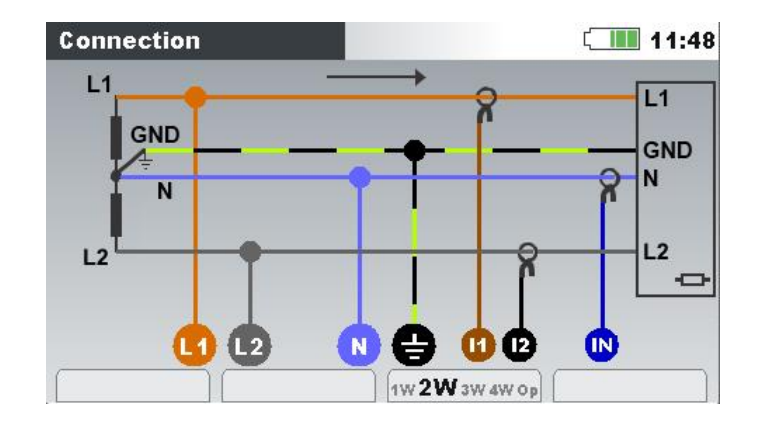

*Abbildung 116: Auswählen des 2-Phasen 4-Leitersystems auf dem Gerät*

Das Gerät muss entsprechend der Abbildung unten an das Netzwerk angeschlossen werden.

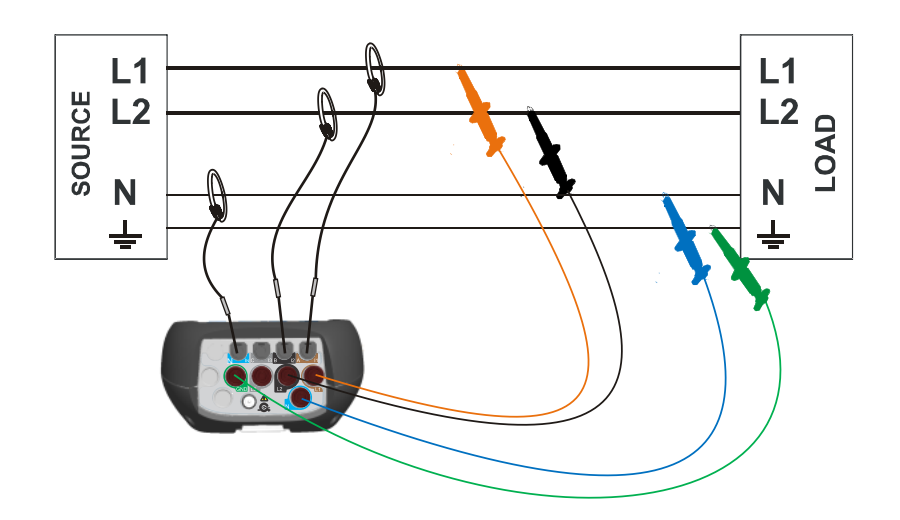

*Abbildung 117: 2-Phasen 4-Leitersystem*

**Hinweis:** Bei der Erfassung von Ereignissen wird empfohlen, nicht genutzte Spannungsanschlüsse mit dem Spannungsanschluss N zu verbinden.

### *Einphasiger Wechselrichter (INV1L)*

Für die Auswahl dieses Anschlussschemas wählen Sie auf dem Gerät folgenden Anschluss:<br>Connection

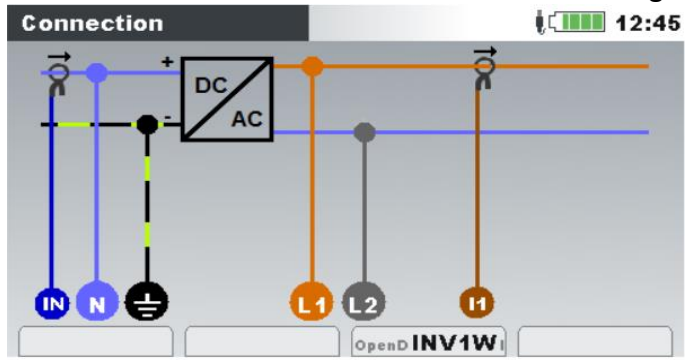

*Abbildung 118: Auswählen des einphasigen Wechselrichtersystems auf dem Gerät*

Das Gerät muss entsprechend der Abbildung unten an das Netzwerk angeschlossen werden.

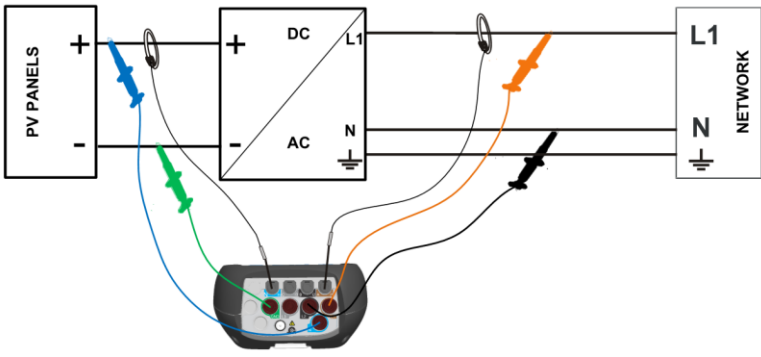

*Abbildung 119: Einphasiges Wechselrichtersystem*

**Hinweis:** Bei der Erfassung von Ereignissen wird empfohlen, nicht genutzte Spannungsanschlüsse mit dem Spannungsanschluss N zu verbinden.

#### *Dreiphasiger Wechselrichter (INV3L)*

Für die Auswahl dieses Anschlussschemas wählen Sie auf dem Gerät folgenden Anschluss:

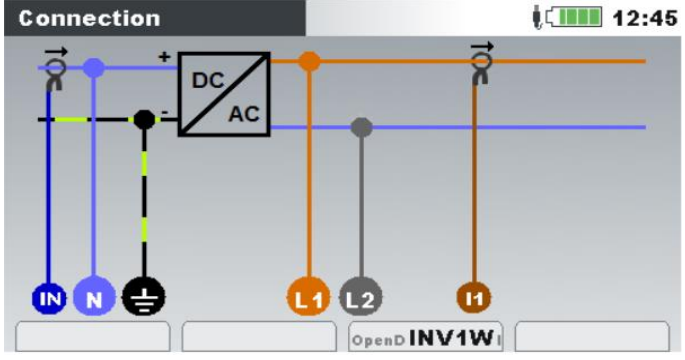

*Abbildung 120: Auswählen des dreiphasigen Wechselrichtersystems auf dem Gerät*

Das Gerät muss entsprechend der Abbildung unten an das Netzwerk angeschlossen werden.

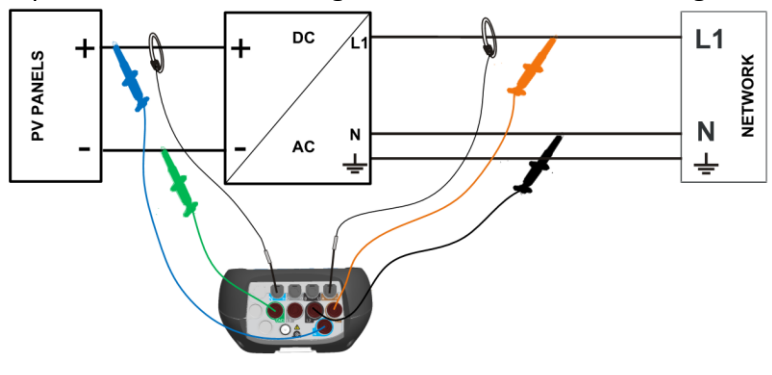

*Abbildung 121: Dreiphasiges Wechselrichtersystem*

## <span id="page-166-0"></span>**4.2.2 Anschluss an Mittel- oder Hochspannungssysteme**

In Systemen, in denen die Spannung auf der Sekundärseite eines Spannungswandlers (z. B. 11 kV / 110 V) gemessen wird, muss das Spannungsverhältnis des Spannungswandlers eingegeben werden. Danach kann die Nennspannung eingestellt werden, um eine korrekte Messung zu gewährleisten. In der nächsten Abbildung sind die Einstellungen für dieses spezielle Beispiel dargestellt. Für weitere Einzelheiten siehe [3.23.1.](#page-131-0)

| <b>SETUP</b>                   |                |                    |        | <b>ICHILL 09:16</b> |
|--------------------------------|----------------|--------------------|--------|---------------------|
| $\mathbf{U}$                   | U <sub>2</sub> |                    | U3     | Un                  |
| 9.98kV                         | 9.99kV         |                    | 9.99kV | 0.09kV              |
| <b>Nominal voltage L-N</b>     |                | 11.0 <sub>kV</sub> |        |                     |
| Voltage ratio primary          |                | 11000              |        | ↩                   |
| <b>Voltage ratio secondary</b> |                | 110                |        | لع                  |
| $\Delta$ <-> $\lambda$         |                | 1                  |        |                     |

*Abbildung 122: Beispiel für das Spannungsverhältnis eines 11-kV- / 110-kV -Wandlers*

Das Gerät muss entsprechend der Abbildung unten an das Netzwerk angeschlossen werden.

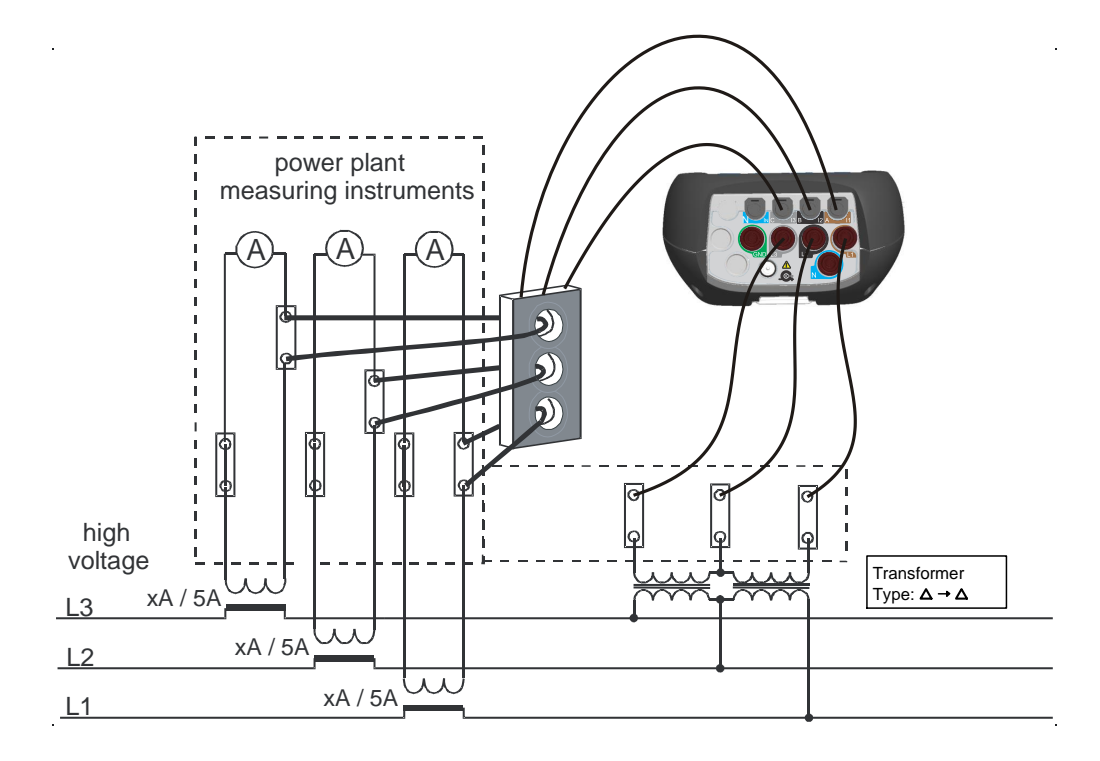

*Abbildung 123: Anschließen des Geräts an einen vorhandenen Stromwandler im Mittelspannungssystem (Aron / offenes Dreieck)*

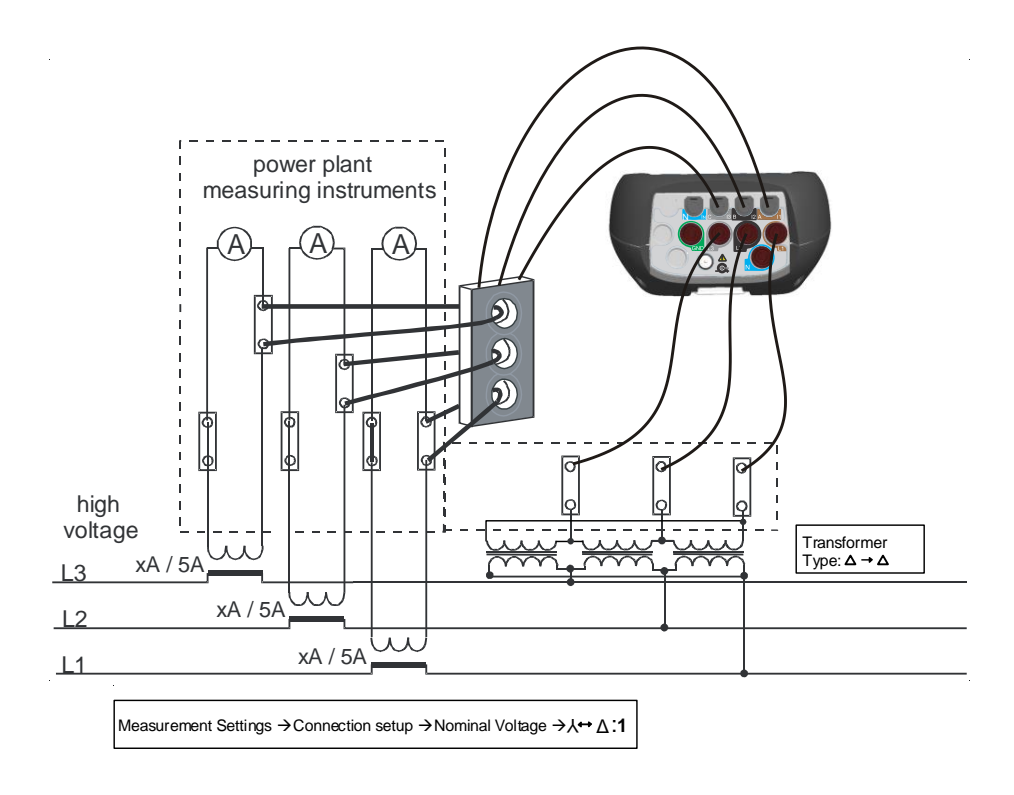

*Abbildung 124: Anschließen des Geräts an einen vorhandenen Stromwandler im Mittelspannungssystem (Dreieck–Dreieck)*

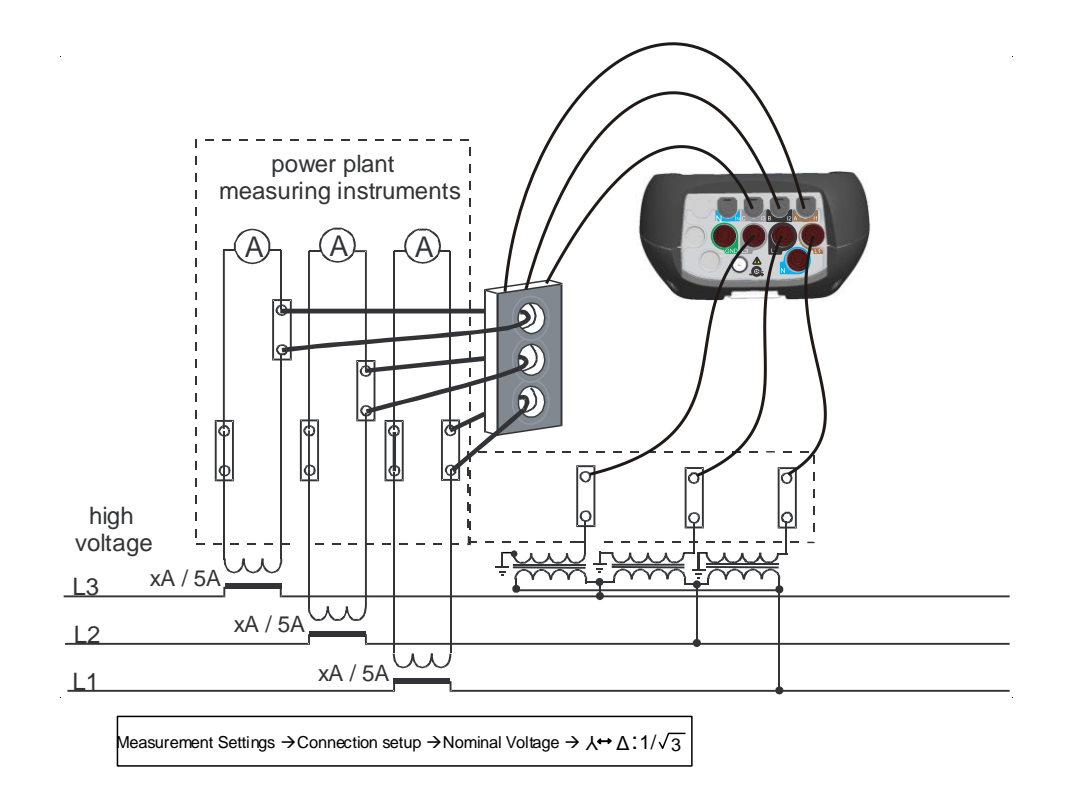

*Abbildung 125: Anschließen des Geräts an einen vorhandenen Stromwandler im Mittelspannungssystem (Dreieck–Stern)*

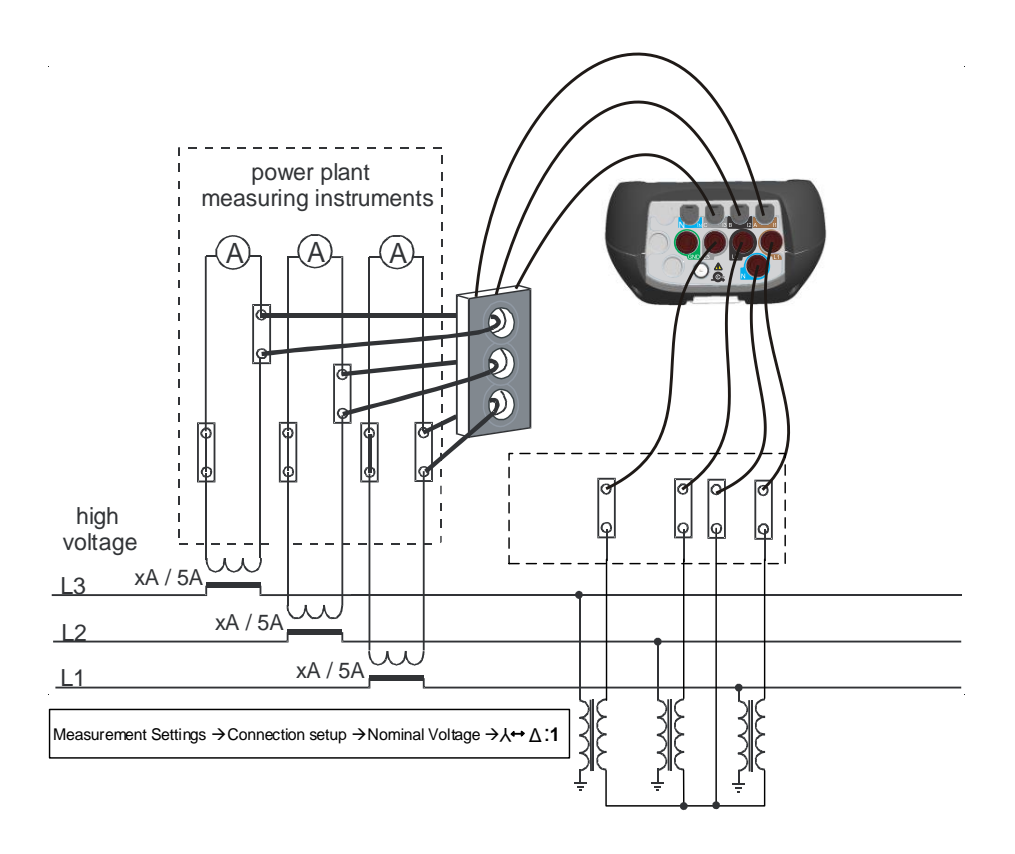

*Abbildung 126: Anschließen des Geräts an einen vorhandenen Stromwandler im Mittelspannungssystem (Stern–Stern)*

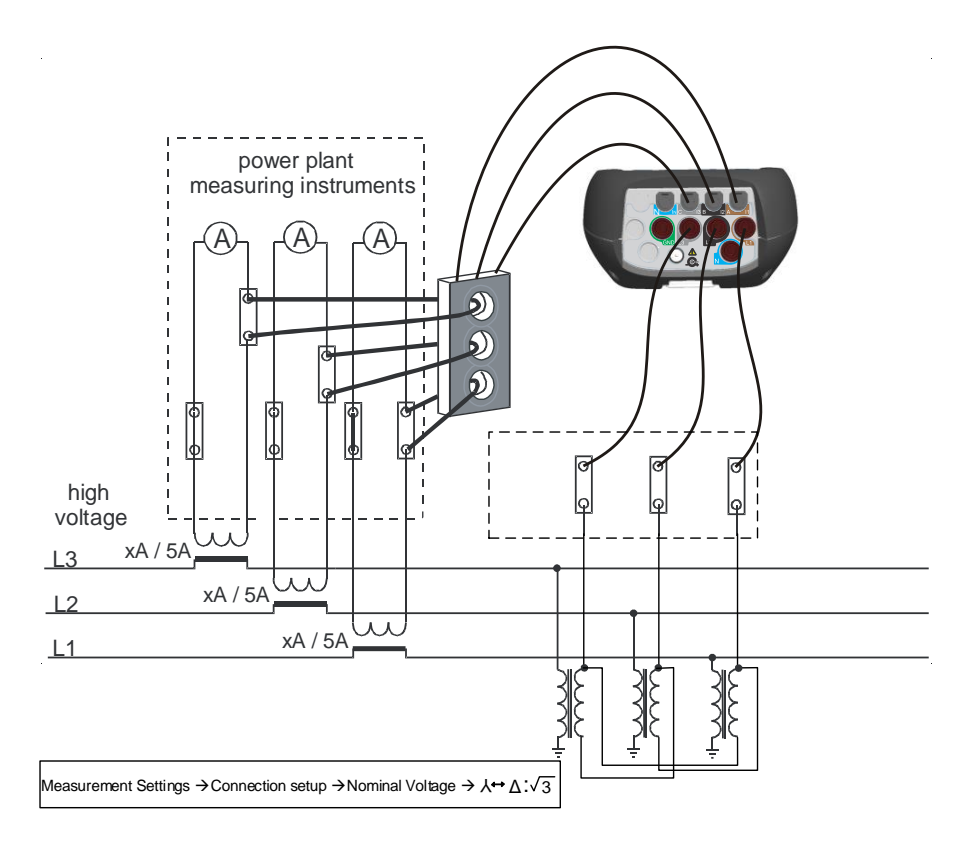

*Abbildung 127: Anschließen des Geräts an einen vorhandenen Stromwandler im Mittelspannungssystem (Stern–Dreieck)*

## <span id="page-169-0"></span>**4.2.3 Auswahl der Stromzangen und Einstellen des Wandlungsverhältnisses**

Die Auswahl der Stromzangen kann anhand zweier typischer Anwendungsfälle erläutert werden: **direkte Strommessung** und **indirekte Strommessung**. Im nächsten Abschnitt werden die empfohlene Methoden für beide Fälle vorgestellt.

#### *Funktion Automatischer Stromzangen-Bereich*

Die meisten Metrel-Stromzangen werden als Smart-Stromzangen entwickelt. Sie werden vom Gerät automatisch erkannt. Die meisten Klemmen unterstützen unterschiedlichste Strombereiche, z. B. 30/300/3000 A (Stromzangen A 1501/A 1502/A 1227/A 1445/A 1582). Das Stromqualitätsgerät sollte im so genannten "Auto"-Bereich betrieben werden, in dem das Gerät automatisch den optimalen Stromzangenbereich auswählt. In diesem Fall sind die genauesten Strommessungen gewährleistet.

Hinweis 1: Im Falle der Auswahl von "Auto-Bereich" sind Einschaltmessungen nicht zuverlässig. **Hinweis 2**: Bei der Auswahl von "Auto-Bereich" konnte die Synchronisation auf Strom nicht gewählt werden.

**Hinweis 3**: Stromzangen mit externem Strombereich (Bereichsauswahl an den Zangen selbst) unterstützen keinen "Auto-Bereich".

**Hinweis 4**: Die Stromzange benötigt eine spezifische Zeit während des Wechsels in einen anderen Strombereich, um die Messungen zu stabilisieren (die Stabilisationszeit dauert bei flexiblen Stromzangen länger als bei Eisenzangen). Während der Stabilisationszeit werden die Stromwerte (für die Registrierungszeiträume von unter 1 Minute) nicht angezeigt).

**Hinweis 5**: Während der Bereichseinstellung der Stromzangen (I1/I2/I3 oder In) werden Energie und Verbrauch nicht gemessen; daher entspricht die Gesamtmenge von Energie/Bedarf für diese Intervalle nicht der/dem tatsächlich verbrauchten/erzeugten Energie/Bedarf. Es gibt möglicherweise aufgrund verschiedener Algorhythmen für die Phasen-/Gesamtenergie- /Bedarfsberechnung abhängig von der Bereichseinstellung von l1/l2/l3 oder ln im Stromkanal eine Differenz für diese Intervalle zwischen den Energiemessungen und der aus den Bedarfsmessungen errechneten Energie.

| <b>SETUP</b>               |                 |                    | 12:12     |
|----------------------------|-----------------|--------------------|-----------|
| 11                         | 12 <sup>2</sup> | 13                 | In.       |
| 51.90A                     | 63.81A          | 0.741A             | 0.243A    |
| <b>Clamps selected</b>     | A1502           |                    |           |
| <b>Status</b>              |                 | <b>Clamp 1230K</b> |           |
| <b>Clamps range</b>        | Auto            |                    | Autoset 신 |
| <b>Measuring range</b>     |                 | 100.0% (3000A)     |           |
| <b>CURRENT TRANSFORMER</b> |                 |                    |           |
| <b>Primary current</b>     | 1A              |                    | ↩         |
| <b>Secondary current</b>   | <b>1A</b>       |                    | رى        |

*Abbildung 128: Automatische Bereichswahl Smart- Stromzangen*

#### *Direkte Strommessung mit Stromzangenwandler*

Bei dieser Art von Messung wird der Last-/Generatorstrom direkt mit einem der Stromzangenwandler gemessen. Die Strom-Spannungswandlung wird **direkt** von der Stromzange durchgeführt.

Die direkte Strommessung kann mit jedem Stromzangenwandler durchgeführt werden. Wir empfehlen besonders Smart-Stromzangen: z. B. die flexiblen Stromzangen A 1502, A 1227 und die Eisen-Stromzangen A 1281, A1588. Es können auch andere Stromzangenmodelle von Metrel verwendet werden: A1783 (200 A), A1069 (100 A) usw.. Weitere Informationen zu den aktuellen Stromzangen finden Sie im Metrel-Hauptkatalog.

Bei großen Lasten können mehrere parallele Zuleitungen vorhanden sein, die von einer einzigen Stromzange nicht umfasst werden können. Wie in der Abbildung unten dargestellt, können wir den Strom nur von einer Zuleitung messen.

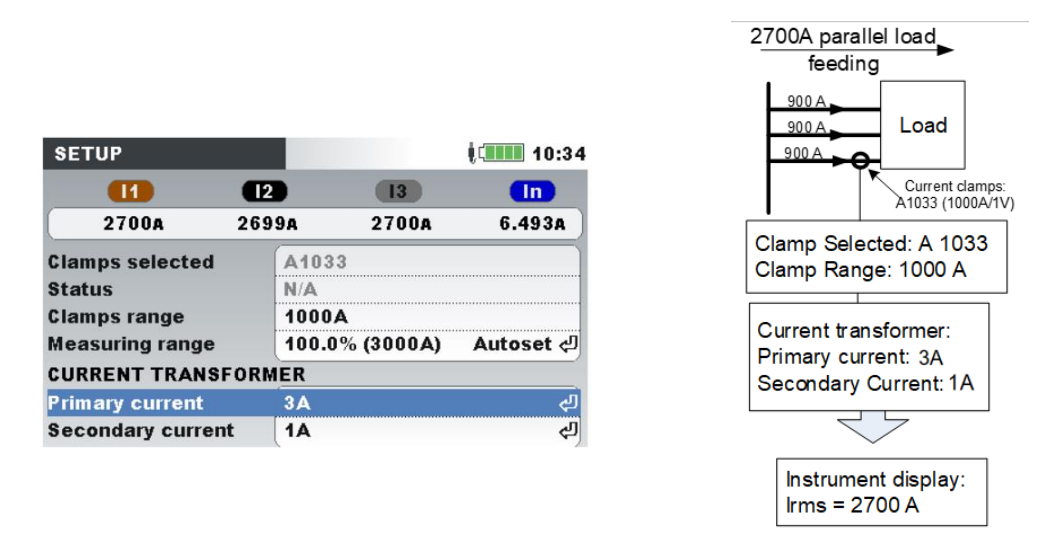

*Abbildung 129: Parallele Einspeisung bei großen Lasten*

**Beispiel:** Eine Last über 2700 A wird über 3 gleich dimensionierte Parallelkabel gespeist. Für die Strommessung können wir nur ein Kabel mit der Stromzange umfassen und wählen aus: Stromwandler, Primärstrom: 1 A, Sekundärstrom: 1 A im Stromzangen-Menü **Hinweis:** Während der Einrichtung kann der Strombereich mithilfe der Zeile "Messbereich: 100 % (3000 A/V)" betrachtet werden.

#### *Indirekte Strommessungen*

Eine indirekte Strommessung mit dem primären Stromwandler wird angenommen, wenn der Benutzer die 5-A-Stromzangen wählt: A 1588 oder A 1037. In diesem Fall wird der Laststrom **indirekt** über den zusätzlichen, primären Stromwandler gemessen.

In dem **Beispiel** unten haben wir einen Primärstrom von 100 A, der durch einen Primärwandler mit einem Verhältnis von 600 A: 5 A fließt. Die Einstellungen sind in der folgenden Abbildung dargestellt.

| <b>Select Clamps</b>                                                             |                                                                                    | $\sqrt{2}$ 11:23                               | 100A load feeding                                                                                                    |
|----------------------------------------------------------------------------------|------------------------------------------------------------------------------------|------------------------------------------------|----------------------------------------------------------------------------------------------------|
| <b>Smart clamps/T</b><br>Custom<br>None                                          |                                                                                    |                                                | 100 A<br>Load                                                                                                    |
| A 1 N 3 3<br>A1069<br>A1122<br>A <sub>1037</sub><br>A1120                        | (1000A, 125A)<br>(100A, 12.5A)<br>(5A, 625mA)<br>(5A, 625mA)<br>(30A, 300A, 3000A) |                                                | Current transformer:<br>Current clamps:<br>100A:5A<br>$-$ A1122 (5A/1V)<br>Clamp Selected: A 1588<br>Clamp Range: 5 A |
| <b>SETUP</b><br>$\overline{11}$<br>100.1A                                        | $\overline{12}$<br>13<br>99.9A<br>100.0A                                           | $\frac{1}{2}$ <b>The 41:17</b><br>In<br>0.117A | Measuring range: 100%<br>Current transformer:<br>Prim: 100 A                                                          |
| <b>Clamps selected</b><br><b>Status</b>                                          | A <sub>1</sub><br>Clamp 2 3 missing                                                |                                                | Sec: 5 A                                                                                                    |
| <b>Clamps range</b><br><b>Measuring range</b>                                    | <b>5.000A</b><br>100.0% (100.0A)                                                   | Autoset 신                                      |                                                                                                    |
| <b>CURRENT TRANSFORMER</b><br><b>Primary current</b><br><b>Secondary current</b> | <b>100A</b><br><b>5A</b>                                                           | رلع                                            | Instrument display:<br>$\text{lrms} = 100 \text{ A}$                                                                  |

*Abbildung 130: Auswahl der Stromzange für eine indirekte Strommessung*

## *Überdimensionierter Stromwandler*

Vor Ort installierte Stromwandler sind üblicherweise überdimensioniert, damit "in Zukunft weitere, neue Lasten hinzugefügt werden können". In so einem Fall kann der Strom im Primärwandler weniger als 10 % des Bemessungsstroms vom Wandler betragen. Für solche Fälle wird empfohlen, den 10 %-Strombereich zu wählen, wie es in der Abbildung unten dargestellt ist.

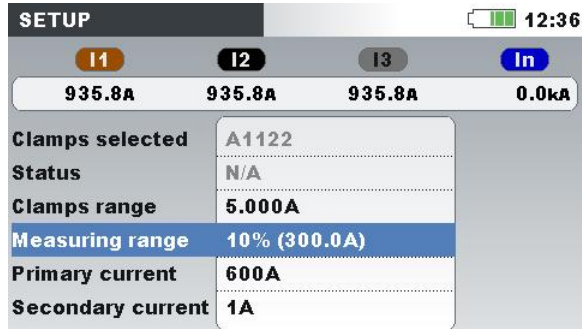

*Abbildung 131: Auswählen von 10 % des Strombereichs der Stromzange*

Beachten Sie: Wenn wir eine direkte Strommessung mit einer 5-A-Stromzange (Messung des Sekundärstroms) durchführen möchten, muss das Verhältnis des Primärwandlers auf 5 A: 5 A eingestellt werden.

## **WARNHINWEISE!**

- **Die Sekundärwicklung eines Stromwandlers darf nicht offen sein, wenn dieser an einen spannungsführenden Stromkreis angeschlossen ist.**
- **Ein offener Sekundärkreis kann zu gefährlich hohen Spannungen zwischen den Kontakten führen.**

#### *Automatische Erkennung der Stromzangen*

Metrel hat eine Produktfamilie von Smart-Stromzangen entwickelt, um die Auswahl der Stromzangen und deren Einrichtung zu vereinfachen. Smart-Stromzangen sind schalterlose Mehrbereichs-Stromzangen, die vom Gerät automatisch erkannt werden. Um die Erkennung der Smart-Stromzangen zu aktivieren, muss beim ersten Mal folgende Prozedur durchgeführt werden:

- 1. Schalten Sie das Messgerät ein.
- 2. Schließen Sie die Stromzange (zum Beispiel A 1227) an MI2893/MI 2892/MI 2885 an
- 3. Öffnen Sie: das Menü Messeinstellungen ➔ Anschlusseinrichtung ➔ Phase / Neutralleiter Stromzangenmenü
- 4. Wählen Sie: Smart-Stromzangen/T
- 5. Der Stromzangentyp wird vom Gerät automatisch erkannt.
- 6. Der Benutzer muss dann den Stromzangenbereich (Auto- oder fester Bereich) wählen und die Einstellungen bestätigen.

| <b>CONNECTION SETUP</b>     |                 | 14:27 |
|-----------------------------|-----------------|-------|
| Nominal voltage L-L         | 400V            |       |
| <b>Phase Curr. Clamps</b>   | A1227 (300.0A)  | ك     |
| <b>Neutral Curr. Clamps</b> | A1227 (30.00A)  | رلہ   |
| <b>Connection</b>           | 3W              |       |
| <b>Synchronization</b>      | U <sub>12</sub> |       |
| <b>System frequency</b>     | 50Hz            |       |
| <b>Factory reset</b>        |                 |       |

*Abbildung 132: Automatisch erkannte Einstellungen für die Stromzangen*

Beim nächsten Mal wird sich das Gerät an die Stromzangeneinstellungen erinnern. Deshalb muss der Benutzer lediglich:

- 1. Die Stromzangen in die Stromeingangsanschlüsse des Geräts einstecken,
- 2. Das Messgerät einschalten.

Das Gerät erkennt die Stromzangen automatisch und stellt die Bereiche ein, die bei der vorherigen Messung eingerichtet wurden. Wenn die Stromzangen abgetrennt waren, erscheint auf dem Bildschirm das folgende Dialogfenster (siehe folgende Abbildung). Mit den Cursor-Tasten wählen Sie den Strombereich der Smart-Stromzangen aus.

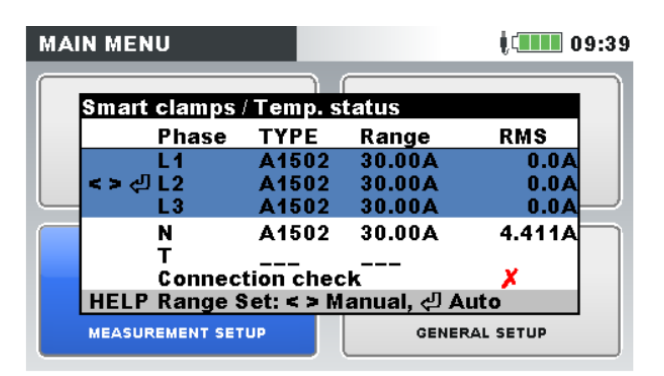

#### *Abbildung 133: Automatisch erkannter Stromzangenstatus*

*Tabelle 124: Tasten im Dialogfenster für die Smart-Stromzangen*

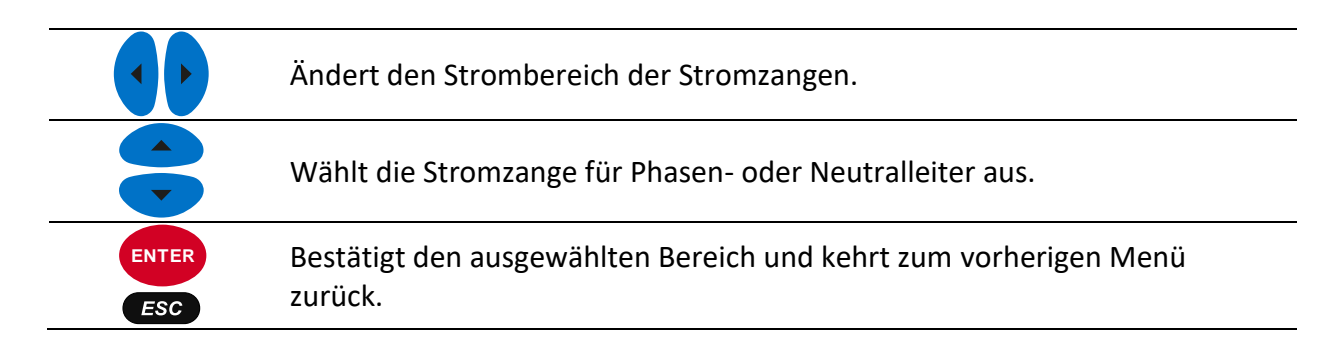

Das Menü Stromzangenstatus zeigt an, dass die gegenwärtig im Menü Stromzangeneinrichtung definierte Stromzange nicht mit der momentan vorhandenen Stromzange übereinstimmt. **Hinweis:** Trennen Sie die Smart-Stromzangen nicht während einer laufenden Aufzeichnung.

## **4.2.4 Verbindungsprüfung**

Verbindungsprüfungs-Menü in den VERBINDUNGSEINSTELLUNGEN: Prüfen Sie, ob die Gerätemessungen zu Geräte-Einstellungen und -Verbindung passen.

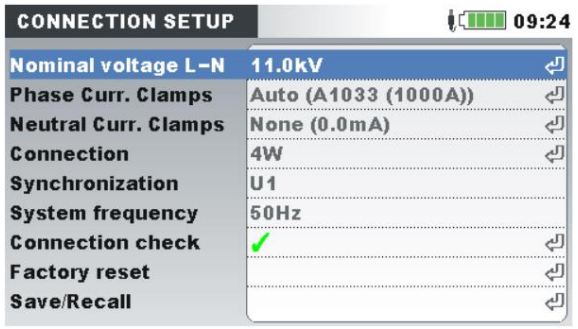

Das Kontrollkästchen Verbindung kann mit dem Zeichen OK ( $\bullet$ ) oder Fehler ( $\bullet$ ) versehen werden und zeigt den Gesamtstatus der Verbindung an:

- Die Verbindungsprüfung ist mit grünem OK-Zeichen (
Implieden aus der atten das Gerät ordnungsgemäß angeschlossen ist und die Messwerte zum vorgegebenen Messaufbau passen.
- Die Verbindungsprüfung ist mit einem gelben OK-Zeichen  $(\checkmark)$  markiert, das anzeigt, dass einige Messungen nicht wie erwartet verlaufen. Dies bedeutet nicht, dass etwas nicht stimmt, sondern erfordert die Aufmerksamkeit des Benutzers, um die Verbindung und die Geräteeinstellungen zu überprüfen. In diesem Fall liegen die Messungen außerhalb des optimalen Bereichs.
- Das Fehlersymbol ( $\blacktriangleright$ ) zeigt an, dass das Gerät falsch angeschlossen ist oder die Messanordnung nicht dem Messwert entspricht. In diesem Fall ist es notwendig, die Messeinstellungen neu einzustellen und die Geräteanschlüsse zu überprüfen.

Durch Drücken der ENTER-Taste wird eine detaillierte Verbindungsprüfung angezeigt.

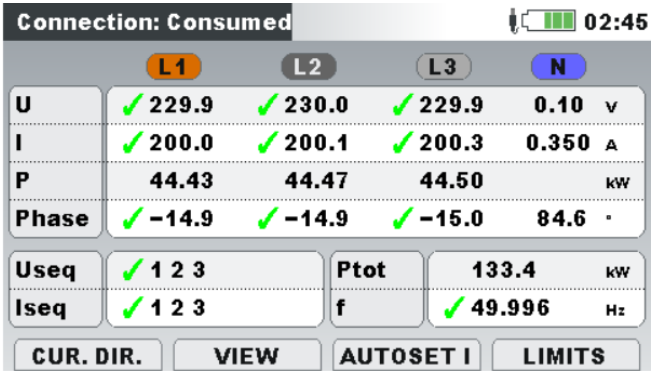

*Tabelle 125: Beschreibung von Verbindungsprüfung und Bildschirmsymbolen*

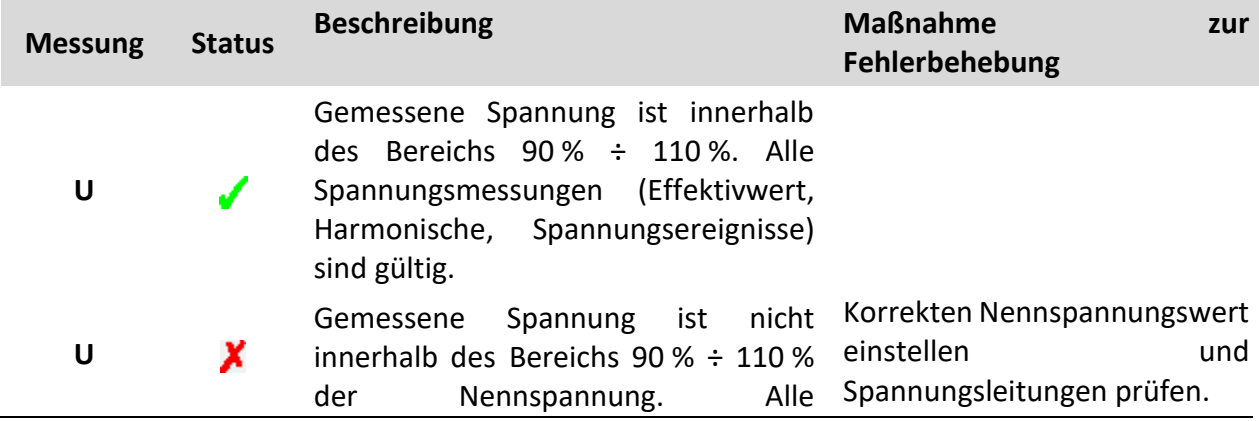

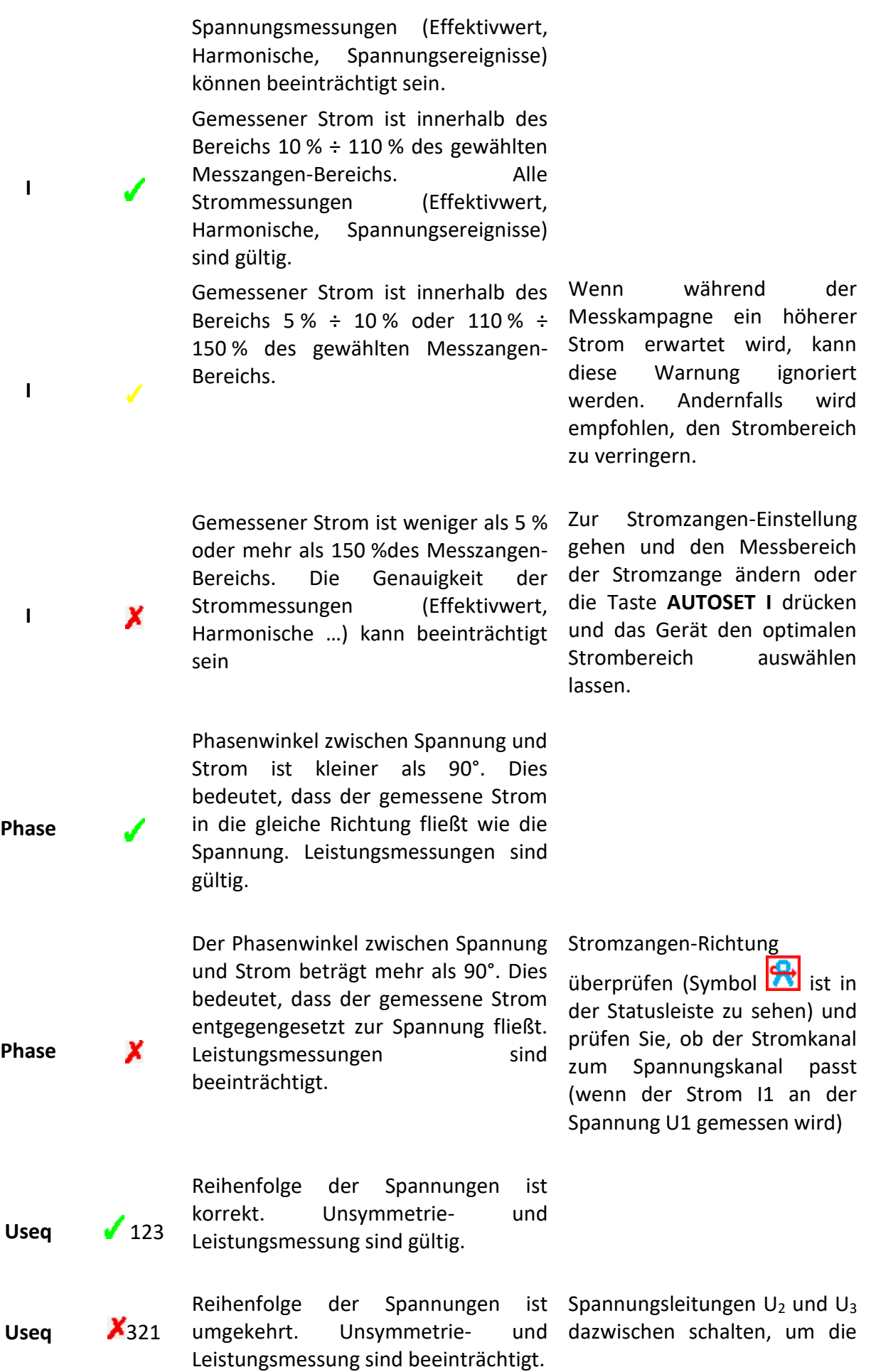

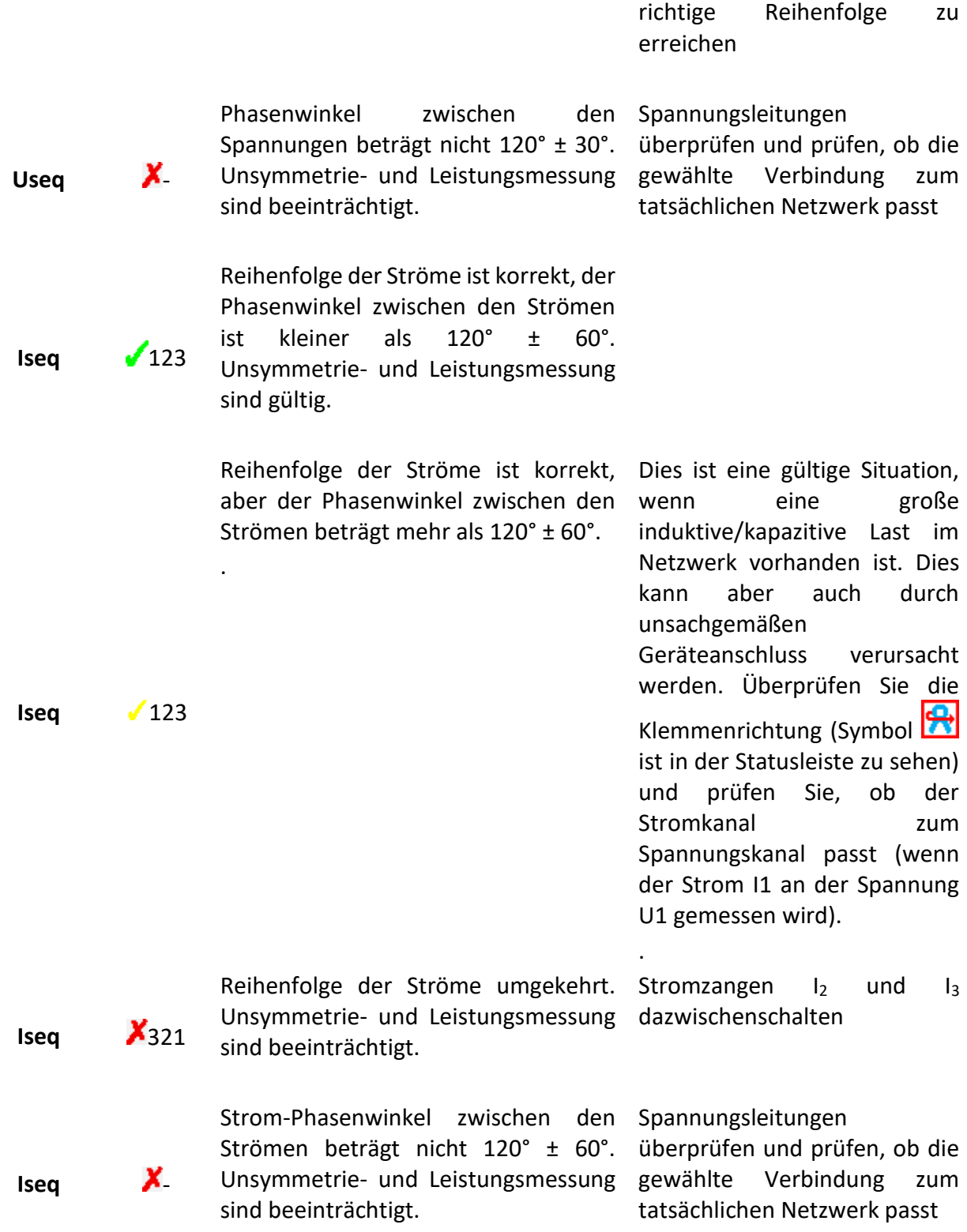

## *Tabelle 126: Tasten im Bildschirm Verbindungsprüfung*

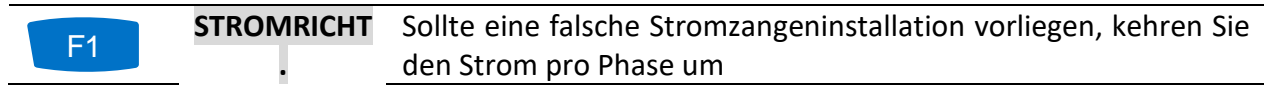

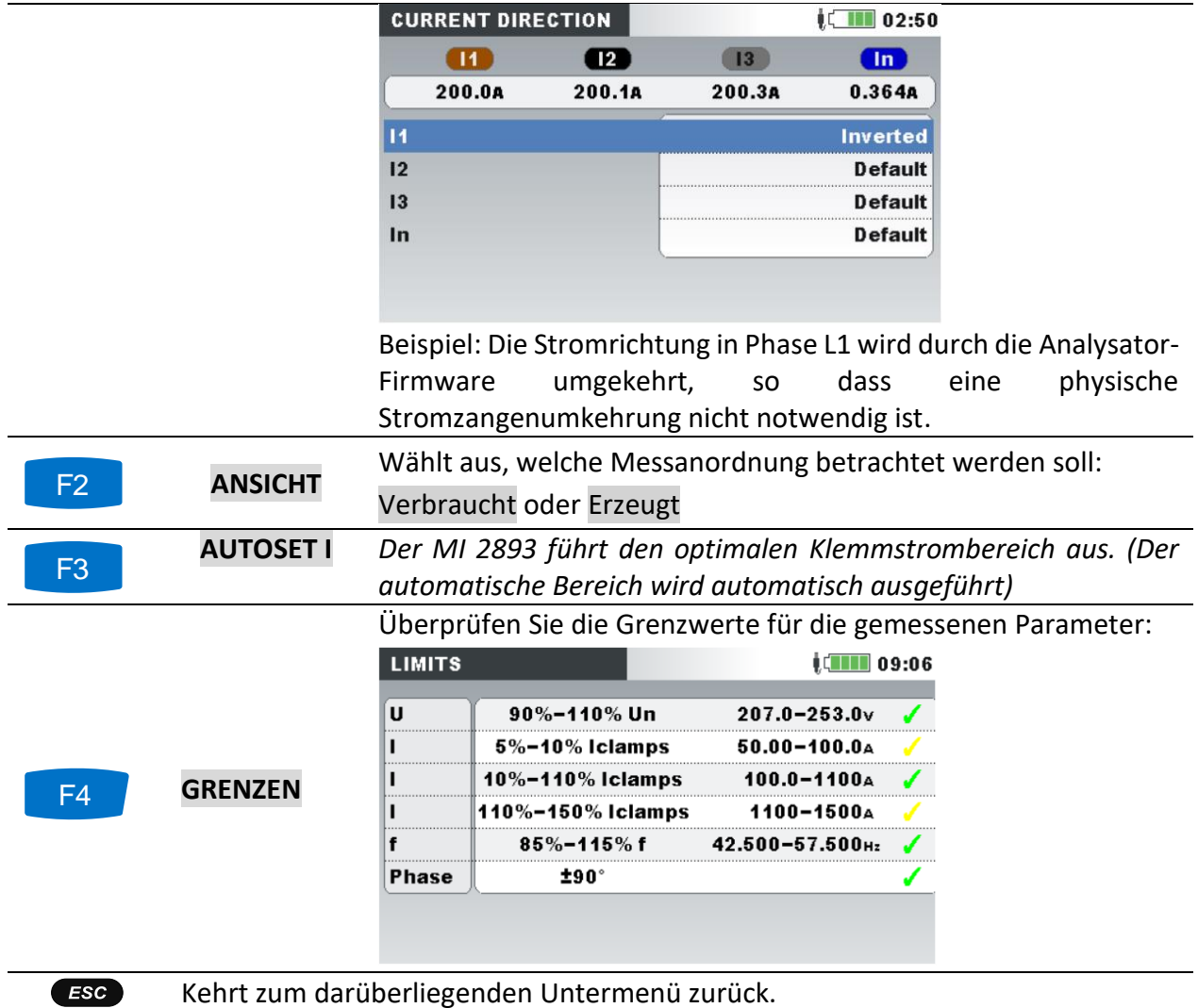

## **4.2.5 Anschluss des Temperaturmessfühlers**

Eine Temperaturmessung wird mithilfe des Smart-Temperaturmessfühlers durchgeführt, der an den neutralen Stromeingang angeschlossen wird. Um die Erkennung der Smart-Temperaturmessfühlers zu aktivieren, muss beim ersten Mal folgende Prozedur durchgeführt werden:

- 1. Schalten Sie das Messgerät ein.
- 2. Schließen Sie den Temperaturmessfühler an den neutralen Stromeingangsanschluss des MI 2893/MI 2892/MI 2885 an.
- 3. Öffnen Sie: das Menü Messeinstellungen ➔ Anschlusseinrichtung ➔ Phase-/ Neutralleiter-Stromzange
- 4. Wählen Sie: Smart-Stromzangen/T
- 5. Der Temperaturmessfühler wird jetzt vom Gerät automatisch erkannt.

Das Gerät wird sich die Einstellungen für das nächste Mal merken. Deshalb muss der Benutzer lediglich den Temperaturmessfühler an das Gerät anschließen.

## <span id="page-177-0"></span>**4.2.6 Anschluss eines Geräts zur Synchronisierung mit GPS-Zeit**

MI 2893/MI 2892/MI 2885 können ihre Systemuhr mit der Coordinated Universal Time (UTC-Zeit) synchronisieren, die von einem extern angeschlossenen GPS-Modul geliefert wird (optionales Zubehör - A 1355). Um diese spezielle Funktion nutzen zu können, muss das GPS-Gerät an das Messgerät angeschlossen sein und außen aufgestellt werden. Wenn dies geschehen ist, versucht das GPS-Modul eine Verbindung herzustellen und empfängt den Zeittakt der Satelliten. Bei der Funktionsweise des GPS-Moduls unterscheiden MI 2893/MI 2892/MI 2885 zwei verschiedene Zuständen.

*Tabelle 127: GPS-Funktion*

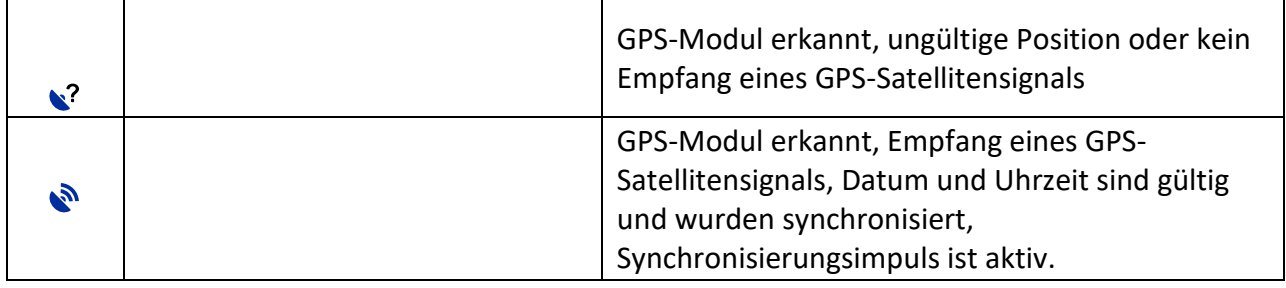

Wenn eine Ausgangsposition bestimmt wurde, stellt das Gerät die Uhrzeit und das Datum über GPS und die Zeitzone ein, die der Benutzer im Menü "Einst. Datum/Uhrzeit" gewählt hat (siehe Abbildung unten).

| <b>SET DATE/TIME</b>           | <b>NETHER 13:43</b> |
|--------------------------------|---------------------|
| <b>Clock source</b>            | <b>GPS</b>          |
| <b>Time zone</b>               | UTC+01:00           |
| <b>Current Date &amp; Time</b> | 03.Dec.2013 13:43   |
|                                |                     |
|                                |                     |
|                                |                     |
|                                |                     |
|                                |                     |

*Abbildung 134: Bildschirm zum Einstellen der Zeitzone*

*Tabelle 128: Tasten auf dem Bildschirm zum Einstellen der Zeitzone*

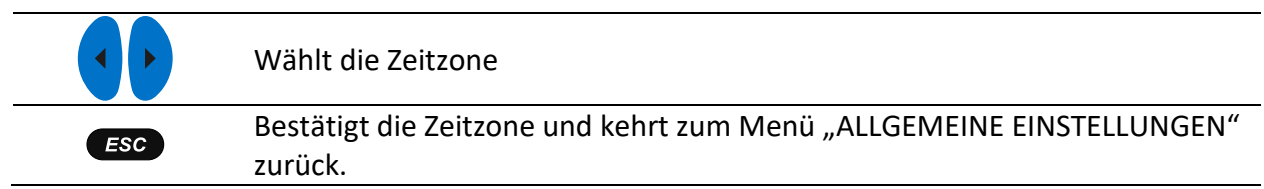

Wenn die Zeitzone eingestellt wurde, synchronisieren MI 2893/MI 2892/MI 2885 ihre Systemzeit und die interne Echtzeituhr mit der empfangenen UTC-Zeit. Das GPS-Modul versorgt das Gerät ebenfalls jede Sekunde mit extrem genauen Synchronisierungsimpulsen (PPS - Pulse Per Second) zu Synchronisierungszwecken bei verloren gegangenem Satellitenempfang.

**Hinweis:** Die GPS-Synchronisierung muss vor Beginn der Messungen erfolgt sein.

Weitere Einzelheiten finden Sie im Benutzerhandbuch des GPS-Empfängers (A 1355).

# <span id="page-179-0"></span>**Remote-Verbindung des Geräts (über das Internet / Internet (3G, GPRS) / Intranet (LAN))**

## **4.3.1 Kommunikationsprinzip**

Für eine Verbindung zu PowerView übers Internet verwendet die Geräte MI 2893/MI 2892/MI 2885 einen Ethernet-Port. Da Unternehmen häufig mit Firewalls die Optionen für den Internetverkehr einschränken, wird die gesamte Kommunikation über einen dedizierten "Metrel-Server" geleitet. Auf diesem Wege können das Gerät und PowerView eventuelle Beschränkungen durch eine Firewall und einen Router umgehen. Die Kommunikation wird in vier Schritten aufgebaut:

1. Der Benutzer wählt die Verbindung INTERNET oder INTERNET (3G/GPRS) oder INTRANET (LAN) im Menü KOMMUNIKATION und prüft, ob eine Verbindung zum Metrel-Server aufgebaut werden kann (Icon  $\overline{B}$  in der Statuszeile sollte innerhalb von 2 Minuten erscheinen).

**Hinweis: Ausgehende Ports 80, 443, 7781 ÷ 8888 zum Server gprs.metrel.si müssen dort auf der Remote-Firewall geöffnet werden, wo sich das Gerät befindet!**

2. Der Benutzer gibt Seriennummer des Geräts auf PowerView ein und nimmt die Verbindung zum Metrel-Server auf.

**Hinweis:** Falls Sie das Zubehör A 1475 3G Wi-Fi Modem für den Internetzugang verwenden, überprüfen Sie bitte mithilfe der Bedienungsanleitung des A 1475 die Einstellungen des Modems richtig, bevor Sie es verwenden.
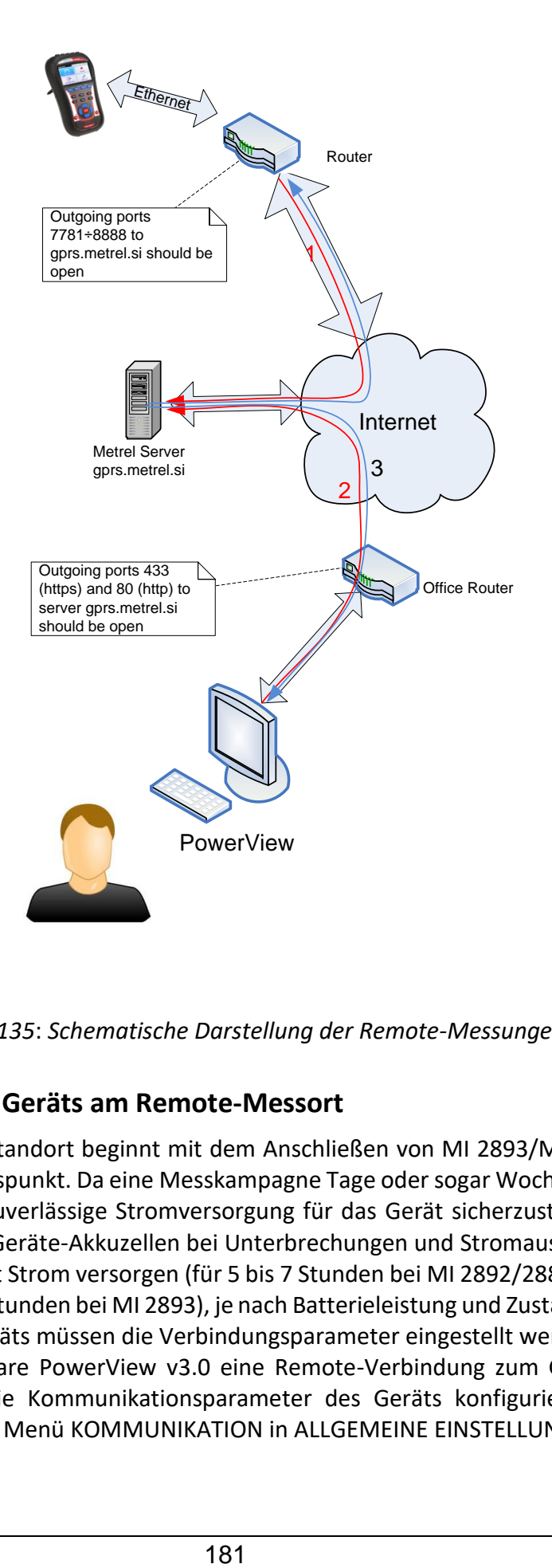

*Abbildung 135*: *Schematische Darstellung der Remote-Messungen*

# **4.3.2 Einrichtung des Geräts am Remote-Messort**

Der Aufbau am Remote-Standort beginnt mit dem Anschließen von MI 2893/MI 2892/MI 2885 an das Netz oder den Messpunkt. Da eine Messkampagne Tage oder sogar Wochen dauern kann, ist es erforderlich, eine zuverlässige Stromversorgung für das Gerät sicherzustellen. Zusätzlich können voll aufgeladene Geräte-Akkuzellen bei Unterbrechungen und Stromausfällen das Gerät für mehr als 5 Stunden mit Strom versorgen (für 5 bis 7 Stunden bei MI 2892/2885) und für mehr als 3 Stunden (für 3 bis 5 Stunden bei MI 2893), je nach Batterieleistung und Zustand der Batterie. Nach dem Aufbau des Geräts müssen die Verbindungsparameter eingestellt werden.

Damit über die PC-Software PowerView v3.0 eine Remote-Verbindung zum Gerät aufgebaut werden kann, müssen die Kommunikationsparameter des Geräts konfiguriert werden. Die Abbildung unten zeigt das Menü KOMMUNIKATION in ALLGEMEINE EINSTELLUNGEN.

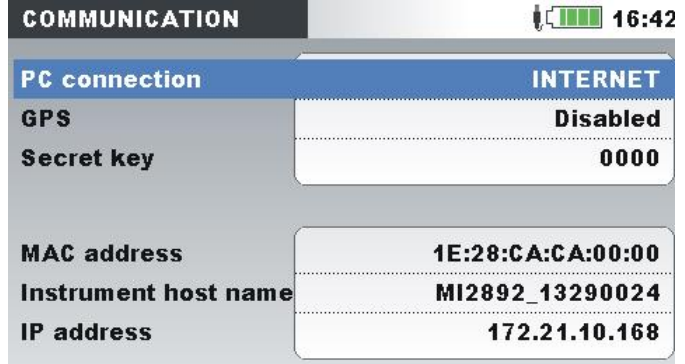

*Abbildung 136: Bildschirm zur Einrichtung der Internetverbindung*

Folgende Parameter müssen eingegeben werden, um eine Kommunikation übers Internet aufzubauen:

## *Tabelle 129: Parameter zur Einrichtung des Internets*

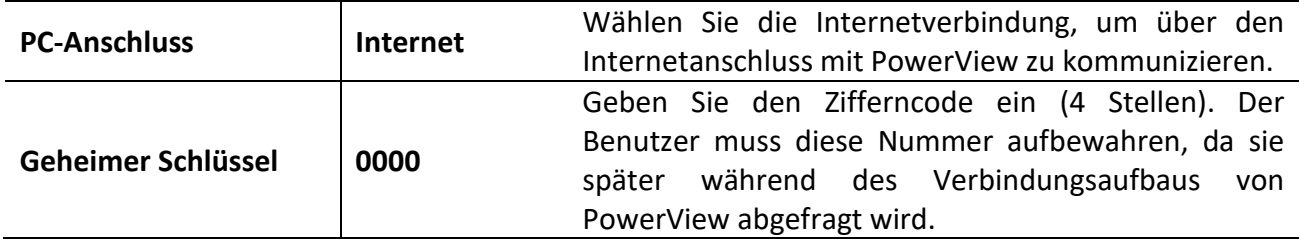

Nach Eingabe der Parameter muss der Benutzer das Ethernet Kabel anschließen. Das Gerät bezieht eine IP-Adresse vom DHCP-Server. Die Vergabe einer neuen IP-Nummer kann bis zu 2 Minuten dauern. Hat das Gerät eine IP-Adresse erhalten, wird es versuchen, sich mit dem Metrel-Server zu verbinden, über den die Kommunikation mit PowerView sichergestellt wird. Wenn die

Verbindung vollständig hergestellt ist, erscheint das Icon  $\frac{1}{2}$  in der Statusleiste. Wie aus der Tabelle unten ersichtlich, kann auch der Verbindungsstatus in der Statusleiste betrachtet werden.

*Tabelle 130: Internet-Icons der Statusleiste*

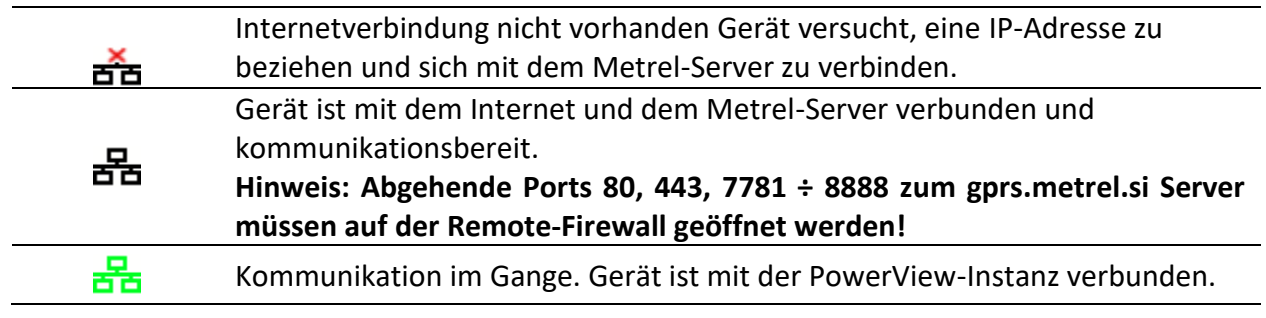

## **4.3.3 Einrichtung von PowerView für den Remote-Zugriff auf das Gerät**

Für einen Remote-Zugriff auf das Gerät muss die PC-Software PowerView v3.0 richtig konfiguriert sein (für die Installation der Software auf Ihrem PC schauen Sie im Benutzerhandbuch von PowerView v3.0 nach). PowerView v3.0 kommuniziert über die Ports 80 und 443, dieselben wie Ihr Internetbrowser.

**Hinweis: Die ausgehenden Ports 80, 443 zum Server gprs.metrel.si müssen auf der lokalen Firewall geöffnet werden!**

#### *Einstellungen in PowerView*

So wie in der Abbildung unten dargestellt, drücken Sie auf Remote <sup>2</sup> Remote in der Symbolleiste, um die Einstellungen für eine Remote-Verbindung zu öffnen.

|                                                                                                    | IKDOBESEZZE<br><b>Instrument Selection</b>                     |                         |                                   |                                                                                   |                       |                                                                                                    | $\Box$<br>$\times$ |  |
|----------------------------------------------------------------------------------------------------|----------------------------------------------------------------|-------------------------|-----------------------------------|-----------------------------------------------------------------------------------|-----------------------|----------------------------------------------------------------------------------------------------|--------------------|--|
| Welcome<br>Metrel PowerV<br>To get you started guickly, we have                                                                                                    | G                                                              | Instrument Selection    |                                   | instrument's serial number, phone number and password, you can enter it manually. |                       | This window allows you to select one of the recently connected instruments and connect to it remotely. Alternatively, if you know your |                    |  |
|                                                                                                    | Serial Number:<br>Phone Number:<br>Secret Key:<br>Description: | 18080556<br>0000        | $\bf{o}$<br>$\bullet$<br>$\bf{o}$ | <b>B</b> Connect                                                                  |                       |                                                                                                    |                    |  |
|                                                                                                    | Recently connected instruments:<br>Serial No.                  | <b>GSM Phone</b><br>No. | Secret Key                        | Last Seen                                                                         | Last Seen<br>Remote   | Firmware Ver.                                                                                                    | Description        |  |
| <b>Sample Documents:</b><br>C:\ProgramData\Metrel\PowerView\Samples\SampleRei                                                                                                    | 14050423                                                       |                         | 0000                              | Never                                                                             | 22. 11. 2018 20:51:31 | Power Master v1.0.3298                                                                                                    |                    |  |
|                                                                                                    | 15410703                                                       |                         | 0000                              | Never                                                                             | Never                 | Power Master v1.0.3298                                                                                                    |                    |  |
| <b>Recent Documents:</b>                                                                                                    | 18080556                                                       |                         | 0000                              | Never                                                                             | 18.01.2019 09:50:05   | Power Master XT v1.0.3351                                                                                                    |                    |  |
| D:\PQA Program\Metrel poraba\28 Feb to 6 Mar.pwv                                                                                                    | 15410742                                                       |                         | 0000                              | Never                                                                             | 24, 01, 2019 08:15:30 | Power Master v1.0.3298                                                                                                    |                    |  |
| D:\ELES 2892\ELES original.pwv                                                                                                    | 16020167                                                       |                         | 0000                              | Never                                                                             | Never                 | Master Q4 v2.0.3319                                                                                                    |                    |  |
|                                                                                                    |                                                                |                         | 0000                              | Never                                                                             | Never                 |                                                                                                    |                    |  |
|                                                                                                    | 15500277                                                       |                         | 0000                              | Never                                                                             | Never                 | Energy Master v1.0.2340                                                                                                    |                    |  |
|                                                                                                    |                                                                |                         | 0000                              | Never                                                                             | 22.01.2019 09:50:26   | Power Master v2.0.3349                                                                                                    |                    |  |
|                                                                                                    | 16100677                                                       |                         |                                   | Never                                                                             |                       | 13. 02. 2019 07:17:49 Power Master XT v1.0.3375                                                                                        |                    |  |
| D:\ELES 2892\ttt.pwv<br>D:\PQA Program\Problemi\Varaždin\Vinička 1 apivita VZ<br>D:\PQA Program\MI 2893 XT\Eles test celoten.pwv<br>D:\PQA Program\Problemi\Korea Feb 14 2019\bandc.pw<br>D-IPOA Program\Problemi\Korea 519 Feb 2019\2883DAT | 16280308                                                       |                         | 0000                              |                                                                                   |                       |                                                                                                    |                    |  |

*Abbildung 137*: *Einstellungsformular von PowerView v3.0 für die Remote-Verbindung*

Folgende Angaben muss der Benutzer in das Formular eingeben:

*Tabelle 131: Parameter des Formulars zur Geräteauswahl*

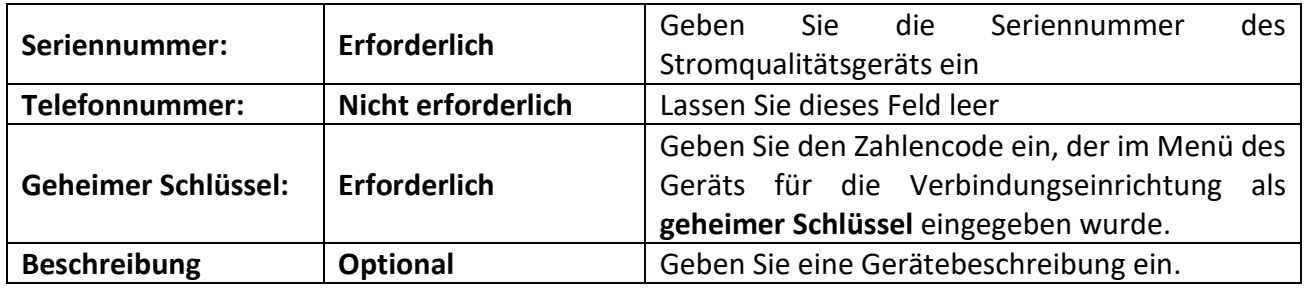

Durch Drücken der Schaltfläche <sup>v Add</sup> kann der Benutzer eine weitere Gerätekonfiguration hinzufügen. Mit der Schaltfläche  $\frac{X_{\text{Delta}}}{X}$  wird die ausgewählte Gerätekonfiguration aus der Liste

gelöscht. Durch Drücken der Schaltfläche **beginnt der Verbindungsaufbau.** 

# **4.3.4 Remote-Verbindung**

## *Verbindungsaufbau*

Nach Eingabe der Remote-Einstellungen in PowerView v3.0 und Drücken der Schaltfläche **Verbinden** wird das Fenster Remote-Verbindung geöffnet (unten dargestellt).

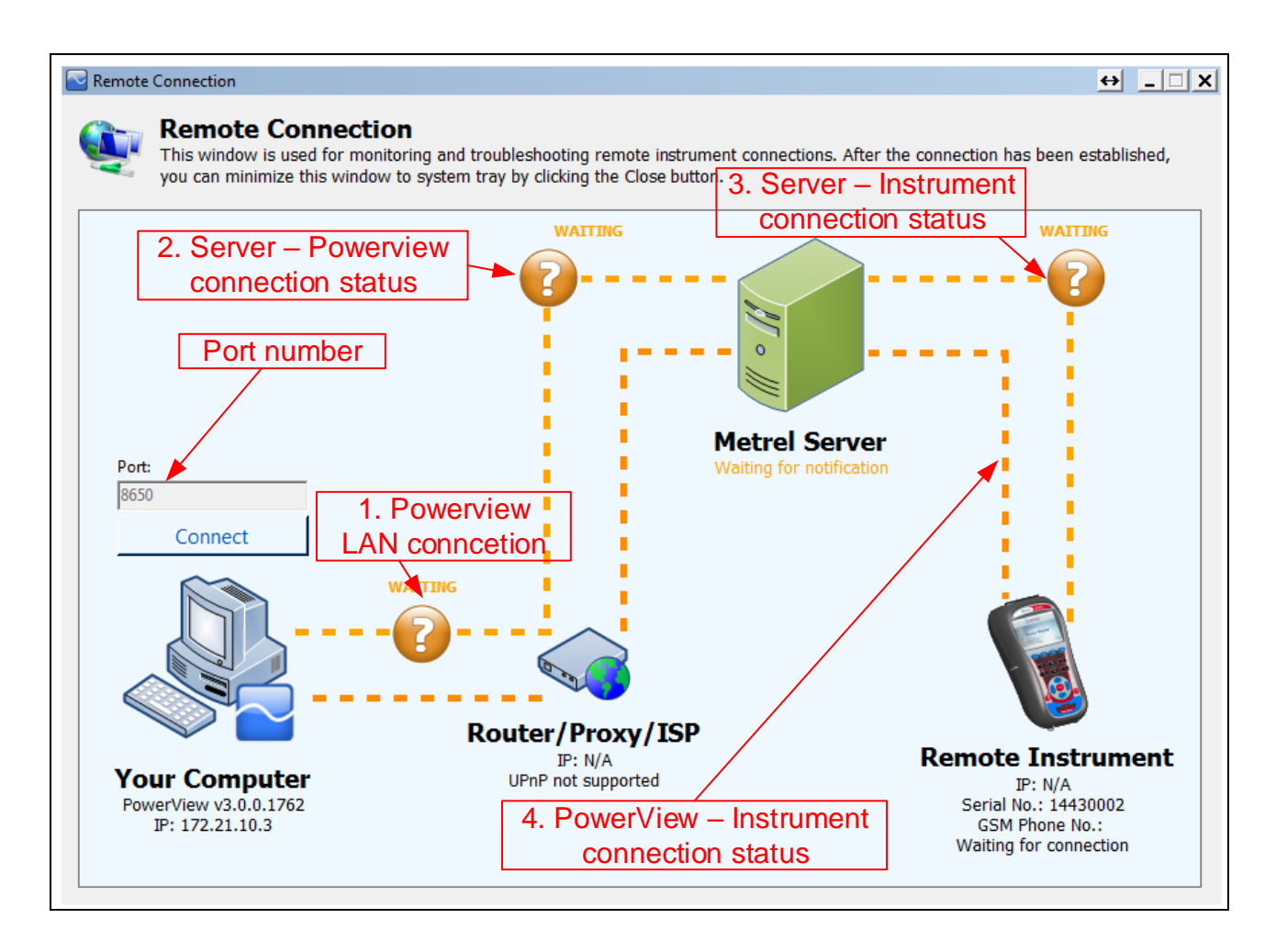

*Abbildung 138*: *Remote-Verbindungsmonitor von PowerView v3.0*

Dieses Fenster wird für die Überwachung und Fehlerbeseitigung in der Remote-Verbindung zum Gerät verwendet. Die Remote-Verbindung kann in 4 Schritte unterteilt werden.

## **Schritt 1: PowerView v3.0-Verbindung zum Local Area Network (LAN)**

Nach dem Öffnen von "Remote-Verbindung" versucht PowerView v3.0, automatisch eine Internetverbindung herzustellen. Für den Verbindungsaufbau benötigt PowerView v3.0 eine http-Verbindung zum Internet. Wie unten dargestellt, erscheint bei erfolgreicher Verbindungsherstellung zwischen den Icons "Ihr Computer" und "Router/Proxy/ISP" ein grünes Icon und der "VERBUNDEN"-Status. Im Falle eines FEHLERS bitten Sie Ihren Netzwerkadministrator, PowerView v3.0 den http-Zugang zum Internet freizugeben.

## **Schritt 2: PowerView v3.0-Verbindung zum Metrel-Server**

Nach Aufbau der Internetverbindung gemäß Schritt 1 nimmt PowerView v3.0 Verbindung zum Metrel-Server auf. Wie in der Abbildung unten dargestellt, erscheint bei erfolgreicher Verbindungsherstellung zwischen den Icons "Metrel-Server" und "Router/Proxy/ISP" ein grünes Icon und der "VERBUNDEN"-Status. Bei einem FEHLER bitten Sie Ihren Netzwerkadministrator um Hilfe. Beachten Sie, dass die ausgehende Kommunikation zu gprs.metrel.si über die Ports 80 und 443 möglich sein muss.

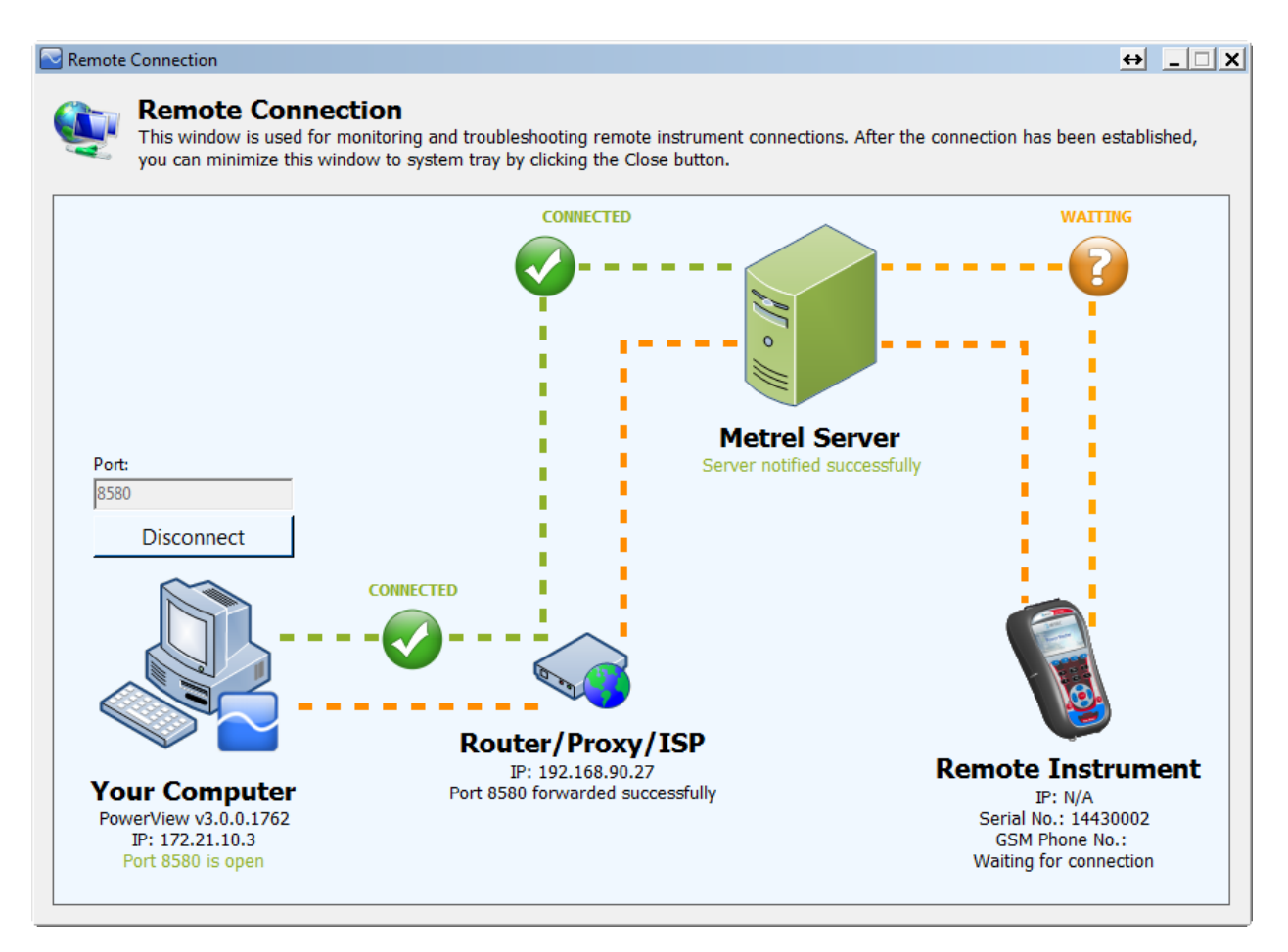

*Abbildung 139*: *PowerView-Verbindung zum LAN- und Metrel-Server hergestellt (Schritte 1 und 2)*

Hinweis: Schritt 1 und Schritt 2 werden bei Aufrufen der "Remote-Verbindung" automatisch ausgeführt.

## **Schritt 3: Remote-Verbindung des Geräts zum Metrel-Server**

Nachdem sich PowerView v3.0 erfolgreich mit dem Metrel-Server verbunden hat, überprüft der Server, ob Ihr Gerät auf Ihre Verbindung wartet. Wenn dies der Fall ist, stellt das Gerät die Verbindung mit dem Metrel-Server her. Wie in der Abbildung unten dargestellt, erscheint zwischen den Icons "Metrel-Server" und "Remote-Gerät" ein grünes Icon und der "VERBUNDEN"-Status.

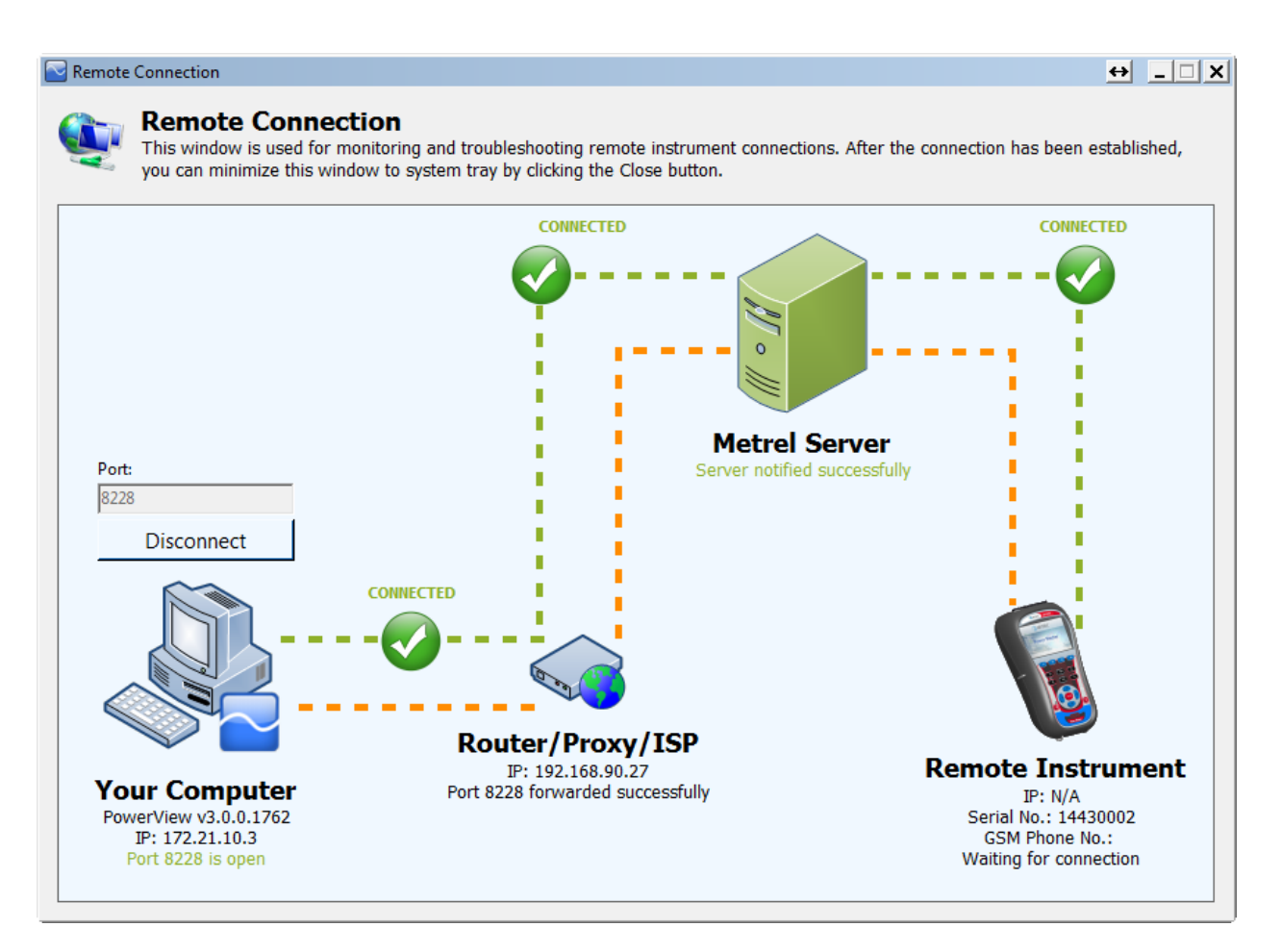

*Abbildung 140*: *Remote-Verbindung des Geräts zum Metrel-Server hergestellt (Schritt 3)*

## **Schritt 4: Verbindung des Remote-Geräts zu PowerView v3.0**

Nachdem die ersten drei Schritte erfolgreich abgeschlossen wurden, verbindet sich MI 2893/MI 2892/MI 2885 automatisch per VPN-Verbindung über den Metrel-Server mit PowerView v.3.0 und stellt die Verbindung her.

Wenn die Verbindung des Remote-Geräts zu PowerView v3.0 erfolgreich hergestellt wurde, erscheint zwischen den Icons "Router/Proxy/ISP" und "Remote-Gerät" ein grünes Icon und der "VERBUNDEN"-Status, so wie in der Abbildung unten dargestellt. Das Fenster kann nun geschlossen werden, da es nicht mehr benötigt wird. Es sollte jetzt der Zugriff auf das Remote-Gerät gewährleistet sein, der in den folgenden Abschnitten beschrieben wird.

Falls die Verbindung unterbrochen wird, erscheint im PowerView-Fenster für die Remote-Verbindung die Statusanzeige "FEHLER" oder "WARTEN". Die Verbindung wird automatisch wiederhergestellt und der gestartete Vorgang fortgesetzt.

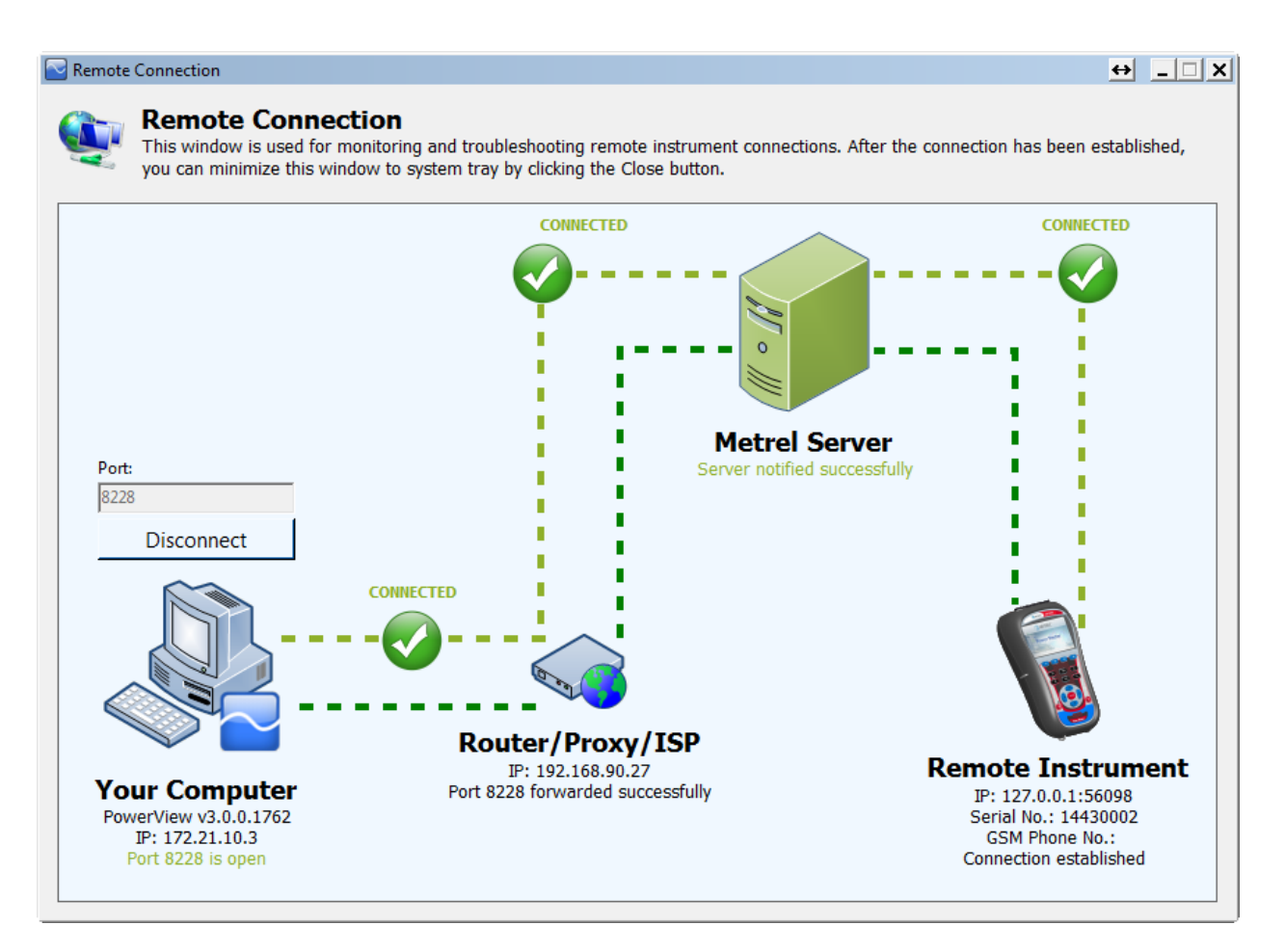

*Abbildung 141*: *Verbindung des Remote-Geräts mit PowerView v.3.0 hergestellt (Schritt 4)*

Während die Daten aktualisiert werden, wird die Remote-Schaltfläche grün dargestellt, um anzuzeigen, dass die Verbindung aktiv ist. Siehe auch Abbildung unten. Falls er in der Farbe Orange erscheint, bedeutet dies, dass die Verbindung unterbrochen wurde und vom Benutzer neu initialisiert werden muss.

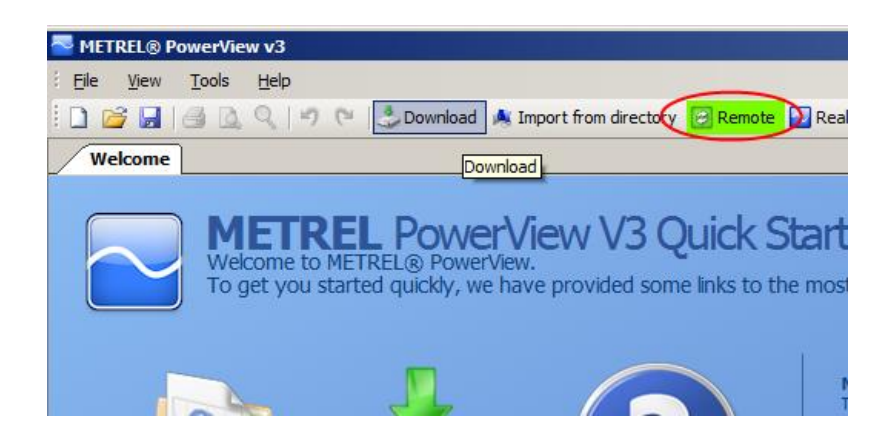

*Abbildung 142*: *Anzeige einer aktiven Verbindung*

Der Bildschirm zur Remote-Verbindung kann auch über die Taskleiste von Windows durch Klicken auf das Icon **G** geöffnet werden. Dies ist besonders zweckdienlich, um das Gerät und PowerView v3.0 nach einem Netzwerkfehler erneut zu verbinden.

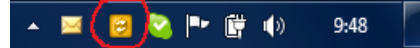

*Abbildung 143: Icon der Remote-Verbindung*

#### *Herunterladen von Daten*

Wenn die Einstellungen zur Remote-Verbindung korrekt sind und das "Remote-Gerät" mit PowerView v3.0 verbunden ist, ist ein Download der Daten möglich. Öffnen Sie das Download-

Fenster durch Drücken von F5 oder durch Klicken auf die Schaltfläche Download in der Symbolleiste oder durch Auswahl von "Download" im Menü "Werkzeuge".

Das Download-Fenster wird geöffnet und PowerView v3.0 versucht sofort, sich mit dem Gerät zu verbinden und das Gerätemodell sowie die Firmware-Version zu erkennen.

| Download                                |                                                                                                    |                                                                         |                                                                |                                   |                |             |  | $\overline{\phantom{0}}$ | $\Box$                | $\times$ |
|-----------------------------------------|----------------------------------------------------------------------------------------------------|-------------------------------------------------------------------------|----------------------------------------------------------------|-----------------------------------|----------------|-------------|--|--------------------------|-----------------------|----------|
|                                         | Model: MI 2893<br>Hardware version: 8.0<br>Financial Version: 1.0.3382<br>Company: Metrel d.d.<br>Serial No.: 16280308 | Instrument Name: Power Master XT                                        |                                                                |                                   |                |             |  |                          |                       |          |
| ⊡⊡                                      |                                                                                                    |                                                                         |                                                                |                                   |                |             |  |                          |                       |          |
| Id                                      | Icon                                                                                                    | Type                                                                    |                                                                | Start Time                        | File Size      | Download To |  |                          | Download              |          |
|                                         |                                                                                                    | Name                                                                    |                                                                | End Time                          | Download Range |             |  |                          |                       |          |
|                                         |                                                                                                    |                                                                         |                                                                |                                   |                |             |  |                          | Cancel                |          |
|                                         |                                                                                                    |                                                                         |                                                                |                                   |                |             |  |                          | $\blacksquare$ Delete |          |
| Group by session<br>Select/Deselect all |                                                                                                    | Show records<br>$\boxdot$ General<br>$\boxed{\smash{\frown}}$ Transient | $\boxdot$ Waveform<br>$\boxed{\smash{\triangleleft}}$ Snapshot | $\sqrt{ }$ Inrush<br>riani wiliam |                |             |  |                          |                       |          |

*Abbildung 144*: *Erkennung des Gerätetyps*

Nach einem Augenblick sollte der Gerätetyp erkannt sein, sonst wird eine Fehlermeldung empfangen, zusammen mit einer entsprechenden Erläuterung. Wenn die Verbindung nicht hergestellt werden kann, überprüfen Sie bitte Ihre Verbindungseinstellungen.

Wenn das Gerätemodell festgestellt wurde, lädt PowerView v3.0 eine Liste mit den Aufzeichnungen vom Gerät herunter. Auf dieser Liste kann eine beliebige Aufzeichnung durch einfaches Anklicken ausgewählt werden. Außerdem steht das Auswahlkästchen "Alle aus-/abwählen" zur Verfügung, um alle Aufzeichnungen auf der angezeigten Seite aus- oder abzuwählen. Die ausgewählten Aufzeichnungseinträge erhalten einen grünen Hintergrund.

Vor dem Download kann für jede Aufzeichnung ein Knoten mit dem Bestimmungsstandort festgelegt werden. Jeder Eintrag in einer Liste enthält eine Dropdown-Liste mit den Standorten aus allen Dokumenten, die gegenwärtig in PowerView v3.0 geöffnet sind. Wenn kein Dokument geöffnet ist, werden die Aufzeichnungen für einen neuen Standort und in einer neuen Datei gespeichert.

| Download                |                                                                                         |    |                                                             |                          |                            |                                                       |                                               |   | $\Box$   | $\times$ |
|-------------------------|-----------------------------------------------------------------------------------------|----|-------------------------------------------------------------|--------------------------|----------------------------|-------------------------------------------------------|-----------------------------------------------|---|----------|----------|
|                         | Model: MI 2892<br>Hardware version: 5.0<br>Company: Metrel d.d.<br>Serial No.: 15410742 |    | Instrument Name: Power Master<br>Firmware version: 1.0.3348 |                          |                            |                                                       |                                               |   |          |          |
| ⊡⊡                      |                                                                                         |    |                                                             |                          |                            |                                                       |                                               |   |          |          |
|                         |                                                                                         |    | Type                                                        |                          | <b>Start Time</b>          | File Size                                             | Download To                                   |   |          |          |
| Id                      | Icon                                                                                    |    | Name                                                        |                          | Download Range<br>End Time |                                                       |                                               |   | Download |          |
| $\boldsymbol{A}$        |                                                                                         |    |                                                             |                          |                            |                                                       |                                               |   |          |          |
| $\overline{2}$          | 29                                                                                      |    | Triggered                                                   |                          | 26.03.2019 12:49:17        | <create a="" new="" site=""><br/>1.275,65 kB</create> |                                               |   | Cancel   |          |
|                         |                                                                                         |    | R0001WAV                                                    |                          | 26, 03, 2019 12:49:27      | $\overline{\phantom{a}}$                              |                                               |   |          |          |
| 3                       | $\overline{\mathbf{v}}$                                                                 |    | U/I/F                                                       |                          | 26, 03, 2019 12:49:43      | 43,93 kB                                              | <create a="" new="" site=""></create>         | ٠ |          |          |
|                         |                                                                                         |    | R0002SNP                                                    |                          | 26, 03, 2019 12:49:43      | $\overline{a}$                                        |                                               |   |          |          |
|                         | $\boxed{3}$                                                                             |    | General                                                     |                          | 26, 03, 2019 12:49:42      | 356,86 kB                                             | <create a="" new="" site=""></create>         |   |          |          |
|                         |                                                                                         |    | R0003GEN                                                    |                          | 26.03.2019 12:49:50        |                                                       | 26, 03, 2019 12:49:42 - 26, 03, 2019 12:49:50 |   |          |          |
| 5 <sub>1</sub>          | $\blacksquare$                                                                          |    | <b>U/I/F</b>                                                |                          | 26, 03, 2019 12:49:59      | 43.93 kB                                              | <create a="" new="" site=""></create>         |   |          |          |
|                         |                                                                                         |    | R0004SNP                                                    |                          | 26, 03, 2019 12:49:59      | $\cdots$                                              |                                               |   |          |          |
| 6                       | $\blacksquare$                                                                          |    | Triggered                                                   |                          | 26, 03, 2019 12:50:03      | 282,24 kB                                             | <create a="" new="" site=""></create>         |   |          |          |
|                         |                                                                                         |    | <b>R0005WAV</b>                                             |                          | 26.03.2019 12:50:06        | $\overline{a}$                                        |                                               |   |          |          |
| 7                       | $\blacksquare$                                                                          |    | Triggered                                                   |                          | 26.03.2019 12:50:06        | 282,24 kB                                             | <create a="" new="" site=""></create>         |   |          |          |
|                         |                                                                                         |    | R0006WAV                                                    |                          | 26, 03, 2019 12:50:08      |                                                       |                                               |   |          |          |
| $\mathbf{8}$            | $\blacksquare$                                                                          |    | Triggered                                                   |                          | 26.03.2019 12:50:08        | 282,24 kB                                             | <create a="" new="" site=""></create>         |   |          |          |
|                         |                                                                                         |    | R0007WAV                                                    |                          | 26, 03, 2019 12:50:11      | $\overline{\phantom{a}}$                              |                                               |   |          |          |
| 9                       |                                                                                         | -4 | Triggered                                                   |                          | 26.03.2019 12:50:11        | 282,24 kB                                             | <create a="" new="" site=""></create>         |   |          |          |
|                         |                                                                                         |    | <b>R0008WAV</b>                                             |                          | 26.03.2019 12:50:13        | $\sim$                                                |                                               |   |          |          |
| 10                      | E                                                                                       |    | Triggered                                                   |                          | 26.03.2019 12:50:13        | 282, 24 kB                                            | <create a="" new="" site=""></create>         |   |          |          |
|                         |                                                                                         |    | R0009WAV                                                    |                          | 26.03.2019 12:50:15        |                                                       |                                               |   |          |          |
| <b>4 Running Record</b> |                                                                                         |    |                                                             |                          |                            |                                                       |                                               |   |          |          |
| $\mathbf{1}$            | $\overline{\mathbf{r}}$                                                                 |    | General                                                     |                          | 26.03.2019 12:49:58        | 908,80 kB                                             | <create a="" new="" site=""></create>         |   |          |          |
|                         |                                                                                         |    | <b>REC</b>                                                  |                          | 26.03.2019 12:50:21        |                                                       | 26. 03. 2019 12:49:58 - 26. 03. 2019 12:50:21 |   | Delete   |          |
|                         |                                                                                         |    |                                                             |                          |                            |                                                       |                                               |   |          |          |
| Group by session        |                                                                                         |    | Show records<br>$\sqrt{\phantom{a}}$ General                | $\nabla$ Waveform        |                            |                                                       |                                               |   |          |          |
| Select/Deselect all     |                                                                                         |    | $\sqrt{}$ Transient                                         | $\triangledown$ Snapshot |                            |                                                       |                                               |   |          |          |

*Abbildung 145*: *Auswahl von Aufzeichnungen aus einer Liste zum Download*

Die Abbildung oben zeigt ein Beispiel, bei dem sechs Aufzeichnungen ausgewählt wurden. Zum Start des Downloads klicken Sie auf die Schaltfläche "Import starten".

Sofort nach dem Download wird in PowerView v3.0 ein neues Dokumentenfenster mit den ausgewählten Aufzeichnungen angezeigt, die in einem neuen Standortknoten platziert sind. An diesem Punkt wird immer eine Sicherung der PowerView v3.0-Datei durchgeführt, die in einer \*.ZIP-Datei komprimiert und im Ordner MyDocuments/Metrel/PowerView/PQData abgelegt wird. Diese Sicherungskopie wird jedes Mal angelegt, wenn eine Datei erstellt oder geöffnet wird. Damit ist sichergestellt, dass Sie alle heruntergeladenen Daten im Falle eines versehentlichen Löschens oder Veränderns wiederherstellen können. Beachten Sie jedoch, dass im Download-Fenster nicht ausgewählte Aufzeichnungen nicht heruntergeladen wurden und damit auch nicht auf der Festplatte gespeichert sind. Überprüfen Sie daher, dass alle relevanten Aufzeichnungen heruntergeladen wurden, bevor Sie diese auf dem Gerät löschen.

## *Echtzeit-Oszilloskop*

Wenn die Einstellungen zur Remote-Verbindung korrekt sind und das Remote-Gerät mit PowerView v3.0 verbunden ist, klicken Sie auf die Schaltfläche **D** Real-Time Scope um das Fenster des Echtzeit-Oszilloskops zu öffnen. Es öffnet sich ein neues Dokumentenfenster, wie auf dem Bild unten dargestellt.

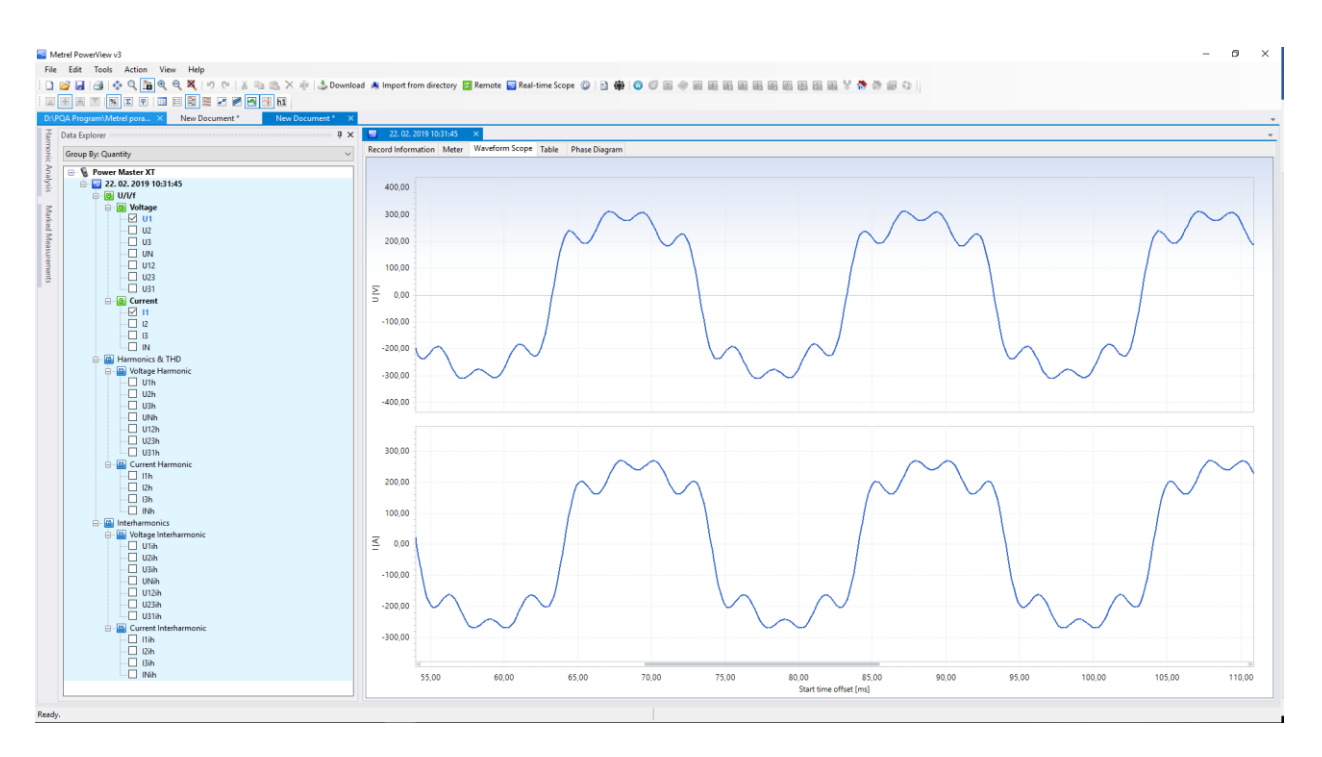

*Abbildung 146*: *Fenster des Echtzeit-Oszilloskops bei einer Remote-Verbindung, mit verschiedenen, ausgewählten Kanälen*

Die Abbildung oben zeigt ein Online-Fenster mit verschiedenen, ausgewählten Kanälen. Solange die Online-Ansicht aktiv ist, werden die Daten automatisch aktualisiert. Die Aktualisierungsgeschwindigkeit hängt von der Geschwindigkeit Ihrer Verbindung ab. Um die schnellstmögliche Aktualisierungsrate sicherzustellen, wird jedes neue Update initiiert, sobald das vorherige heruntergeladen wurde. Während das Echtzeit-Oszilloskop aktiv ist, wird die Schalfläche **GREAL-Time Scope** grün angezeigt, um darauf hinzuweisen, dass die Verbindung aktiv ist.

Je nach Geschwindigkeit Ihrer Verbindung kann es einige Sekunden dauern, bis das Gerät erkannt wurde und das erste Echtzeit-Oszilloskop heruntergeladen ist. Wenn die erste Aufzeichnung angezeigt wird, werden alle drei Baumknoten vollständig ausgeklappt, um eine einfachere Kanalauswahl zu ermöglichen. Sie werden vielleicht bemerkt haben, dass der Knoten der heruntergeladenen Aufzeichnung nicht, wie die anderen Aufzeichnungen, in einem Standortknoten platziert ist, sondern vielmehr in einem besonderen Geräteknoten. Diese Aufzeichnung kann jedoch zu jedem anderen Knoten verschoben oder dort gespeichert werden. Zum Schließen der Online-Ansicht klicken Sie auf die Schaltfläche **DReal-Time Scope** oder schließen das Online-Fenster.

## *Remote Konfiguration des Geräts*

Das Werkzeug zur Gerätekonfiguration unterstützt Sie beim Ändern von Geräteeinstellungen, dem Verwalten von Aufzeichnungseinstellungen, dem Starten oder Stoppen von Aufzeichnungen und bei der Remote-Speicherverwaltung. Zu Beginn wählen Sie im PowerView v3.0-Menü "Werkzeuge" die Option "Konfiguration des Remote-Geräts" aus. Auf dem Bildschirm sollte nun das in der Abbildung unten dargestellte Formular erscheinen.

**Hinweis:** Das in [4.3](#page-179-0) beschriebene Verfahren für eine Remote-Verbindung muss erfolgreich durchgeführt worden sein, bevor mit der Konfiguration des Remote-Geräts begonnen wird.

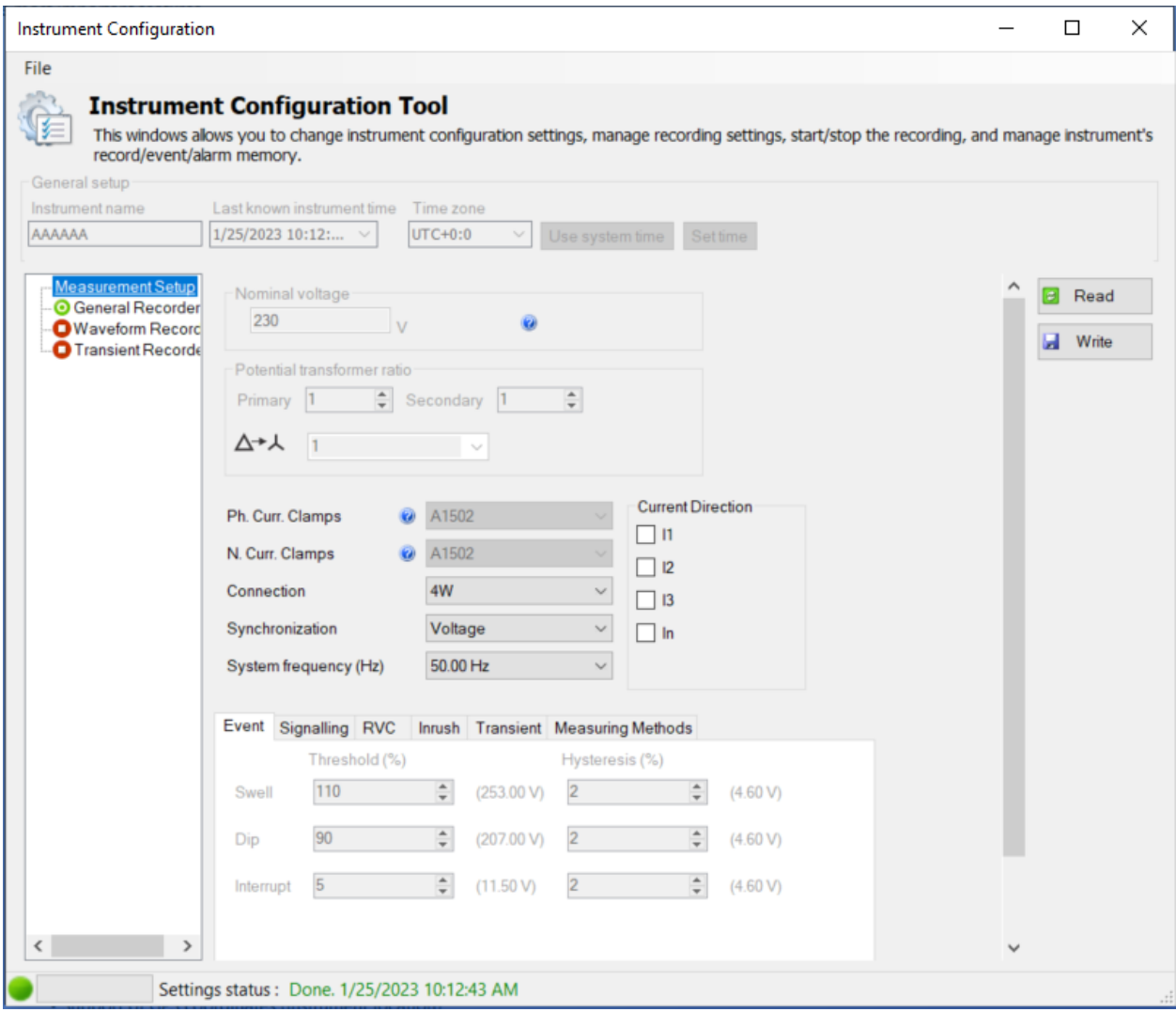

*Abbildung 147*: *Formular zur Remote Konfiguration des Geräts*

Klicken Sie bitte auf die Schaltfläche "Lesen" um die derzeitigen Geräteeinstellungen zu erhalten. Nach dem Empfang der Daten vom Remote-Gerät sollte das Formular mit Daten ausgefüllt sein, so wie in der Abbildung unten dargestellt. Geänderte Parameter werden durch Klicken auf die Schaltfläche "Schreiben" an das Gerät zurückgesendet.

Um die Rekorder des Geräts fernzubedienen, drücken Sie bitte auf den Knoten "Rekorder" gemäß der Abbildung unten. Der Benutzer kann jeden der Geräterekorder auswählen und die dazu gehörenden Parameter konfigurieren. Für eine Beschreibung der einzelnen Rekorder Einstellungen schauen Sie bitte in den entsprechenden Abschnitten dieses Handbuchs nach. Geänderte Parameter werden durch Klicken auf die Schaltfläche "Schreiben" an das Gerät zurückgesendet.

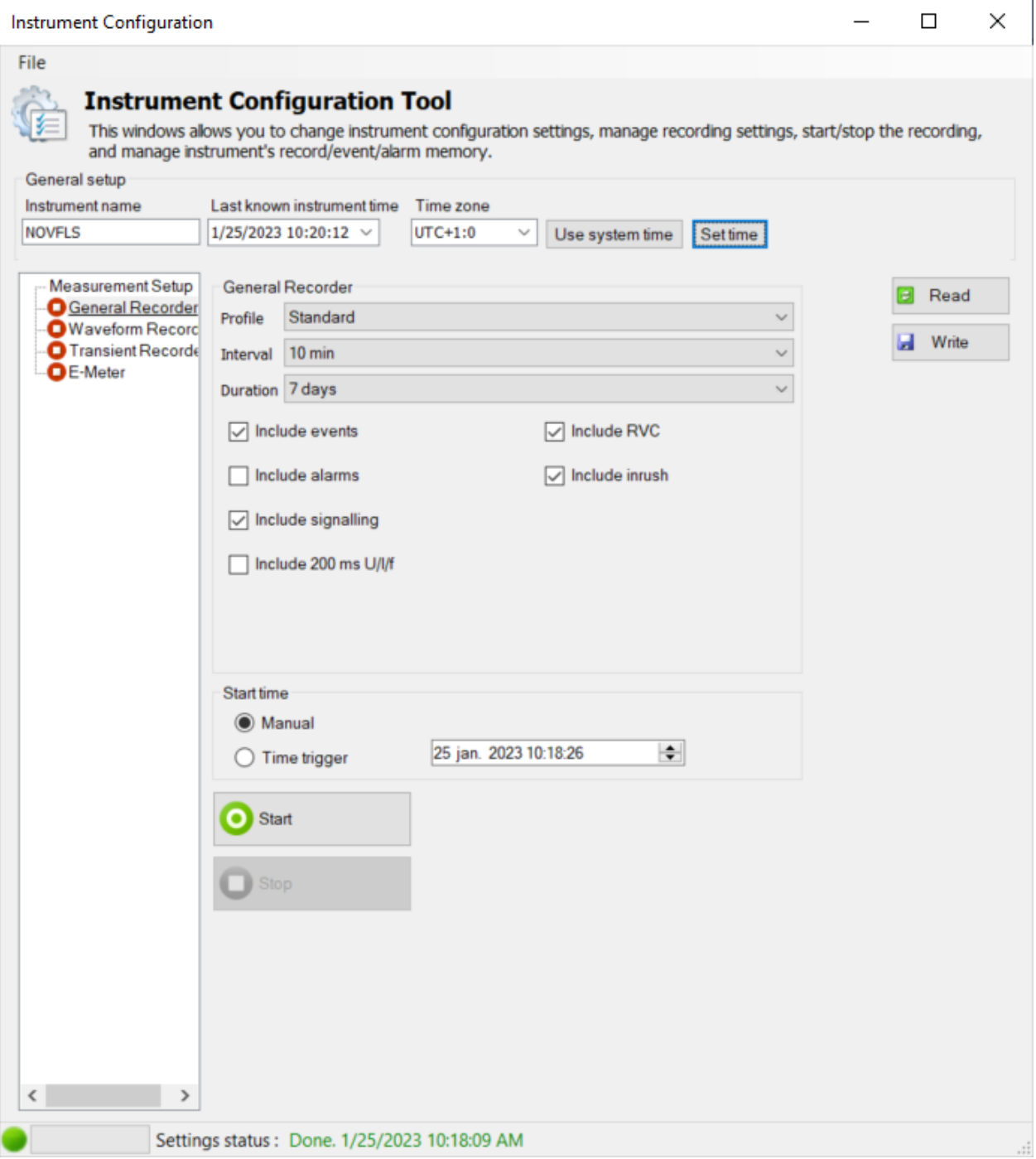

*Abbildung 148*: *Konfiguration des Remote-Rekorders*

Durch Klicken auf die Schaltfläche "Start" startet das Gerät den ausgewählten Rekorder genauso, als ob der Benutzer diesen Rekorder direkt am Gerät starten würde. Ein grünes Icon zeigt an, dass der Rekorder aktiv ist, während ein roter darauf hinweist, dass der Rekorder gestoppt wurde. Außerdem deaktiviert PowerView v3.0 während der Aufzeichnung das Ändern von Parametern. Die Auslöse-Schaltfläche im Wellenform- oder Transienten-Rekorder wird den Rekorder auf gleiche Weise auslösen, wie die Schaltfläche AUSLÖSER am Gerät, wenn sie gedrückt wird. Die Aufzeichnung kann durch Drücken der Schaltfläche "Stopp" beendet werden, oder sie endet automatisch, nachdem bestimmte Bedingungen erfüllt sind, z. B. nach einer vorgegebenen Zeit

oder nach dem Festhalten eines Ereignisses. Durch Drücken auf die Schaltfläche "Lesen" kann der Benutzer jederzeit den Gerätestatus abrufen.

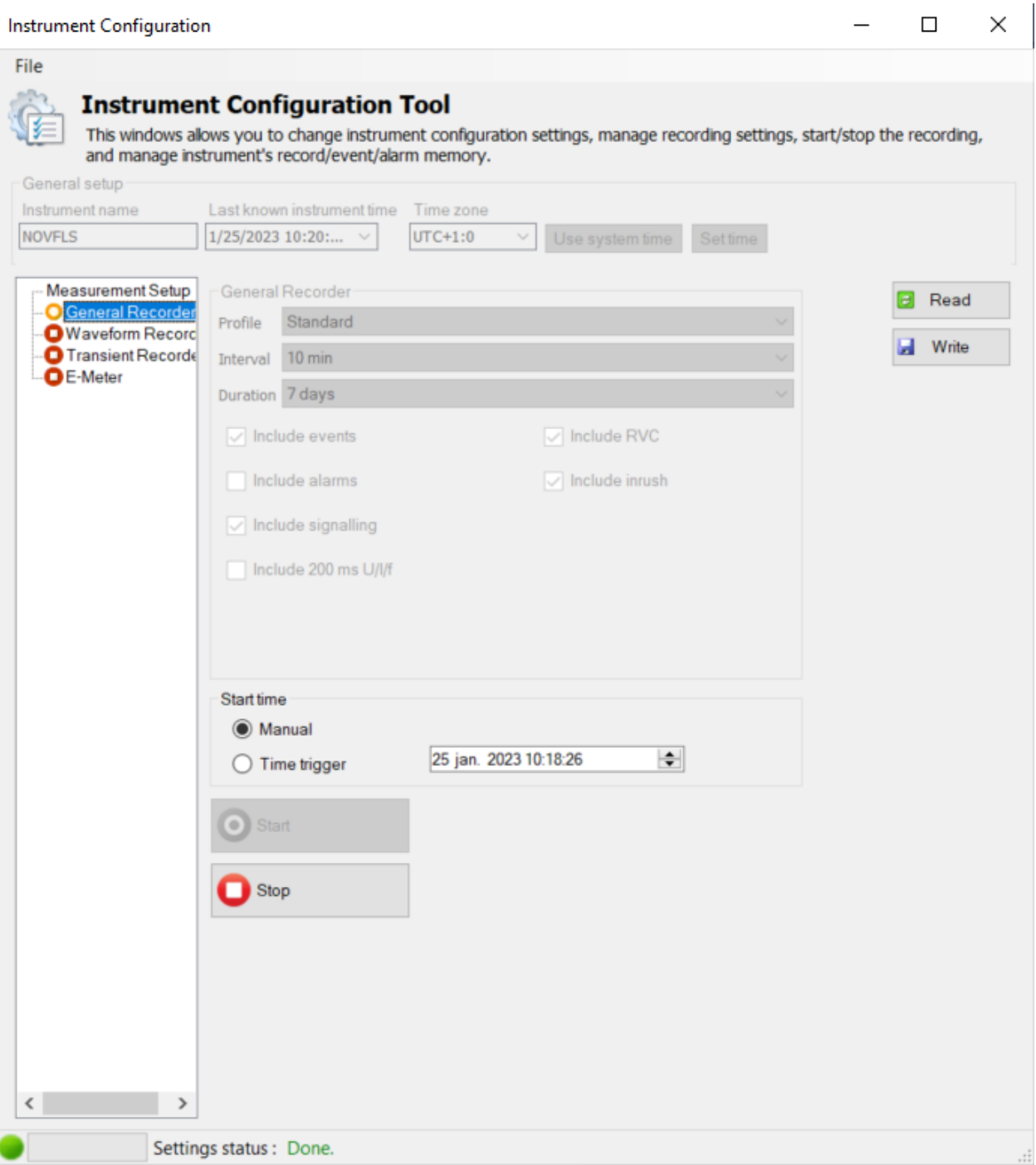

*Abbildung 149*: *Aufzeichnung läuft*

# **Anzahl der gemessenen Parameter und Zusammenhänge mit der Anschlussarten**

Die vom MI 2893/MI 2892/MI 2885 gemessenen und angezeigten Parameter, die hauptsächlich vom Netztyp abhängen, sind im Menü ANSCHLUSSEINRICHTUNG – Anschluss – Art festgelegt. Wenn beispielsweise der Benutzer ein einphasiges Anschlusssystem wählt, sind nur die Messungen verfügbar, welche mit dem Einphasensystem zusammenhängen. Die Tabelle unten zeigt die Abhängigkeiten zwischen den Messparametern und dem Netztyp.

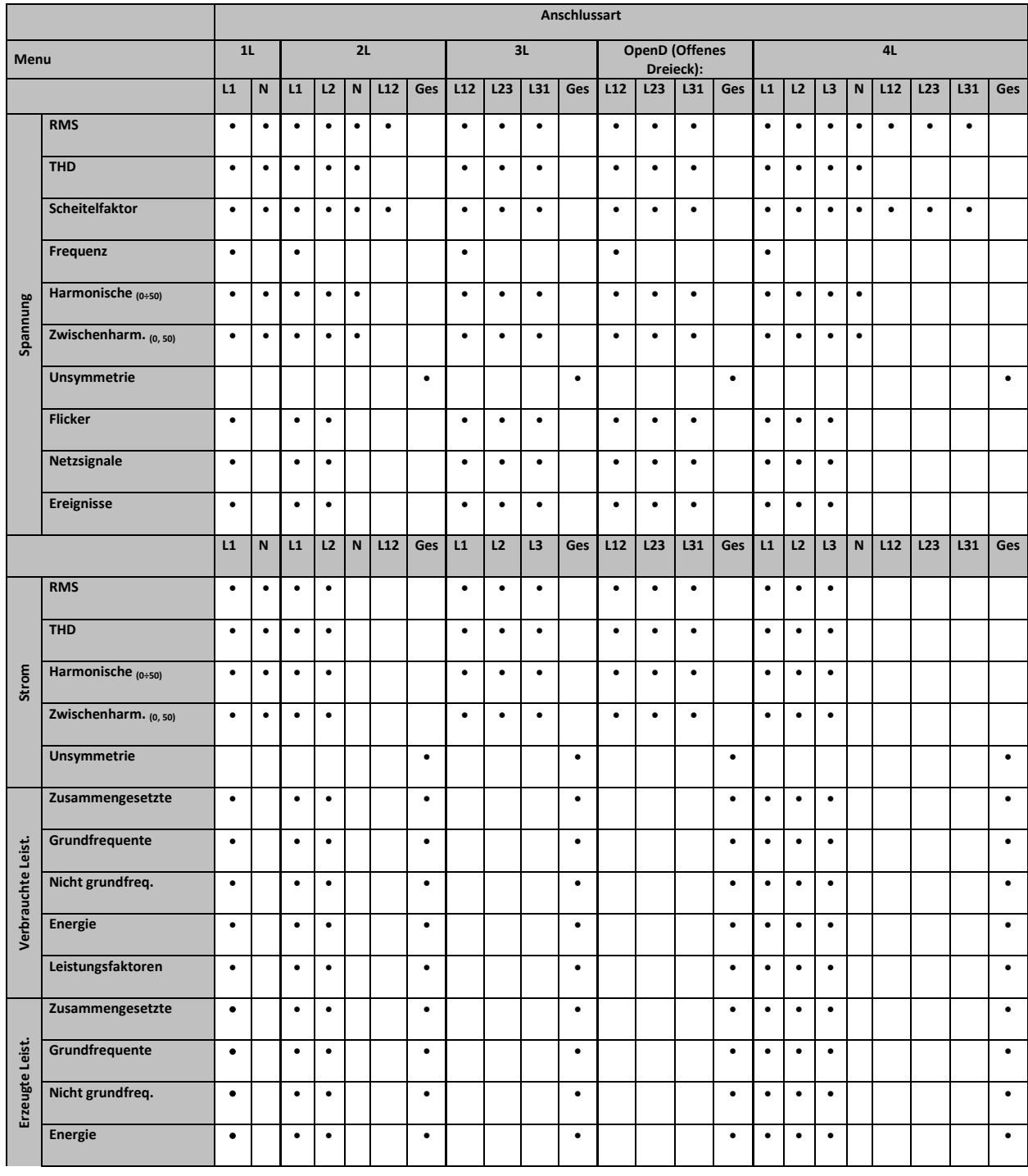

## *Tabelle 132: Vom Gerät gemessene Größen*

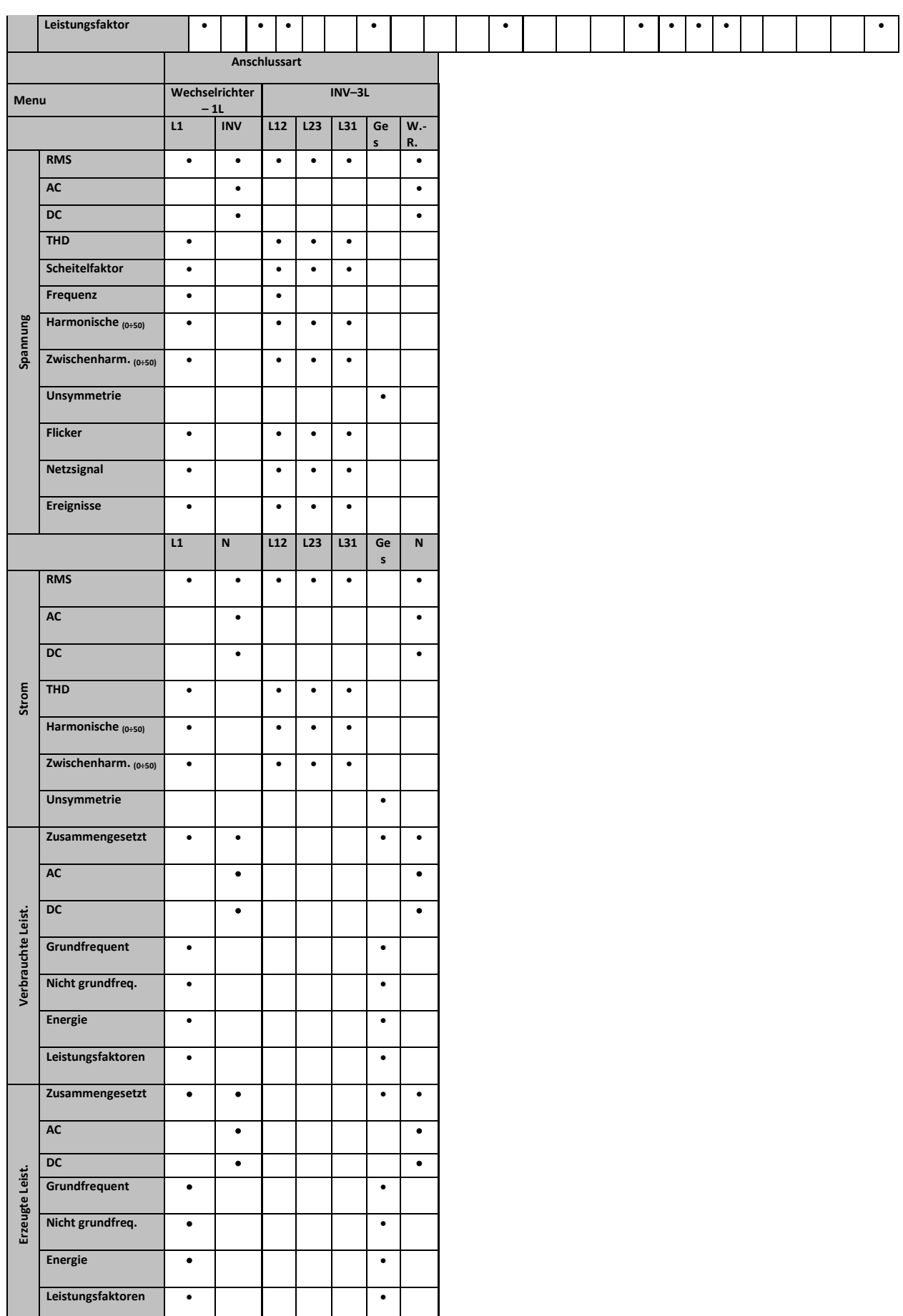

**Hinweis:** Frequenzmessungen hängen vom Synchronisierungs-(Referenz)-Kanal ab, der entweder Spannung oder Strom sein kann.

Gleichermaßen hängen die aufzuzeichnenden Größen auch von der Anschlussart ab. Die Signale im Menü ALLGEMEINER REKORDER und die für eine Aufzeichnung ausgewählten Kanäle werden entsprechend der Anschluss-Art gemäß nachstehender Tabelle und dem Aufnahme-PROFIL ausgesucht.

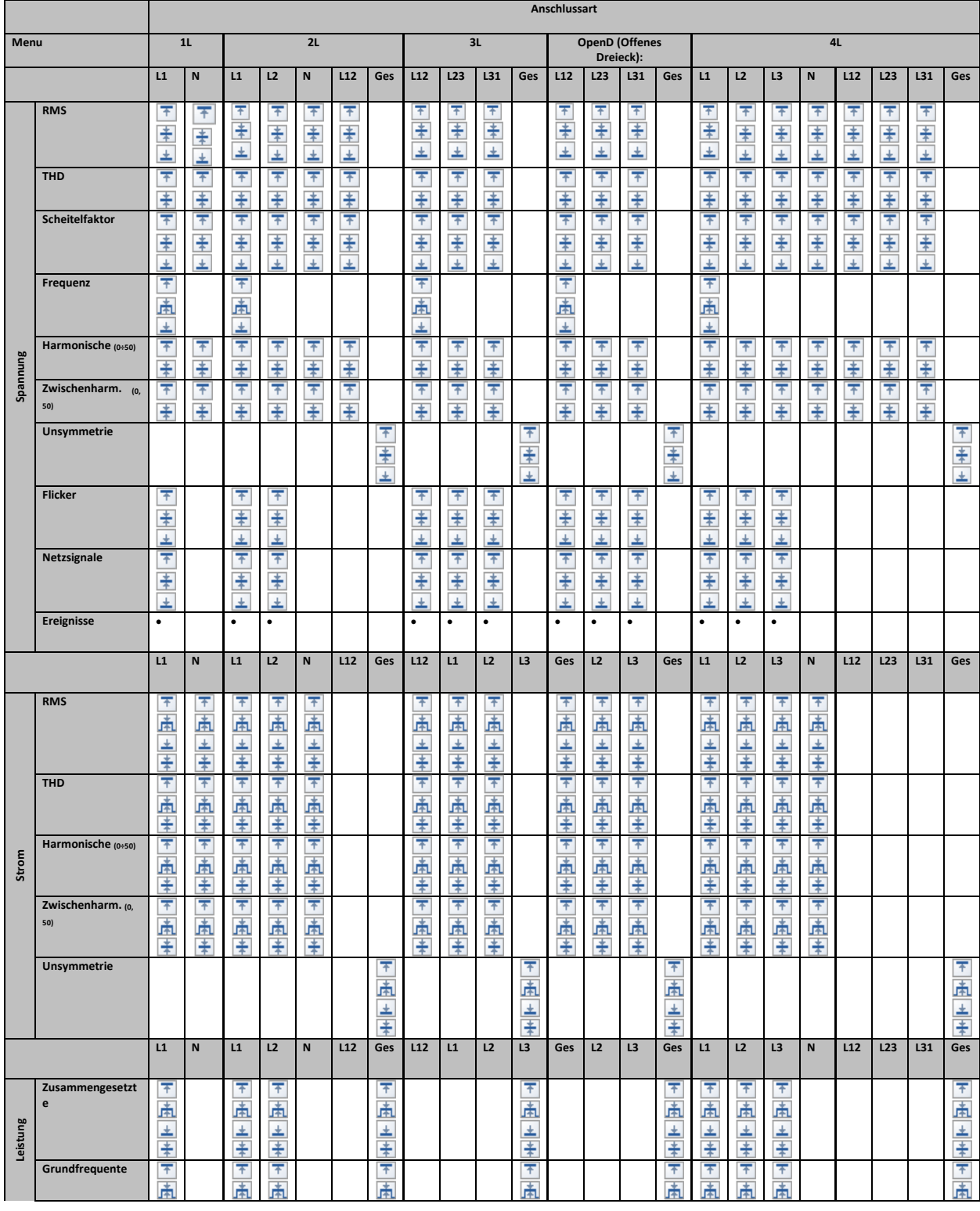

## *Tabelle 133: Vom Gerät aufgezeichnete Größen (Standardprofil)*

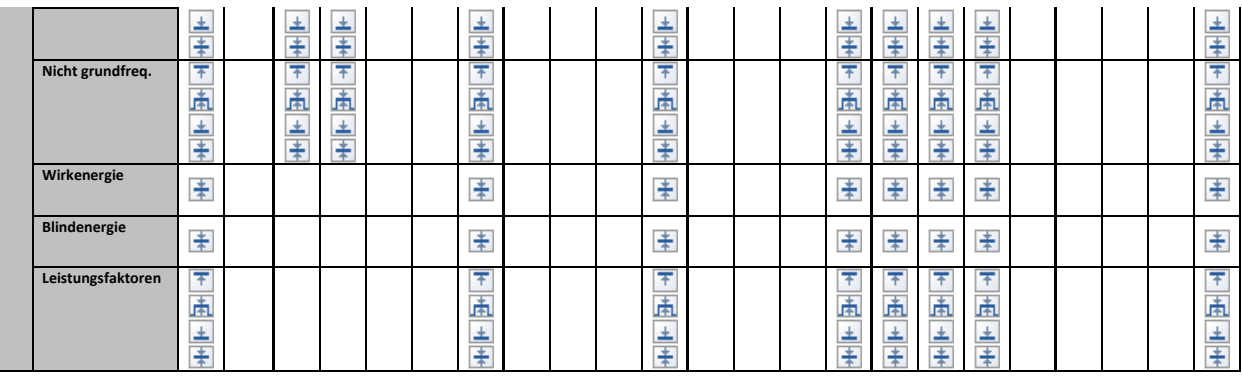

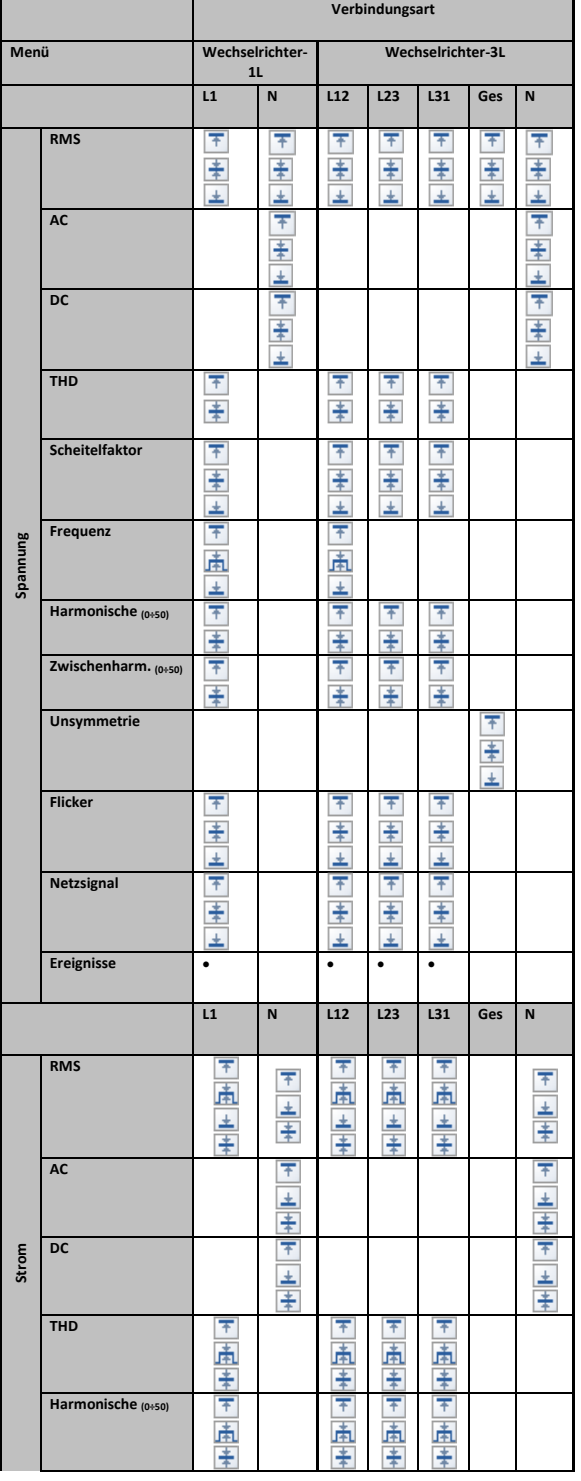

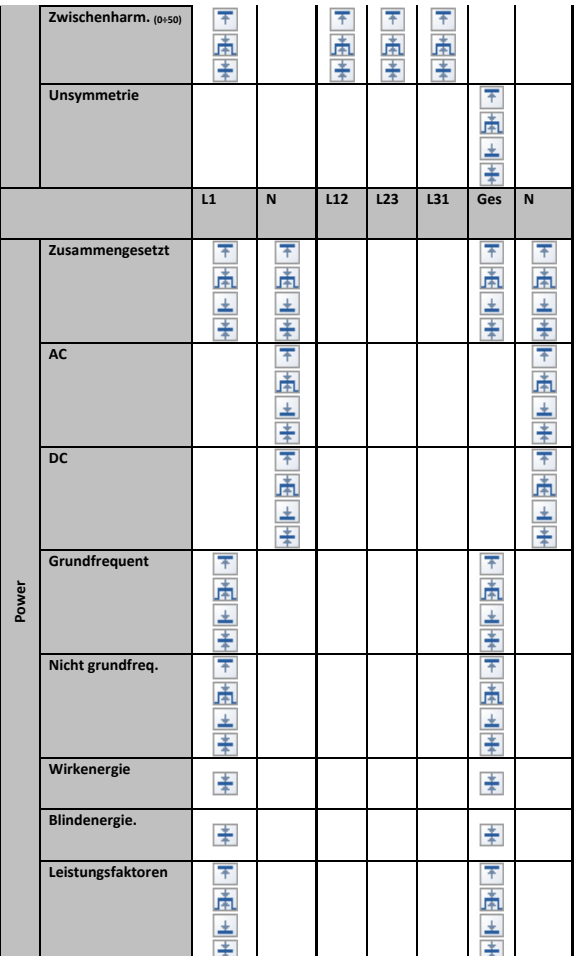

## **Legende:**

- - Quantität enthalten.
- Maximalwert für jedes Intervall wurde aufgezeichnet.

- Quadratischer (RMS) oder arithmetischer Mittelwert für jedes Intervall wurde aufgezeichnet (für Einzelheiten siehe [5.1.15\)](#page-224-0).

 $\blacktriangleright$  - Minimalwert für jedes Intervall wurde aufgezeichnet.

**Attiver quadratischer (RMS) oder arithmetischer (AvgON) Mittelwert für jedes Intervall** wurde aufgezeichnet (für Einzelheiten siehe [5.1.15\)](#page-224-0).

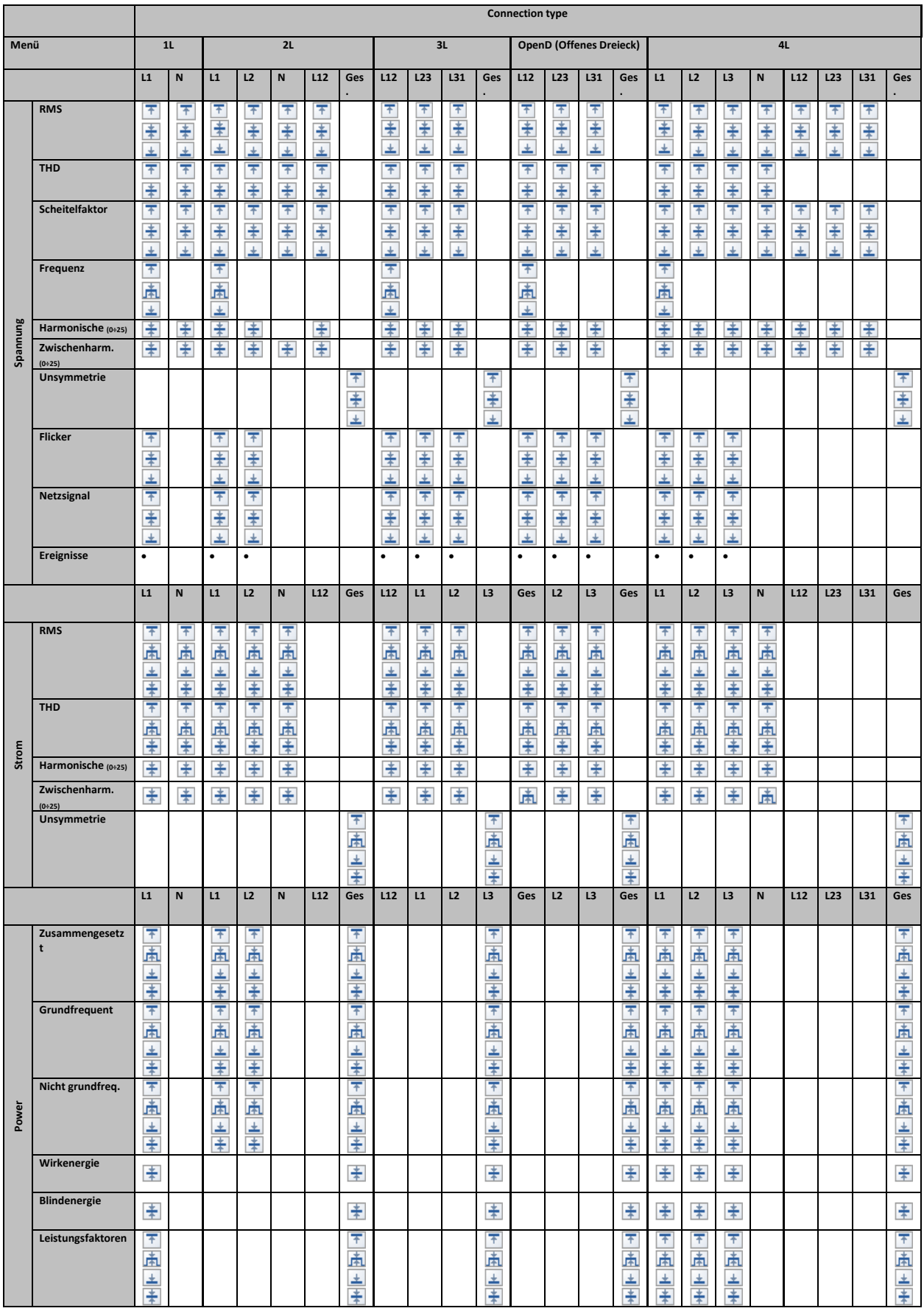

# *Tabelle 134: Vom Gerät aufgezeichnete Größen (Eingeschränktes Profil)*

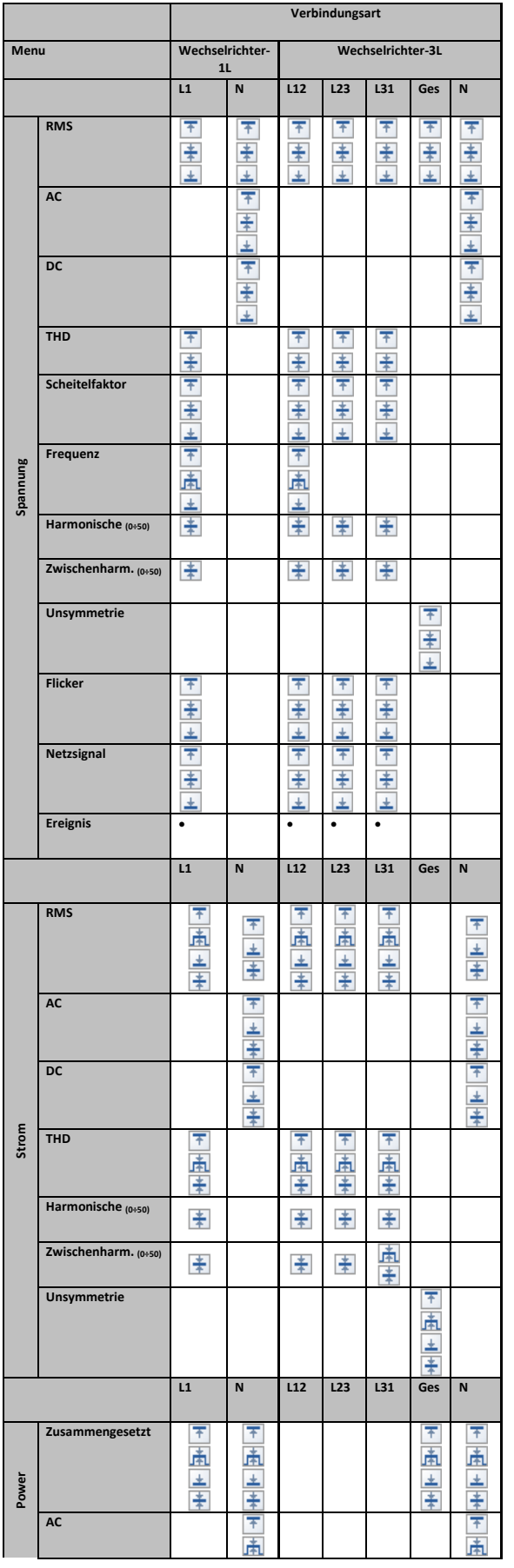

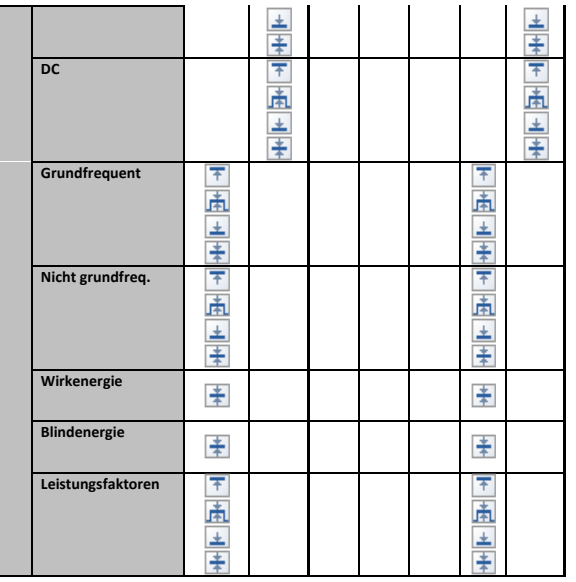

## **Legende:**

• - Quantität enthalten.

- Maximalwert für jedes Intervall wurde aufgezeichnet.

- Quadratischer (RMS) oder arithmetischer Mittelwert für jedes Intervall wurde aufgezeichnet (für Einzelheiten siehe [5.1.15](#page-224-0) ).

 $\blacktriangleright$  - Minimalwert für jedes Intervall wurde aufgezeichnet.

**Attiver quadratischer (RMS) oder arithmetischer (AvgON) Mittelwert für jedes Intervall** wurde aufgezeichnet (für Einzelheiten siehe [5.1.15](#page-224-0) ).

# **5 Theorie und interne Funktionsweise**

Dieser Abschnitt enthält die grundlegende Theorie der Messfunktionen sowie technische Informationen zur internen Funktionsweise der Geräte MI 2893/MI 2892/MI 2885, einschließlich der Beschreibung von Messverfahren und Protokollierungsprinzipien.

# **Messverfahren**

# **5.1.1 Aggregation der Messungen über Zeitintervalle**

*Einhaltung der Norm: IEC 61000-4-30 Klasse A (Abschnitt 4.4)*

Das grundlegende Messzeitintervall für:

- Spannung
- Strom
- Leistung
- Harmonische
- Zwischenharmonische
- Netzsignale
- Unsymmetrie

ist ein 10/12-Zyklenintervall. Gemäß der IEC 61000-4-30 Klasse A wird die 10/12-Zyklenmessung bei jedem Tick des Intervalls erneut synchronisiert. Die Messverfahren basieren auf digitaler Abtastung der Eingangssignale, synchronisiert mit der Grundfrequenz. Jeder Eingang (4 Spannungs- und 4 Stromeingänge) wird gleichzeitig 1024 Mal in 10 Zyklen abgetastet.

# **5.1.2 Spannungsmessung (Ausmaß des Versorgungsspannung)**

*Einhaltung der Norm: IEC 61000-4-30 Klasse A (Abschnitt 5.2)*

Alle Spannungsmessungen stellen Effektivwerte der Spannungsgröße über ein 10/12- Zyklenintervall dar. Jedes Intervall ist angrenzend und nicht überlappend mit den angrenzenden Intervallen.

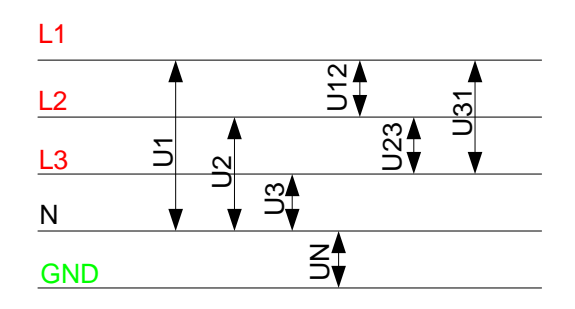

*Abbildung 150: Phasen- und Phase-Phase-Spannung*

Die Spannungswerte werden nach folgender Gleichung gemessen:

Phasenspannung:

$$
U_p = \sqrt{\frac{1}{M} \sum_{j=1}^{M} u_{p_j}^2}
$$
 [V], p: 1,2,3,N (1)

Leiterspannung:

$$
Upg = \sqrt{\frac{1}{M} \sum_{j=1}^{M} (u_{p_j} - u_{g_j})^2} \text{ [V], } pg.: 12,23,31 \tag{2}
$$

Phasenspannungs-Scheitelfaktor:

$$
CF_{U_p} = \frac{U_{pPk}}{U_p} , p: 1,2,3,N
$$
 (3)

Leiterspannungs-Scheitelfaktor:

$$
CF_{Upg} = \frac{U_{pgPk}}{U_{pg}}
$$
, pg: 12, 23, 31 (4)

Das Gerät hat intern 3 Spannungsmessbereiche, die je nach Nennspannung automatisch gewählt werden.

# **5.1.3 Strommessung (Ausmaß des Versorgungsstroms)**

*Einhaltung der Norm: Klasse A (Abschnitt 5.13)*

Alle Strommessungen stellen Effektivwerte der Abtastungen der Stromgröße über ein 10/12- Zyklenintervall dar. Jedes 10/12-Zyklenintervall ist angrenzend und nicht überlappend. Die Stromwerte werden nach folgender Gleichung gemessen:

Phasenstrom:

$$
I_p = \sqrt{\frac{1}{M} \sum_{j=1}^{M} I_{p_j}^2}
$$
 [A], p: 1,2,3,N (5)

Phasenstrom-Scheitelfaktor:

$$
I_{P_{cr}} = \frac{I_{P_{\text{max}}}}{I_p}, p: 1,2,3,N
$$
 (6)

Das Gerät hat intern zwei Strombereiche: einen 10-%- und einen 100-%-Bereich vom Nennstrom des Wandlers. Zusätzlich bieten die Smart-Stromzangenmodelle einige Messbereiche, automatische Stromzangen-Erkennung und eine automatische Bereichswahl.

# **5.1.4 Frequenzmessung**

*Einhaltung der Norm: IEC 61000-4-30 Klasse A (Abschnitt 5.1)*

Während der AUFZEICHNUNG mit einem Aggregations-|Intervall: ≥10 s wird eine Frequenzablesung alle 10 s durchgeführt. Der Grundfrequenz-Output ist der Anteil der Anzahl ganzer Zyklen, die während des 10-s-Zeitintervalls gezählt wurden, geteilt durch die kumulierte Dauer ganzer Zyklen. Harmonische und Zwischenharmonische werden mit einem digitalen Filter gedämpft, um die Effekte von multiplen Nulldurchgängen zu minimieren.

Die gemessenen Zeitintervalle sind nicht überlappend. Einzelne Zyklen, die die 10-s-Zeituhr überlappen, werden nicht berücksichtigt. Jedes 10-s- Intervall beginnt mit einer absoluten 10-s-Zeituhr, mit der Unsicherheit, die in Abschnitt [6.2.20](#page-254-0) angegeben ist.

Für eine AUFZEICHNUNG mit Aggregations-|Intervall: <10 s und Online-Messungen wird der Frequenzmesswert von der 10/12-Zyklenfrequenz bezogen. Die Frequenz ist der Anteil von 10/12 Zyklen, geteilt durch die Dauer der ganzen Zyklen.

Die Frequenzmessung wird auf dem Synchronisierungs-Kanal durchgeführt, der im Menü VERBINDUNGSEINSTELLUNG gewählt wurde.

## **5.1.5 Leistungsmessung IEC 1459-2010**

*Einhaltung der Normen: IEEE 1459-2010*

Siehe Abschnitt [3.23.6](#page-142-0), wie Sie die Methode Moderne Leistungsmessung auswählen. Bitte beachten Sie, dass das Gerät alle Messungen (Klassisch und Modern) aufzeichnet, unabhängig von der gewählten Methode. Die Darstellung der Daten kann auf der LCD-Anzeige des Geräts oder in PowerView3.0 geändert werden.

Das Gerät führt Leistungsmessungen gemäß den Festlegungen der aktuellen Norm IEEE 1459 durch. Die alten Festlegungen zu Wirk-, Blind- und Scheinleistung bleiben so lange gültig, wie die Wellenformen von Strom und Spannung nahezu sinusförmig bleiben. Heutzutage trifft dies dort nicht zu, wo verschiedene leistungselektronische Ausrüstungen wie regelbare Antriebe, gesteuerte Gleichrichter, Frequenzumrichter, Lampen zum Einsatz kommen. Diese machen den stark wachsenden Hauptanteil an nicht linearen und parametrischen Lasten bei den Industrieund Gewerbekunden aus. Die neue Leistungstheorie unterteilt die Leistung in grundfrequente und nicht grundfrequente Komponenten, wie in der Abbildung unten dargestellt.

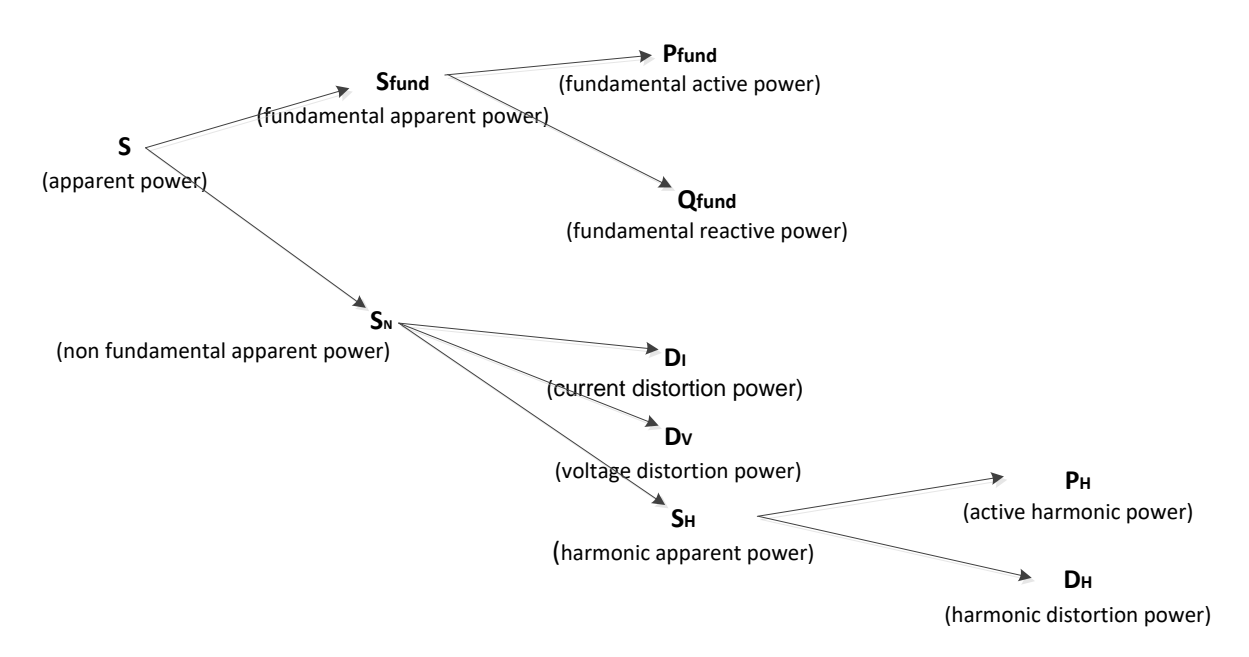

*Abbildung 151: IEEE 1459 Organisation der Phasenleistungsmessung (Phase)*

Die Tabelle zeigt eine Übersicht aller Leistungsmessungen. Die zusammengesetzte Leistung stellt die Theorie der "alten Leistungsmessung" dar.

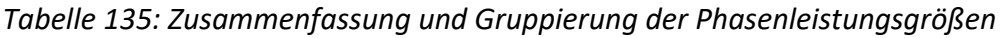

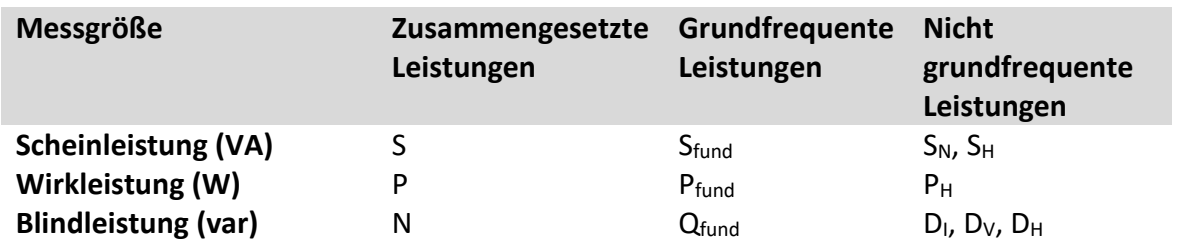

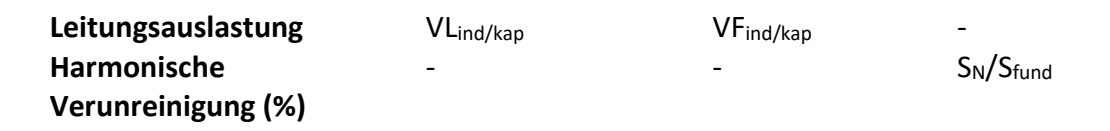

Wie in der Abbildung unten dargestellt, unterscheidet sich die Leistungsmessung in Dreiphasensystemen leicht.

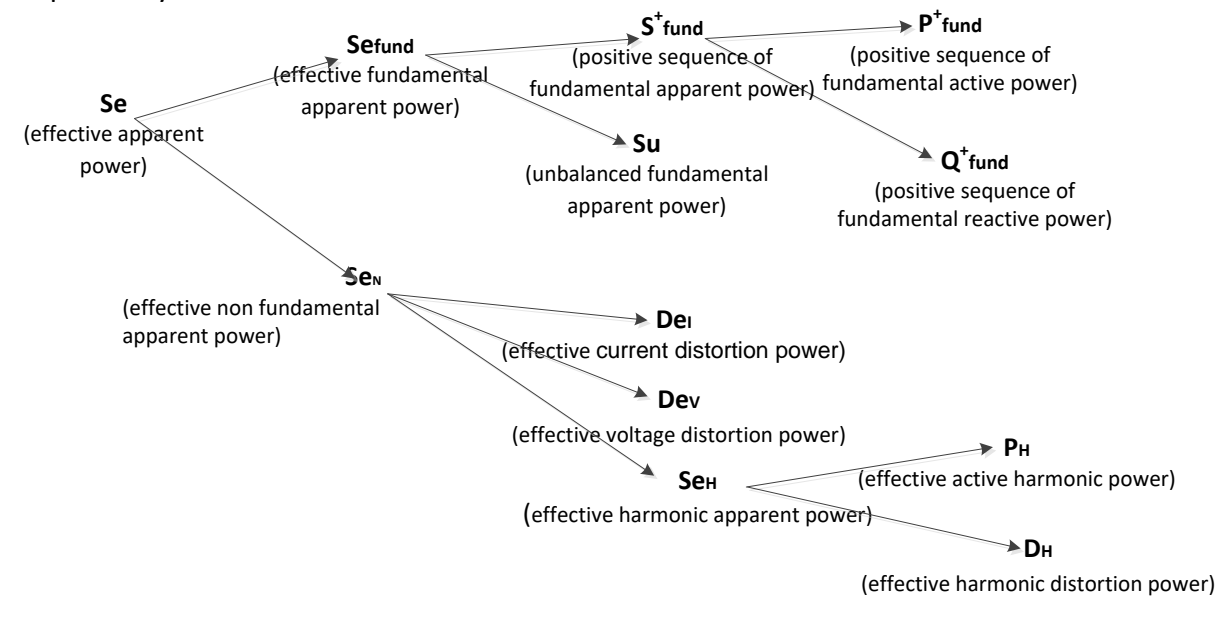

*Abbildung 152: IEEE 1459 Organisation der Phasenleistungsmessung (Gesamt)*

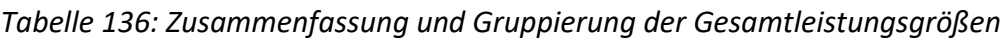

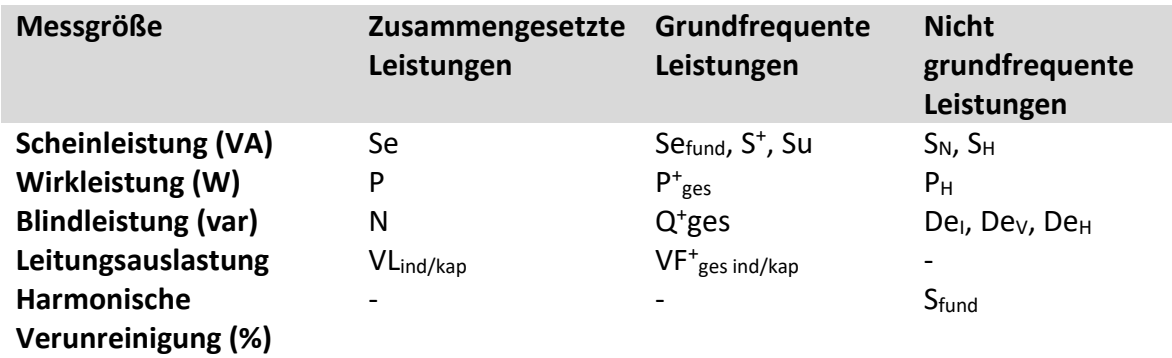

*Messungen der zusammengesetzten Phasenleistung Einhaltung der Norm: IEEE STD 1459-2010* 

Alle Messungen der zusammengesetzten (grundfrequenten + nicht grundfrequenten) Wirkleistung stellen Effektivwerte der Abtastungen der momentanen Leistung über ein 10/12- Zyklenintervall dar. Jedes 10/12-Zyklenintervall ist angrenzend und nicht überlappend.

Zusammengesetzte Phasenwirkleistung:

$$
P_p = \frac{1}{1024} \sum_{j=1}^{1024} p_{p_j} = \frac{1}{1024} \sum_{j=1}^{1024} U_{p_j} * I_{p_j} \quad [W], p: 1, 2, 3
$$
 (7)

Phasenleistungsfaktor:

Die zusammengesetzte Schein- und Blindleistung und der Leistungsfaktor werden mit folgenden Gleichungen ermittelt:

Zusammengesetzte Phasenscheinleistung:

$$
S_p = U_p * I_p \t\t\t\t[W], p: 1, 2, 3
$$
\t(8)

Zusammengesetzte Phasenblindleistung:

$$
N_p = Sign(Q_p) \cdot \sqrt{S_p^2 - P_p^2}
$$
 [var], p: 1,2,3 (9)

$$
PF_p = \frac{P_p}{S_p} , p: 1,2,3
$$
 (10)

#### *Messungen der zusammengesetzten Gesamtleistung*

*Einhaltung der Norm: IEEE STD 1459-2010*

Die gesamte, zusammengesetzte (grundfrequente + nicht grundfrequente) Wirk-, Blind- und Scheinleistung und der Gesamtleistungsfaktor werden mit folgenden Gleichungen berechnet:

$$
Gesamtwirkleistung: \t\t P_{tot} = P1 + P2 + P3 \t[W], \t\t(11)
$$

$$
Gesamthlindleistung: Ntot = N1 + N2 + N3 [var],
$$
\n(12)

Gesamtscheinleistung (effektiv):

$$
Setot = 3 \cdot Ue \cdot Ie
$$
 [VA], (13)

Gesamtleistungsfaktor (effektiv):  $PFe<sub>tot</sub> = \frac{1}{Se<sub>tot</sub>}$  $PFe<sub>tot</sub> = \frac{P_{tot}}{S}$ . (14)

In dieser Formel werden Ue und Ie für dreiphasige 4-Leitersysteme (4L) und dreiphasige 3- Leitersysteme (3L) verschiedenartig berechnet.

 $P_{tot} = \frac{F_{tot}}{S e_{to}}$ 

Effektivspannung Ue und -strom Ie in 4L-Systemen:

$$
Ie = \sqrt{\frac{I_1^2 + I_2^2 + I_3^2 + I_N^2}{3}} \text{ } Ue = \sqrt{\frac{3 \cdot (U_1^2 + U_2^2 + U_3^2) + U_{12}^2 + U_{23}^2 + U_{31}^2}{18}}
$$
 (15)

Effektivspannung Ue und -strom Ie in 3L-Systemen:

$$
Ie = \sqrt{\frac{I_1^2 + I_2^2 + I_3^2}{3}} \, Ue = \sqrt{\frac{U_{12}^2 + U_{23}^2 + U_{31}^2}{9}} \tag{16}
$$

# *Messungen der grundfrequenten Phasenleistung*

*Einhaltung der Norm: IEEE STD 1459-2010* 

Alle Messwerte der grundfrequenten Leistung werden mithilfe der grundfrequenten Spannungen und Ströme berechnet, die aus den Analysen der Harmonischen bezogen werden (für Einzelheiten siehe Abschnitt [5.1.8](#page-213-0) ).

Grundfrequente Phasenwirkleistung:

$$
P_{\text{fundP}} = U_{\text{fundP}} \cdot I_{\text{fundP}} \cdot \cos \varphi_{U_{p}-I_{p}} \quad \text{[W]}, \text{p: 1,2,3} \tag{17}
$$

Die grundfrequente Schein- und Blindleistung und der Leistungsfaktor werden mit folgenden Gleichungen ermittelt:

Grundfrequente Phasenscheinleistung:

$$
S_{fundP} = U_{fundP} \cdot I_{fundP} \qquad [W], p: 1, 2, 3
$$
 (18)

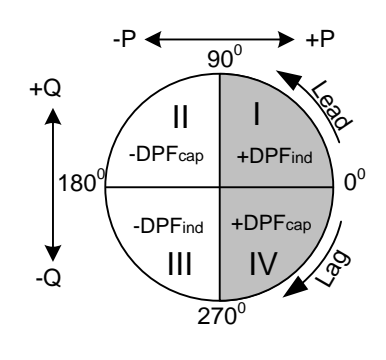

Grundfrequente Phasenblindleistung:

$$
Q_{\text{fundP}} = U_{\text{fundP}} \cdot I_{\text{fundP}} \cdot \sin \varphi_{U_{p}-I_{p}} \text{ [var]}, p: 1, 2, 3 \tag{19}
$$

Phasenverschiebungsfaktor:

$$
DPF_p = \cos \varphi_p = \frac{P_p}{S_p}, \, p: 1,2,3 \tag{20}
$$

#### *Messungen der (gesamten) grundfrequenten Leistung des Mitsystems Einhaltung der Norm: IEEE STD 1459-2010*

Laut IEEE STD 1459 kommt den Leistungsmessungen im Mitsystem (P+, Q+, S+) eine immense Bedeutung zu. Sie werden nach folgenden Gleichungen berechnet:

Wirkleistung des Mitsystems:

$$
P_{\text{tot}}^+ = 3 \cdot U^+ \cdot I^+ \cos \varphi^+ \text{ [W]}, \tag{21}
$$

Blindleistung des Mitsystems:

 $Q_{\text{tot}}^+ = 3 \cdot U^+ \cdot I^+ \sin \varphi^+$ (22)

[var],

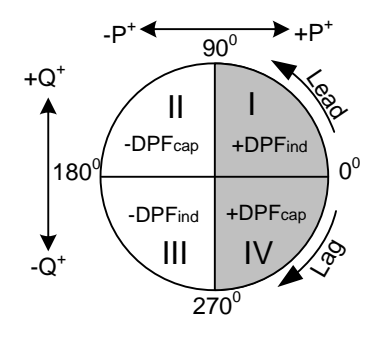

Scheinleistung des Mitsystems:

$$
S_{tot}^+ = 3 \cdot U^+ \cdot I^+ \text{ [VA]}, \tag{23}
$$

Leistungsfaktor des Mitsystems:

$$
DPF_{tot}^{+} = \frac{P_{tot}^{+}}{S_{tot}^{+}} \,.
$$
 (24)

U<sup>+</sup>, U<sup>-</sup>, U<sup>0</sup> und  $\varphi^*$  werden aus der Berechnung der Unsymmetrie bezogen. Für Einzelheiten - siehe Abschnitt [5.1.11.](#page-217-0)

## *Messungen der nicht grundfrequenten Phasenleistung*

*Einhaltung der Norm: IEEE STD 1459-2010* 

Messungen der nicht grundfrequenten Leistung werden nach folgenden Gleichungen durchgeführt:

Nicht grundfrequente Scheinleistung:

$$
S_{Np} = \sqrt{D_{1p}^2 + D_{Vp}^2 + S_{Hp}^2}
$$
 [W], *p*: 1,2,3 (25)

Stromverzerrungsleistung der Phase

$$
D_{I_p} = S_{\text{funde}} \cdot THD_{I_p} \qquad \text{[W]}, p: 1, 2, 3 \tag{26}
$$

Spannungsverzerrungsleistung der Phase:

$$
D_{V_p} = S_{\text{fund}} \cdot THD_{U_p} \quad \text{[var]}, \, p: 1, 2, 3 \tag{27}
$$

Phasenscheinleistung der Harmonischen

$$
S_{Hp} = S_{fundP} \cdot THD_{Up} \cdot THD_{Ip} \quad \text{[var]}, p: 1, 2, 3 \tag{28}
$$

Phasenwirkleistung der Harmonischen:

$$
P_{H_p} = P_p - P_{fundP} \quad [W], p: 1, 2, 3 \tag{29}
$$

Verzerrungsleistung der Harmonischen auf der Phase

$$
D_{Hp} = \sqrt{S_{Hp}^2 - P_{Hp}^2}
$$
 [var], *p*: 1,2,3 (30)

#### *Messungen der nicht grundfrequenten Gesamtleistung Einhaltung der Norm: IEEE STD 1459-2010*

Die Größen der nicht grundfrequenten Gesamtleistung werden nach folgenden Gleichungen berechnet:

$$
\begin{aligned}\n\text{Effective nicht grundfrequencies} \text{Gesamtscheinleistung:} \\
\text{Sen}_{\text{tot}} &= \sqrt{\text{Der}_{\text{tot}}^2 + \text{Dev}_{\text{tot}}^2 + \text{SeH}_{\text{tot}}^2} \quad \text{[VA]} \n\end{aligned} \tag{31}
$$

Effektive Gesamtstromverzerrungsleistung: (32)

(35)

$$
Del_{tot} = 3 \cdot Ue_{fund} \cdot IeH
$$
 [var]

*Dabei sind:*

$$
IeH = \sqrt{Ie^2 - Ie_{fund}^2}
$$

Effektive Gesamtspannungsverzerrungsleistung:

$$
Devtot = 3 \cdot UeH \cdot Iefund \qquad \text{[var]}
$$
  
*Datei sind:*  

$$
UeH = \sqrt{Ue^2 - Ue_{fund}^2}
$$
 (33)

Effektive Gesamtscheinleistung:

$$
SeH_{tot} = Ue_H \cdot Ie_H \qquad \text{[VA]}
$$

Effektive Gesamtleistung der Harmonischen:

 $PH_{tot} = PH_1 + PH_2 + PH_3$  [W],

*Dabei sind:*

 $PH_1 = P_1 - P_{\text{fundl}}$ ,  $PH_2 = P_2 - P_{\text{fund2}}$ ,  $PH_3 = P_3 - P_{\text{fund3}}$ 

Effektive Gesamtverzerrungsleistung

$$
DeH = \sqrt{SeH^2 - PH^2}
$$
 [var] (36)

Harmonische Verunreinigung

$$
HP = \frac{Sen_{tot}}{Separ{bot}} \cdot 100\,[\%]
$$
\n(37)

*Dabei sind:*

 $$ 

Lastunsymmetrie

$$
LU = \frac{S u_{fund}}{S_{tot}^+} \tag{38}
$$

## **5.1.6 Klassische Vektor- und arithmetische Leistungsmessung**

*Einhaltung der Norm: IEC 61557-12*

Siehe Abschnitt [3.23.6](#page-142-0), wie Sie die Messmethode Modern Power auswählen. Bitte beachten Sie, dass das Gerät alle Messungen (Klassisch und Modern) aufzeichnet, unabhängig von der gewählten Methode.

 $Det_{tot} = 3 \cdot Ue_{fomd} \cdot IeH$  [var]<br>  $letH = \sqrt{Ie^2 - Ie_{fomd}^2}$ <br>  $Eett = \sqrt{Ie^2 - Ie_{fomd}^2}$ <br>  $E \cos(1) = \sqrt{Ue^2 - Ue_{fomd}^2}$ <br>  $E \cos(1) = \sqrt{Ue^2 - Ue_{fomd}^2}$ <br>  $E \cos(1) = \sqrt{Ue^2 - Ue_{fomd}^2}$ <br>  $E \cos(1) = \sqrt{Ue^2 - Ue_{fomd}^2}$ <br>  $E \cos(1) = \sqrt{Ue^2 - Ue_{fomd}^$ Das Gerät entspricht vollständig der klassischen Vektor- und arithmetischen Leistungsmessung gemäß der neuesten Norm IEC 61557-12 (Anhang A) und IEEE 1459 (Abschnitt 3.2.2.2.5 und 3.2.2.6). Es gibt eine große Anzahl von Messgeräten, die an verschiedenen Stellen im Netzwerk installiert sind, wo diese Messalgorithmen zur Messung und Aufzeichnung verwendet werden. Um die bisherige Messung mit dem Strom zu vergleichen, verwenden Sie eine der klassischen Leistungsmessungen. Die Messungen für Wirk-, Blind- und Scheinleistungen haben physikalische Bedeutung, solange die Strom- und Spannungswellenformen nahezu sinusförmig bleiben. In der folgenden Abbildung ist die grafische Interpretation der Vektor- und arithmetischen Leistungsmessungen dargestellt.

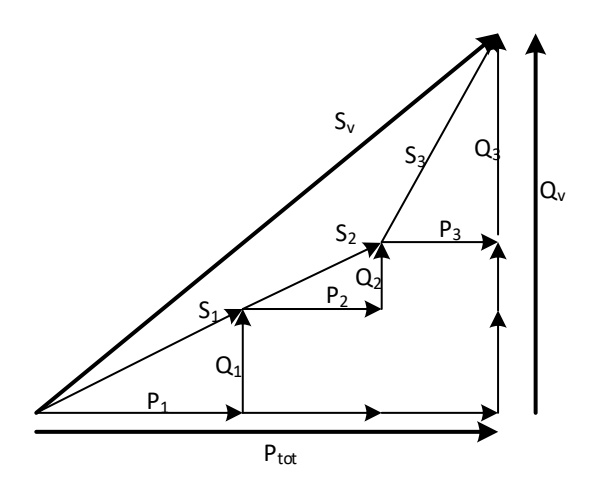

*Abbildung 153: Vektorielle Darstellung der Gesamtleistungsrechnung*

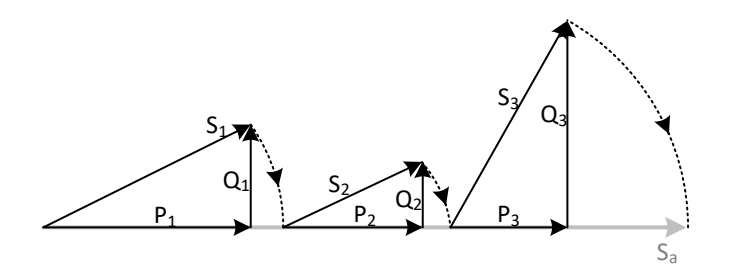

*Abbildung 154: Arithmetische Darstellung der Gesamtleistungsrechnung*

In der folgenden Tabelle ist eine Zusammenfassung aller Leistungsmessungen dargestellt.

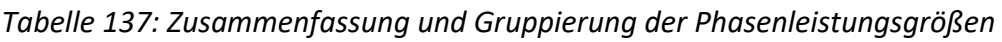

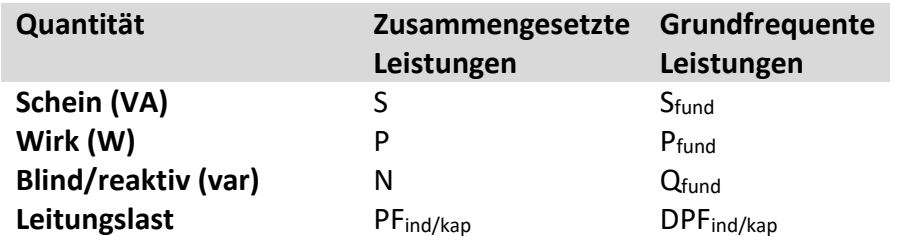

*Tabelle 138: Leistungsübersicht und Gruppierung der Gesamtleistungsmengen*

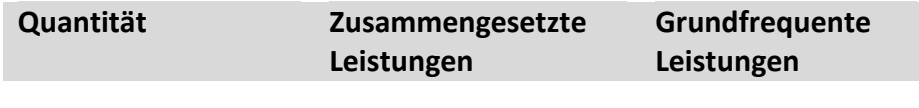

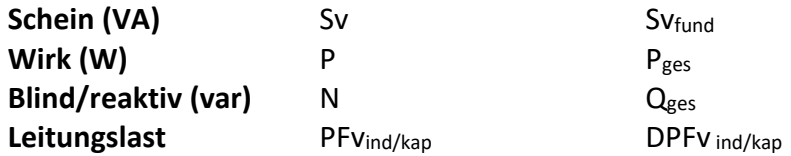

## *Zusammengesetzte Phasenleistungsmessungen*

Alle klassischen zusammengesetzte Phasenleistungsmessungen sind identisch mit der modernen zusammengesetzten Phasenleistungsmessung. Siehe Abschnitt 5.1.5 Kombinierte Phasenleistungsmessungen für Details.

## *Zusammengesetzte Vektor-Gesamtleistungsmessungen*

*Einhaltung der Norm: IEC 61557-12 Anhang A und IEEE STD 1459-2010 Abschnitt* 3.2.2.6

Die zusammengesetzte (grundfrequente + nicht grundfrequente) Wirk-, Blind- und Scheinleistung (Vektor) und der Gesamtleistungsfaktor werden nach der folgenden Gleichung berechnet:

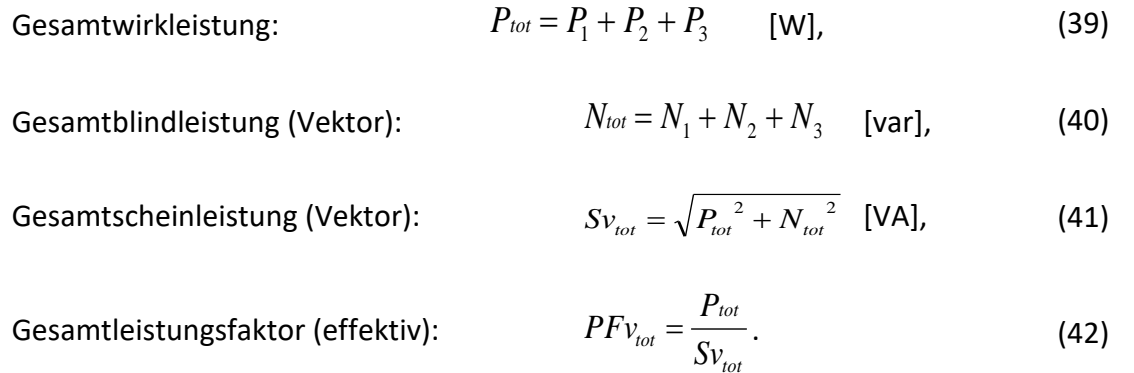

## *Zusammengesetzte arithmetische Gesamtleistungsmessungen*

*Einhaltung der Norm: IEC 61557-12 Anhang A und IEEE STD 1459-2010 Anschnitt* 3.2.2.5

Die zusammengesetzte arithmetische (grundfrequente + nicht grundfrequente) Wirk-, Blind- und Scheinleistung und der Gesamtleistungsfaktor werden nach der folgenden Gleichung berechnet:

Gesamtwirkleistung:  $P_{\text{tot}} = P_1 + P_2 + P_3$  [W], (43)

Gesamtblindleistung (arithmetisch):  $S a_{\text{tot}} = S_1 + S_2 + S_3$  [VA], (44)

Gesamtscheinleistung (arithmetisch):  $N a_{\text{tot}} = \sqrt{S a_{\text{tot}}^2 - P_{\text{tot}}^2}$  [var], (45)

Gesamtleistungsfaktor (arithmetisch): 
$$
PRa_{tot} = \frac{P_{tot}}{Sa_{tot}}
$$
. (46)

## *Grundfrequente Phasenleistungsmessungen*

*Einhaltung der Norm: IEEE STD 1459-2010* 

Alle klassischen zusammengesetzte Phasenleistungsmessungen sind identisch mit der modernen zusammengesetzten Phasenleistungsmessung. Siehe Abschnitt 5.1.5 Kombinierte Phasenleistungsmessungen für Details.

## *Grundfrequente Vektor-Gesamtleistungsmessungen*

*Einhaltung der Norm: IEC 61557-12 Anhang A und IEEE STD 1459-2010 Abschnitt* 3.2.2.6

Grundfrequente Wirk-, Blind. und Schein-Gesamtleistung (Vektor) und Gesamtverschiebungs-Leistungsfaktor (GVector )werden nach der folgenden Gleichung berechnet:

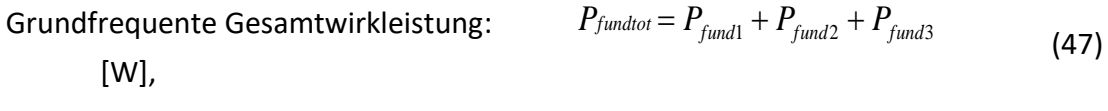

Grundfrequente Gesamtblindleistung (Vektor): [var], (48)  $Q$ <sub>fundl</sub>  $fQ$ <sub>fund</sub><sub>1</sub>  $fQ$ <sub>fund</sub><sub>2</sub>  $fQ$ <sub>fund</sub><sub>3</sub> [var],

Grundfrequente Gesamtscheinleistung (Vektor)::  $Sv_{fundtot} =$  $\int P_{fundtot}^{2} + Q_{fundtot}^{2}$  [VA], (49)

Gesamtverschiebungsvektor-Leistungsfaktor (Vektor):

$$
DPF_{v_{tot}} = \frac{P_{fundtot}}{S v_{fundtot}} \tag{50}
$$

Alle grundfrequenten Leistungsmessungen werden aus grundfrequenten Spannungen und Strömen der Analyse der Harmonischen erhalten (siehe Abschnitt 5.1.8 für Details).

## *Grundfrequente arithmetische Gesamtleistungsmessungen*

*Einhaltung der Norm: IEC 61557-12 Anhang A und IEEE STD 1459-2010 Abschnitt* 3.2.2.5

Grundfrequente arithmetische Wirk-, Blind. und Schein- Gesamtleistung und arithmetischer Gesamtverschiebungs-Leistungsfaktor werden nach der folgenden Gleichung berechnet:

$$
Grundfrequencies Gesamtwirkleistung: \t P_{fundtot} = P_{fund1} + P_{fund2} + P_{fund3}
$$
\n
$$
[W], \t (51)
$$

Grundfrequente Gesamtscheinleistung (arithmetisch):  $Sa_{fundtot} =$  $S_{fund1} + S_{fund2} + S_{3 fund}$  [VA], (52)

(53)

Grundfrequente Gesamtblindleistung (arithmetisch):

$$
Qa_{\text{fundtot}} = \sqrt{Sa_{\text{fundtot}}^2 - P_{\text{fundtot}}^2} \quad \text{[var]},
$$

Gesamtleistungsfaktor (arithmetisch):

$$
DPFa_{\text{tot}} = \frac{P_{\text{fundtot}}}{Sa_{\text{fundtot}}} \ . \tag{54}
$$

Alle grundfrequenten Leistungsmessungen werden aus grundfrequenten Spannungen und Strömen der Analyse der Harmonischen erhalten (siehe Abschnitt 5.1.8 für Details).

# **5.1.7 Energie**

*Einhaltung der Norm: IEC 62053-21 Klasse 1S, IEC 62053-23 Klasse 2… MI 2893/MI 2892 Einhaltung der Norm: IEC 62053-21 Klasse 1, IEC 62053-23 Klasse 2 ... MI 2885*

Die Energiemessung unterteilt sich in zwei Bereiche: in die WIRK-Energie auf Grundlage der Wirkleistungsmessung und in die BLIND-Energie auf Grundlage der Messung der grundfrequenten Blindleistung. Jeder von ihnen hat zwei Energiezähler: einen für die verbrauchte und einen für die erzeugte Energie. Die Berechnungen sind unten dargestellt:

Wirkenergie

Verbraucht: 
$$
Ep_p^+ = \sum_{i=1}^m P_p^+(i)T(i)
$$
 [kWh], *p*: 1,2,3, ges  
\nErzeugt:  $Ep_p^- = \sum_{i=1}^m P_p^-(i)T(i)$  [kWh], *p*: 1,2,3, ges

Blindenergie:

Verbraucht: 
$$
Eq_p^+ = \sum_{i=1}^m Q_{\text{find}}^+(i)T(i) + \sum_{i=1}^m Q_{pCap}^+(i)T(i)
$$
 [kvarh], *p*: 1,2,3, ges  
\nErzeugt:  $Eq_p^- = \sum_{i=1}^m Q_{pCap}^-(i)T(i) + \sum_{i=1}^m Q_{pInd}^-(i)T(i)$  [kvarh], *p*: 1,2,3, ges (56)

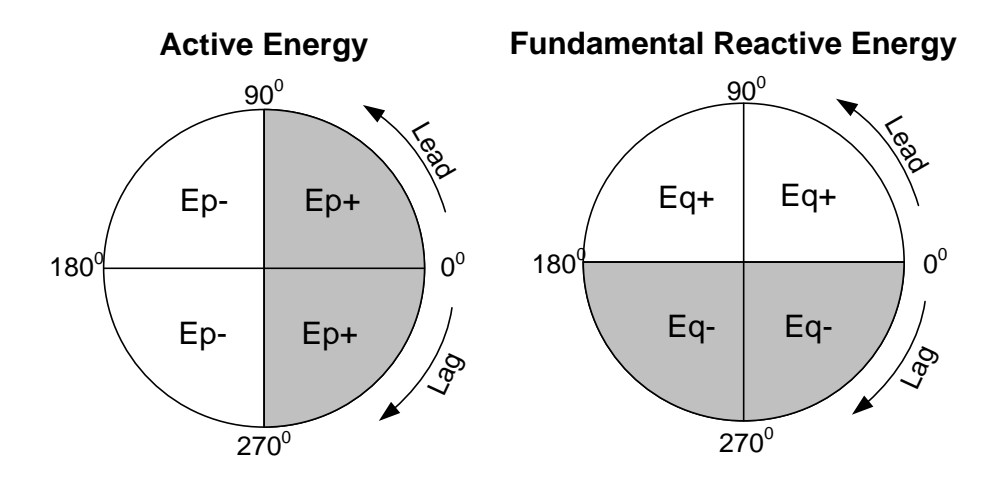

*Abbildung 155: Energiezähler und Quadrantenverhältnis*

Das Gerät hat drei verschiedene Zählereinstellungen:

- 1. Die Summenzähler GES messen die Energie für eine vollständige Aufzeichnung. Wenn der Rekorder startet, rechnet er die Energie zu den vorhandenen Zählerständen hinzu.
- 2. Der Zähler für die letzte Integrationsperiode LAST misst die Energie während der Aufzeichnung über das letzte Intervall. Sie wird am Ende jedes Intervalls berechnet.
- 3. Der Zähler für die aktuelle Integrationsperiode **AKT** misst die Energie während der Aufzeichnung des aktuellen Zeitintervalls.

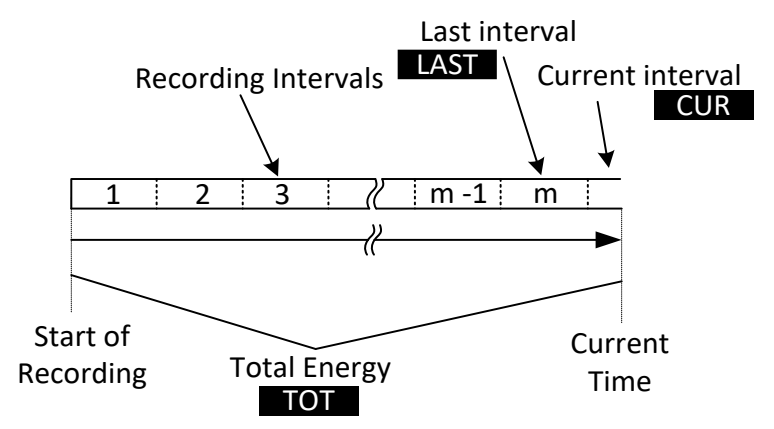

*Abbildung 156: Energiezähler des Geräts*

# <span id="page-213-0"></span>**5.1.8 Harmonische und Zwischenharmonische**

*Einhaltung der Norm: IEC 61000-4-30 Klasse A (Abschnitt 5.7) IEC 61000-4-7 Kasse I* 

Für die Umrechnung eines AD-gewandelten Signals in sinusförmige Komponenten wird die so genannte schnelle Fourier-Transformation (FFT) angewendet. Die folgende Gleichung beschreibt den Zusammenhang zwischen Eingangssignal und der Frequenzdarstellung.

*N*

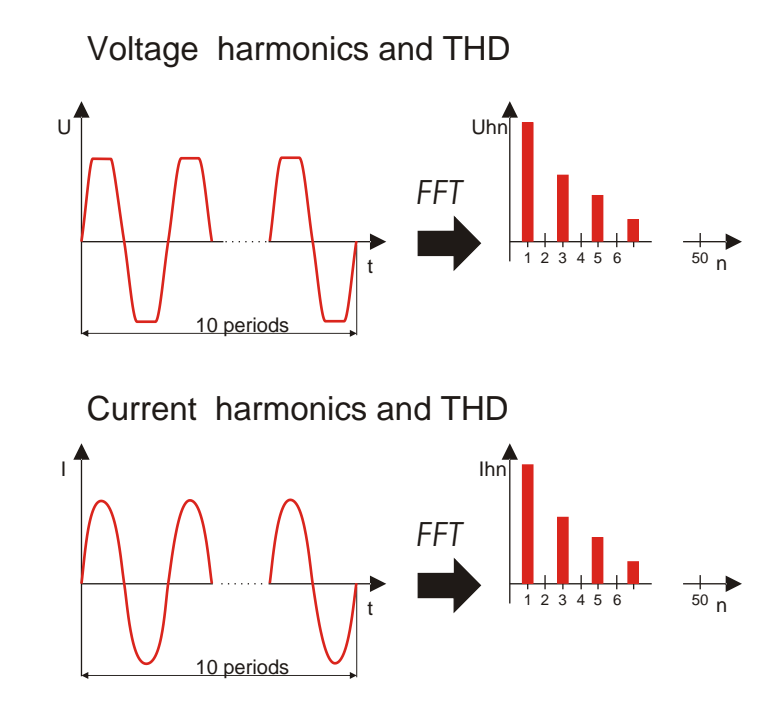

*Abbildung 157: Strom- und Spannungsharmonische*

$$
u(t) = c_0 + \sum_{k=1}^{1024} c_k \sin\left(\frac{k}{10} \cdot 2\pi f_1 t + \varphi_k\right)
$$
 (57)

- $f_1$  Frequenz des grundfrequenten Signals (im Beispiel: 50 Hz)
- $c_0$  DC-Komponente

k – Ordnungszahl (Anordnung der Spektrallinie) in Bezug auf die Frequenzbasis  $f_{C1} = \frac{1}{T}$  $1 =$ 

 $T_N$  – ist die Breite (oder Dauer) des Zeitfensters (T<sub>N</sub> = N\*T<sub>1</sub>; T<sub>1</sub> = 1/f<sub>1</sub>). Das Zeitfenster ist die Zeitspanne einer Zeitfunktion, für die die Fourier-Transformation durchgeführt wird.

$$
c_k - \text{ ist die Amplitude der Komponente mit Frequenz } f_{ck} = \frac{k}{10} f_1
$$

 $\varphi_k$  – ist die Phase der Komponente  $c_k$ 

 $U_{c,k}$  – ist der Spannungseffektivwert der Komponente  $c_k$ 

 $I_{c,k}$  – ist der Stromeffektivwert der Komponente  $c_k$ 

Phasenspannung und Stromharmonische werden als Effektivwert der harmonischen Untergruppe (sg) berechnet: Quadratwurzel aus der Summe der Quadrate des Effektivwerts einer Harmonischen und der beiden unmittelbar angrenzenden Spektralkomponenten.

n-te Spannungsharmonische: 
$$
U_{p}h_{n} = \sqrt{\sum_{k=1}^{1} U_{C,(10n)+k}^{2}}
$$
(58)

*p:1,2,3,…,N*

n-te Stromharmonische: 
$$
I_{p}h_{n} = \sqrt{\sum_{k=1}^{1} I_{C,(10n+k)}^{2}} p:1,2,3,...,N
$$
 (59)

Die gesamte harmonische Verzerrung wird als Verhältnis des Effektivwerts der harmonischen Untergruppe zum Effektivwert der Untergruppe berechnet, die zur Grundfrequenz gehört:

Gesamte harmonische Verzerrung der Spannung: 
$$
THD_{U_p} = \sqrt{\sum_{n=2}^{40} \left( \frac{U_p h_n}{U_p h_1} \right)^2},
$$
 (60)

*p:1,2,3,…,N*

Gesamte harmonische Stromverzerrung: 
$$
THD_{Ip} = \sqrt{\sum_{n=2}^{40} \left(\frac{I_p h_n}{I_p h_1}\right)^2}
$$
, (61)  
*p*:1,2,3,...,N 1,2,3

Zur Beurteilung der Zwischenharmonischen wird die Spektralkomponente zwischen zwei harmonischen Untergruppen herangezogen. Die n-te Untergruppe der Spannungs- und Stromzwischenharmonischen wird unter Anwendung der Quadratwurzel aus der Quadratsumme (RSS-Prinzip) berechnet:

n-te Spannungszwischenharmonische: 
$$
U_pih_n = \sqrt{\sum_{k=2}^{8} U_{C,(10n)+k}^2}
$$
 (62)

*p: 1,2,3*

n-te Stromzwischenharmonische: 
$$
I_pih_n = \sqrt{\sum_{k=2}^{8} I_{C,(10n+k)}^2}
$$
 (63)

*p:1,2,3,…,N*

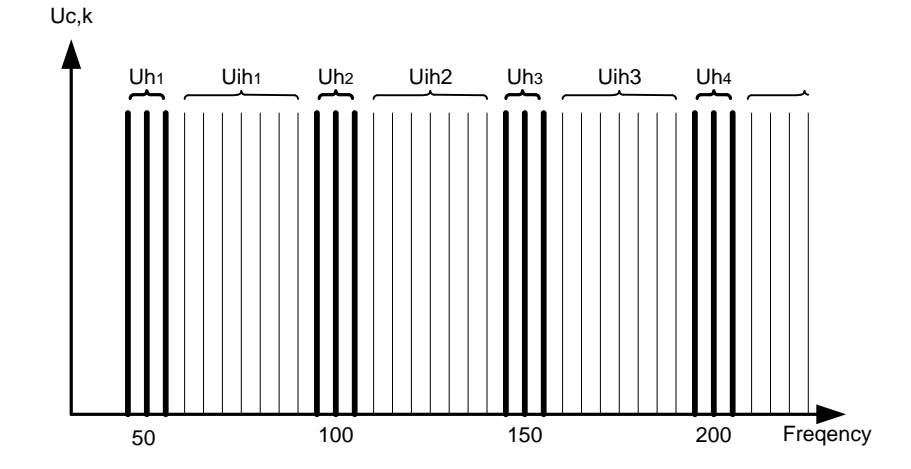

*Abbildung 158: Darstellung der Untergruppe von Harmonischen / Zwischenharmonischen für eine 50-Hz-Versorgung*

Der K-Faktor ist ein Faktor, der entwickelt wurde, um die Menge der Harmonischen anzuzeigen, die von der Last erzeugt werden. Der K-Wert ist sehr nützlich bei dem Entwurf elektrischer Anlagen und bei der Dimensionierung der Komponenten. Er wird wie folgt berechnet:
K - Faktor: 
$$
K_p = \frac{\sum_{n=1}^{50} (I_p h_n \cdot n)^2}{\sum_{n=1}^{50} I_p h_n^2}
$$
, p:1,2,3,...,N (64)

# **5.1.9 Netzsignale**

*Einhaltung der Norm: IEC 61000-4-30 Klasse A (Abschnitt 5.10)*

Die Signalspannung wird auf Grundlage eines FFT-Spektrums eines 10/12-Zyklenintervalls ermittelt. Der Wert der Netzsignalspannung wird gemessen als:

- Effektivwert einer einzelnen Trägerfrequenz (Bin), wenn die Netzfrequenz gleich der Spektral-Trägerfrequenz ist, oder
- Quadratsumme der Residuen von vier benachbarten Trägerfrequenzen, wenn die Netzfrequenz von der Trägerfrequenz des Versorgungsnetzes abweicht (zum Beispiel wird ein Rundsteuersignal mit einem Frequenzwert von 218,5 Hz in einem 50-Hz-Versorgungssystem auf der Basis der Effektivwerte der 210-, 215-, 220- und 225-Hz-Trägerfrequenzen gemessen).

Der in jedem 10/12-Zyklenintervall berechnete Netzsignalwert wird in Alarm- und Aufzeichnungsprozeduren verwendet. Für EN50160-Aufzeichnungen werden die Ergebnisse jedoch zusätzlich in einem 3-s-Intervall zusammengefasst. Diese Werte werden zum Vergleich mit den in der Norm festgelegten Grenzwerten herangezogen.

# **5.1.10 Flicker**

*Einhaltung der Norm: IEC 61000-4-30 Klasse A (Abschnitt 5.3) IEC 61000-4-15 Kasse F1*

Flicker ist das visuelle Empfinden, welches durch das Flackern oder Flimmern eines Lichtes hervorgerufen wird. Der Empfindungsgrad hängt von der Frequenz und dem Ausmaß der Lichtänderung und vom Beobachter ab. Wie in der Abbildung unten dargestellt, kann die Änderung eines Lichtflusses mit einer Spannungshüllkurve in Beziehung gebracht werden.

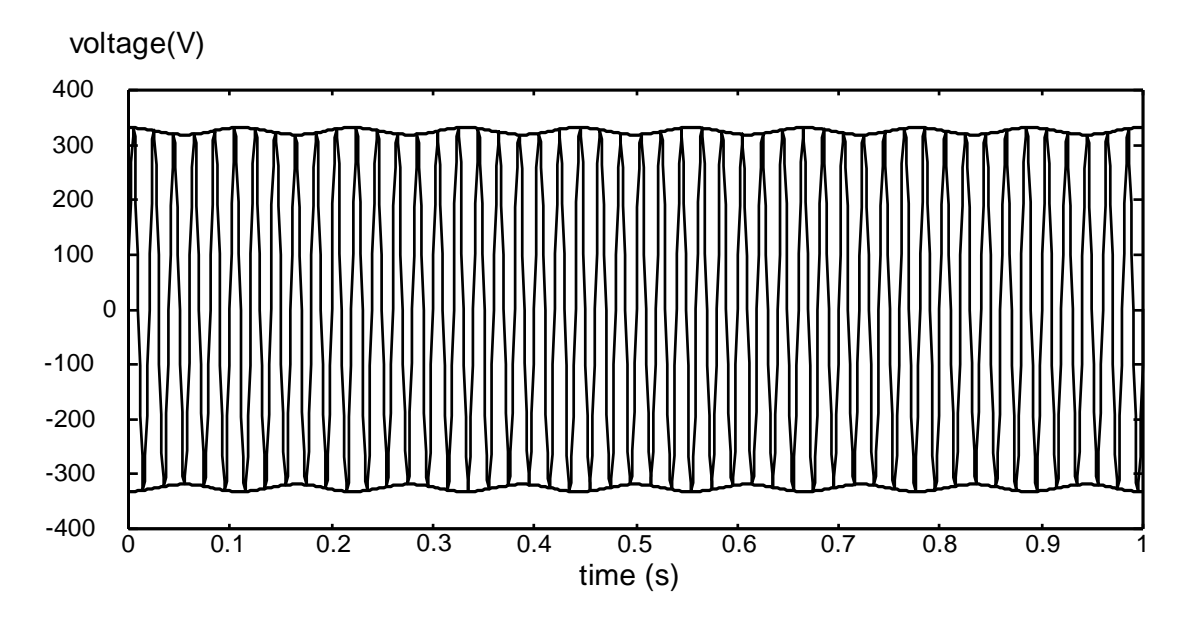

*Abbildung 159: Spannungsschwankung*

Flicker werden gemäß der Norm IEC 61000-4-15 gemessen. Die Norm legt eine Umwandlungsfunktion fest, die auf einer Glühlampen-Auge-Gehirn-Reaktionskette mit 230 V/60 W- und 120 V/60 W beruht. Diese bildet die Grundlage für Flickermessgeräte und ist unten dargestellt.

P<sub>st1min</sub> – ist die Bestimmung des Kurzzeit-Flickers auf der Grundlage eines 1-Minutenintervalls. Er wird berechnet, um eine schnelle Vorschau auf den 10-Minuten-Kurzzeit-Flicker zu bieten.

Pst – 10 der 10-Minuten-Kurzzeit-Flicker wird gemäß IEC 61000-4-15 berechnet

P<sub>lt</sub> – der 2-Stunden-Langzeit-Flicker wird nach folgender Gleichung berechnet:

$$
P_{\text{lip}} = \sqrt[3]{\frac{\sum_{i=1}^{N} Pst_i^3}{N}} \quad \text{p: } 1,2,3
$$
 (65)

# **5.1.11 Unsymmetrien bei Spannung und Strom**

*Einhaltung der Norm: IEC 61000-4-30 Klasse A (Abschnitt 5.7)*

Die Unsymmetrie der Versorgungsspannung wird anhand des Verfahrens mit symmetrischen Komponenten beurteilt. Zusätzlich zur Mitkomponente U+ existieren unter unsymmetrischen Bedingungen auch noch die Gegenkomponente U- und die Nullkomponente U0. Sie werden nach folgenden Gleichungen berechnet:

$$
\vec{U}^{+} = \frac{1}{3} (\vec{U}_{1} + a\vec{U}_{2} + a^{2}\vec{U}_{3})
$$
\n
$$
\vec{U}_{0} = \frac{1}{3} (\vec{U}_{1} + \vec{U}_{2} + \vec{U}_{3}),
$$
\n
$$
\vec{U}^{-} = \frac{1}{3} (\vec{U}_{1} + a^{2}\vec{U}_{2} + a\vec{U}_{3}),
$$
\n(66)

Dabei sind  $a = \frac{1}{2} + \frac{1}{2} j\sqrt{3} = 1e^{j120^{\circ}}$ 2 1 2  $a = \frac{1}{2} + \frac{1}{2} j\sqrt{3} = 1e^{j120^\circ}.$ 

Für die Berechnung der Unsymmetrie verwendet das Gerät die grundfrequente Komponente des Spannungseingangssignals (U1, U2, U3), gemessen über ein 10/12-Zyklenintervall. Der Gegenspannungsanteil u<sup>-</sup>, als Prozentsatz ausgedrückt, wird ermittelt mit:

$$
u^{-}(%) = \frac{U^{-}}{U^{+}} \times 100
$$
 (67)

Der Nullspannungsanteil u<sup>0</sup>, als Prozentsatz ausgedrückt, wird ermittelt mit:

$$
u^{0}(\% ) = \frac{U^{0}}{U^{+}} \times 100
$$
 (68)

Hinweis: In einem Dreileitersystem (3L) sind die Nullkomponenten U<sub>0</sub> und I<sub>0</sub> per Definition Null.

Die Unsymmetrie des Versorgungsstroms wird auf die dieselbe Art ermittelt.

# **5.1.12 Unterabweichung und Überabweichung**

Spannungs- Unterabweichung *(UUnter) und -Überabweichung (UÜber) Messverfahren Einhaltung der Norm: IEC 61000-4-30 Klasse A (Abschnitt 5.12)*

Grundlegende Messung für die Unterabweichung und Überabweichung ist RMS Spannungsgröße gemessen über Zeitintervall von 10/12-Zyklen. Jede RMS Spannungsgröße (i), erhalten durch eine Aufnahme, wird mit der Nennspannung U<sub>Nenn</sub> verglichen, aus denen wir zwei Vektoren nach folgenden Formeln bestimmen:

$$
U_{\text{Under},i} = \begin{cases} U_{\text{RMS}(10/12),i} & \text{if } U_{\text{RMS}(10/12)} \le U_{\text{Nom}} \\ U_{\text{Nom}} & \text{if } U_{\text{RMS}(10/12)} > U_{\text{Nom}} \end{cases} \tag{69}
$$

$$
U_{Over,i} = \begin{cases} U_{RMS(10/12),i} & \text{if } U_{RMS(10/12)} \ge U_{Nom} \\ U_{Nom} & \text{if } U_{RMS(10/12)} < U_{Nom} \end{cases} \tag{70}
$$

Die Aggregation wird am Ende des Aufzeichnungsintervall durchgeführt als:

$$
U_{\text{Under}} = \frac{U_{\text{Norm}} - \sqrt{\sum_{i=1}^{n} U_{\text{Under},i}^2}}{U_{\text{Norm}}} \quad (71)
$$

$$
U_{\text{Over}} = \frac{U_{\text{Norm}} - \sqrt{\frac{\sum_{i=1}^{n} U_{\text{Over},i}^{2}}{n}}}{U_{\text{Norm}}} [96]
$$
(72)

Die Unterabweichungs- und Überabweichungs-Parameter können nützlich sein, wenn es wichtig ist, beispielsweise anhaltenden Unterspannungen , die in Daten durch anhaltende Überspannungen aufgehoben werden, zu vermeiden.

**Hinweis:** Unterabweichungs- und Überabweichungs-Parameter sind immer positive Werte.

# **5.1.13 Spannungsereignisse**

### *Messverfahren*

*Einhaltung der Norm: IEC 61000-4-30 Klasse A (Abschnitt 5.4)*

Die Grundlage für Ereignismessungen ist U*Rms(1/2)*. *URms(1/2)* ½ ist der Wert der Effektivspannung, der über 1 Zyklus gemessen wird, beginnend bei einem grundfrequenten Nulldurchgang und mit Aktualisierung nach jedem halben Zyklus.

Die Zyklusdauer für *URms(1/2)* hängt von der Frequenz ab, die bei der letzten 10/12-Zyklen-Frequenzmessung ermittelt wurde. Der *URms(1/2)* -Wert schließt per Definition die Harmonischen, die Zwischenharmonischen, die Netzsignalspannung usw. ein.

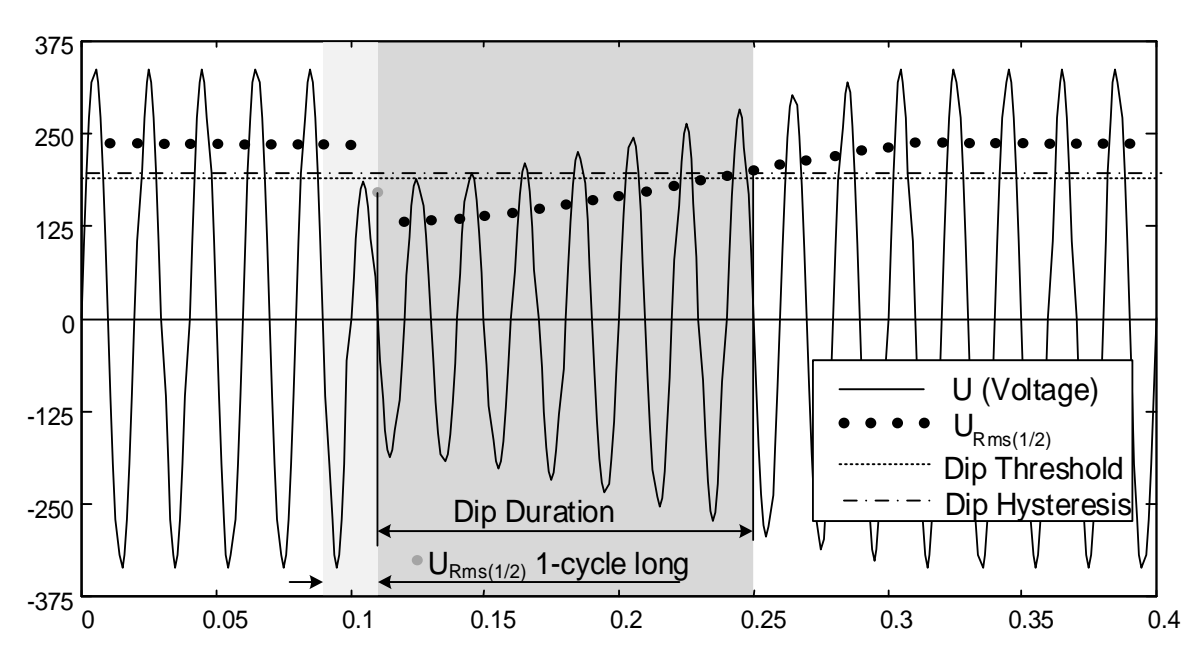

*Abbildung 160: URms(1/2) 1-Zyklus Messung*

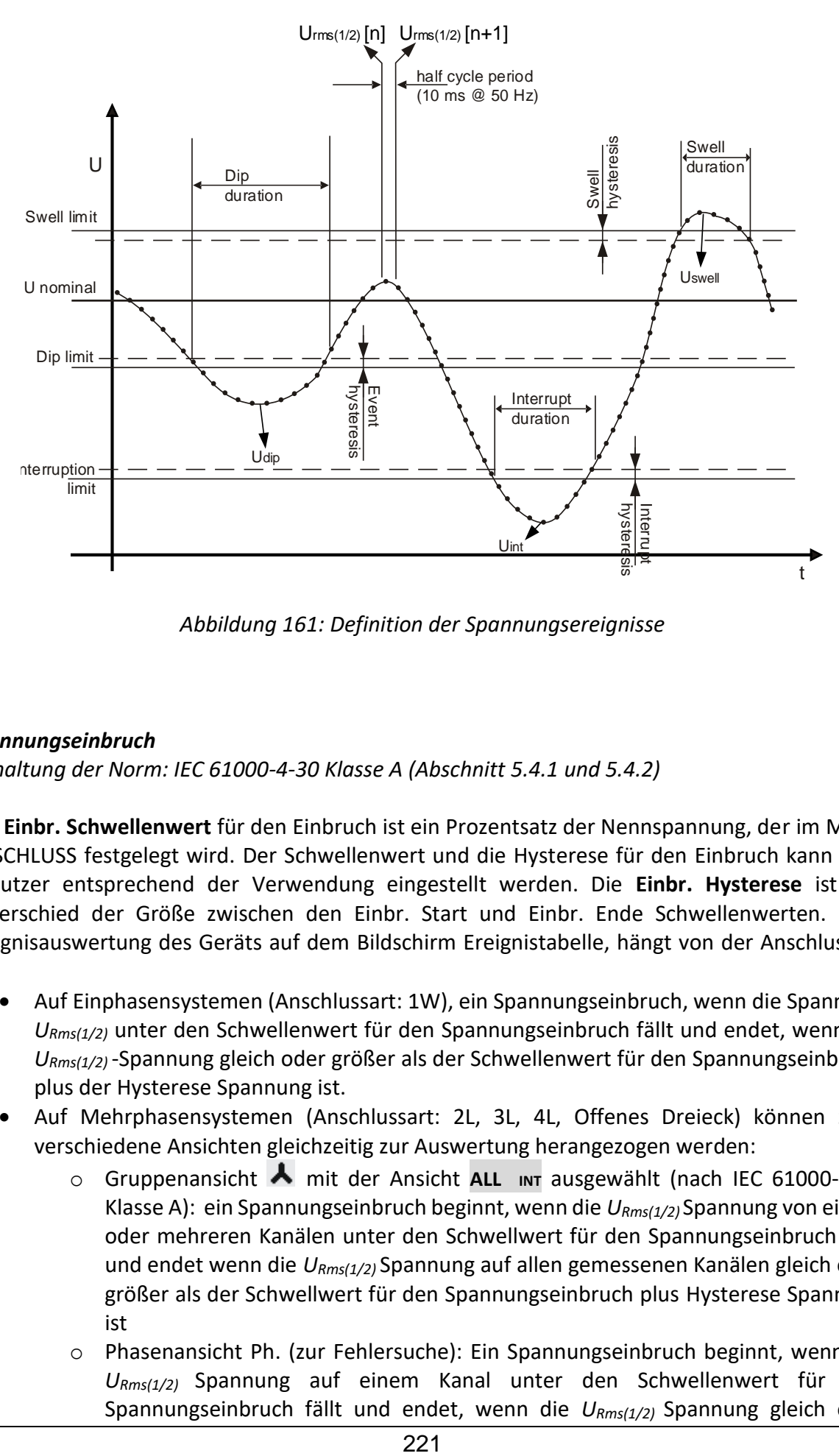

*Abbildung 161: Definition der Spannungsereignisse*

#### *Spannungseinbruch*

*Einhaltung der Norm: IEC 61000-4-30 Klasse A (Abschnitt 5.4.1 und 5.4.2)*

Der **Einbr. Schwellenwert** für den Einbruch ist ein Prozentsatz der Nennspannung, der im Menü ANSCHLUSS festgelegt wird. Der Schwellenwert und die Hysterese für den Einbruch kann vom Benutzer entsprechend der Verwendung eingestellt werden. Die **Einbr. Hysterese** ist der Unterschied der Größe zwischen den Einbr. Start und Einbr. Ende Schwellenwerten. Die Ereignisauswertung des Geräts auf dem Bildschirm Ereignistabelle, hängt von der Anschlussart ab:

- Auf Einphasensystemen (Anschlussart: 1W), ein Spannungseinbruch, wenn die Spannung *URms(1/2)* unter den Schwellenwert für den Spannungseinbruch fällt und endet, wenn die *URms(1/2)* -Spannung gleich oder größer als der Schwellenwert für den Spannungseinbruch plus der Hysterese Spannung ist.
- Auf Mehrphasensystemen (Anschlussart: 2L, 3L, 4L, Offenes Dreieck) können zwei verschiedene Ansichten gleichzeitig zur Auswertung herangezogen werden:
	- o Gruppenansicht mit der Ansicht **ALL INT** ausgewählt (nach IEC 61000-4-30 Klasse A): ein Spannungseinbruch beginnt, wenn die *URms(1/2)* Spannung von einem oder mehreren Kanälen unter den Schwellwert für den Spannungseinbruch fällt und endet wenn die *URms(1/2)* Spannung auf allen gemessenen Kanälen gleich oder größer als der Schwellwert für den Spannungseinbruch plus Hysterese Spannung ist
	- o Phasenansicht Ph. (zur Fehlersuche): Ein Spannungseinbruch beginnt, wenn die *URms(1/2)* Spannung auf einem Kanal unter den Schwellenwert für den Spannungseinbruch fällt und endet, wenn die *URms(1/2)* Spannung gleich oder

größer als der Schwellenwert für den Spannungseinbruch plus der Hysterese Spannung ist.

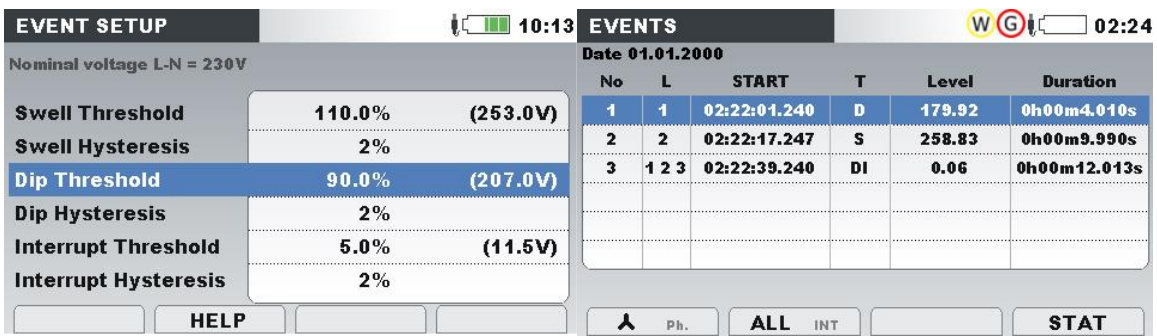

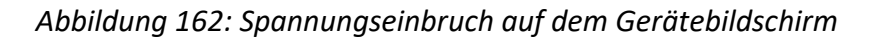

Eine Spannungsüberhöhung wird durch folgende Daten gekennzeichnet: **Einbr. Startzeit , Niveau (Up)** und **Einbr Dauer:**

- **UEinbr**. ist die Restspannung, der niedrigste *URms(1/2)* Wert auf einem beliebigen Kanal während des Spannungseinbruchs gemessen wird. Sie wird in der Spalte **Niveau** in der Ereignistabelle auf dem Gerät angezeigt.
- Die **Einbr.-Startzeit** ist der Beginn eines Einbruchs und wird mit der Startzeit der *URms(1/2)* des Kanals gestempelt, die das Ereignis auslöst Sie wird in der Spalte **START** in der Ereignistabelle auf dem Gerät angezeigt. Das Ende des Einbruchs wird mit der Endzeit der *URms(1/2)* gestempelt, die das Ereignis gemäß festgelegtem Schwellenwert beendet.
- Die **Einbr. Dauer** ist die Zeitdifferenz zwischen der Einbr. Startzeit und der Einbr. Endzeit. Sie wird in der Spalte Dauer in der Ereignistabelle auf dem Gerät angezeigt.

#### *Spannungsüberhöhung*

*Einhaltung der Norm: IEC 61000-4-30 Klasse A (Abschnitt 5.4.1 und 5.4.3)*

Der **Überh. Schwellenwert** für den Einbruch ist ein Prozentsatz von der Nennspannung, der im Menü ANSCHLUSS festgelegt wird. Der Schwellenwert kann vom Benutzer entsprechend der Verwendung eingestellt werden. Die **Überh. Hysterese** ist der Unterschied der Größe zwischen den Schwellenwerten Überh. Start- und Überh. Ende . Die Ereignisauswertung des Geräts auf dem Bildschirm Ereignistabelle, hängt von der Anschlussart ab:

- Auf Einphasensystemen (Anschlussart: 1W), ein Spannungsüberhöhung beginnt, wenn die Spannung *URms(1/2)* über den Schwellenwert für die Spannungsüberhöhung steigt und endet, wenn die *URms(1/2)* -Spannung gleich oder unter den Schwellenwert für den Spannungserhöhung plus der Hysterese Spannung fällt.
- Auf Mehrphasensystemen (Anschlussart: 2W, 3W, 4W, Offenes Dreieck) können zwei verschiedene Ansichten gleichzeitig zur Auswertung herangezogen werden:
	- Gruppenansicht **A** mit der gewählten **ALL** INT Ansicht: Eine Spannungsüberhöhung beginnt, wenn die *URms(1/2)* Spannung von einem oder mehreren Kanälen über den Schwellwert für die Spannungserhöhung steigt und endet wenn die *URms(1/2)* Spannung auf allen gemessenen Kanälen gleich oder unter den Schwellwert für die Spannungserhöhung plus Hysterese Spannung fällt.
	- o Phasenansicht Ph. Ein Spannungsüberhöhung beginnt, wenn die *URms(1/2)*  Spannung auf einem Kanal über den Schwellenwert für die Spannungsüberhöhung steigt und endet, wenn die *URms(1/2)* Spannung auf der gleichen Phase gleich oder

unter den Schwellenwert für den Spannungsüberhöhung plus der Hysterese Spannung fällt.

Eine Spannungsunterbrechung wird durch folgende Daten gekennzeichnet: **Startzeit** der **Überhöhung, Niveau** (UÜberh.) und **Dauer** der **Überhöhung:**

- UÜberh. die maximale Überhöhungsspannung, ist der größte *URms(1/2)* -Wert, der auf einem beliebigen Kanal während der Überhöhung gemessen wird. Sie wird in der Spalte **Niveau** in der Ereignistabelle auf dem Gerät angezeigt.
- Die **Startzeit** der **Überhöhung** ist der Beginn eines Einbruchs und wird mit der Startzeit der *URms(1/2)* des Kanals gestempelt, die das Ereignis auslöst Sie wird in der Spalte **START** in der Ereignistabelle auf dem Gerät angezeigt. Das Ende der Überhöhung wird mit der Endzeit der *URms(1/2)* gestempelt, die das Ereignis gemäß festgelegtem Schwellenwert beendet.
- Die **Dauer** einer Spannungsüberhöhung ist die Zeitdifferenz zwischen dem Beginn und dem Ende der Überhöhung. Sie wird in der Spalte Dauer in der Ereignistabelle auf dem Gerät angezeigt.

### *Spannungsunterbrechung*

*Einhaltung der Norm: IEC 61000-4-30 Klasse A (Abschnitt 5.5)*

Messverfahren zur Erkennung Spannungsunterbrechungen ist die gleiche wie für Einbr. und Überh. und ist in den vorhergehenden Abschnitten beschrieben.

Der **Schwellenwert** für die **Spannungsunterbrechung** ein Prozentsatz von der Nennspannung, der im Menü ANSCHLUSS festgelegt wird. Die **Spannungsunterbrechung Hysterese** ist der Unterschied in der Größe zwischen der Spannungsunterbrechung Start- und Spannungsunterbrechung Ende-Schwellen. Der Schwellenwert für die Unterbrechung kann vom Benutzer entsprechend der Verwendung eingestellt werden. Die Ereignisauswertung des Geräts auf dem Bildschirm Ereignistabelle, hängt von der Anschlussart ab:

- Bei Einphasensystemen (1W), beginnt eine Spannungsunterbrechung, wenn die Spannung *URms(1/2)* unter den Schwellenwert für die Spannungsunterbrechung fällt und endet, wenn die *URms(1/2)* -Spannung gleich oder größer als der Schwellenwert für die Spannungsunterbrechung plus der Hysterese Spannung ist.
- Nur bei Mehrphasensystemen (2W, 3W, 4W, Offenes Dreieck) können zwei verschiedene Ansichten gleichzeitig zur Auswertung herangezogen werden:
	- o Gruppenansicht mit der Ansicht **ALL INT** ausgewählt: beginnt eine Spannungsunterbrechung, wenn die *URms(1/2)* Spannung auf allen Kanälen unter den Schwellwert für die Spannungsunterbrechung fällt und endet wenn die *URms(1/2)* Spannung auf einem beliebigen, gemessenen Kanal, gleich oder größer als der Schwellwert für die Spannungsunterbrechung plus Hysterese Spannung ist.
	- o Phasenansicht: Eine Spannungsunterbrechung beginnt, wenn die *URms(1/2)*  Spannung auf einem Kanal unter den Schwellenwert für die Spannungsunterbrechung fällt und endet, wenn die *URms(1/2)* Spannung gleich oder größer als der Schwellenwert für die Spannungsunterbrechung plus der Hysterese Spannung auf dem gleichen Kanal ist.

| <b>EVENT SETUP</b>           |          | $\mathbf{I}$ <b>III</b> 15:12 EVENTS |                 |     |                   | 02:48 |       |                 |
|------------------------------|----------|--------------------------------------|-----------------|-----|-------------------|-------|-------|-----------------|
| Nominal voltage $L-N = 230V$ |          |                                      | Date 01.01.2000 |     |                   |       |       |                 |
|                              |          |                                      | <b>No</b>       |     | <b>START</b>      |       | Level | <b>Duration</b> |
| <b>Swell Threshold</b>       | 110.0%   | (253.0V)                             | з               | 123 | 02:22:41.257      |       | 0.06  | 0h00m7.983s     |
| <b>Swell Hysteresis</b>      | 2%       |                                      | 4               | 123 | 02:39:47.254      |       | 0.06  | 0h00m7.987s     |
| <b>Dip Threshold</b>         | $90.0\%$ | (207.0V)                             |                 |     |                   |       |       |                 |
| <b>Dip Hysteresis</b>        | 2%       |                                      |                 |     |                   |       |       |                 |
| <b>Interrupt Threshold</b>   | 5.0%     | (11.5V)                              |                 |     |                   |       |       |                 |
| <b>Interrupt Hysteresis</b>  | 2%       |                                      |                 |     |                   |       |       |                 |
| <b>HELP</b>                  |          |                                      |                 | Ph. | INT<br>$\Delta I$ |       |       | <b>STAT</b>     |

*Abbildung 163: Spannungsunterbrechung auf dem Gerätebildschirm*

Eine Spannungsunterbrechung wird durch folgende Daten gekennzeichnet: **Startzeit** der **Unterbrechung, Niveau (U<sub>Unt</sub>) und Dauer der Unterbrechung:** 

- **UUnterbr.** der minimale Wert der Unterbrechungsspannung, ist der niedrigste *URms(1/2)*  Wert, der auf einem beliebigen Kanal während der Unterbrechung gemessen wird. Sie wird in der Spalte **Niveau** in der Ereignistabelle auf dem Gerät angezeigt.
- Die **Unterbr.-Startzeit** ist der Beginn einer Unterbrechung und wird mit der Startzeit der *URms(1/2)* des Kanals gestempelt, die das Ereignis auslöst Sie wird in der Spalte **START** in der Ereignistabelle auf dem Gerät angezeigt. Das Ende des Unterbrechung wird mit der Endzeit der *URms(1/2)* gestempelt, die das Ereignis gemäß festgelegtem Schwellenwert beendet.
- Die **Dauer** einer **Spannungsunterbrechung** ist die Zeitdifferenz zwischen dem Beginn und dem Ende der Überhöhung. Sie wird in der Spalte Dauer in der Ereignistabelle auf dem Gerät angezeigt.

### **5.1.14 Alarme**

Allgemein kann ein Alarm als ein Ereignis mit beliebiger Quantität angesehen werden. Alarme werden in der Alarmtabelle festgelegt (für die Einstellungen in der Alarmtabelle - siehe Abschnitt [3.23.3](#page-138-0) ). Das Basiszeitintervall für: Alarme der Spannung, des Stroms, der Wirk-, Blind- und Scheinleistung, der Harmonischen und der Unsymmetrie ist ein 10/12-Zyklenintervall.

Jeder Alarm hat Merkmale, die in der Tabelle unten beschrieben sind. Ein Alarm wird ausgelöst, wenn der 10/12-Zyklen-Messwert auf den mit **Phase** definierten Phasen den **Schwellenwert** gemäß der festgelegten **Flankenauslösung** mindestens für den Wert der **Mindestdauer** überbzw. unterschreitet.

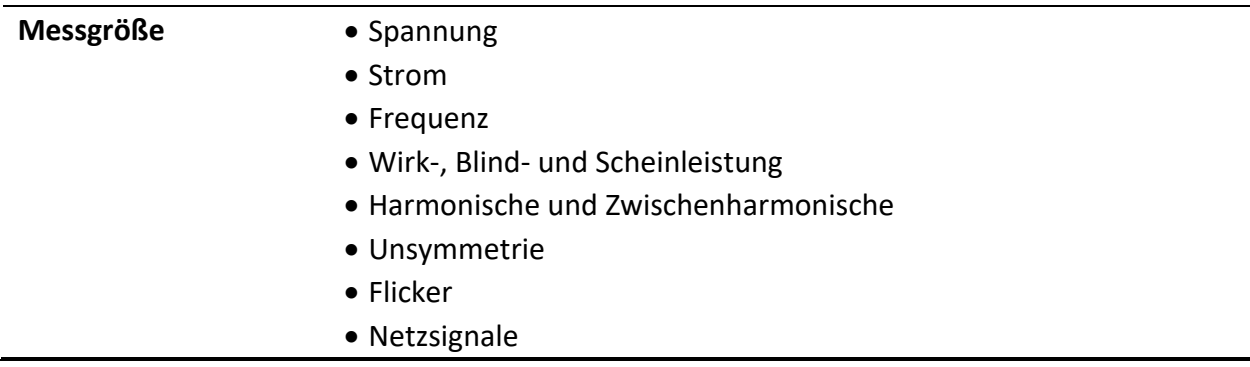

*Tabelle 139: Parameter der Alarmfestlegung*

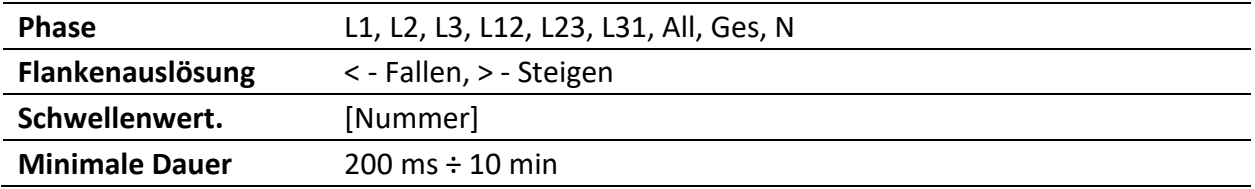

Jeder erfasste Alarm wird durch folgende Parameter beschrieben:

*Tabelle 140: Alarmsignaturen*

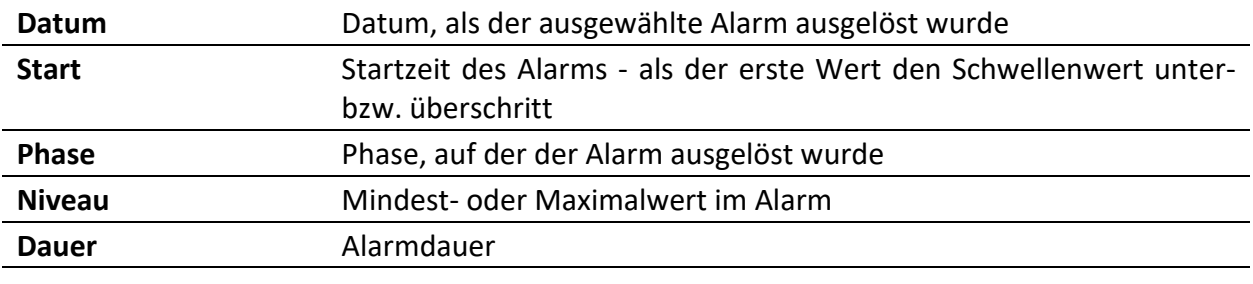

# **5.1.15 Schnelle Spannungsänderungen (RVC)**

*Einhaltung der Norm: IEC 61000-4-30 Klasse A (Abschnitt 5.11)*

Schnelle Spannungsänderungen (RVC) sind im Allgemeinen ein abrupter Übergang zwischen zwei "stationären Zuständen" der RMS-Spannungsebenen. Sie wird als Ereignis ähnlich betrachtet wie, (Spannungseinbruch oder Überhöhung) mit Startzeit und Dauer zwischen stationären Zustandsebenen. Allerdings übersteigen diese stabilen Zustands Ebenen nicht Einbr.- oder Überh. -Schwellen.

#### *RVC Ereigniserkennung*

Die Geräte RVC-Ereigniserkennung erfolgt streng nach den Anforderungen der Norm IEC 61000- 4-30. Es beginnt damit, eine Spannung im stationären Zustand zu finden. Die RMS-Spannung ist in einem stabilen Zustand, wenn die 100/120 *URMS(1/2)* Werte innerhalb einer *RVC* Schwelle bleiben (dieser Wert wird durch den Benutzer in MESSEINSTELLUNGEN → RVC Setup-Bildschirm eingestellt) aus dem arithmetischen Mittel dieser100/120 *URMS(1/2)* Werte. Jedes Mal, wenn ein neuer *URms(1/2)* Wert zur Verfügung steht, wird das arithmetische Mittel der vorherigen 100/120*URms(1/2)* Werte, einschließlich des neuen Werts, berechnet. Wenn eine neuer *URMS(1/2)* Wert die *RVC Schwelle* überschreitet, wird ein RVC Ereignis erkannt. Nach der Erkennung wartet das Gerät für 100/120 Halbzyklen, bevor die nächste Spannung im stationären Zustand sucht. Wenn ein Spannungseinbruch bzw. Spannungsüberhöhung während eines RVC-Ereignisses erkannt wird, dann wird das RVC-Ereignis verworfen, da das Ereignis kein RVC-Ereignis ist.

#### *RVC Ereignis Charakterisierung*

Ein RVC Ereignis wird von vier Parametern gekennzeichnet: Startzeit, Dauer, ΔUmax und ΔUss.

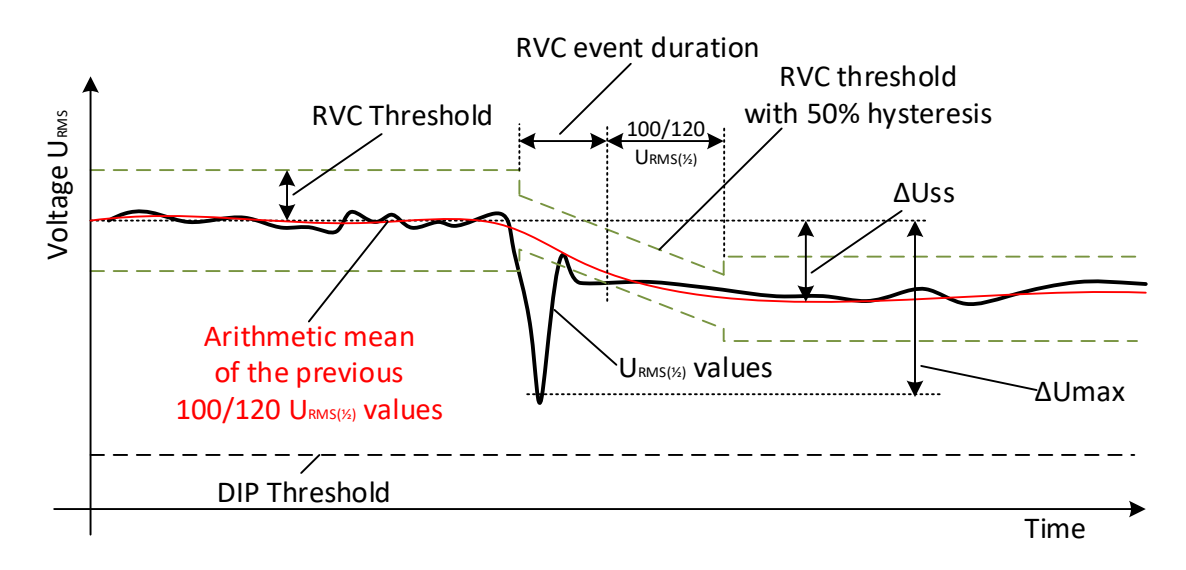

*Abbildung 164: RVC-Ereignisbeschreibung*

- **Startzeit** eines RVC Ereignis ist der Zeitstempel, wenn der *URMS(1/2)* Wert den *RVC Schwellenwert* überschreitet.
- Die RVC Ereignis-**Dauer** ist 100/120 Halbzyklen kürzer als die Dauer zwischen benachbarten Spannungen im stationären Zustand.
- **∆Umax** maximale absolute Differenz zwischen beliebigen *URMS(1/2)* Werten während des RVC Ereignisses und dem endgültigen arithmetischen Mittelwert 100/120 *URMS(1/2)* Wert kurz vor dem RVC Ereignis. Bei Mehrphasen-Systemen, ist die ΔUmax die größte ΔUmax auf einem beliebigen Kanal.
- **∆Uss** ist die absolute Differenz zwischen dem letzten arithmetische Mittelwert 100/120 *URMS(1/2)* kurz vor dem RVC Ereignis und dem ersten arithmetischen Mittelwert. 100/120 *URMS(1/2)* nach dem RVC Ereignis. Bei Mehrphasen-Systemen ist die ΔUss die größte ΔUss auf einem beliebigen Kanal.

# **5.1.16 Datenaggregation in der ALLGEMEINEN AUFZEICHNUNG**

*Einhaltung der Norm: IEC 61000-4-30 Klasse A (Abschnitt 4.5)*

Der Aggregationszeitraum (IP) während der Aufzeichnung wird mit dem Parameter Intervall: x min im Menü ALLGEMEINER REKORDER festgelegt.

Ein neues Aufzeichnungsintervall beginnt mit einem Takt der Echtzeituhr (10 Minuten  $\pm$ Halbzyklus für Intervall: 10 min) und dauert bis zum nächsten Takt zuzüglich der Zeit, die für die Beendigung der laufenden 10/12-Zyklen-Messung benötigt wird. Wie in der nächsten Abbildung dargestellt, wird in derselben Zeit eine neue Messung gestartet. Gemäß der Abbildung unten werden die Daten für das IP-Zeitintervall von den 10/12-Zyklen-Zeitintervallen zusammengefasst. Das aggregierte Intervall wird mit der absoluten Zeit markiert. Die Zeitmarkierung ist die Zeit des Intervallabschlusses. Wie in der Abbildung unten ersichtlich, gibt es während der Aufzeichnung eine Überlappung.

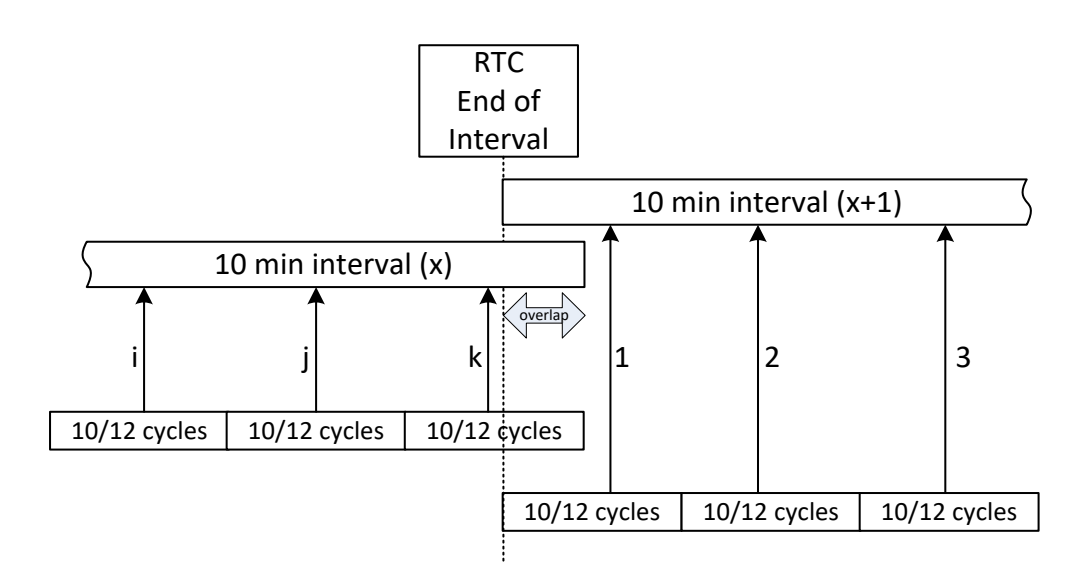

*Abbildung 165: Synchronisierung und Aggregation von 10/12-Zyklusintervallen*

In Abhängigkeit von der Messgröße errechnet das Gerät für jedes Aggregationsintervall den durchschnittlichen, minimalen, maximalen und/oder aktiven Mittelwert. Dies kann quadratische Mittelwert (RMS) oder der arithmetische Mittelwert sein. Die Gleichungen für beide Mittelwerte sind unten dargestellt.

Quadratischer Mittelwert (RMS)

$$
A_{RMS} = \sqrt{\frac{1}{N} \sum_{j=1}^{N} A_j^2}
$$
 (73)

Dabei sind:

ARMS – Durchschnitt der Messgröße über ein gegebenes Aggregationsintervall

A – 10/12-Zyklen-Messgrößenwert

N – Anzahl der 10/12-Zyklen-Messungen pro Aggregationsintervall.

Arithmeticcher Mittelwert: 
$$
A_{avg} = \frac{1}{N} \sum_{j=1}^{N} A_j
$$
 (74)

Dabei sind:

Aavg – Durchschnitt der Messgröße über ein gegebenes Aggregationsintervall

A – 10/12-Zyklen-Messgrößenwert

N – Anzahl der 10/12-Zyklen-Messungen pro Aggregationsintervall.

In der nächsten Tabelle ist die Durchschnittsmethode für jede Messgröße angegeben:

*Tabelle 141: Datenaggregations Methoden*

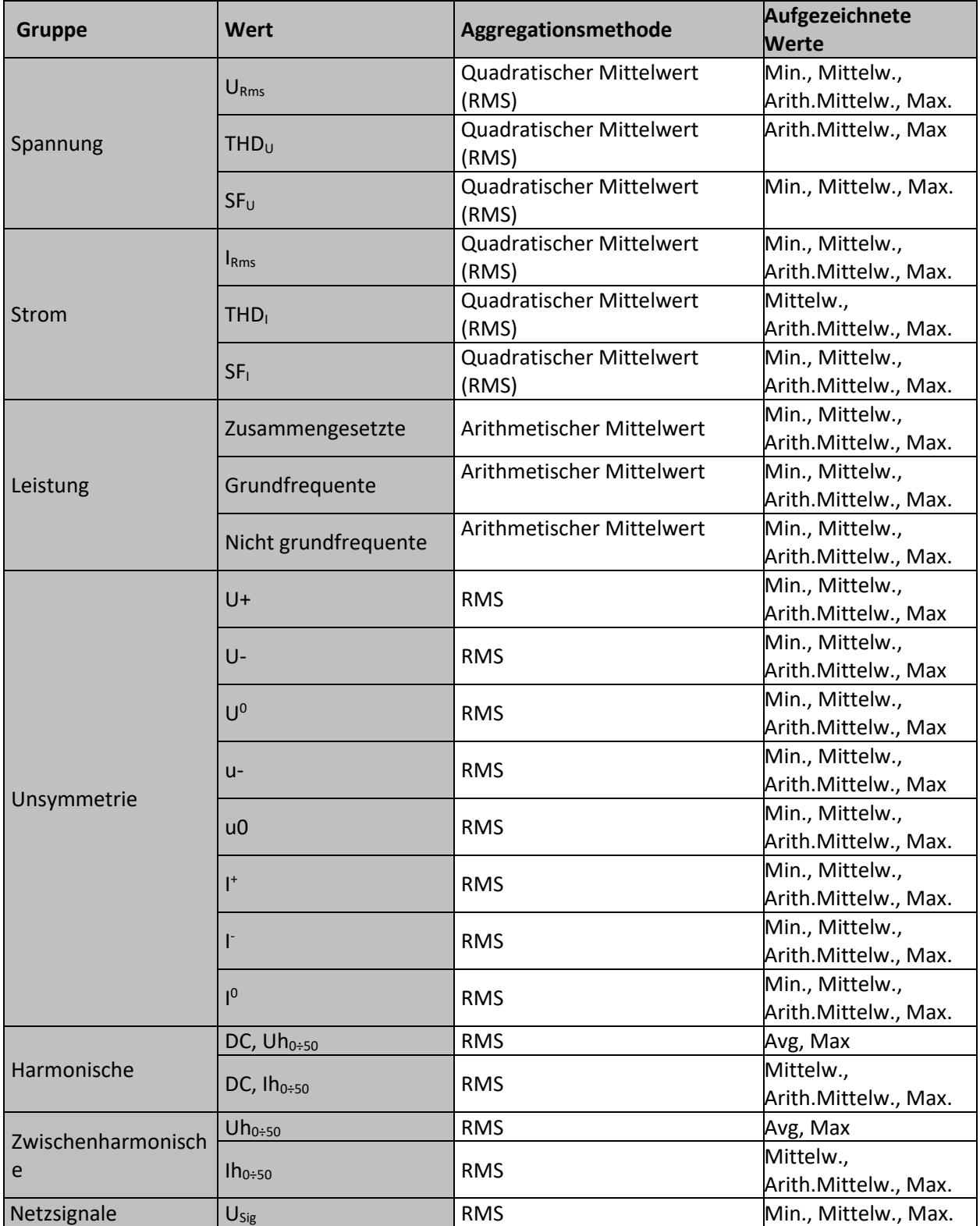

Ein *aktiver Mittelwert* wird nach demselben Prinzip (arithmetisch oder quadratisch) wie der Mittelwert berechnet, es werden jedoch nur Messungen berücksichtigt, deren Messwert nicht Null ist:

Aktiver quadratischer Mittelwert (RMS)

$$
A_{\text{RMSact}} = \sqrt{\frac{1}{M} \sum_{j=1}^{M} A_j^2}; M \leq N
$$

Dabei sind:

ARMSact – Durchschnitt der Messgröße für den aktiven Teil des vorgegebenen Aggregationsintervalls,

A - 10/12-als "aktiv" markierter 10/12-Zyklen-Messgrößenwert,

M – Anzahl der 10/12-Zyklen-Messungen mit aktivem Wert (nicht Null).

Aktiver arithmetischer Mittelwert:

$$
A_{\text{avgact}} = \frac{1}{M} \sum_{j=1}^{M} A_j ; M \le N \tag{76}
$$

Dabei sind:

A<sub>avgact</sub> – Messgrößendurchschnitt für den aktiven Teil des vorgegebenen Aggregationsintervalls, A - 10/12-Zyklen-Messgrößenwert im "aktiven" Teil des Intervalls,

M – Anzahl der 10/12-Zyklen-Messungen mit aktivem Wert (nicht Null).

### *Unterschied zwischen Standard-Mittelwert (Avg) und aktivem Mittelwert (AvgOn)*

Beispiel: Angenommen, wir messen den Strom an einem Wechselstrommotor, der alle 10 Minuten für 5 Minuten eingeschaltet wird. Der Motor verbraucht 100 A. Der Benutzer stellt das Aufzeichnungsintervall auf 10 Minuten ein.

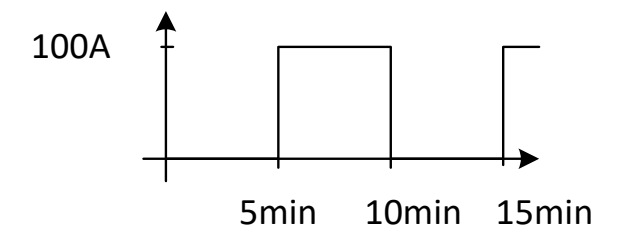

*Abbildung 166: Avg Im Vergleich zu Avgon, Schaltlaststrom*

Nach 10 Minuten werden die Werte sein:

Irms (RMS-Mittelwerte) = 50 A Irms (RMS-AvgOn) =  $100$  A AvgOn berücksichtigt nur solche Messungen, bei denen der Strom größer als Null ist.

### *Leistungs- und Energieaufzeichnung*

Die Wirkleistung wird aus zwei Teilen mit unterschiedlichen Mengen zusammengefasst: den Import (positiv - verbraucht P+) und den Export (negativ - erzeugt P-). Blindleistung und Leistungsfaktor sind in vier Teilen zusammengefasst: positiv induktiv (+i), positiv kapazitiv (+c), negativ induktiv (-i) und negativ kapazitiv (-c).

Die Abbildung unten stellt ein Phasen-/Polaritätsdiagramm zu Verbraucht/Erzeugt und Induktiv/Kapazitiv dar:

(75)

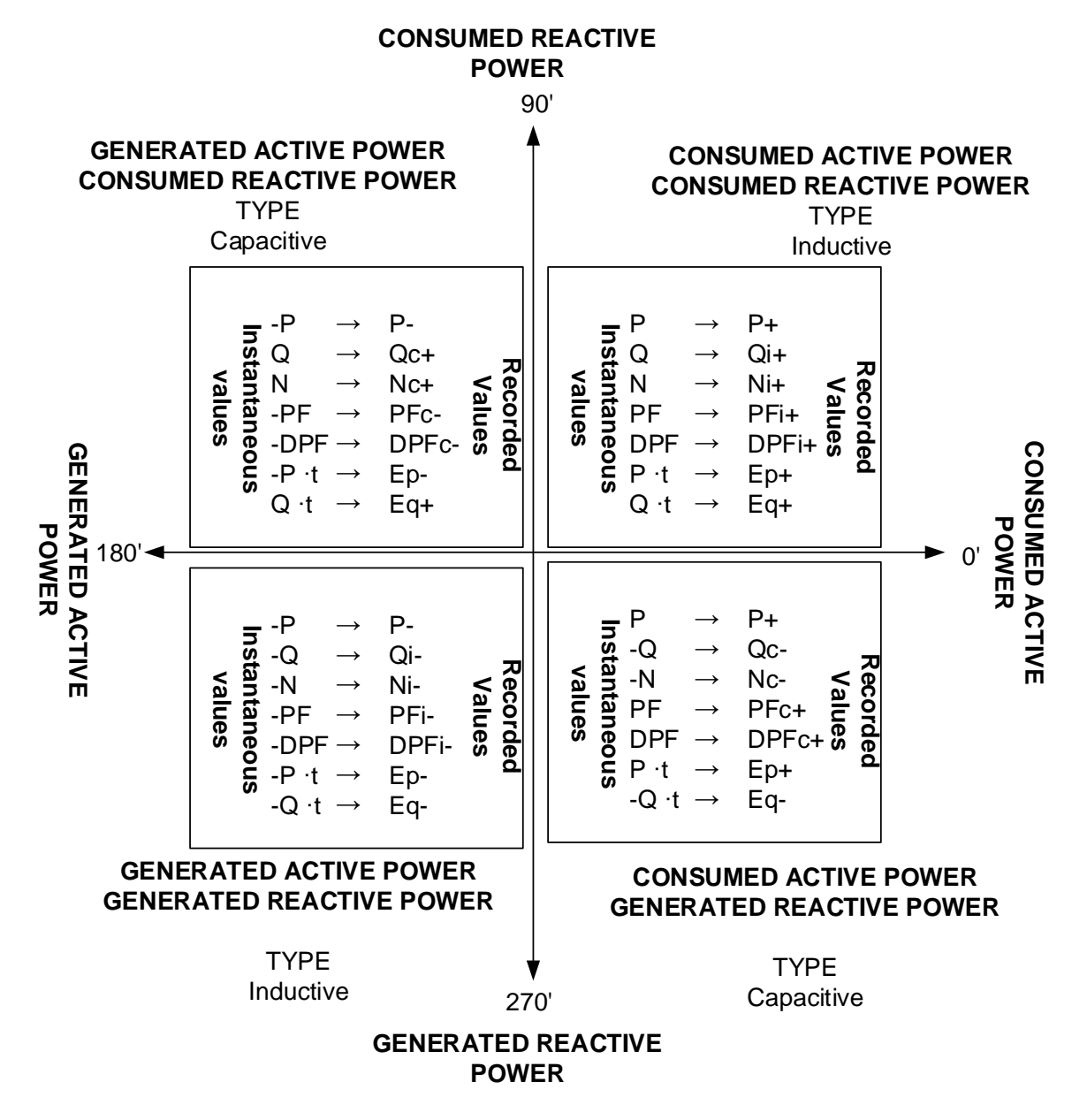

*Abbildung 167: Phasen-/Polaritätsdiagramm zu Verbraucht/Erzeugt und Induktiv/Kapazitiv*

# **5.1.17 Markierte Daten**

*Einhaltung der Norm: IEC 61000-4-30 Klasse A (Abschnitt 4.7)*

Bei Spannungseinbruch, -überhöhung oder -unterbrechung könnte der Messalgorithmus für andere Parameter (zum Beispiel Frequenzmessung) einen unzuverlässigen Wert erzeugen. Das Markierungs-Konzept vermeidet, dass ein einzelnes Ereignis mehr als einmal in verschiedenen Parametern gezählt wird (zum Beispiel ein einziger Einbruch als Einbruch und als Spannungsänderung gezählt wird), und zeigt an, dass ein Gesamtwert unzuverlässig sein könnte. Markieren wird nur durch Spannungseinbrüche und -erhöhungen, und Unterbrechungen ausgelöst. Die Erkennung von Spannungseinbrüchen und Spannungsüberhöhungen ist abhängig von der Schwelle die durch den Benutzer ausgewählt wurde, die Auswahl beeinflusst, welche Daten "markiert" werden.

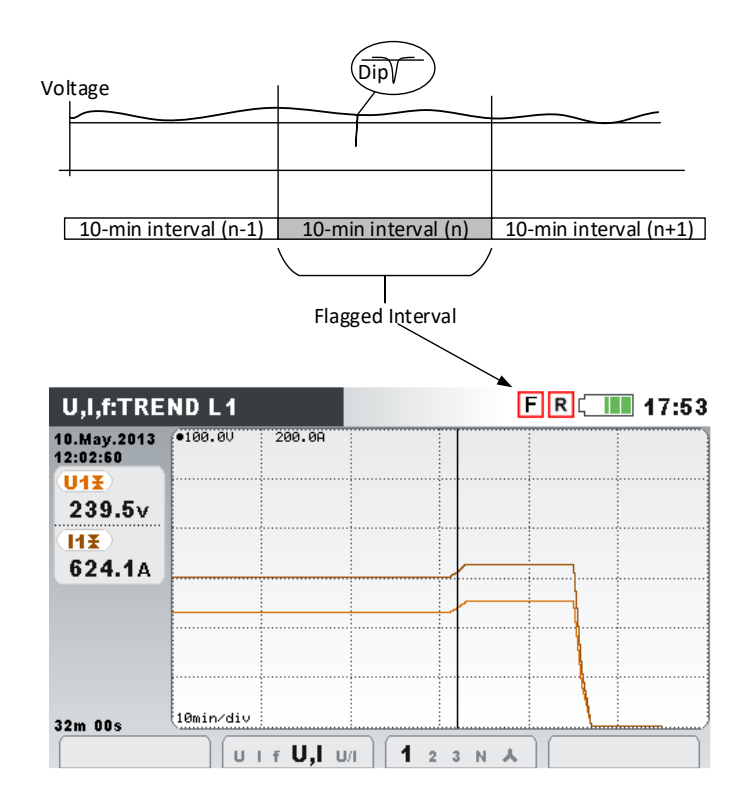

*Abbildung 168: Markierte Daten zeigen, dass der aggregierte Wert unzuverlässig sein könnte*

### **5.1.18Momentaufnahme der Wellenform**

Während der Messkampagne kann MI 2893/MI 2892/MI 2885 Momentaufnahmen von der Wellenform anfertigen. Dies ist besonders für das Speichern von vorübergehenden Merkmalen oder des Netzwerkverhaltens zweckmäßig. Die Momentaufnahme speichert alle Netzwerksignaturen und Wellenform-Abtastungen für 10/12 Zyklen. Der Benutzer kann mit der Funktion SPEICHERLISTE (siehe [3.19\)](#page-114-0) oder der Software PowerView v3.0 die gespeicherten Daten überwachen. Die Wellenform-Momentaufnahme wird durch Starten ALLGEMEINE Recorder oder

durch Drücken für 3 Sekunden in jedem der MESSUNGEN Unterbildschirme aufgezeichnet.

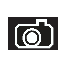

Ein langes Drücken auf Löst eine Momentaufnahme DER WELLENFORM aus. Das Gerät speichert alle gemessenen Parameter in einer Datei.

#### **Hinweis:**

Die WELLENFORM MOMENTAUFNAHME wird am Anfang und am Ende vom ALLGEMEINEN REKORDER automatisch erstellt.

# **5.1.19 Wellenform Rekorder**

Der Wellenform-Rekorder kann genutzt werden, um die Wellenform bei bestimmten Netzwerkereignissen festzuhalten: wie z. B. bei einem Spannungsereignis, einer Einschaltspitze oder einem Alarm. Bei der Wellenformaufzeichnung werden die Abtastungen von Spannung und Strom für die vorgegebene Dauer gespeichert. Der Wellenform-Rekorder startet, wenn die voreingestellten Auslöser eintreten. Der Pufferspeicher unterteilt sich in den Pufferspeicher vor Auslösung und denjenigen nach Auslösung. Wie in der folgenden Abbildung dargestellt,

beinhalten die Pufferspeicher Momentaufnahmen von der Wellenform, welche vor und nach dem Auslöseereignis gemacht wurden.

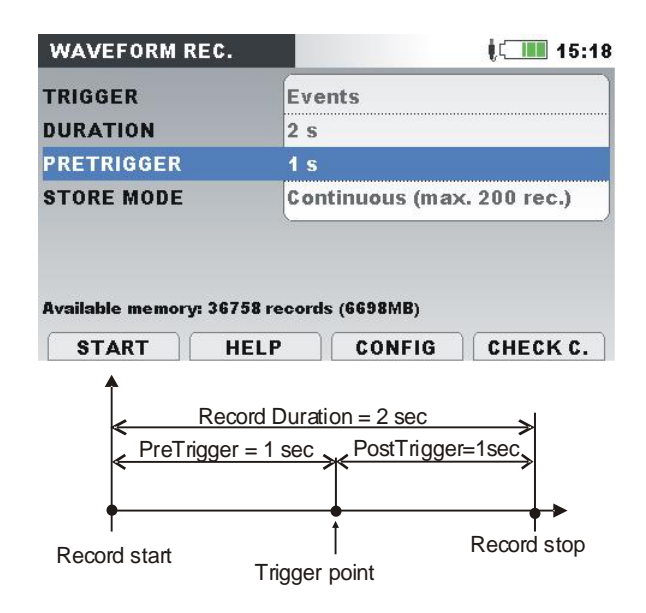

*Abbildung 169: Darstellung der Auslösung und Vorauslösung*

Es sind verschiedene Auslösequellen möglich:

- Manuelle Auslösung der Benutzer löst die Wellenformaufzeichnung manuell aus.
- Spannungsereignisse das Gerät startet den Wellenform-Rekorder, wenn ein Spannungsereignis eintritt. Spannungsereignisse werden im Menü EREIGNISEIRICHTUNG eingerichtet (für weitere Einzelheiten siehe [3.23.2\)](#page-137-0), in dem der Benutzer Grenzwerte für jeden Ereignistyp definiert: Einbruch, Überhöhung und Unterbrechung. Jedes Mal, wenn ein Ereignis eintritt, startet der Wellenform -Rekorder die Aufzeichnung. Das Gerät erfasst die *URMS(1/2)* und *IRMS(1/2)* Werte in der Datei RxxxxINR.REC und Wellenformabtastwerte für alle Spannungs- und Stromkanäle in der Datei RxxxxWAV.REC. Wenn der Parameter VORAUSLÖSUNG größer als Null ist, dann wird die Aufzeichnung eine bestimmte Zeit dem Ereignis starten, und beendet werden, wenn die Aufzeichnungs-DAUER erreicht ist. In der folgenden Abbildung ist ein Spannungseinbruch dargestellt, wo die Spannung vom Nennwert auf fast Null sinkt. Fällt die Spannung unter die Einbruchschwelle, wird der Rekorder ausgelöst, die Erfassung der Spannungen und Ströme Proben von einer Sekunde vor dem Spannungseinbruch bis einer Sekunde nach dem Einbruch auftritt. Beachten Sie, dass während dieser Zeit ein anderes Ereignis auftritt, (wie zum Beispiel eine Unterbrechung in der Abbildung unten), wird es in derselben Datei erfasst. Falls das Spannungsereignis längere Zeit andauert, wird eine neue Aufnahme gestartet nachdem die erste Aufzeichnung fertig ist, und irgendein neues Ereignis eintritt (Spannung Rampup-Ereignis, wie beispielsweise auf Abbildung unten).

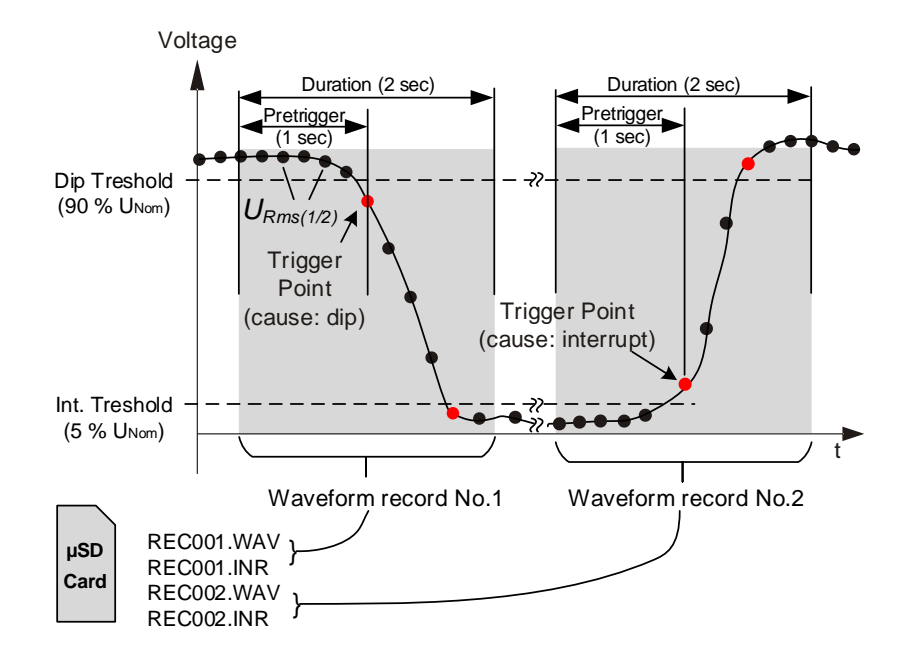

*Abbildung 170: Spannungs-Ereignis-Auslösung*

• Spannungsniveau - das Gerät startet den Wellenform-Rekorder, sobald die gemessene RMS Spannung einen vorgegebenen Spannungs-Schwellenwert erreicht.

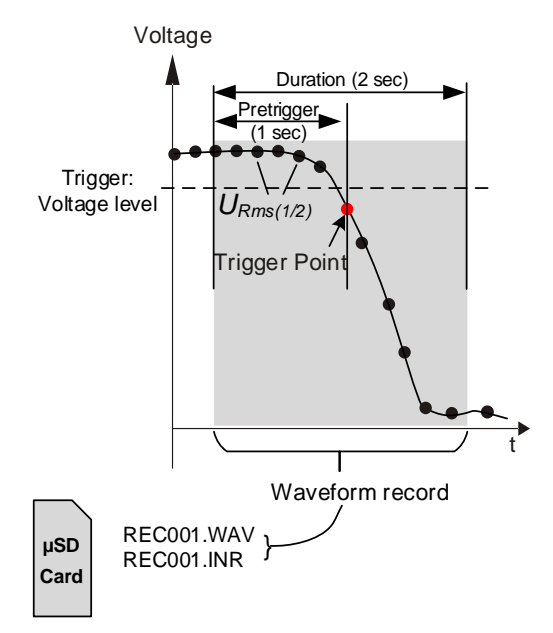

*Abbildung 171: Spannungs-Niveau-Auslösung*

• Stromniveau - das Gerät startet den Wellenform-Rekorder, sobald der gemessene Strom einen vorgegebenen Stromschwellenwert erreicht. Typischerweise wird diese Art der Auslösung für die Erfassung von Einschaltströmen verwendet.

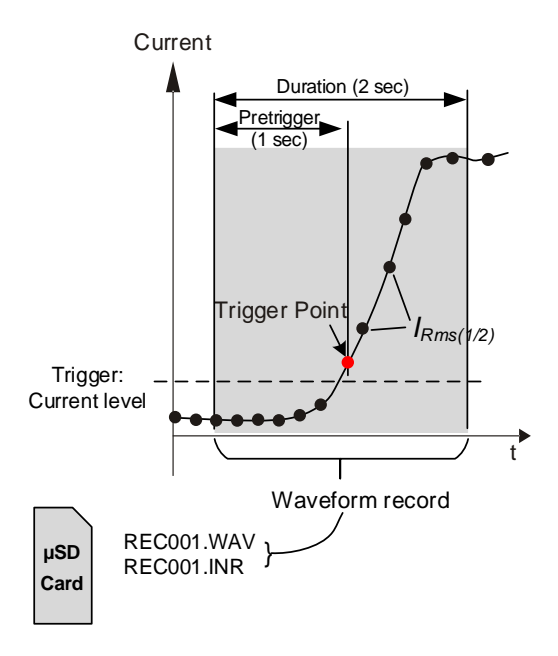

*Abbildung 172: Strom-Niveau-Auslösung (Einschaltspitzen)*

- Alarme das Gerät startet den Wellenform-Rekorder, wenn irgendein Alarm von der Alarmliste festgestellt wird. Die Einrichtung der Alarm Tabelle finden Sie in Abschnitt [3.23.3.](#page-138-0)
- Spannungsereignisse und Alarme das Gerät startet den Wellenform-Rekorder, wenn entweder ein Spannungsereignis oder ein Alarm eintritt.
- Intervall das Gerät startet den Wellenform -Rekorder in regelmäßigen Abständen, jeweils nach bestimmten Zeitintervall Intervall: 10 min.
- Der Benutzer kann einzelne oder fortlaufende Wellenformaufzeichnungen bis zu einer Anzahl von 200 Aufzeichnungen durchführen. Bei der fortlaufenden Wellenformaufzeichnung initialisiert das Power Master automatisch die nächste Wellenformaufzeichnung bei Abschluss der vorherigen.

#### *Spannungs-Ereignis-Auslöser*

Der Wellenform Rekorder kann so eingerichtet werden, dass er auf Spannungsereignisse auslöst, wie unten auf Abbildung dargestellt.

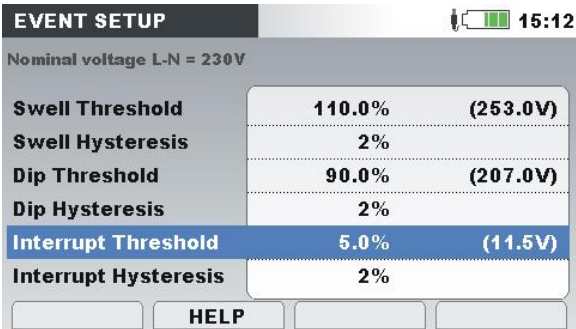

*Abbildung 173: Wellenform Rekorder Einrichtung für die Auslösung auf Spannungsereignisse*

#### *Einschaltspitzen-Rekorder*

Zusätzlich zur Wellenformaufzeichnung mit ihren Spannungsabtastungen speichert das Gerät auch die Effektivspannung *URms(1/2)* und den Effektivstrom *IRms(1/2)*. Diese Aufzeichnungsart ist besonders zweckmäßig für die Erfassung von Einschaltspitzen am Motor. Sie liefert Analysen der Spannungs- und Stromschwankungen während des Starts eines Motors oder anderer leistungsintensiver Verbraucher. Für den Strom *IRms(1/2)* wird ein Wert gemessen (Halbzyklus-Effektivstrom, jeden Halbzyklus aktualisiert), während für die Spannung *URms(1/2)* die Werte für jedes Intervall gemessen werden (1-Zyklus-Effektivspannung, jeden Halbzyklus aktualisiert). In den folgenden Abbildungen ist die Niveauauslösung dargestellt.

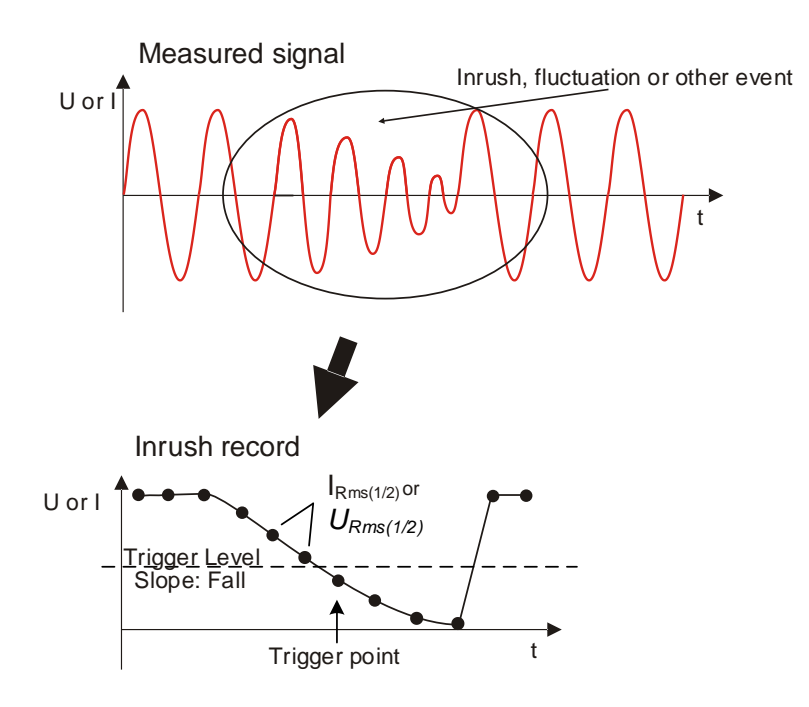

*Abbildung 174: Niveauauslösung*

Triggering slope

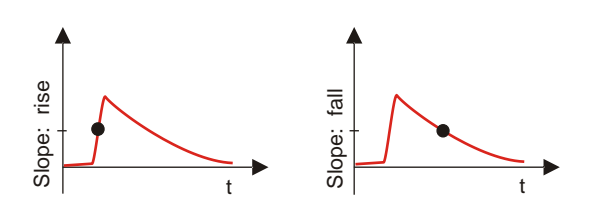

*Abbildung 175: Flankenauslösung*

### **5.1.20 Transienten-Rekorder**

Der Transienten-Rekorder ist dem Wellenform-Rekorder ähnlich. Bei Aktivierung des Auslösers speichert er einen wählbaren Satz an Abtastungen vor und nach Auslösung, aber mit einer höheren Abtastrate.

- 1MHz für MI 2893
- 49 kHz für MI 2892/MI 2885

Der Rekorder kann durch die Hüllkurve oder ein Niveau ausgelöst werden.

Der Hüllkurven-Auslöser wird aktiviert, wenn die Differenz zwischen gleichen Abtastungen der Auslösesignale aus zwei aufeinander folgenden Perioden größer ist als der vorgegebene Grenzwert.

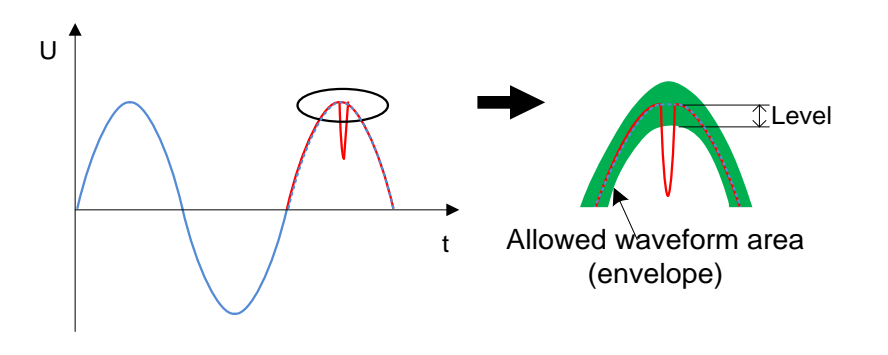

*Abbildung 176: Feststellung des Transienten-Auslösers (Hüllkurve)*

Der Niveauauslöser wird aktiviert, wenn der Abtastwert für die Spannung/Strom größer ist als der vorgegebene Grenzwert.

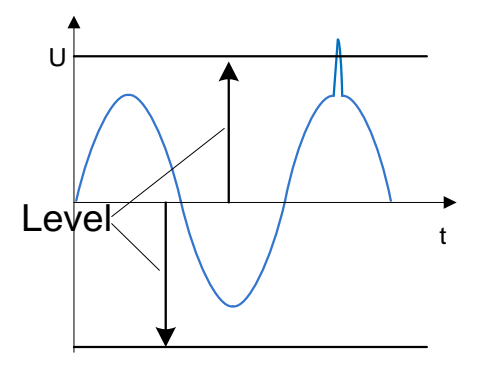

*Abbildung 177: Feststellung des Transienten-Auslösers (Hüllkurve)*

**Hinweis:** Das Sichern des Gerätedatenspeichers verursacht eine Verlustzeit zwischen aufeinander folgenden Transienten-Aufzeichnungen. 4 bis zu 8 Sekunden, bis eine neue Transiente festgehalten werden kann.

# **Überblick über die Norm EN 50160**

Die Norm EN 50160 definiert, beschreibt und spezifiziert die Hauptmerkmale einer Spannung an den Versorgungsanschlüssen öffentlicher Nieder- und Mittelspannungsnetze unter normalen Betriebsbedingungen. Diese Norm gibt die Grenzen oder Werte wieder, innerhalb derer erwartet werden kann, dass die Spannungseigenschaften im gesamten öffentlichen Netz gleich bleiben. Sie beschreibt nicht die durchschnittliche Situation eines individuellen Netzbenutzers. Die Tabelle unten enthält einen Überblick über die Grenzwerte der EN 50160.

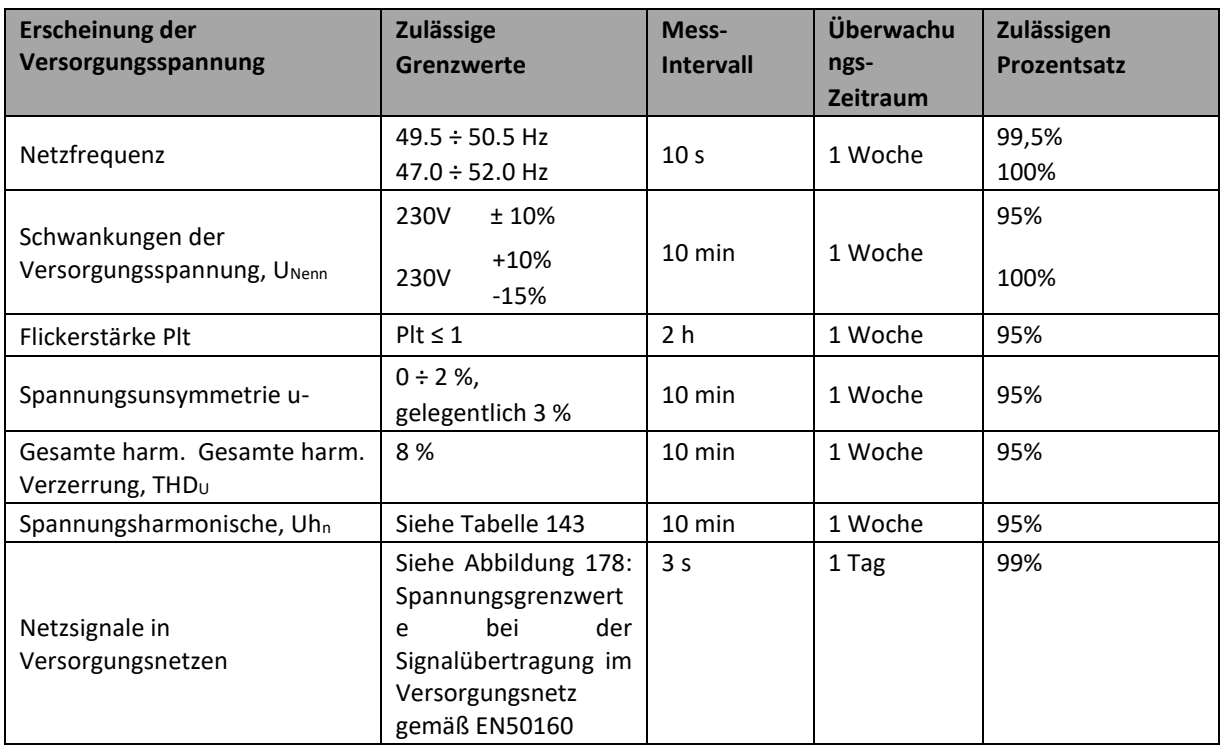

*Tabelle 142: Überblick über die Norm EN 50160 LV Grenzen (Kontinuierliche Erscheinungen)*

# **5.2.1 Netzfrequenz**

Für Systeme mit synchronisiertem Anschluss an ein Verbundnetz muss die Nennfrequenz der Versorgungsspannung 50 Hz betragen. Unter normalen Betriebsbedingungen muss sich der Mittelwert der über 10 s lang gemessenen Grundfrequenz in folgendem Bereich befinden: 50 Hz ± 1 % (49,5 Hz .. 50,5 Hz) während 99,5 % eines Jahres 50 Hz + 4 % / - 6 % (i.e. 47 Hz .. 52 Hz) während 100 % der Zeit.

# **5.2.2 Schwankungen der Versorgungsspannung**

Unter normalen Betriebsbedingungen muss der 10-Minuten-Mittelwert der URms-Werte der Versorgungsspannung während jedem Zeitraum von einer Woche zu 95 % in dem Bereich *UNenn*  $\pm$  10 % liegen. Außerdem müssen alle U<sub>Rms</sub>-Werte der Versorgungsspannung in dem Bereich *UNenn* + 10 % / - 15 % liegen.

# **5.2.3 Unsymmetrie der Versorgungsspannung**

Unter normalen Betriebsbedingungen müssen die 10-Minuten-Mittelwerte von den Effektivwerten der (grundfrequenten) Gegenkomponente der Phasenversorgungsspannung während jedes Zeitraums von einer Woche zu 95 % innerhalb des Bereichs von 0 % bis 2 % der (grundfrequenten) Mitkomponente der Phase liegen. In einigen Bereichen mit Nutzeranlagen, die teilweise einphasig oder zweiphasig an das Netz angeschlossen sind, treten an den dreiphasigen Versorgungsanschlüssen Unsymmetrien bis zu ca. 3 % auf.

# **5.2.4 THD der Spannung und Harmonische**

Unter normalen Betriebsbedingungen müssen die 10-Minuten-Mittelwerte jeder individuellen harmonischen Spannung während jedes Zeitraums von einer Woche zu 95 % unter dem oder maximal auf der Höhe des in der Tabelle unten aufgeführten Wertes liegen.

Darüber hinaus müssen die THDU -Werte der Versorgungsspannung (einschließlich aller Harmonischen bis zur 50.) unter 8 % oder maximal auf dieser Höhe liegen.

<span id="page-237-0"></span>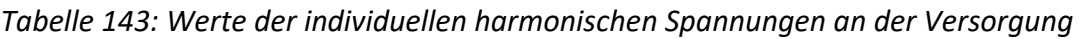

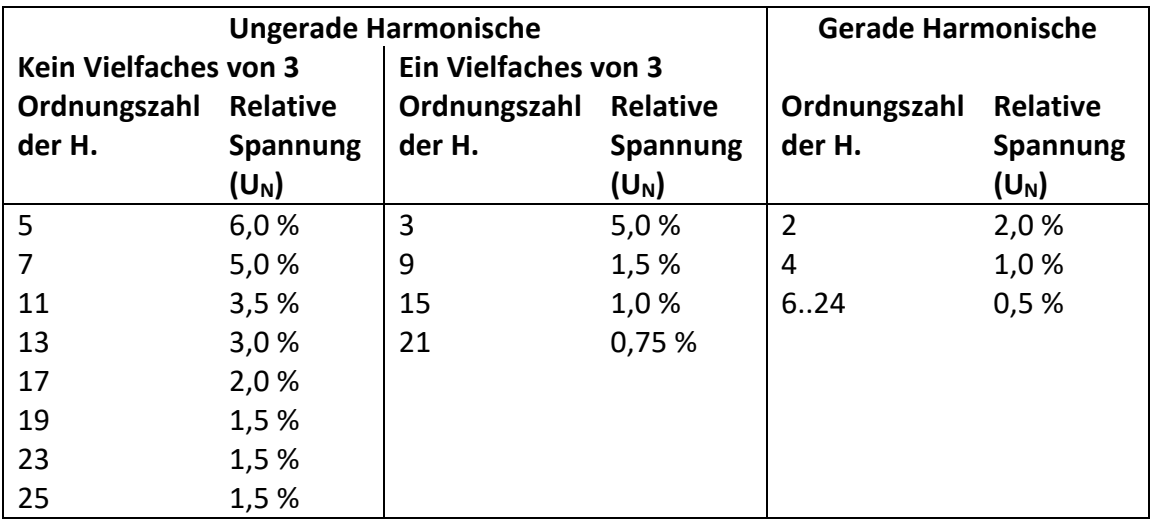

# **5.2.5 Zwischenharmonische Spannung**

Aufgrund der Entwicklung bei den Frequenzumrichtern und gleichartiger Regeltechnik wächst das Niveau der Zwischenharmonischen. Die Niveaus stehen zur Diskussion, weitere Erfahrungen stehen noch aus. In bestimmten Fällen, auch auf geringen Niveaus, rufen Zwischenharmonische Flicker hervor (siehe [5.2.7\)](#page-238-1), oder verursachen Interferenzen in Rundsteueranlagen.

# **5.2.6 Netzsignalübertragung auf der Versorgungsspannung**

In einigen Ländern kann das öffentliche Verteilernetz vom öffentlichen Versorger für die Übertragung von Signalen genutzt werden. Zu über 99 % eines Tages muss der 3 Sekunden-Mittelwert der Signalspannungen kleiner oder gleich den Werten sein, die in nachstehender Abbildung dargestellt sind.

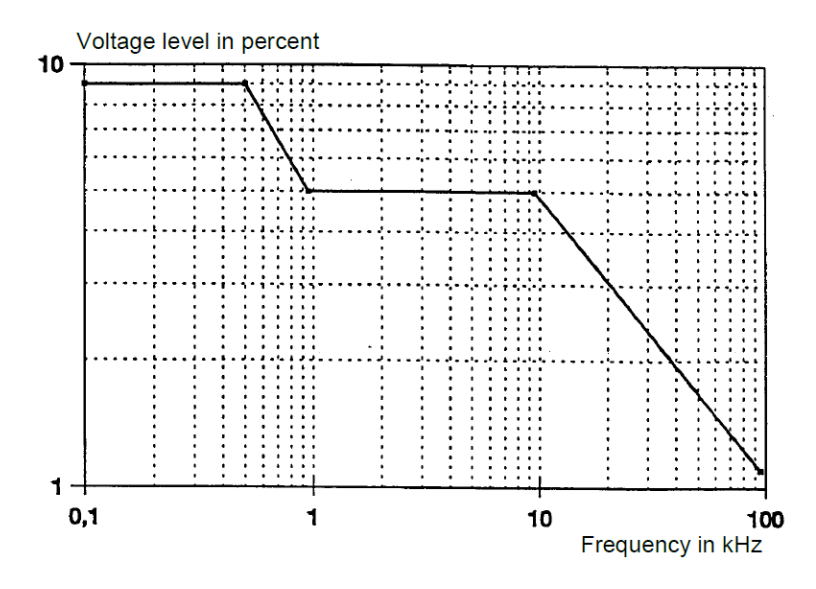

<span id="page-238-0"></span>*Abbildung 178: Spannungsgrenzwerte bei der Signalübertragung im Versorgungsnetz gemäß EN50160*

# <span id="page-238-1"></span>**5.2.7 Flickerstärke**

Unter normalen Betriebsbedingungen muss die in einem Zeitraum von 1 Woche durch Spannungsschwankungen verursachte Langzeit-Flickerstärke für 95 % der Zeit *P*lt ≤ 1 betragen

# **5.2.8 Spannungseinbrüche**

Spannungseinbrüche werden typischerweise durch Fehler verursacht, die im öffentlichen Versorgungsnetz oder in den Netzanlagen der Benutzer auftreten. In Abhängigkeit vom Typ des Versorgungssystems und dem Beobachtungspunkt variiert die jährliche Häufigkeit erheblich. Darüber hinaus kann die Verteilung über das Jahr sehr unregelmäßig sein. Die Mehrzahl der Spannungseinbrüche haben eine Dauer von weniger als 1 s und eine verbleibende Spannung von mehr als 40 %. Üblicherweise beträgt der Schwellenwert für den Beginn eines Spannungseinbruchs 90 % der Nennspannung. Erfasste Spannungseinbrüche werden nach folgender Tabelle klassifiziert.

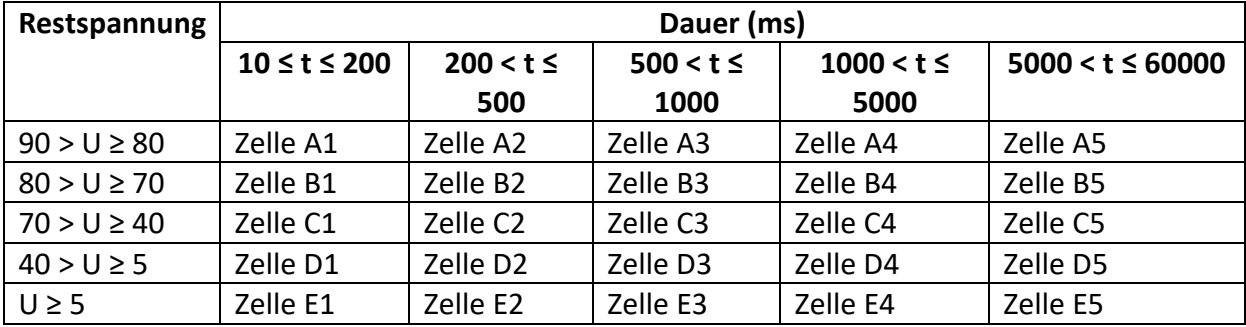

*Tabelle 144: Klassifizierung von Spannungseinbrüchen*

# **5.2.9 Spannungsüberhöhungen**

Spannungsüberhöhungen werden typischerweise durch Schalttätigkeiten und Lastabtrennungen verursacht.

Üblicherweise beträgt der Schwellenwert für den Beginn einer Spannungsüberhöhung 110 % der Nennspannung. Erfasste Spannungsüberhöhungen werden nach folgender Tabelle klassifiziert.

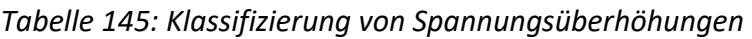

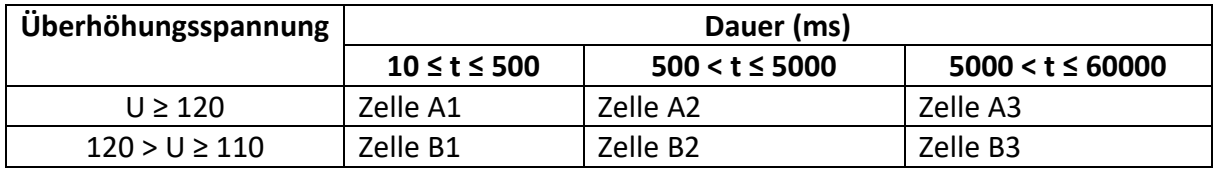

# **5.2.10 Kurze Unterbrechungen der Versorgungsspannung**

Unter normalen Betriebsbedingungen reicht das Auftreten von kurzen Unterbrechungen der Versorgungsspannung von einigen Zehn bis zu einigen Hundert. Unter normalen Betriebsbedingungen reicht das Auftreten von kurzen Unterbrechungen der Versorgungsspannung von einigen Zehn bis zu einigen Hundert.

# **5.2.11 Lange Unterbrechungen der Versorgungsspannung**

Je nach Region kann unter normalen Betriebsbedingungen die jährliche Häufigkeit von unbeabsichtigten Spannungsunterbrechungen mit einer Dauer von mehr als drei Minuten weniger als 10 bis zu 50 betragen.

# **5.2.12 Rekorder Einstellungen am MI 2893/MI 2892/MI 2885 für die EN 50160- Analyse**

MI 2893/MI 2892/MI 2885 sind in der Lage, für alle im vorherigen Abschnitt beschriebenen Werte die EN 50160-Analyse durchzuführen. Zur Vereinfachung des Verfahrens verfügen MI 2893/MI 2892/MI 2885 hierfür über eine vordefinierte Konfiguration des Rekorders (EN 50160). Standardmäßig sind auch alle Stromparameter (RMS, THD usw.) in die Untersuchung eingeschlossen, wodurch zusätzliche Analyseinformationen geliefert werden können. Zusätzlich kann der Nutzer während der Analyse der Netzqualität auch gleichzeitig andere Parameter aufzeichnen wie Leistung, Energie und Harmonische des Stroms.

Um Spannungsereignisse während der Aufzeichnung zu sammeln, muss im Rekorder die Option Ereignisse einschließen aktiviert sein. Für die Einstellungen zu den Spannungsereignissen sehen Sie im Abschnitt [3.23.2](#page-137-0) nach.

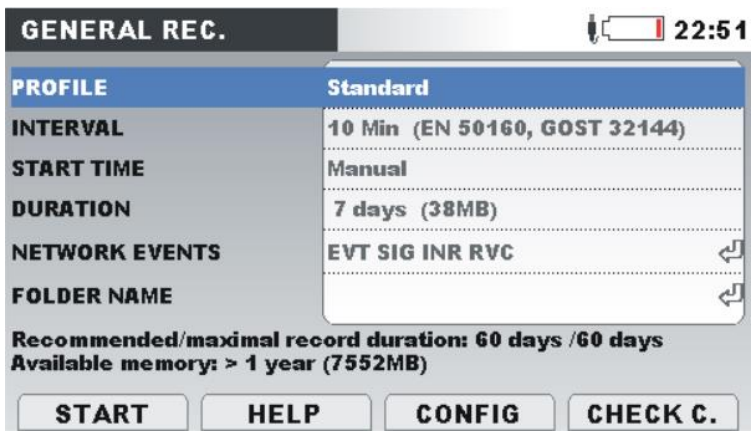

*Abbildung 179: Vordefinierte Konfiguration des Rekorders nach EN 50160*

Nach Abschluss der Aufzeichnung wird die EN 50160-Analyse mit der Software PowerView v3.0 durchgeführt. Einzelheiten finden Sie im Benutzerhandbuch von PowerView v3.0.

# **6 Technische Daten**

# **Allgemeine Angaben**

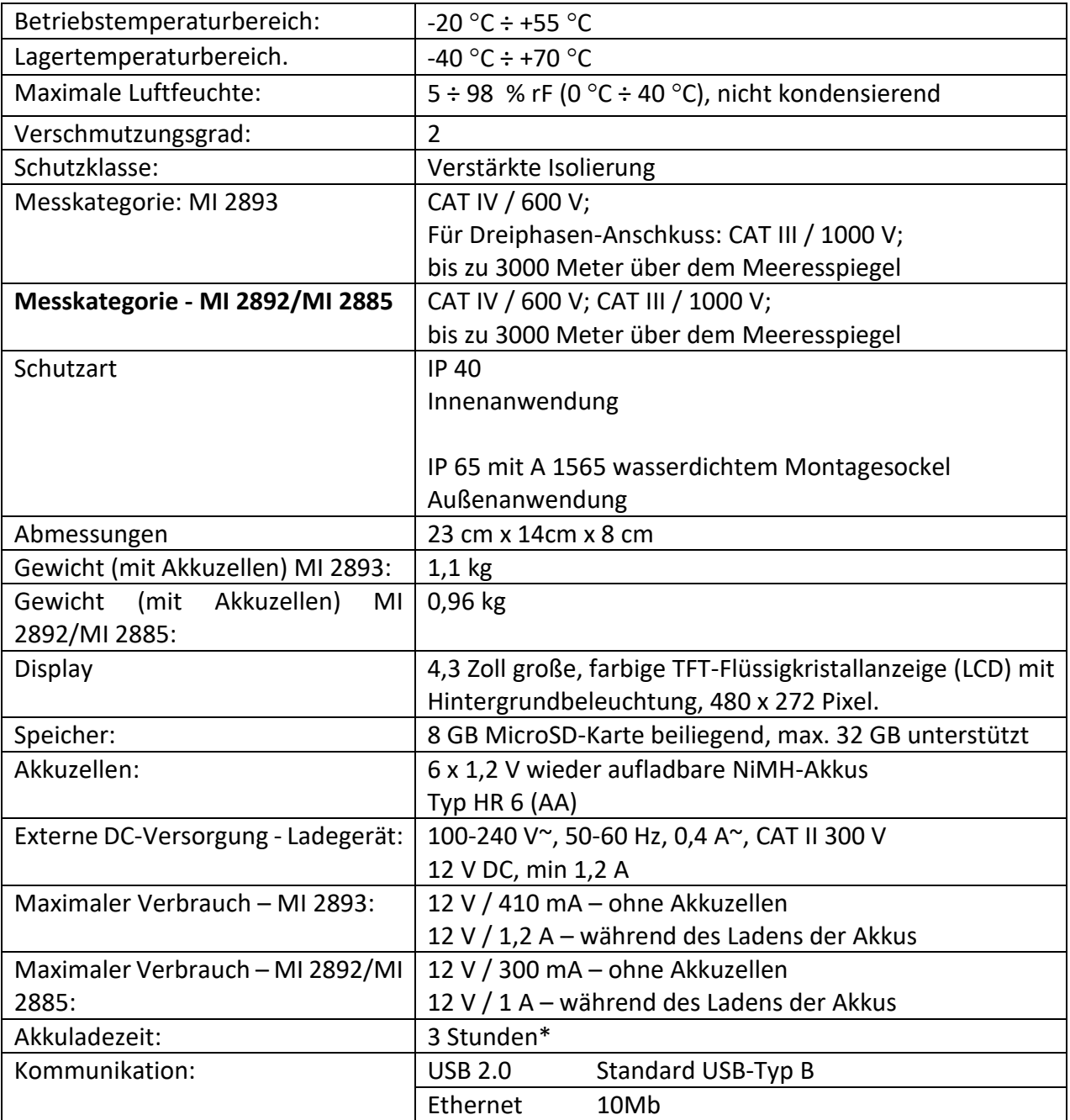

\* Ladezeit und Betriebsstunden sind für Akkuzellen mit einer Nennladung von 2400 mAh angegeben, ohne Displaybeleuchtung. und Abschalten des Transienten-Rekorders während der Stromversorgung über die Akkus (gilt für MI 2893).

# **Messungen**

# **6.2.1 Allgemeine Beschreibung**

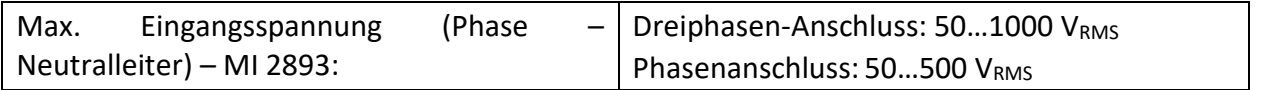

j.

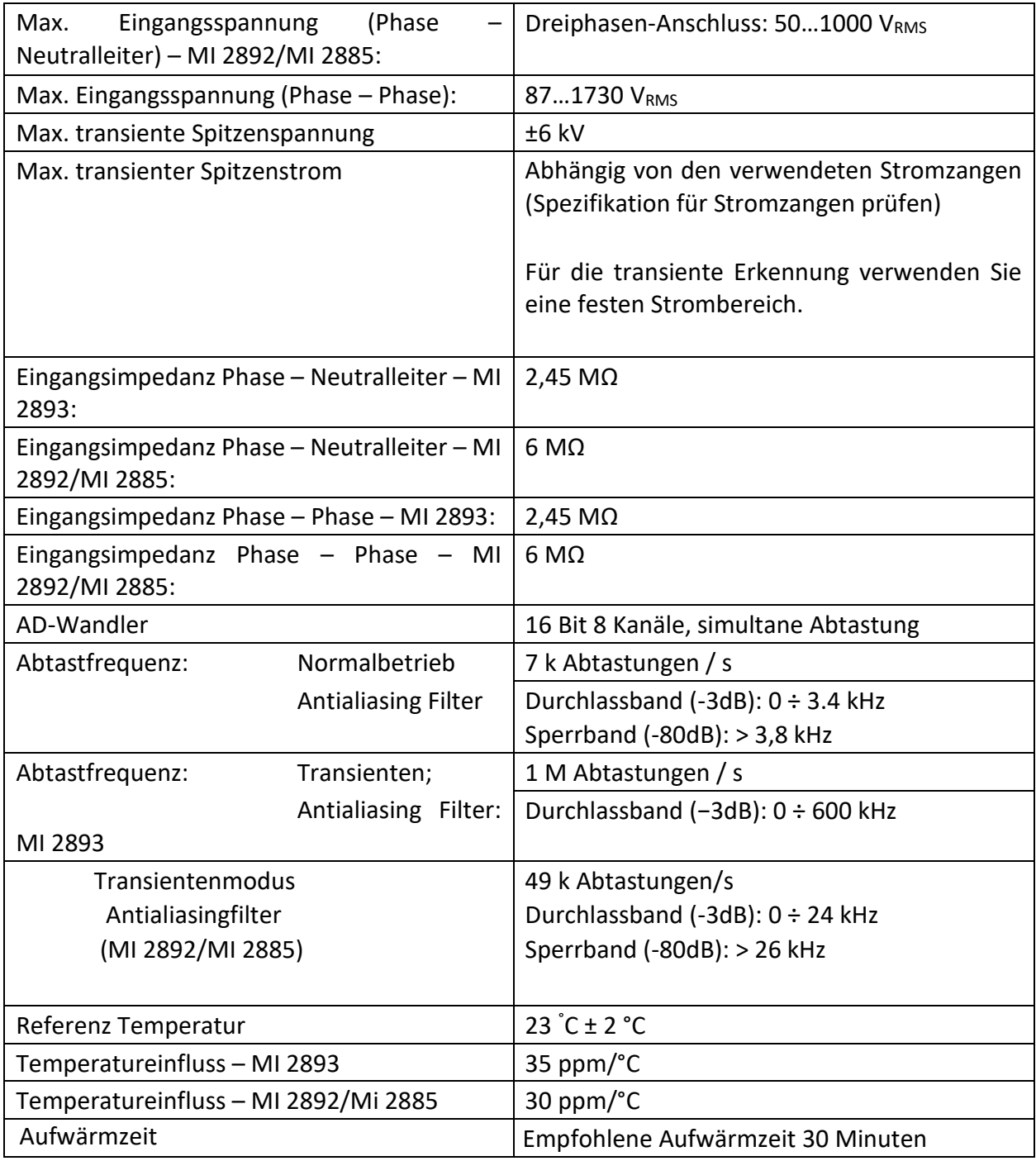

**HINWEIS** Das Gerät hat 3 interne Spannungsbereiche. Entsprechend der Parametereinstellung zur Nennspannung wird der Bereich automatisch ausgewählt. Für Einzelheiten siehe die Tabellen unten.

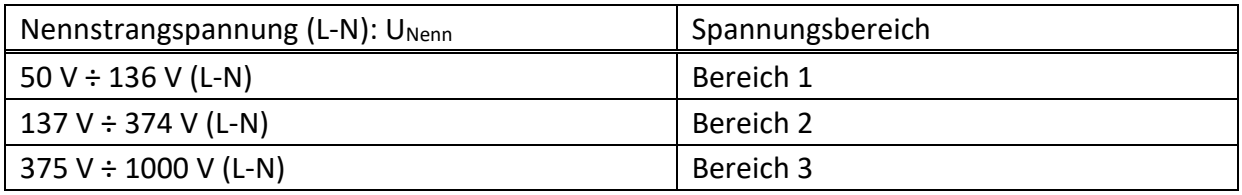

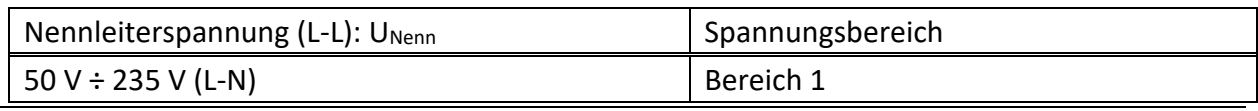

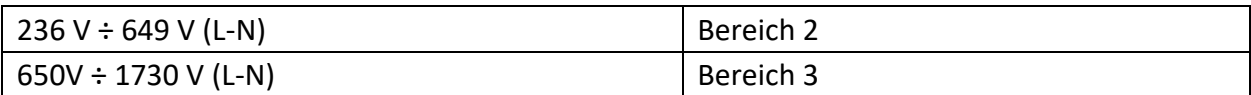

**HINWEIS** Stellen Sie sicher, dass während der Messung und Protokollierung alle Spannungsklemmen angeschlossen sind. Nicht angeschlossene Spannungsklemmen können elektromagnetische Störungen verursachen und falsche Ereignisse auslösen. Es wird empfohlen, sie mit dem neutralen Spannungseingang des Geräts kurz zu schließen.

### **6.2.2 Phasenspannungen**

#### *10/12-Zyklen-Phaseneffektivspannung: U1Rms, U2Rms, U2Rms, UNRms, AC+DC*

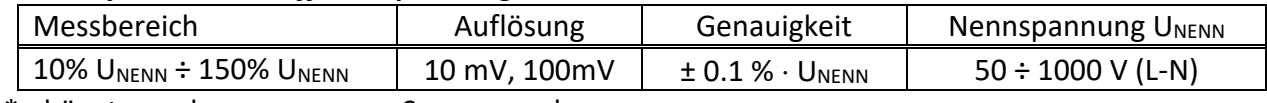

\* - hängt von der gemessenen Spannung ab

#### *Halbzyklus-Effektivspannung (Ereignisse, min, max): U1Rms(1/2), U2Rms(1/2), U3Rms(1/2), U1Min, U2Min, U3Min, U1Max, U2Max, U3Max, AC+DC*

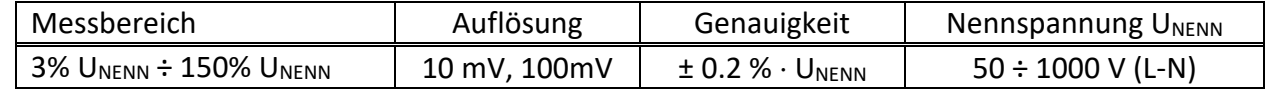

\* - hängt von der gemessenen Spannung ab

*HINWEIS*: Die Messungen der Spannungsereignisse basieren auf der Halbzyklus-Effektivspannung.

#### *Scheitelfaktor SFU1, SFU2, SFU3, SFUN*

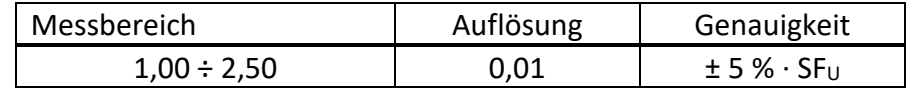

\* - hängt von der gemessenen Spannung ab

#### *Spitzenspannung: U1Pk, U2Pk, U3Pk, AC+DC*

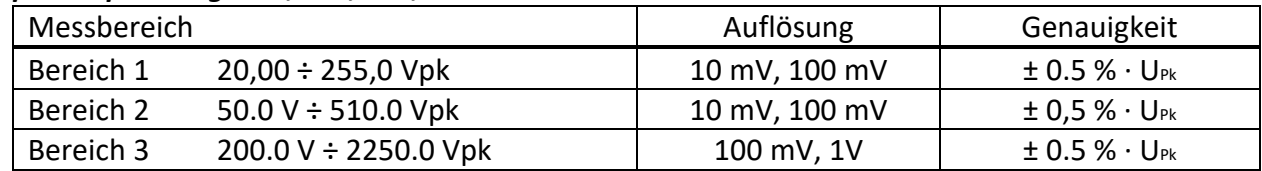

\* - hängt von der gemessenen Spannung ab

# **6.2.3 Leiterspannungen**

#### *Effektive 10/12-Zyklenleiterspannung: U12Rms, U23Rms, U31Rms, AC+DC*

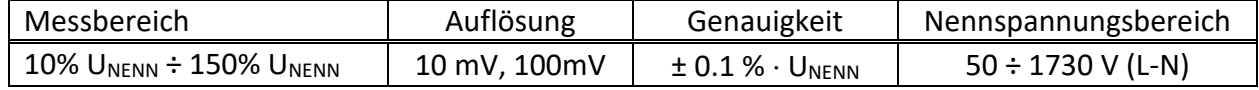

#### *Halbzyklus-Effektivspannung (Ereignisse, min, max): U12Rms(1/2), U23Rms(1/2), U31Rms(1/2), U12Min, U23Min, U31Min, U12Max, U23Max, U31Max, AC+DC*

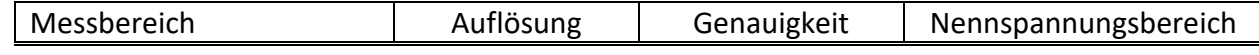

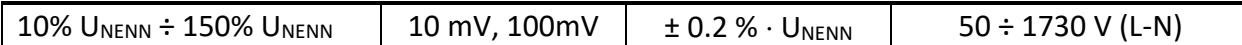

### *Scheitelfaktor CFU21, CFU23, CFU31*

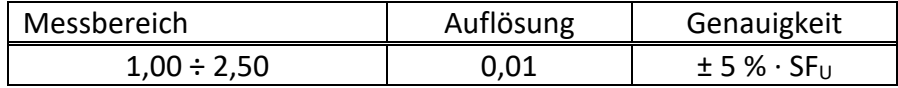

#### *Spitzenspannung: U12Pk, U23Pk, U31Pk, AC+DC*

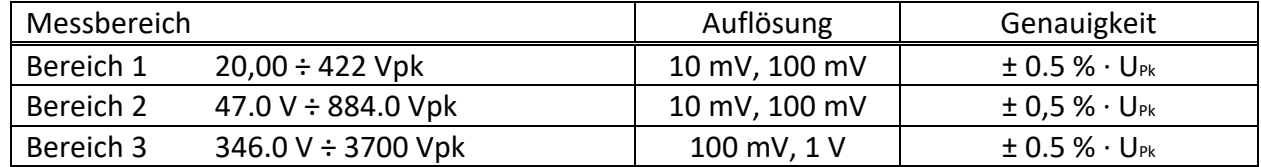

### **6.2.4 Strom**

Eingangsimpedanz: 65 kΩ Eingangsimpedanz: 100 kΩ; MI 2892/MI 2885

#### *10/12-Zyklen-Effektivstrom I1Rms, I2Rms, I3Rms, INRms, AC+DC.*

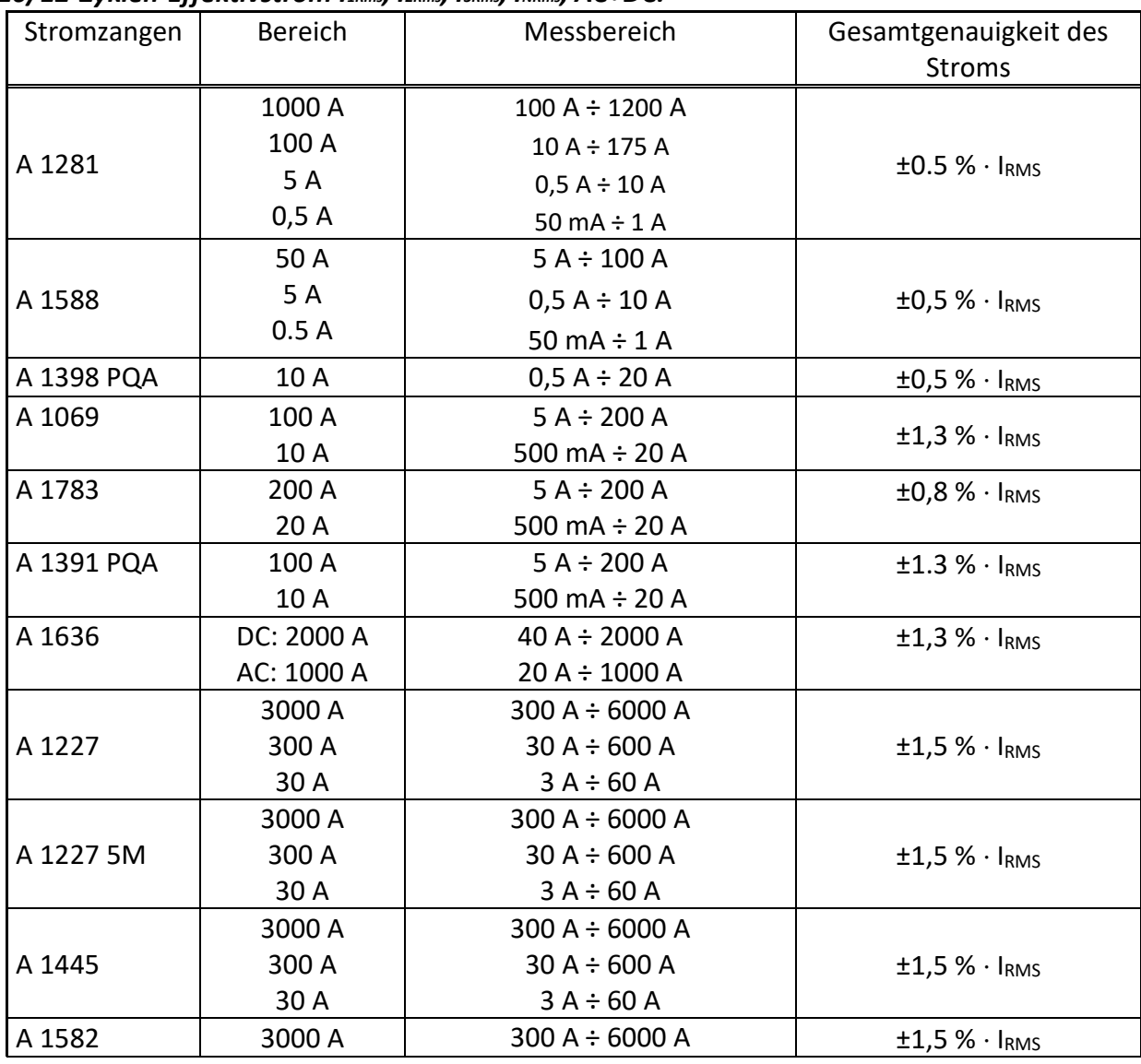

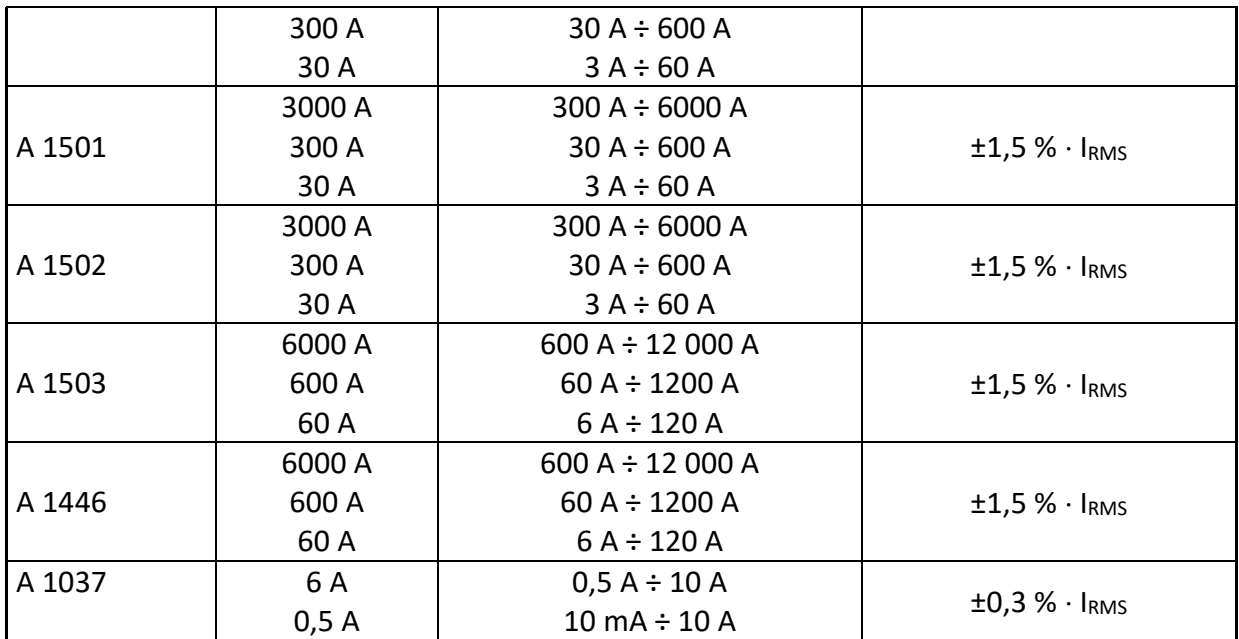

**Hinweis: Die** Gesamtgenauigkeit (in Prozent des Messwerts) dient als Richtlinie. Den genauen Messbereich und Genauigkeit überprüfen Sie bitte in den Bedienungsanleitungen der betreffenden Stromzangen Gesamtgenauigkeit wird berechnet als:

OverallAcc uracy = 1,15  $\cdot\sqrt{$  Instrument Accuracy  $^2$  + ClampAccur acy  $^2$ 

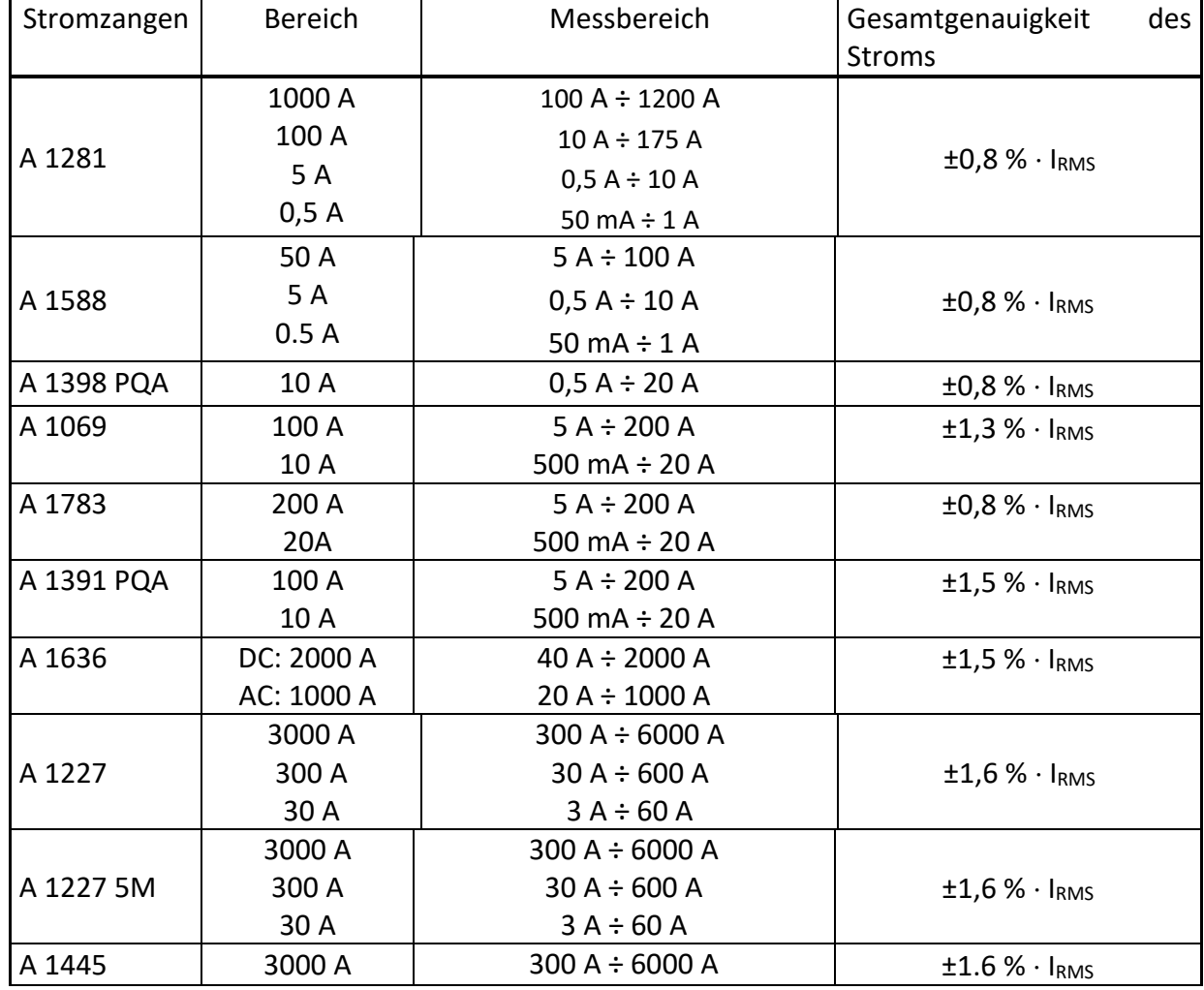

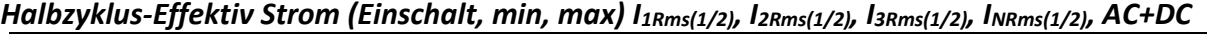

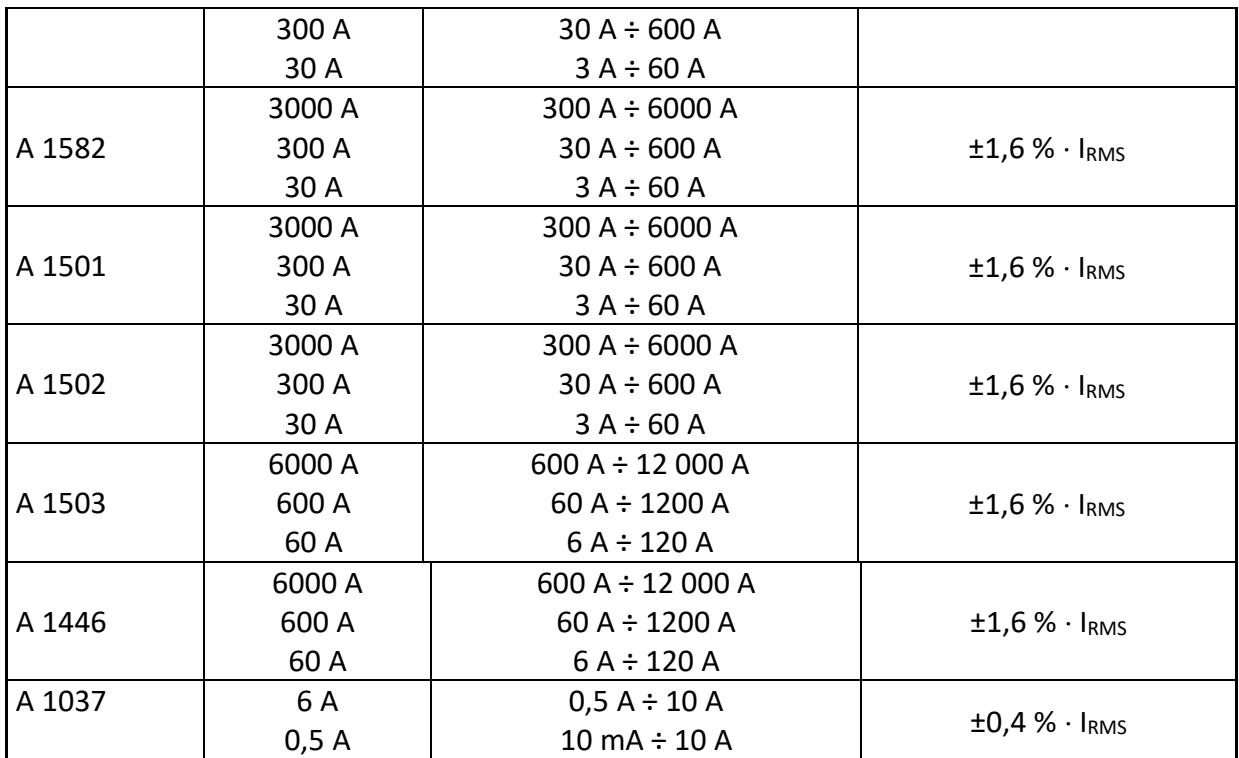

**Hinweis: Die** Gesamtgenauigkeit (in Prozent des Messwerts) dient als Richtlinie. Den genauen Messbereich und Genauigkeit überprüfen Sie bitte in den Bedienungsanleitungen der betreffenden Stromzangen Gesamtgenauigkeit wird berechnet als:

OverallAcc uracy = 1,15  $\cdot\sqrt{$  Instrument Accuracy  $^2$  + ClampAccur acy  $^2$ 

#### *Spitzenwert I1Pk, I2Pk,I3Pk, INPk, AC+DC*

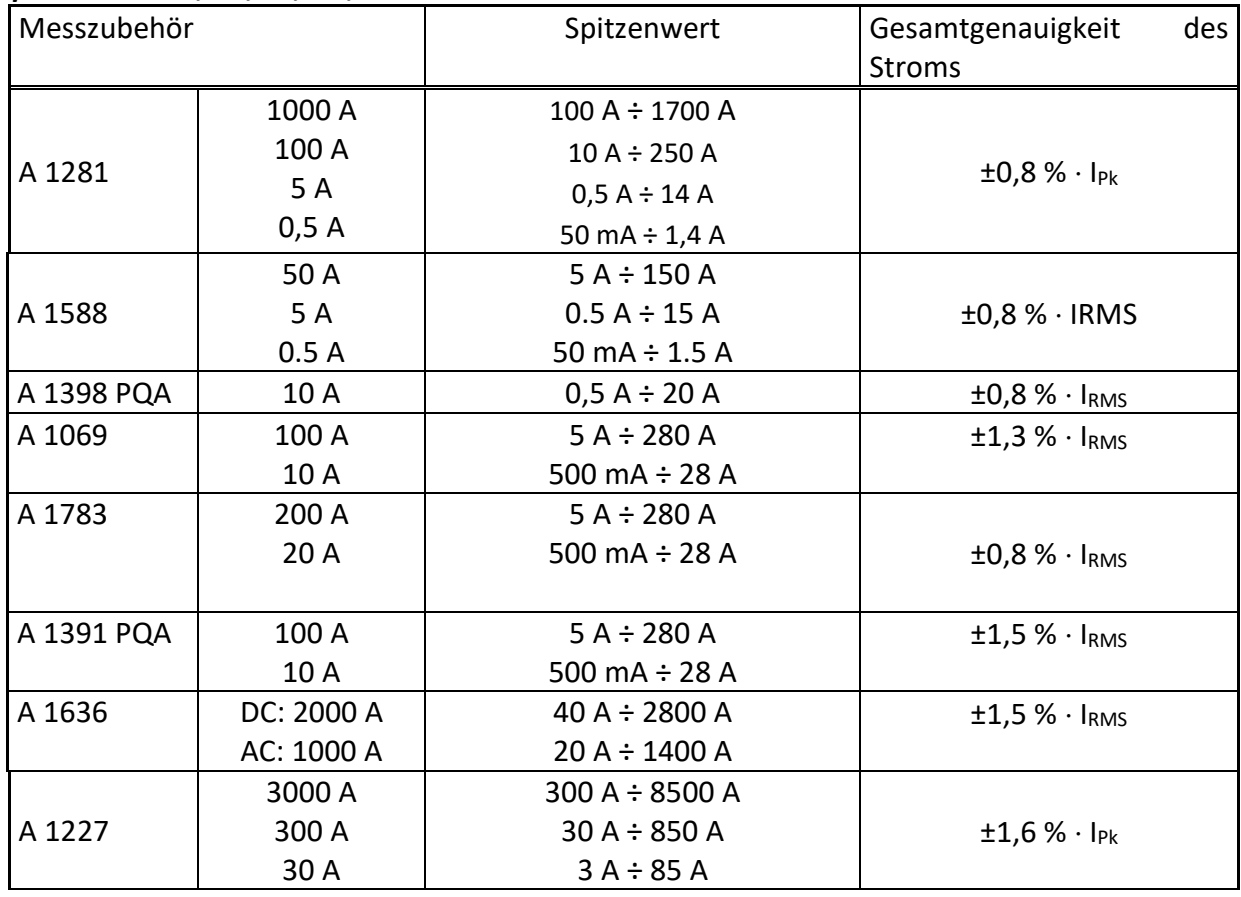

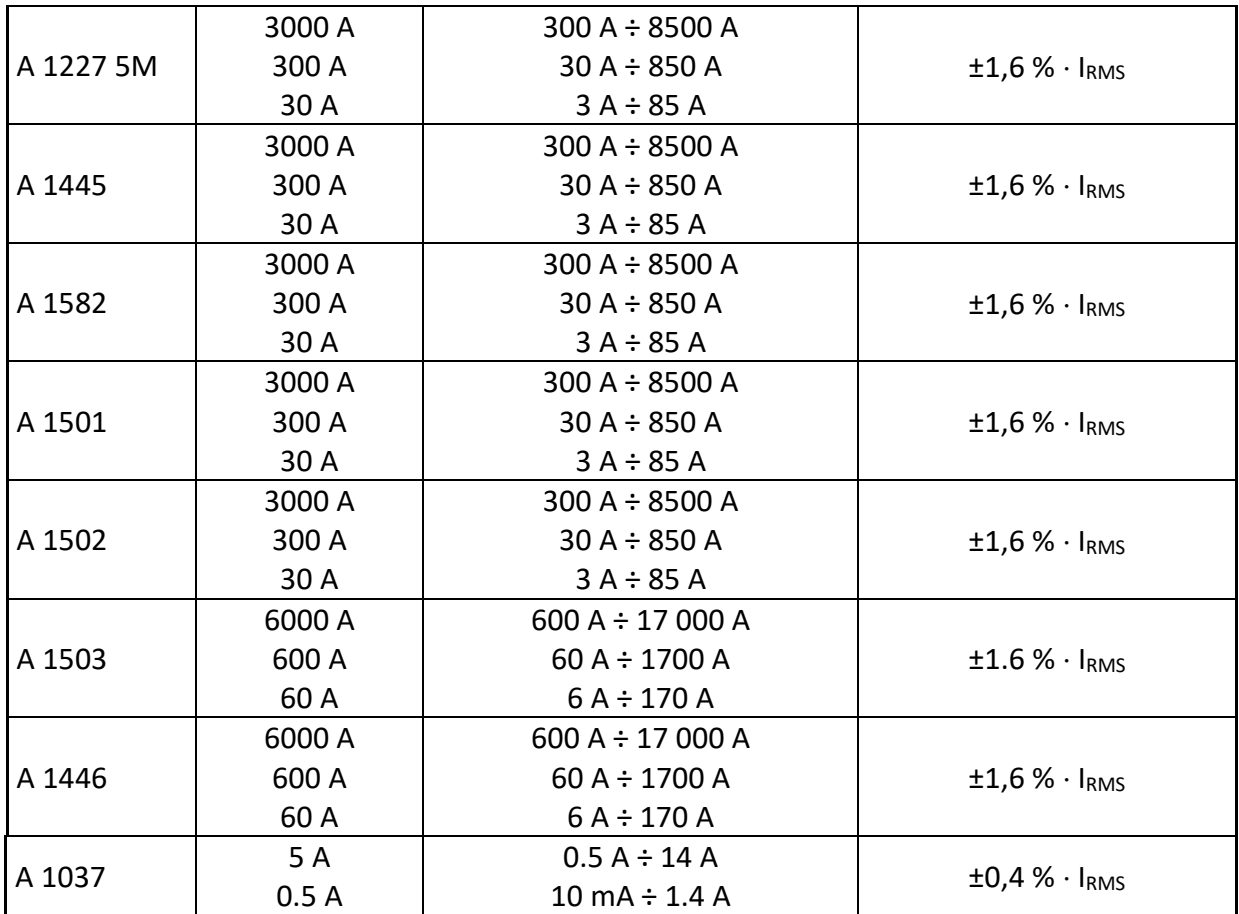

**Hinweis:** Die Gesamtgenauigkeit (in Prozent des Messwerts) dient als Richtlinie. Den genauen Messbereich und Genauigkeit überprüfen Sie bitte in den Bedienungsanleitungen der betreffenden Stromzangen Gesamtgenauigkeit wird berechnet als:

OverallAcc uracy = 1,15  $\cdot\sqrt{$  Instrument Accuracy  $^2$  + ClampAccur acy  $^2$ 

### *Scheitelfaktor SFIp p: [1, 2, 3, 4, N], AC+DC*

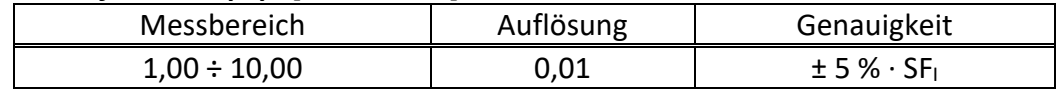

#### *Genauigkeit der am Stromeingang gemessenen 10/12-Zyklen-Effektivspannung*

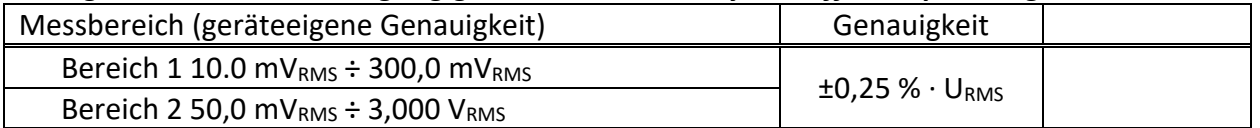

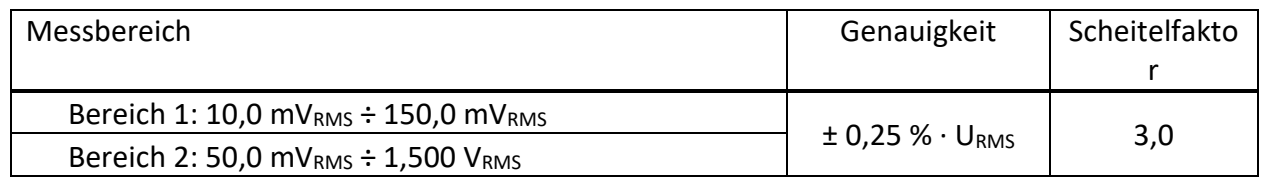

URMS – am Stromeingang gemessene Effektivspannung

#### *Genauigkeit der am Stromeingang gemessenen Halbzyklus-Effektivspannung*

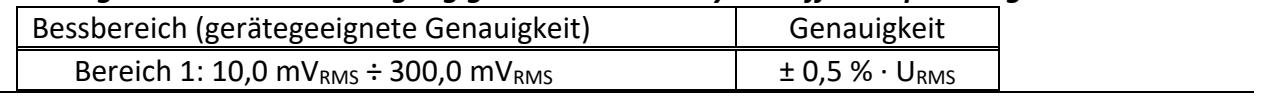

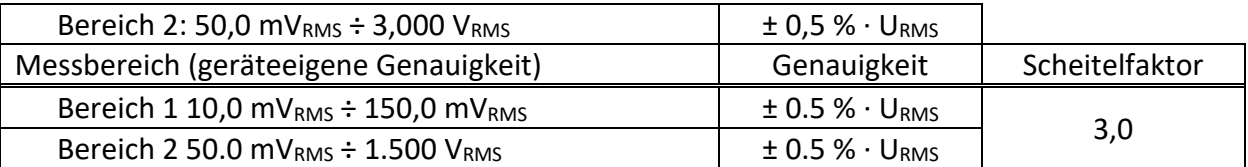

### **6.2.5 Frequenz**

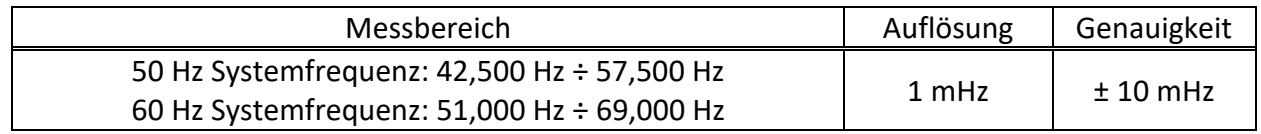

### **6.2.6 Flicker**

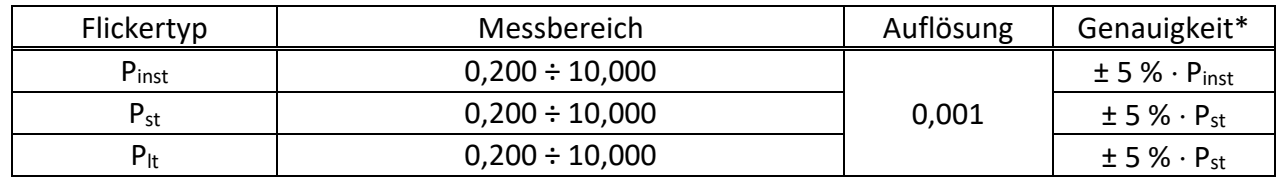

### **6.2.7 Transienten**

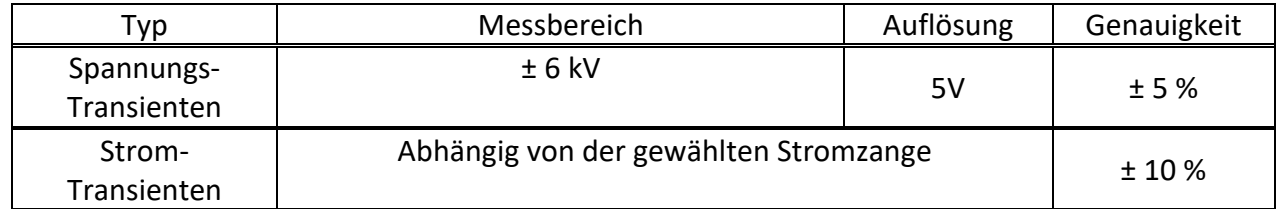

**Hinweis:** Die Gesamt-Stromtransientengenauigkeit (in Prozent des Messwertes) wird als Richtwert angegeben. Für den genauen Messbereich und die Genauigkeit lesen Sie bitte die Bedienungsanleitung der entsprechenden Stromzangen.

# **6.2.8 Zusammengesetzte Leistung**

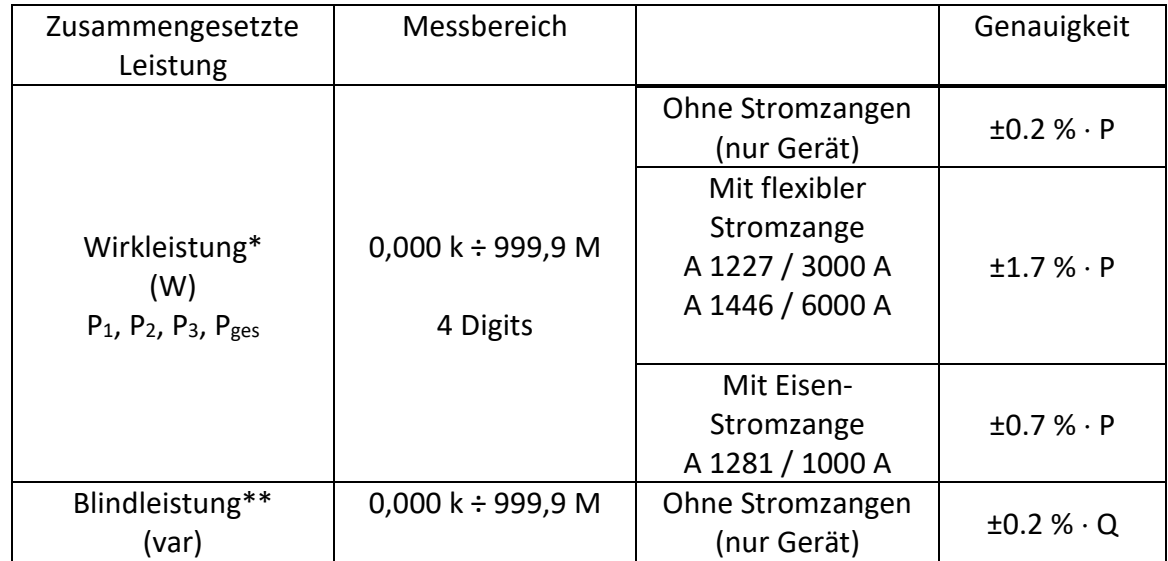

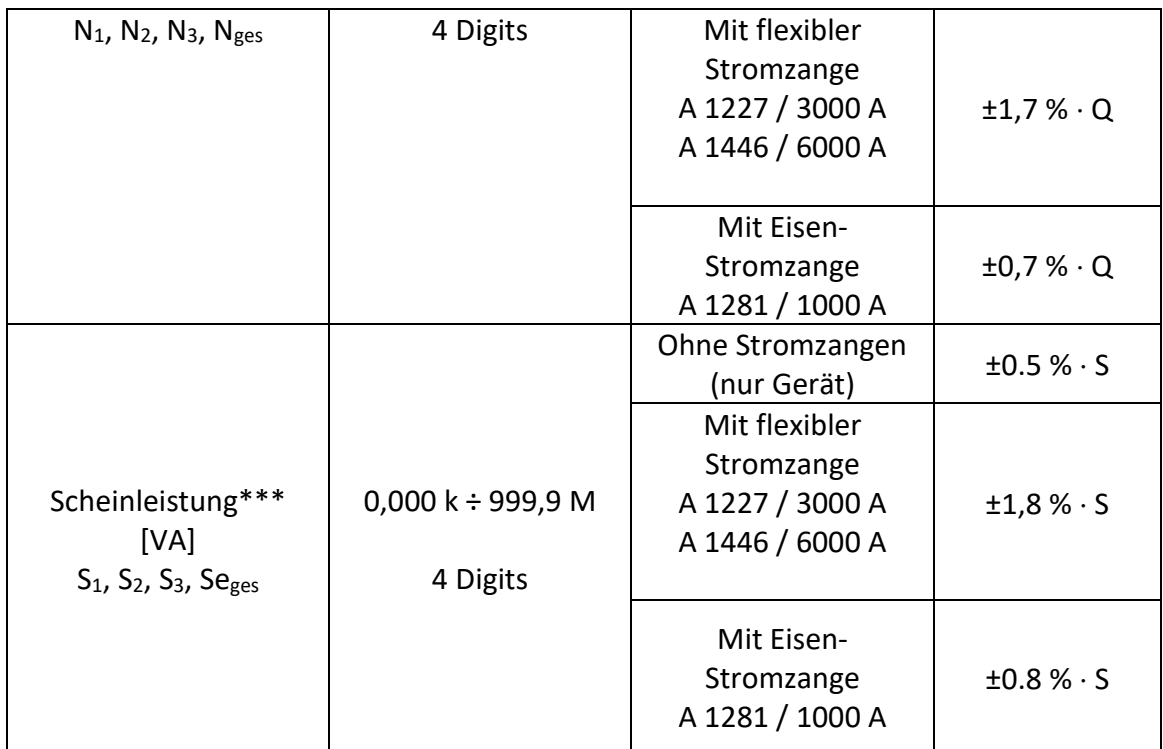

*\*Genauigkeitswerte sind gültig, wenn cos φ 0.80, I 10 % INenn und U 80 % UNenn*

*\*\*Genauigkeitswerte sind gültig, wenn sin φ 0.50, I 10 % INenn und U 80 % UNenn*

*\*\*\*Genauigkeitswerte sind gültig, wenn cos φ 0.50, I 10 % INenn und U 80 % UNenn*

# **6.2.9 Grundfrequente Leistung**

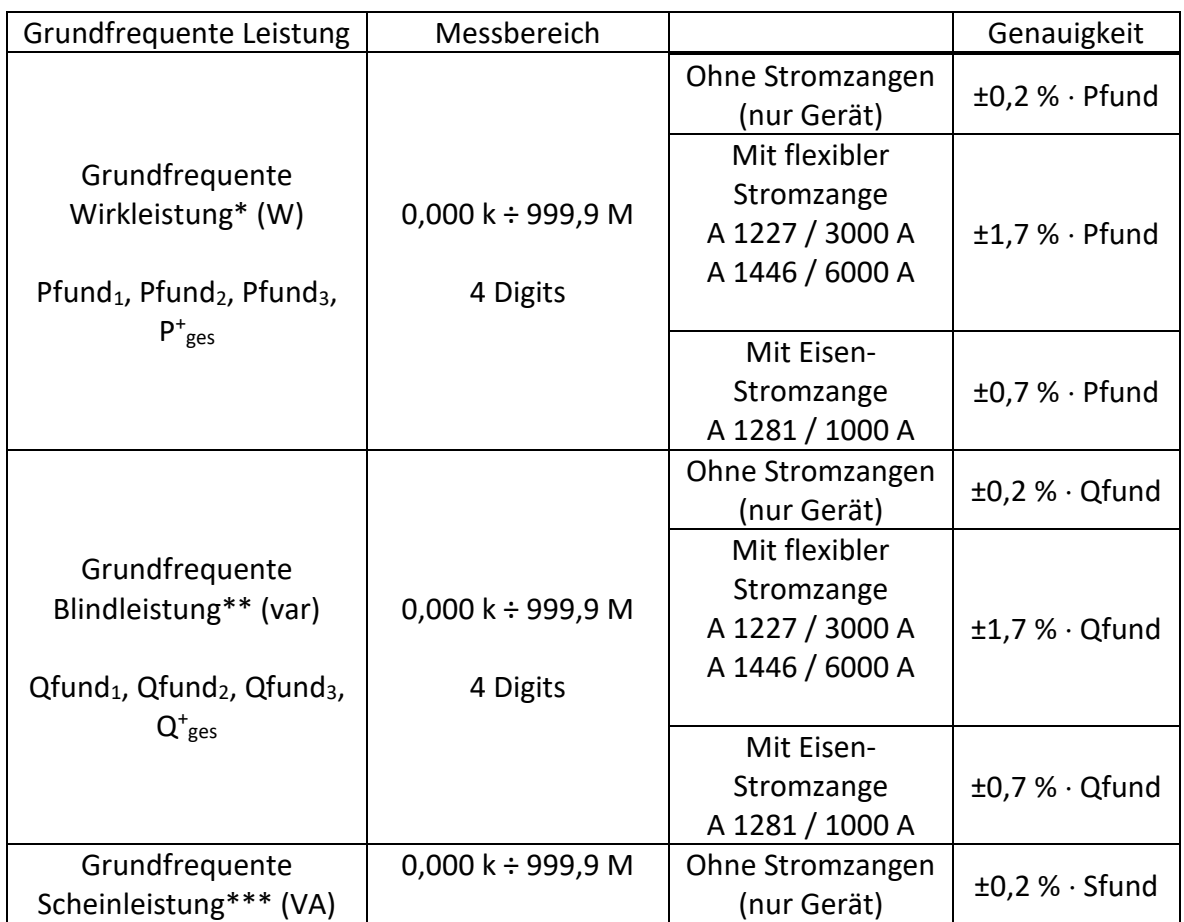

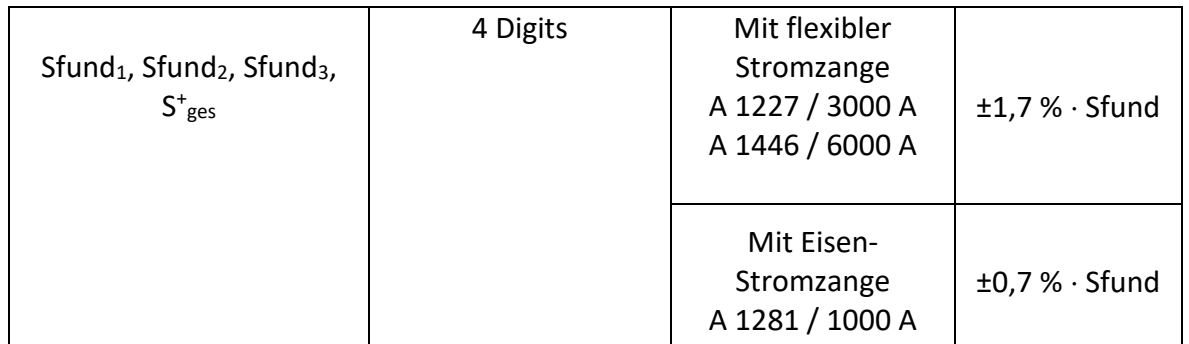

*\*Genauigkeitswerte sind gültig, wenn cos φ 0.80, I 10 % INenn und U 80 % UNenn*

*\*\*Genauigkeitswerte sind gültig, wenn sin φ 0.50, I 10 % INenn und U 80 % UNenn*

*\*\*\*Genauigkeitswerte sind gültig, wenn cos φ 0.50, I 10 % INenn und U 80 % UNenn*

# **6.2.10 Nicht grundfrequente Leistung**

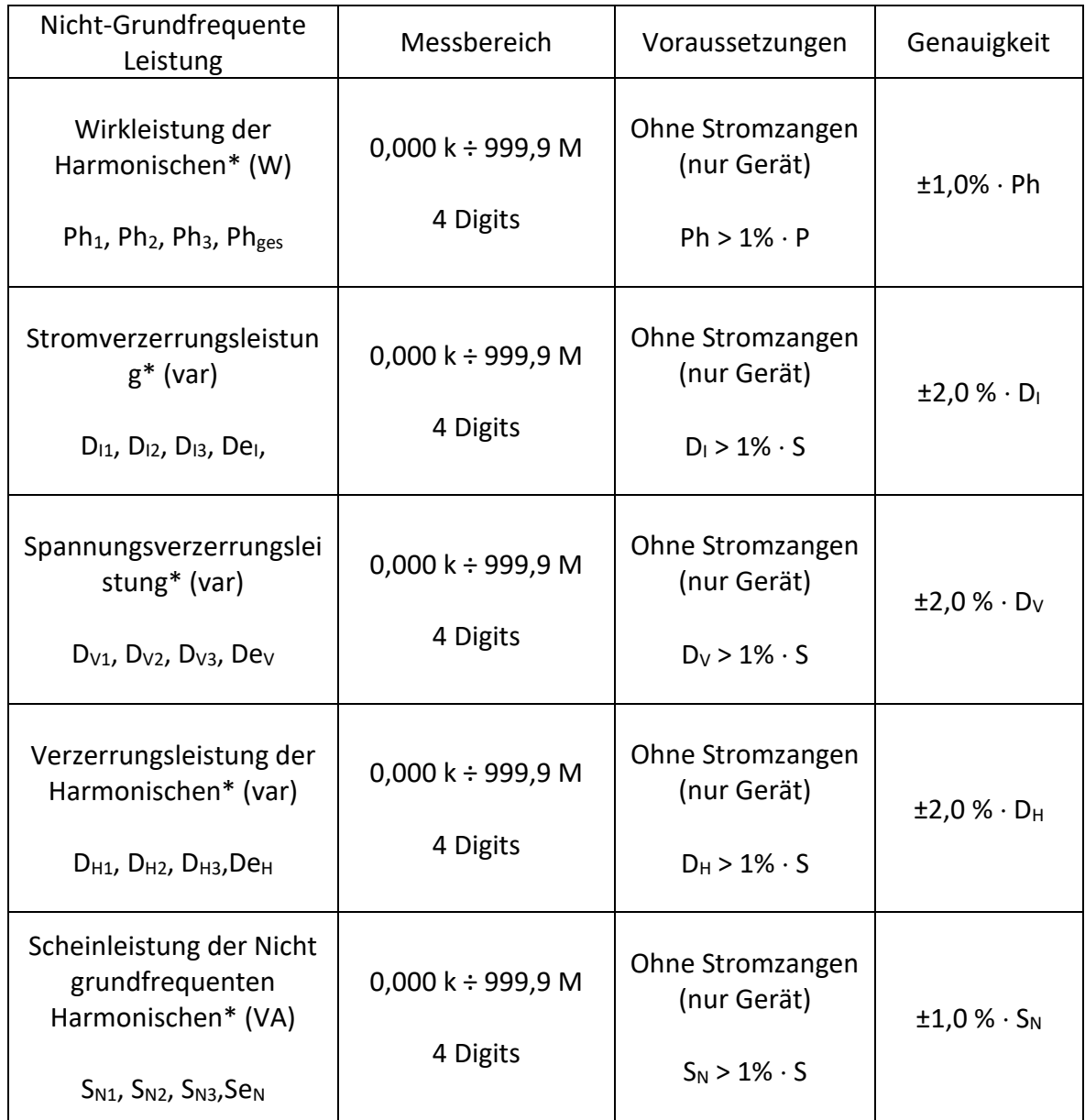

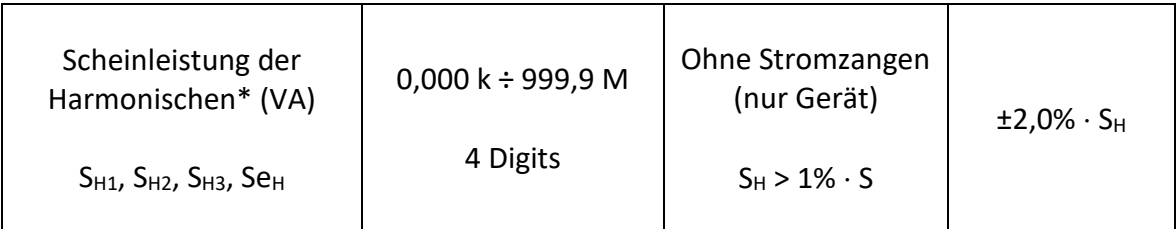

*\*Genauigkeitswerte sind gültig, wenn I 10 % INenn und U 80 % UNenn*

# **6.2.11 Leistungsfaktor (LF, LFe, LFv, LFa)**

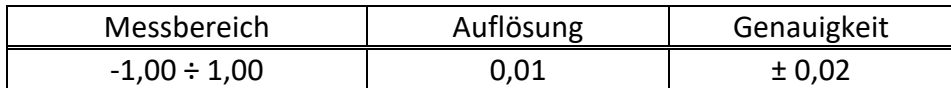

# **6.2.12 Verschiebungsfaktor (VF) oder Cos φ**

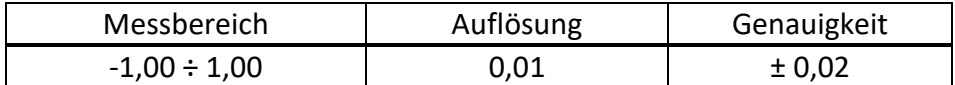

### **6.2.13 Energie**

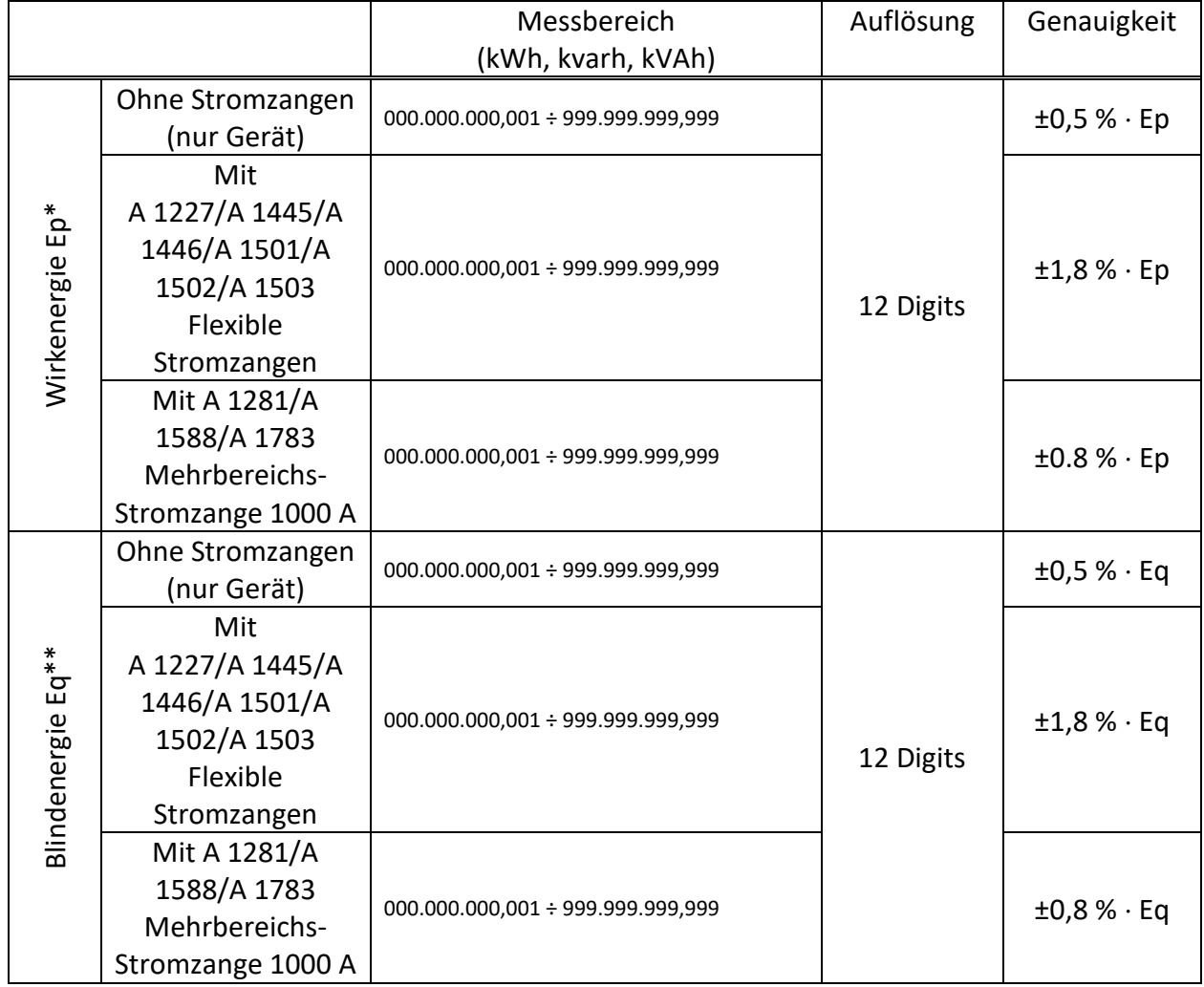

*\*Genauigkeitswerte sind gültig, wenn cos φ 0.80, I 10 % INenn und U 80 % UNenn*

*\*\*Genauigkeitswerte sind gültig, wenn sin φ 0.50, I 10 % INenn und U 80 % UNenn*
### **6.2.14 Harmonische und THD der Spannung**

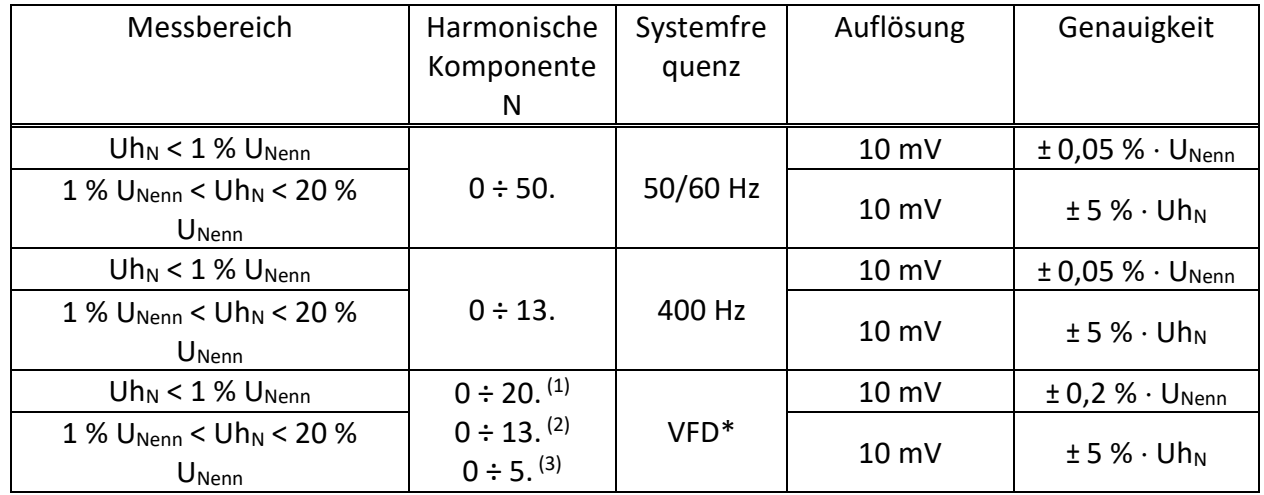

UNenn Nennspannung (RMS)

Uh<sub>N</sub>: gemessene Spannung der Harmonischen

 $N:$  harmonische Komponente 0.  $\div$  50.

 $(1)$ : Wenn grundfrequente. Spannung innerhalb der folgenden Grenzen liegt: 5÷16Hz

 $(2)$ : Wenn grundfrequente. Spannung innerhalb der folgenden Grenzen liegt: 16÷33Hz

(3): Wenn grundfrequente.Spannung innerhalb der folgenden Grenzen liegt: 33÷120Hz

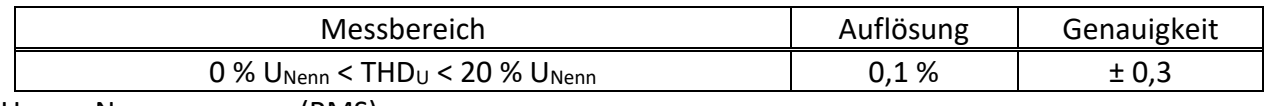

UNenn: Nennspannung (RMS)

## **6.2.15 Strom-Harmonische, THD und K-Faktor**

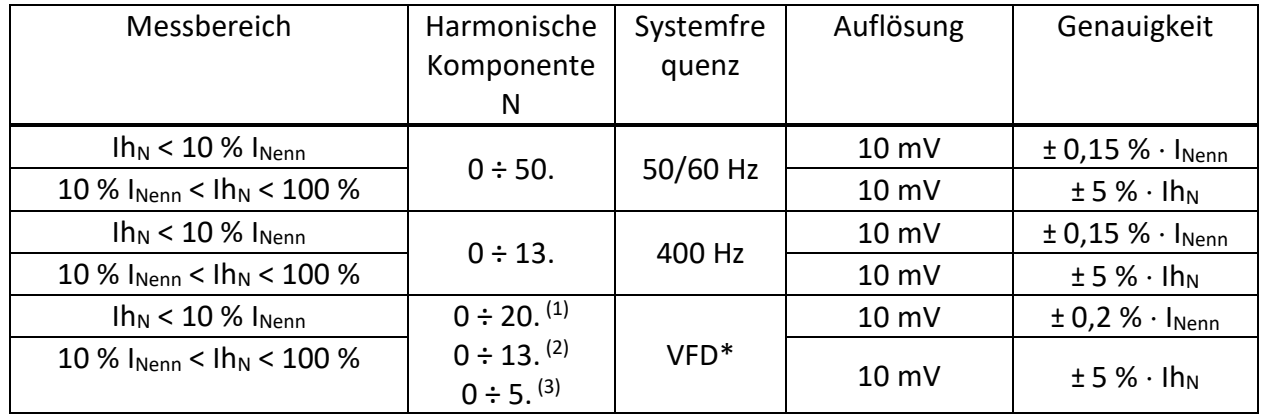

I<sub>Nenn</sub>: Nennstrom (RMS) der Stromzange

Ih<sub>N</sub>: gemessener Strom der Harmonischen

- $N:$  harmonische Komponente 0.  $\div$  50
- (1): Wenn grundfrequente.Spannung innerhalb der folgenden Grenzen liegt: 5÷16Hz
- (2): Wenn grundfrequente. Spannung innerhalb der folgenden Grenzen liegt: 16÷33Hz<br>(3) Wenn grundfrequente Spannung innerhalb der folgenden Grenzen liegt: 33÷120Hz
- (3): Wenn grundfrequente.Spannung innerhalb der folgenden Grenzen liegt: 33÷120Hz

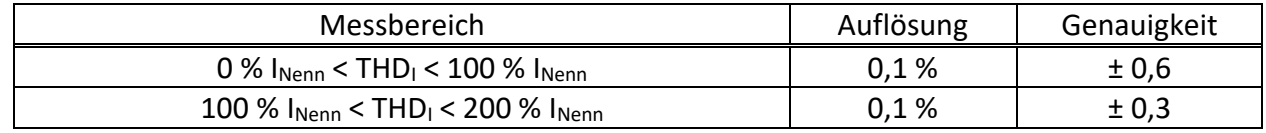

I<sub>Nenn</sub>: Nennstrom (RMS)

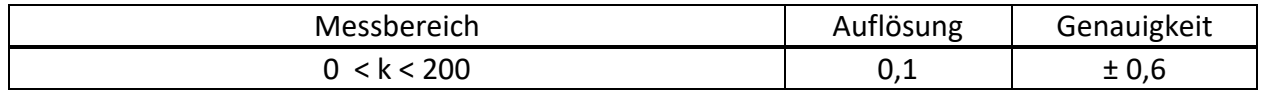

### **6.2.16 Zwischenharmonische der Spannung**

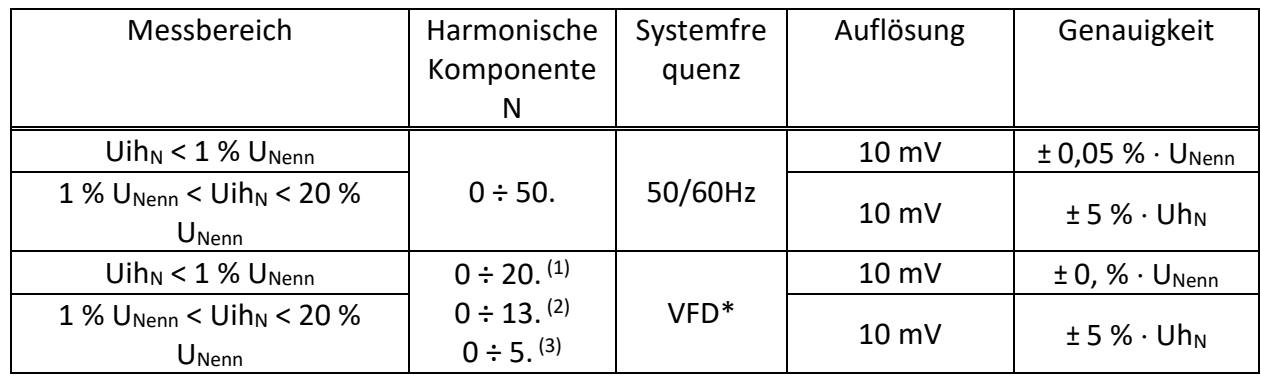

U<sub>Nenn</sub>: Nennspannung (RMS)

Uih<sub>N</sub>: gemessene Spannung der Zwischenharmonischen

 $N:$  zwischenharmonische Komponente 0.  $\div$  50

(1): Wenn grundfrequente.Spannung innerhalb der folgenden Grenzen liegt: 5÷16Hz

(2): Wenn grundfrequente.Spannung innerhalb der folgenden Grenzen liegt: 16÷33Hz

(3): Wenn grundfrequente.Spannung innerhalb der folgenden Grenzen liegt: 33÷120Hz

### **6.2.17 Zwischenharmonische des Stroms**

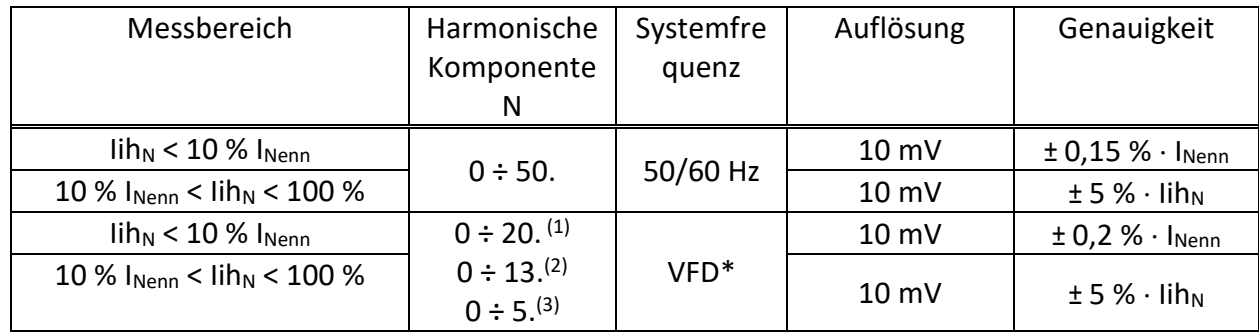

I<sub>Nenn</sub>: Nennstrom (RMS)

U<sub>Sig</sub> Gemessene Signalspannung

(1): Wenn grundfrequente.Spannung innerhalb der folgenden Grenzen liegt: 5÷16Hz

(2): Wenn grundfrequente.Spannung innerhalb der folgenden Grenzen liegt: 16÷33Hz

(3): Wenn grundfrequente.Spannung innerhalb der folgenden Grenzen liegt: 33÷120Hz

### **6.2.18 Netzsignale**

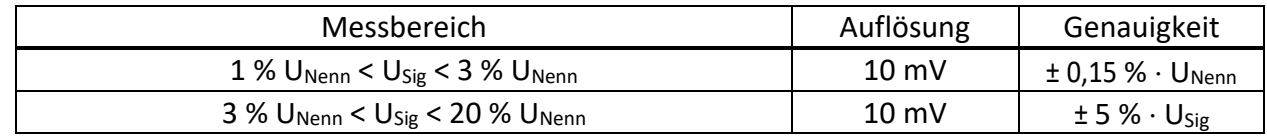

U<sub>Nenn</sub>: Nennstrom (RMS)

USig: Gemessenes Netzsignal

### **6.2.19 Unsymmetrie**

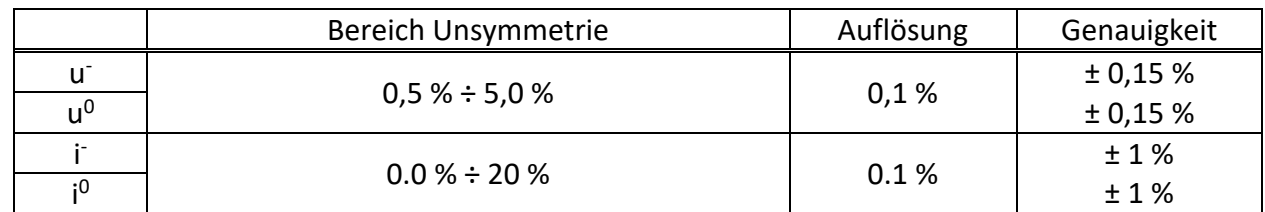

## **6.2.20 Überabweichung und Unterabweichung**

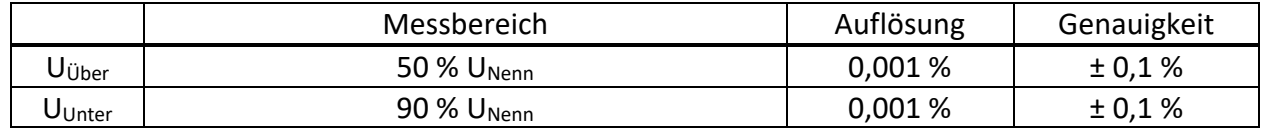

### **6.2.21 Unsicherheit bei Uhrzeit und Dauer**

*Einhaltung der Norm: IEC 61000-4-30 Klasse A (Abschnitt 4.6)*

#### *Echtzeituhr (RTC) Temperaturungenauigkeit*

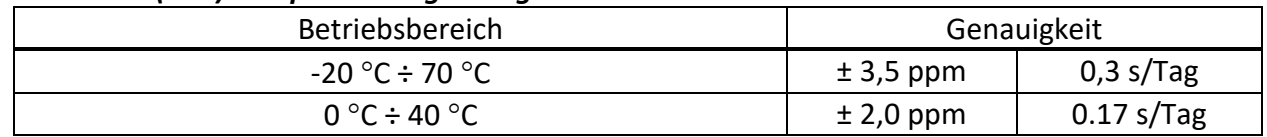

#### *Echtzeituhr (GPS) Temperaturungenauigkeit*

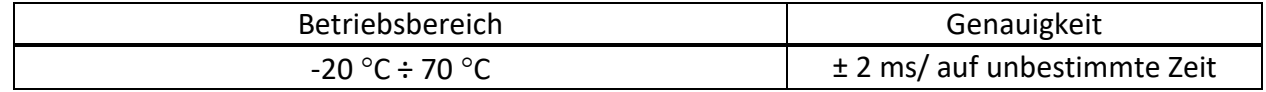

#### *Ereignisdauer, Zeitstempel der Aufzeichnung und Unsicherheit*

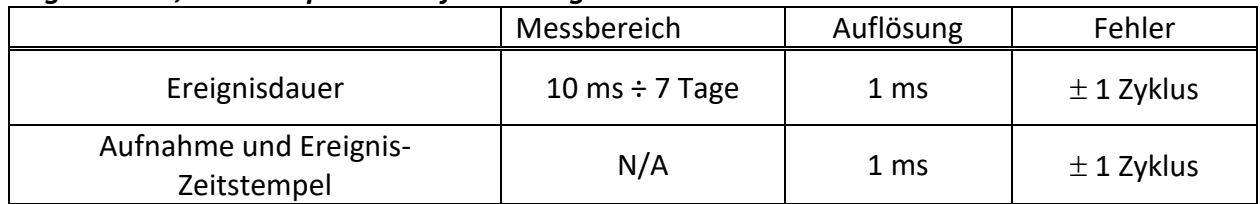

### **6.2.22 Temperatur-Messfühler**

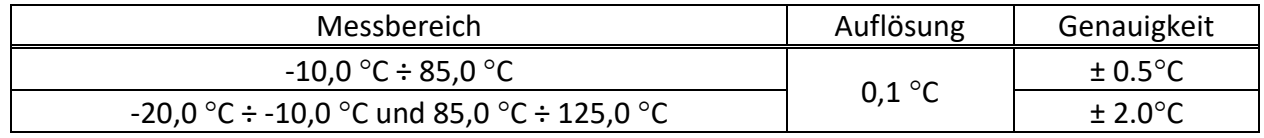

### **6.2.23 Phasenwinkel**

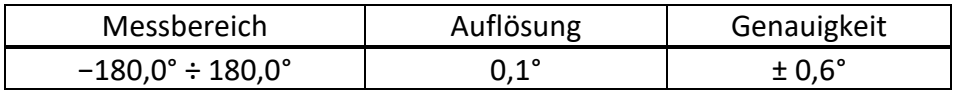

## **6.2.24 Spezifikation für 400-Hz-Systeme**

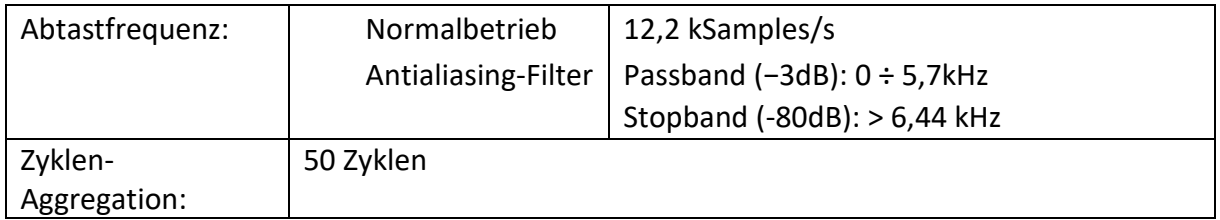

## **6.2.25 Spezifikation für System mit VFD (Variable Frequency Drive)**

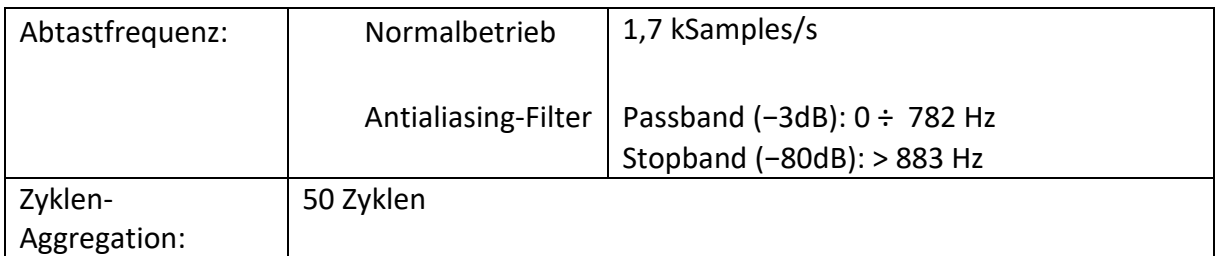

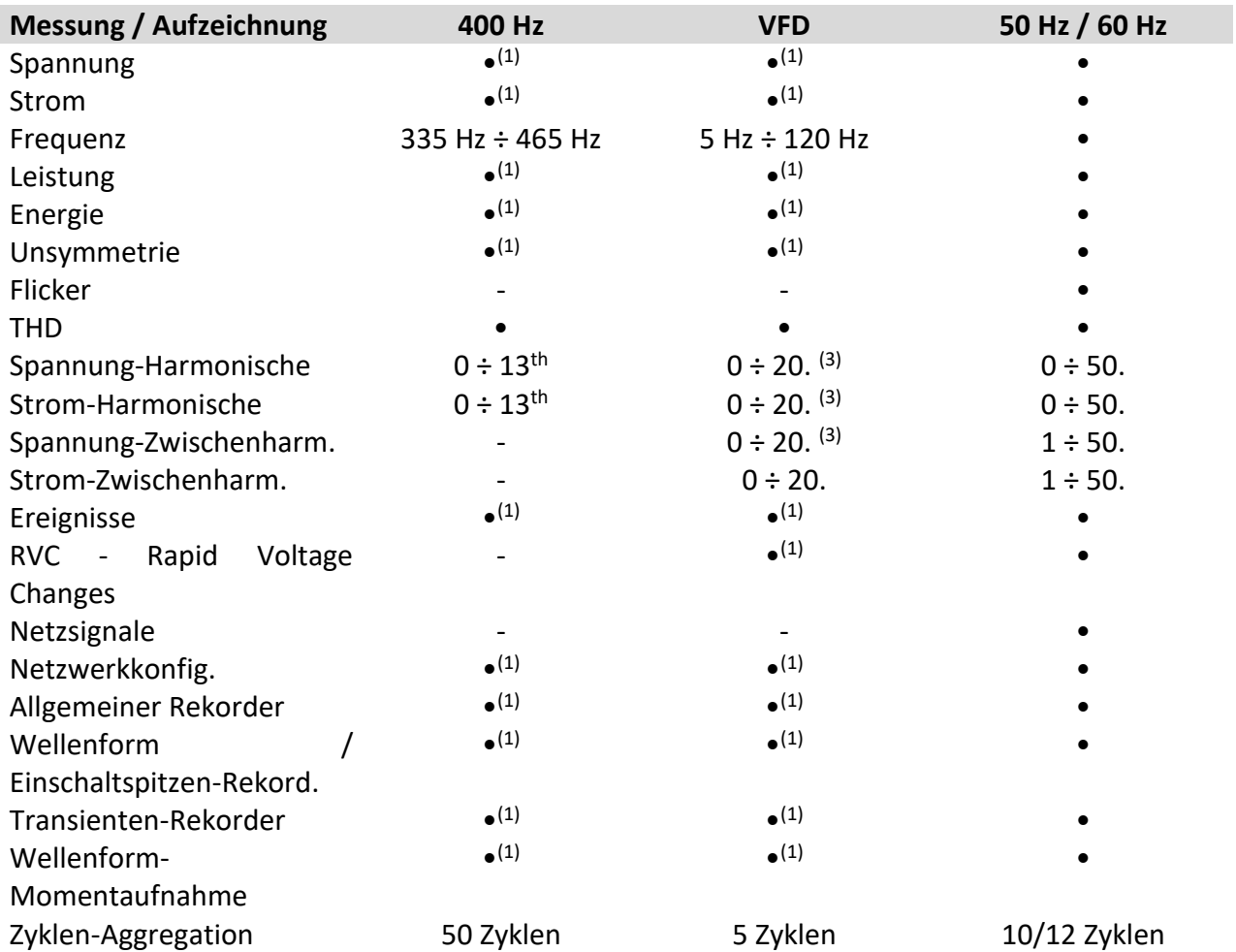

## **6.2.26 Spezifikations-Unterschiede zwischen Systemen mit 400 Hz, VFD und 50/60 Hz**

<sup>(1)</sup> Identische Technische Daten (Genauigkeit, Messbereiche, etc.) wie bei Systemen mit 50 Hz/60 Hz

(2) Bei 3-phasigen 4-Leiter-Systemen werden Messungen an 3 Spannungs- und 4 Stromkanälen durchgeführt, Kanal U<sub>N-GND</sub> wird nicht verwendet.

(3) Die Anzahl der Harmonischen ist abhängig von der Spannungs-/Stromfrequenz 5÷16Hz: 20 Harmonische, 16÷33Hz: 13 Harmonische, 33 ÷ 120 Hz: 5 Harmonische.

## **6.3 Rekorder**

### **6.3.1 Allgemeiner Rekorder**

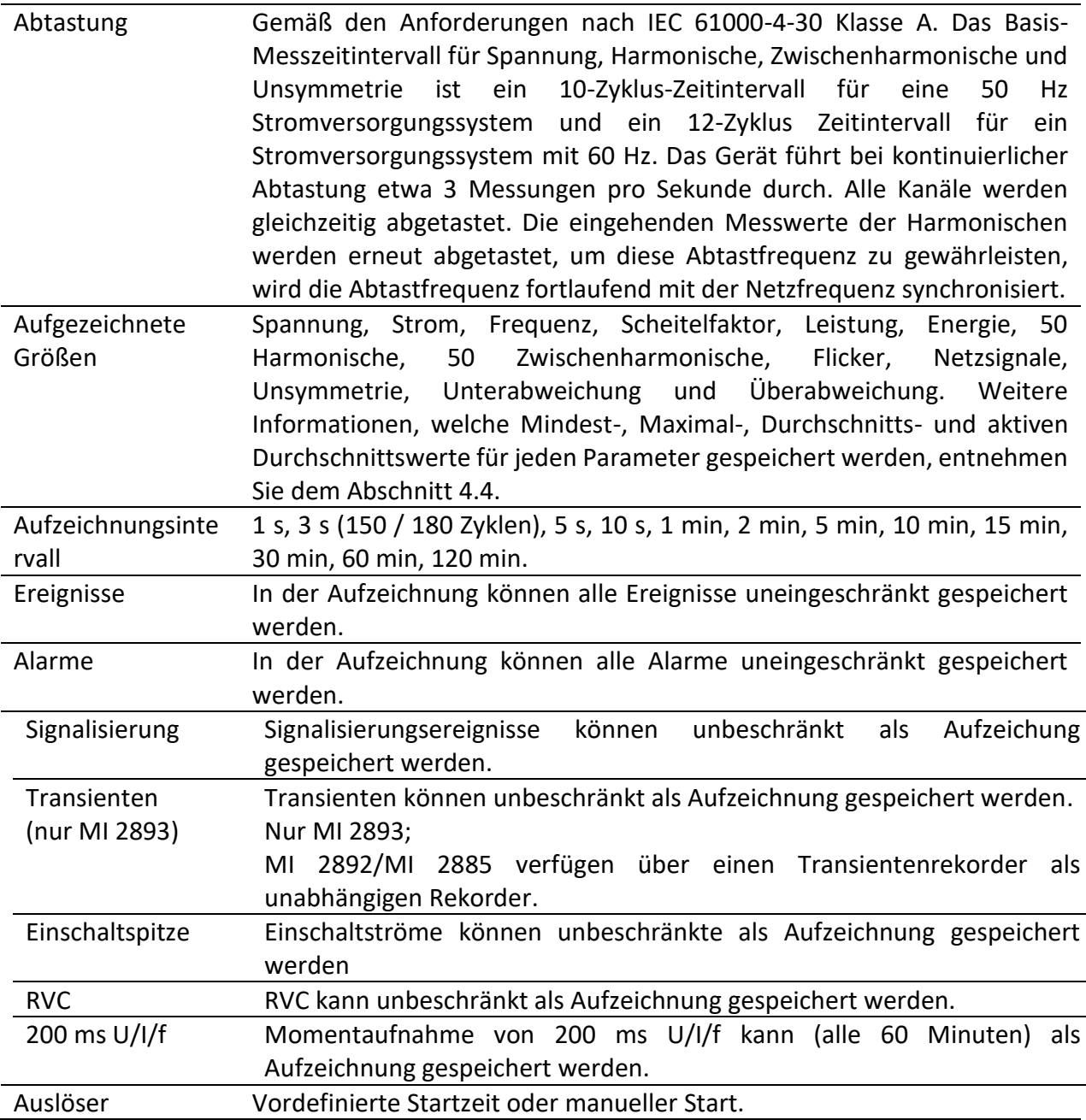

**Hinweis:** Wenn während der Aufnahme-Session die Geräte-Akkus leer sind, zum Beispiel wegen einer langen Unterbrechung, wird das Gerät automatisch abgeschaltet, nach dem wieder Spannung anliegt, wird die Aufnahme automatisch gestartet.

*Tabelle 146: Maximale Dauer der allgemeinen Aufzeichnung*

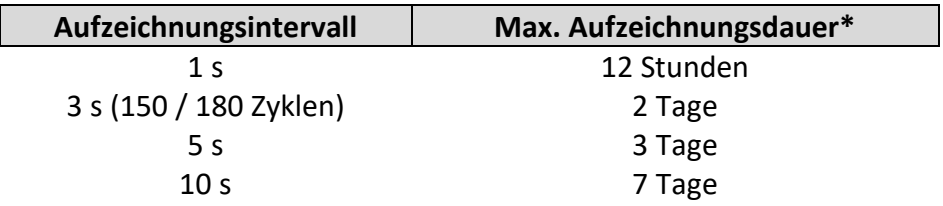

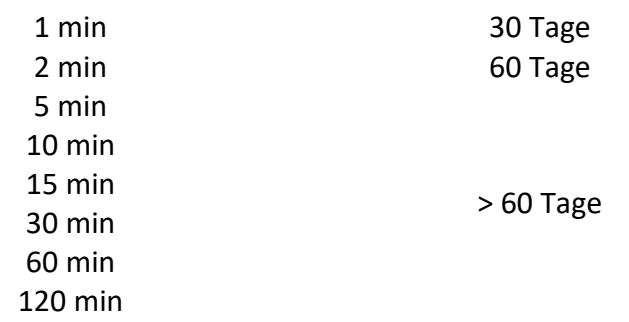

\*Mindestens 2 GB freier Speicherplatz sollte auf Micro SD-Karte verfügbar ist.

Falls die Aufzeichnungszeit auf "Manuell" eingestellt ist, startet das Gerät automatisch eine neue Aufzeichnung, nachdem die erste aufgrund des Erreichens der maximalen Dateilänge beendet wurde. Das Gerät führt so viele Aufzeichnungen durch, wie Speicherplatz auf der SD-Karte zur Verfügung steht.

Auf diese Weise kann eine einzelne SD-Karte mit einer Kapazität von 7.566 GB (nominell 8 GB) 4 ganze Aufzeichnungssitzungen (von denen jede 12 Stunden lang ist) und zusätzlich 6 Stunden (insgesamt also 4x12 Stunden + 6 Stunden, d.h. 2 Tage und 6 Stunden Aufzeichnungen) speichern. Dieser Ansatz funktioniert auch für andere Zeitintervalle (nicht nur 1 Sekunde), was die Verwendung der Speicherkapazität auf der gewählten MicroSD-Karte maximiert.

| <b>GENERAL REC.</b>                 |             | <b>LE HILL 09:43</b>                                    |          |  |
|-------------------------------------|-------------|---------------------------------------------------------|----------|--|
| <b>PROFILE</b>                      |             | Standard                                                |          |  |
| <b>INTERVAL</b>                     |             | 1 <sup>5</sup>                                          |          |  |
| <b>START TIME</b>                   |             | Manual                                                  |          |  |
| <b>DURATION</b>                     |             | <b>Manual (12 hours (1666MB))</b>                       |          |  |
| <b>NETWORK EVENTS</b>               |             | NONE                                                    |          |  |
| <b>FOLDER NAME</b>                  |             |                                                         |          |  |
| Available memory: 01d, 03h (3770MB) |             | Recommended/maximal record duration: 01 hours /12 hours |          |  |
| <b>START</b>                        | <b>HELP</b> | <b>CONFIG</b>                                           | CHECK C. |  |

*Abbildung 180: Einrichtung des allgemeinen Rekorders, um den Neustart der automatischen Aufzeichnung zu ermöglichen, wenn die maximale Dateilänge erreicht wird*

**Hinweis:** Bei Aufzeichnungen mit einem Intervall, das kürzer als 5 Sekunden ist, empfehlen wir aufgrund des Speicherns großer Dateien auf die SD-Karte und der vielen Vorgänge, die ausgeführt werden müssen, nicht gleichzeitig die zusätzlichen Netzwerkereignisse mit dem Rekorder aufzuzeichnen.

**Hinweis:** Die Dateigröße des Rekorders ist aufgrund der Formatierung der FAT32 SD-Karte auf 2 GB begrenzt.

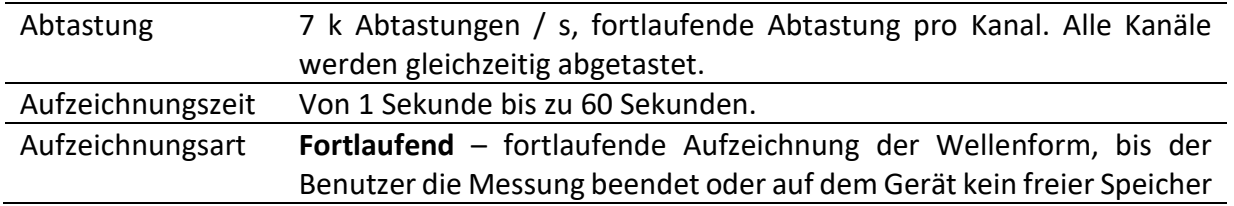

### **6.3.2 Wellenform/Einschaltspitzen-Rekorder**

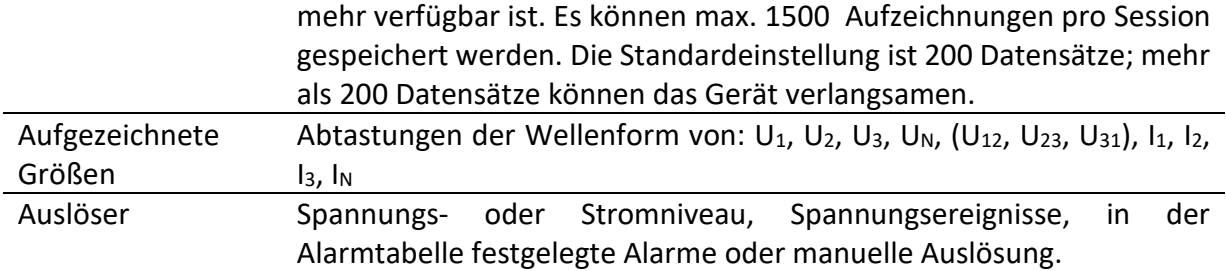

## **6.3.3 Momentaufnahme der Wellenform**

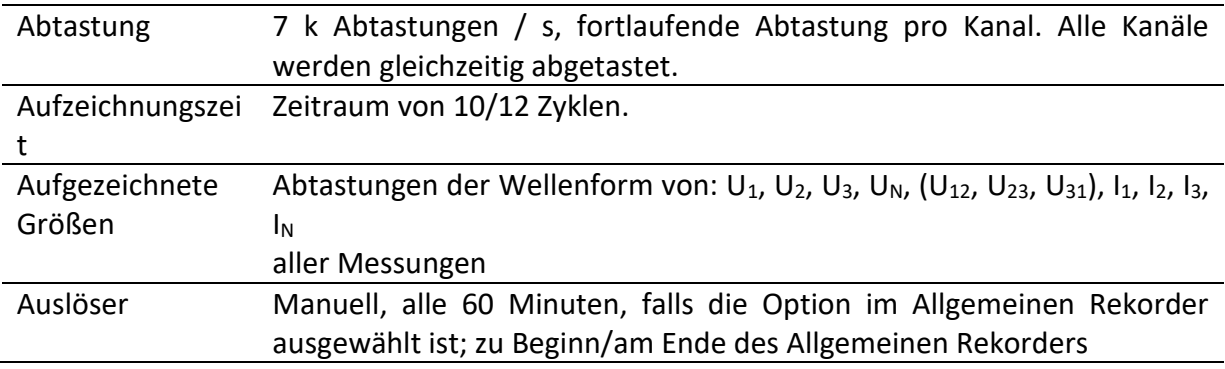

## **6.3.4 Transienten-Rekorder**

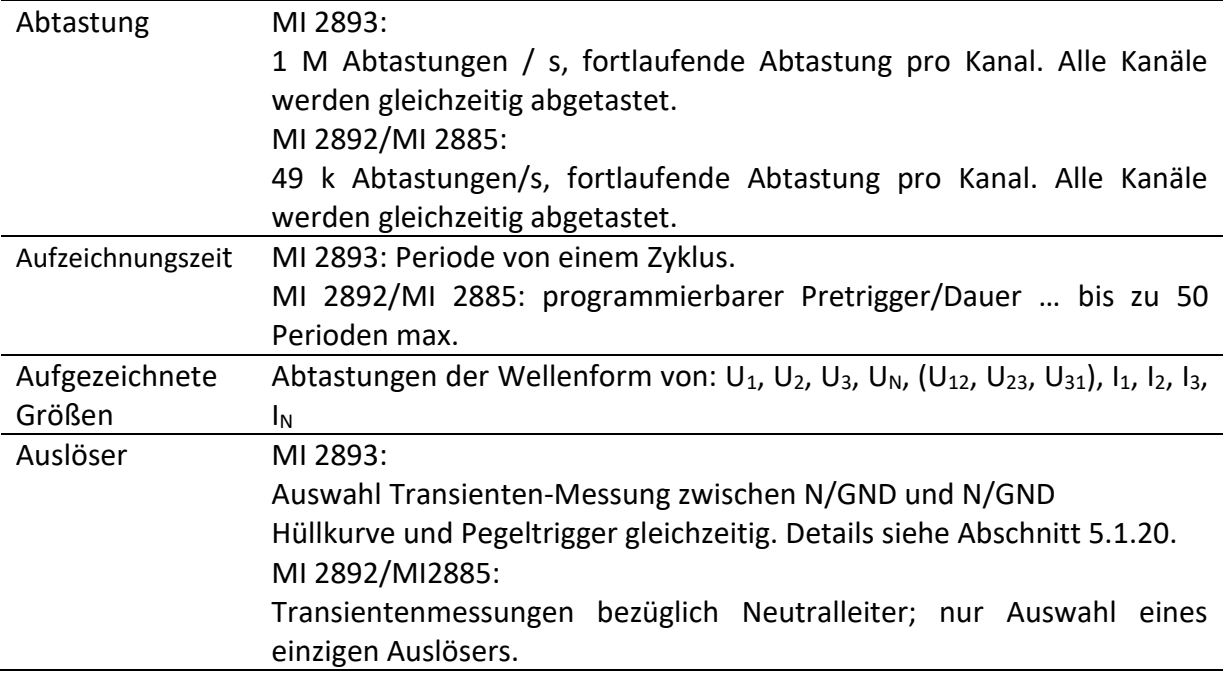

# **Übereinstimmung mit Normen**

## **6.4.1 Übereinstimmung mit der IEC 61557-12**

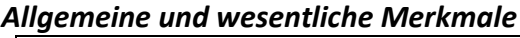

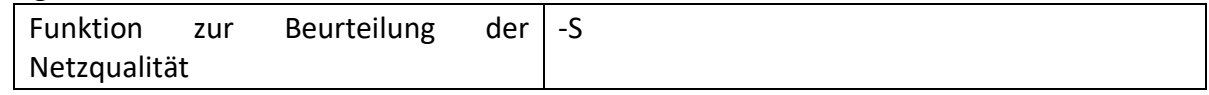

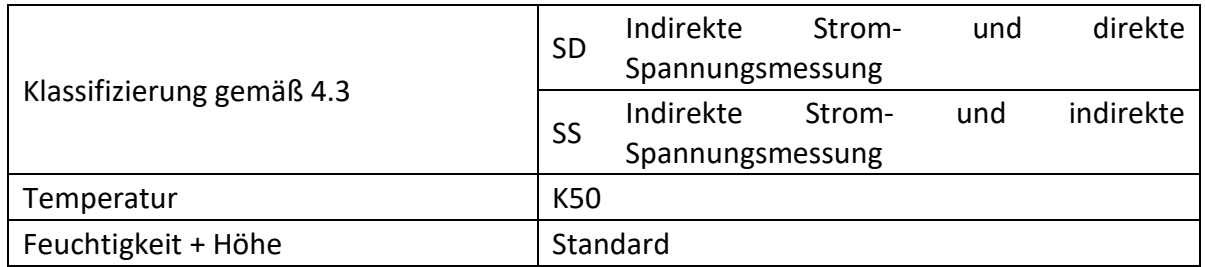

### *Messeigenschaften*

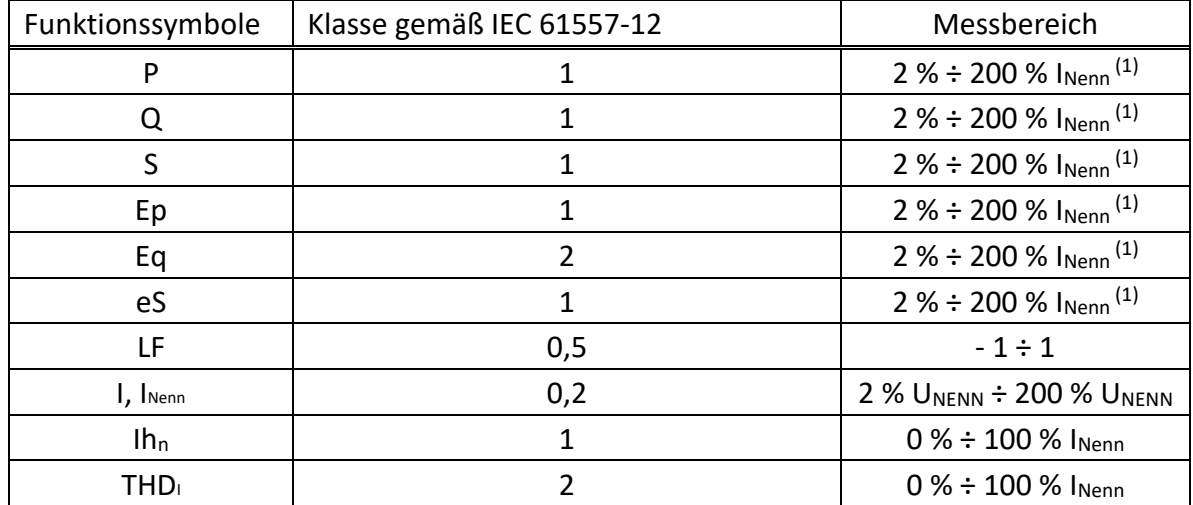

(1) – Nennstrom hängt vom Stromfühler ab.

## **6.4.2 Übereinstimmung mit der IEC 61000-4-30**

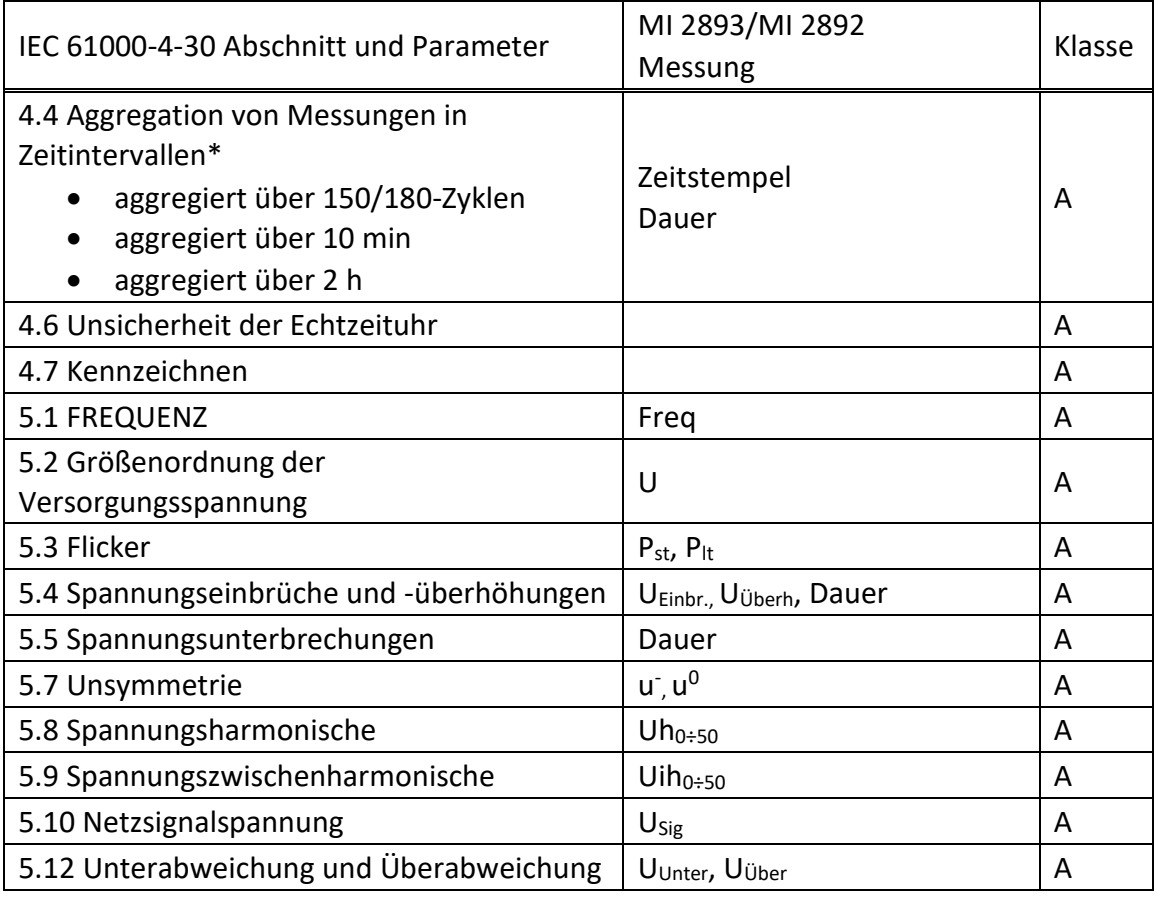

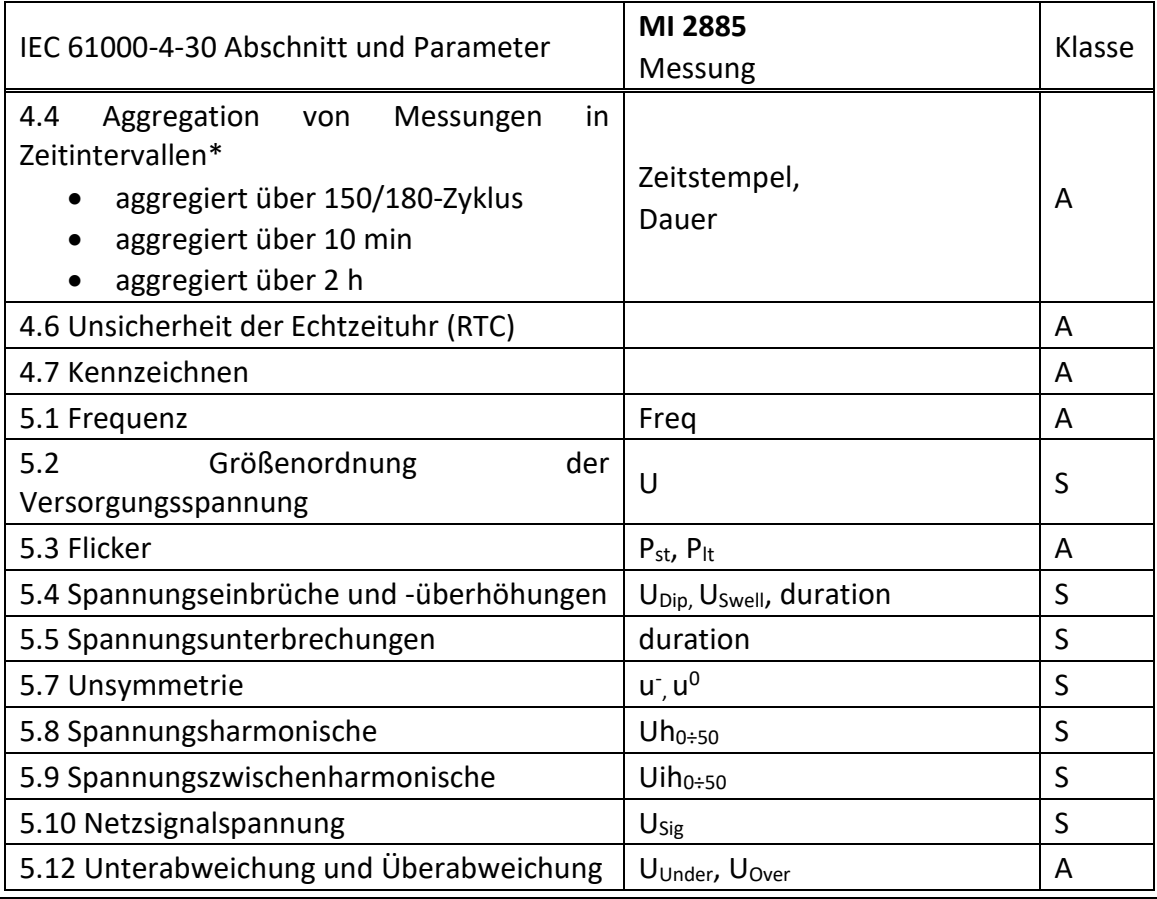

\* Gerät aggregiert die Messergebnisse entsprechend dem gewählten *Intervall*: Parameter in ALLGEMEINER-REKORDER. Die aggregierten Messergebnisse sind im TREND-Bildschirme angezeigt, nur wenn ALLGEMEINE REKORDER aktiv ist.

# **7 Wartung**

## **Einsetzen der Akkus in das Gerät**

- 1. Bevor Sie die Abdeckung des Akkufachs öffnen stellen Sie sicher, dass der Netzteiladapter/das Ladegerät und die Messleitungen abgetrennt sind und das Gerät ausgeschaltet ist.
- 2. Legen Sie die Akkus so ein, wie es in der Abbildung unten dargestellt ist (legen Sie die Akkuzellen richtig ein, sonst funktioniert das Gerät nicht und die Akkuzellen könnten entladen oder beschädigt werden).

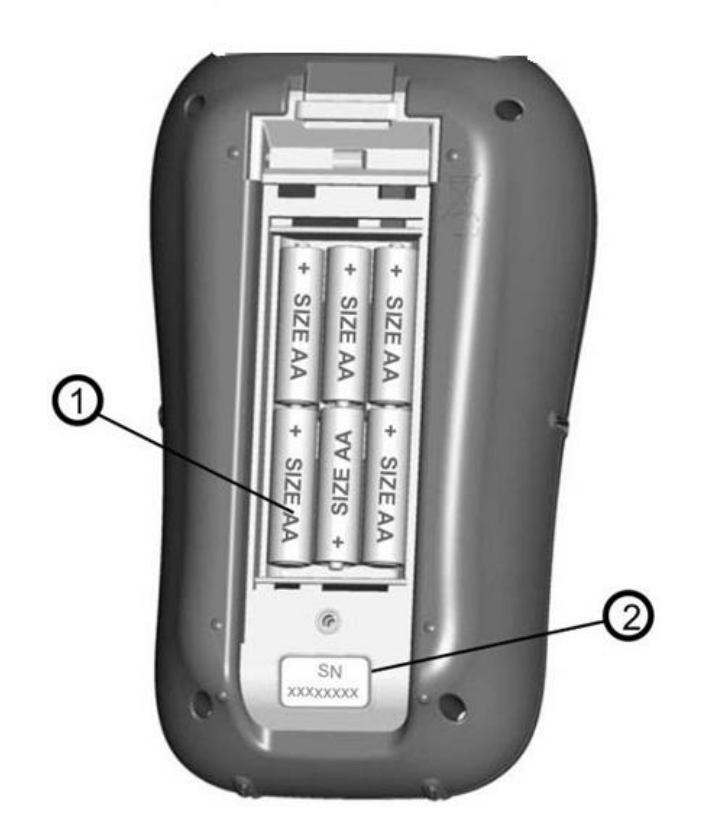

*Abbildung 181: Akkufach*

- 1 Akkuzellen 2 Seriennummernschild
- 3. Drehen Sie das Gerät mit der Vorderseite nach unten (siehe Abbildung unten) und legen Sie sie Abdeckung auf die Akkuzellen.

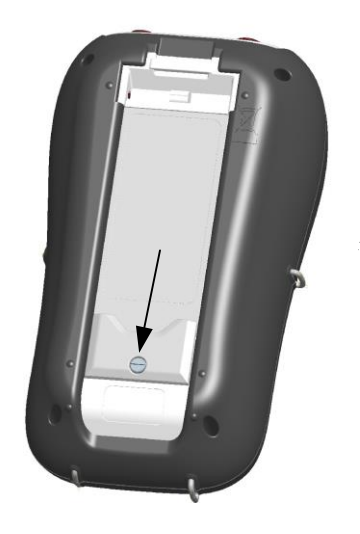

*Abbildung 182: Schließen der Akkufachabdeckung*

4. Schrauben Sie die Abdeckung am Gerät fest.

**Warnhinweise!**

- **Im Inneren des Geräts herrschen gefährliche Spannungen vor. Trennen Sie alle Prüfleitungen ab, entfernen Sie das Stromversorgungskabel und schalten Sie das Gerät aus, bevor Sie die Abdeckung des Akkufachs entfernen.**
- **Verwenden Sie nur den Netzteiladapter/das Ladegerät, der/das vom Hersteller oder Händler für die Ausrüstung geliefert wurde, um einen möglichen Brand oder elektrischen Schlag zu vermeiden**
- **Verwenden Sie keine normalen Batterien, während der Netzteiladapter/das Ladegerät angeschlossen ist, anderenfalls könnten diese explodieren!**
- **Verwenden Sie nicht gleichzeitig Akkuzellen verschiedenen Typs, verschiedener Marken, unterschiedlichen Alters oder Ladezustands**
- **Wenn die Akkus das erste Mal geladen werden, stellen Sie sicher, dass die Ladezeit mindestens 24 Stunden beträgt, bevor das Gerät eingeschaltet wird.**

**Hinweise:** 

- Es werden wieder aufladbare NiMH-Akkus vom Typ HR 6 (Größe AA) empfohlen. Ladezeit und Betriebsstunden werden für Akkuzellen mit einer Nennladung von 2400 mAh angegeben.
- Wenn das Gerät für längere Zeit nicht benutzt wird, entnehmen Sie alle Batterien/Akkus aus dem Akkufach. Die beiliegenden Akkuzellen können das Gerät für etwa 5 bis 7 Stunden (MI 2892/2885) und 3 bis 5 Stunden (MI 2893) mit Strom versorgen, je nach Zustand der Batterie und den Umgebungsbedingungen, etc.

# **7.2 Akkus**

Das Gerät enthält wieder aufladbare NiMH-Akkus. Diese Akkuzellen dürfen nur durch denselben Typ ersetzt werden, so wie es auf dem Schild des Akkufachs oder in diesem Handbuch angegeben ist.

Wenn der Austausch der Akkuzellen notwendig ist, ersetzen Sie alle sechs. Stellen Sie sicher, dass die Akkuzellen mit korrekter Polarität eingelegt sind. Eine falsche Polarität kann die Akkuzellen und/oder das Gerät beschädigen.

**Vorsicht beim Laden von Akkus, die neu sind oder länger nicht benutzt wurden** Beim Aufladen von Akkus, die neu sind oder länger nicht benutzt wurden (mehr als 3 Monate) nicht benutzt wurden, können unvorhersehbare chemische Prozesse auftreten. NiMH- und NiCd-Akkus sind hiervon unterschiedlich betroffen (dieser Effekt wird gelegentlich als Memory-Effekt bezeichnet). Infolgedessen kann die Betriebszeit des Geräts bei den ersten Lade-/Entladezyklen wesentlich verkürzt werden.

Deshalb wird folgendes empfohlen:

- Vollständiges Aufladen der Akkus
- Vollständige Entladung der Akkus (kann bei normaler Arbeit mit dem Gerät erfolgen).
- Mindestens zweimalige Wiederholung des Lade-/Entladezyklus (vier Zyklen werden empfohlen).

Bei Verwendung externer, intelligenter Akkuladegeräte wird automatisch ein vollständiger Entlade-/Ladezyklus durchgeführt.

Nach Durchführung dieses Verfahrens ist die normale Akkukapazität wieder hergestellt. Die Betriebszeit des Geräts entspricht nun den Angaben in den technischen Daten.

#### **Hinweise:**

In das Gerät ist ein Ladegerät für Akkupacks eingebaut. Das bedeutet, dass die Akkus während des Ladens in Serie geschaltet sind. Daher müssen alle Akkus einen gleichartigen Zustand aufweisen (ähnlicher Ladezustand, gleicher Typ und gleiches Alter).

Bereits ein einziger Akku in schlechtem Zustand (oder nur von einem anderen Typ) kann eine nicht ordnungsgemäße Ladung des gesamten Akkupacks verursachen (Erwärmung des Akkupacks, erheblich verkürzte Betriebszeit).

Wenn nach Durchführung mehrerer Lade-/Entladezyklen keine Verbesserung erreicht wird, sollte der Zustand der einzelnen Akkus ermittelt werden (durch Vergleich der Akkuspannungen, deren Überprüfung in einem Zellenladegerät usw.). Es ist sehr wahrscheinlich, dass nur einige der Akkus beschädigt sind.

Die oben beschriebenen Effekte dürfen nicht mit der normalen Abnahme der Akku-Nennladung über die Zeit verwechselt werden. Alle Akkus verlieren etwas an Nennladung, wenn sie wiederholt geladen/entladen werden. Die tatsächliche Abnahme der Nennladung in Abhängigkeit von der Anzahl der Ladezyklen hängt vom Akku-Typ ab und ist in den technischen Daten des Akku-Herstellers für diese Akkus angegeben.

## **Firmware-Upgrade**

Metrel als Hersteller wird ständig neue Funktionen hinzufügen und bestehende Funktionen verbessern. Um Ihr Gerät auf dem neuesten Stand zu halten, empfehlen wir überprüfen Sie in regelmäßigen Abständen Software- und Firmware-Updates. In diesem Abschnitt ist der Firmware Upgrade-Prozess beschrieben.

## **7.3.1 Anforderungen**

Firmware-Upgrade-Prozess hat folgende Anforderungen:

- PC-Computer mit installierter neuester Version der PowerView Software. Wenn Ihr PowerView nicht mehr aktuell ist, aktualisieren Sie es, indem Sie auf "Check for PowerView-Updates" im Hilfe-Menü klicken, und folgen Sie den Anweisungen
- **USB-Kabel**

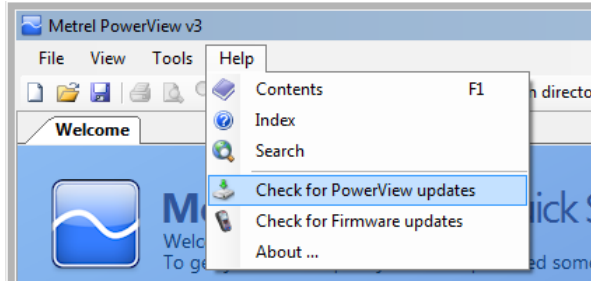

*Abbildung 183: PowerView Update Funktion*

## **7.3.2 Upgrade-Prozedur**

- 1. Verbinden Sie den PC und Gerät mit dem USB-Kabel
- 2. Stellen Sie USB-Kommunikation zwischen PC und Gerät her. Im PowerView, gehen Sie im Menü auf Tools→Extras und stellen USB-Verbindung ein, wie unten in der Abbildung dargestellt

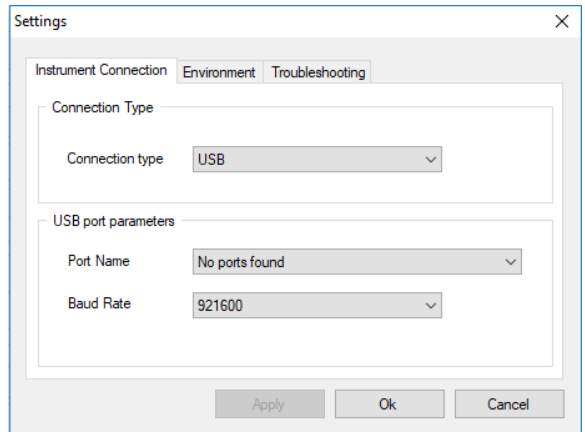

*Abbildung 184: Auswahl USB-Kommunikation*

3. Klicken Sie auf Hilfe  $\rightarrow$  zum Prüfen der Firmware

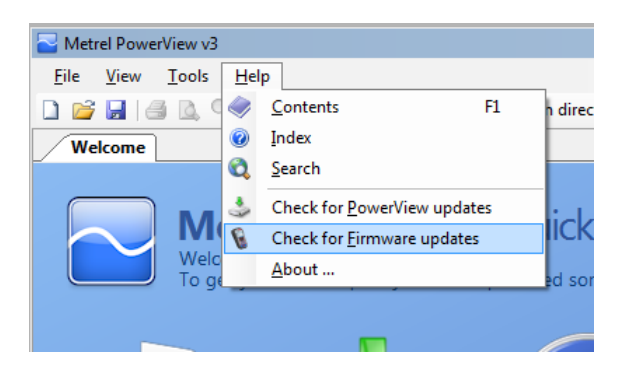

*Abbildung 185: Menü Firmware prüfen*

4. Das Fenster zur Versionsprüfung wird auf dem Bildschirm angezeigt. Klicken Sie auf die Start-Schaltfläche.

| Metrel PowerView Version Checker v3.0.0.1789<br>$ \Box$                                                                   |              | Metrel PowerView Version Checker v3.0.0.1789                                          |              |
|----------------------------------------------------------------------------------------------------|--------------|---------------------------------------------------------------------------------------|--------------|
| <b>IUSB</b><br>Measurement Instrument USB VCom Port (COM2)<br>921600<br>C Restore mode                                    | <b>Start</b> | <b>USB</b><br>Measurement Instrument USB VCom Port (COM2)<br>921600<br>O Restore mode | <b>Start</b> |
| This utility will check the current version of your firmware.<br>Please connect your instrument and click Start to begin. |              | Connecting to instrument                                                              |              |

*Abbildung 186: Menü Firmware prüfen*

5. Wenn Ihr Gerät eine ältere FW hat, wird PowerView Sie informieren, dass eine neue Version der FW zur Verfügung steht. Klicken Sie auf Ja, um fortzufahren.

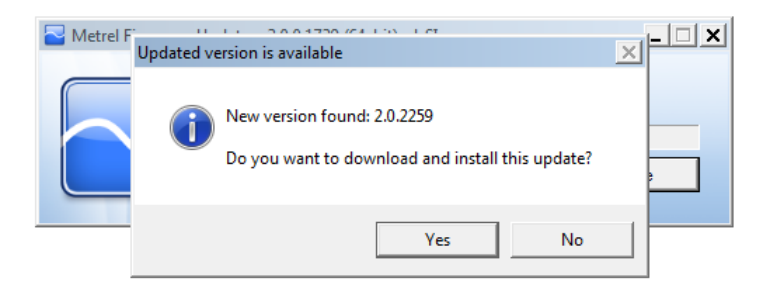

*Abbildung 187: Neue Firmware steht zum Download bereit*

6. Nach dem das Update heruntergeladen wurde, wird die arithmetische FlashMe-Anwendung gestartet. Diese Anwendung wird das Upgrade der FW auf dem Gerät durchführen. Klicken Sie auf RUN um fortzufahren.

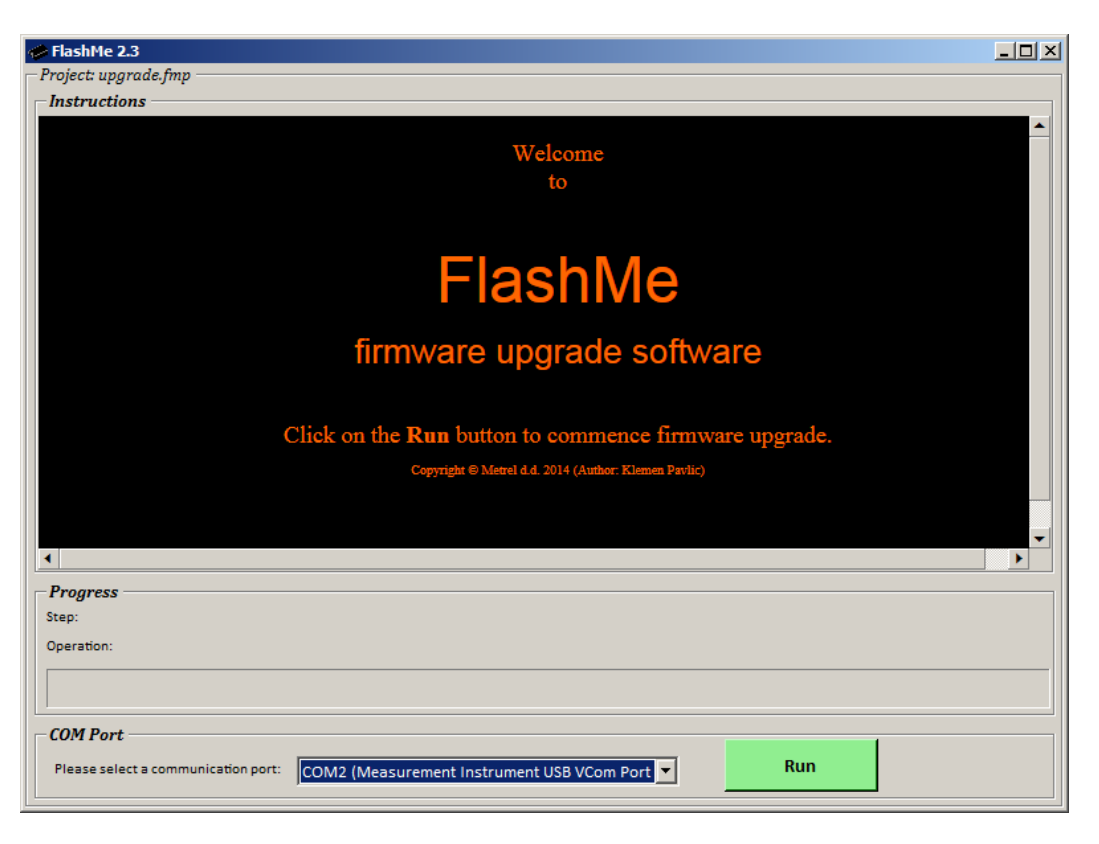

*Abbildung 188: FlashMe Software für den Firmware Upgrade*

7. FlashMe erkennt automatisch den MI 2893/MI 2892/MI 28855, das jeweilige Gerät wird in COM-Port-Auswahlmenü angezeigt. Manchmal muss der Benutzer im FlashMe dem COM-Port manuell eintragen, mit dem das Gerät verbunden ist. Klicken Sie dann auf Weiter, um fortzufahren.

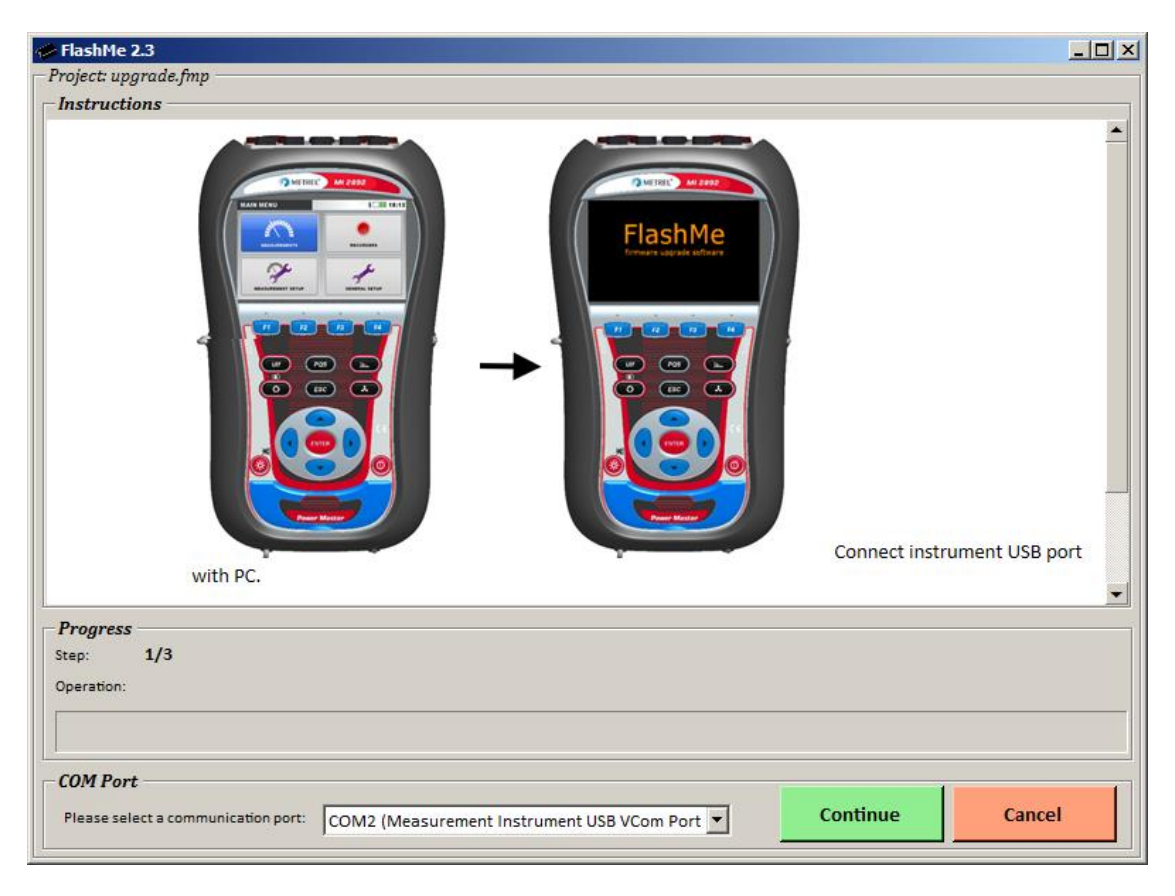

*Abbildung 189: FlashMe Konfigurationsbildschirm*

8. Der Upgrade-Prozess auf dem Gerät beginnt. Bitte warten Sie, bis alle Schritte abgeschlossen sind. Beachten Sie, dass dieser Schritt nicht unterbrochen werden darf; da sonst das Gerät nicht mehr richtig funktioniert. Wenn Upgrade-Prozess schief geht, wenden Sie sich bitte an Ihren Händler oder Metrel direkt. Wir helfen Ihnen, das Problem zu beheben und Gerät wiederherzustellen.

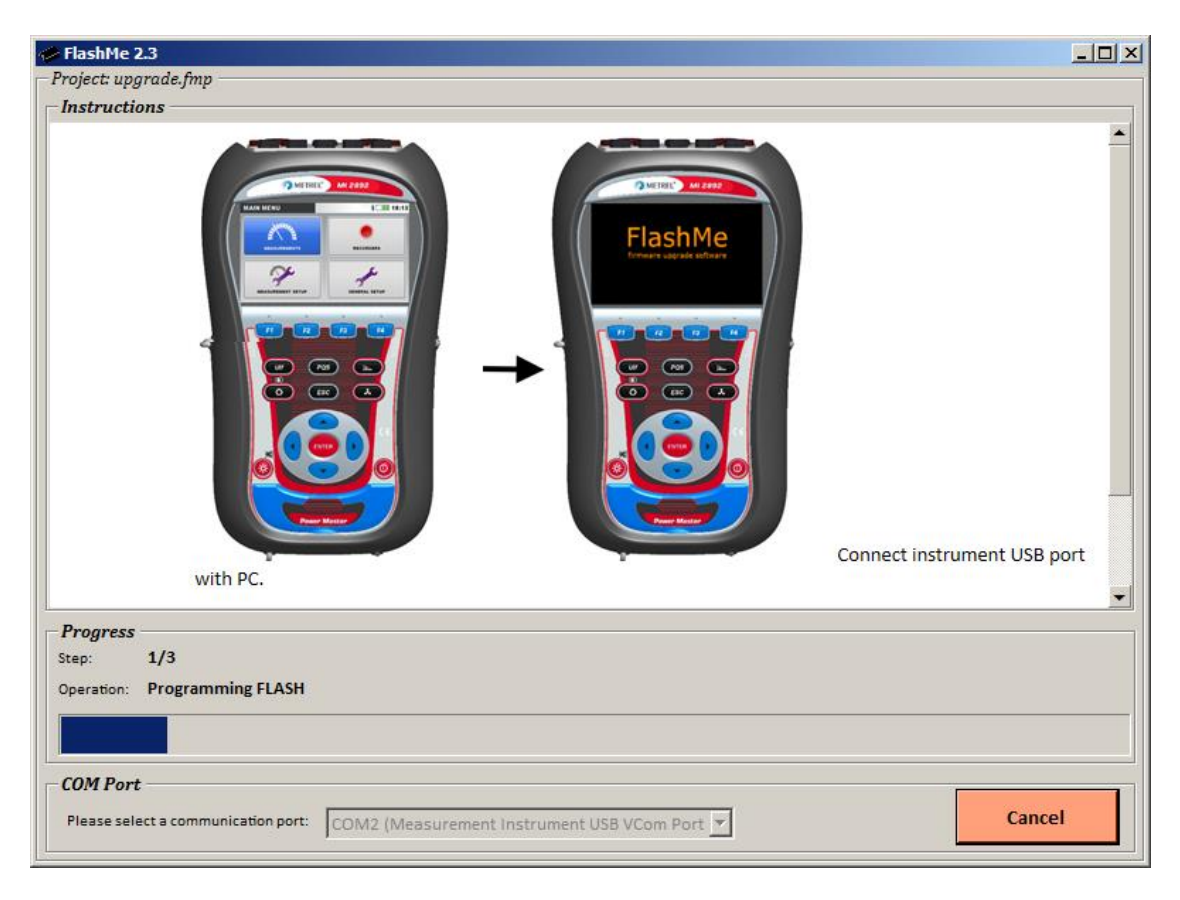

*Abbildung 190: FlashMe Programmierbildschirm*

## **Erläuterungen zur Stromversorgung**

### **Warnhinweise**

- **Verwenden Sie nur das vom Hersteller gelieferte Ladegerät.**
- **Trennen Sie den Netzteiladapter ab, wenn Sie normale (nicht wieder aufladbare) Akkuzellen verwenden.**

Wenn Sie den Original-Netzteiladapter/das Original-Ladegerät verwenden, ist das Gerät nach dem Einschalten sofort vollständig einsatzbereit. Die Akkuzellen werden gleichzeitig geladen und die Ladezeit beträgt 3,5 Stunden.

Die Akkus werden immer dann aufgeladen, wenn der Netzteiladapter/das Ladegerät an das Gerät angeschlossen ist. Eingebaute Schutzschaltkreise steuern den Ladeprozess und gewährleisten eine maximale Lebenszeit der Akkus. Die Akkus werden nur dann geladen werden, wenn die Temperatur unter 40,0 °C.

Wenn das Gerät mehr als 2 Minuten ohne Akkuzellen und ohne Ladegerät bleibt, werden die Einstellungen von Datum und Uhrzeit gelöscht.

## **7.5 Reinigung**

Verwenden Sie zum Reinigen der Oberfläche des Geräts oder Zubehörs einen weichen Lappen, der leicht mit Seifenwasser oder Alkohol befeuchtet wird. Lassen Sie das Gerät vor der Benutzung vollständig abtrocknen.

## **Warnhinweise**

- **Verwenden Sie keine Flüssigkeiten auf der Basis von Benzin oder Kohlenwasserstoffen!**
- **Gießen Sie keine Reinigungsflüssigkeit über das Gerät!**

# **Regelmäßige Kalibrierung**

Zur Gewährleistung von korrekten Messungen ist es sehr wichtig, dass das Gerät in regelmäßigen Abständen kalibriert wird. Bei täglicher Benutzung wird eine halbjährliche Kalibrierung empfohlen, anderenfalls ist eine jährliche Kalibrierung ausreichend.

# **7.7 Kundendienst**

Für Reparaturen während oder nach der Garantie, wenden Sie sich bitte an Ihren Händler, um weitere Informationen zu erhalten.

# **Fehlerbehebung**

Wenn die Taste ESC gedrückt wird, während das Gerät eingeschaltet wird, startet das Gerät nicht. Dann müssen die Akkus entfernt und wieder eingelegt werden. Danach startet das Gerät normal.

# **8 Dokumentversion**

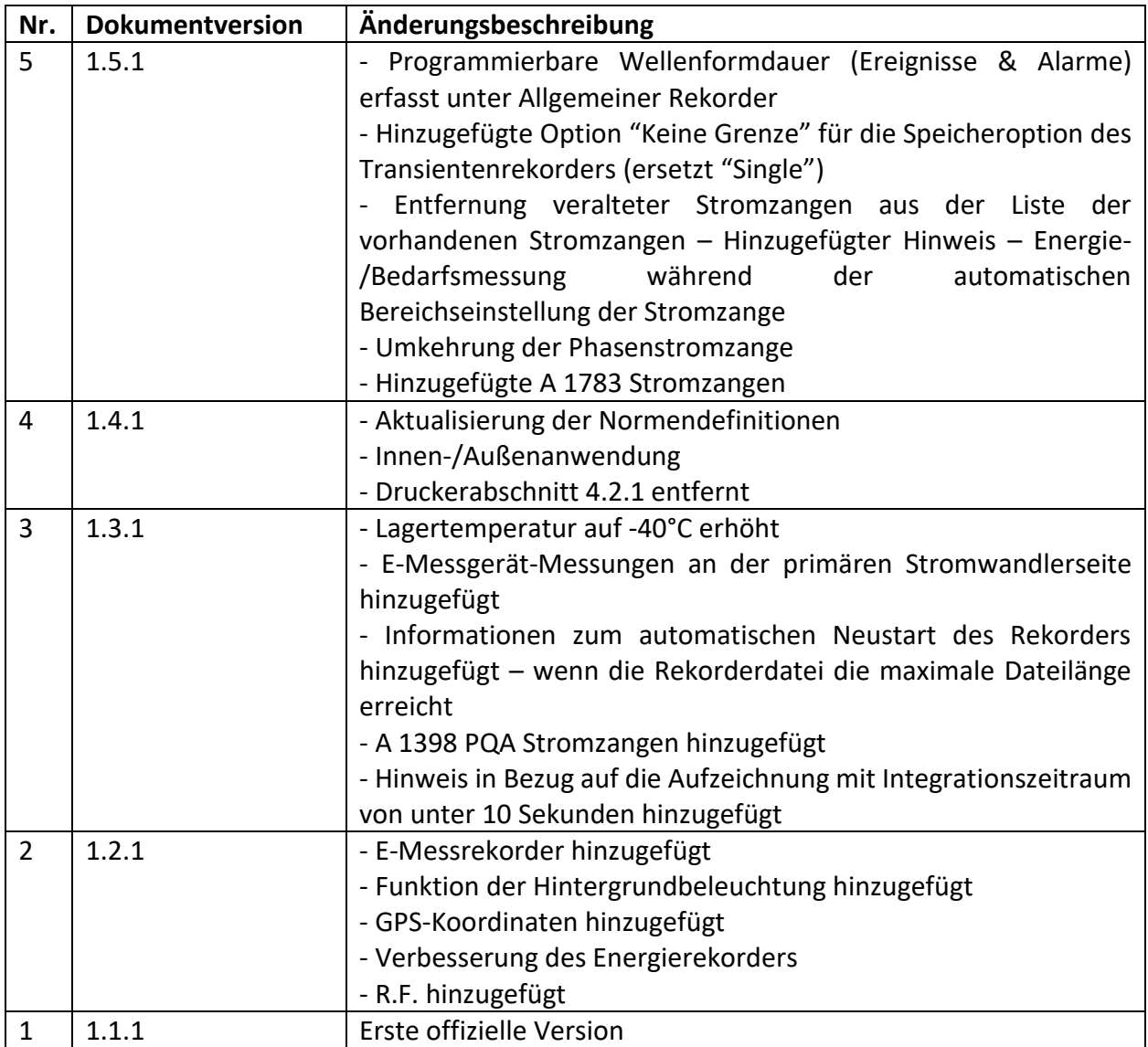

## **Adresse des Herstellers:**

METREL d.o.o. Ljubljanska 77, SI-1354 Horjul Slowenien

Tel.: +(386) 1 75 58 200 E-Mail: info@metrel.si https://www.metrel.de